MOP3E H.B. ГЛАЗУНОВА О.Г. **MOKPIER M.B.** 

**Fnoodle** 

# МЕТОДИКА

# **СТВОРЕННЯ ЕЛЕКТРОННИХ** НАВЧАЛЬНИХ КУРСІВ

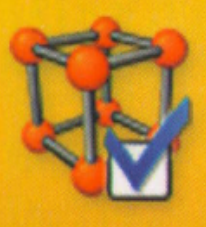

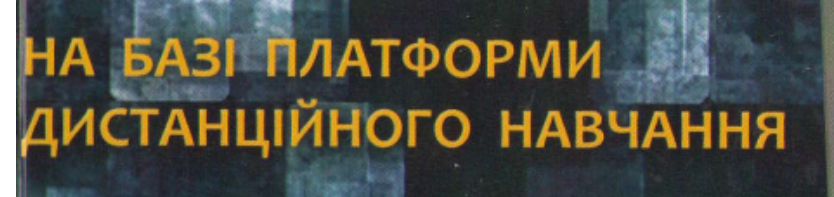

# *МЕТОДИКА СТВОРЕННЯ ЕЛЕКТРОННОГО НАВЧАЛЬНОГО КУРСУ (на базі платформи дистанційного навчання MOODLE 3)*

*Рекомендовано Вченою радою Національного університету біоресурсів і природокористування України як навчальний посібник для студентів вищих навчальних закладів*

*(Протокол №7 від 28.09.2016 р.)*

Рецензенти:

Спірін О.М., доктор педагогічних наук, професор; Ягупов В.В., доктор педагогічних наук, професор; Балик Н.Р. , кандидат педагогічних наук, доцент.

#### **Морзе Н.В., Глазунова О.Г., Мокрієв М.В.**

Методика створення електронного навчального курсу (на базі платформи дистанційного навчання Moodle 3): Навчальний посібник. – К.: 2016. – 240 с.

ISBN

У навчальному посібнику викладені загальні положення про системи дистанційного навчання, побудову електронного навчального курсу на базі платформи ДН Moodle, методика розробки електронних навчальних курсів, приклади створення основних складових частин курсу та роботи з елементами керування курсом, методика використання інноваційних педагогічних та інформаційно-комунікаційних технологій, зокрема технологій Веб 2.0 та електронного навчання в університетах.

> © **Морзе Н.В., Глазунова О.Г., Мокрієв М.В., 2016**

# <span id="page-3-0"></span>*Зміст*

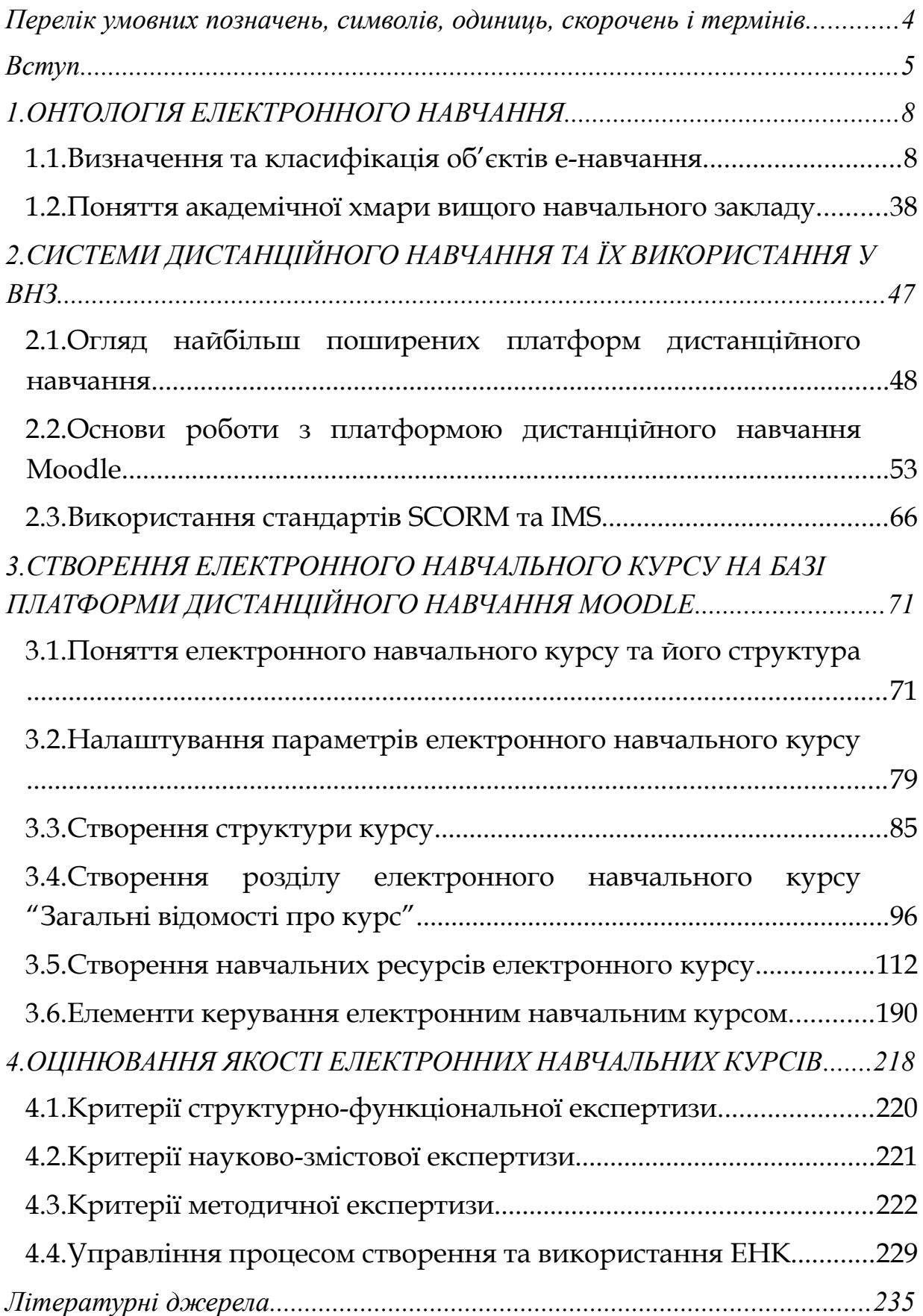

# <span id="page-4-0"></span>**ПЕРЕЛІК УМОВНИХ ПОЗНАЧЕНЬ, СИМВОЛІВ, ОДИНИЦЬ, СКОРОЧЕНЬ І ТЕРМІНІВ**

- 1. CMS Content Management System (система управління навчанням)
- 2. CLMS система управління навчальними ресурсами;
- 3. WWW World Wide Web
- 4. ВКЗ відеоконференцзв'язку
- 5. ВНЗ вищий навчальний заклад
- 6. ВСП відокремлений структурний підрозділ
- 7. ДН дистанційне навчання
- 8. ДО дистанційна освіта
- 9. ДТ дистанційні технології
- 10.ДФН дистанційна форма навчання
- 11.ЕНК електронний навчальний курс
- 12.ІКТ інформаційно-комунікаційні технології
- 13.КВКЗ комп'ютерний відеоконференцзв'язок
- 14.СДН Система Дистанційного Навчання

#### <span id="page-5-0"></span>**ВСТУП**

ХХІ століття вимагає від членів суспільства «нового мислення і дій», інноваційних та альтернативних підходів, групових дій, професійної та географічної мобільності і, як наслідок, систематичного і ефективного навчання протягом усього свого життя. Девіз «life long learning» (навчання протягом життя) стане обов'язковим, а на думку деяких футурологів, навіть основною умовою людського існування. Людина майбутнього повинна відповідати чотирьом освітнім критеріям, а саме: вміти «вчитися, щоб знати», «вчитися, щоб діяти», «вчитися, щоб жити разом», а головне - «вчитися, щоб жити». Це ті принципи освіти, які проголосила у своєму звіті організація ЮНЕСКО.

До світових тенденцій та викликів, які стоять перед системою освіти сьогодні, можна віднести:

• депрофесіоналізацію;

• поширення короткотермінових форм підготовки (на робочому місці);

• десинхронізацію часу вступу до життя та завершення навчання в школі;

• проблему масової світової освіти;

• бажання батьків брати участь в освітньому процесі;

• втрата школою монополії – збільшення кількості екстернатів, родинної освіти – змінюється сама функція школи: організація та моніторинг процесу отримання знань;

• глобалізацію та соціальну роздробленість, гостру потребу у самоідентифікації, збереженні індивідуальності;

• швидко змінюваний, насичений інформацією світ – швидке старіння знань – потрібні не знання, а способи їх отримання тощо.

Ефективне застосування інформаційно-комунікаційних технологій в закладах освіти надає українській вищій школі можливість підтримувати розвиток інноваційної економіки країни та підвищити якість освіти.

Практика свідчить, що у 2000 р. навіть не існували десятки професій, які у 2011 р. вже користувалися найбільшим попитом на ринку праці. Це означає, що сьогодні ВНЗ готує студентів до професій, яких ще не існує, використовуючи технології, яких ще не розроблено, та спрямовує їх на вирішення проблем, яких ще не визначено як проблеми. Саме тому університети при підготовці спеціалістів мають спиратися на вимоги сучасного ринку праці та його розвиток, враховуючи виклики інформаційного суспільства, що стрімко прогресує завдяки бурхливому розвитку інформаційно-комунікаційних технологій (ІКТ), зокрема проникненню Інтернету та його сервісів у життя кожної людини.

Світ стає цифровим, а його мешканці мають володіти цифровими технологіями та використовувати їх ефективно в різних галузях економіки, враховуючи і освіту та науку, і бізнес. За таких умов ключовим моментом є доступ до знань, що розміщуються у відповідних середовищах та можуть бути доступними з будь-якого місця і в будь-який час, що в свою чергу можна віднести до необхідних та достатніх умов розвитку інноваційної і підприємницької діяльності.

Поява Інтернет-технологій здійснила революцію у системі навчання. З початку 90-х років спостерігається великий прогрес у розвитку дистанційної освіти. Дистанційні технології на основі використання Інтернету надають і студентам і викладачам вищих навчальних закладів значні переваги. Студенти можуть вчитися незалежно від місця перебування та часу, удома або на роботі. Інтернет-технології дають змогу оцінювати навчальні досягнення студентів на відстані, вільно користуватися різними дидактичними матеріалами. Університети ж можуть організовувати навчання значної кількості студентів, які перебувають у різних точках країни (світу).

Світ змінюється дуже швидко, і було би наївно думати, що знань, отриманих студентом у стінах університету, вистачить йому на все життя. Сучасна людина приречена бути студентом весь свій вік, вона має навчатися упродовж всього життя, щоб не лишитися на його узбіччі. І саме від того, як відбуватиметься постійна адаптація спеціаліста до зовнішнього середовища, яке постійно змінюється, залежатиме його успіх, кар'єра та самореалізація. Саме тому завдання сучасного викладача – не лише дати студенту знання відповідно до навчального плану, але і виробити у нього життєво важливі навички пошуку, збирання та опрацювання (аналіз, порівняння, синтез, оцінювання тощо) необхідних даних і відомостей, вміння ефективно взаємодіяти з колегами, зберігати та презентувати результати своєї роботи. А ці навички можна прищепити в процесі навчання лише тоді, коли викладачі самі почнуть використовувати їх у своєму повсякденному житті.

З іншого боку, в наше життя дуже стрімко входять нові технології надання студентам освітніх послуг, які базуються на застосуванні ІКТ – технології електронного та мобільного навчання. Зокрема, вже активно використовуються поняття: навчання протягом всього життя, глобальне навчання, мобільне навчання та мобільні студенти, мережеве навчання тощо.

Зараз, у ХХІ столітті настав час епохи співробітництва. Технологічні засоби нового покоління дають можливість нам оперативно створювати контент, який є надбанням всієї спільноти, вибудовувати мережі соціальної взаємодії, системи децентралізованого обміну знаннями та даними і отримувати доступ до світових інформаційних ресурсів. В епоху співробітництва для технології створюється унікальна можливість перестати бути засобом, що сприяє збільшенню розриву в освітніх можливостях людей і стати тим мостом, який дасть змогу представникам різних народів подолати цю прірву. Синтез доступних технологічних засобів і доступ в Інтернет створює сьогодні для студентів величезні можливості щодо здобуття якостей і умінь ХХІ століття.

Інтернет-технології дають можливість інтегрувати в електронний навчальний курс різні електронні елементи, які сприяють ефективному засвоєнню нового матеріалу та формуванню позитивної мотивації до навчання. До таких елементів можна віднести відео і аудіо ролики, анімації, ілюстровані графіки і схеми, інтерактивні навчальні ігри, посилання на інтернет-ресурси, симуляції і всілякі інструменти для спілкування, співпраці та обміну повідомленнями.

Для надання освітніх послуг за допомогою Інтернет-технологій деякі сучасні університети використовують спеціально створені інформаційні системи, які призначені для розробки та збереження електронних навчальних матеріалів і програм та здійснення автоматизованого адміністрування навчальним процесом. Вони також створюють умови для спілкування в електронному середовищі студентів між собою, студентів та викладача, викладачів. Такі інформаційні системи називаються системами дистанційного навчання (СДН). До них можна віднести WebCT, BlackBoard, Прометей, Moodle та інші.

Навчальний посібник присвячений питанням методики створення електронного навчального курсу на базі платформи дистанційного навчання, який би відповідав усім необхідним вимогам, що висуваються до електронних навчально-методичних матеріалів.

## <span id="page-8-1"></span>**1. ОНТОЛОГІЯ ЕЛЕКТРОННОГО НАВЧАННЯ**

Сучасне інформаційне суспільство, як суспільство економіки знань та глобальної компетентності, має такі особливості:

• обсяг знань, що породжується у світовому співтоваристві, подвоюється кожні два-три роки;

• щодня у світі публікується 7000 наукових і технічних статей;

• обсяг інформації, що пересилається через штучні супутники Землі протягом двох тижнів, достатній для заповнення 19 млн. томів;

• в індустріально розвинених країнах учні під час навчання в середній школі одержують більше відомостей, ніж їхні бабусі і дідусі за все життя;

• в наступні три десятиліття відбудеться стільки ж змін, скільки їх було за останні триста років тощо.

Інформаційне суспільство вимагає від освіти під час підготовки конкурентноздатних фахівців не лише нових умінь і знань, але і перебудови стратегічної діяльності, спрямованої на врахування зазначених особливостей.

### <span id="page-8-0"></span>**1.1. Визначення та класифікація об'єктів е-навчання**

Онтології дозволяють представити поняття у такому вигляді, що вони стають придатними для машинного опрацювання. Часто онтології використовуються як посередник між користувачем і інформаційною системою, вони дозволяють формалізувати домовленості про термінологію між членами співтовариства, наприклад між користувачами деякого корпоративного сховища даних.

У центрі більшості онтологій знаходяться класи, які описують поняття предметної області. Наприклад, всі інформаційні ресурси Інтернет, з одного боку можна класифікувати як текстові, графічні, аудіо, мультимедійні і т. д., а з іншої — як платні або безкоштовні. Слоти (параметри) описують властивості класів і екземплярів. Наприклад, на рівні екземплярів класів інформаційні ресурси можна описувати через такі слоти, як розмір, ім'я, тематика, місце положення, протокол доступу і т.д.

На формальному рівні онтологія — система, що складається з наборів понять і тверджень про ці поняття, на основі яких можна будувати класи, об'єкти, відносини, функції і теорії. Практично всі моделі онтології містять певні концепти (поняття, класи), властивості концептів (атрибути, ролі), відносини між концептами (залежності, функції) і додаткові обмеження, які

 $-8-$ 

визначаються аксіомами. Концептом може бути опис завдання, функції, дії, стратегії, процесу міркування і т.п.

Тобто, онтологія - формальний опис деякої області знань, яке включає в себе релевантні класи об'єктів, їх таксономію (ієрархію), зв'язки та обмеження (аксіоми), прийняті в цій області. Онтологія явним чином визначає семантику даних. Онтологія може бути виражена у вигляді метамоделі, яка необхідна для створення моделі предметної області.

Онтологія електронного навчання - це точна специфікація в предметній області інтерактивного навчання з використанням інформаційно-комунікаційних технологій, яка включає в себе словник термінів предметної області, логічні зв'язки (типу «елемент-клас», «частинаціле»), які описують співвідношення термінів між собою. Фактично, це ієрархічний понятійний скелет предметної області.

Визначення поняття електронне навчання тісно пов'язане з поняттями, дистанційне навчання, дистанційні технології навчання, електронне дистанційне навчання. Тому слід визначитися з поняттєвим апаратом перш ніж починати дослідження системи.

Під поняттям електронного навчання (Е-навчання, E-learning) ми розуміємо використання електронних медіа, інформаційних та комунікаційних технологій в навчанні. Е-навчання повністю включає всі форми освітніх технологій у навчанні та викладанні. З поняттям е-навчання тісно пов'язані поняття мультимедійне навчання, комп'ютерно-орієнтоване навчання, інтернет-орієнтоване навчання, веб-орієнтоване навчання, онлайн навчання, віртуальне навчання, віртуальне освітнє середовище, мобільне навчання.

Е-навчання базується на використанні обчислювальної техніки та відповідного програмного забезпечення (ПЗ). В інтерактивному режимі слухачам надається навчальний матеріал, організовується навчальна діяльність, а потім здійснюється контроль навчальних досягнень в режимі реального часу. Навчальний процес стає більш індивідуалізованим, слухачі отримують навчальні матеріали з тією швидкістю, яка забезпечує ефективне засвоєння матеріалу, у тій формі, яка для них є найбільш прийнятною.

Е-навчання передбачає використання чисельних типів медіа, що дають можливість розповсюдити текст, зображення, анімацію, потокове відео за допомогою аудіо та відеозаписів, телебачення, інформаційних та комунікаційних систем, що функціонують на основі локальних або глобальних мереж [53].

Трактування поняття "електронне навчання" має різні тлумачення. Крім того, із розвитком технологій суттєво трансформується його об'єм і зміст. Це поняття можна трактувати як таке, що "охоплює всі форми навчання та викладання, що відбуваються за електронної підтримки, є процедурними по своїй суті і спрямовані на формування знань із врахуванням індивідуального досвіду, практики і знань того, хто вчиться. Інформаційні і комунікаційні системи, мережні чи ні, постають як специфічні засоби для забезпечення процесу навчання" [30].

Е-навчання можна розглядати як:

- систему, яка включає технічне, програмне, інформаційне забезпечення, функціональні елементи та людські ресурси, метою якої є надання якісних освітніх послуг навчальним закладом;
- форму навчання, за якої основними носіями навчального матеріалу є електронні навчальні ресурси, а засоби спілкування викладача та студентів ґрунтуються на використанні інформаційно-комунікаційних технологій, насамперед, комп'ютерної техніки, мережних технологій, зокрема, Інтернет, мобільного зв'язку;
- вид навчання, який охоплює всі форми навчання та викладання, що відбуваються за електронної підтримки, є процедурними по своїй суті і спрямовані на формування знань із врахуванням індивідуального досвіду, практики і знань того, хто вчиться;
- технологію навчання, яка використовує низку методів, засобів, інструментів та новітніх методик навчання, які базуються на використанні інформаційно-комунікаційних технологій.

Беручи до уваги попередні визначення, у нашому дослідженні будемо спиратися на таку дефініцію: електронне навчання (е-навчання) цілеспрямований процес передачі і засвоєння знань, умінь, навичок і способів пізнавальної діяльності людини з використанням інформаційнокомунікаційних технологій. Суб'єктами е-навчання є викладач та студент, які взаємодіють за допомогою ЕОС.

Весь понятійний апарат, який використовується в електронному навчанні можна класифікувати за такими класами об'єктів: базові концепції, освітні технології, ІТ-технології, віртуальне навчальне середовище, методи навчання, засоби навчання, стандарти, типи цифрового контенту [\(Рисунок 1.1\)](#page-11-0). [7]

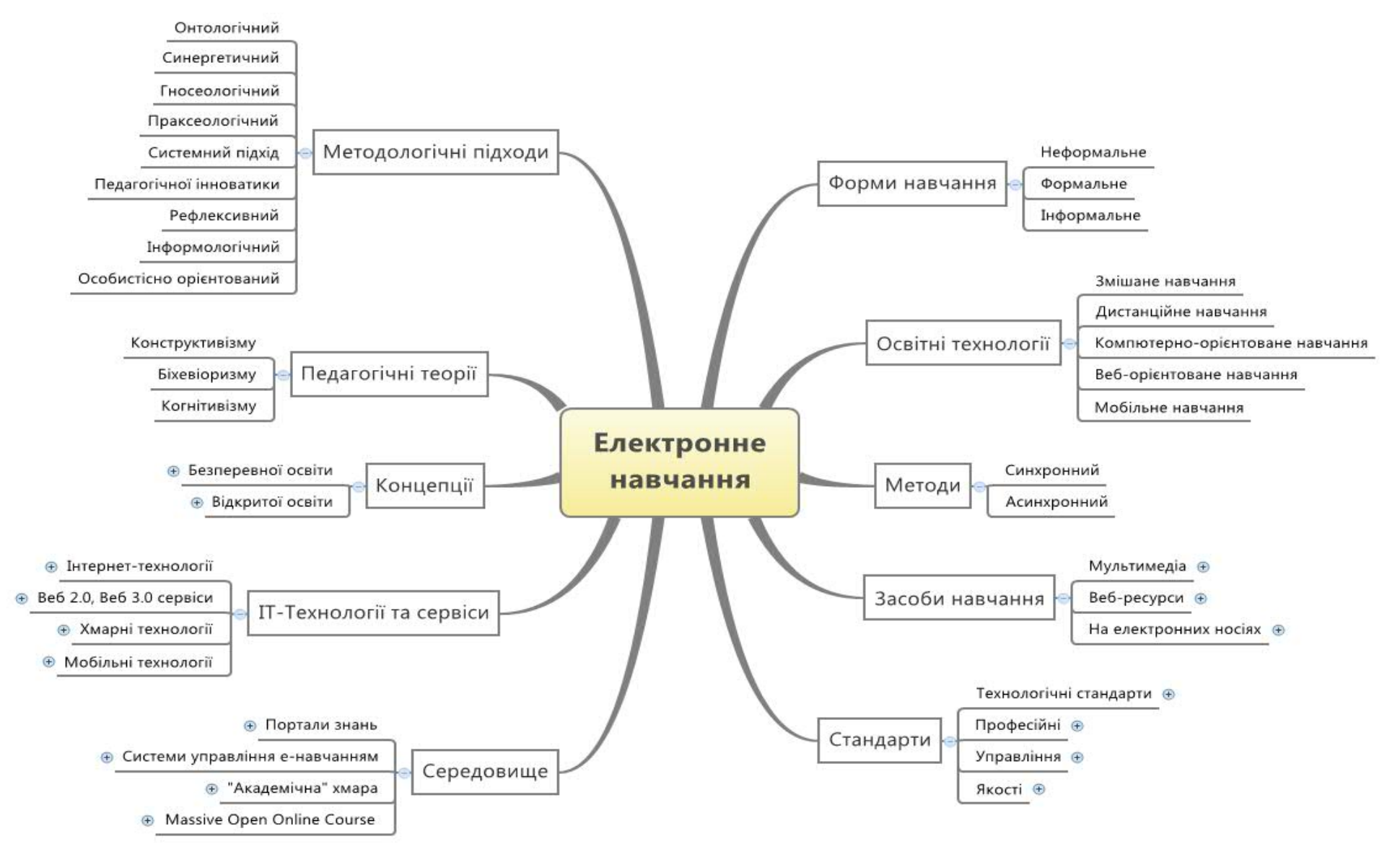

<span id="page-11-0"></span>Рисунок 1.1. Класи об'єктів системи електронного навчання

Далі ми детальніше зупинимося на питанні таксономії кожного класу об'єктів та зв'язків між поняттями.

Клас «Базові концепції» визначено за дослідженнями В.Ю.Бикова в [2], у який входять концепції безперервності освіти і відкритості навчання [\(Рисунок 1.2\)](#page-12-0).

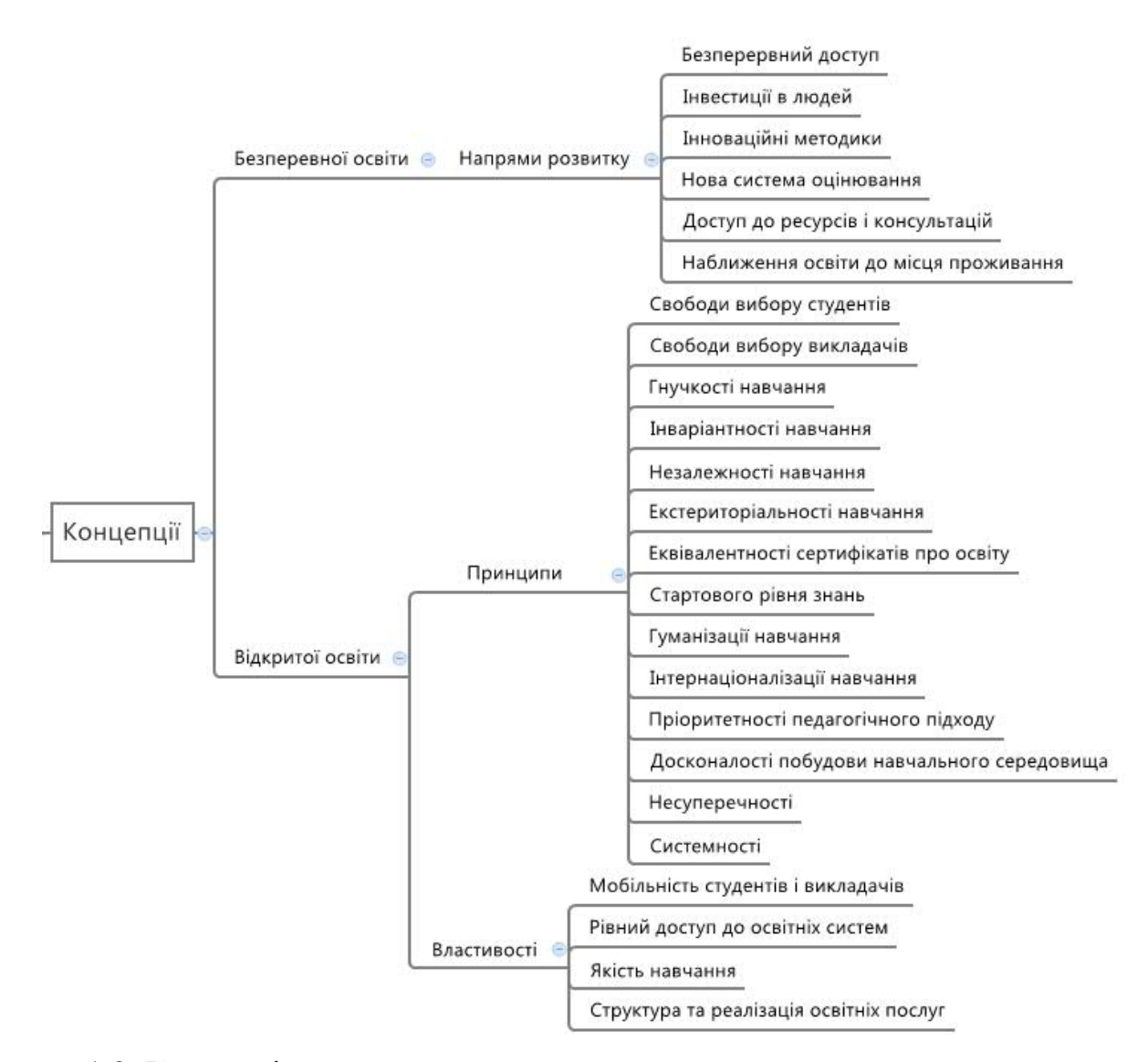

<span id="page-12-0"></span>Рисунок 1.2. Концепції електронного навчання

*Концепція безперервної освіти* або "освіти протягом усього життя" виникла в 1960-і роки. Разом з цими термінами широко застосовуються і інші терміни, такі як "продовжена освіта", "рекурентна освіта", "освіта дорослих", "освіта протягом всього життя", "самокероване навчання". Частіше за інші застосовується термін "безперервна освіта". Безперервна освіта — комплекс державних, приватних і суспільних освітніх установ, що забезпечують організаційну і змістовну єдність і подальший взаємозв'язок всіх ланок освіти, задовольняючи прагнення людини до самоосвіти і розвитку протягом всього життя [15]. Найзначнішим документом, що визначає стратегію Європейського Союзу в концепції безперервної освіти, є

 $-12-$ 

Меморандум про безперервну освіту Комісії Європейського Союзу від 30 жовтня 2000 року).

В "Меморандумі про безперервну освіту" визначено шість ключових напрямів розвитку безперервної освіти:

1. Нові базові знання і навички для всіх, що гарантує загальний безперервний доступ до освіти з метою отримання і вдосконалення умінь і навичок, необхідних для "життя" в інформаційному суспільстві.

2. Збільшення інвестицій в розвиток людських ресурсів, щоб підняти пріоритет найважливішого надбання Європи — її людей.

3. Інноваційні методики навчання і вивчення, які забезпечать нові технології навчання для системи безперервної освіти.

4. Нова система оцінки отриманої освіти, яка корінним чином змінить підходи до розуміння і визнання навчальної діяльності і її результатів, особливо у сфері неформальної і інформальної освіти.

5. Розвиток наставництва і консультування, що дасть можливість протягом всього життя забезпечити кожному індивідууму вільний доступ до освітніх матеріалів і до необхідних консультацій і рекомендацій.

6. Наближення освіти до місця проживання, використовуючи сучасні інформаційні та комунікаційні технології (ІКТ) за допомогою мережі навчальних і консультаційних пунктів.

В умовах інформаційного суспільства освіта має бути безперервною, а в його реалізації істотну роль відіграють ІКТ [25]. Використання перспективних ІКТ в реалізації безперервної освіти ставить нові непрості завдання, рішення яких зачіпає педагогіку, методику, адміністративне управління і фінансування, забезпечення якості навчання, права інтелектуальної власності і інше. В.Ю. Биков відзначає необхідність реагування на потреби людини, на суспільні виклики, на об'єктивні процеси їх розвитку, що утверджує нову освітню парадигму, яка полягає у необхідності забезпечення рівного доступу до якісної освіти для всіх тих, хто повинен навчатися, хто має бажання, потребу навчатися впродовж життя і хто має для цього можливості [3]. Таким чином вибудовується концепція відкритої освіти.

Аналізуючи відомі визначення такої багатовимірної категорії, як відкрита освіта, можна виділити такі основні принципи відкритої освіти [4]:

*свободи вибору студентів, свободи вибору викладачів, гнучкості навчання, інваріантності навчання, незалежності навчання в часі, екстериторіальності навчання, еквівалентності сертифікатів про освіту, стартового рівня знань, гуманізації навчання, інтернаціоналізації* *навчання, пріоритетності педагогічного підходу, досконалості будови навчального середовища, економічної привабливості відкритої освіти, несуперечності відкритої освіти, легітимності відкритої освіти, престижності відкритої освіти, маркетингу освітніх послуг, системності створення і розвитку відкритої освіти.*

Ця сукупність системних принципів узагальнено відображає нові якісні властивості систем відкритої освіти і є таким чином узагальненим портретом концептуальною моделлю системи відкритої освіти з точки зору студентів, тобто тих, хто користується її послугами, викладачів - тих, хто здійснює педагогічну діяльність у таких системах, працівників органів управління освітою - тих, хто організовує і забезпечує освітній процес, роботодавців - тих, хто використовує результат функціонування систем відкритої освіти.

У назві *відкрита освіта* узагальнено відображено зовнішню і внутрішню відкритість такої освіти. Принципи відкритої освіти, нові властивості систем відкритої освіти, що їм притаманні і відрізняють їх від традиційних, виступають системоутворювальними принципами і властивостями цих систем. Їх сукупність дає підставу розглядати відкриту освіту як цілісність, як систему.

**Клас "Покоління електронного навчання"** описує еволюцію поняття е-навчання тісно пов'язана з розвитком технологій Веб [37].

*E-learning 1.0* — перше покоління вчення (насправді — тренінгу), що проводиться через веб. Може бути охарактеризовано курсом в 60 і більше хвилин. Найчастіше використовувалися синхронні курси, що поставляються через віртуальний навчальний клас або асинхронні курси, дизайн контенту зазвичай слідував моделі традиційного навчання, розроблений дизайнером по навчанню. Ну і звичайно курси управлялися через LMS [38].

*E-learning 1.3* — таке поняття використовують для покоління elearning, що існує останні декілька років, при якому розробка відбувається швидше, а процес навчання розбитий на дрібніші шматки. навчання доступне в контексті робочого місця і форма доставки набагато простіша. З цієї причини навчання не завжди доступно через LMS, а доставляється до студента через поштові повідомлення і засланнями на доступ до корпоративного інтранету. Контент в E-learning 1.3 створюється зазвичай експертами з тематики за шаблонами, з використанням засобів швидкої розробки і систем управління навчальним контентом (LCMS). Ну і додатково, віртуальні класи або обговорення можуть організовуватися в міру необхідності як частина загального навчального процесу [41].

*E-learning 2.0* засноване на інструментах, в яких комбінується проста розробка контенту, поширення через веб і вбудовані засоби спільної роботи. Створювати контент може будь-який викладач, навіть в процесі поточної роботи. По суті, E-learning 2.0 це органічне поєднання роботи і навчання в одному процесі, кероване самим користувачем. Навчання — це процес доступу до контенту, який створюється як експертами, так і викладачами, а також і спілкування з колегами через модель соціального комп'ютінга [42].

Розвиток нових технологій, хмарних обчислень, сервісів спільної інтелектуальної роботи над даними зумовили появу *E-learning 3.0* [48]. Одним з найбільш вагомих значень третього покоління е - навчання є повсюдний доступ до навчальних ресурсів з використанням мобільних пристроїв, практично доступ до будь-яких ресурсів, у будь-який час і в будь-якому місці. Для опрацювання великих обсягів даних будуть застосовуватися методи штучного інтелекту, що дасть можливість відібрати та відсортувати великий обсяг навчальних матеріалів. З технологій Веб 2.0 буде здійснено поступовий перехід до Веб 3.0, які дозволять забезпечити особисті умови навчання. Тобто, персоналізація розглядається як ключовий підхід для опрацювання великої кількості даних та відомостей, які використовуються у суспільстві заснованому на знаннях [43].

В класі **"Види е-навчання"** базовими категоріями освітньої діяльності, які були визначені «Меморандумом про безперервну освіту», є: формальне навчання (в навчальних закладах, що супроводжується визнаними дипломами і кваліфікацією), неформальне навчання (відбувається поза навчальними закладами), інформальне навчання (присутнє в повсякденному житті, може бути неусвідомленим, отриманим випадково).

Формальне навчання (відповідно до визначення Європейського центру розвитку професійного навчання (European Centre for the Development of Vocational Training) [47]) - це структуроване (з точки зору цілей і часу) навчання, яке зазвичай організується у навчальному закладі та передбачає отримання певного сертифікату особою, що навчається.

*Інформальне* навчання - це щоденне навчання, пов'язане з роботою, сім'єю або відпочинком, не організоване і не структуроване (з точки зору мети, часу і підтримки). Інформальне навчання в більшості випадків відбувається за потреб студента і не передбачає отримання спеціального сертифікату [21].

*Неформальне* навчання - це навчання, яке передбачає заплановані заходи, але є додатковим (з точки зору цілей, часу і підтримки) і містить

 $-15-$ 

важливий елемент навчання. Неформальне навчання передбачає отримання сертифікату [44].

На рис[.1.3.](#page-16-0) відображена класифікація видів е-навчання, які взаємопов'язані з усіма класами об'єктів, що описують е-навчання, оскільки реалізуються саме завдяки відповідним методам, технологіям, засобам, стандартам і т.д. Ці види е-навчання базуються на освітніх технологіях, таких як: технології дистанційного, мобільного, змішаного, комп'ютероорієнтованого, веб-орієнтованого навчання. Кожний з цих видів навчання реалізується за допомогою відповідних засобів навчання (електронних навчальних курсів, електронних посібників тощо). Формальне, неформальне та інформальне навчання використовує різноманітні ІК-технології для доставки навчальних матеріалів та надає середовища для навчання.

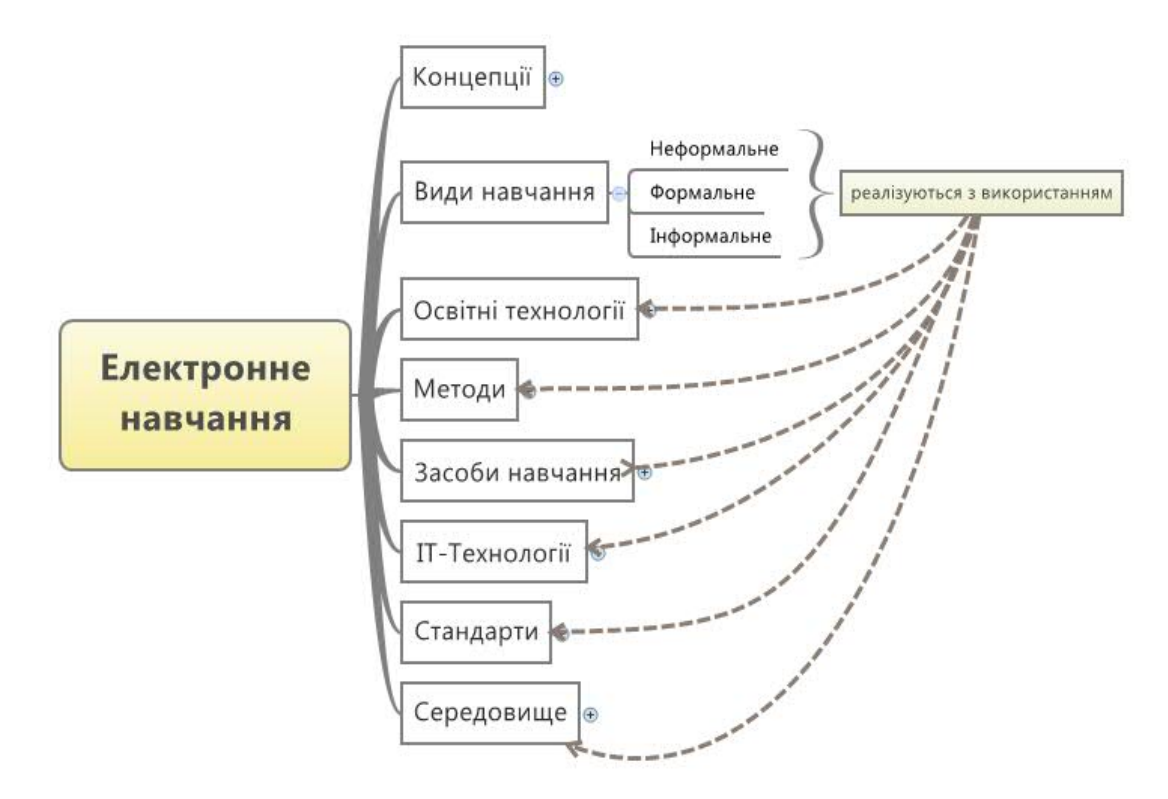

<span id="page-16-0"></span>Рисунок 1.3. Види електронного навчання

Е-навчання реалізується на практиці за однією з освітніх технологій, що відображено у класі **"Освітні технології"**: змішане, дистанційне, комп'ютерно-орієнтоване, веб-орієнтоване, мобільне навчання [\(Рисунок 1.4\)](#page-17-0) [22]

 $-16$   $-$ 

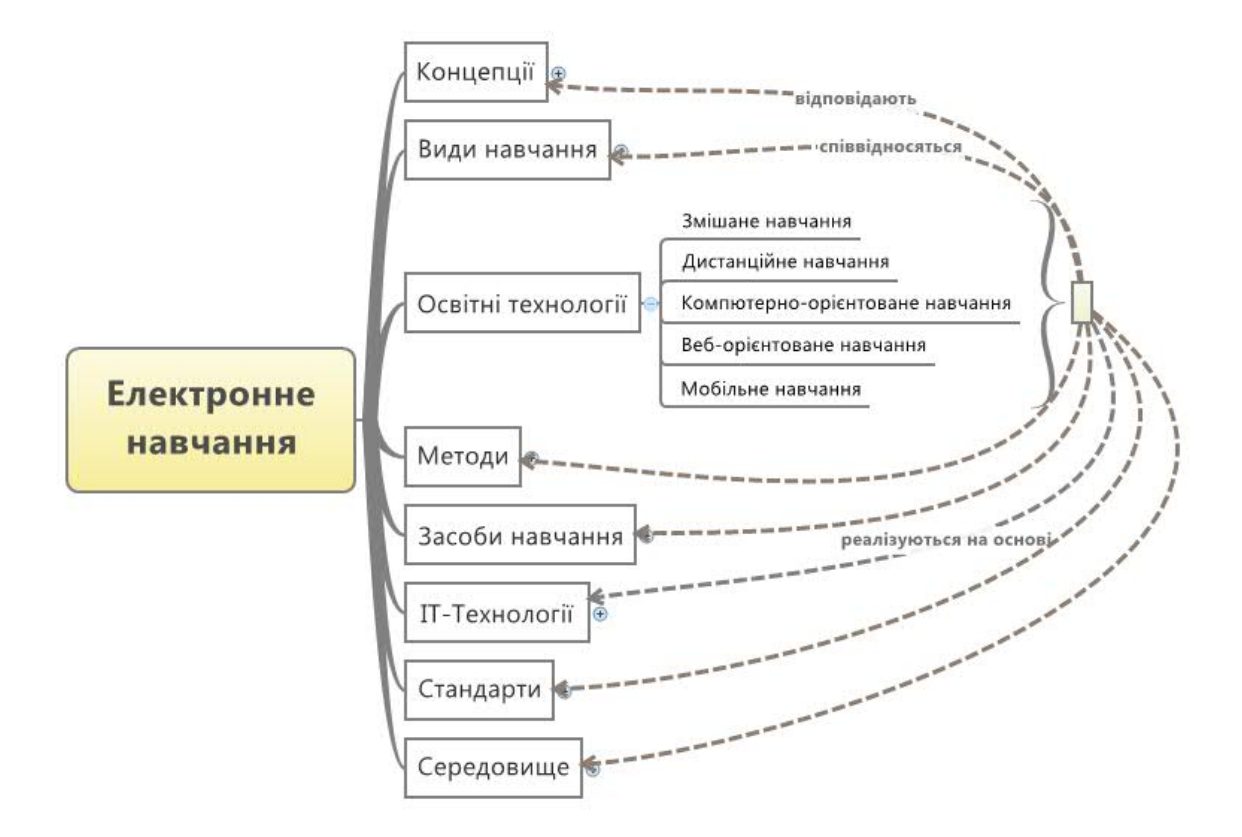

<span id="page-17-0"></span>Рисунок 1.4. Освітні технології електронного навчання

*Змішане навчання* – технологія е-навчання, яка спільно використовує методи та засоби традиційних форм навчання (лекції, лабораторні роботи, семінари тощо) та інформаційно-комунікаційні технології (ІКТ). При цьому частка ІКТ в навчальному процесі може коливатися від 30% до 80%. Змішане навчання відноситься до формального навчання, під час якого студент лише частково навчається за допомогою Інтернет-технологій, поєднуючи аудиторні методи навчання у класі з комп'ютеро-орієнтованими методами навчання [52]

Електронне *дистанційне навчання* — це різновид дистанційного навчання, за яким учасники і організатори навчального процесу здійснюють переважно індивідуалізовану взаємодію як асинхронно, так і синхронно у часі, переважно і принципово використовуючи електронні транспортні системи доставки засобів навчання та інших інформаційних об'єктів, комп'ютерні мережі Інтернет/Інтранет, медіа навчальні засоби та інформаційно-комунікаційні технології [2]. Дистанційне е - навчання (ДН) – освітня технологія, у якій викладач та студент віддалені один від одного істотною відстанню, а спілкування викладача та студентів відбувається головним чином з допомогою інформаційно–комунікаційних технологій, найчастіше Інтернет та систем мобільного зв'язку. Характерною рисою ДН є використання спеціалізованих програмних продуктів – систем управління

 $-17 -$ 

навчанням (LMS), - у яких електронні навчальні ресурси подано у вигляді структурованих дистанційних курсів; LMS, як правило, використовують синхронні та асинхронні методи е-навчання.

*Комп'ютерно-орієнтоване навчання* (КОН) відноситься до формального та неформального навчання. Його сутність полягає у тому, що цифровий навчальний контент розміщується на комп'ютері або портативному пристрої, такому як планшет або смартфон, а також, таких носіях як: CD, флеш-накопичувач тощо [12]. Як правило, вміст такого контенту подається у лінійному порядку, так само, як читання он-лайн книги або довідника. КОН концептуально схоже на веб-орієнтоване навчання (ВОН), з тією різницею, що ВОН поставляє навчальні ресурси через інтернет за допомогою веб-браузера. Створення ефективних навчальних ресурсів для КОН вимагає величезних ресурсів. Програмне забезпечення для їх розробки (наприклад, флеш або Adobe Director) часто  $\epsilon$ більш складним і звичайний викладач його не може використовувати для створення навчального контенту. Крім того, відсутність взаємодії між студентами та викладачами може обмежити як тип вмісту, так і процес оцінювання.

*Коллаборативне навчання* використовує навчальні методи, спрямовані на заохочення студентів до спільної роботи над навчальними завданнями відповідно до концепцій "е-навчання 2.0" і "мережне спільне навчання" [55]. Коллаборативне навчання відрізняється від традиційного підходу до навчання, в якому викладач є основним джерелом знань і навичок. На відміну від лінійної доставки контенту, у коллаборативному навчанні використовуються блоги, вікі, хмарні портали документів (наприклад, Google Docs і Dropbox). Використання Веб 2.0 дозволяє студентам і викладачам працювати спільно, обговорювати ідеї, а також, сприяти поширенню відомостей та даних.

*Мобільне навчання* визначається як «навчання через соціальну та змістову взаємодію з використанням персональних електронних пристроїв" [40]. Іншими словами, з використанням мобільних пристроїв, студенти можуть отримувати навчальний контент в будь-якому місці і в будь-який час. Технології мобільного навчання включають портативні комп'ютери, MP3-плеєри, ноутбуки, мобільні телефони, смартфони та планшети. Основна увага мобільного навчання приділяється мобільності учнів, які взаємодіють і навчаються за допомогою портативних пристроїв. Існує також новий напрямок у мобільному навчанні, який дає викладачу більше мобільності і включає в себе створення навчального матеріалу відразу на

 $-18-$ 

мобільному пристрої, переважно смартфоні зі спеціальним програмним забезпеченням, таким як AHG Cloud Note. Використання мобільних інструментів для створення навчальних посібників і матеріалів стає важливою частиною неформального навчання [55].

Клас **"Методи електронного навчання"** включає такі два усталених методи: синхронний та асинхронний. Обидва реалізують різними технологіями. Синхронний метод е-навчання відноситься до навчального середовища, у якому кожний учасник процесу навчання взаємодіє один з одним безпосередньо в даний час. Лекція, лабораторна робота, семінарське заняття є прикладами синхронного навчання в середовищі "face to face" ("обличчя до обличчя"), де студенти і викладачі в одному місці в один і той же час здійснюють навчальну діяльність. В електронному навчанні синхронний метод реалізується з використанням відповідних інструментальних засобів та технологій – відео конференція, телеконференція, вебінар, інструменти миттєвого обміну повідомленнями, чати тощо. При цьому головна умова взаємодії в такому середовищі – це один і той самий час, при цьому місце пербування учасників процесу – не  $\epsilon$ важливим. На сьогодні достатньо багато інструментів, які забезпечують онлайн зв'язок студентів і викладачів, наприклад, Blackboard Collaborate, Adobe Connect, WebEx, Skype, OpenMeetings і т.д. Синхронний метод використовується у дистанційному навчанні для розвитку та зміцнення відносин між викладачами та студентами, а також, студентів між собою, оскільки ці відносини можуть бути проблематичними в умовах дистанційного навчання [45]. З появою інструментів веб-конференцій з'явилося багато інтернет-освітніх програм, завдяки яким люди можуть отримати освіту в один і той же час, перебуваючи у різних місцях. Наприклад, використання миттєвого обміну повідомленнями або в чаті, вебінари і відеоконференції дозволяють студентам і викладачам співпрацювати і вчитися в реальному часі.

*Асинхронний метод* навчання є особистісно-орієнтований метод навчання, який використовує інтернет-ресурси навчання для сприяння обміну навчальними матеріалами поза обмеженнями часу і місця серед учасників навчального процесу [50]. Асинхронний метод навчання базується на конструктивістській теорії, особистісно-орієнтованому підході, який підкреслює важливість взаємодії рівного з рівним. Такий підхід поєднує в собі самонавчання з асинхронними взаємодіями, які сприяють навчанню, і це можна використовувати для полегшення процесу навчання у традиційній освіті, дистанційному навчанні і підвищенні кваліфікації. Таку

 $-19-$ 

організацію навчання студентів за допомогою мережі, в якій вони спілкуються та навчаються називають асинхронною мережею навчання [50]. Для підтримки асинхронного навчання використовують такі оф-лайн ресурси і технології: електронна пошта, електронні списки розсилки, дошки обговорень, вікі, блоги. Системи управління навчальними курсами, такі як CampusCruiser LMS, Desire2Learn, DlackBoard, WebCT, Moodle, були розроблені для підтримки офлайн-взаємодії, що дозволяє користувачам організовувати обговорення, відповідати на повідомлення, а також, завантажувати різнотипні матеріали, організовувати мультимедійний доступ до навчальних ресурсів. Найбільшу користь асинхронний метод забезпечує студентам у свободі доступу до курсу та його навчальних матеріалів у будьякий час за своїм вибором, і з будь-якого місця. Це забезпечує доступність для різних студентських груп, починаючи від традиційних студентів, які знаходяться в кампусі, працюючих фахівців, які здобувають освіту заочно, іноземних студентів в зарубіжних країнах, які мають труднощі з переїздом до іншої країни для навчання.

Асинхронні середовища навчання забезпечують "високий ступінь інтерактивності» між учасниками, які відокремлені як географічно, так і в часі. Дослідження показують, що час, необхідний для проектування асинхронного курсу порівнянний зі звичайним традиційним курсом [39]. Однак, більшість асинхронних курсів мають потенціал, щоб залучити набагато більше студентів, ніж при традиційному навчанні. Крім того, всі види діяльностей під час асинхронного навчання фіксуються. Ще однією перевагою асинхронного навчання є те, що і студент, і викладач має змогу багаторазово переглядати відеозаписи, презентації, обговорення у форумах, блогах тощо.

Клас **"Засоби електронного навчання"** містить класифікацію засобів, які можуть використовуватися у електронному навчанні [\(Рисунок](#page-21-0) [1.5\)](#page-21-0). *Мультимедійні програмні засоби* (подкаст, анімація, відеокаст, презентація) дають можливість інтегрувати текстові, графічні, анімаційні, відео- і звукові матеріалів. Одночасне використання кількох каналів сприйняття навчальних інформації дозволяє підвищити рівень засвоєння навчального матеріалу. Мультимедійні програмні засоби дають змогу імітувати складні реальні процеси, ситуації, візуалізувати абстрактні відомості за рахунок динамічного подання процесів. Такі технології можна використати під час проведення аудиторних занять (лекція, практична, лабораторна робота), для забезпечення самостійного вивчення окремих тем з навчальної дисципліни у віртуальних навчальних середовищах.

 $\sim$  20  $\sim$ 

*Електронні підручники і посібники* є корисними для викладачів під час організації дистанційної форми навчання та електронної методичної підтримки очного навчання студентів, навчання студентів регіональних структурних підрозділів, електронного тестування та спілкування (обговорення). Всі типи навчальних матеріалів можуть бути створені за допомогою програмних засобів та зберігатися в електронному вигляді. Це дозволить використовувати всі переваги інформаційних технологій в рамках процесу підготовки до навчального процесу. Оцифровування дає змогу викладачеві, насамперед, навести порядок у великій кількості навчальних матеріалів, які він використовує у своїй роботі. Крім того, збереження навчальних матеріалів у електронному вигляді дозволяє швидко знаходити потрібні дані за ключовим словом, їх редагувати та обмінюватися ними з колегами та студентами.

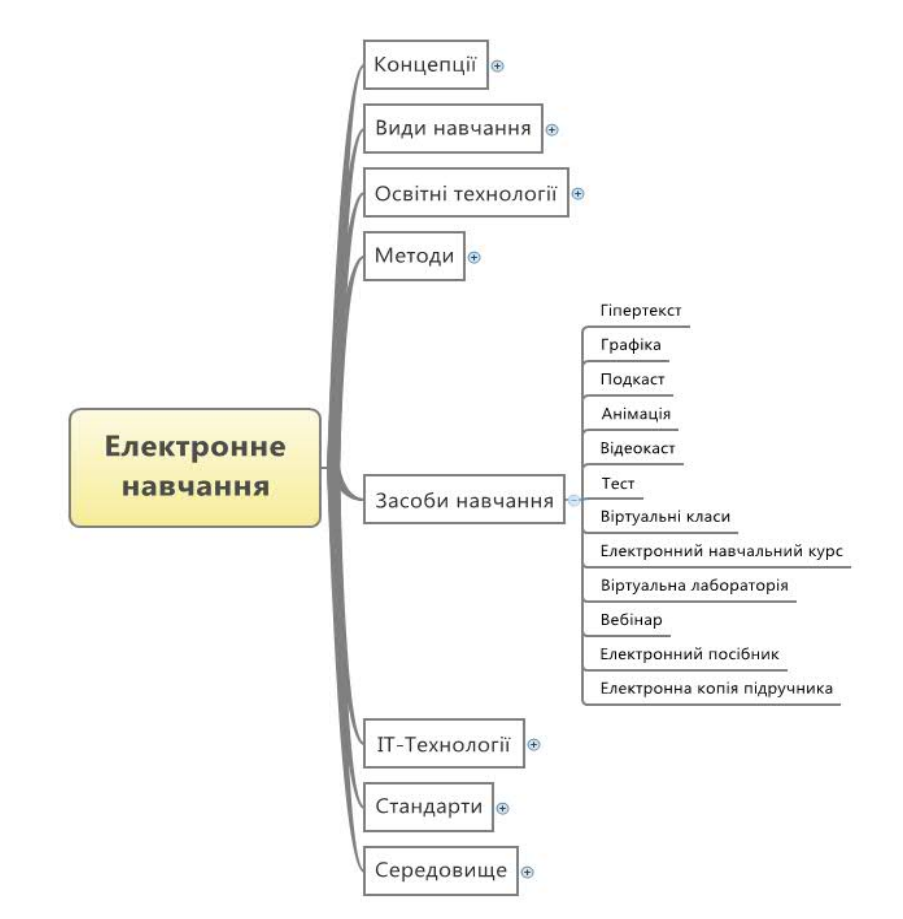

<span id="page-21-0"></span>Рисунок 1.5. Засоби електронного навчання

Клас **"Технології електронного навчання"** об'єднує служби та сервіси мережі Інтернет, сервіси Веб 2.0, хмарні та мобільні технології [\(Рисунок 1.6\)](#page-22-0).

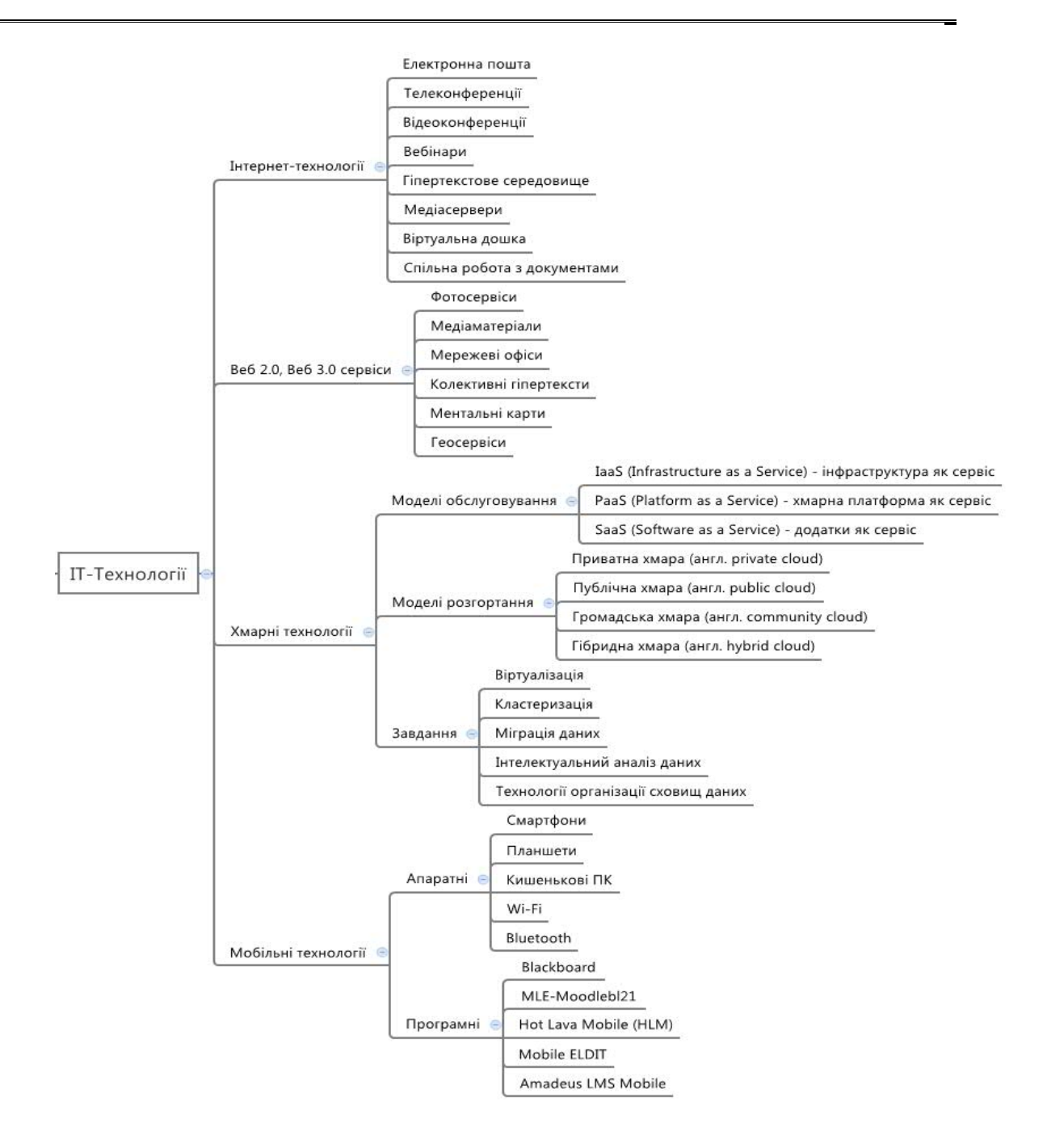

<span id="page-22-0"></span>Рисунок 1.6. Інформаційні технології електронного навчання

Підклас **"Служби та сервіси мережі Інтернет"** об'єднує: Веб, електронну пошта, пошукові системи, тематичні каталоги, освітні портали, вікі, блоги, соціальні мережі, соціальні закладки, відео та геосервіси можна використовувати при організації навчання студентів за різними формами.

Підклас «Сервіси Веб 2.0» класифікується за способом використання : мережні щоденники, спільний пошук iнформацiйних даних, спільне зберігання закладок, спільне зберігання медiафайлiв: фотографії, схеми, малюнки; презентацii, вiдео, документи, карти знань, аудiозаписи, спільне редагування документів, електронних таблиць, ментальні карти, геосервіси, колективне редагування гiпертекстiв (ВiкiВiкi).

В нашому стрімкому світі ніщо не стоїть на місці, і Інтернет - не виключення. Тому, тепер вже застосовують позначення як Веб 1.0, Веб 2.0, Веб 3.0, що характеризують розвиток Всесвітньої мережі. Під Веб 1.0 розуміють статичні сайти, що наповнені корисним, довідковим матеріалом. Наповнення здійснює обмежене коло осіб, в основному їх власники і автори. Веб 2.0 — це Інтернет для користувачів і від користувачів, це новий рівень взаємодії користувачів з Інтернет-ресурсами [54]. Користувач Веб 2.0 виступає не просто споживачем контенту, який дбайливо надано йому авторами сайту, а також бере посильну участь в створенні цього контенту та впливає на подальший розвиток сервісів. Веб 3.0 визначають як високоякісний контент і сервіси, які створюються талановитими професіоналами на технологічній платформі Веб 2.0. Головна ідея Веб 3.0 полягає в тому, що користувач, який до цього одноосібно був залучений в процес формування контенту, відтепер працює в колективі. Веб 3.0 передбачає появу нової професії – "менеджер знань", яка повинна стати сполучною ланкою між Веб 1.0 (контент) і Веб 2.0 (сервіси зв'язку). Менеджер знань - це експерт в конкретній галузі, що привносить в співтовариство якісно відібраний матеріал і позбавляє пересічного користувача від необхідності додаткового пошуку та оцінювання. Серед основних візуальних особливостей Веб 3.0 можна відзначити їх тривимірність, тоді як серед головних "внутрішніх" характеристик наявність штучного інтелекту і здібність до самонавчання.

З навчальною метою ефективно використовуються такі сервіси: соціальні пошукові системи, соціальні закладки, середовища спільного зберігання медіафайлів, мережні карти пам'яті, географічні сервіси, мешами тощо.

Підклас **"Хмарні технології"** класифікується за моделями розгортання, моделями обслуговування та функціоналом

Існують різні варіанти визначення, що таке "хмарні обчислення" або "хмарна платформа". Це пов'язано з тим, що різні постачальники хмарних сервісів намагаються підкреслити унікальність власної пропозиції ринку і вибирають різні назви, які часто не зовсім правильно відображають реальну суть пропонованих сервісів. Зазвичай, говорячи про хмарну платформу, використовують терміни на кшталт "інфраструктура як сервіс", "платформа як сервіс", "застосунки як сервіс" чи навіть "інформаційні технології як сервіс".

Провідне трактування "хмарних обчислень" (англ. cloud computing) – це модель забезпечення повсюдного і зручного мережного доступу на

 $-23 -$ 

вимогу до загального пулу конфігурованих обчислювальних ресурсів (наприклад, мереж передачі даних, серверів, пристроїв зберігання даних, прикладних програм і сервісів – як разом, так і окремо), які можуть бути оперативно надані і звільнені з мінімальними експлуатаційними витратами і/або зверненнями до провайдера [32].

Проте, національний інститут стандартів та технологій (NIST) США наразі уточнює своє визначення поняття "хмари" [51]:

- Послуги на вимогу організація може отримати необхідне, коли це їй потрібно.
- Широкий доступ до мережі "хмара" забезпечує мережний доступ та управління програмним забезпеченням та сервісами, а це означає доступ будь-де та будь-коли.
- Об'єднання ресурсів велика кількість користувачів розділяє незалежні від місця розташування ресурси та витрати у екологічнозбалансований спосіб.
- Гнучкий розподіл ресурсів у міру зміни потреб, послуги у «хмарі» можуть швидко розростатися. Організації не потрібно турбуватися про підключення нових серверів до мережі або перерозподіл ресурсів.
- Вимірювання послуг використання тарифікується за кожного користувача або за годину. Це означає, що платити організації доведеться лише за те, чим вона користується. Рівні обслуговування визначаються на договірній основі.

Натомість, концепція "хмари" є досить простою: це мережа комп'ютерних ресурсів, розташованих у будь-якому місці, якими можна поділитися.

На даний момент існує три *моделі обслуговування* за допомогою "хмари"[35]:

Пакети SaaS: додатки CRM і ERP, електронна пошта, веб-конференції, розробка цифрового контента;

- Пакети IaaS: послуги зберігання, резервування, аналізу захищеності, задоволення нормативних вимог;
- IааS і PааS: дисковий простір, базові обчислювальні ресурси для тестування і розробок.
- PaaS це операційне середовище "хмари" з інструментами, потрібними організації періодично, на вимогу для створення та розміщення он-лайн послуг, програмного забезпечення, веб-сайтів та мобільних пристосувань.

Завдяки PaaS можна розробляти нові програми або сервіси у "хмарі" незалежно від певної платформи, а також надавати їх користувачам по Інтернету. PaaS забезпечує інструменти для розробки прикладних програм, що базуються на "хмарі", на додачу до послуг з тестування, застосування, співпраці, хостингу та обслуговування програм.

Центри опрацювання даних на вимогу (IaaS) – забезпечують обчислювальні потужності, пам'ять та системи зберігання даних, зазвичай з погодинною тарифікацією, на основі споживання ресурсів.

Крім того, також виділяють чотири *моделі розгортання* "хмар" [33]:

- "Приватна хмара" (англ. private cloud) це "хмарна" інфраструктура, яка призначена для використання виключно однією організацією, що включає декілька користувачів (наприклад, підрозділів). "Приватна хмара" може перебувати у власності, керуванні та експлуатації як самої організації, так і третьої сторони (чи деякої їх комбінації). Така "хмара" може фізично знаходитись як в, так і поза юрисдикцією власника.
- "Публічна хмара" (англ. public cloud) це "хмарна" інфраструктура, яка призначена для вільного використання широким загалом. "Публічна хмара" може перебувати у власності, керуванні та експлуатації комерційних, академічних (освітніх та наукових) або державних організацій (чи будь-якої їх комбінації). Публічна хмара перебуває в юрисдикції постачальника хмарних послуг.
- "Громадська хмара" (англ. community cloud) це "хмарна" інфраструктура, яка призначена для використання конкретною спільнотою споживачів із організацій, що мають спільні цілі (наприклад, місію, вимоги щодо безпеки, політику та відповідність різноманітним вимогам). "Громадська хмара" може перебувати у спільній власності, керуванні та експлуатації однієї чи більше організацій зі спільноти або третьої сторони (чи деякої їх комбінації). Така "хмара" може фізично знаходитись як в, так і поза юрисдикцією власника.
- "Гібридна хмара" (англ. hybrid cloud) це "хмарна" інфраструктура, що складається з двох або більше різних "хмарних" інфраструктур (приватних, громадських або публічних), які залишаються унікальними сутностями, але з'єднанні між собою стандартизованими або приватними технологіями, що дають можливість переносити дані та прикладні програми (наприклад, використання ресурсів "публічної хмари" для балансування навантаження між "хмарами").

Варто зазначити, що "хмари" мають чітко сформульовані вимоги до функціонування:

- Масштабованість ведення нових продуктів і сервісів, розширення каналу продажів і кількості замовників вимагають від інформаційних систем організації здатності витримувати зростаючі навантаження та обробляти більші обсяги даних.
- Еластичність гнучка реакція на мінливі умови ведення бізнесу є однією з характеристик успішного бізнесу. Еластичність дозволяє швидко наростити потужність інфраструктури без початкових інвестицій в устаткування та програмне забезпечення. Еластичність пов'язана з масштабованістю застосунків, оскільки вирішує завдання моментальної зміни кількості обчислювальних ресурсів, що виділяються для роботи інформаційної системи.
- Незалежне володіння один із способів зниження витрат за рахунок максимального використання спільних ресурсів для обслуговування різних груп користувачів, різних організацій, різних категорій споживачів тощо. Незалежне володіння дозволяє забезпечити автономне використання орендованих ресурсів і гарантує безпеку даних. Це є перевагою для компаній-розробників застосунків, оскільки дозволяє знизити власні витрати на оплату ресурсів хмарної платформи та максимально використати доступні обчислювальні ресурси.
- Оплата використаних ресурсів дозволяє перевести частину капітальних витрат в операційні. Купуючи тільки необхідний обсяг ресурсів, можна оптимізувати витрати, пов'язані з роботою інформаційних систем організації. А поєднуючись із незалежним володінням розподіл ресурсів між різними споживачами дає змогу ще більше знизити витрати. Еластичність дозволяє швидко змінювати обсяг ресурсів у бік збільшення або зменшення, завдяки чому витрати на них відповідають фактичним потребам організації.
- Самообслуговування швидке виведення на ринок нового продукту або послуги в сучасних умовах супроводжується розгортанням або модифікацією інформаційних систем. Традиційно перед розгортанням інформаційної системи визначають специфікацію устаткування, проводять його закупівлю та налагодження. Залежно від того, ким виконується розроблення застосунку (сторонньою організацією чи внутрішніми силами), може бути затребувано виділення апаратних ресурсів і встановлення програмного забезпечення. Все це може

тривати довго, місяці й навіть роки. Самообслуговування дозволяє споживачам запитати й отримати необхідні ресурси за лічені хвилини.

Підклас **"Мобільні технології"** поділяється на апаратні та програмні мобільні технології.

Під мобільними інформаційно-комунікативними технологіями будемо розуміти сукупність персональних апаратних засобів, програмного забезпечення, а також прийомів, засобів і методів, що дозволяють здійснювати діяльність, пов'язану з отриманням, збереженням, комп'ютерним опрацюванням і відтворенням текстових, аудіо, відео та графічних даних в умовах оперативної комунікації з ресурсами Інтернету, що спрямовані на підтримку особистісно-орієнтованого навчання.

Європейська гільдія з е-навчання визначає його так: будь-яка діяльність, яка дозволяє людям бути більш продуктивними у споживанні, взаємодії або створенні навчальних матеріалів компактними цифровими пристроями, якщо людина виконує ці дії на регулярній основі, має надійний зв'язок і пристрій поміщається в кишені або сумочці [27].

Основними перевагами мобільних технологій в порівнянні з комп'ютерними є такі: студенти можуть комунікувати один з одним і з викладачем; набагато простіше розмістити в класі кілька мобільних пристроїв, ніж кілька настільних комп'ютерів; кишенькові або планшетні ПК (КПК) і електронні книги мають меншу вагу і займають менше місця, ніж підручники з паперу і навіть ноутбуки; розпізнавання за допомогою стилуса або сенсорного екрану стає більш наочним, ніж при використанні клавіатури і миші; існує можливість обміну завданнями та спільної роботи; студенти та викладачі можуть надсилати текст електронною поштою, вирізати, копіювати і вставляти, передавати пристрої всередині групи, працювати один з одним, використовуючи Wi-Fi або Bluetooth; мобільні пристрої можуть бути використані в будь-якому місці, в будь-який час, в тому числі у будинку, в поїзді, в готелях, в аудиторії чи за місцем роботи; нові технічні пристрої, такі, як мобільні телефони, гаджети, ігрові пристрої тощо, дозволяють підвищити мотивацію учнів до навчання; навчання за допомогою мобільного пристрою робить навчання дійсно індивідуальним, оскільки студенти мають можливість вибору змісту навчання з урахуванням своїх інтересів, в результаті чого мобільне навчання орієнтоване на студента; гнучкість та швидкий доступ до навчальних матеріалів, необхідних для виконання конкретних завдань, дозволяє за допомогою мобільних пристроїв підвищити продуктивність праці людини; надає

користувачам можливість пройти навчання в поза робочий час і створює умови для спільного навчання та взаємодії.

Мобільне навчання можна комбінувати з іншими видами навчання, забезпечуючи інтерактивні умови навчання для студентів.

Засоби мобільних ІКТ навчання можна розділити на апаратні і програмні. Існуючі програмні мобільні засоби навчання, або програмні мобільні системи підтримки навчання МСПН: MLE-Moodle, Blackboard, Mobile ELDIT, Amadeus LMS Mobile, Hot Lava Mobile (HLM), SumTotal ToolBook, Lectora, MLEX, MoSync, MentorMate, OnPoint Digital, mobiSiteGalore, LearnCast, Clickatell, Мobl21 та інші досліджувались Рашевською Н.В.[23]

Клас «Віртуальне середовище електронного навчання» включає портали знань, системи управління навчанням, хмаро-орієнтовані середовища, масові відкриті онлайн курси [\(Рисунок 1.7\)](#page-28-0).

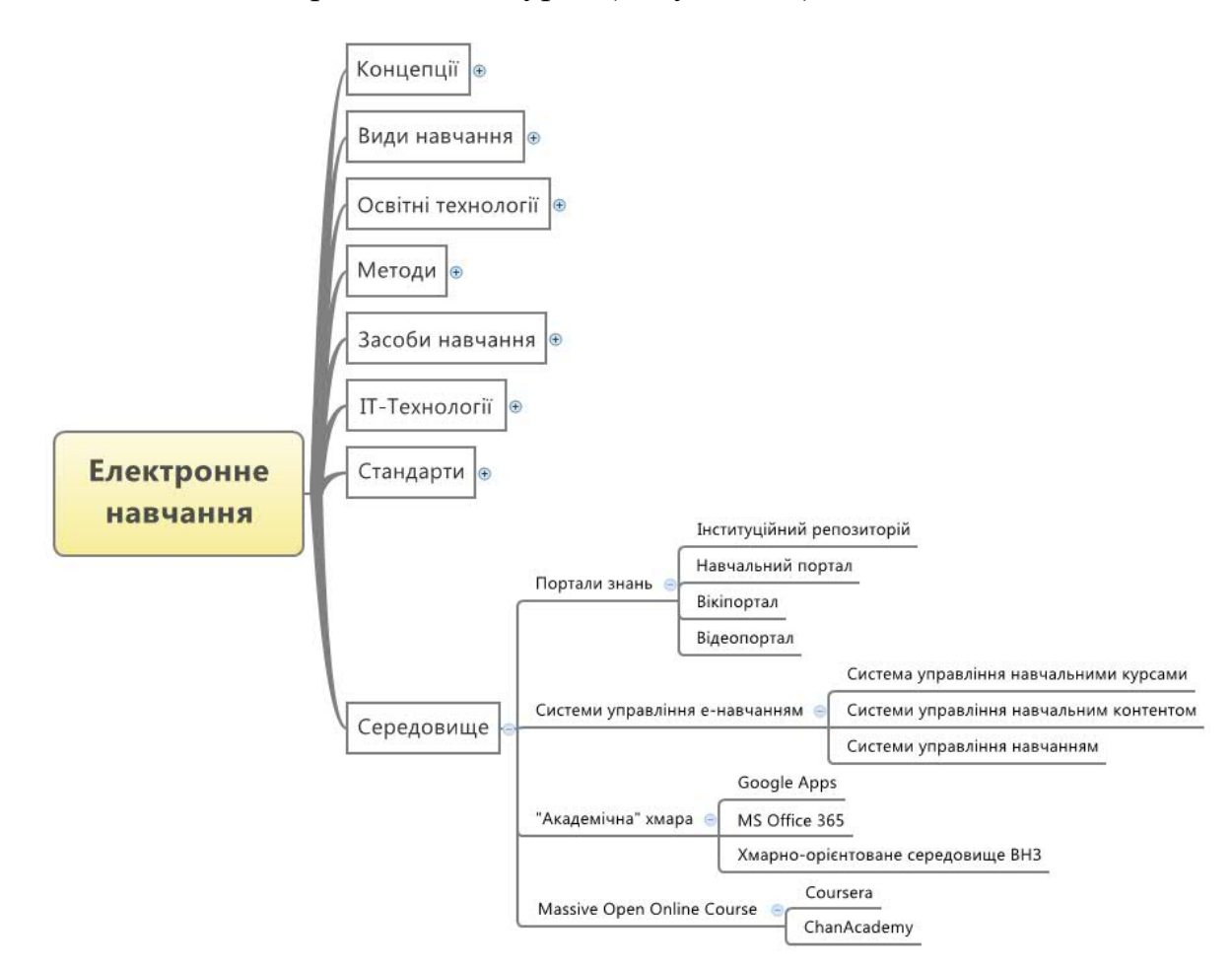

<span id="page-28-0"></span>Рисунок 1.7. Віртуальні середовища електронного навчання

До **порталів знань** ми відносимо навчальні портали, які використовуються з метою електронної підтримки студентів під час традиційного навчання, інституційні репозитарії навчальних матеріалів, вікіпортали, відеопортали, портали відкритих масових он-лайн курсів.

 $-28$   $-$ 

Однією з складових ЕОС є навчальний портал. Це веб-портал, який дозволяє студентам, слухачам, працівникам підприємств отримати доступ до навчальних та інформаційних матеріалів для навчання, підвищення кваліфікації, науково-дослідної діяльності тощо.

**Навчальні портали** можуть використовуватися на рівні країни, області, міста, району, навчального закладу, об'єднання навчальних закладів галузі, навчального центру підприємства або галузі. Основними структурними елементами таких порталів зазвичай є: новини; освітня діяльність; наукова діяльність; електронні навчальні курси; науковометодичні матеріали; конференції, семінари; нормативно-правова база; навчальні матеріали; міжнародне співробітництво; абітурієнтам; вебкаталог; запитання і відповіді; форум; контакти.

У залежності від наявності відповідних структурних елементів навчальні портали можна поділити на навчально-інформаційні, науковоінформаційні, науково-навчальні, освітні, науково-освітні. Прикладами навчально-інформаційних порталів є портали вищих навчальних закладів, які проектуються та створюються на основі систем управління електронними навчальними курсами або ж власних розробок.

**Інституційний репозитарій** - мережний сервіс зі зберігання, систематизації та поширення творів у цифровому вигляді, що надається установою її працівникам та іншим зацікавленим особам. Інституційний репозитарій навчального закладу – електронний ресурс корпоративної мережі університету, місце архівування повнотекстових електронних версій навчальних, навчально-методичних, наукових, науково-методичних видань працівників університету, магістерських робіт студентів тощо. Метою створення інституційного репозитарію в навчальних закладах є:

- забезпечення відкритого доступу до навчальних та наукових матеріалів, в тому числі, обов'язкового безперешкодного та безкоштовного доступу до результатів досліджень, створених за рахунок коштів Державного бюджету України через розміщення (архівування) видань працівників та студентів університету в репозитарії;
- покращення якості освіти, яке базується на підвищенні продуктивності навчального процесу та прискоренні передачі знань;
- підвищення рівня виконання магістерських робіт студентами та слухачами університету.

**Вікіпортал** – це сайт, що функціонує за спеціальною технологією, яка називається «вікі» (від гавайського «wiki-wiki» означає «швидко»), та використовується для організації спільної діяльності. Використовуючи вікітехнологію, можна швидко, без будь-яких зусиль розміщувати різноманітні освітні веб-ресурси, обмінюватись думками, повторно використовувати розміщені веб-ресурси, створити потужне джерело освітніх веб-ресурсів на основі внеску багатьох учасників [26]

Прикладом такого довідкового сайту є Вікіпедія (англ. Wіkіpedіa) відкрита багатомовна вікі-енциклопедія. Проект набув популярності серед користувачів мережі і пізніше з'явилися розділи Вікіпедії іншими мовами, українською включно.

Виділимо особливості функціонування системи, на якій базується вікі-портал: здійснення пошуку та отримання доступу до будь-яких довідкових відомостей; колективне створення і редагування статей та поповнення їх новими записами; автоматичне створення сторінки для нової статті та збереження її з власною назвою і адресою; автоматичне створення зв'язків між статтями; зручність і простота використання інструментальних засобів, адже створення і багаторазова правка статей не потребує особливих вмінь чи знань мови розмітки; - перегляд змін одразу після їх внесення; порівняння двох версій тексту, що дозволяє виявити та виправити помилки; - повернення попередньої версії тексту, у разі помилки або при випадковому його видаленні; - створення коментарів до статей та спільне їх обговорення; - використання різних форм подання матеріалу: текст, графіка, відео, звук.

Ці особливості характеризують вікі-портал як вдалу платформу для реалізації освітніх технологій, орієнтованих на активну діяльність студентів та викладачів, всіх учасників навчально-виховного процесу.

В теорії особистісно-орієнтованого навчання можна знайти такі характеристики освітніх технологій, які орієнтовані на розвиток особистісних якостей: співпраця учасників освітньої діяльності; діалог; діяльність і творчий характер; індивідуальна підтримка кожного; можливість прийняття самостійних рішень; свобода вибору змісту, способів навчання, поведінки і обміну думками [1]. Ці характеристики найбільш природно і цілісно можуть проявитись саме при використанні вікі-портал, який орієнтовано на співпрацю, проекту діяльність, творчість, обмін думками, що в свою чергу породжує створення нових навчальних матеріалів.

Використання вікі-порталу у навчальному процесі дає змогу: створити єдину платформу для надання енциклопедичних відомостей з певної галузі знань; активізувати використання та створення освітніх вебресурсів; організовувати індивідуальну або групову роботу студентів; -

 $\rightarrow$  30  $\rightarrow$ 

глибше вивчити потрібну галузь знань; скоротити час навчання і підвищити рівень підготовки студентів; підвищити ефективність навчання студентів; підвищити рівень конкурентоспроможності випускників ВНЗ на ринку праці.

Навчальний ефект використання вікі-порталу забезпечують також педагогічні принципи подання матеріалу, що реалізуються відповідними особливостями гіпертексту. Наприклад, можливість поєднання матеріалів різних довідникових та енциклопедичних видань в одній статті забезпечує принцип полілогу. Різні трактування одного і того ж поняття у різних довідниках, різних авторів можна зв'язати гіпертекстовими посиланнями. Ці зіставлення доповнюють одне одного, поглиблюють розуміння понять, підштовхують студента до самостійного порівняння та осмислення матеріалу.

Завдяки гіпертексту студент може швидко отримати тлумачення недостатньо зрозумілих понять або термінів у статті. Для цього встановлюються гіпертекстові посилання між всіма логічно зв'язаними поняттями та термінами. Поняття, що розглядається студентом, зв'язується з тими, на які воно спирається або у яких конкретизується. В даному випадку діє принцип понятійної логічної мережі.

Крім того, кожна стаття може супроводжуватись гіперпосиланнями на інші схожі статті вікі-порталу або на освітні веб-ресурси мережі Інтернет, що дає можливість студенту знайти більше подібних матеріалів.

Технології, які використовуються у вікі-порталі, є відкритими і не залежать від конкретних програмних і апаратних платформ, для свого використання не потребують потужних ресурсів і специфічно організованих мереж передавання даних. Достатньо однієї мережі персональних комп'ютерів, які підтримують протоколи передавання даних у веб-просторі, а також одного комп'ютера, який дозволяє реалізувати функції веб-сервера.

На нинішньому етапі інформатизації суспільства доступ до відео фрагментів навчального призначення необхідно забезпечити через мережу Інтернет. Для цього використовується спеціальний тип інтернет-порталу, який отримав назву – **відеопортал**. Найбільш відомим прикладом відео порталу є YouTube.com. Відеопортал - це веб-сайт, який надає користувачеві сервіси та послуги для скачування та перегляду відеоматеріалів різного типу, має розвинену пошукову систему, тематичний каталог, призначений для використання великою кількістю користувачів. Відеопортали, які призначені для забезпечення студентів та учнів навчальними відеоресурсами, будемо називати навчальними.

Звичайно, немає однорідності у побудові таких порталів, але є ряд чітких вимог до такого освітнього ресурсу: чітка категоризація відео ресурсів; можливість розширеного пошуку; опис кожного відео ресурсів у такій загальній формі: назва, категорія (галузь), під категорія(кафедра),…, тип, опис, дата розміщення, автор, тривалість; швидке завантаження та зручний перегляд; можливість фіксації нових надходжень, найбільш популярного відео, підрахунок рейтингу, можливість коментувати.

**Системи управління електронним навчанням** - спеціально розроблені інформаційні системи, які мають різні функції та сервіси для розробки і адміністрування навчальних матеріалів і програм з боку університету, а також пропонують студентам всі необхідні елементи он-лайн курсу для навчання.

Системи управління навчанням набули широкого поширення в США і Європі. Це обумовлено наявністю відповідного рівня Інтернет-комунікацій і комп'ютерної грамотності населення. Сьогодні вища школа лише напрацьовує методику застосування зазначених систем і технологій для забезпечення якості навчального процесу за умов зміни парадигми сучасної освіти, в процесі відпрацювання якої виникають нові проблеми та завдання, що обумовлюються стрімким розвитком інноваційних педагогічних технологій, заснованих на використанні ІКТ. Наведемо лише кілька з них:

- під час опрацювання поданих в електронних курсах навчальних матеріалів у студента можуть виникати додаткові питання, відповіді на які він не завжди в змозі самостійно відшукати, тобто студенти потребують консультацій як періодичних, наприклад, перед іспитом чи екзаменом, так і систематичних, які забезпечують успішне просування у навчальному процесі;
- складний матеріал набагато простіше засвоювати при його поясненні у реальному часі, коли надається можливість безпосередньо в ході пояснення ставити уточнюючі запитання викладачеві;
- семінарські заняття потребують обговорення деяких проблемних питань не лише в асинхронному режимі, а, що дуже важливо, в реальному часі, коли необхідно забезпечити інтерактивність під час обговорення та навчити студентів самостійно ставити проблемні питання та організовувати їх обговорення між собою;
- постає проблема навчання студентів рефлексії, самооцінюванню, оцінюванню результатів навчальних досягнень не лише викладачем а й самими студентами за наперед визначеними та оприлюдненими критеріями оцінювання всіх видів навчальної діяльності;

• створення умов, як технічних так і методичних, для забезпечення виконання викладачем ролі фасилітатора навчального процесу, спільної групової роботи студентів, у тому числі за допомогою спеціальних мережних сервісів тощо.

У студентській віртуальній аудиторії, де в центрі навчального процесу знаходиться не викладач, а студент, навчання має цілеспрямовано вестися за допомогою запитань, при чому запитань не репродуктивного характеру, а філософських світоглядних запитань, які належать до основних напрямів науки. Керування процесом взаємодії між студентами за допомогою запитань можна вважати одним із основним шляхів забезпечення якісного навчання. Добір правильних типів запитань, які слід ставити студентам для обговорення всією групою, або в дискусіях невеличкими групами, або в бесідах сам на сам, є дуже важливим методичним завданням. Адже саме запитання провокують мислення студентів, навчають їх не лише шукати відповіді на проблемні життєві питання, а й ставити їх самостійно перш за все перед собою. Ефективна постановка запитань залучає студентів до продуктивних дискусій, які ведуть до створення цікавих продуктів навчання і відображають складні процеси мислення та глибоке розуміння змісту теми, що навчається. Хороші запитання спонукають до виявлення цікавих альтернативних поглядів та пропонують сфокусувати увагу на міркуванні, яке застосовується для того, щоб знайти відповідь та аргументовано довести свою точку зору, а не на тому, правильна відповідь чи неправильна. Саме тому важливо під час застосування дистанційних технологій знайти шляхи забезпечення процесу обговорення та спілкування студентів між собою та з викладачами як в синхронному, так і асинхронному режимах, тобто створення атмосфери семінарських занять на основі використання інформаційно-комунікаційних технологій.

Клас **"Стандарти електронного навчання"** [\(Рисунок 1.8\)](#page-34-0) охоплює такі стандарти (і специфікації):

- технологічні стандарти, які стосуються сумісності систем, зв'язку між системами і користувачами (доступність і практичність), опису ресурсів (метадані) і архітектури системи;
- стандарти методології створення і використання медіа ресурсів, до яких відносяться: постановка завдань, організація зворотного зв'язку, подання контенту, моделювання тощо;
- стандарти професійні, пов'язані із компетентностями в галузі ІКТ та дистанційного навчання, які повинні мати користувачі, пов'язані з сектором дистанційного навчання (викладачі, студенти,

# адміністратори і т.д.), щоб отримати можливість ефективно працювати у відповідному середовищі;

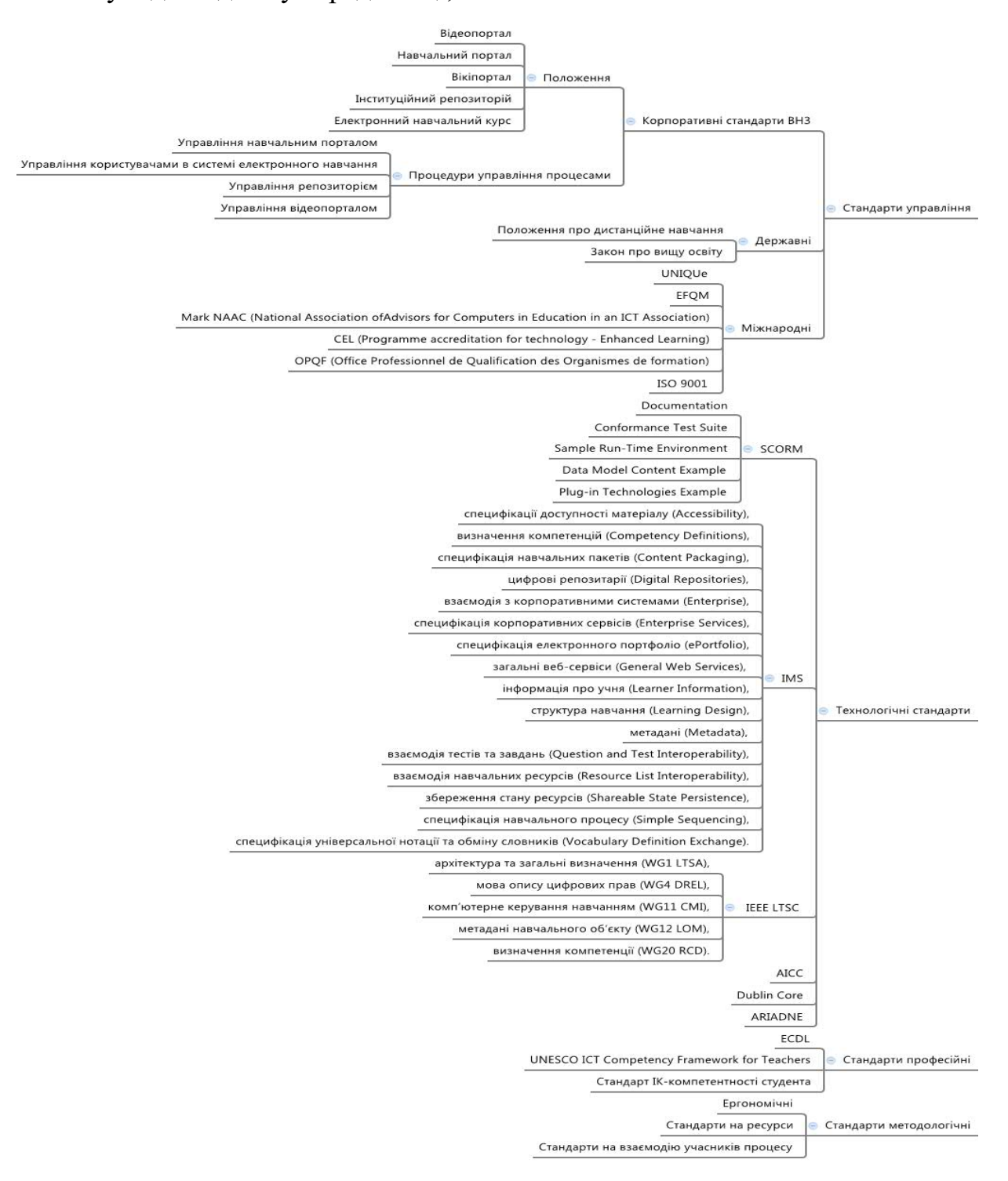

Рисунок 1.8. Стандарти в галузі електронного навчання

<span id="page-34-0"></span>• стандарти управління, які відносяться до організації діяльності відповідних процесів надання навчальних послуг дистанційно, а також, способу моніторингу результатів процедур; використовуються для того, щоб надати користувачам системи дистанційного навчання послуги на відповідному рівні.

Попри бурхливий розвиток електронної освіти в Україні в останній час, урядом та багатьма науковцями поставлено цілий ряд задач по створенню єдиної програмної системи підтримки різних форм е-навчання для країни або вироблення такої методології побудови відповідних систем в кожному навчальному закладі, яка б забезпечувала їхню сумісність для можливого спільного використання [34]. Ці задачі можна розділити на три основні категорії: проблема повторного використання навчальних матеріалів, складність опису мета даних, педагогічна ефективність. Адаптивні мережні освітні системи й системи повторного використання курсів на основі стандартів становлять два основних напрямки досліджень в електронному навчанні. Проблема повторного використання стосується не лише навчальних матеріалів, а і будь-якого програмного коду. Міжнародна наукова спільнота вже давно зрозуміла важливість цієї проблеми. Для розробки акредитованих технічних стандартів, рекомендованих методів та керівництв щодо розробки програмних засобів підтримки навчальних технологій комітетом зі стандартизації навчальних технологій (Learning Technology Standards Committee – LTSC) був створений IEEE Computer Society Standards Activity Board. LTSC співпрацює з основними міжнародними структурами, які виробляють специфікацію та стандарти для реалізації е-навчання. Без сумніву, головними гравцями на ринку навчальних послуг є як правило військові інституції, великі корпорації тощо. Вони є найпоширенішими замовниками, вони задають тенденції, саме для них випускаються нові стандарти та специфікації.

Один з таких учасників – є фундація ARIADNE [31]. Проекти ARIАDNE фінансуються Євросоюзом і спрямовані на ефективне повторне використання курсів. Розроблена ними архітектура включає безліч репозитаріїв навчального матеріалу, проіндексованого за допомогою метаданих і відкритий набір засобів для створення, індексування й повторного використання цього матеріалу.

Існує ряд міжнародних організацій, консорціумів і національних програм, міністерств окремих країн, які тісно співробітничають у галузі стандартизації розробки елементів системного підходу до побудови систем дистанційного навчання або будь-яких інших навчальних систем, що функціонують на базі інформаційних технологій. Серед цих організацій провідна роль належить: акредитованому IEEE комітету P1484 LTSC із стандартизації навчальних технологій (Institute of Electrical and Electronic Engineers, Project 1484, Learning Technology Standards Committee); проекту Європейського союзу ARIADNE (Alliance of Remote Instructional Authoring

 $-35 -$
and Distribution Networks for Europe); американському проекту IMS (Educom's Instructional Management Systems), що займається розробкою технологічних специфікацій;організації американського Департаменту Оборони ADL (Department of Defense Advanced Distributed Learning), що займається визначенням вимог до навчальних технологій. Є і інші організації, в тій чи іншій мірі залучені до процесу розробки стандартів і специфікацій на програмні системи підтримки ЕОС. Слід зазначити, що всі стандарти та специфікації, які розробляються – є нейтральними з точки зору педагогіки, змісту і платформи реалізації.

Базовим поняттям електронної освіти є навчальний об'єкт – певна сутність, що може бути використана у навчальному середовищі при різних ситуаціях. Ще декілька років тому ця сутність була лише науковою концепцією, але наразі навчальний об'єкт – це чітко специфікований, окремий предметний домен, метою якого є організація навчальних матеріалів у компонент багаторазового використання.

В останній час пропонується багато різних моделей агрегації та розповсюдження навчальних об'єктів. Але в переважній більшості моделі є просто адаптаційними моделями для використання стандартів IMS чи SCORM.

*Комітет стандартів навчальних технологій IEEE LTSC* було акредитовано комісією IEEE на створення технічних стандартів, рекомендованих порад для реалізації і специфікацій упровадження технологій електронної освіти. Він координує роботу наступних груп з створення відповідних специфікацій: архітектура та загальні визначення (WG1 LTSA), мова опису цифрових прав (WG4 DREL), комп'ютерне керування навчанням (WG11 CMI), метадані навчального об'єкту (WG12 LOM), визначення компетентностей (WG20 RCD).

*Модель вимог ADL SCORM* ставила за мету розробку засобів, що відкривали доступ до високоякісних навчальних матеріалів, стимулювали швидкий тренінг для персоналу, а також допомагали у прийнятті складних рішень. Одним з перших завдань була розробка вимог, які б сприяли універсальному та прозорому поширенню навчальних матеріалів. Іншими вимогами були доступність, стійкість до змін та можливість повторного використання. У зв'язку з бурхливим розвитком популярності даної специфікації, назву дещо абстрагували, перейменувавши з Sharable Courseware Object Reference Model на Sharable Content Object Reference Model.

Розглянемо основні компоненти набору специфікацій SCORM [28]

 $-36-$ 

- *Documentation* це набір документів, що оговорюють відношення між навчальними об'єктами, моделі даних, нотацію та протоколи, згідно яких навчальні пакети розповсюджуються відповідаючи одній моделі вимог.
- *Conformance Test Suite* за допомогою набору програмного забезпечення цього пакету можна перевірити чи відповідають ЕОС, скомпонований навчальний пакет або ж документ метаданих вимогам специфікацій.
- *Sample Run-Time Environment* –у документі описуються вимоги до ЕОС щодо керування у режимі реального часу, стандартизованого обміну між навчальним пакетом та середовищем, а також моделі даних для відображення досягнень учня у навчальному пакеті.
- *Data Model Content Example* містить опис ЕОС та показує який необхідно використовувати формат даних як при підготовці навчальних пакетів, так і для реалізації власних ЕНС.
- *Plug-in Technologies Example* описує та дає практичні поради з розробки додаткового програмного забезпечення для «спілкування» з SCORM-сумісними освітніми середовищами.

Огляд специфікацій IMS архітектури ЕОС. IMS на сьогодні є консорціумом, який опікується проблемами навчальних технологій та має близько 50 учасників-контриб'юторів. Ці організації є абсолютно різними за напрямом діяльності, проте IMS для них є вільним середовищем спілкування та спільної розробки специфікацій для створення якісного інтерактивного та універсального навчання. Головним продуктом діяльності цієї організації є специфікації, які можна розділити на такими напрямами: специфікації доступності матеріалу (Accessibility), визначення компетентностей (Competency Definitions), специфікація навчальних пакетів (Content Packaging), цифрові репозитарії (Digital Repositories), взаємодія з корпоративними системами (Enterprise), специфікація корпоративних сервісів (Enterprise Services), специфікація електронного портфоліо (ePortfolio), загальні веб-сервіси (General Web Services), дані про студента (Learner Information), структура навчання (Learning Design), метадані (Metadata), взаємозв'язок тестів та завдань (Question and Test Interoperability), взаємозв'язок навчальних ресурсів (Resource List Interoperability), збереження стану ресурсів (Shareable State Persistence), специфікація навчального процесу (Simple Sequencing), специфікація універсальної нотації та обміну словників (Vocabulary Definition Exchange).

Повний список специфікацій та рекомендацій охоплює майже усі галузі електронного та дистанційного навчання, включаючи як рекомендації до вибору архітектури навчальних середовищ, так і схеми передачі даних.

### **1.2. Поняття академічної хмари вищого навчального закладу**

Попри активний розвиток хмарних технологій та спроб їх використання для забезпечення навчального процесу, поняття «академічна хмара» є новим і недостатньо дослідженим. С.Метью відзначає можливість створення у навчальному закладі приватної (корпоративної) (private cloud) та освітньої хмари (educational cloud) [49], звертаючи увагу на спільні та відмінні риси цих двох типів хмар. Зокрема, і приватна, і освітня хмара надають можливість доступу до віддалених серверів, програмного забезпечення та сховищ даних (ресурсів), інфраструктури, проте приватна хмара функціонує на базі одного навчального закладу і забезпечує потреби студентів цього навчального закладу, а освітня хмара об'єднує університети з їх ресурсами в один єдиний «простір».

Варто відзначити, що даний напрям стрімко впроваджується в багатьох освітніх закладах різних рівнів (школи, ліцеї, а також ВНЗ) нашої держави, але на даному етапі ми значно відстаємо від лідируючих країн Заходу в інтеграції даних сервісів в освітню галузь.

На основі хмарних технологій функціонують МООС - масові вікриті онлайн курси (з англ. Massive open online course) – це інтернет-курс з великомасштабною інтерактивною участю та відкритим доступом через Інтернет. На додаток до традиційних матеріалів навчального курсу, такі як відео, читання, і домашні завдання, MOOC надає можливість використання інтерактивного форуму користувачів, які допомагають створити спільноту студентів, викладачів та асистентів (TAS).

Відеозаписи лекцій різних навчальних закладів почали з'являтися у мережі Інтернет ще наприкінці 1990-х років, однак лише масові відкриті онлайн курси надали змогу інтерактивного спілкування студентів та викладачів, а також прийому іспитів в режимі он-лайн.

Це одна із найновіших форм дистанційного навчання, яка активно розвивається у світовій освіті. Подібні сайти розраховані на студентів різних попередніх рівнів підготовки – як новачків, так і досвідчених фахівців. Найпопулярніші MOOC збирають сотні тисяч студентів. Перші масові відкриті он-лайн курси були відкриті в 2008 році і за короткий час завоювали популярність по всьому світу.

Більш широкий спектр можливостей мають корпоративні розробки, створені на базі хмарних технологій, спрямовані на покращення рівня освіти суспільства. Лідируючими представниками даної галузі є розробка корпорації Google: «Google Apps Education Edition» та корпорації Microsoft: «Microsoft Office 365».

Хмарна платформа Google Apps Education Edition [29]. Основні інструменти, які студенти і викладачі можуть застосовувати при використанні Google Apps Education:

- 1. Електронна пошта Gmail з підтримкою текстового, голосового Google Talk та відеочату.
- 2. Календар Google застосовується для планування будь-яких заходів від екскурсії до початку сумісного проекту або занять.
- 3. Диск Google це сховище (за замовченням розміром 15 Гб) для збереження файлів та настроювання прав доступу до них.
- 4. Google Docs інструмент для створення документів, таблиць і презентацій будь-якої складності із можливістю використання шаблонів.
- 5. Сайти Google інструмент для створення сайтів за допомогою шаблонів.
- 6. Сейф додатковий інструмент Google Apps, що дозволяє управляти даними, тобто організовувати оперативний пошук необхідних даних, архівувати та експортувати у стандартні формати повідомлення електронної пошти й чату.
- 7. Захист даних від випадкового або навмисного видалення; створювати звіти з даними про активність користувачів та хронологією роботи із даними.

Google Apps Education постійно розширює сервіси для навчальних закладів, а саме додатковими сервісами є Apps Marketplace [14]:

- 1. Придбання, впровадження та інтегрування веб-додатків сумісних із Google Apps.
- 2. Google Модератор (сервіс для створення категорій питань для обговорення).
- 3. Скріпт додатків Google Apps (мова хмарних сценаріїв javascript для автоматизації завдань) і т.п.

Корпорація Microsoft пропонує Microsoft Office 365 – це набір вебсервісів, який поширюється на основі передплати за схемою «програмне забезпечення + послуги» (англ. Software plus services). Набір надає доступ до різних програм та послуг на основі платформи Microsoft Office,

електронною поштою бізнес-класу, функціоналу для спілкування та управління документами.

Як продукт Microsoft Office 365 в першу чергу розроблявся для забезпечення поштового хостингу, доступу до корпоративних соціальних мереж і хмарного сховища даних для бізнесу. Розрізняють два пакети Microsoft Office 365: для дому та персональний.

Домашній пакет Microsoft Office 365 має такі переваги: дає змогу інсталювати найновішу повну версію класичних програм Office, зокрема Word, Excel, PowerPoint, OneNote і Outlook щонайбільше на 5 ПК або комп'ютерах Mac, а також на 5 планшетах на платформі Windows або пристроях iPad, щоб мати змогу користуватися всіма функціями як в автономному, так і в он-лайн режимі. Систему Office для зручності доступу можна також інсталювати на кількох смартфонах.

Ці продукти можна використовувати для створення єдиної «інформаційно-навчальної хмари», але при цьому слід враховувати можливості як навчального закладу, так і самих студентів.

При використанні корпоративних продуктів може виникнути питання інформаційної безпеки (наприклад, функціональність потужних сервісів Google і Microsoft може бути зруйнована DoS-атаками), тому варто визначати можливості доступу до «своєї» хмари, дотримання прав інтелектуальної власності, умов щодо безкоштовного доступу, протиріччя у законодавствах різних країн щодо відкритості даних (наприклад, якщо дані зберігаються у центрах обробки даних, розташованих у США, де закони про захист даних суворіші, ніж у Євросоюзі) [11].

Управління сервісом хмарних обчислень однією компанією створює уразливість інфраструктури, незважаючи на розподіл дата-центрів компанії у всьому світі. Викликає побоювання і той факт, що комп'ютери не функціональні при відсутності під'єднання до мережі. Хоча, наприклад, використання сервісу Google Gears дозволяє продовжити роботу з деякими додатками Google при від'єднанні від мережі.

Для вирішення ряду проблем та модернізації вже існуючих систем передові компанії комбінують власні можливості. Так, Google впровадила засіб інтеграції між Google Apps і Moodle, що дозволяє використовувати єдиний вхід в обидві системи. Таке рішення було розроблено компанією Moodle Rooms, яка вже реалізує розміщення системи Moodle в хмарі для освітніх установ з метою уникнення витрат на розміщення системи всередині компанії.

Аналіз публікацій з описаним досвідом використання різних платформ показує, що системи (Google, Microsoft) функціонують не однаково добре з усіма браузерами і останні тести показали, що не всі їх функції доступні, особливо користувачам, які використовують екранний диктор. Зручність використання залишається першочерговою проблемою. В HTML, наприклад, не підтримуються можливості переміщення документів за допомогою мишки з робочого столу у вікно веб-браузера. Системи, де використовується багато вікон, опрацьовувалися роками, і замінити їх функціональність єдиним віконцем браузера проблематично.

Таким чином, цілком очевидно, що хмарні сервіси освіти за допомогою інформаційно-комунікаційних технологій та інформаційних ресурсів досконаліші, ніж ті, що надаються через VLE-системи – системи управління віртуальним навчальним середовищем (англ. Virtual learning environment). Йдеться про кращу якість інструментів для генерації користувацького контенту і інтеграції з соціальними мережами, персоналізацію за допомогою таких інструментів, як iGoogle, на базі Google Personal Start Page. Так, Google ввів в експлуатацію API для "Apps для навчальних закладів", що дозволяє освітнім установам налаштовувати прикладні програми і інтегрувати додаткове програмне забезпечення, причому відомості віджету будуть доставлятися з внутрішніх систем навчального закладу. Google Wave є системою для спільної роботи, де поєднуються концепції електронної пошти, сервісу миттєвих повідомлень, форуму та соціальної мережі. Вона є функціональною моделлю для віджетів, що розміщуються в хмарі, але інтегрованих на різних платформах, включаючи мобільні пристрої. Використання хмар робить деякі параметри роботи більш доступними для контролю, ніж при використанні різних Вебсайтів.

Також слід відмітити те, що структура освітньої хмари має деякі особливості, у порівнянні з бізнес-хмарами, саме тому для їх розпізнавання запропоновано ввести поняття «академічна хмара» – це інформаційнокомунікативна технологія галузі освіті, побудована на основних засадах хмарних технологій та спрямована на надання освітніх послуг на базі навчальних закладів [6].

Основною перевагою використання хмарних платформ та хмарних сервісів є безперервність та доступність навчання будь-де та будь-коли. Взаємодія викладачів, студентів або адміністраторів із хмарною платформою та її сервісами здійснюється за допомогою будь-якого пристрою (комп'ютер, планшет, мобільний телефон і т. п.), на якому встановлено браузер із підключенням до глобальної мережі Інтернет. Отже, будь-який студент може почати виконувати завдання в аудиторії, а продовжити роботу вдома без необхідності копіювати частину виконаного завдання на будь-який носій завдяки тому, що всі необхідні дані зберігаються у хмарі (центрі опрацювання даних) на виділеному сервері.

Концепція «академічної хмари» полягає у створенні комплексу рішень, які будуть затребувані у процесі організації навчальної діяльності сучасного університету (навчальні курси, сервіси колективної роботи, онлайн сервіси, навчальне відео, сервіс відео конференцій, навчальні середовища, віртуальні лабораторії тощо), працюватимуть у вигляді хмарного сервісу, не вимагатимуть від користувачів додаткового обладнання та ліцензійного програмного забезпечення. «Академічну хмару» можна трактувати як інформаційно-комунікаційну технологію, яка надає можливість отримувати навчальні послуги, і як спеціальний апарат електронно-дистанційного механізму здобуття освіти, і як інформаційноосвітній ресурс, який об'єднує в собі необхідні елементи для навчальної діяльності.

Особливість «академічної хмари» полягає в тому, що систему можна розгорнути як на базі самого університету, так і залучити готові ресурси зовнішніх постачальників хмарних послуг (так звані корпоративні рішення для освіти), або ж використовувати та вдосконалювати ресурси спеціальних освітніх порталів (дистанційних електронних навчальних закладів), але при цьому необхідно керуватися деякими факторами: економічність, наявність потужностей, масштабність навчального закладу, тощо [5]. Тому, слід розрізняти «академічну хмару» університету та «академічну хмару» зовнішніх постачальників – зазвичай, потужних ІТ-компаній. На наш погляд, «академічна хмара» університету – це хмаро-орієнтоване середовище навчального закладу, що є поєднанням технічних, програмнотехнологічних, інформаційних ресурсів та сервісів, які функціонують на основі технологій хмарних обчислень та забезпечують навчальну діяльність студентів університету за допомогою локальної мережі навчального закладу та Інтернет-мережі.

Для університетів існує можливість створення приватної хмари (private cloud) та освітньої хмари (educational cloud). Приватна хмара й освітня хмара надають можливість доступу до віддалених серверів, програмного забезпечення та сховищ даних (ресурсів), інфраструктури, але приватна хмара – це «простір» одного університету, а освітня хмара об'єднує університети з їх ресурсами в один єдиний «простір», що розширює можливості як для студентів, так і для викладачів.

ІТ-інфраструктура вищого навчального закладу детально досліджена у роботі В.П. Олексюк [20], зокрема, автор визначає інфраструктуру інформаційних технологій вищого навчального закладу (ВНЗ) як інформаційну систему програмних, обчислювальних і телекомунікаційних засобів, а також організаційного і методичного забезпечення, що реалізує надання інформаційних, обчислювальних, телекомунікаційних ресурсів і послуг усім учасникам навчального процесу та робить висновок про доцільність гібридної моделі розгортання хмарних технологій у інфраструктурі ВНЗ, у якій слід використовувати загальнодоступні (GoogleApps та Microsoft Office 365) і корпоративні (Cloudstack, Eucalyptus, OpenStack) хмарні платформи, які можна органічно інтегрувати до традиційних сервісів ІТ-інфраструктури ВНЗ.

Попри зростання популярності готових корпоративних рішень та спеціальних інтернет-порталів у галузі навчальних хмарних технологій, очевидні переваги від їх використання, більшість навчальних закладів зорієнтована на побудову власного хмаро-орієнтованого освітнього середовища, іншими словами - корпоративної «академічної хмари». Тому і виникає ряд запитань, відповіді на які дадуть можливість зробити висновки про доцільність та перспективи створення у навчальному закладі «академічної хмари». Які послуги та ресурси вона має надавати? Яка структура такої хмари? Які технічні та програмні рішення будуть найбільш привабливими для навчального закладу? Яка модель розміщення академічної хмари буде найбільш економічно-обґрунтованою? Нижче ми намагатимемося дати відповіді на поставлені запитання. Перш за все, «академічна хмара» має забезпечити супровід кожної навчальної дисципліни повним спектром електронних навчальних ресурсів та послуг: електронний навчальний курс, електронний посібник, навчальне відео, повнотекстові електронні копії друкованих посібників, засоби для колективної роботи, засоби для он-лайн спілкування, віртуальні лабораторні практикуми тощо. По-друге, «академічна хмара» має надавати доступ студентам до програмних продуктів, які використовуються у навчальному процесі, наприклад, середовищ програмування, моделювання, прогнозування, управління проектами, математичних та статистичних пакетів, геоінформаційних систем тощо. По-третє, програмно-технологічні платформи, які забезпечують функціонування «академічної хмари», мають давати користувачам можливість єдиного входу, вимірювання кількості

 $-43 -$ 

наданих послуг у часових та ресурсних показниках, надавати послуги на вимогу користувача, забезпечувати широкий доступ до мережі, мати інструментарій для об'єднання та гнучкого розподілу ресурсів. Модель такої структури наведена на [Рисунок 1.9.](#page-44-0)

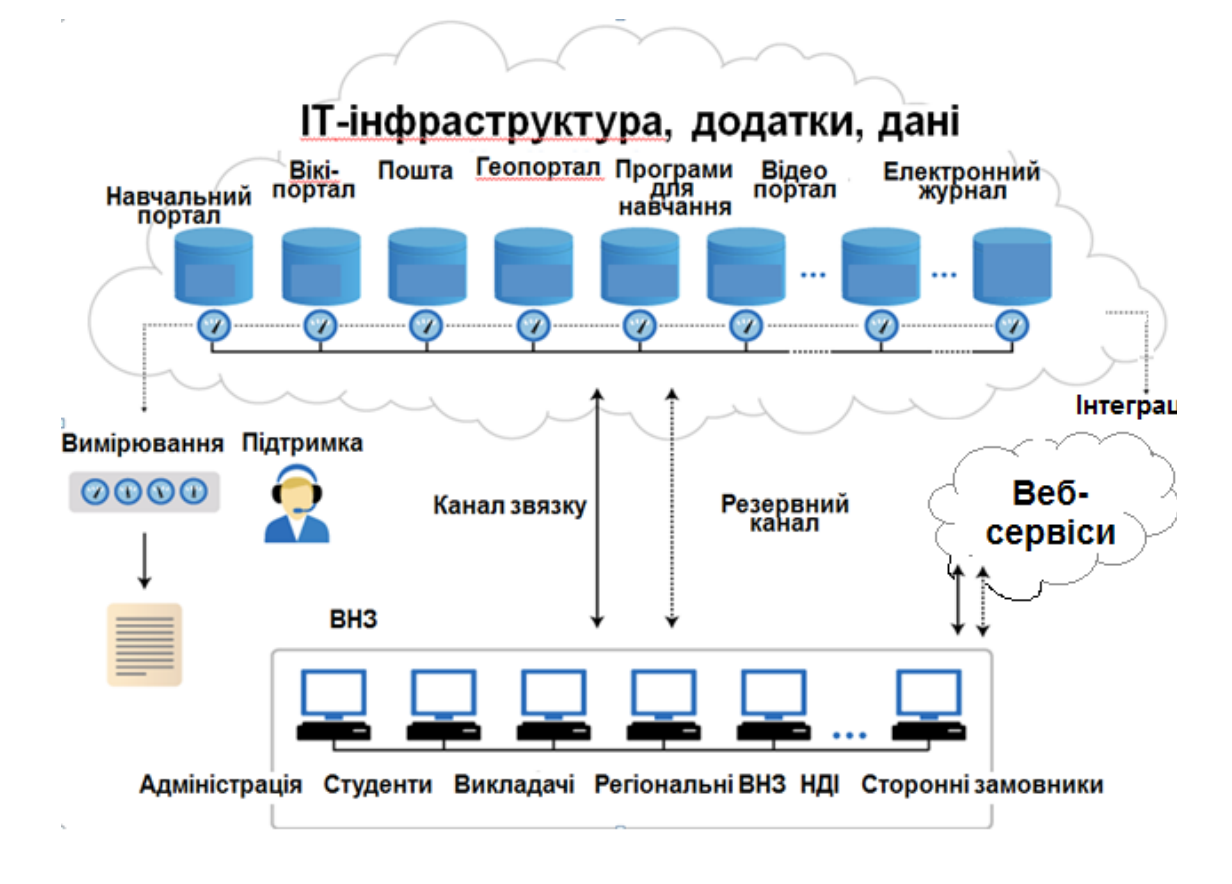

<span id="page-44-0"></span>Рисунок 1.9. Модель структури «академічної хмари»

Якщо вести мову про розгортання академічної хмари на власній інфраструктурі університету, то хмара реалізується на основі технологій віртуалізації більш високого рівня, а саме, еластичних платформ з набором масштабованих, динамічних сервісів ІТ-послуг, які надаються користувачам. Мова йде про модель "динамічних" центрів опрацювання даних з більш досконалими технологіями віртуалізації, автоматизації, управління. "Хмара" не прирівнюється до простої віртуальної інфраструктури – пулу серверних, мережних ресурсів, систем зберігання даних, які виділяються за запитом. "Хмара" передбачає управління ресурсами та автоматизацію "поверх" шару віртуалізації, координацію доставки ресурсів різного типу, гнучкий автоматизований розподіл ресурсів із загального пулу за запитом.

З метою ефективного використання інформаційно-комунікаційних технологій у навчальному процесі в НУБіП України створене корпоративне ЕОС, у якому виділяються такі складові: розвинена комп'ютерна інфраструктура, програмні платформи, інформаційно-освітні ресурси та система управління ЕОС. Телекомунікаційна інфраструктура університету забезпечує студентам та науково-педагогічним працівникам університету доступ до інформаційно-освітніх ресурсів.

Для підтримки навчальної діяльності в ЕОС НУБіП України використовуються такі програмні платформи:

- навчально-інформаційний портал (http://elearn.nubip.edu.ua), який містить електронні навчальні курси (ЕНК) для студентів 12 навчально-наукових інститутів. Кожна навчальна дисципліна, яка викладається студентам, має електронну підтримку у вигляду електронного курсу із теоретичним матеріалом, ресурсами для виконання лабораторних та практичних робіт, самостійної роботи, формувального, проміжного та підсумкового контролю. Фахівцями НУБіП України розроблено стандарт структури ЕНК, його атестації, систему навчання викладачів щодо розробки ЕНК;
- електронний архів наукових та навчально-методичних матеріалів (http://elibrary.nubip.edu.ua), куди увійшли електронні копії наукових статей працівників університету; матеріали конференцій, що проводилися на базі університету, автореферати дисертацій, захищених в НУБіП України, наукові статті та дипломні роботи магістрів, методичні матеріали на підтримку навчального процесу, опис відкритих електронних навчальних курсів, патенти;
- вікі-портал (http://agrowiki.nubip.edu.ua), у якому науково-педагогічні працівники та студенти розміщують тематичні статті за проблемами наукових досліджень, стандарти (кодекс Аліментаріус, ISO, СОУ, ДСТУ), порт фоліо;
- відеопортал (http://video.nubip.edu.ua), де розміщуються навчальні відеозаписи, відеоуроки, відеолекції та інші відео ресурси, які створюються співробітниками університету та використовуються у навчальній та культурно-виховній роботі.

"Академічна хмара" дає можливість забезпечити супровід кожної навчальної дисципліни повним спектром електронних навчальних ресурсів та послуг: електронний навчальний курс, електронний посібник, навчальне відео, повнотекстові електронні копії друкованих посібників, засоби для колективної роботи, засоби для он-лайн спілкування, віртуальні лабораторні практикуми тощо. Крім того, якщо навчальна дисципліна вимагає використання певного програмного продукту для виконання лабораторних чи практичних завдань, то існує можливість розміщення у «академічній хмарі» цього програмного продукту, наприклад, середовищ програмування,

моделювання, прогнозування, управління проектами, математичних та статистичних пакетів, геоінформаційних систем тощо.

Програмно-технологічні платформи, які забезпечують функціонування "академічної хмари", дають користувачам можливість єдиного входу, вимірювання кількості наданих послуг у часових та ресурсних показниках, надають послуги на вимогу користувача, забезпечують широкий доступ до мережі, мають інструментарій для об'єднання та гнучкого розподілу ресурсів.

Кожний студент отримавши свій аккаунт в системі, має доступ на всі платформи, які містять навчально-методичні ресурси, та віртуальний робочий стіл, який містить набір програмних продуктів для використання студентом в даному навчальному семестрі. Така ж схема доступу студента на інші ресурси ІОС. Крім того, оскільки всі ресурси, які забезпечують відповідну дисципліну, інтегруються в електронному навчальному курсі, то є можливість доступу на віртуальний робочий стіл студента через відповідні посилання у ресурсах для лабораторних або самостійних робіт курсу.

Контрольні запитання:

- 1. Що таке онтологія е-навчання?
- 2. Що називають інформаційно-комунікаційними технологіями енавчання?
- 3. Які форми навчання застосовують при е-навчанні?
- 4. Які освітні технології навчання використовуються у вищому навчальному закладі при запровадження електронного навчання?
- 5. Охарактеризуйте методи е-навчання.
- 6. Дайте характеристику педпгогічних теорій, на базі яких функціонує система е-навчання.
- 7. Які концепції сучасої освіти забезпечують технології е-навчання?
- 8. Які ІТ-сервіси та технології використовуються для організації енавчання?
- 9. Що таке середовище навчання, електронне середовище навчання, портал знань?
- 10.Що таке хмарні технології? Дати визначення «академічної хмари», які її характеристики?

 $-46$   $-$ 

Системи дистанційного навчання (СДН) - спеціально розроблені інформаційні системи, які містять у собі велику кількість можливостей для розробки і адміністрування навчальних матеріалів і програм з боку університету, а також дають студентам всі необхідні елементи онлайн курсу.

СДН набули широкого поширення в США і Європі. Це обумовлено наявністю хорошого рівня Інтернет-комунікацій і комп'ютерної грамотності населення. Немалу роль зіграло і технічне (комп'ютерне) оснащення потенційних студентів. Саме ці три чинники ускладнюють розвиток Інтернет-освіти в Україні.

Першою і головною перепоною на шляху розвитку дистанційного навчання в Україні є погано розвинені комунікаційні технології, зокрема Інтернету. Так, лише 2-3% населення України регулярно чи час від часу користується послугами Інтернету. Причому якість зв'язку повною мірою задовольняє вимоги дистанційного навчання або на сучасних цифрових АТС (при комутованому зв'язку), або за наявності виділеної лінії, а це дорого для більшості користувачів Інтернету. Тому виходом з даної ситуації може бути лише масове впровадження сучасних технологій зв'язку (в українських умовах ефективною може бути, наприклад, технологія xDSL широкосмуговий Інтернет по наявних телефонних лініях). Слабкий розвиток дистанційного навчання спричинений також його низькою інтеграцією із заочним навчанням. Тобто, заочне навчання саме по собі є мало ефективним, тому в наших умовах поєднання заочної та дистанційної освіти може дати відчутний поштовх у поліпшенні якості вищої освіти взагалі. Однак, незважаючи на перепони, дистанційне навчання в Україні динамічно розвивається. Зараз майже всі національні вузи, зокрема КПІ, Київський національний університет, Києво-Могилянська академія, Харківський національний університет радіоелектроніки та інші запроваджують дистанційні курси на багатьох популярних спеціальностях.

Для вирішення даної проблеми західними університетами була запропонована змішана форма освіти. Суть змішаної форми полягає в тому, що Інтернет-освітні технології використовуються як підтримка традиційної очної освіти. Студенти дістають доступ до СДН університету, в якій знаходиться навчальний матеріал, вбудована система тестування, є доступ до різних онлайн бібліотек і джерел. У змішаній формі навчання частина занять і деякі контрольні заходи можуть проводитися онлайн, а також

можуть використовуватися можливості СДН з метою групових комунікацій для виконання різних проектів. На сьогоднішній день така форма освіти використовується в багатьох європейських університетах і є найбільш відповідною в ситуації, що склалася в Україні.

Змішана модель навчання надає студентам нові можливості з вивчення дисциплін - можна не тільки у будь-який час проглянути необхідний матеріал в режимі онлайн, але і пройти тестування, перевірити свої знання, ознайомитися з додатковими джерелами, які точно відповідають пройденим темам. СДН в змішаній моделі дозволяє також використовувати різні додаткові елементи під час вивчення дисциплін - аудіо і відеозапису, анімації і симуляції. СДН має форум і вбудований e-mail, що дає можливість спілкуватися з однокласниками з будинку, а також з викладачем і ставити всі необхідні запитання, не чекаючи лекцій.

Використовуючи сучасні LCMS можна не тільки надати студентам навчальний матеріал, але й створити повноцінну навчальну систему [16].

# **2.1. Огляд найбільш поширених платформ дистанційного навчання**

Платформа **WebCT** досить широко розповсюджена в світі, використовується майже в 2000 навчальних закладів США, Канади, Індії, Австралії, Нової Зеландії, Китаю та більше ніж в 600 навчальних закладах Європи (Великобританії, Франції, Італії, Фінляндії та інших країн) і має повну міжнародну сертифікацію, що дає доступ до відкритої інформації міжнародних центрів дистанційного навчання та її відбору) за адресою http://www.webct.com (рис. [2.1\)](#page-49-1).

WebCT спочатку була створена в Університеті Британської Колумбії. Її автор - Murray W. Goldberg. У 1995 р. М.Голдберг почав застосовувати WEBCT, як Веб-орієнтовану систему для керування навчальним контентом [46]. Його дослідження показало, що академічна робота студентів може бути вдосконалена за допомогою виставлених у системі освітніх ресурсів.

Ще однією з прикладних програмних платформ для такого використання є система підтримки навчальних курсів **Moodle**. Moodle (Modular Object-Oriented Dynamic Learning Environment) - модульне об'єктно-орієнтоване навчальне середовище. Розробником системи є Martin Dougiamas [6]. Moodle – платформа підтримки як стаціонарної так і дистанційної форми навчання. У класифікації таких платформ вона має статус CMS (Content Management System) (рис. [2.2\)](#page-49-0).

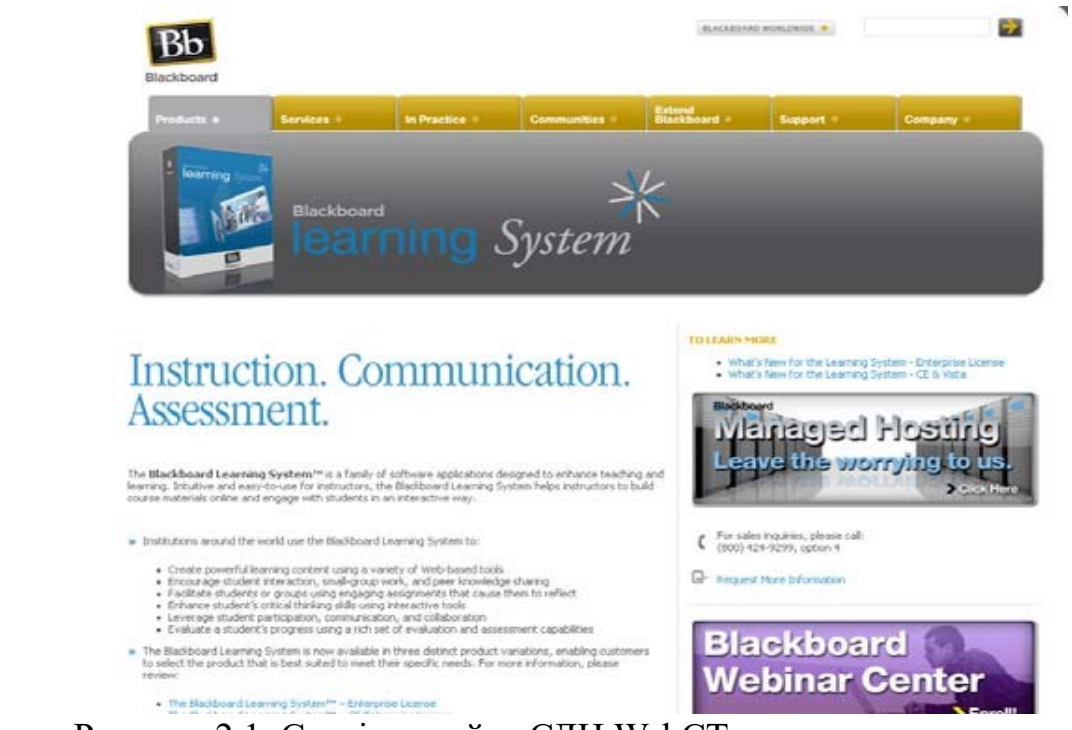

Рисунок 2.1. Сторінка сайту СДН WebCT

<span id="page-49-1"></span>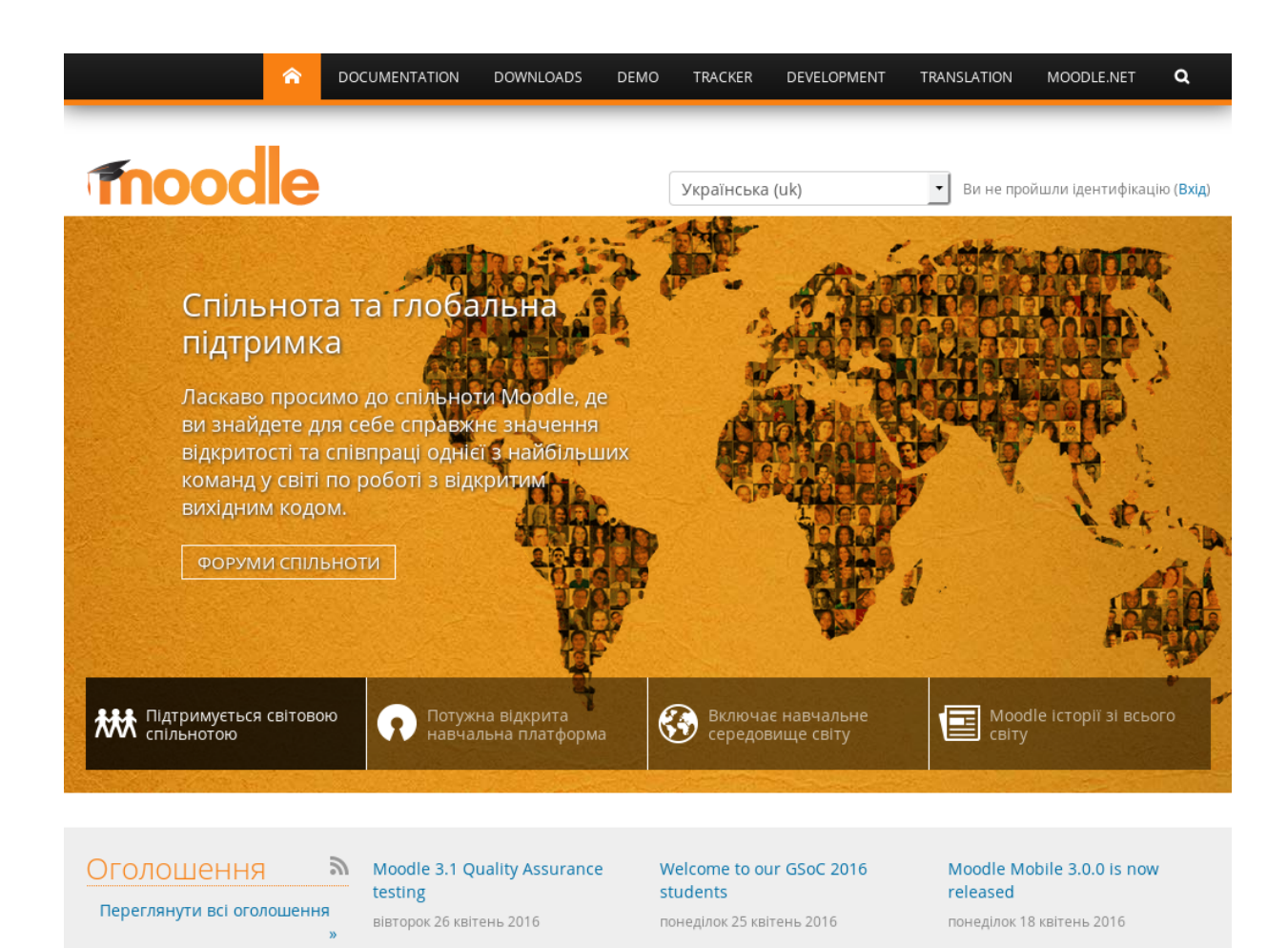

49

<span id="page-49-0"></span>Рисунок 2.2. Сторінка сайту СДН Moodle

Одним із головних її компонентів є методи навчання, особливо ті, що формують уміння самостійно моделювати, прогнозувати й аналізувати різні ситуації на різних етапах заняття [24].

Чому саме Moodle стала однією з найбільш популярних платформ? По-перше, це програмне забезпечення розповсюджується безкоштовно; подруге, має відкритий вихідний програмний код і ліцензію (General Public License), яка дозволяє вносити і використовувати будь-які зміни; по-третє, має інтенсивну програмну і технічну підтримку світової спільноти, високу продуктивність; по-четверте, підтримує більш ніж 113 мов; по-п'яте, не потребує додаткового програмного забезпечення для роботи та має інтуїтивно зрозумілий інтерфейс, обслуговування, управління та використання; по-шосте, дає можливість створювати різноманітні навчальні курси; і, по-сьоме, повністю відповідає стандартам World Wide Web Consortium (http://www.w3.org), на що вказує активне поширення у світі (більше ніж 74 117 зареєстрованих Moodle web-сайтів, 86 278 841 користувачів, 9 580 882 дистанційних курсів (https://moodle.net/stats).

**ATutor** є системою керування навчальним матеріалом (Learning Content Management System, LCMS). Програма проста у встановленні, налаштуванні та підтримці для системних адміністраторів; викладачі (інструктори) можуть досить легко створювати та переносити навчальні матеріали і запускати свої онлайн-курси. А оскільки система модульна, тобто складається з окремих функціональних одиниць – модулів, то вона відкрита для модернізації і розширення функціональних можливостей [\(Рисунок 2.3\)](#page-51-0). Програма розробляється та підтримується з 2001 року Ґреґом Ґеєм (Greg Gay), Джоелом Кроненбергом (Joel Kronenberg), Гайді Гейзелтон (Heidi Hazelton) із Дослідницького центру адаптивних технологій Університету Торонто (Adaptive Technology Resource Centre, University of Toronto). Система ATutor поширюється на основі GNU General Public License (GPL), яка, зокрема, дозволяє вільно використовувати, змінювати та доповнювати програму.

Зручним середовищем розгортання дистанційного навчання і забезпечення його функціонування є сімейство продуктів **LearningSpace**, що базується на Lotus Domino і забезпечує середовище для здійснення навчання через глобальні і локальні комп'ютерні мережі. LearningSpace містить у собі один центральний керуючий модуль, названий LearningSpace Central, і п'ять спеціальних модулів - Schedule, MediaCenter, CourseRoom, Profiles, Assesment Manager. Ці інтерактивні модулі (бази даних) забезпечують роботу з курсами: виконання вправ і контрольних завдань,

проведення семінарів і дискусій, одержання консультацій викладачів і навчальних матеріалів з електронних бібліотек та ін.

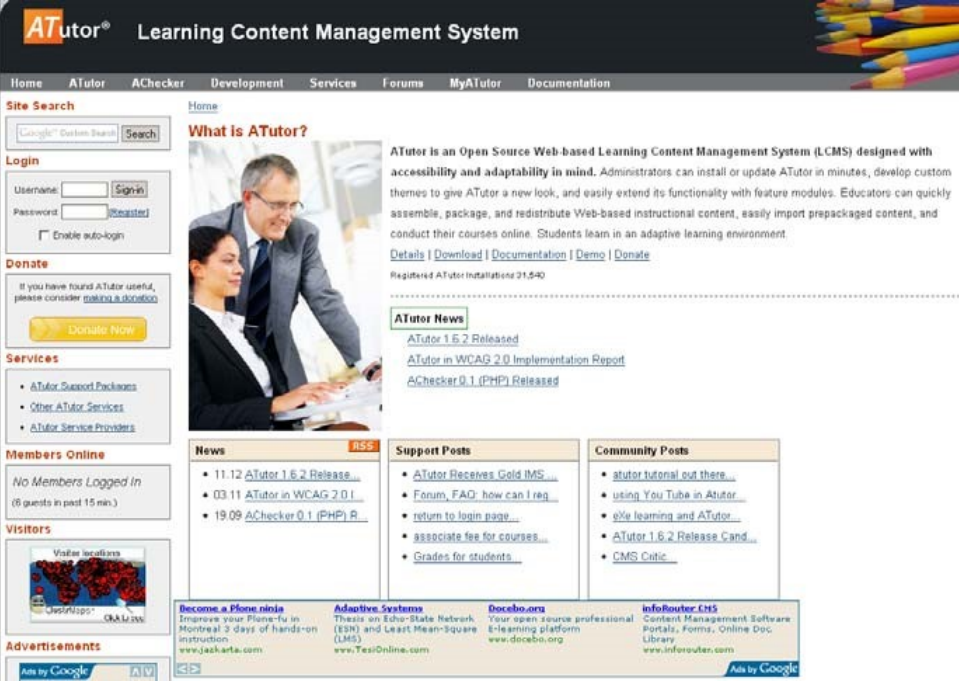

Рисунок 2.3. Сторінка сайту СДН ATutor

<span id="page-51-0"></span>LearningSpace Central надає студентам можливості для доступу до своїх курсів і завдань, а викладачам - для створення і керування курсами, адміністрування реєстрації і доступу до курсів. LearningSpace Central містить у собі набір інструментів, що полегшують процес розробки нових курсів. При створенні навчального курсу викладач вибирає бібліотеку налаштувань, що визначає вид і дизайн баз даних - модулів LearningSpace, визначає параметри цих модулів залежно від предмета і призначення майбутнього курсу, складу його учасників та їхніх прав доступу до тих чи інших можливостей середовища навчання, планованих способів оцінок результатів і багато чого іншого.

**Система дистанційного навчання "Агапа"**—це комп'ютерна програма, призначена для автоматизації і контролю за процесом навчання. Система може виступати як інструмент керування дистанційним навчанням, так і як інструмент підтримки очного/заочного навчання. Програма містить набір модулів, які охоплюють процеси створення дистанційного навчального курсу, менеджменту дистанційного навчання, комунікації, контролю, аналізу, персоналізації тощо.

Система повністю керується через web-інтерфейс, від користувачів практично не вимагається жодних спеціальних знань, окрім упевненого володіння комп'ютером.

Окрім основного напряму, СДН «Агапа» може використовуватися і як корпоративний сайт без функцій навчання.

На відміну від деяких аналогічних CMS, СДН «Агапа» може бути встановлена на Unix/Windows сервері в будь-який каталог з будь-якою зовнішньою адресою. Так само підтримується мультиадресація, наприклад, система може в локальній мережі працювати під однією адресою і одночасно в мережі Інтернет — під іншою адресою.

За допомогою **Системи дистанційного навчання (СДН) "Прометей"** можна побудувати в Інтернеті або Інтранеті віртуальний університет і здійснювати дистанційне навчання великої кількості слухачів, автоматизувавши при цьому навчальний цикл — від прийому заявок до відмітки про видачу підсумкового сертифікату. СДН "Прометей" ефективно використовується в різних проектах державних і корпоративних структур, провідними навчальними закладами України, Росії, Казахстану, Білорусі та інших країн СНД [\(Рисунок 2.4\)](#page-52-0).

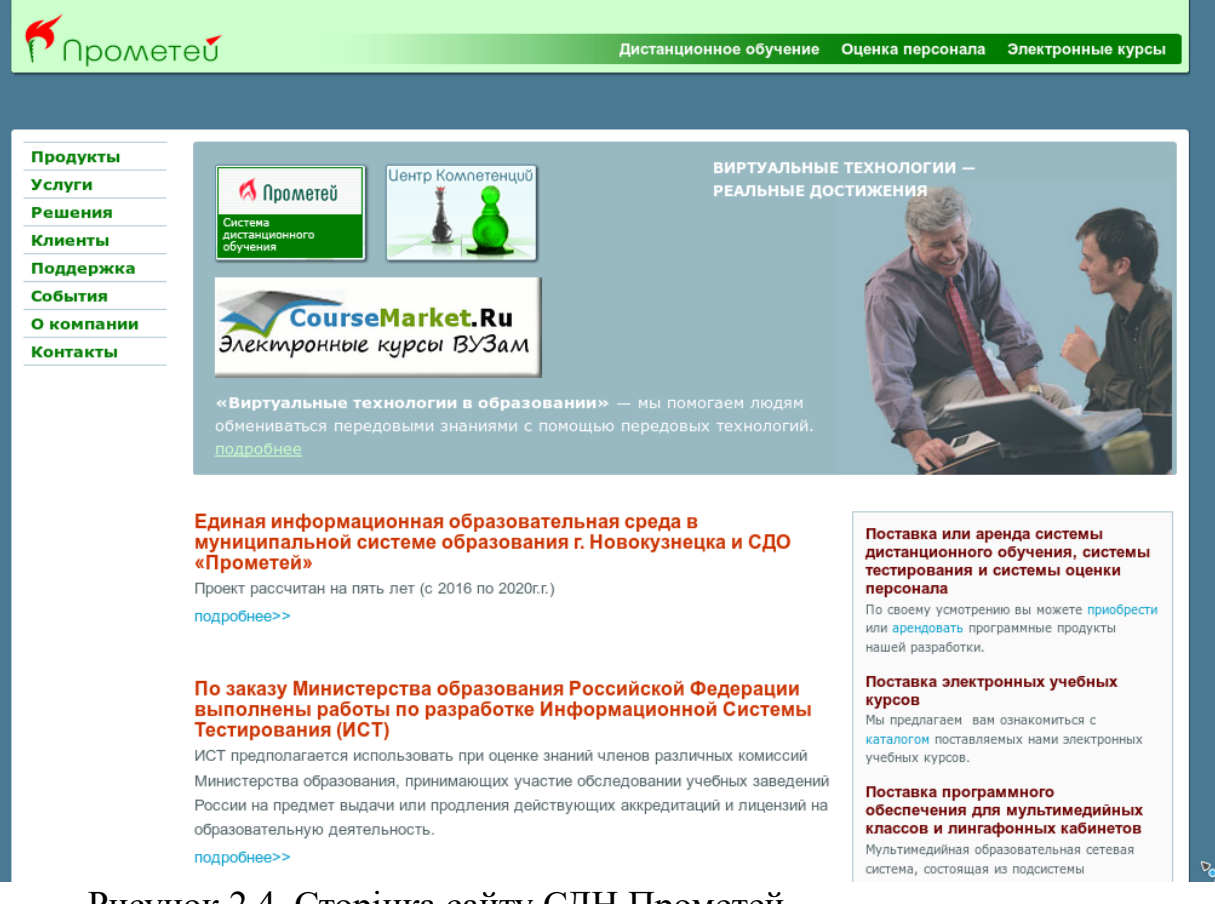

<span id="page-52-0"></span>Рисунок 2.4. Сторінка сайту СДН Прометей

Система "Прометей" має модульну архітектуру. Тому вона легко розширюється, модернізується і масштабується. Модулі та їх описи перераховані нижче.

Навчальний портал дозволяє публікувати загальнодоступні відомості про віртуальний університет, зокрема каталог курсів, стрічку новин, умови навчання.

Підсистема реєстрації і обробки заявок дозволяє формувати замовлення на навчання і зараховувати слухачів групи.

Підсистема контролю надходжень/видатків дозволяє вести облік грошових коштів за навчання.

Підсистема управління групами дозволяє виконувати адміністративні операції на рівні груп, що істотно полегшує керування навчальним процесом, до якого залучені великі потоки слухачів.

Підсистема календарного плану дозволяє створювати план-графік вивчення курсу, що включає заходи різних типів, які проводяться дистанційно або очно.

Підсистема бібліотеки дозволяє зберігати навчальні посібники в будьякому файловому форматі, закріплювати їх за певними курсами, проводити повнотекстовий пошук, збирати статистику звернень слухачів. Підтримує міжнародні стандарти IMS і SCORM.

Підсистема тестування реалізує перевірку навчальних досягнень слухачів у режимах самоперевірки, тренінгу та іспиту.

Підсистема спілкування забезпечує різноманітні засоби спілкування між учасниками навчального процесу.

Підсистема адміністрування автоматизує створення і супровід об'єктів системи дистанційного навчання "Прометей".

Мультимедіа-сервер дозволяє передавати по мережі потокове відео/аудіо в прямій трансляції або за запитом.

Підсистема моніторингу накопичує статистику по навчальному процесу і показує її у вигляді спеціалізованих звітів.

# **2.2. Основи роботи з платформою дистанційного навчання Moodle**

Moodle (модульне об'єктно-орієнтоване середовище дистанційного навчання) — безкоштовна, відкрита (Open Source) система дистанційного навчання (СДН). Система орієнтована, насамперед, на організацію взаємодії між викладачем та студентами, хоча може ефективно використовуватися і для організації змішаного електронного навчання як для очної так і заочної (дистанційної) форм навчання.

Головним розробником системи є Martin Dougiamas (Австралія). Оскільки проект відкритий, то в ньому бере участь багато інших розробників.

Moodle написана мовою PHP з використанням SQL-бази даних (MySQL, PostgreSQL чи Microsoft SQL Server), підтримує роботу з

об'єктами SCO та відповідає стандарту SCORM (Sharable Content Object Reference Model).

За допомогою цієї системи студент може дистанційно, через Інтернет, ознайомитися з навчальним матеріалом, який подається у вигляді різнотипних інформаційних ресурсів (текст, відео, анімація, презентація, електронний посібник), виконати завдання та відправити результати їх виконання на перевірку до тютора (викладача), пройти електронне тестування в режимі самоконтролю та контролю. Викладач має змогу самостійно створювати дистанційні електронні курси і проводити навчання на відстані, надсилати повідомлення студентам, розподіляти, збирати і перевіряти завдання, вести електронний журнал обліку оцінок та відвідування, налаштовувати різноманітні ресурси навчального курсу тощо. Доступ до ресурсів – персоніфікований. Електронні навчальні курси, розміщені на порталі, використовуються для організації самостійної роботи, виконання контрольних.

Організація та підтримка роботи такого порталу дає можливість активізувати використання наявних і створювати нові освітні та наукові ресурси; розширити доступ до цих ресурсів студентам і викладачам; створити організаційну та технологічну базу для впровадження дистанційних технологій у навчальний процес; покращити процес взаємодії між підрозділами університету (в т.ч. структурними підрозділами); створити єдину платформу для надання освітніх послуг.

## **2.2.1. Як зареєструватися в системі?**

Реєстрація учасників навчального процесу на платформі відбувається за правилами, визначеними її адміністратором.

Студенти реєструються у системі централізовано відразу після вступу до ВНЗ. Їм надають псевдоімена для роботи в системі, в яких закодовано напрям підготовки, рік вступу та інші спеціальні характеристики. Дані до своїх облікових записів вони отримують на початку навчання від відповідального за інформаційно-комунікаційні та дистанційні технології у відповідному ВНЗ. А доступу до своїх навчальних курсів вони отримують безпосередньо від викладача.

Викладач для отримання доступу до системи має заповнити електронну анкету нового користувача [\(Рисунок 2.6\)](#page-55-0). Потім адміністратор системи створює обліковий запис, генерує пароль та надсилає на електронну пошту викладачу.

Контактна інформація розміщена на сайті

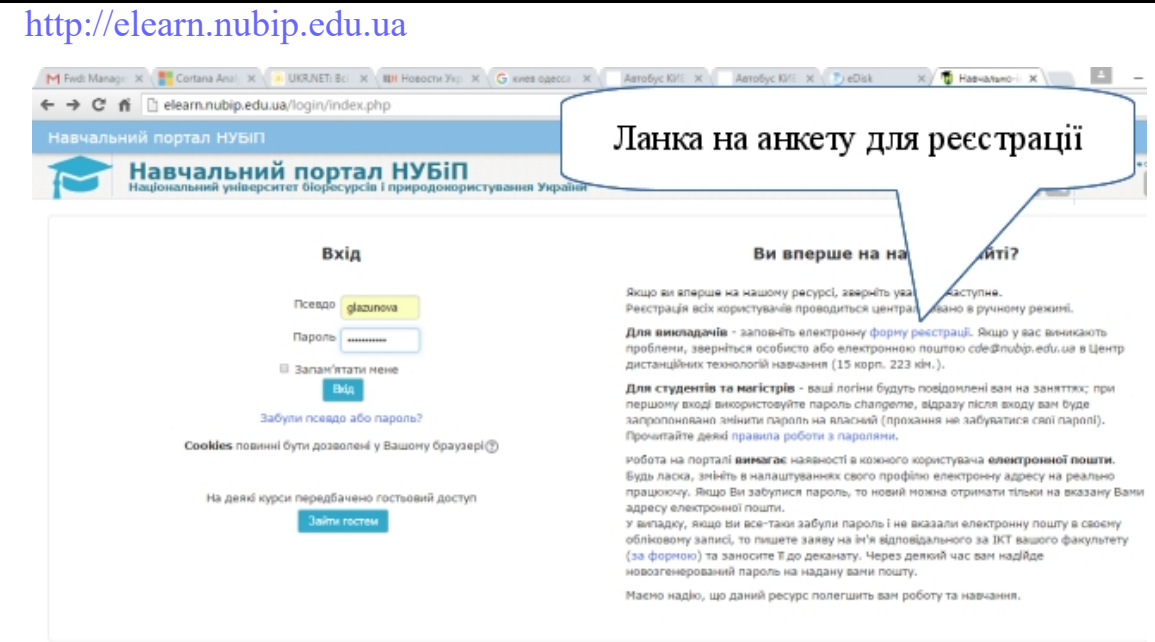

Рисунок 2.5: Перехід до реєстраційної форми користуавча

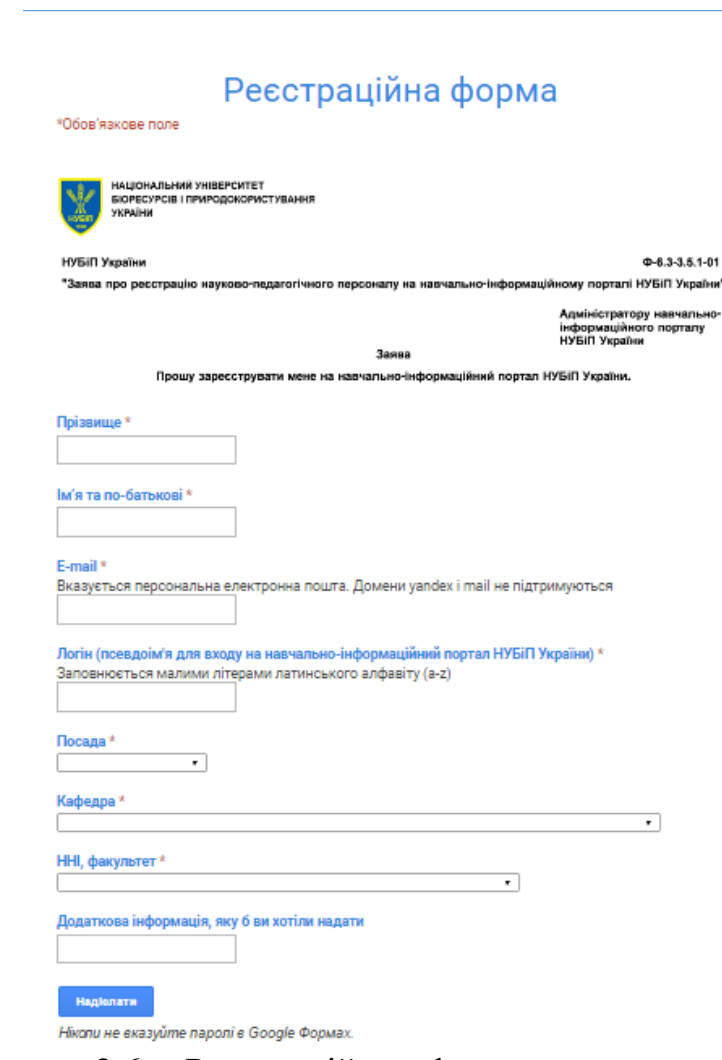

<span id="page-55-0"></span>Рисунок 2.6: Реєстраційна форма нового користувача

 $-55 -$ 

## <span id="page-56-0"></span>**2.2.2. Як зайти в систему?**

# *Крок 1.*

Завантажити програму-оглядач ресурсів Інтернету, наприклад, Google Chrome, Mozilla Firefox, Opera або інше.

Нові версії системи Moodle прекрасно працюють у всіх нових версіях сучасних інтернет-оглядачів. Але не рекомендується використовувати програму Internet Explorer версії менше 10.

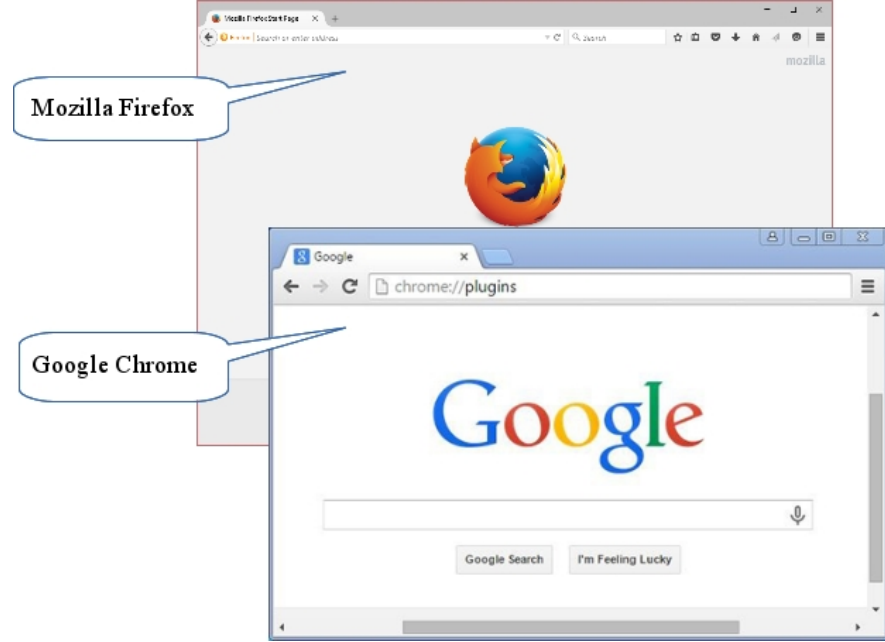

# *Крок 2.*

У рядку адреси ввести URL-адресу:

http://elearn.nubip.edu.ua

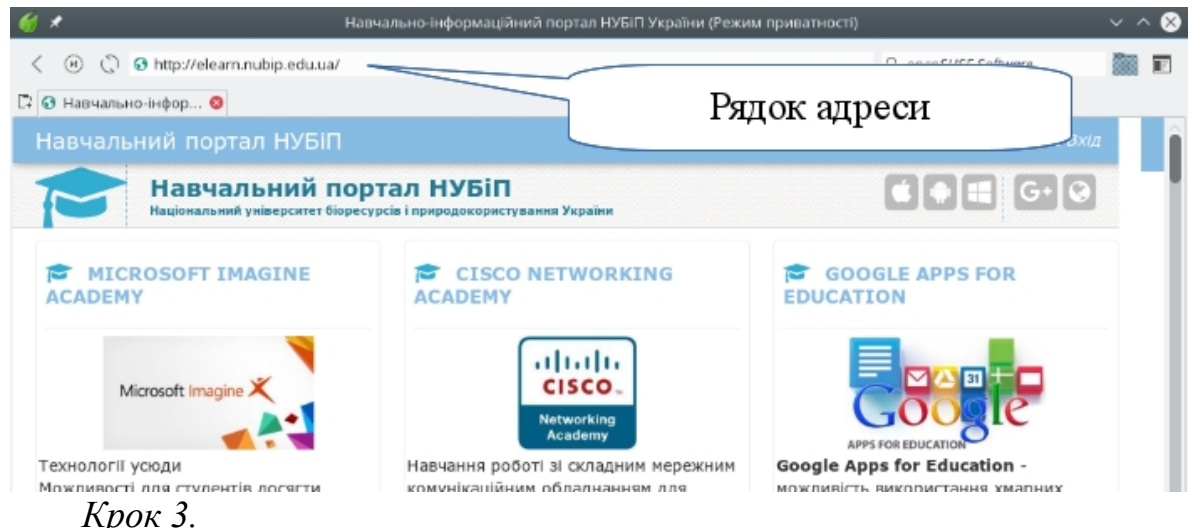

Перейдіть до форми входу натиснувши кнопку Вхід у правому верхньому кутку сайту.

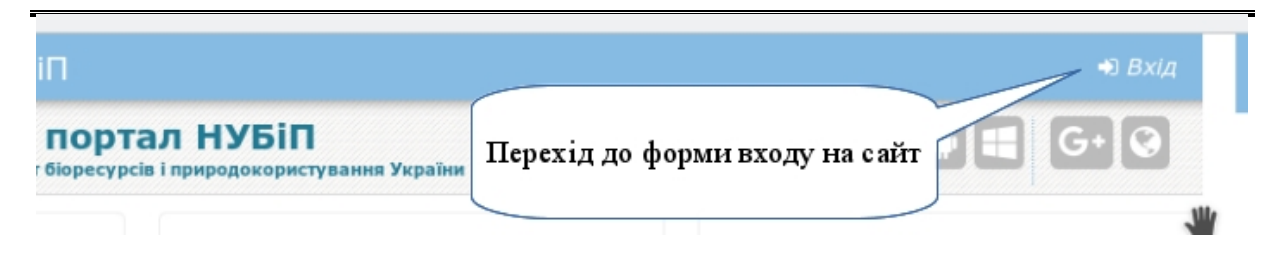

### *Крок 4.*

У формі входу вкажіть свої псевдоім'я та пароль, які вам надано під час реєстрації в інформаційно-освітньому середовищі універсистету.

Якщо ви забули псевдоім'я або/і пароль, то ви маєте можливість відновити доступ використовуючи свою персональну електронну пошту (*однією з умов використання системи Moodle є використання персональної електронної скриньки у кожного користувача системи*). Для цього на формі входу потрібно перейти за посиланням *Забули пароль?*

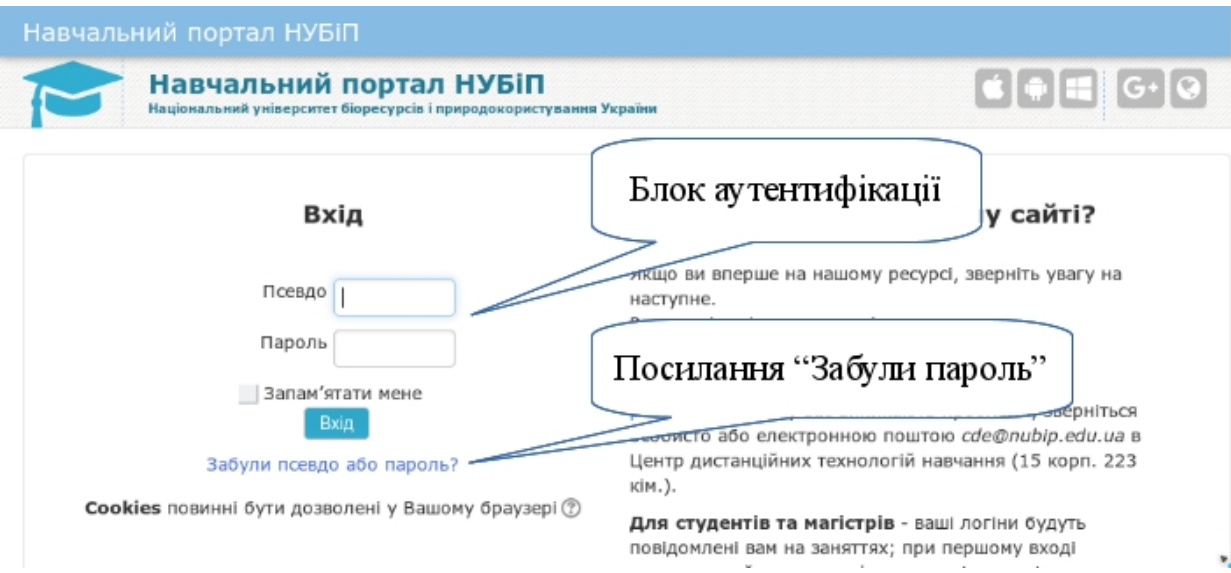

Щоб згадати пароль вам потрібно знати або свої псевдоім'я, або адресу електронної пошти. Заповніть одне з вказаних полів. Потім перейдіть до своєї електронної скриньки та дійте згідно інструкцій, які ви отримали у листі.

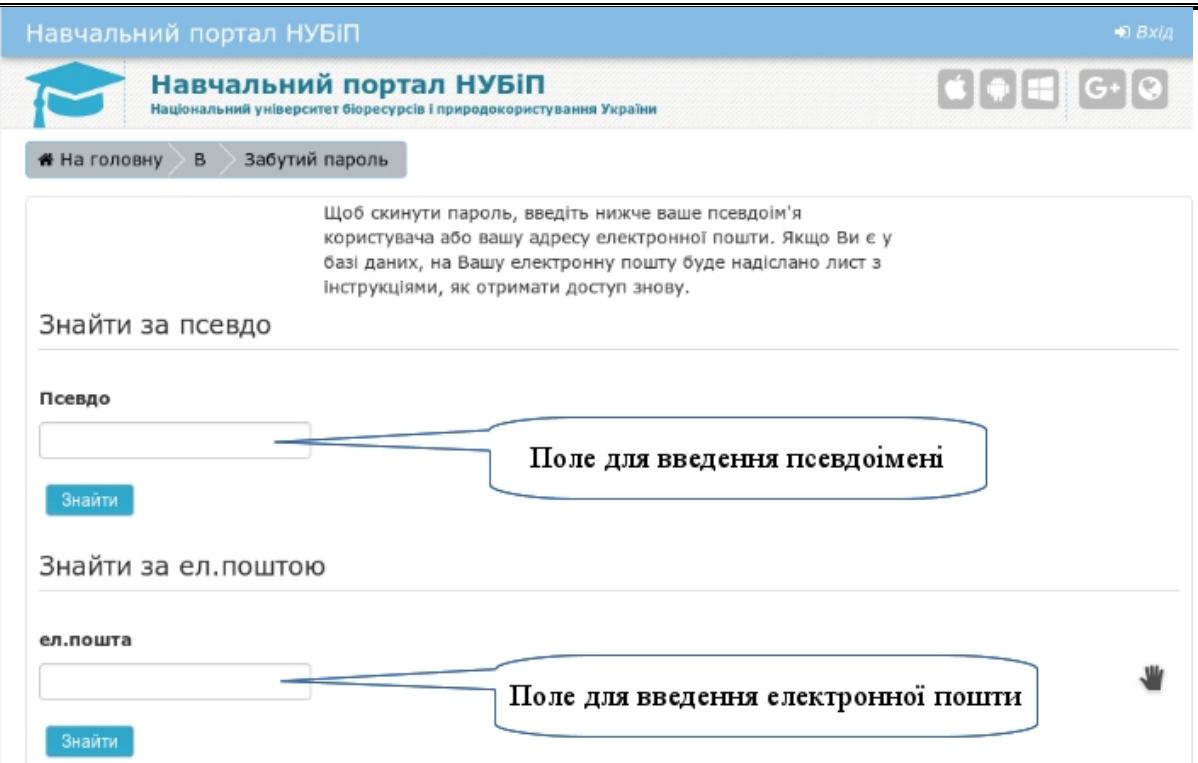

*Примітка*. Якщо ви не отримали листа, перегляньте теку спаму у своїй електронній скриньці. Лист може бути там. Позначте, що такі листи не є спамом.

## *Крок 5*

Після аутентифікації (прийняття системою коректних псевдо та паролю) відкриється ваша Інформаційна панель. На ній може бути багато різноманітної інформації та список ваших курсів (при першому входженні список буде порожній).

## **2.2.3. Які можливості навігації на навчальному порталі?**

*Крок 1.*

Увійдіть в систему під своїм ім'ям (див.п[.2.2.2\)](#page-56-0)

*Крок 2.*

На головній сторінці розміщено блок "*Навігація*", завдяки якому є можливість перейти на інформаційну сторінку з власними курсами викладача, головну сторінку, а також на сторінку з курсами, які згруповані за належністю до відповідної кафедри.

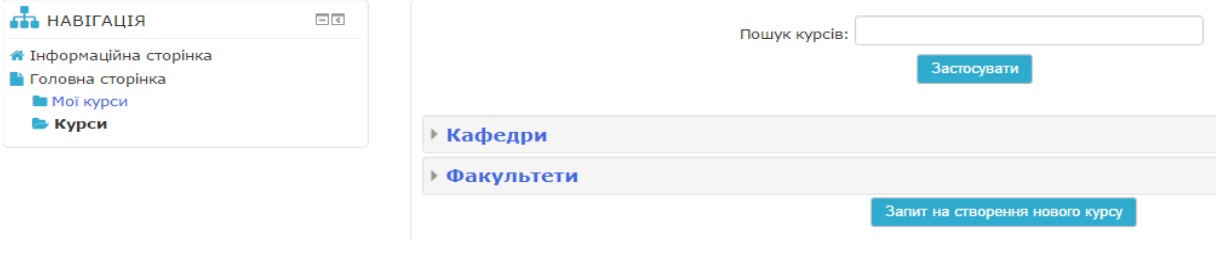

#### $-58 -$

## **2.2.4. Як зареєструвати власний електронний навчальний курс?**

Система дозволяє здійснити запит на створення курсу. Для цього викладач повинен зайти в систему під своїм обліковим записом та перейти до списку курсів і натиснути кнопку "Запит нового курсу".

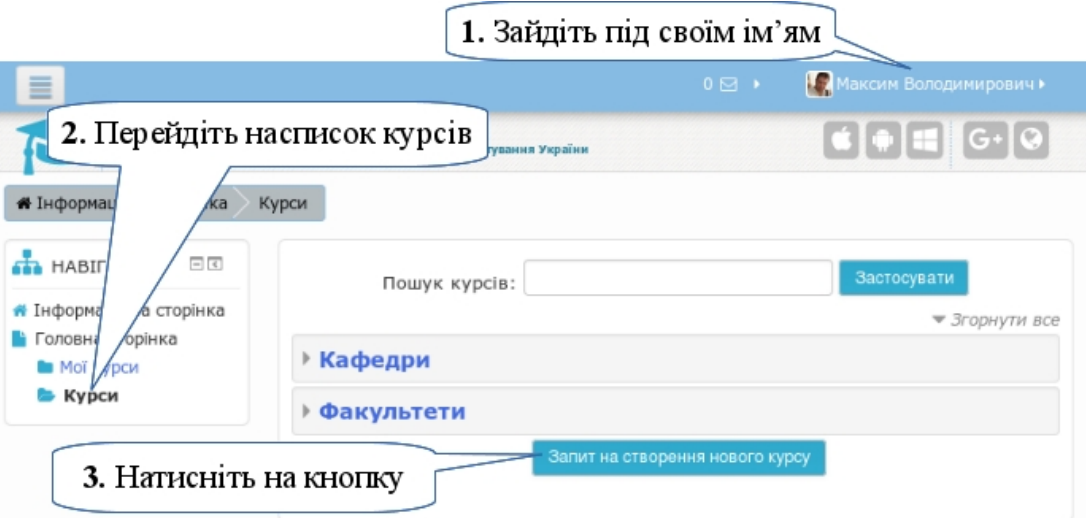

Після цього на наступній сторінці у формі запиту потрібно вказати:

- повну назву курсу
- коротку назву курсу
- анотацію курсу
- приналежність до категорії (кафедри)
- причини, за якими ви хочете створити курс

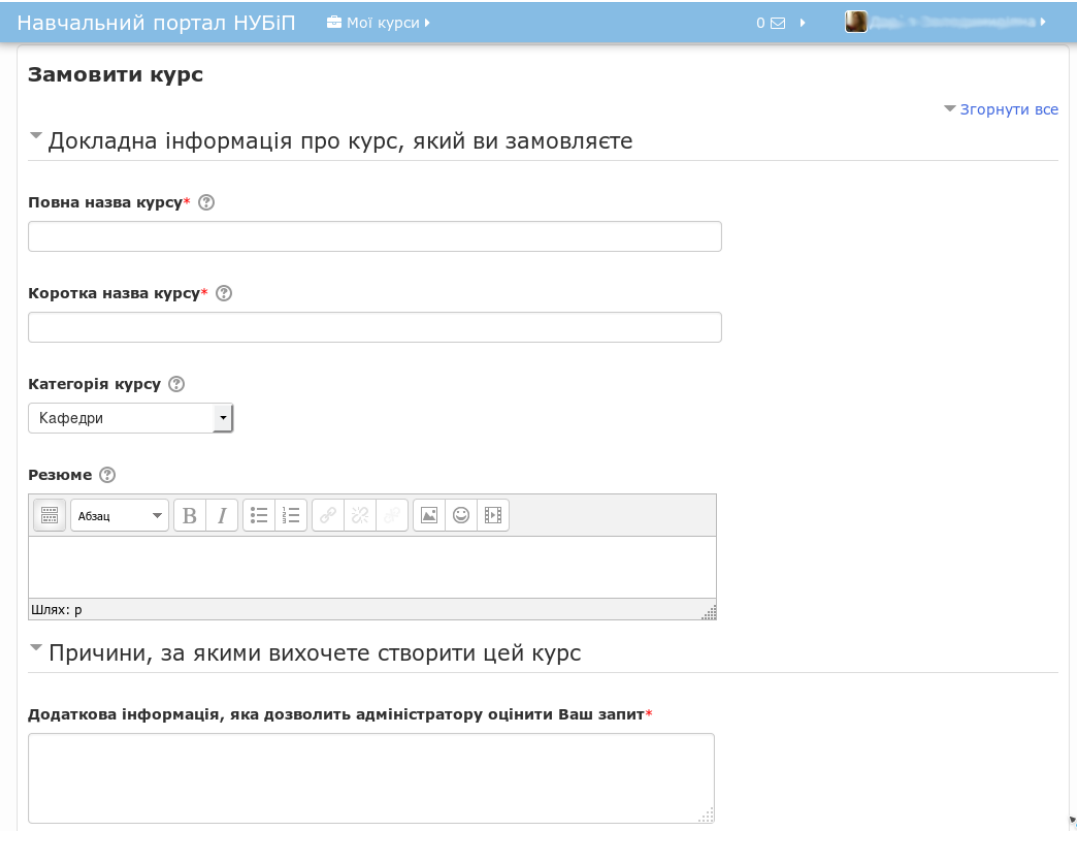

 $-59 -$ 

Після цього адміністратор повинен підтвердити створення нового курсу. Викладач, який замовив новий курс, буде автоматично призначений викладачем на цьому курсі.

## **2.2.5. Як зайти на свій курс?**

*Крок 1.*

Увійдіть в систему під своїм ім'ям (див.п[.2.2.2\)](#page-56-0)

*Крок 2.*

В списку курсів на Інформаційній панелі натисніть на заголовок потрібного вам курсу.

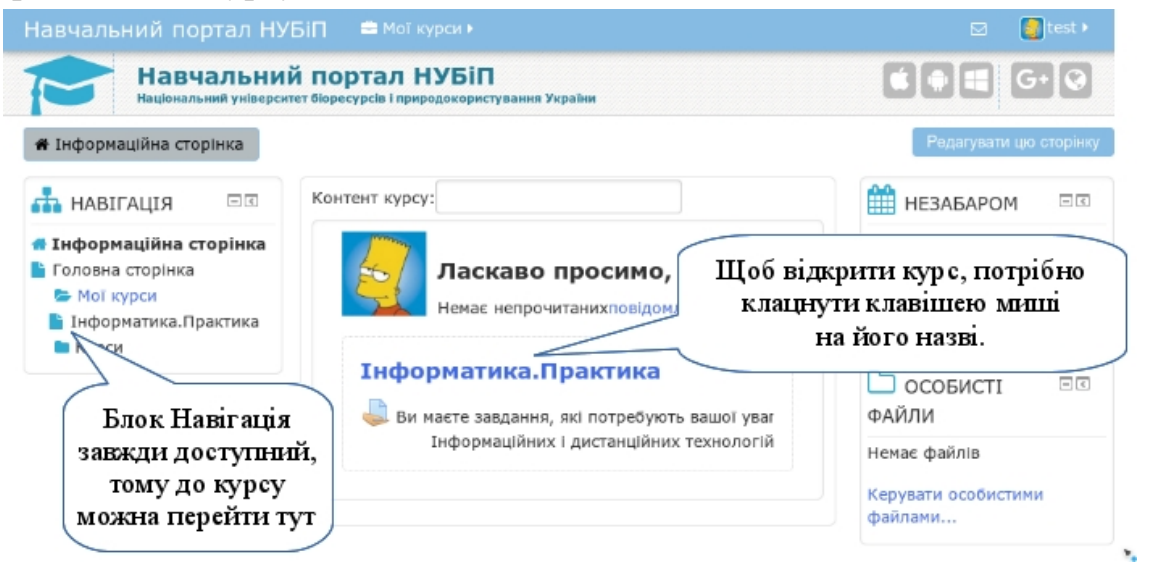

Також, свій курс можна завжди знайти в блоці Навігація в переліку Мої курси.

### *Крок 3.*

Розпочати роботу з ресурсами власного курсу.

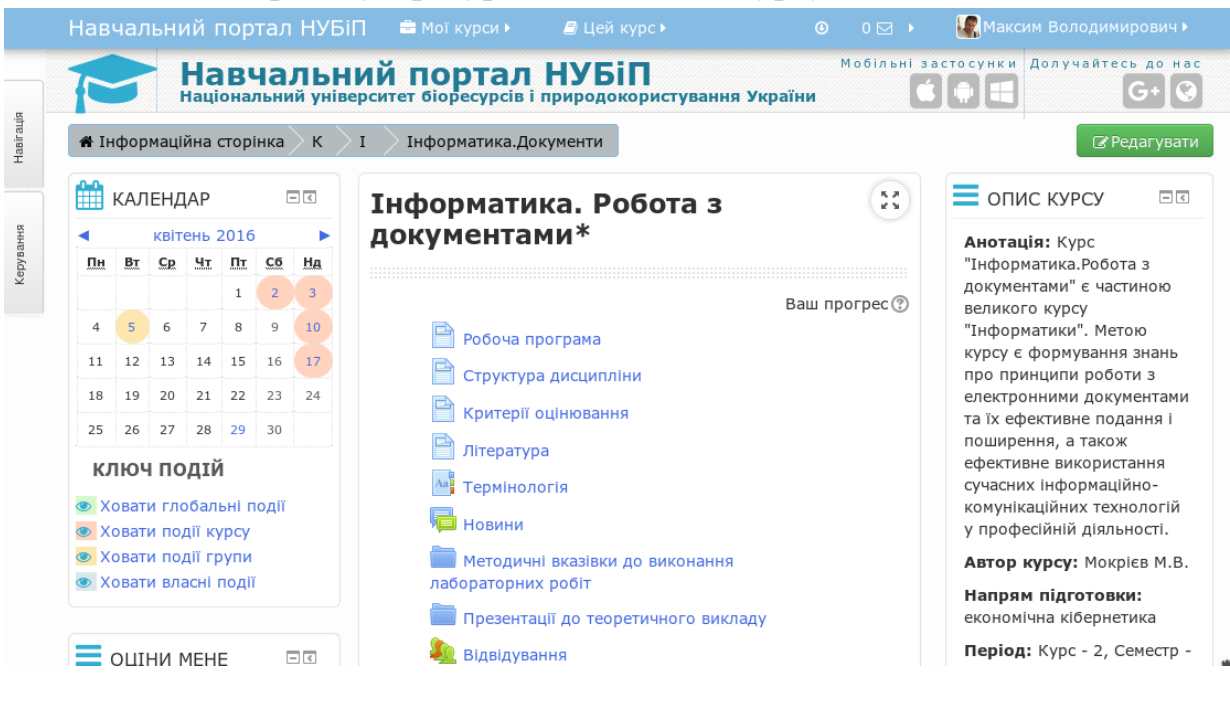

 $-60 =$ 

## **2.2.6. Як вийти з системи**

## *Крок 1.*

Відкрити особисте меню, яке розташоване у правому верхньому кутку, та вибрати передостанній пункт "*Вихід*". Після цього портал перевантажиться на головну сторінку з вигляду гостя.

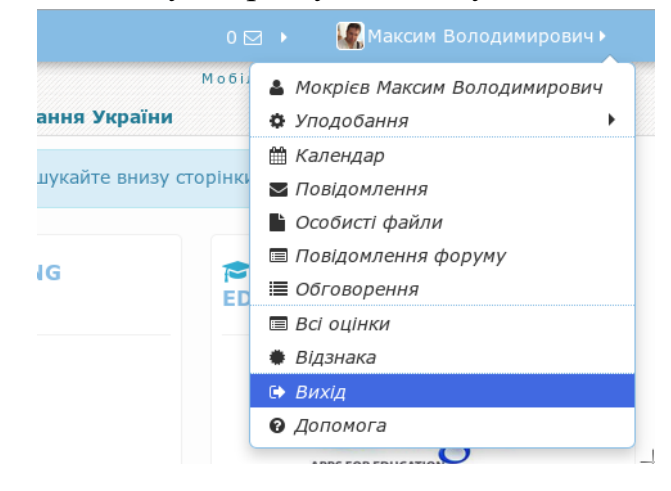

## *Крок 2.*

Закрити вікно Інтернет-оглядача.

## **2.2.7. Як налаштувати власний профіль**

*Крок 1.*

Для редагування даних власного облікового запису потрібно відкрити персональне меню, перейти до підменю *Уподобання* та вибрати пункт *Користувач*.

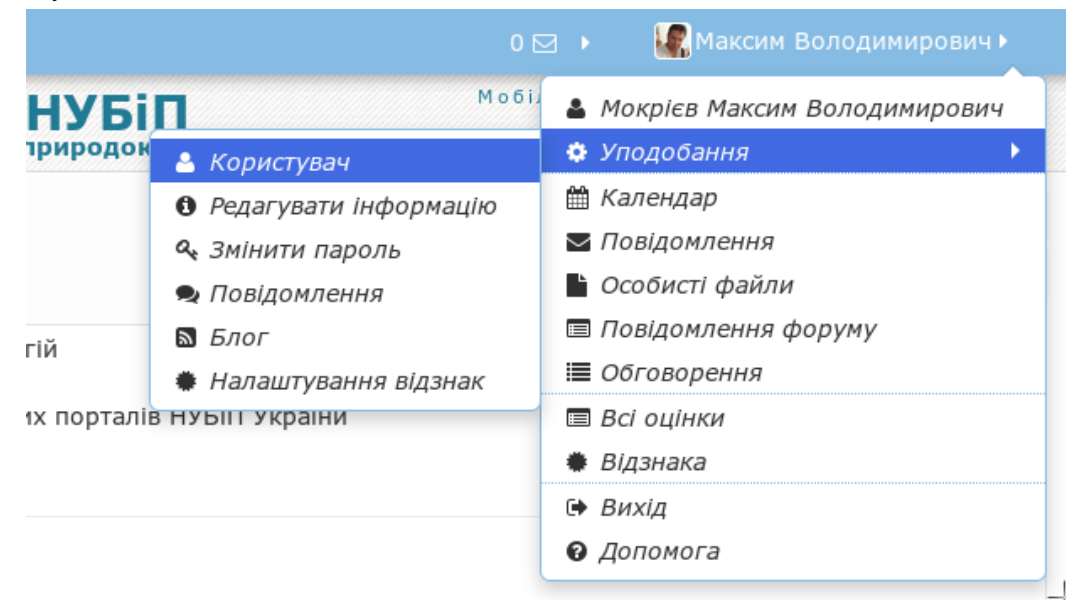

Це приведе до сторінки зі списком можливих налаштувань облікового запису.

 $-61 -$ 

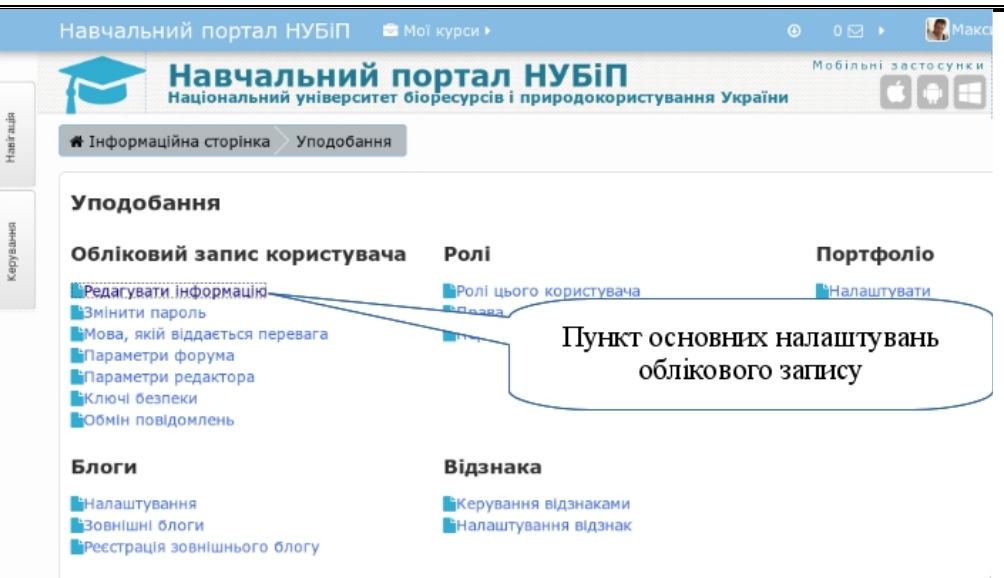

## *Крок 2.*

Основні налаштування знаходяться в пункті Редагувати інформацію. Тож потрібно перейти до цього пункту.

*Крок 3.*

Заповнити всі рядки, які необхідні для подальшої роботи з системою. Рядки для обов'язкового заповнення позначено червоною зірочкою (\*).

Слід звернути увагу на адресу поштової скриньки, оскільки вона використовується під час втрати пароля або псевдоімені.

• Основне

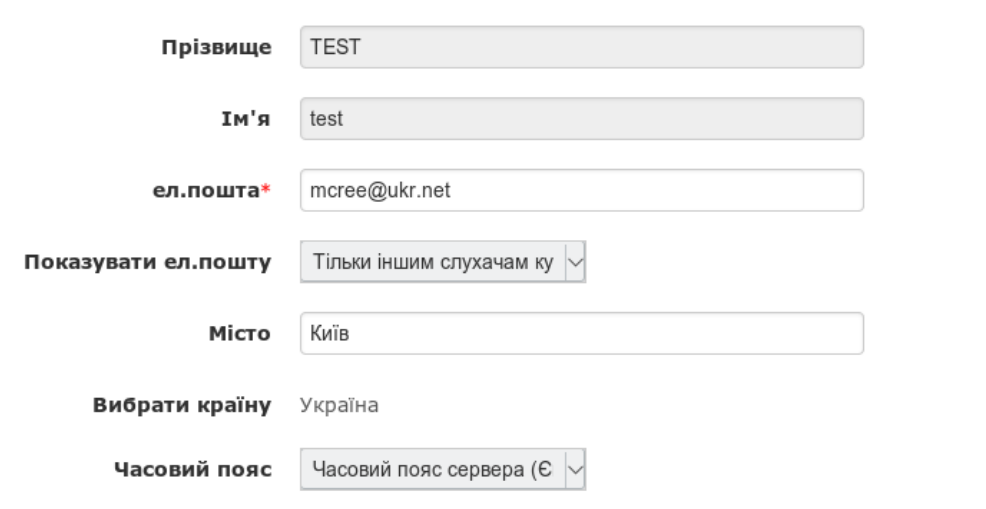

#### *Крок 4.*

Якщо ви маєте своє цифрове фото, то його можна вставити, як картинку, яка буде показуватися при обміні повідомленнями, дописах на форумах, в журналі оцінок та скрізь на сайті, де це потрібно. Для цього необхідно:

۰,

- в секції *Фото користувача* у полі *Нове фото* потрібно завантажити файл зі своєю світлиною;

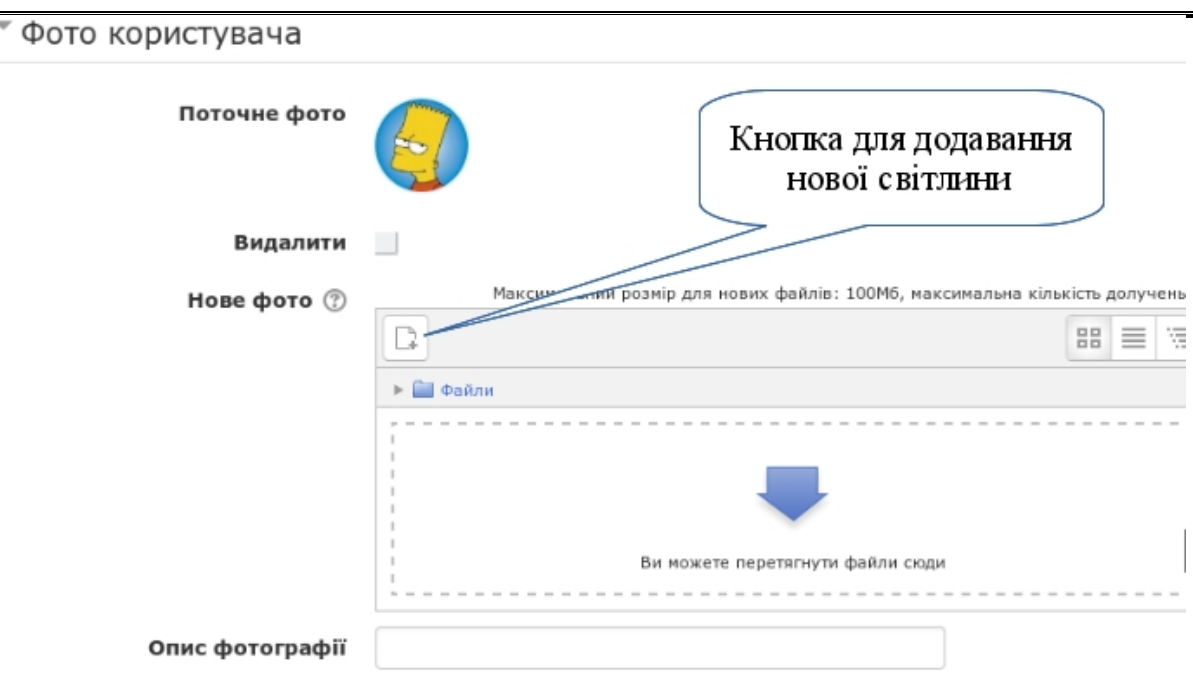

- у вікні *Вибір файлу* вибрати пункт *Завантажити файл* (або, якщо зберігаєте фото на Google диску, то відповідно *Google Диск*); натисніть кнопку *Виберіть файл* для пошуку світлини на своєму комп'ютері;

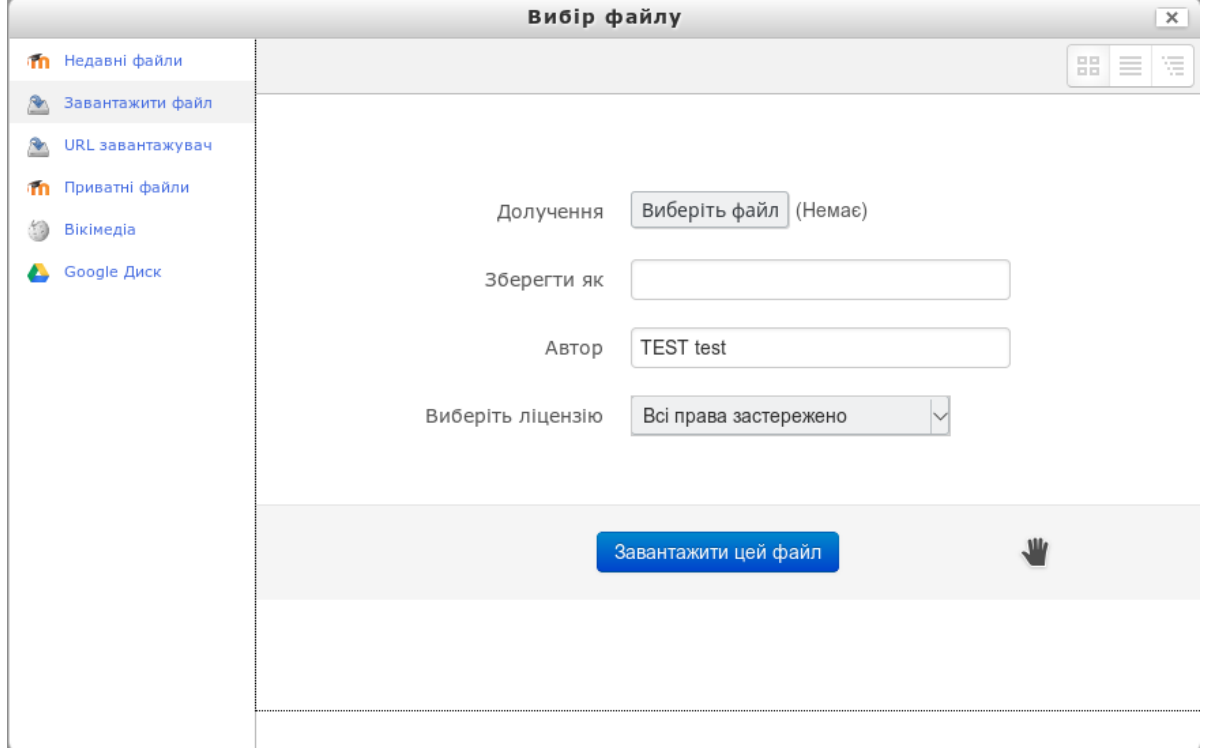

- у вікні вибору файлу виділити файл зі світлиною і натиснути кнопку *Відкрити*.

 $-63 -$ 

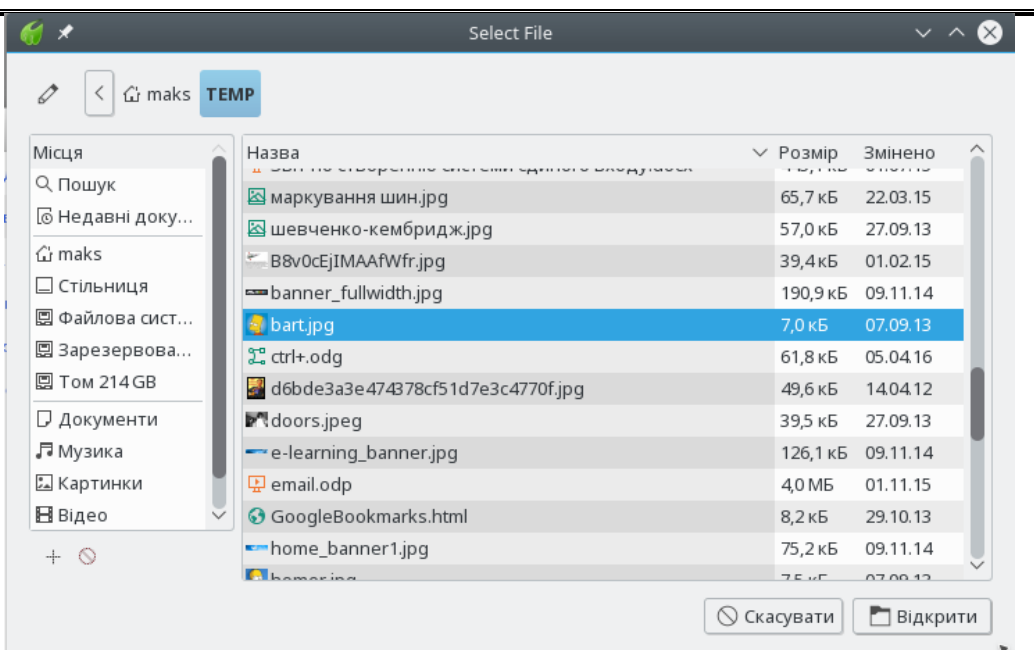

### *Крок 5.*

Для збереження внесених даних внизу сторінки натиснути кнопку *Змінити профайл*.

Всі внесені зміни будуть задіяні і показані на сайті.

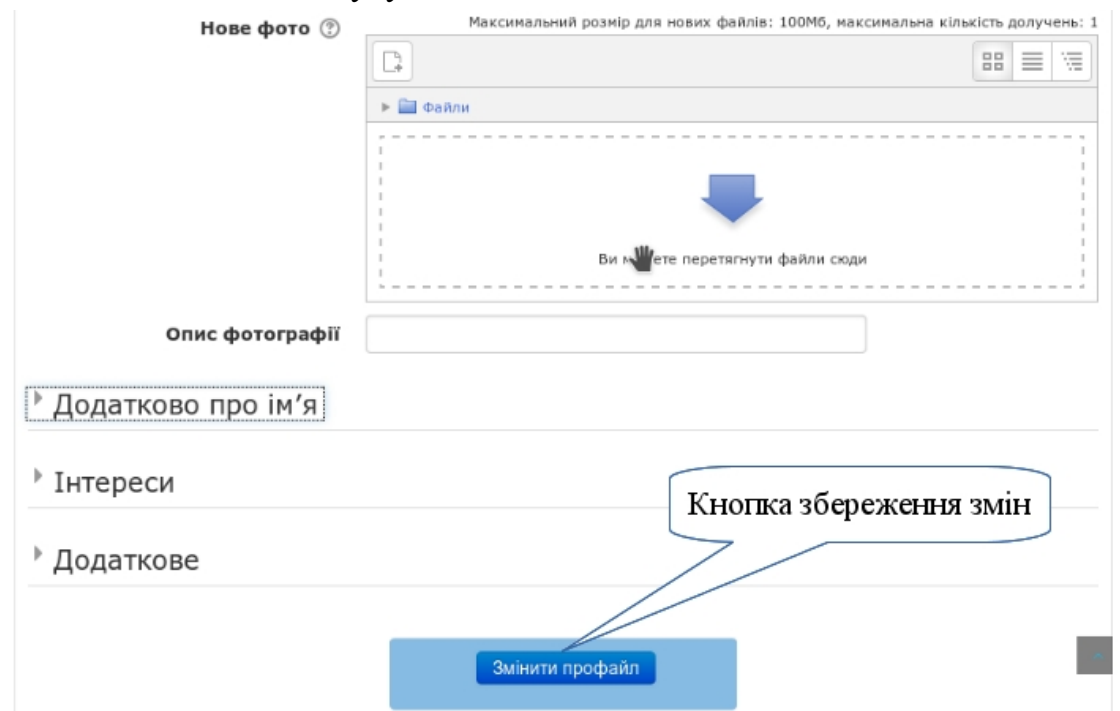

### **2.2.8. Як здійснювати навігацію по сайту**

Навігаційний рядок розташовано у верхній частині вікна під назвою сайту. При переході за посиланнями у навігаційному рядку з'являються назви відповідних сторінок. Першим елементом навігаційного рядка є посилання на *Інформаційну панель* користувача. Кожен наступний елемент вказує на чергову ланку в ієрархії сторінок. Так, якщо ви зайшли на курс, то

навігаційний рядок буде мати вигляд: *Інформаційна сторінка > Категорія > Курсів > Коротка назва курсу.*

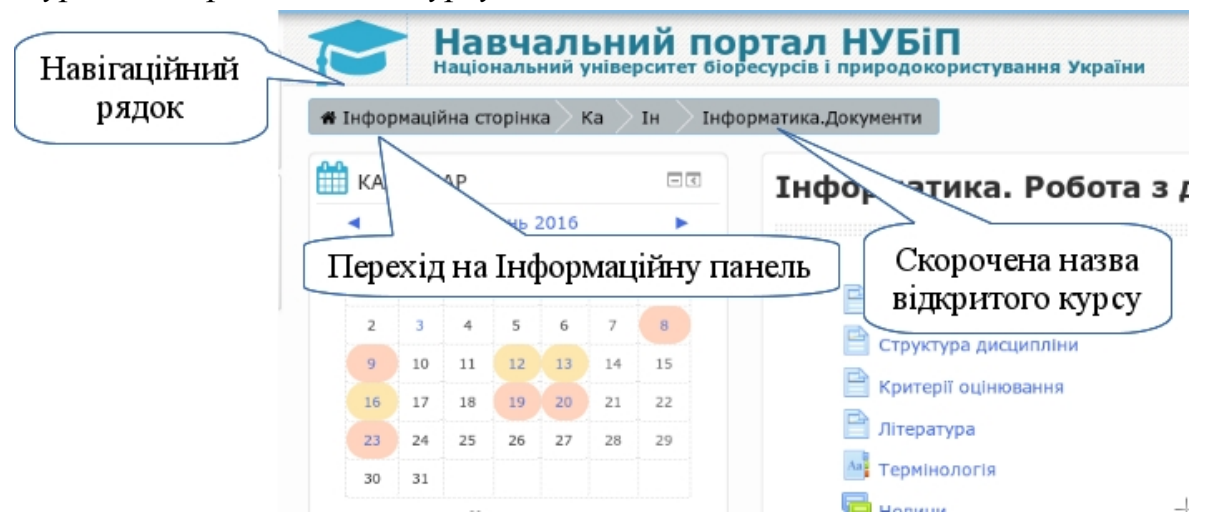

Якщо ж перейти, наприклад, до сторінки тестів, то навігаційний рядок продовжиться ще однією ланкою з назвою цього тесту.

Щоб швидко повернутися до головної сторінки курсу, потрібно в навігаційному рядку клацнути на короткій назві курсу.

Щоб швидко перейти до головної сторінки сайту, потрібно клацнути по назві сайту.

Деякі пункти в навігаційному рядку можуть бути неактивними, а просто показувати глибину вашого занурення в ієрархії сайту.

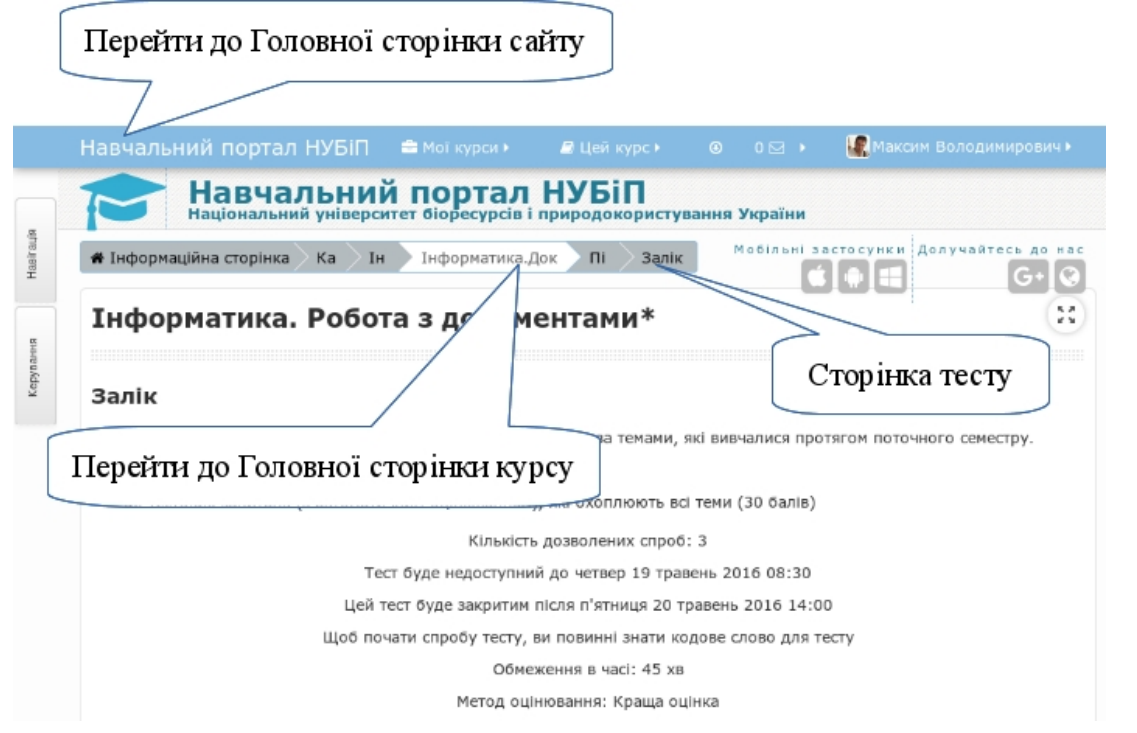

Інший спосіб швидкого переходу — це скористатися блоком Навігація. Який завжди є присутнім на сторінках сайту.

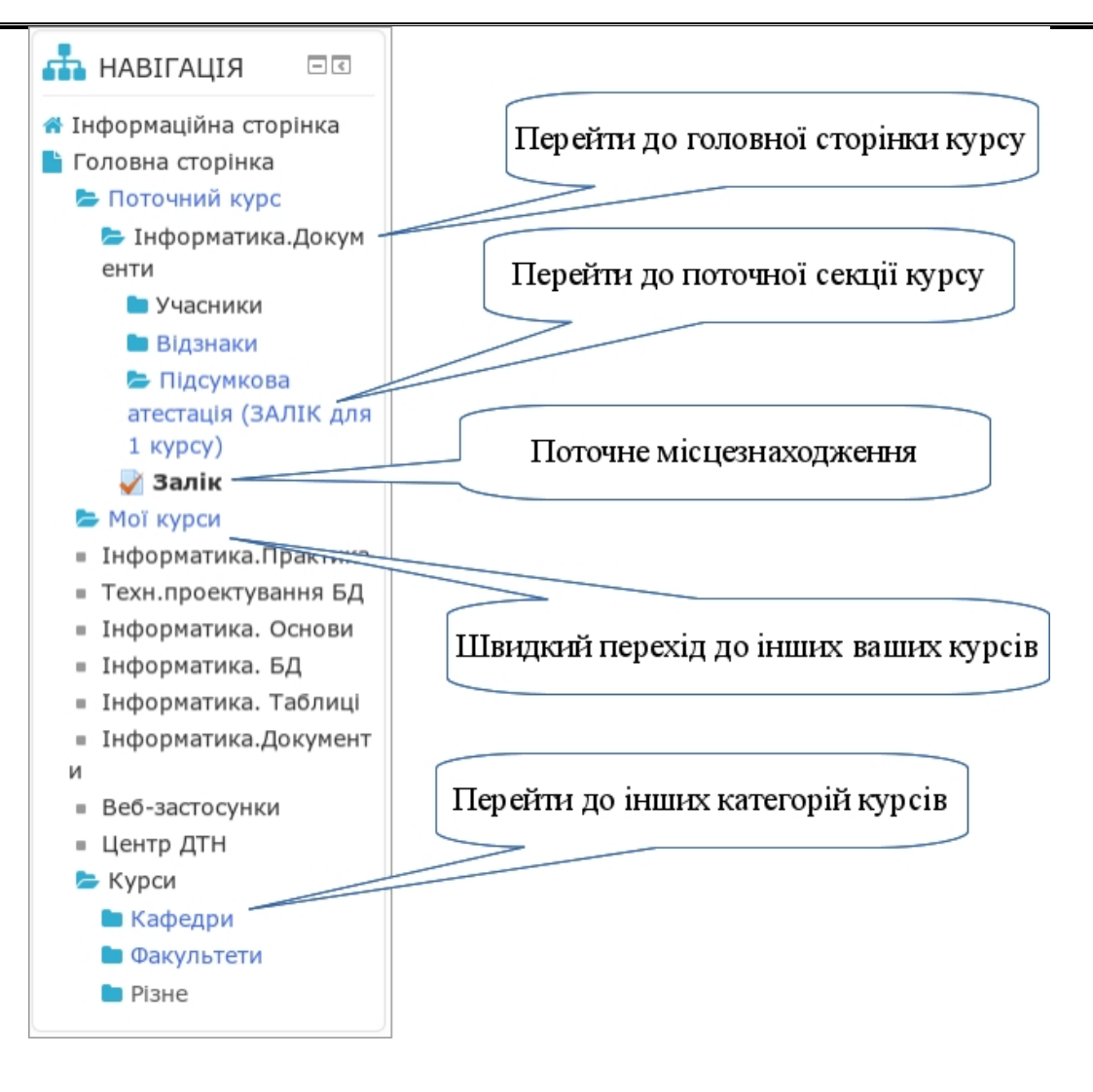

## **2.3. Використання стандартів SCORM та IMS**

Розвиток електронного навчання та інтерес до нього з боку навчальних закладів, уряду і комерційних організацій зумовив початок ADL Ініціативи (Advanced Distributed Learning).

Стандарт — це формат, затверджений визнаним інститутом стандартизації або прийнятий підприємствами галузі де-факто як зразок. Існують стандарти для мов програмування, операційних систем, форматів представлення даних, протоколів зв'язку, електронних інтерфейсів тощо.

Наявність стандартів важлива для будь-якого користувача інформаційних технологій, оскільки саме завдяки стандартизації кожен користувач може комбінувати устаткування і програми різних виробників відповідно до своїх індивідуальних потреб. Якщо єдиний стандарт відсутній, то користувач повинен обмежуватися пристроями і програмами лише одного виробника. Стандартизації підлягають як устаткування, так і програмне забезпечення, зокрема, програми, що використовуються в електронному навчанні.

Найбільш поширеними стандартами у сфері електронного навчання є SCORM та IMS.

Стандарти SCORM та IMS, розроблені для систем дистанційного навчання, містять вимоги до організації навчального матеріалу та всієї системи дистанційного навчання, дозволяють забезпечити сумісність компонентів та можливість їх багаторазового використання: навчальний матеріал поданий окремими блоками, які можуть включатись у різні навчальні курси та використовуватись системою дистанційного навчання незалежно від того, ким, де та за допомогою яких засобів вони були створені. SCORM заснований на стандарті XML.

Створення стандарту "SCORM" є першим кроком на шляху розвитку концепції ADL (ініціативна група Advanced Distributed Learning), оскільки цей стандарт визначає структуру навчальних матеріалів і інтерфейс середовища виконання, за рахунок чого навчальні об'єкти можуть бути використані в різних системах електронної дистанційної освіти. SCORM описує цю технічну структуру за допомогою деяких основних принципів, специфікацій, і стандартів, заснованих на роботі інших вже створених специфікацій і стандартів електронної та дистанційної освіти. Організації, що створили ці стандарти продовжують працювати з ADL, розвиваючи і покращуючи їх власні специфікації і стандарти електронної та дистанційної освіти і допомагаючи будувати та покращувати SCORM.

ADL створив SCORM для інтеграції різних стандартів і специфікацій (наприклад, LOM, IMS CP) в єдину модель контенту. SCORM представляє технічну інфраструктуру, що дозволяє спільно використовувати об'єкти в розподіленому навчальному середовищі.

Зразкова модель об'єкта контенту для спільного використання (Sharable Content Object Reference Model, SCORM) визначає модель агрегації контенту і робоче оточення учбових об'єктів у рамках вебнавчання.

Початково це був набір технічних описів і керівництва. Надалі до процесу приєдналася низка організацій, і проект набув більш універсальний характер (включаючи, наприклад, використання компакт-дисків, інтерактивне мультимедіа тощо). У SCORM використовуються результати розробок цілого ряду проектів і організацій: IMS Global Learning Consortium, Inc.3, Aviation Industry CBT (Computer-Based Training) Committee (AICC), Alliance of Remote Instructional Authoring & Distribution Networks for Europe (ARIADNE) і IEEE Learning Technology Standards Committee (LTSC).

Довготривала мета ADL полягає в розвитку технологій, що дозволяють динамічне навчання, причому контент складається під конкретного учня і доставляється в персоніфікованій формі.

Версія SCORM 1.2 вводить концепцію упаковки контенту (content packaging) і містить оновлені метадані для опису навчального контенту на основі специфікацій, створених IMS Global Learning Consortium і IEEE LTSC.

Серед усіх продуктів стандартизації електронного навчання, що з'явилися останнім часом, SCORM отримав найширше визнання. Ця модель використовується при створенні систем навчання, що спираються на ресурси інтернету. Еталонна модель SCORM складається з трьох частин:

- вступ, або оглядова частина (the Overview);
- описи моделі інтеграції змісту (the Content Aggregate Model);
- описи робочого середовища, або середовища виконання програм (the Run-Time Environment — RTE).

У першій частині описуються стандарти ADL і логічно обґрунтовується створення еталонної моделі. Друга частина містить практичні поради з виявлення ресурсів і перетворення їх у структурований навчальний матеріал. В останній частині даються практичні поради щодо здійснення зв'язку з веб-середовищем і відстеження його вмісту.

В ідеальній ситуації, що відповідає еталону SCORM, усі елементи навчальних програм функціонально сумісні з усіма LMS системами. Будьяку навчальну комп'ютерну програму, що відповідає стандарту, можна ввести в наявну систему організації навчання (віртуальне середовище), і між ними буде можливий обмін даними.

SCORM — це швидше не стандарт, а еталон, за допомогою якого перевіряються ефективність і практичне застосування набору окремих специфікацій і стандартів. Цей еталон використовується такими розробниками стандартів, як IEEE і IMS, для об'єднання створених ними специфікацій.

IMS — Instructional Management Standards. Основним недоліком чинних систем організації навчання є те, що в системах різних виробників керувальні функції, наприклад, відстеження користування, обробка інформації про користувача, підготовка звітів про результати і т.д.), здійснюються по-різному. Це призводить до збільшення собівартості навчальних матеріалів. Пояснюється це декількома причинами.

По-перше, розробникам навчальних матеріалів доводиться створювати окремі прикладні програми для різних систем організації навчання, щоб навчальні матеріали могли успішно використовуватися на різних платформах. По-друге, творці систем організації навчання часто вимушені вкладати гроші в розробку власних засобів авторизації навчальних матеріалів.

Нарешті, розробники, як правило, не мають можливості розподіляти витрати на розробку між продавцями і, крім того, вони обмежують збут своєї продукції споживачам, що зупинили свій вибір на якихось конкретних серіях їх виробів.

Стандарти, що розробляються Консорціумом глобального навчання IMS (IMS Global Learning Consortium), допомагають уникнути цих труднощів і сприяють впровадженню технології навчання, заснованої на функціональній сумісності. Деякі специфікації IMS отримали всесвітнє визнання і перетворилися на стандарти для навчальних продуктів і послуг. Основні напрями розробки специфікацій IMS — метадані, упаковка змісту, сумісність питань і тестів, а також управління змістом.

Стандарти для метаданих визначають мінімальний набір атрибутів, необхідний для організації, визначення місце знаходження і оцінки навчальних об'єктів. Значущими атрибутами навчальних об'єктів є тип, ім'я автора, ім'я власника, терміни поширення і формат об'єкта. У міру необхідності ці стандарти можуть також включати опис атрибутів педагогічного характеру, таких як стиль викладання або взаємодії викладача зі студентом, рівень отримання знань і попередньої підготовки.

Створена IMS інформаційна модель упаковки змісту (УЗ) описує структури даних, покликані забезпечити сумісність матеріалів, створених за допомогою Інтернету, з інструментальними засобами розробки змісту, системами організації навчання (learning management systems — LMS) і так званими робочими середовищами, або оперативними засобами управління виконанням програм (runtime environments). Модель УЗ IMS створена для визначення стандартного набору структур, які можна використовувати для обміну навчальними матеріалами.

Специфікація сумісності питань і систем тестування IMS описує структури даних, що забезпечують сумісність питань і систем тестування, створених на основі використання Інтернету. Головна мета цієї специфікації — дати користувачам можливість імпортувати і експортувати матеріали з питаннями і тестами, а також забезпечити сумісність змісту навчальних програм із системами оцінки.

Специфікація управління змістом, що підготовлена IMS, встановлює стандартну процедуру обміну даними між компонентами змісту навчальних програм і робочими середовищами.

#### Контрольні запитання:

- 1. Що називають системою (платформою) дистанційного навчання?
- 2. Які платформи дистанційного навчання є найбільш використовуваними?
- 3. Які основні функції виконує система дистанційного навчання?
- 4. Які основні характеристики притаманні системі дистанційного навчання Moodle?
- 5. Що таке SCORM стандарт? Які він використовується у системах дистанційного навчання?
- 6. Як встановлюється СДН Moodle?
- 7. Які основні можливості роботи з системою?
- 8. Як створити власний курс в системі дистанційного навчання Moodle?
- 9. Як зареєструватися в СДН Moodle?
- 10.Які ресурси можна розмістити в електронному навчальному курсі?

# **3. СТВОРЕННЯ ЕЛЕКТРОННОГО НАВЧАЛЬНОГО КУРСУ НА БАЗІ ПЛАТФОРМИ ДИСТАНЦІЙНОГО НАВЧАННЯ MOODLE**

## **3.1. Поняття електронного навчального курсу та його структура**

Реалії сьогодення свідчать про стрімкий розвиток інформаційнокомунікаційних технологій та їх широке впровадження у всі сфери життєдіяльності. Якість вищої освіти залежить від рівня та ефективності впровадження інформаційно-комунікаційних технологій (ІКТ) у навчальний процес вищого навчального закладу [19]. Серед основних завдань, що визначаються критеріями до дослідницьких університетів, визначено завдання впровадження ІКТ задля забезпечення якості підготовки спеціалістів. Його вирішення потребує від педагогічних колективів створення ЕОС, доступ до якого має бути вільним як для студентів, так і для викладачів в будь-який час та з будь-якого місця [13].

Створення глобального міжнародного освітнього середовища обговорюється на рівні багатьох міжнародних організацій, в тому числі у галузі аграрної освіти таке завдання поставлено перед консорціумом GCHERA, який об'єднує вищі навчальні заклади аграрного та природоохоронного спрямування країн світу. Головною проблемою, що постає при вирішені завдань створення такого освітнього простору, є підготовка навчального матеріалу в дидактично уніфікованому й формалізованому вигляді, надання можливості його використання у будьякому місці і у будь-який час незалежно від форми навчання студента, рекомендацію таких навчальних матеріалів до використання у навчальному процесі на рівні міністерств освіти та інших компетентних органів. Питання рекомендації навчальних електронних ресурсів до використання у навчальному процесі вирішується і в Україні. Але електронні навчальні курси (ЕНК), які розробляються на базі платформ дистанційного навчання, відрізняються від інших електронних навчальних ресурсів тим, що матеріали ЕНК динамічно змінюються у залежності від внесення змін до робочих навчальних планів [8]. Наприклад, зміна аудиторних годин впливає на збільшення завдань для самостійного опрацювання студентами, а тому ресурси курсу перебудовуються так, щоб винести на самостійне вивчення певний навчальний матеріал та сформулювати завдання для самостійної роботи, а також, з появою новітніх знань з предметної області дисципліни їх оперативно можна включити до ЕНК, не чекаючи виходу друкованого навчального посібника. Цифри свідчать про те, що понад 60 вiдсоткiв
найновіших наукових й освітніх даних у світі існує лише в електронній формі. До того ж ці дані настільки різноманітні, що важко рекомендувати студентам при навчанні щось конкретне, оскільки це лише звузить їхні можливості

Залежно від мети використання навчального ресурсу виділяють різні форми подання навчального матеріалу в електронному вигляді. Це може бути:

- простий електронний варіант курсу лекцій та методичних рекомендацій до виконання практичних робіт (формат Word, PDF, DJVu тощо), який є електронною копією друкованого видання;
- електронний підручник (посібник), що запускається виконуваним файлом або має Веб-інтерфейс та побудований на основі застосування різних рівнів інтерактивності, який призначений для самостійного оволодіння навчальним матеріалом і не передбачає контролю з боку викладача за навчальною діяльністю студента; такий підручник зберігається на компакт-диску;
- електронний навчальний курс (дистанційний курс) комплекс навчально-методичних матеріалів та освітніх послуг, створених для організації індивідуального та групового навчання з використанням дистанційних технологій під керівництвом викладача, що реалізується засобами Інтернет-технологій, відеоконференцій, інтерактивного телебачення, інших інтерактивних засобів і вимагає активного спілкування викладачів зі студентами, студентів між собою, у якому навчальний матеріал подається у структурованому електронному вигляді та зберігається на спеціальному навчальному порталі.

Особливість електронного навчального курсу (ЕНК) полягає у тому, що він передбачений для оволодіння студентами навчальним матеріалом під керівництвом викладача. До основних характеристик ЕНК належать [18]:

- 1. структурованість навчально-методичних матеріалів;
- 2. логіка вивчення навчального курсу;
- 3. чіткий графік виконання студентами навчального плану;
- 4. наявність налагодженої системи інтерактивної взаємодії викладача і студента, студентів між собою засобами ресурсів ЕНК та дистанційних технологій протягом усього часу вивчення дисципліни;
- 5. якість підготовлених навчальних матеріалів, які дають змогу набути професійних компетентностей, задекларованих у робочій програмі;

6. система оцінювання та контролю виконання всіх видів навчальної діяльності студентів.

Електронні навчальні курси можуть бути використані як для організації навчання студентів дистанційної та заочної форм, так і для підтримки навчального процесу студентів денної форми навчання. При цьому постає важлива проблема підготовки якісних навчально-методичних матеріалів нового зразка, які розміщуватимуться у ЕНК. Необхідно зазначити, що електронний навчальний курс суттєво відрізняється від електронного варіанта друкованого посібника та електронного підручника. Якщо поняття електронного підручника широко висвітлюється у педагогічних виданнях, то поняття ЕНК не отримало належного висвітлення. Якою має бути структура такого курсу? Як мають бути оформлені навчально-методичні матеріали? Які вимоги вони мають задовольняти та як забезпечити їх відповідний стандарт? Як забезпечити інтерактивну взаємодію викладача та студента, студентів між собою? Як забезпечити відповідність матеріалів ЕНК вимогам і завданням Болонської конвенції? Які вимоги має задовольняти курс, щоб відповідати стандартам галузі «Інформаційно-комунікаційні технології в освіті»? Для відповіді на поставлені запитання необхідно, по-перше, розробити уніфіковану структуру електронного навчального курсу, яка б відповідала кредитній модульно-рейтинговій системі навчання, що запроваджена у навчальному процесі вищих навчальних закладів України. По-друге, розробити чіткі критерії оцінювання ЕНК, допоможуть створювати якісні електронні навчальні ресурси.

Наявність стандартів важлива для будь-якого користувача інформаційних технологій, оскільки саме завдяки стандартизації кожен користувач може комбінувати устаткування і програми різних виробників відповідно до своїх індивідуальних потреб. Якщо єдиний стандарт відсутній, то користувач повинен обмежуватися пристроями і програмами лише одного виробника. Стандартизації підлягають як устаткування, так і програмне забезпечення, зокрема, програми, що використовуються в електронному навчанні.

Найбільш поширеними стандартами у галузі е-навчання є SCORM та IMS.

Для стандартизації інформаційного забезпечення системи е-навчання використовуються платформи управління навчальним контентом, які відповідають стандартам, які сприяють впровадженню технології навчання, заснованої на функціональній сумісності. Таким чином, для проведення експериментального дослідження було використано платформу дистанційного навчання Moodle. MOODLE (Modular Object Oriented Distance Learning Environment) – це назва системи програмних продуктів CLMS (Content Learning Management System), дистрибутив якої розповсюджується безкоштовно за принципами ліцензії Open Source. Еlearning платформи або платформи підтримки е-навчання (дистанційного навчання) мають успішну багаторічну практику використання за кордоном. Такі платформи використовуються для керування змістом навчання (Content Management System) та процесом навчання (Learning Management System).

Впроваджуючи у навчальний процес CLMS навчальний заклад має можливість:

- накопичувати та аналізувати статистику навчальних досягнень студентів – статистика про успішність в режимі реального часу може передаватися викладачу, керівнику, куратору, до деканату тощо;
- стандартизувати навчальний контент-один електронний курс можуть супроводжувати декілька викладачів, при цьому зміст його не змінюється, змінюється – методика навчання; впроваджувати систему атестації навчальних ресурсів через забезпечення дотримання певних вимог до їх подання та складу;
- оперативно адмініструвати адміністратор навчання може швидко надати або анулювати доступ студенту до необхідного контенту;
- забезпечувати систематичну та відкриту взаємодію викладача та студентів, студентів між собою на всіх етапах навчального процесу – при вивченні теоретичного матеріалу, його закріпленні при виконанні практичних завдань.

Особливості використання LMS для студентів природничих університетів викладено в [17]

Електронні навчальні курси НУБіП України розміщуються на навчальному порталі НУБіП, URL-адреса якого: http://elearn.nubip.edu.ua і мають модульну структуру, яка відповідає кредитно-модульній системі оцінювання, описана в [9].

Всі електронні навчальні курси, розміщені на навчальному порталі НУБіП, мають уніфіковану структуру, яка включає такі елементи:

**Візитка курсу** (стисла інформація про курс рекламного характеру).

У цьому пункті наводять загальну лаконічну інформацію про електронний курс та його авторів, кафедру, напрям підготовки (або спеціальність), курс та семестр навчання, кількість кредитів ECTS та рівень доступу до курсу.

Вказана інформація розміщена в опції "Анотація курсу" в параметрах курсу. Візитка є єдиною частиною електронного курсу, доступ до якої є необмеженим. Усі інші складові доступні тільки для записаних на курс слухачів.

**Загальна інформація** про курс:

**Робоча програма.** У робочій програмі зазначається мета та завдання вивчення курсу, передумови вивчення курсу (знання, які студент повинен мати до початку вивчення курсу), його зміст, у якому відображаються назви тем кожного модуля з анотаціями, кількість годин на вивчення кожного модуля. Також зазначається, що студент буде знати та вміти після проходження курсу. Опис для студента як працювати з ЕНК (методика та послідовність вивчення матеріалу, виконання тестового контролю та ін.). Детально описано в п[.3.4.1.](#page-96-0)

**Структура дисципліни.** Відображає таблицю з логічною послідовністю проведення лекційних та практичних (семінарських, лабораторних) занять, а також виконання студентами завдань для самостійної роботи. Детально описано в п[.3.4.2.](#page-99-0)

**Оцінювання результатів навчання.** Містить інформацію щодо системи оцінювання навчальних досягнень студентів з дисципліни, як поточних, так і підсумкових. З кожного модуля вказується розподіл балів за виконання завдань та шкала оцінювання. Оцінка за кожен модуль враховує три складові: засвоєння теоретичного матеріалу, вміння практично застосовувати отримані знання, та успішність виконання завдань, винесених на самостійне опрацювання. Детально описано в п[.3.4.3.](#page-101-0)

**Друковані та Інтернет-джерела.** У цьому ресурсі пропонуються основні, додаткові друковані джерела з дисципліни та Інтернет-ресурси  $(\text{п.3.4.4}).$ 

**Глосарій.** Містить основні терміни навчального курсу та їх означення,  $(\text{п.3.4.5}).$ 

**Оголошення.** Оголошення використовуються НПП для анонсування подій, повідомлень про зміни у навчальному курсі тощо (п[.3.4.6\)](#page-107-0).

**Зміст модуля** включає такі матеріали [\(Рисунок 3.1\)](#page-76-0):

 $-75-$ 

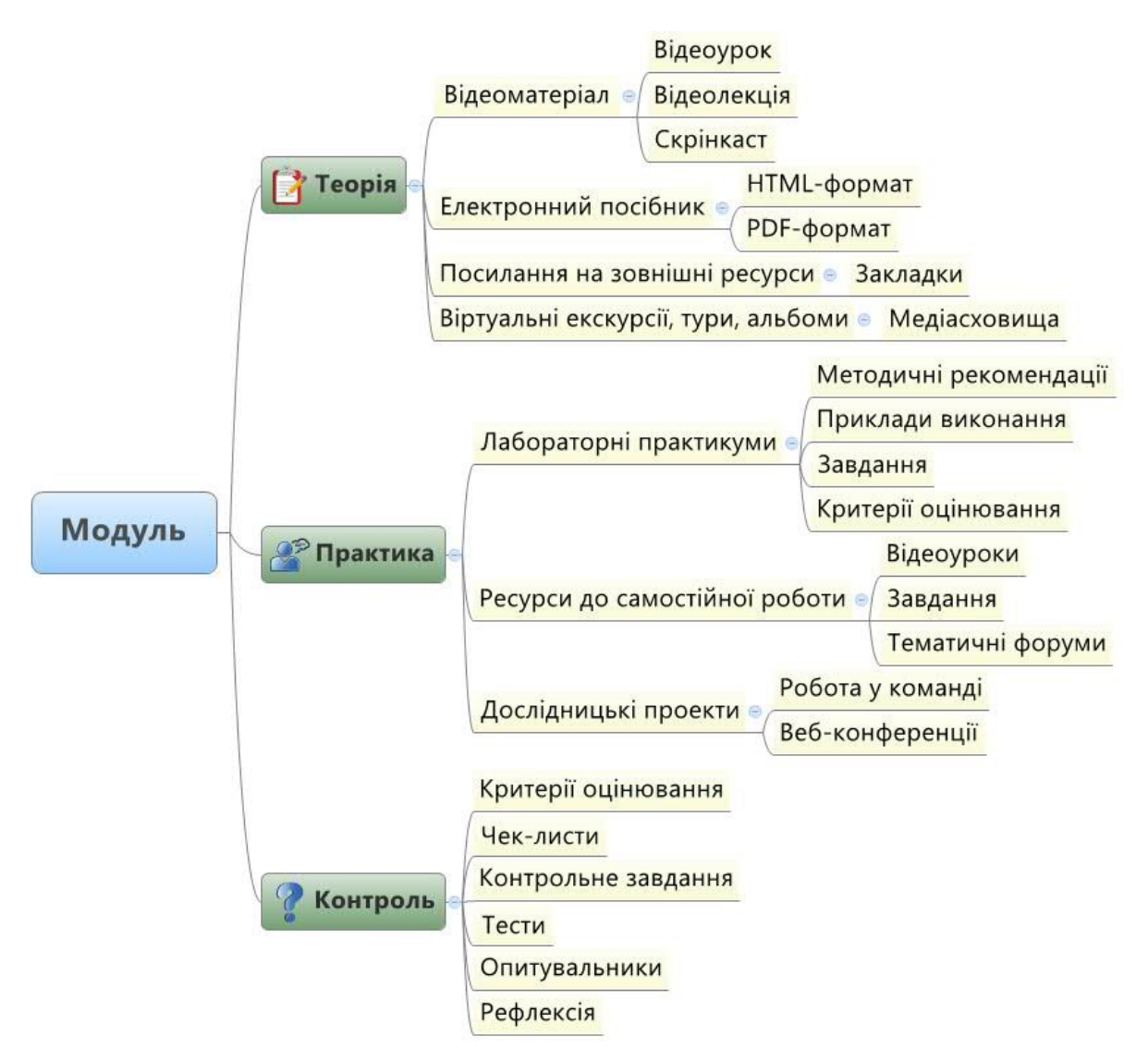

<span id="page-76-0"></span>Рисунок 3.1. Структура ЕНК

**Теоретичний навчальний матеріал.** Містить обов'язкові навчальні ресурси: 1) структуровані електронні матеріали, зміст яких відображає логіку навчання за курсом і надає студенту теоретичні відомості з модуля у повному обсязі; 2) мультимедійні презентації лекцій, 3) додаткові електронні навчальні матеріали: електронні конспекти лекцій, флеш-ролики; аудіо і відео матеріали; довідкові та нормативні документи (форми, шаблони, стандарти, нормативні акти, закони тощо) (див.п[.3.5.1\)](#page-112-0).

**Практичні (семінарські, лабораторні) роботи.** У матеріалах курсу обов'язково має бути перелік лабораторних (практичних, семінарських) робіт у вигляді окремих ресурсів. До кожної роботи потрібно сформулювати мету та завдання, які забезпечують формування вмінь та навичок, необхідних для засвоєння теми, надати методичні рекомендації з їх виконання, форму подання результатів виконаної роботи, критерії оцінювання кожної роботи, список індивідуальних завдань, завдань для

виконання у парах та групами. Лабораторні роботи, для виконання яких необхідно спеціальне обладнання та реальні об'єкти, виконуються в аудиторних умовах, про що зазначається при формулюванні завдання. Навчально-методичні матеріали з практичних (семінарських, лабораторних) робіт потрібно оформляти у вигляді: веб-сторінки (сторінок), посилань на файли різних форматів та завдань. Результат виконання лабораторної (практичної) роботи студенти можуть надсилати викладачеві в електронній формі до навчального порталу, подавати у паперовому вигляді або усно. Після перевірки та оцінювання виконаних завдань, викладач має виставити бали у відповідну оцінювану діяльність (див.п[.3.5.4\)](#page-129-0).

**Завдання для самостійної роботи.** Значна частина навчальних годин при вивченні кожної дисципліни відводиться на самостійне опрацювання. У матеріалах електронного навчального курсу необхідно розмістити додатковий теоретичний матеріал, завдання для самостійного виконання та методичний матеріал, який забезпечить його якісне виконання студентами. Завдання формуються у такій формі: текст завдання, форма подання результатів виконання, критерії оцінювання, термін виконання, список додаткових друкованих та Інтернет-джерел. Результати виконання завдання можна надсилати викладачеві в електронній формі до навчального порталу, подавати у паперовому вигляді або усно. Після перевірки та оцінювання виконаних завдань, викладач має виставити бали у відповідну оцінювану діяльність (див.п[.3.5.5\)](#page-140-0).

**Модульний контроль.** Для оцінювання знань, умінь та навичок, набутих під час вивчення кожного модуля курсу, використовуються індивідуальні завдання, тести та опитування за допомогою контрольних запитань. Платформа Moodle дозволяє створювати тестові завдання понад 10 різних типів. Кожний модуль має містити тест для самоконтролю, контрольні запитання та контрольний тест. Результати оцінювання навчальних досягнень кожного студента автоматично заносяться до електронного журналу після тестування (див.п[.3.5.6\)](#page-146-0).

**Підсумкова атестація** – передбачає наявність матеріалів для підготовки студентів до складання заліків та іспитів (наприклад, контрольні запитання, типові завдання) та підсумкові діяльності. Підсумкові діяльності готуються відповідно до вимог Положення про екзамени та заліки у Національному університеті біоресурсів і природокористування України від 20 лютого 2015 року (далі Положення про екзамени та заліки), згідно яких для залікового контролю готується тест, а для екзамену - тест, питання з розширеною відповіддю (або задача) та співбесіда. Для фіксування оцінки

співбесіди використовується питання типу есе, де викладач вручну повинен проставити оцінку та написати короткий відгук на відповідь. Для питання з розширеною відповіддю також застосовується тип есе, де студент може надрукувати свою відповідь, а викладач повинен перевірити та проставити оцінку вручну. Якщо відповідь передбачає подачу результату у вигляді файлу (або набору файлів), також використовується питання типу есе, в налаштуваннях якого потрібно вказати, що відповіддю буде файл. При цьому викладач також повинен перевірити та проставити оцінку вручну.

Електронний навчальний курс створюється для кожної навчальної дисципліни з урахуванням логічної послідовності навчальних діяльностей з вивчення дисципліни та розподілу навчальної роботи на аудиторну та самостійну. Всі інші електронні освітні ресурси, які накопичуються в ЕОС навчального закладу та можуть бути використані для вивчення дисципліни, інтегруються до ресурсів електронного навчального курсу через посилання або вбудовування [\(Рисунок 3.2\)](#page-78-0).

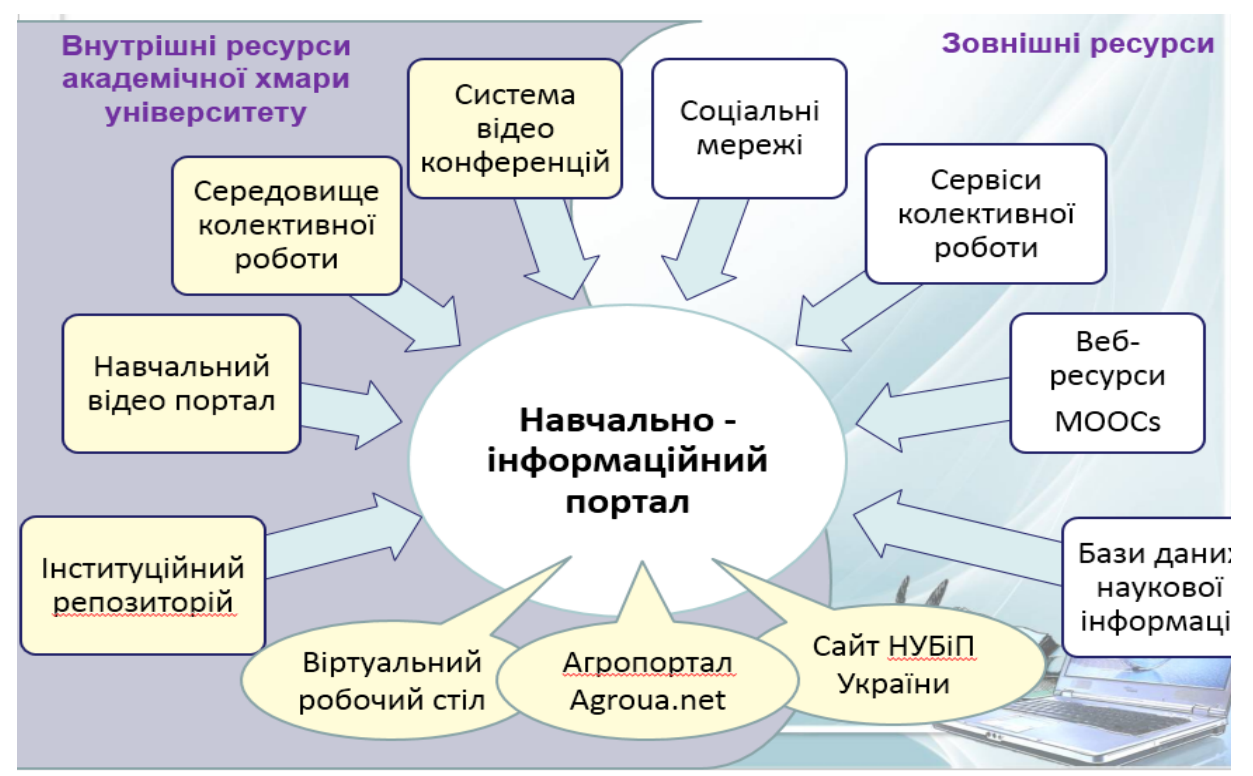

<span id="page-78-0"></span>Рисунок 3.2. Схема наповнення навчально-інформаційного порталу

Зокрема, для створення теоретичних навчальних ресурсів використовуються такі ресурси як: веб-сторінка, урок та посилання на файл. В кожний з цих ресурсів необхідно вбудувати навчальні відео фрагменти, які розміщені на відео порталі; зробити посилання на повнотекстові електронні версії навчальних посібників, які містяться в електронній бібліотеці; зробити посилання на наукові матеріали, які містяться в інституційному репозитарії та наукометричних базах даних, до яких

університет має доступ; дати посилання на відкриті он-лайн курси та інші веб-ресурси, які стануть додатковим джерелом навчальних матеріалів. Для створення ресурсів до лабораторних та самостійних робіт використовуються скрінкасти з прикладами розв'язування завдань, які розміщені на відео порталі; посилання на методичні рекомендації з електронної бібліотеки; сервіси колективної роботи, які можуть забезпечуватися ЕОС навчального закладу або зовнішніми ресурсами. Одним з найбільш важливих компонентів завдань для лабораторних та самостійних робіт студентів – є доступ до програмних пакетів для виконання завдань. Такий доступ створюється через забезпечення віртуального робочого місця з повним набором необхідних програм для кожного студента. Таку можливість надає хмаро-орієнтоване ЕОС з єдиною точкою входу. Студент, відкривши зміст завдання в електронному навчальному курсі, отримує посилання на віртуальний робочий стіл, який відкриває доступ йому до всіх доступних програм, і таким чином студент має змогу виконати завдання. Кожній групі студентів доступні ті пакети програм, які на даний час використовуються у навчальному процесі.

### **3.2. Налаштування параметрів електронного навчального курсу**

*Крок 1.* Відкрити свій навчальний курс (див. п[.2.2.5\)](#page-60-0)

### *Крок 2.*

Вікно роботи з електронним курсом складається зі змістовної частини курсу, де будуть розміщуватися навчальні елементи курсу, та інформаційних блоків. Кожний блок виконує певну функцію. У лівій частині знаходиться блок "Керування". У цьому блоці знаходяться всі елементи керування для всіх навчальних елементів вашого курсу. Коли ви знаходитесь на рівні курсу, то відкритим буде набір команд "Керування курсом". Необхідно у ньому вибрати команду "Редагувати параметри".

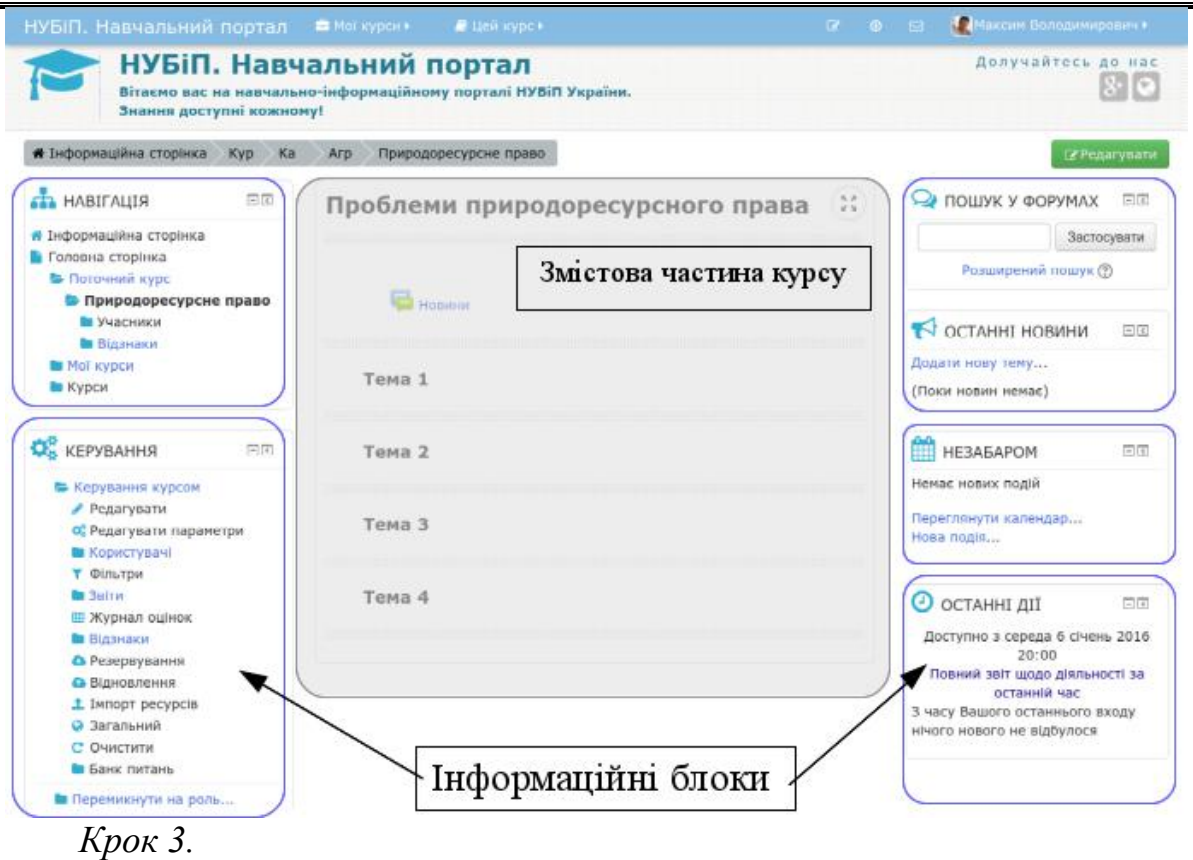

У вікні параметрів курсу ввести необхідні відомості щодо назви курсу, формату, режимів роботи. Основні обов'язкові параметри, які необхідно встановити:

- 1. *повна назва курсу* (наприклад, Проблеми природоресурсного права) показується як посилання в списках курсів на головній та домашній сторінці і в звітах.
- 2. *коротка назва курсу* (наприклад, Природоресурсне право), яка буде показуватися у навігаційному рядку при відкритті даного курсу та в темах електронних листів, які будуть приходити користувачам курсу; Зауваження. На інформаційному порталі НУБіП України для викладачів забрано право самостійно змінювати повну та коротку назви курсу. Вони задаються під час замовлення курсу.
- 3. *доступність студентам* становіть в "Показати", щоб ваш курс було видно у переліку курсів кафедри.
- 4. *анотація курсу*, яка повинна містити відомості про призначення курсу, а саме - для якої категорії студентів його призначено (напрям підготовки, курс, освітньо-кваліфікаційний рівень);
- 5. *файл опису курсу* повинен містити PDF версію актуальної робочої програми підписаної деканом.

 $-80 -$ 

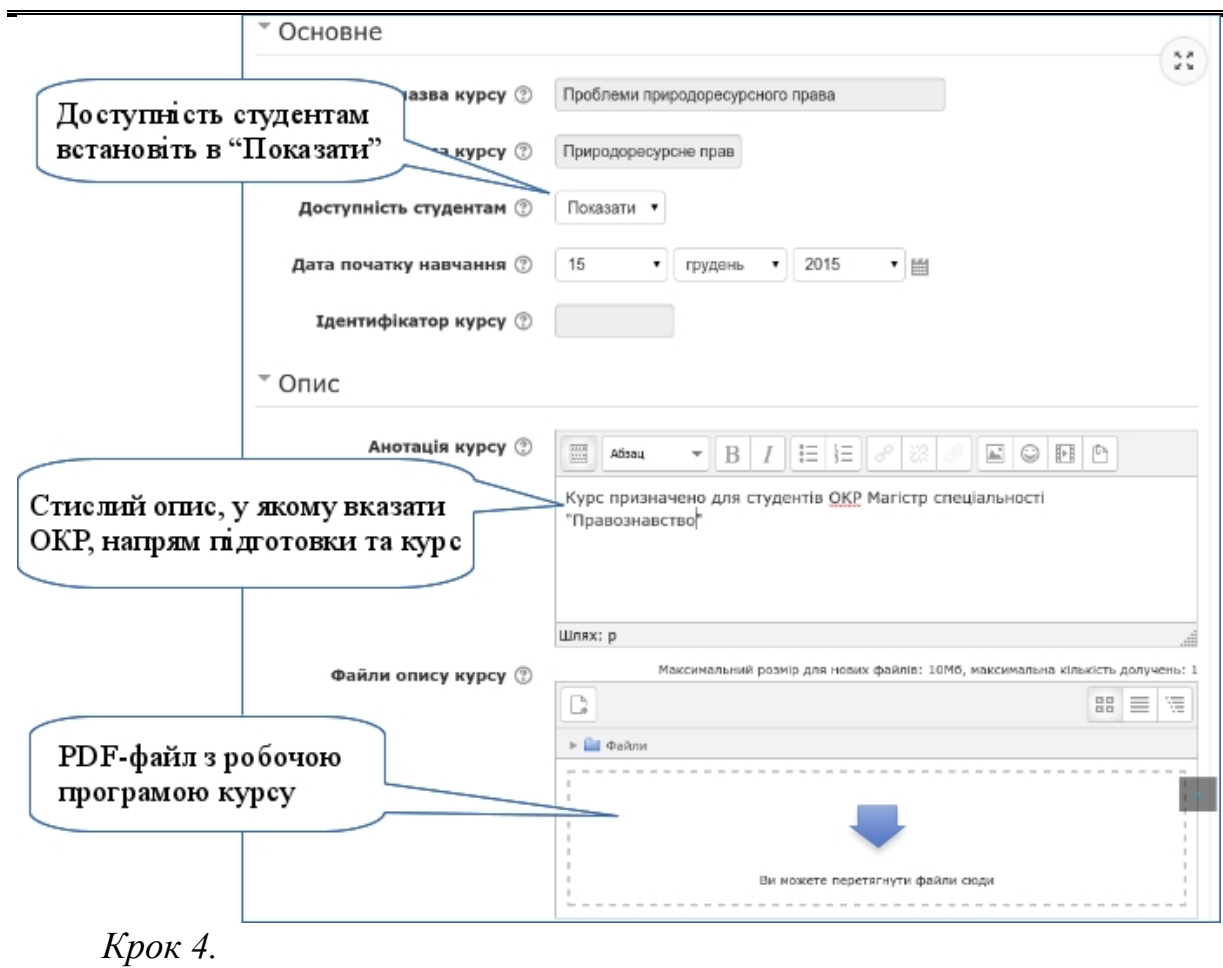

Розгорніть секцію "Формат курсу" та налаштуйте ще два параметра:

1) *формат структури курсу*. Оскільки в університетах запроваджується модульно-рейтингова система навчання, то і для електронного курсу необхідно встановити модульну структуру (параметр: тематичний формат);

2) *кількість секцій* (блоків), на які буде поділено електронний курс. Для визначення цього параметра необхідно знати кількість модулів, додати ще одну секцію для підсумкової атестації та ще одну для курсової роботи, якщо вона передбачена навчальним планом.

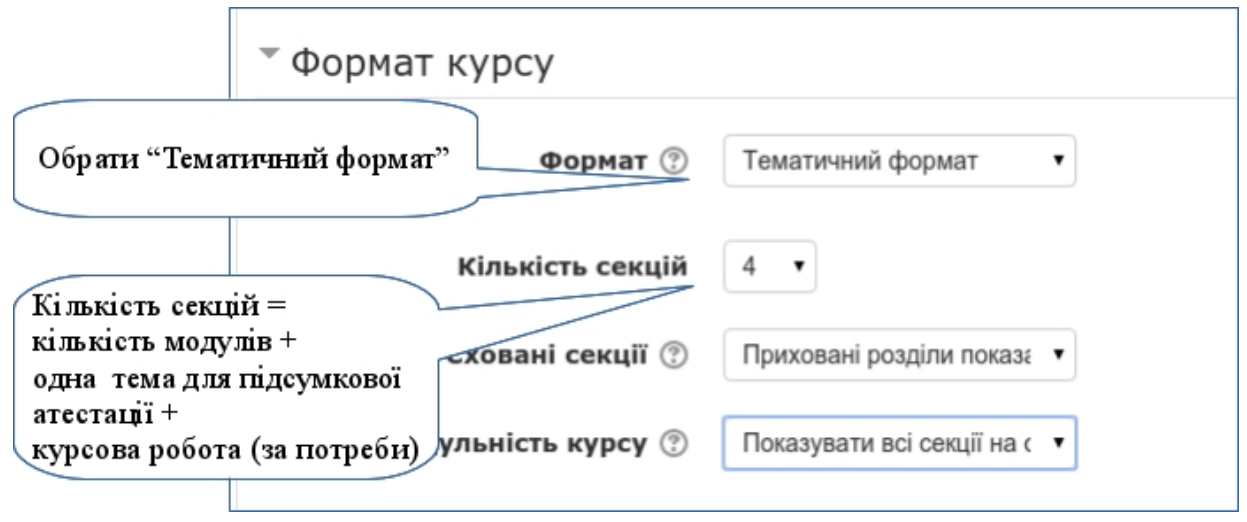

Решту параметрів можна залишити у типовому стані і нічого не змінювати

*Крок 5.* 

Зберегти всі зроблені налаштування

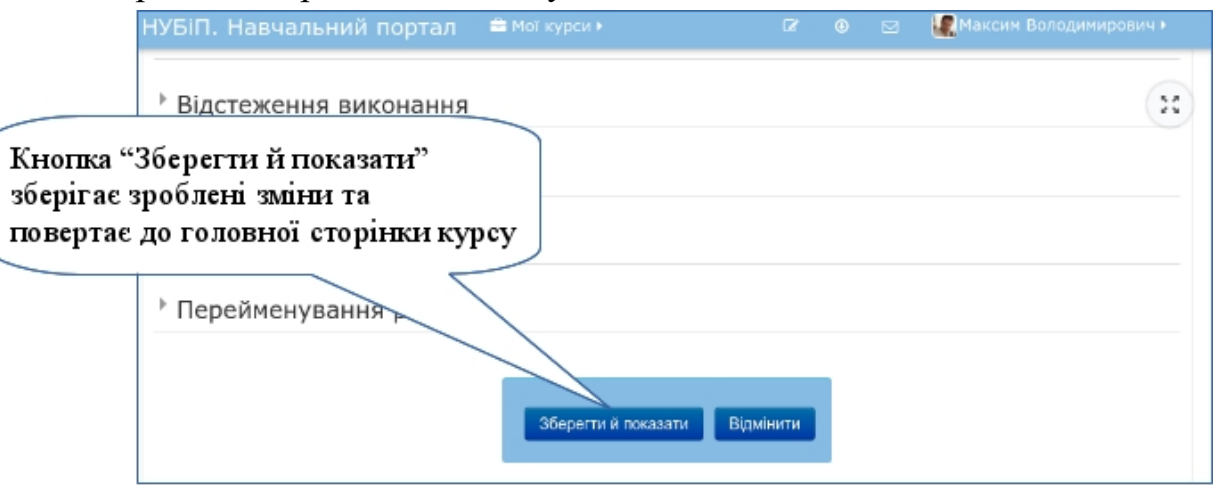

*Крок 6.*

Переглянути сторінку змісту курсу. Для дисципліни, яка складається з трьох змістових модулів, буде створена така структура навчального курсу:

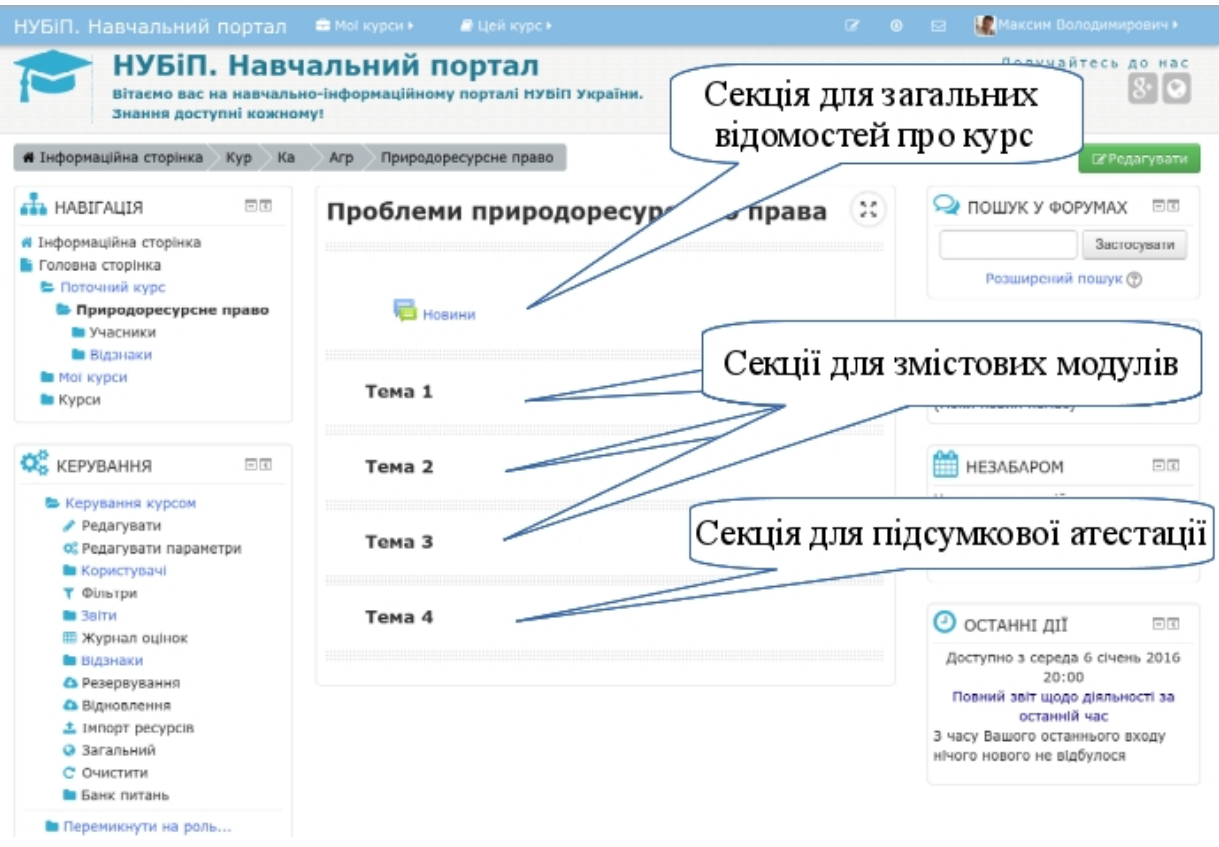

Курс структурований у п'яти секціях. Перша секція - "Загальні відомості про курс". Три наступні – навчально-методичні матеріали з трьох модулів. Остання секція – для підсумкової атестації. Кожну секцію потрібно відповідно назвати та наповнити інформаційними і навчальними ресурсами.

*Важлива інформація*

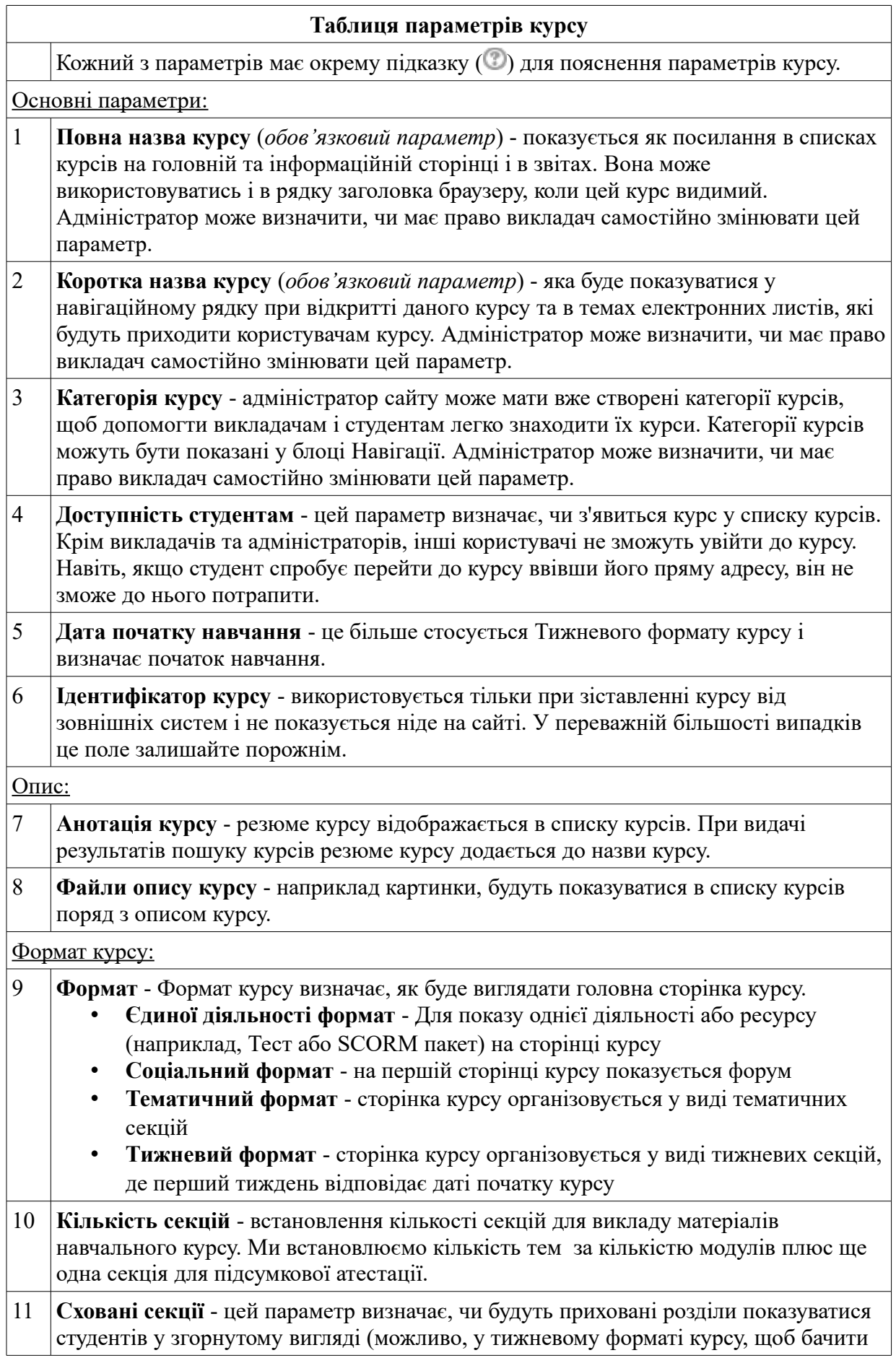

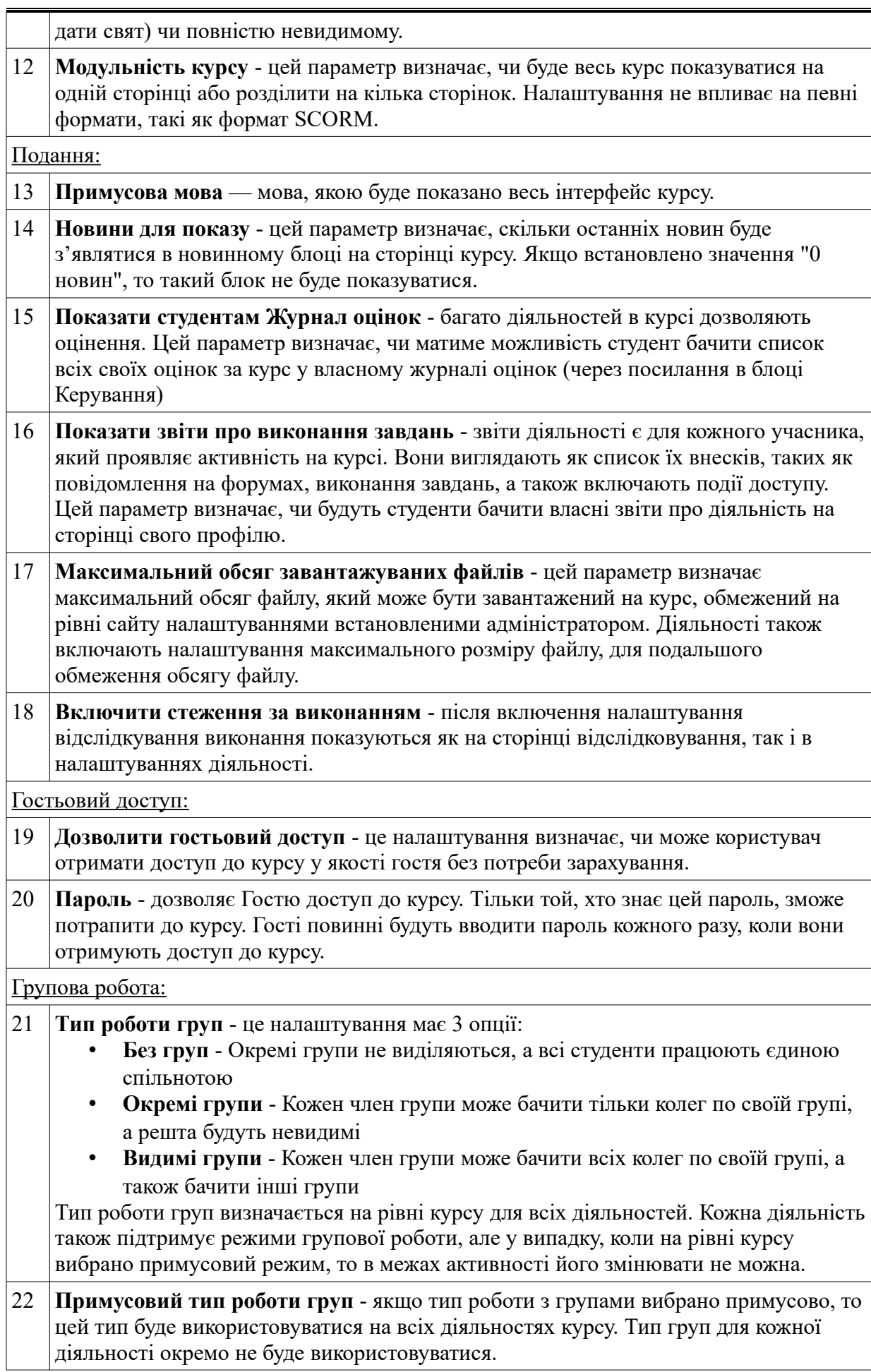

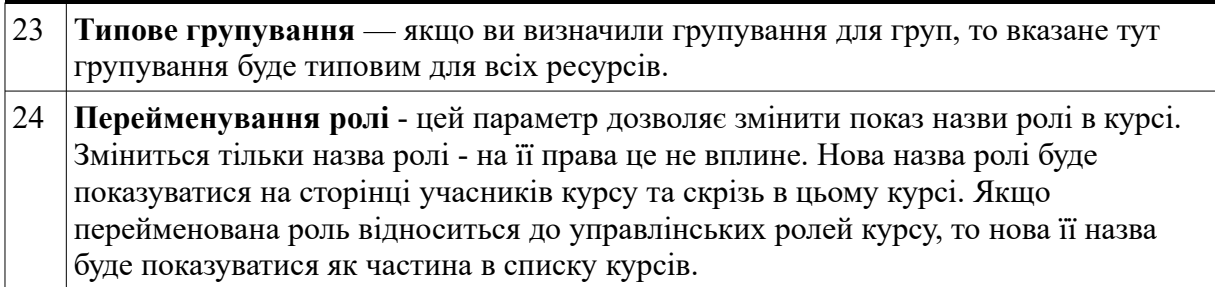

# **3.3. Створення структури курсу**

### <span id="page-85-0"></span>**3.3.1. Як ввести назву секції**

*Крок 1.*

Перейти в режим редагування.

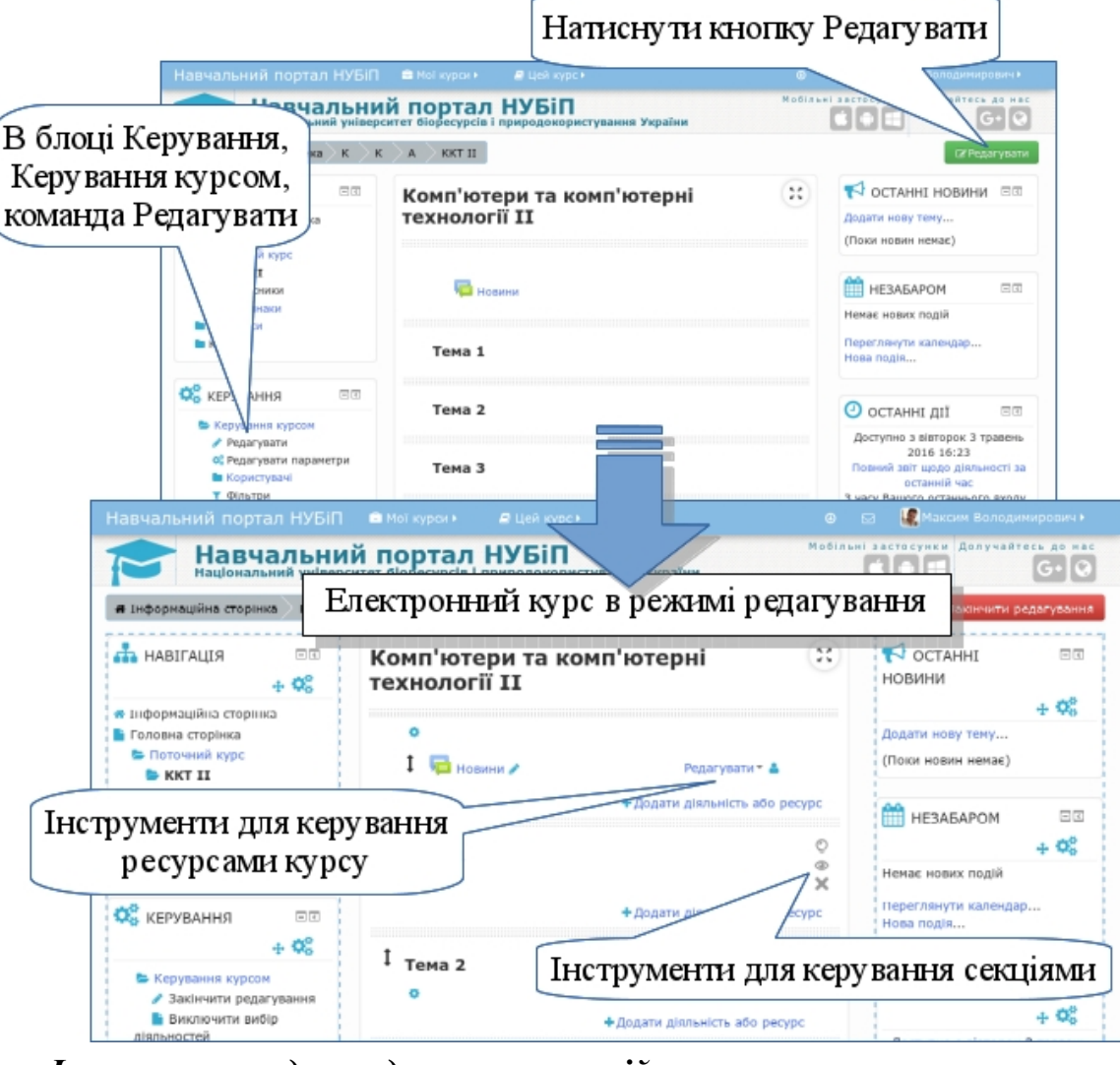

*Інструменти для редагування секцій курсу:*

- редагування параметрів секції;
- кнопка переміщення (перетягування) секції вгору або вниз;
- кнопка дозволяє позначити секцію як поточну;

• кнопка розплющеного ока означає, що секція видимий для студентів;

- закрите око означає, що елемент прихований від студентів;

- кнопка вилучення секції та його вмісту з курсу. **Важливе зауваження!** Якщо вилучити секцію, то вилучаються також всі ресурси, які знаходяться в ній. *ПОВЕРНУТИ ВИЛУЧЕНЕ НЕМОЖЛИВО!*

# *Інструменти для керування ресурсами курсу (розміщуються у випадаючому списку справа від кожного ресурсу):*

- кнопка переміщення (перетягування) ресурсу вгору або вниз. Перепіщення можливе як в межах секції, так і в інші секції.

- кнопка дозволяє швидко відредагувати назву ресурсу.

- кнопка переключення режиму групової роботи з ресурсом.

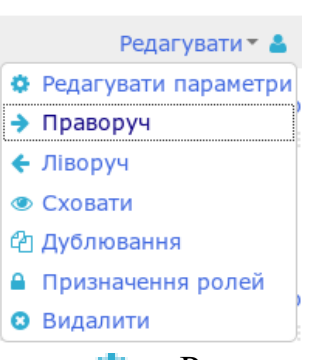

Решта команд для керування ресурсами курсу згруповано у випадаючому меню, яке розташовано праворуч від кожного ресурсу. Щоб відкрити це меню натисніть навпроти ресурсу, який ви збираєтеся редагувати, кнопку *Редагувати*.

Всі команди будуть відноситися тільки до того ресурсу, навпроти якого ви вибирали це меню.

- Редагувати параметри. Переходить до сторінки з формою управління ресурсом.

- кнопка Праворуч дозволяє перемістити назву ресурсу на один крок праворуч (використовується для створення візуальної ієрархії).

- кнопка Ліворуч дозволяє перемістити назву ресурсу на один крок ліворуч.

• Сховати. Кнопка відкрите око свідчить про те, що цей ресурс відкритий для перегляду студентами. Щоб приховати ресурс від перегляду, виберіть цю команду.

- Показати. Кнопка закрите око свідчить про те, що цей ресурс прихований від студентів. Виберіть цю команду, щоб відкрити ресурс для перегляду.

с<sup>1</sup>1 - Дублювання. Команда дозволяє швидко створити копію цього ресурсу.

- Призначення ролей. Дозволяє надати окремим користувачам курсу специфічні права для цього окремо взятого ресурсу.

- Видалити. Кнопка вилучення навчального ресурсу. Зауваження! Поверну вилучене неможливо!

# *Крок 2.*

Відкрити форму редагування параметрів секції Тема 1. Для цього під назвою секції натисніть на значок Редагувати .

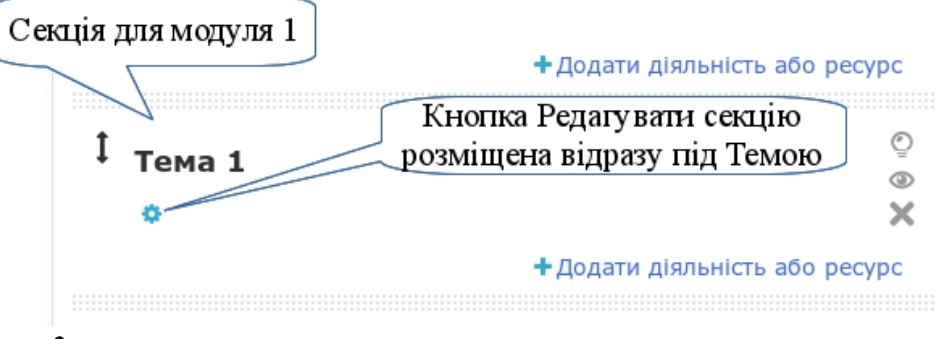

# *Крок 3.*

Типово секції курсу (окрім нульової) називаються як "Тема 1", "Тема 2" і т.д. Щоб дати їм іншу назву, наприклад, "Модуль 1", потрібно зняти позначення з пункту "Використовувати типову назву секції" і в полі "Назва секції" ввести нову назву. Щоб повернутися до типової назви секції, достатньо знову відмітити пункт "Використовувати типову назву секції".

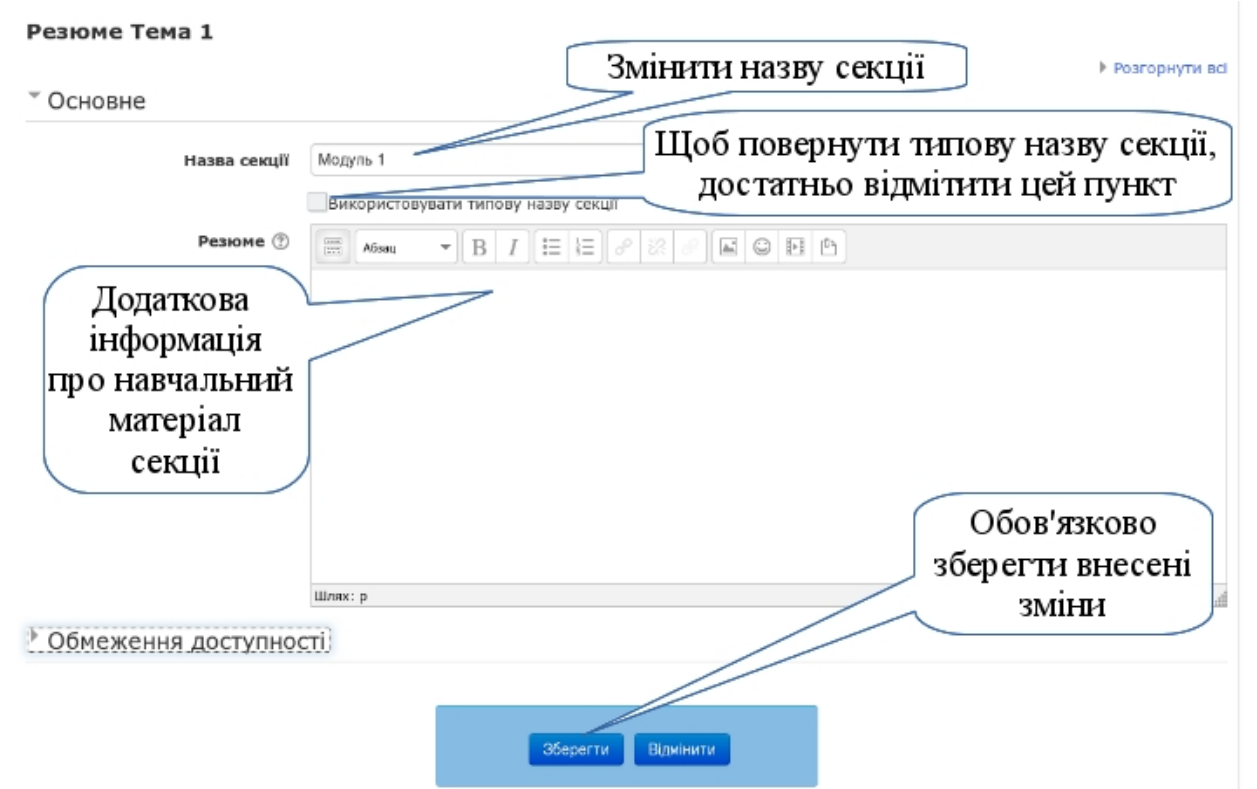

Написане в полі "Резюме" буде з'являтися на сторінці відразу під назвою назвою секції. Тут можна подавати коротку анотацію цього модулю. Поле відразу включає візуальний редактор, тому в тексті можна використовувати різці функції форматування, додавати картинки та інше.

Не забувайтеся натиснути кнопку Зберегти, щоби всі внесені зміни були збережені.

# *Крок 4.*

Повторити кроки 1-3 для введення назв інших секцій. Секції для навчальних модулів назвати "*Модуль 1. Назва модуля*", "*Модуль 2. Назва модуля*" і т.д., останню секцію назвати "*Підсумкова атестація*".

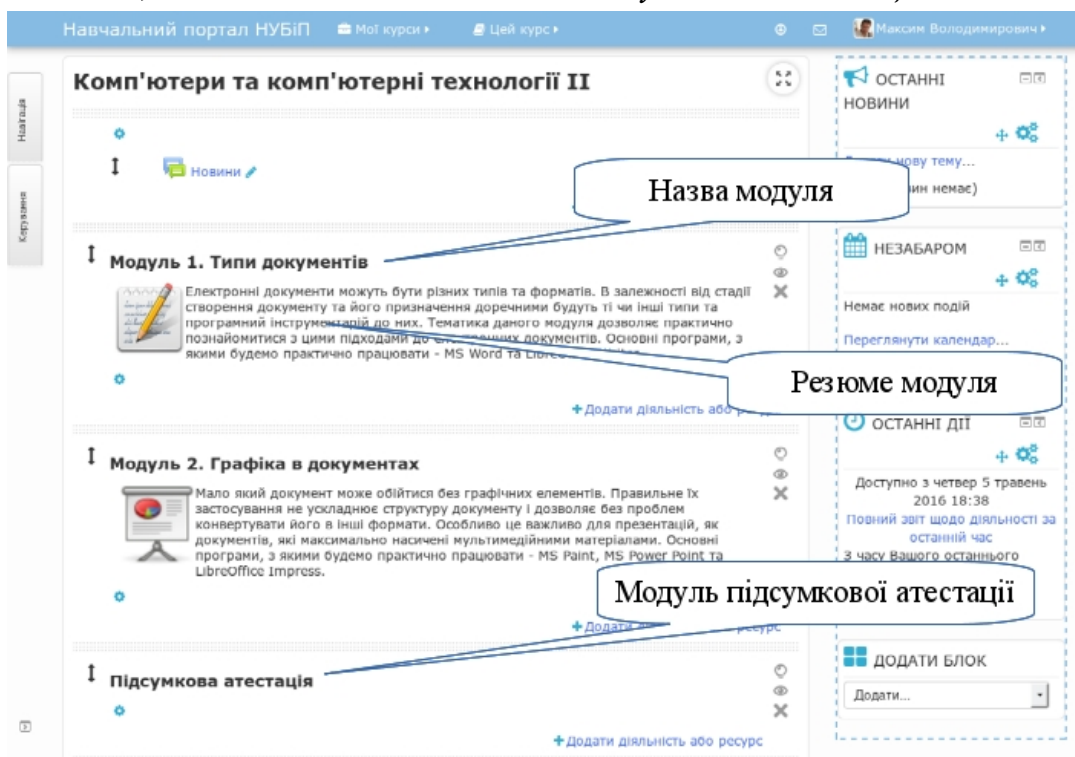

### **3.3.2. Як ввести напис у секції модуля**

Щоб структурувати ресурси, у секціях кожного модуля потрібно зробити написи: "Теоретичний матеріал", "Лабораторні роботи" ("Практичні роботи", "Семінарські заняття"), "Завдання для самостійної роботи", "Модульний контроль", які поділять секцію модуля на структурні складові.

*Крок 1.*

Перейти в режим редагування (див пункт [3.3.1\)](#page-85-0).

# *Крок 2.*

У секції першого модуля додати напис "Теоретичний матеріал". Для цього внизу секції натиснути кнопку "*Додати діяльність або ресурс*". Потім зі списку доступних ресурсів виберіть "Напис".

Написи дозволяють додавати текст і зображення між посиланнями діяльностей на сторінці курсу, між посиланнями на інші ресурси і види

діяльності. Написи дуже універсальні і можуть допомогти поліпшити зовнішній вигляд курсу, якщо використовувати їх належним чином.

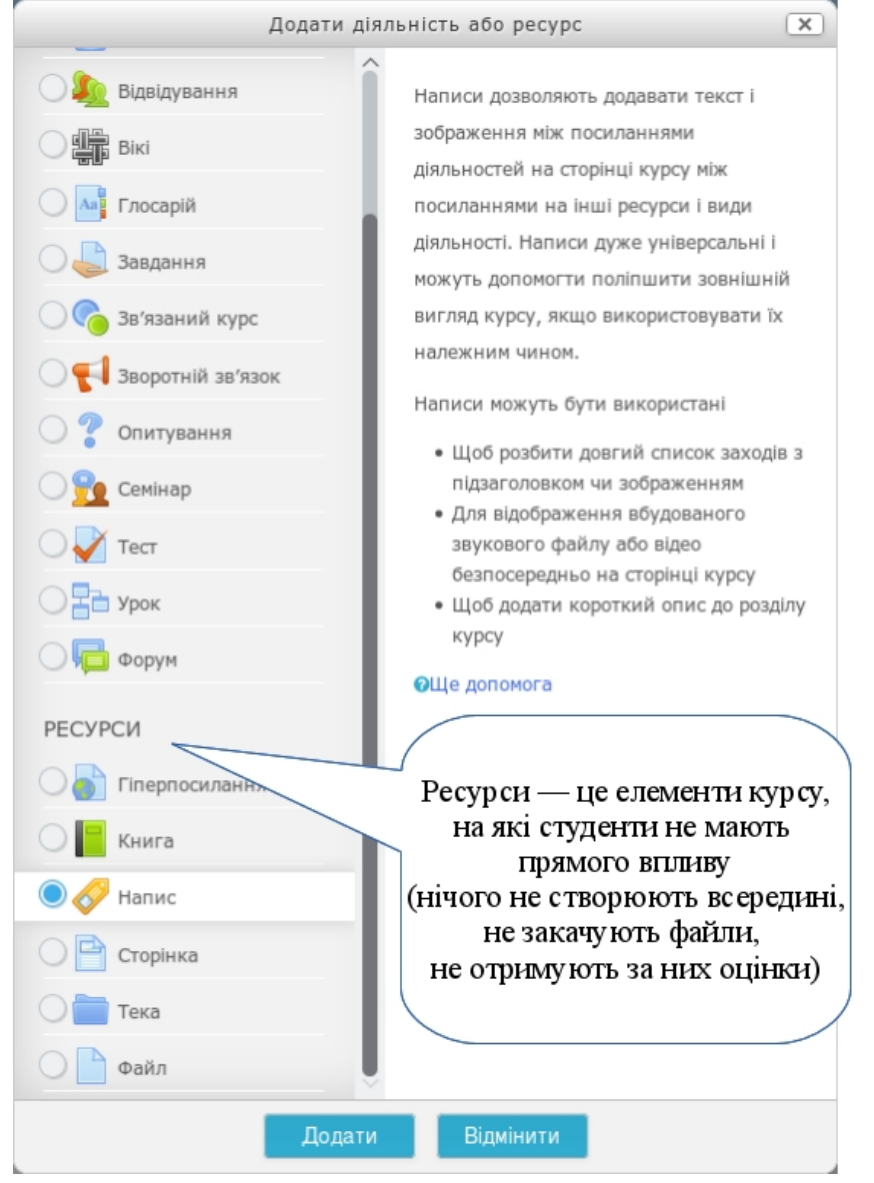

Вибравши ресурс "Напис" натисніть кнопку "Додати". Відкриється вікно форми для введення напису.

# *Крок 3.*

У вікні редактора текстів ввести текст напису "*Теоретичний матеріал*". Текст напису можна відформатувати аналогічно до назв секцій. Потрібно звернути увагу на однакове форматування усіх написів. Після внесення всіх змін обов'язково натиснути кнопку "*Зберегти й повернутися до курсу*".

Форма також має два додаткових блоки з елементами налаштування, які є стандартними для всіх діяльностей в системі Moodle (детальніше див. п[.3.5.11\)](#page-186-0). Такими є:

• Загальні налаштування модуля.

• Обмеження доступності.

• Виконання діяльностей.

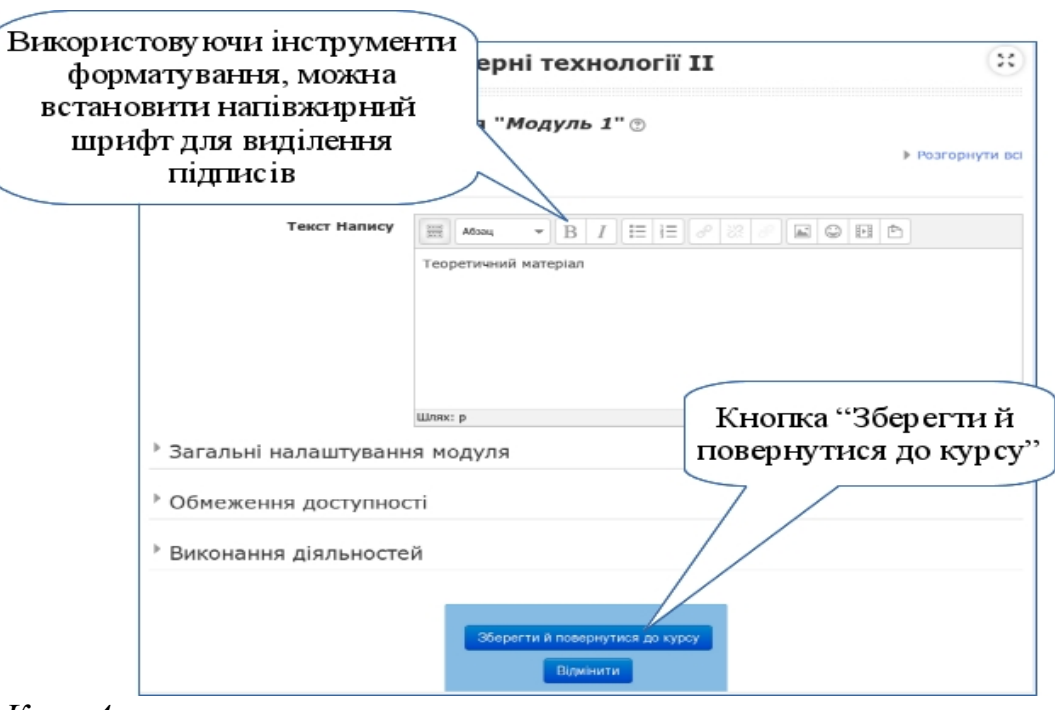

#### *Крок 4.*

Повторюючи кроки 2 і 3, ввести написи "*Лабораторні роботи"* ("*Практичні роботи"*, "*Семінарські заняття"*), "*Завдання для самостійної роботи"*, "*Модульний контрол*ь" у секції першого модуля.

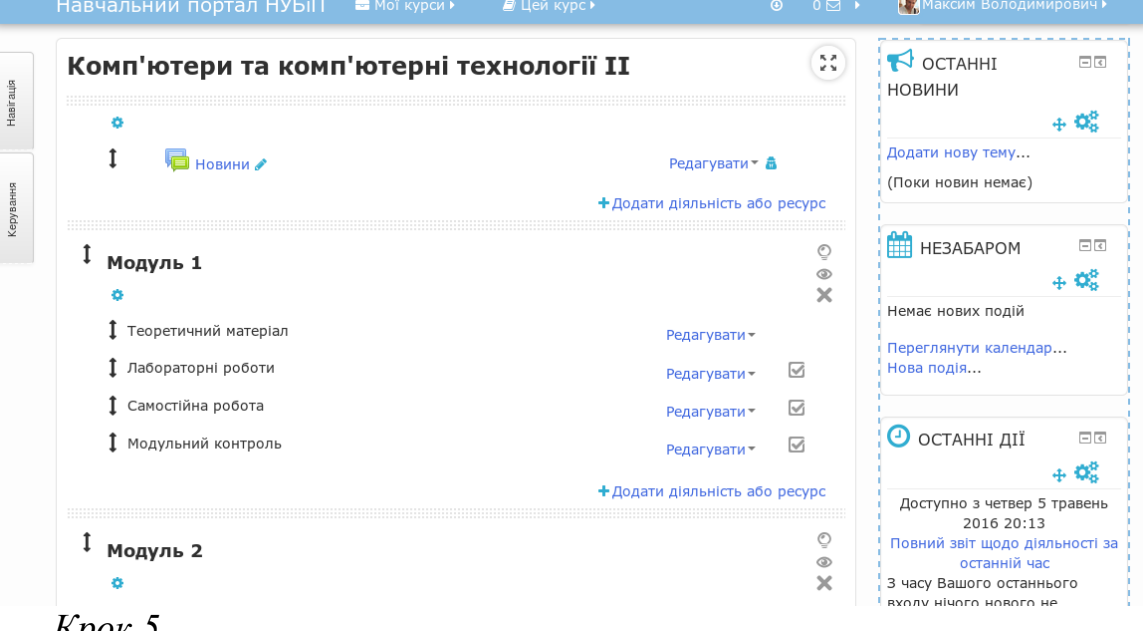

#### *Крок 5.*

Ввести написи «Теоретичний матеріал», «Лабораторні роботи» («Практичні роботи», «Семінарські заняття»), «Завдання для самостійної роботи», «Модульний контроль» для інших секцій модулів (див. кроки 2-4).

# <span id="page-91-0"></span>**3.3.3. Додаткові функції.**

У назвах секцій та написах можна вставляти графічні зображення. Для цього необхідно заздалегідь підготувати файли графічних зображень у форматі JPEG, GIF або PNG. Для вставки графічного зображення у напис слід виконати такі дії:

*Крок 1.*

Перейти в редагування параметрів напису, наприклад, "*Теоретичний матеріал*". Для цього справа від напису розкрити меню *Редагувати* та вибрати *Редагувати параметри.*

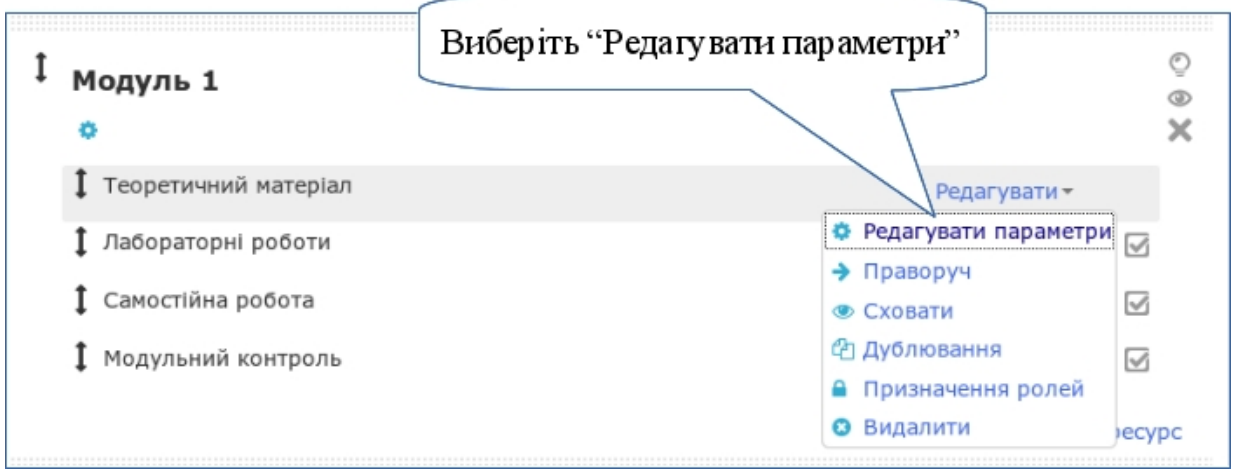

### *Крок 2.*

Помістити текстовий курсор у місце вставки зображення та відкрити вікно вставки зображення за допомогою інструменту "*Вставити малюнок*"

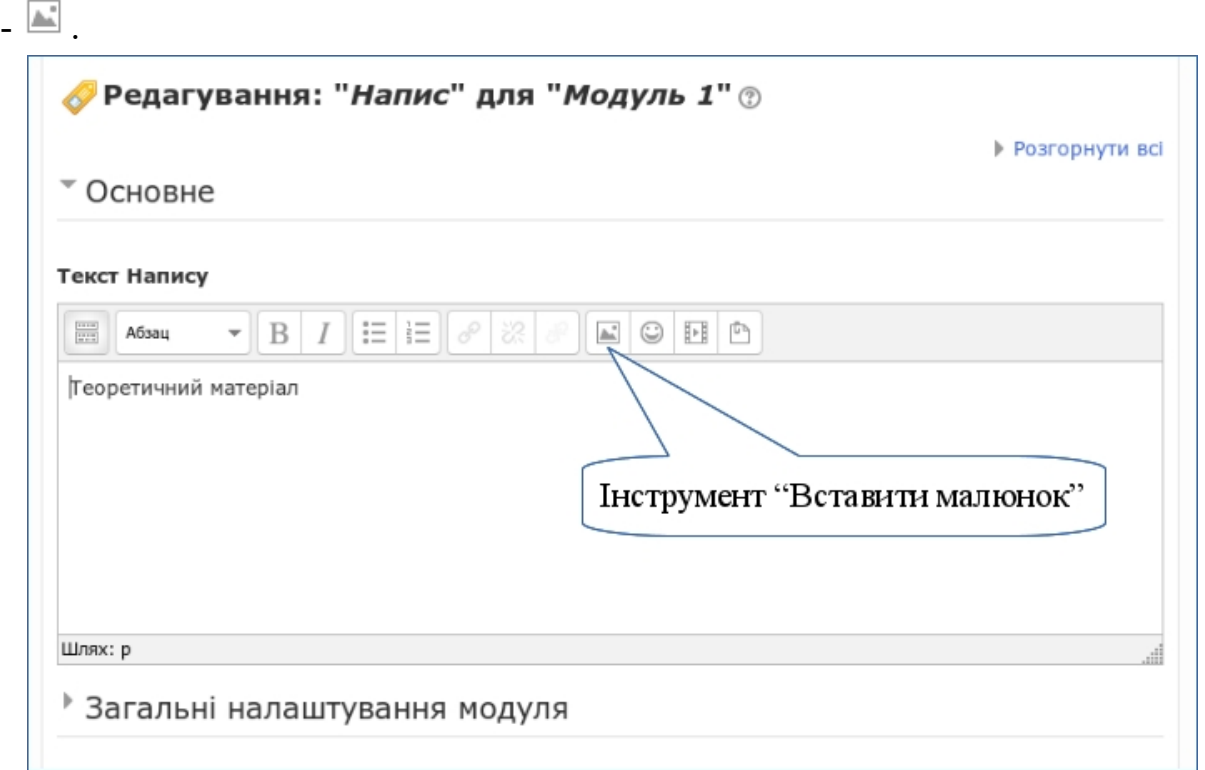

У результаті відкриється вікно вставки зображення.

*Крок 3.*

У вікні вставки зображення спочатку необхідно вибрати і вставити підготовлений файл з малюнком. Для цього натиснути кнопку "Знайти або завантажити зображення".

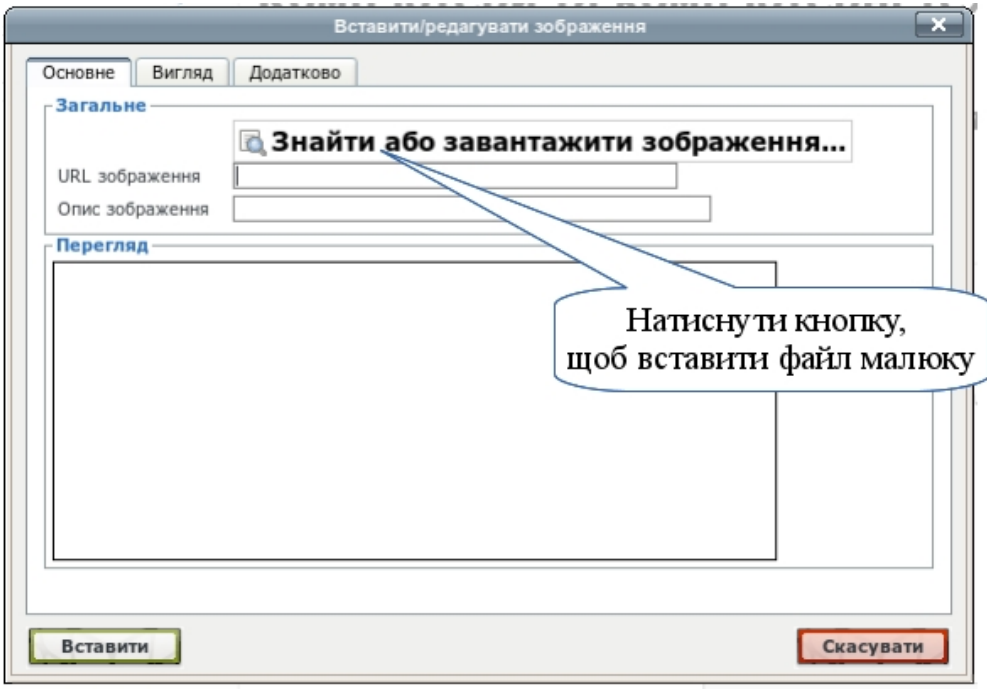

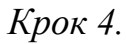

Наступне вікно є стандартним вікном для завантажень будь-яких файлів. Зліва вікно має перелік доступних сховищ, де можна взяти файл.

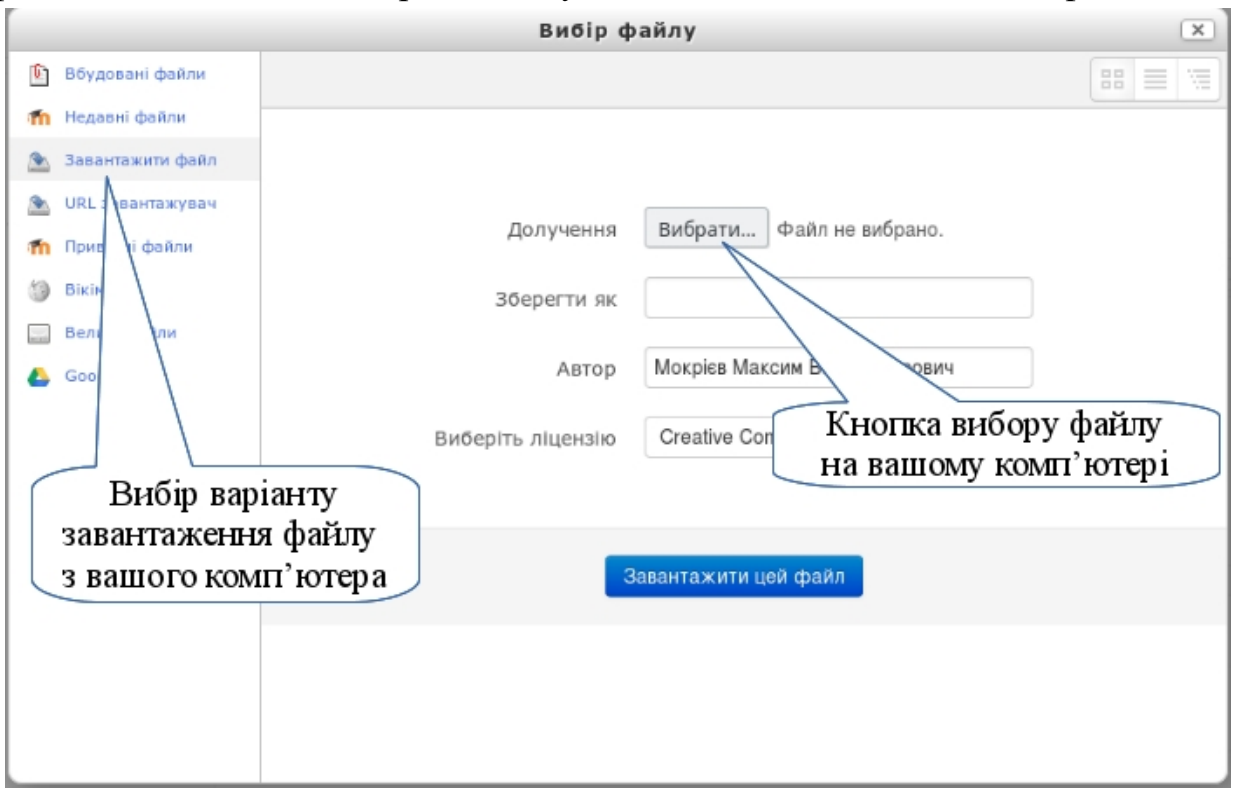

Виберіть "*Завантажити файл*", щоб мати можливість вибрати файл зі свого комп'ютера. В правій частині натисніть кнопку "Вибрати...".

# *Крок 5.*

У результаті відкриється вікно "*Відвантаження файлу*". Необхідно відкрити місце розташування потрібного файлу, виділити його і натиснути кнопку "*Відкрити*".

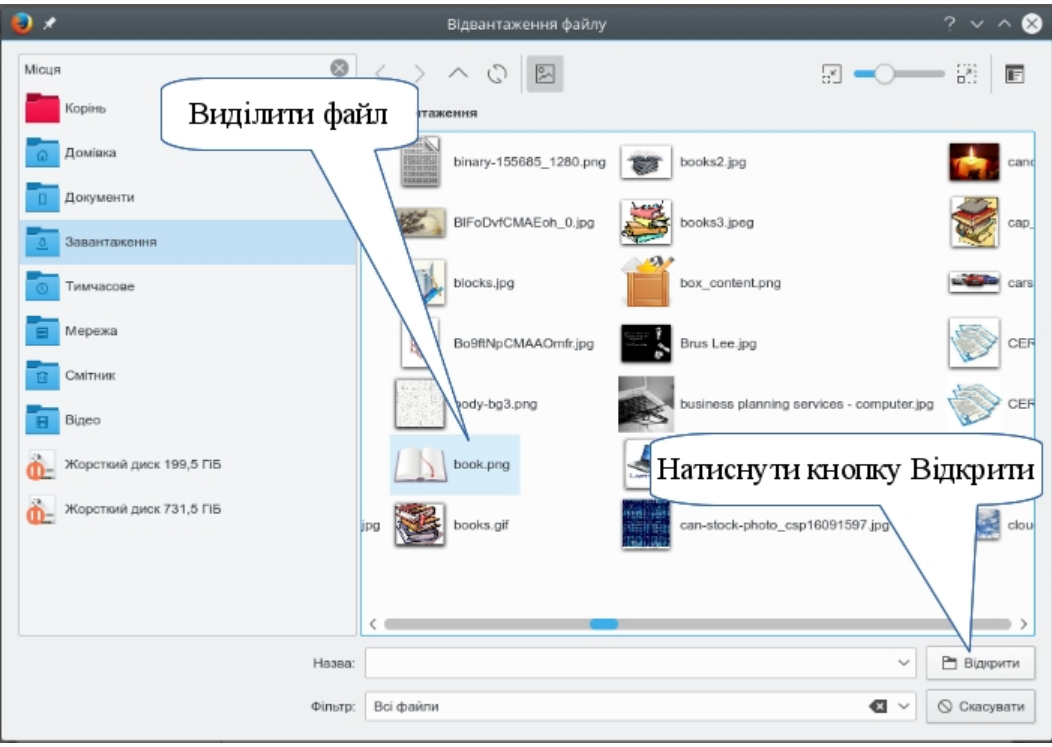

#### *Крок 6.*

У попередньому вікні біля кнопки "Вибрати..." ви побачите ім'я вибраного файлу. Залишається натиснути кнопку "Завантажити цей файл".

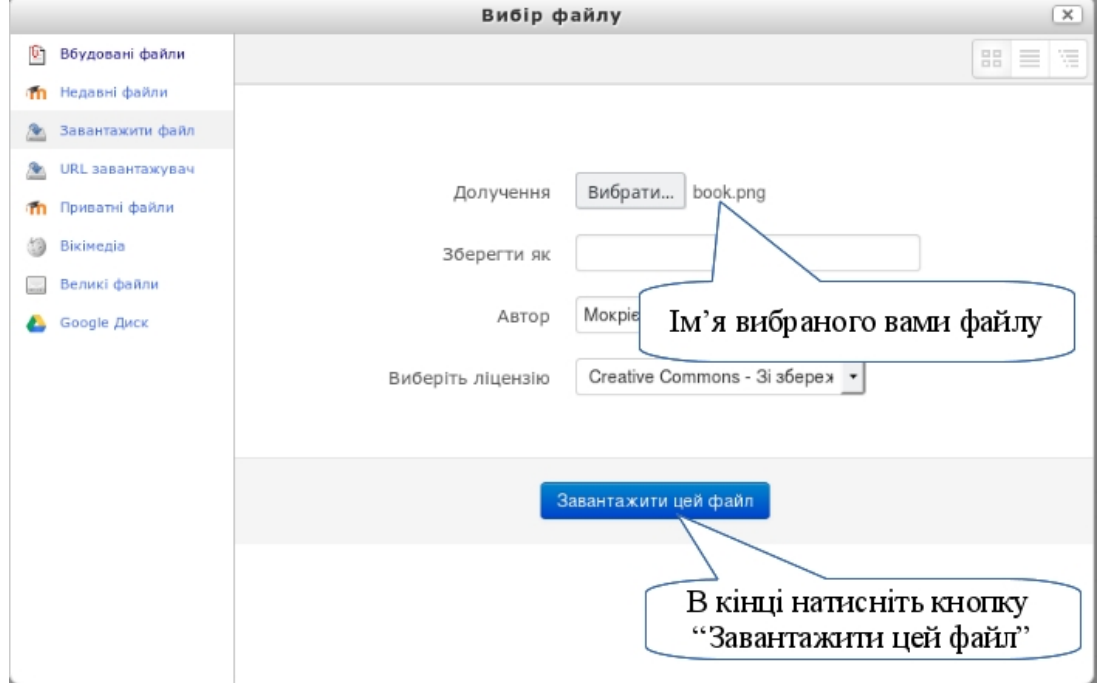

 $-93 -$ 

Файл з графічним зображенням буде завантажено на сервер до поточного ресурсу.

### *Крок 7.*

У вікні вставки зображення в полі "*URL зображення*" з'явиться адреса розташування завантаженого файлу (нічого тут не змінюйте). Нижче у вікні перегляду можете побачити завантажений малюнок. Необхідно також ввести "*Опис зображення*" - це короткий опис, який буде показано студентам у разі збою показу картинки.

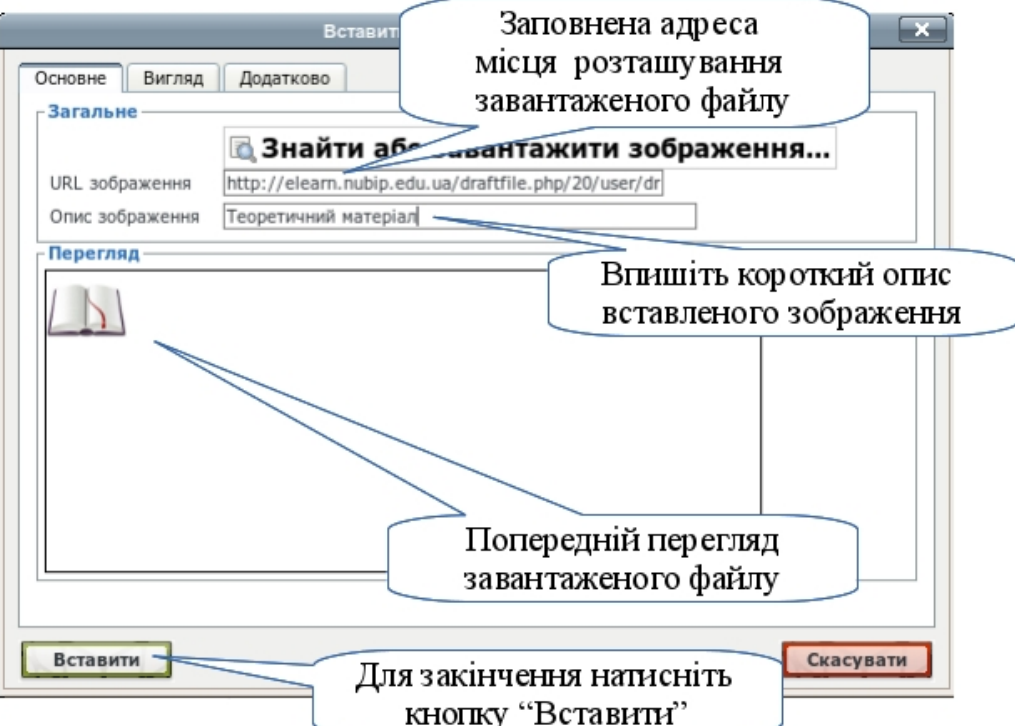

Для закінчення вставки картинки натиснуть кнопку "*Вставити*".

У вікні редактора відображатиметься вставлене графічне зображення. Виділивши малюнок, можна змінювати його розміри та переміщувати по тексту.

### *Крок 8.*

Повернутися до курсу, натиснувши кнопку "Зберегти й повернутися до курсу".

### *Крок 9.*

Вставити відповідні графічні зображення для усіх написів.

Зауваження! Хоча картинку можна зменшити у розмірі, але бажано відразу підбирати її потрібного розміру, щоб не обтяжувати великими картинками головну сторінку курсу.

Подібним чином картинки вставляються в будь-якому місці вашого електронного курсу.

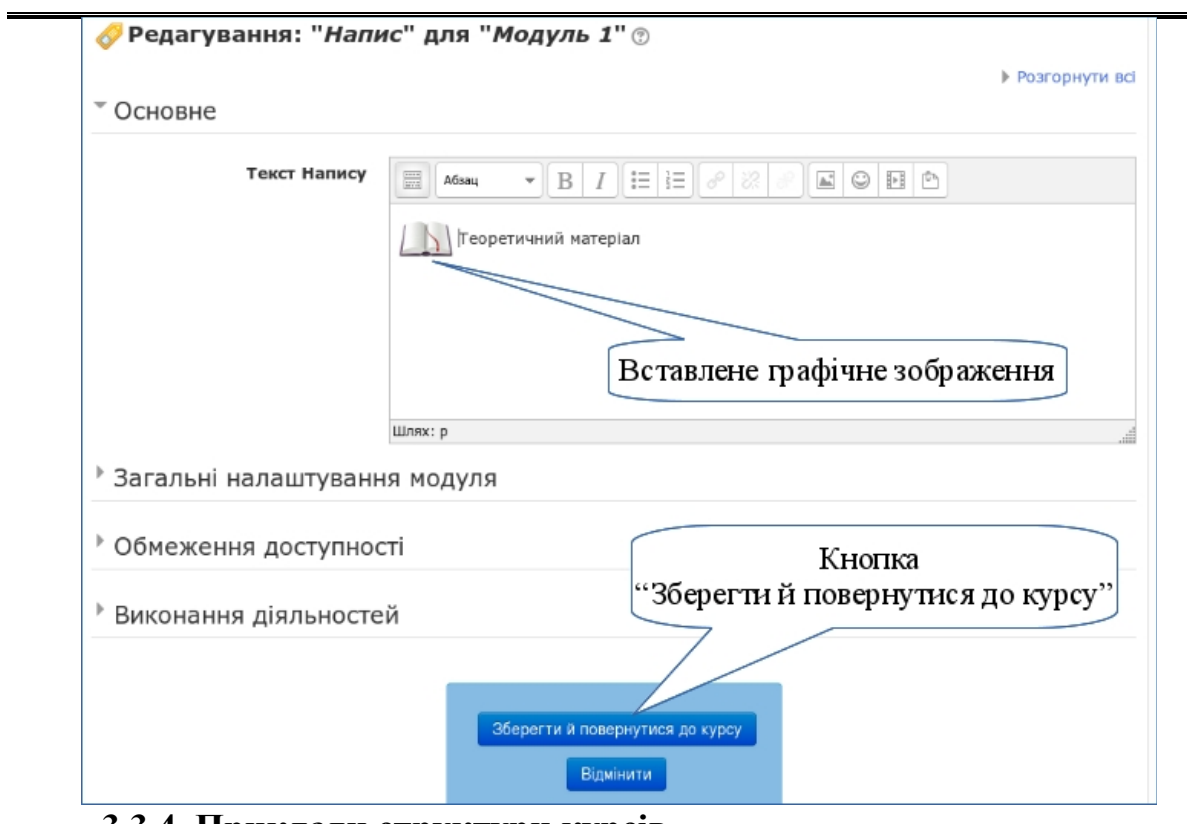

# **3.3.4. Приклади структури курсів**

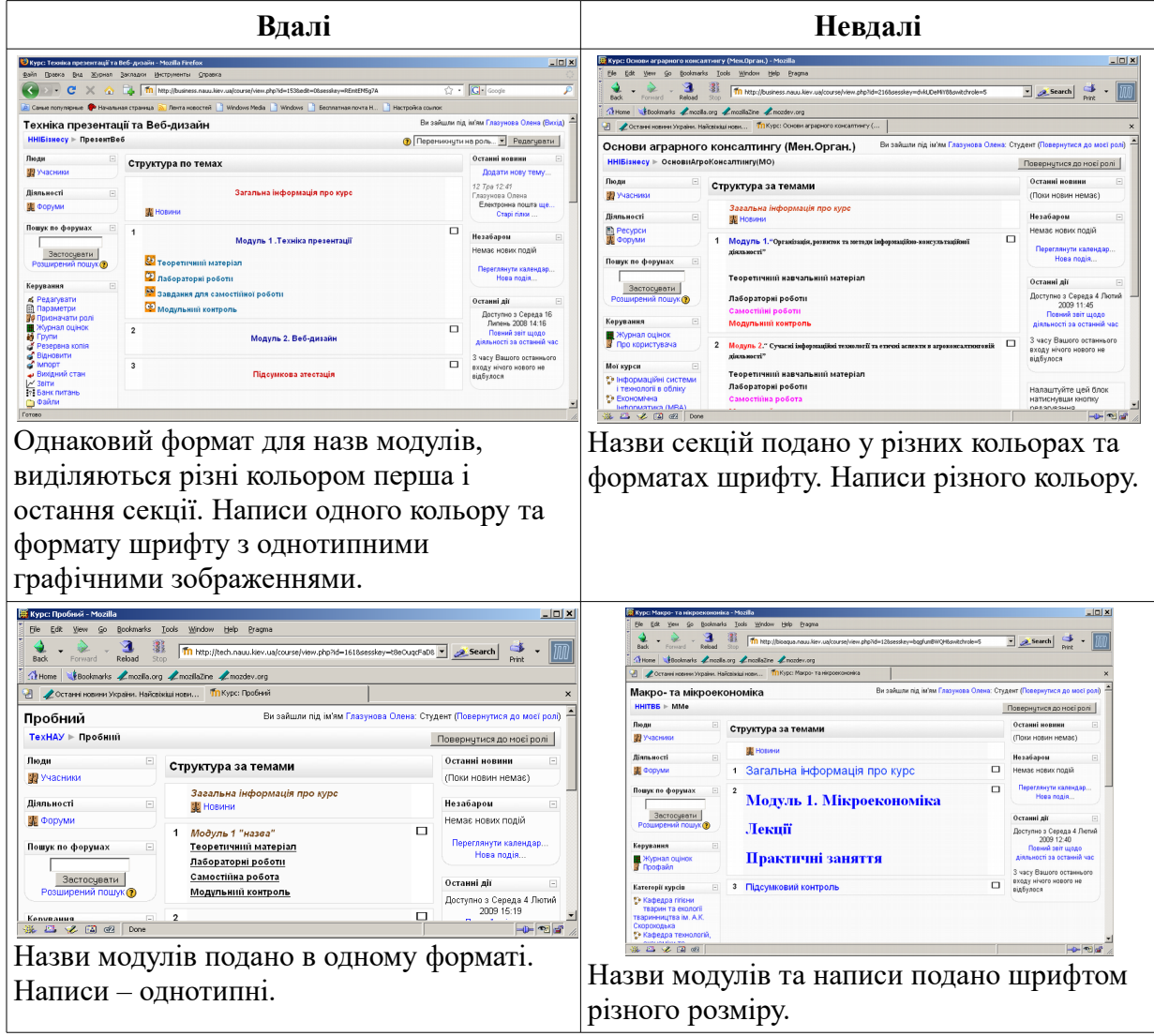

 $-95 -$ 

## **3.4. Створення розділу електронного навчального курсу "Загальні відомості про курс"**

Розділ ЕНК "Загальні відомості про курс" містить такі основні складові:

- робоча навчальна програма;
- тематичний план;
- критерії оцінювання;
- друковані та Інтернет-джерела;
- термінологічний словник;
- оголошення.

## <span id="page-96-0"></span>**3.4.1. Додавання ресурсу "Робоча навчальна програма"**

Робоча програма містить: назву дисципліни, назву спеціальності, курс, семестр, кількість тижнів, кількість годин лекційних, практичних, самостійної роботи; форму контролю (залік, іспит), мету та завдання вивчення дисципліни, вимоги до знань і умінь; знання і вміння, яких студент має набути після вивчення дисципліни, короткі анотації щодо змісту кожної теми в модулі та кількість годин (кредитів), що відводяться на їх вивчення.

# *Крок 1.*

Перш ніж додавати ресурс "*Робоча навчальна програма*" у матеріали курсу, необхідно його підготувати в електронній формі, наприклад, засобами текстового процесора MS Word та зберегти у файлі на диску.

# *Крок 2.*

Відкрити електронний навчальний курс.

Перейти в режим редагування (див. крок 1, п[.3.3.1\)](#page-85-0).

В найвищій тематичній секції курсу (розділ ЕНК "Загальні відомості про курс") натиснути кнопку "*Додати діяльність або ресурс*" та в групі ресурсів вибрати "*Сторінка*".

# *Крок 3.*

У вікні "*Додавання нового: Сторінка*" ввести:

- 1. назву "*Робоча навчальна програма*" у поле введення назви ресурсу;
- 2. у вікно "*Повний текст*" скопіювати з документа MS Word зміст робочої програми (для цього необхідно у вікні текстового процесора MS Word виділити фрагмент зі змістом робочої програми, виконати команду Копіювати, перейти у вікно роботи з ресурсом Сторінка,

встановити текстовий курсор у вікні "*Повний текст*", виконати команду "*Вставити*", використовуйте комбінацію клавіш CTRL+V);

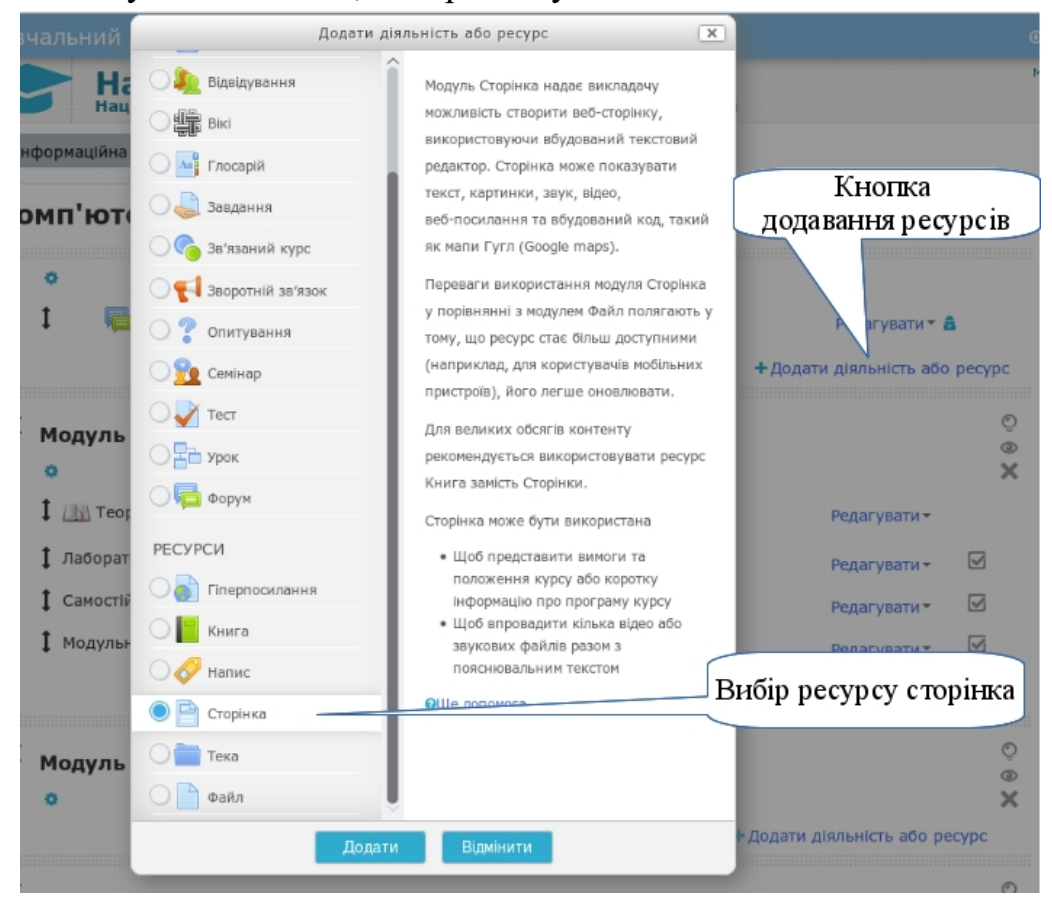

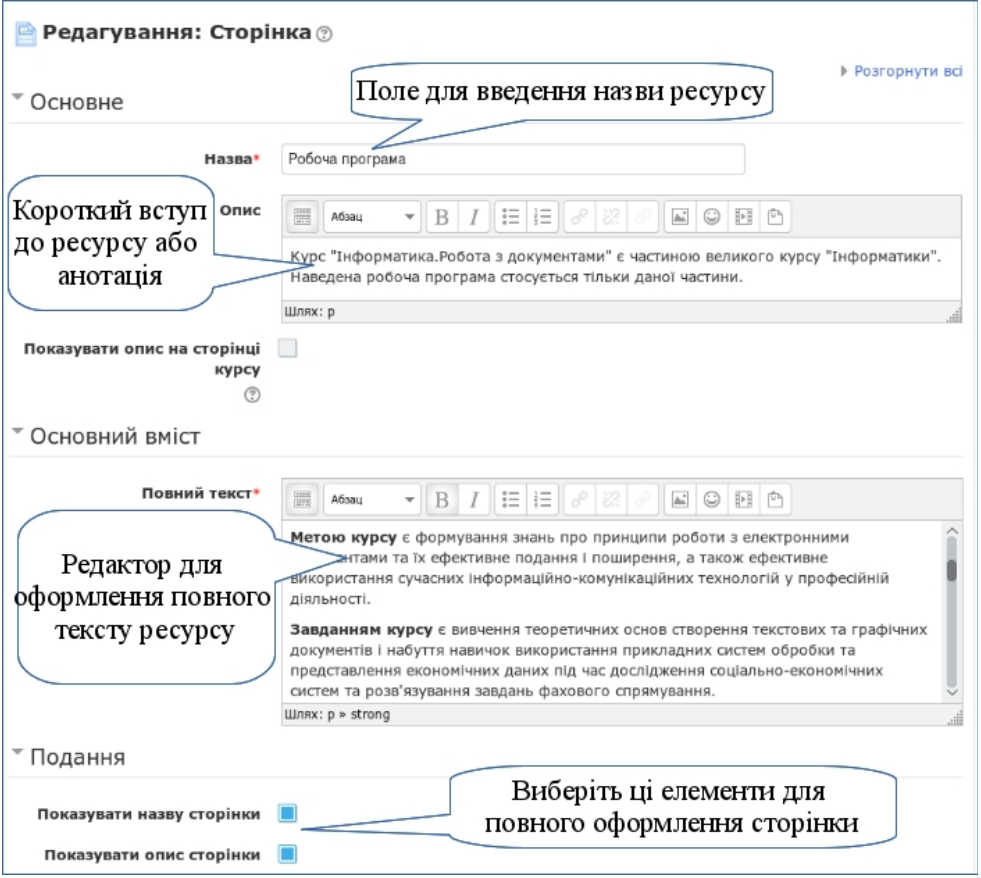

В секції Подання відмітьте два параметри:

- 1. Показувати назву сторінки при перегляді, буде виводити назву сторінки на самому початку.
- 2. Показувати опис сторінки при перегляді, буде виводити опис відразу під назвою сторінки.

Щоб закінчити створення ресурсу, необхідно зберегти внесені дані. Для цього внизу форми редагування є дві кнопки. Кнопка "З*берегти й повернутися до курсу*" повертає до вікна зі структурою курсу; назва ресурсу, який створювався, з'явиться у секції "Загальні відомості про курс". Кнопка "*Зберегти та показати*" дозволяє після збереження відразу відкрити створений ресурс для перегляду.

### *Крок 4.*

Якщо ви натиснули кнопку "З*берегти й повернутися до курсу*", то щоб відкрити навчальний ресурс "*Робоча навчальна програма*" для перегляду, потрібно клацнути клавішею мишки по його назві.

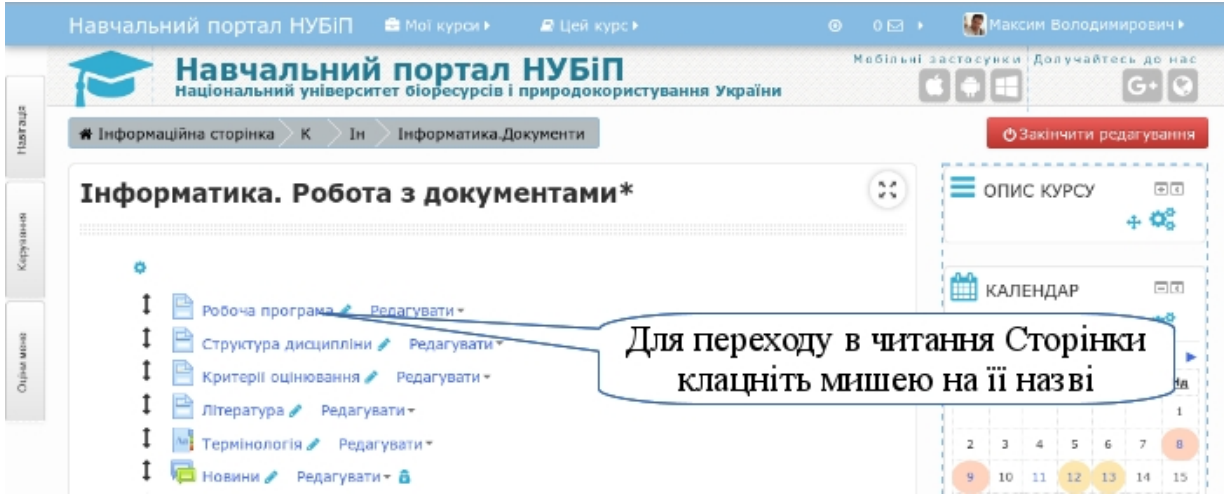

Відкриється нове вікно, у якому можна ознайомитися з робочою програмою з дисципліни. Повернутися до структури курсу можна за допомогою навігаційного рядка.

# *Крок 5.*

Відредагувати ресурс "Робоча навчальна програма", якщо при перегляді були виявлені неточності тексту або недоліки форматування. Відкрити справа від ресурсу випадаюче меню "Редагувати". Вибрати першу команду - "Редагувати параметри" (див. крок 1, п[.3.3.1\)](#page-85-0). Відкриється та ж сама форма, яка була на додавання сторінки. Але тепер можна проводити редагування, вносячи всі необхідні зміни.

У вікні оновлення ресурсу внести зміни і зберегти їх перед виходом з режиму редагування.

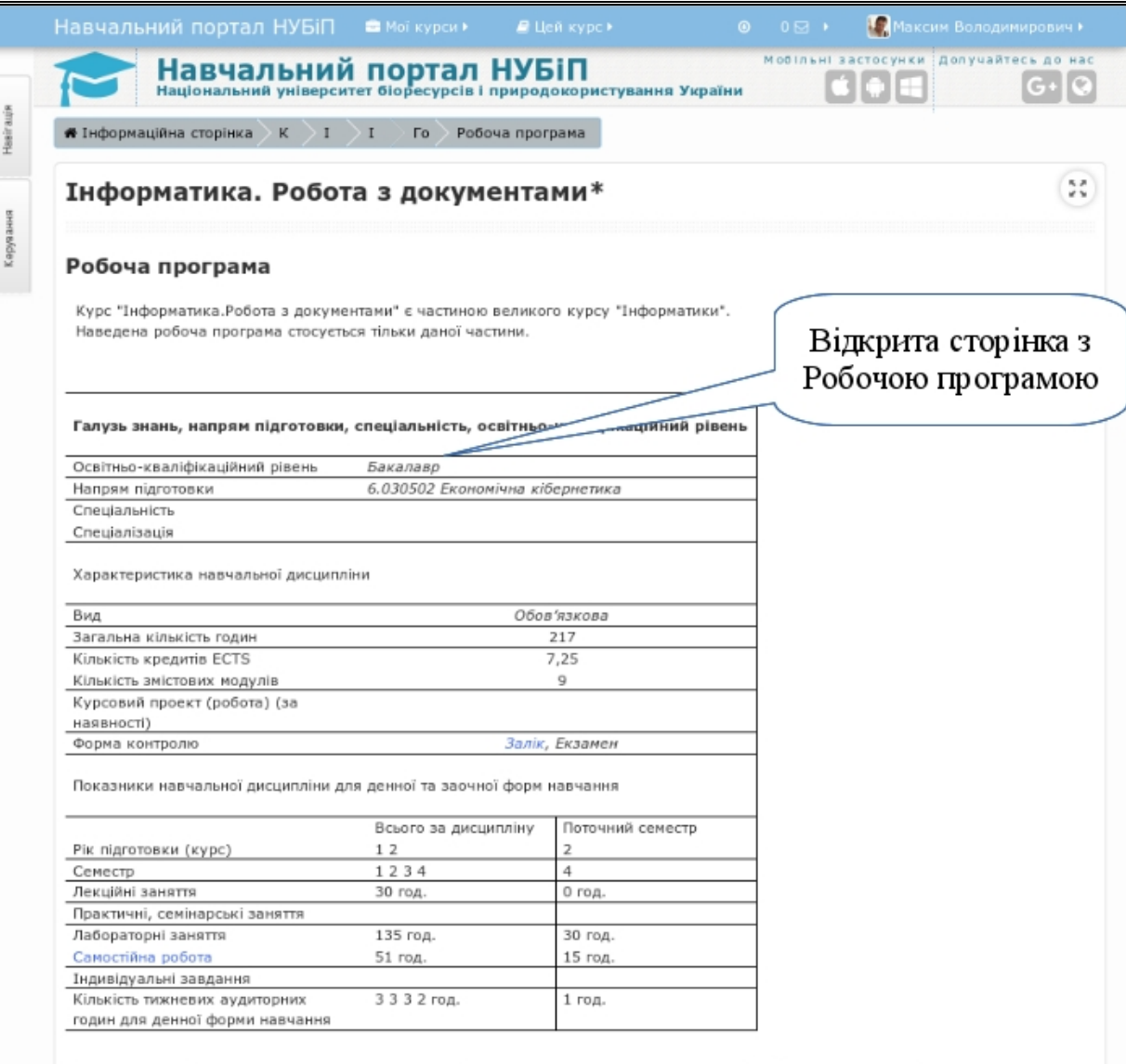

Метою курсу с формування знань про принципи роботи з електронними документами та їх ефективне подання і поширення, а також ефективне використання сучасних інформаційно-комунікаційних технологій у професійній діяльності.

Завданням курсу є вивчення теоретичних основ створення текстових та графічних документів і набуття навичок використання прикладних систем обробки та представлення економічних даних під час дослідження соціально-економічних систем та розв'язування завдань фахового спрямування.

 $\sqrt{2}$ 

### <span id="page-99-0"></span>**3.4.2. Додавання ресурсу "Тематичний план"**

Ресурс "Тематичний план" розміщується у секції "Загальні відомості про курс". У ньому показується планування усіх видів навчальної діяльності у формі таблиці.

### *Крок 1.*

Підготувати електронний варіант тематичного плану дисципліни. (див. крок 1, п[.3.4.1\)](#page-96-0).

# *Крок 2.*

У секції "*Загальні відомості про курс*" додати ресурс типу Сторінка (див. крок 2, п. [3.4.1\)](#page-96-0).

У вікні "Додавання нового ресурсу" ввести назву "Тематичний план" та скопіювати з підготовленого файлу у вікно "Повний текст" текстову і табличну частину тематичного плану.

*Крок 3.*

Зберегти зміни, внесені під час редагування.

*Крок 4.*

Відкрити ресурс для перегляду (див. крок 4, п. [3.4.1\)](#page-96-0).

*Крок 6.*

Відредагувати ресурс "Тематичний план", якщо під час перегляду було виявлено неточності тексту або недоліки форматування (див. крок 5,  $\pi$ [.3.4.1\)](#page-96-0).

Приклад тематичного плану<sup>[1](#page-100-0)</sup>, який включає:

- види діяльностей в курсі;
- форма звітності про проходження діяльностей;
- форма роботи з діяльностями в курсі;
- час, за який потрібно виконати діяльність;
- можлива максимальна оцінка за виконання діяльності;
- додаткове пояснення для ясності роботи студенту.

«Системний аналіз» (http://elearn.nubip.edu.ua/course/view.php?id=275)

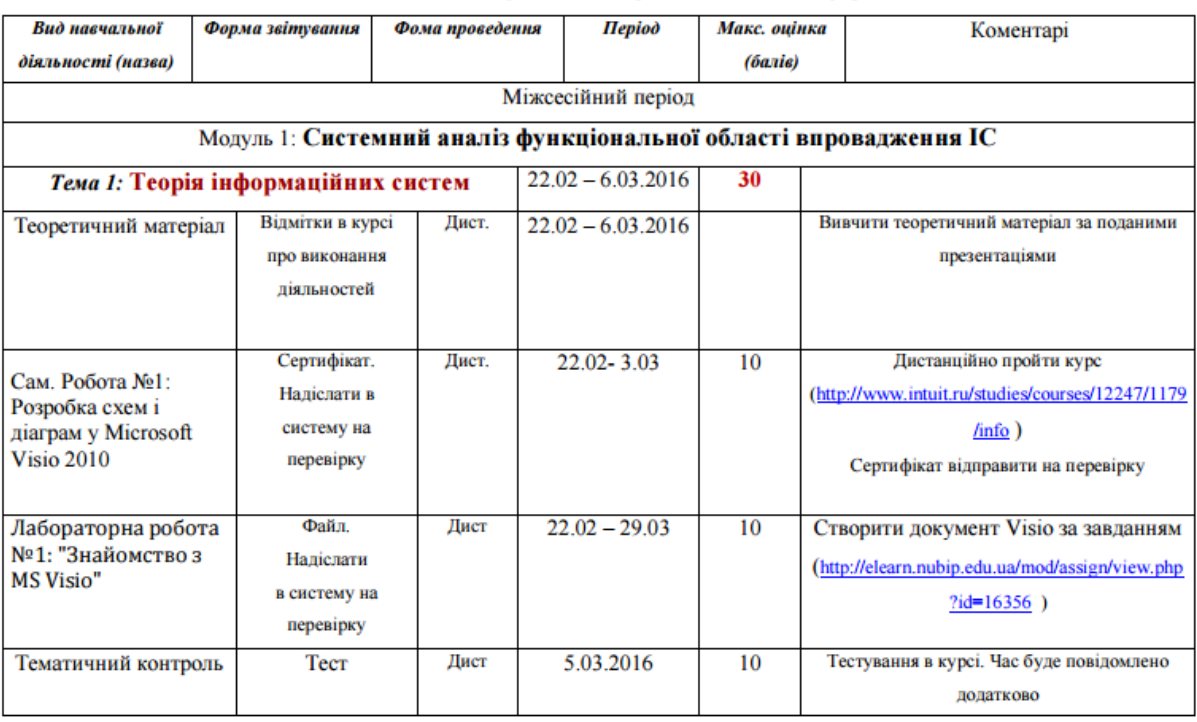

<span id="page-100-0"></span>1. Взято з ЕНК "Системний аналіз", викладач доц. каф.інформаційних і дистанційних технологій Кузьмінська О.Г.

 $-100 -$ 

# <span id="page-101-0"></span>**3.4.3. Додавання ресурсу "Критерії оцінювання"**

Ресурс "*Критерії оцінювання*" розміщується у секції "*Загальні відомості про курс*". У цьому ресурсі відображається розподіл оціночних балів за кожний вид навчальної діяльності при вивченні модулів з дисципліни та відповідність національних оцінок з оцінками ECTS.

Необхідно пам'ятати, що навчальний ресурс створюється для студентів. Потрібно чітко і лаконічно викласти студенту принципи оцінювання його навчальної діяльності за кредитно-модульною системою. Студент у цьому ресурсі має знайти відповіді на такі запитання: які лабораторні (практичні) роботи він має виконати і як вони будуть оцінені, як оцінюватимуться результати самостійної роботи, скільки балів можна набрати додатково тощо.

Пропонується викласти змістову частину ресурсу "*Критерії оцінювання*" у вступі та двох таблицях. Вступ містить відомості загального характеру, наприклад, що загальна оцінка складає 100 балів, з яких 70 – навчальна робота, 30 – атестація. Перша таблиця "*Розподіл балів за видами навчальної діяльності*" міститиме види навчальної діяльності з усіх модулів та максимальний бал, який можна за кожний вид діяльності отримати. Нижче наведено шаблон такої таблиці.

| Вид діяльності        | Кількість | 3 урахуванням |
|-----------------------|-----------|---------------|
|                       | балів     | ваги модуля   |
| Модуль 1.             |           |               |
| Навчальна робота      |           |               |
| Лабораторна робота №1 | 10        |               |
| Лабораторна робота №2 | 10        |               |
| Лабораторна робота №N | .         |               |
| Самостійна робота     |           |               |
| Завдання 1            | 20        |               |
| Завдання N            | .         |               |
| Модульний контроль    |           |               |
| Модульне завдання     | 20        |               |
| Модульний тест        | 10        |               |
| Всього за модуль 1    | 100       | 30 %          |
| Модуль 2.             |           |               |
|                       |           |               |
| Всього за модуль 2    | 100       | 40 %          |
| Підсумкова атестація  |           |               |
| Підсумкова атестація  | 100       | 30 %          |
| Всього з дисципліни   | 300       | 100 %         |

Таблиця 3.1. Розподіл балів за видами навчальної діяльності

Друга таблиця "Співвідношення національних та ECTS оцінок" містить відомості про співвідношення 5-бальної та 100-бальної системи оцінювання. Приклад такої таблиці наведено нижче.

| щя э.2. Співвідношення національних та ЕСТS оціноі |                             |                   |  |
|----------------------------------------------------|-----------------------------|-------------------|--|
| Оцінка національна                                 | Оцінка ECTS                 | З дисципліни      |  |
| "Відмінно"                                         | A                           | $>= 90$           |  |
| "Добре"                                            | B                           | $>= 82$           |  |
|                                                    | $\mathcal{C}_{\mathcal{C}}$ | $>= 74$           |  |
| "Задовільно"                                       | D                           | $>= 64$           |  |
|                                                    | E                           | $>= 60$           |  |
| "Незадовільно"                                     | FX                          | $\overline{>}=35$ |  |
|                                                    | F                           |                   |  |

 $\overline{a}$ блиця 3.2. Співвідношення національних та ECTS оцінок

# *Крок 1.*

Підготувати електронний варіант критеріїв оцінювання дисципліни. (див. крок 1, п[.3.4.1\)](#page-96-0).

*Крок 2.*

У секції "*Загальні відомості про курс*" додати ресурс типу Сторінка (див. крок 2, п. [3.4.1\)](#page-96-0).

У вікні "Додавання нового ресурсу" ввести назву "Критерії оцінювання" та скопіювати з підготовленого файлу у вікно "Повний текст" текстову і табличну частину тематичного плану.

*Крок 3.*

Зберегти зміни, внесені під час редагування.

*Крок 4.*

Відкрити ресурс для перегляду (див. крок 4, п. [3.4.1\)](#page-96-0).

*Крок 6.*

Відредагувати ресурс "Критерії оцінювання", якщо під час перегляду було виявлено неточності тексту або недоліки форматування (див. крок 5, п[.3.4.1\)](#page-96-0).

# <span id="page-102-0"></span>**3.4.4. Додавання ресурсу «Друковані та Інтернет-джерела»**

Ресурс "*Друковані та Інтернет-джерела*" розміщується у секції "*Загальні відомості про курс*". У цьому ресурсі необхідно навести основні друковані джерела, які студенти повинні використовувати при вивченні дисципліни, додаткові друковані та Інтернет-джерела.

*Крок 1.*

У розділі "*Загальні відомості про курс*" створити ресурс "*Друковані та Інтернет-джерела*" (див. кроки 1-2, п[.3.4.1\)](#page-96-0).

*Крок 2.*

У вікні "*Додавання нового ресурсу*" ввести назву "*Друковані та Інтернет-джерела*", у вікні "Повний текст" виділити 3 розділи: "*Основні друковані джерела*", "*Додаткові друковані джерела*", "*Інтернет-джерела*". Розділи "*Основні друковані джерела*" та "*Додаткові друковані джерела*" можна ввести з клавіатури або вставити через буфер обміну з підготовленого раніше електронного документа. У додатку 1 описані нові вимоги державного стандарту України (ДСТУ 7.1:2006) щодо оформлення посилань на друковані та електронні ресурси.

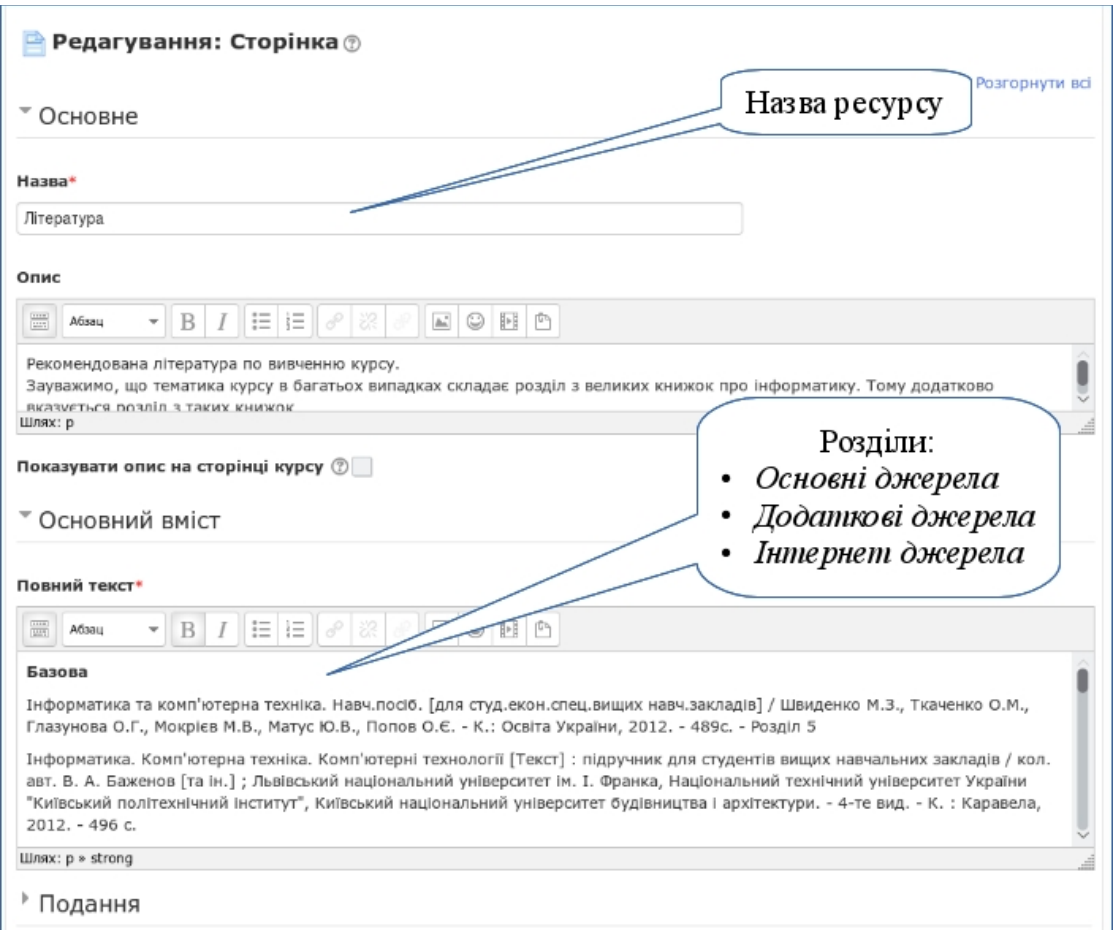

Розділ "*Інтернет джерела*" повинен містити посилання на ресурси Інтернету, які будуть корисні студенту при вивченні відповідної дисципліни для підготовки до аудиторних занять та виконання самостійної роботи.

*Крок 3.*

Зберегти зміни, внесені під час редагування.

*Крок 4.*

Відкрити ресурс для перегляду (див. крок 4, п. [3.4.1\)](#page-96-0).

*Крок 6.*

Відредагувати ресурс "Критерії оцінювання", якщо під час перегляду було виявлено неточності тексту або недоліки форматування (див. крок 5,  $\pi$ [.3.4.1\)](#page-96-0).

# <span id="page-104-0"></span>**3.4.5. Додавання ресурсу "Термінологічний словник"**

Термінологічний словник або глосарій – активний ресурс ЕНК. Всі терміни та поняття, які потребують означення, заносяться до глосарію. Занесені до глосарію терміни виділяються в інших ресурсах ЕНК сірим тлом. Якщо клацнути кнопкою мишки по виділеному терміну в навчальному ресурсі, то відкриється вікно словника з його означенням, яке береться із глосарію.

Для створення "*Термінологічного словника*" слід виконати такі кроки.

*Крок 1.*

Відкрити електронний навчальний курс.

Перейти в режим редагування (див. крок 1, п[.3.3.1\)](#page-85-0).

В найвищій тематичній секції курсу (розділ ЕНК "Загальні відомості про курс") натиснути кнопку "*Додати діяльність або ресурс*" та в групі діяльностей вибрати "*Глосарій*".

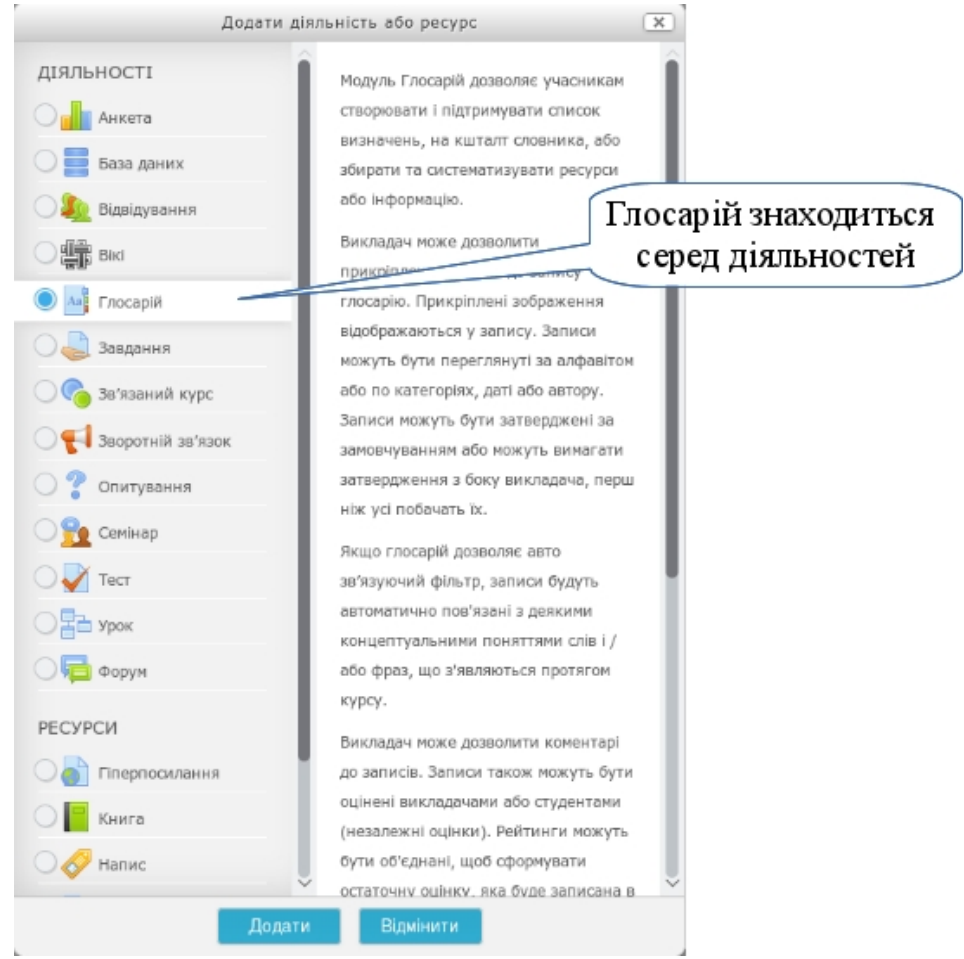

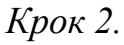

 $-104 =$ 

Ввести необхідні параметри у вікні "*Додавання нового глосарію*": назву – "*Термінологічний словник*", опис – назву дисципліни, кількість записів, які будуть показуватися на 1-й сторінці глосарію (наприклад, 10), ввімкнути режим автоматичного зв'язування записів словника з навчальними ресурсами.

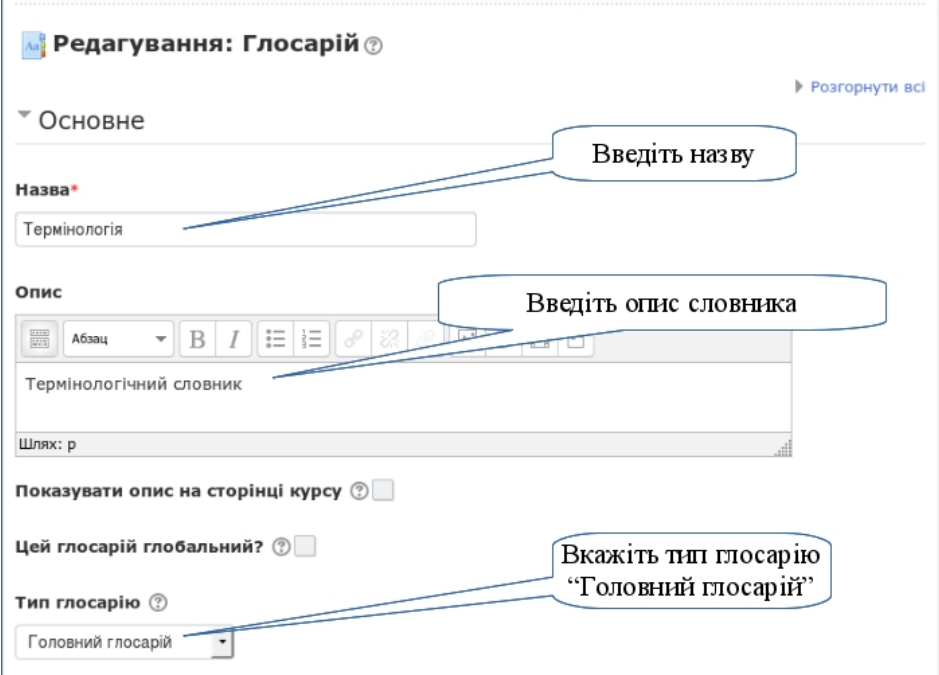

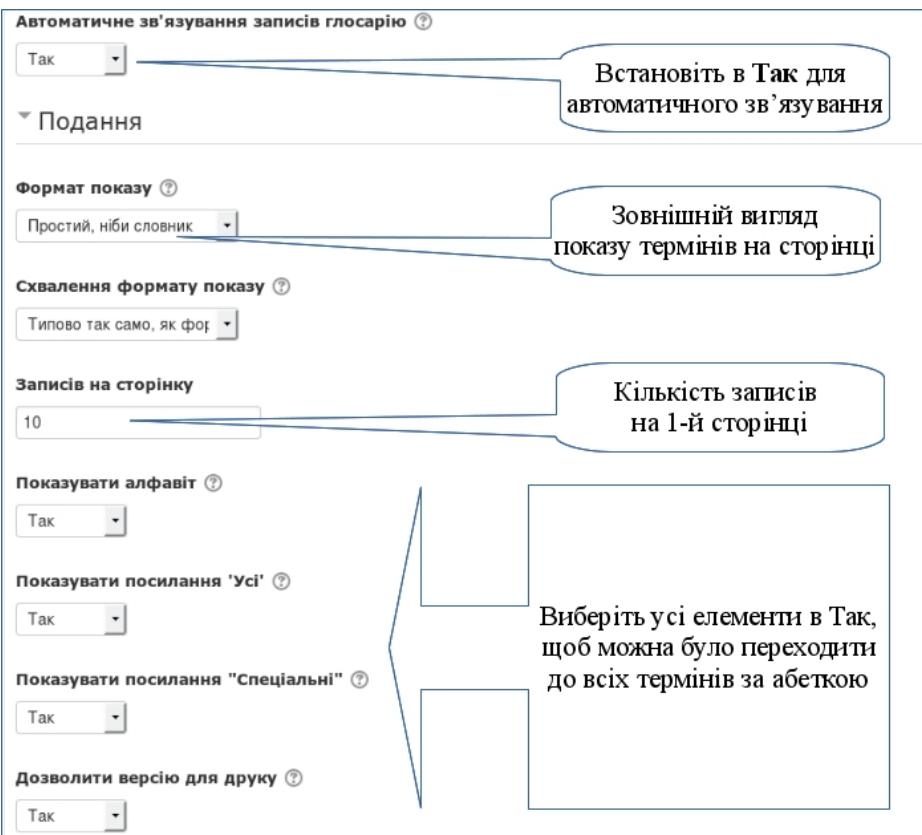

Зберегти та показати вміст словника для додавання до нього записів.

*Крок 3.*

Ввести записи у термінологічний словник. Кожний запис складається з поняття, його означення та ключових слів, які будуть виділятися у навчальних ресурсах курсу сірим фоном. Щоб додати новий термін, потрібно натиснути кнопку "*Додати новий запис*".

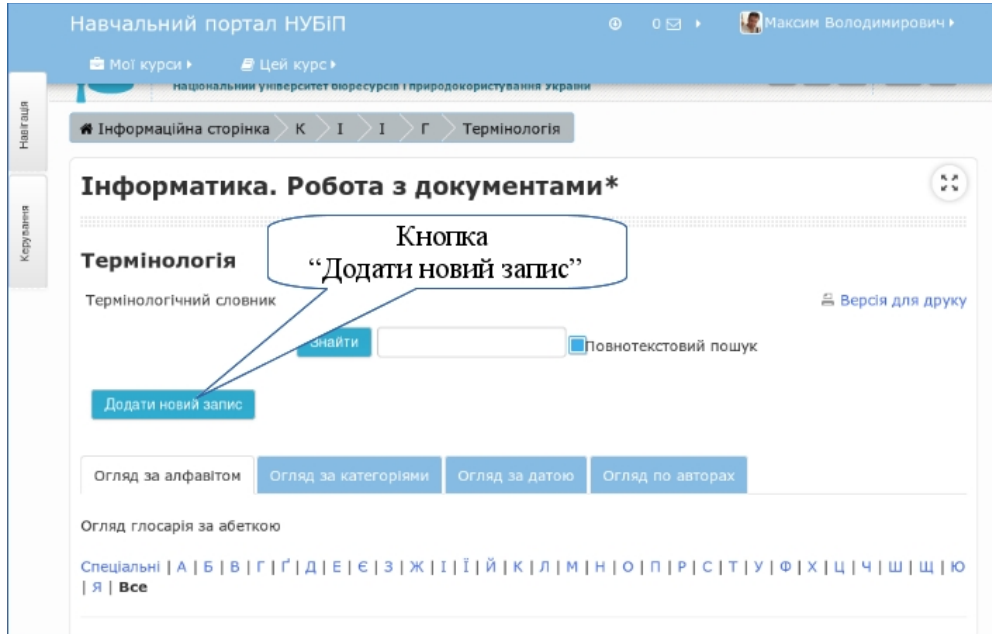

У вікні створення нового запису ввести назву поняття та його означення у відповідних вікнах, ключові слова, за якими можна знайти відповідне означення у тексті навчального ресурсу. У текст означення можна вставляти графічні зображення, які будуть ілюструвати відповідний термін. Вставка зображень у ресурс описана у п. [3.3.3.](#page-91-0)

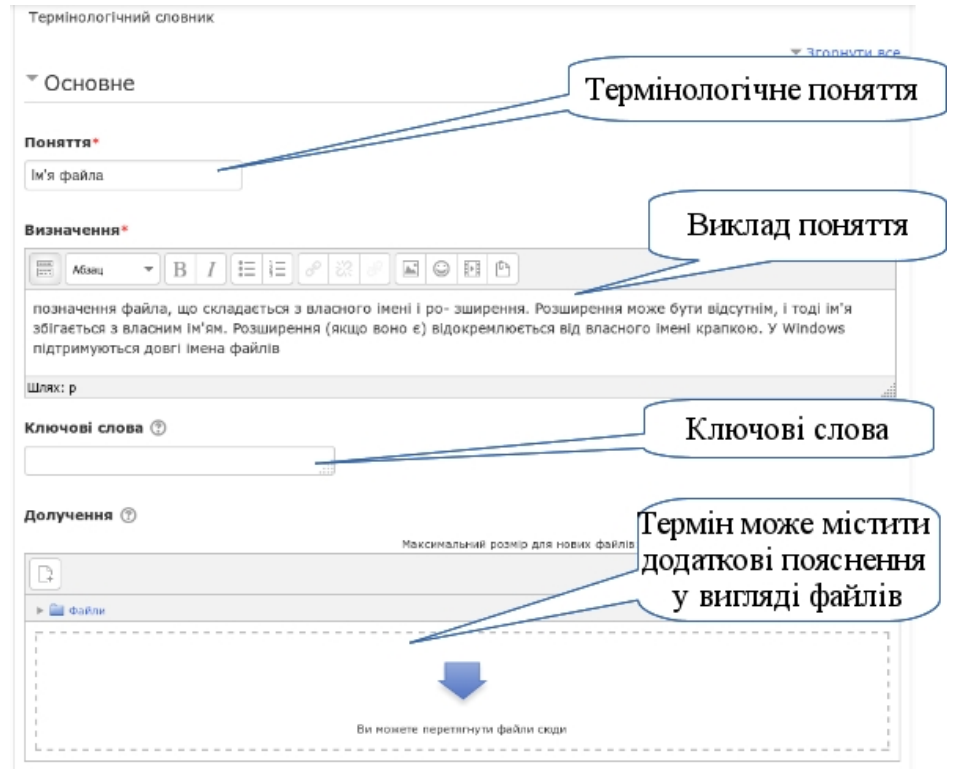

 $-106 =$ 

*Крок 4.*

Вміст словника виводиться у вікні глосарію, наприклад, за алфавітом. Щоб відредагувати записи у словнику, необхідно знайти відповідний термін та використати інструмент "*Редагувати*" - . У результаті відкриється вікно оновлення поняття і буде можливість внести зміни. Щоб видалити термін зі словника, слід використати інструмент "*Видалити*" - .

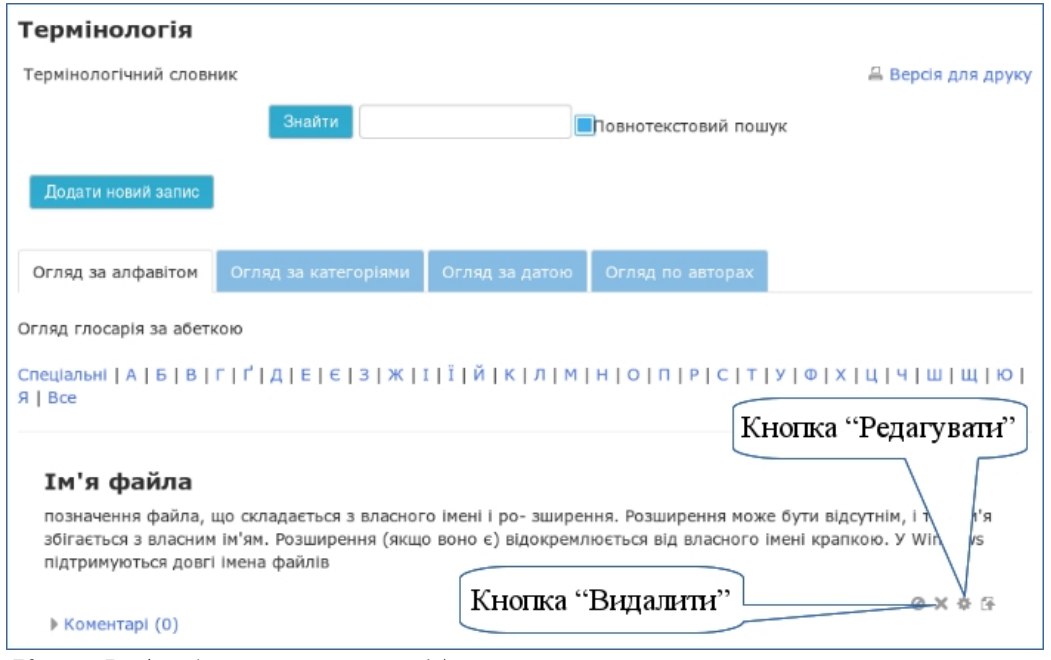

*Крок 5. (забігаючи наперед)*

У навчальних ресурсах, наприклад, теоретичному матеріалі можуть зустрічатися слова, які є у глосарії.

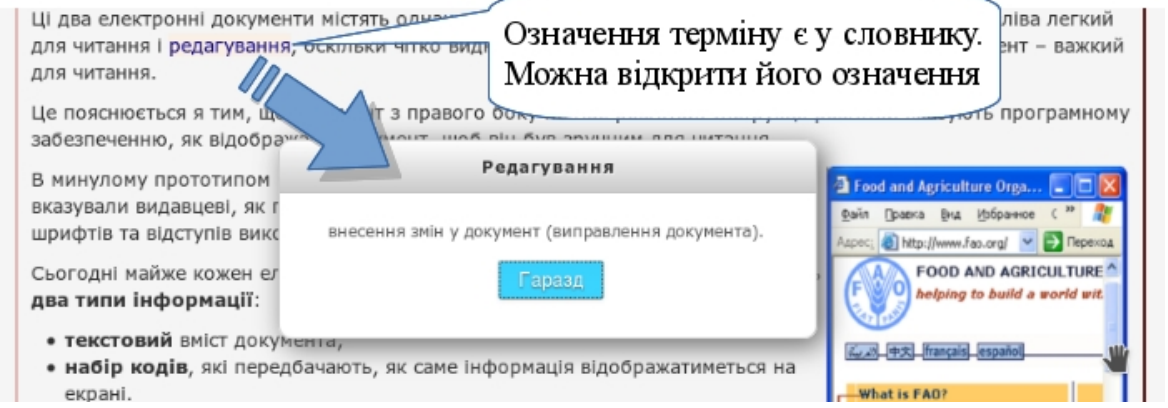

Клацнувши клавішею мишки по виділеному терміну, отримаємо його означення у вікні термінологічного словника. Наприклад, клацнувши клавішею мишки по терміну "*редагування*", відкриється вікно глосарію з відповідним означенням.

### <span id="page-107-0"></span>**3.4.6. Написання оголошень і тематик форумів**

Викладач може розмістити оголошення, наприклад, щодо проведення студентської конференції, а студент може взяти участь в обговоренні цієї
новини, наприклад, написати тему доповіді, з якою він виступить на конференції. Крім того, можна розміщувати оголошення, що безпосередньо стосуються навчальної діяльності, наприклад, про виконання самостійної роботи, проведення модульного контролю тощо.

## *Крок 1.*

Відкрити ресурс «Новини». Цей ресурс створюється автоматично при створенні курсу.

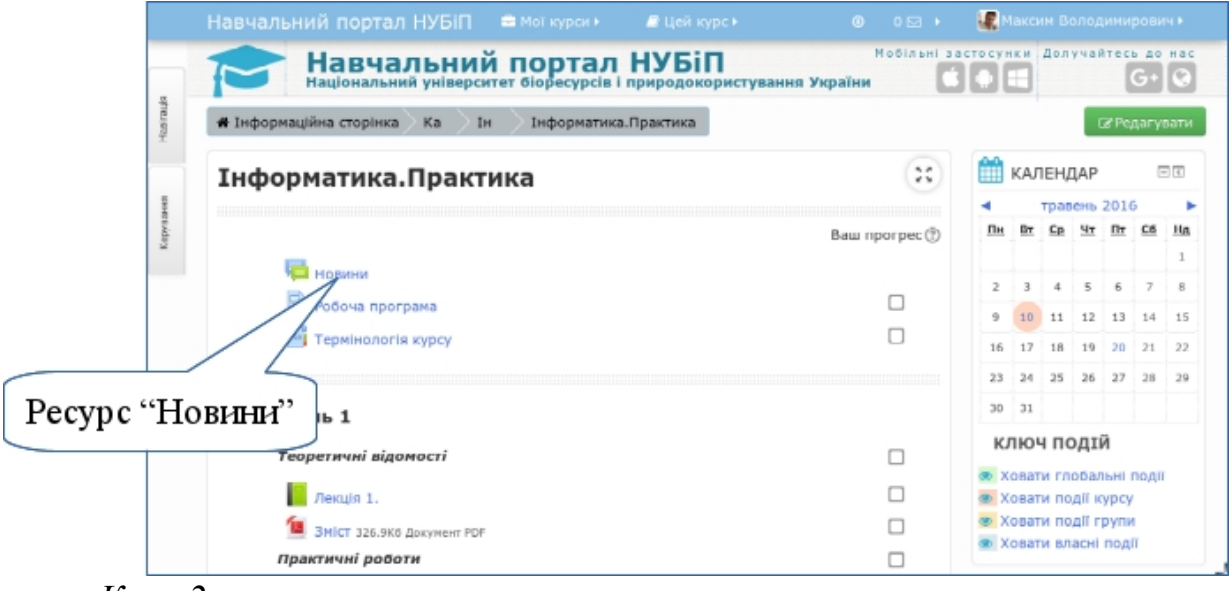

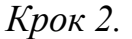

Відкрити нову тему для оголошень. Є можливість відкривати декілька тем для оголошень. Для цього використовується кнопка "*Додати нову тему"*.

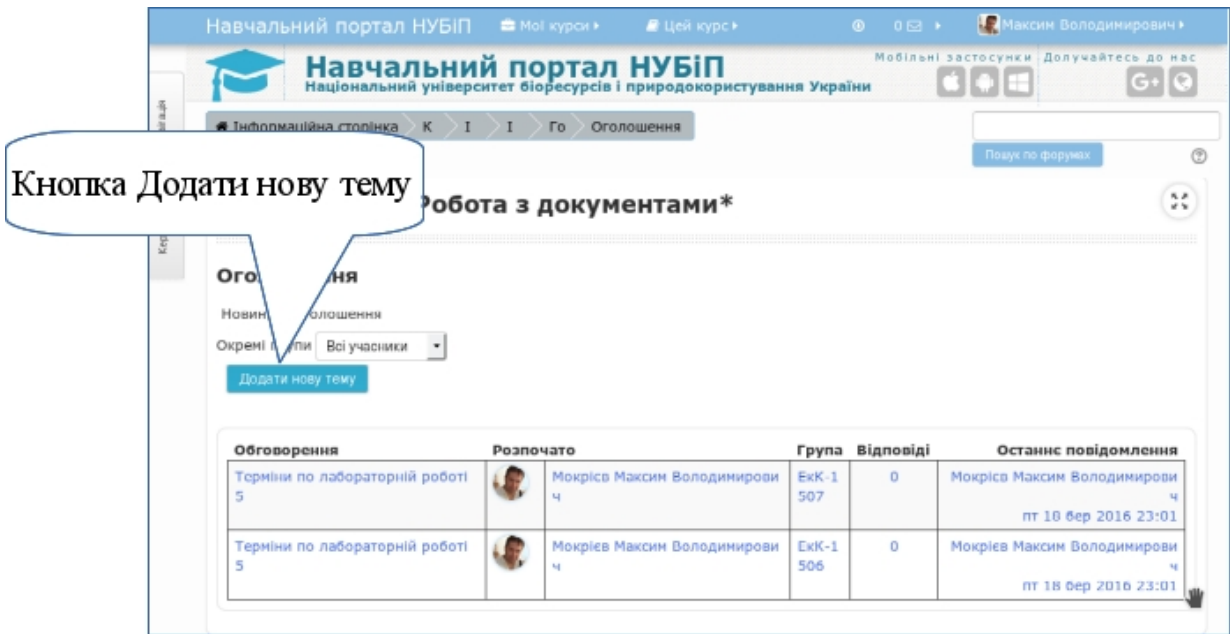

У вікні створення нової теми оголошення потрібно ввести назву, текст оголошення, за необхідності прикріпити файл або вставити зображення.

Після введення необхідних даних потрібно зберегти повідомлення. Для цього використовується кнопка "*Надіслати до форуму*".

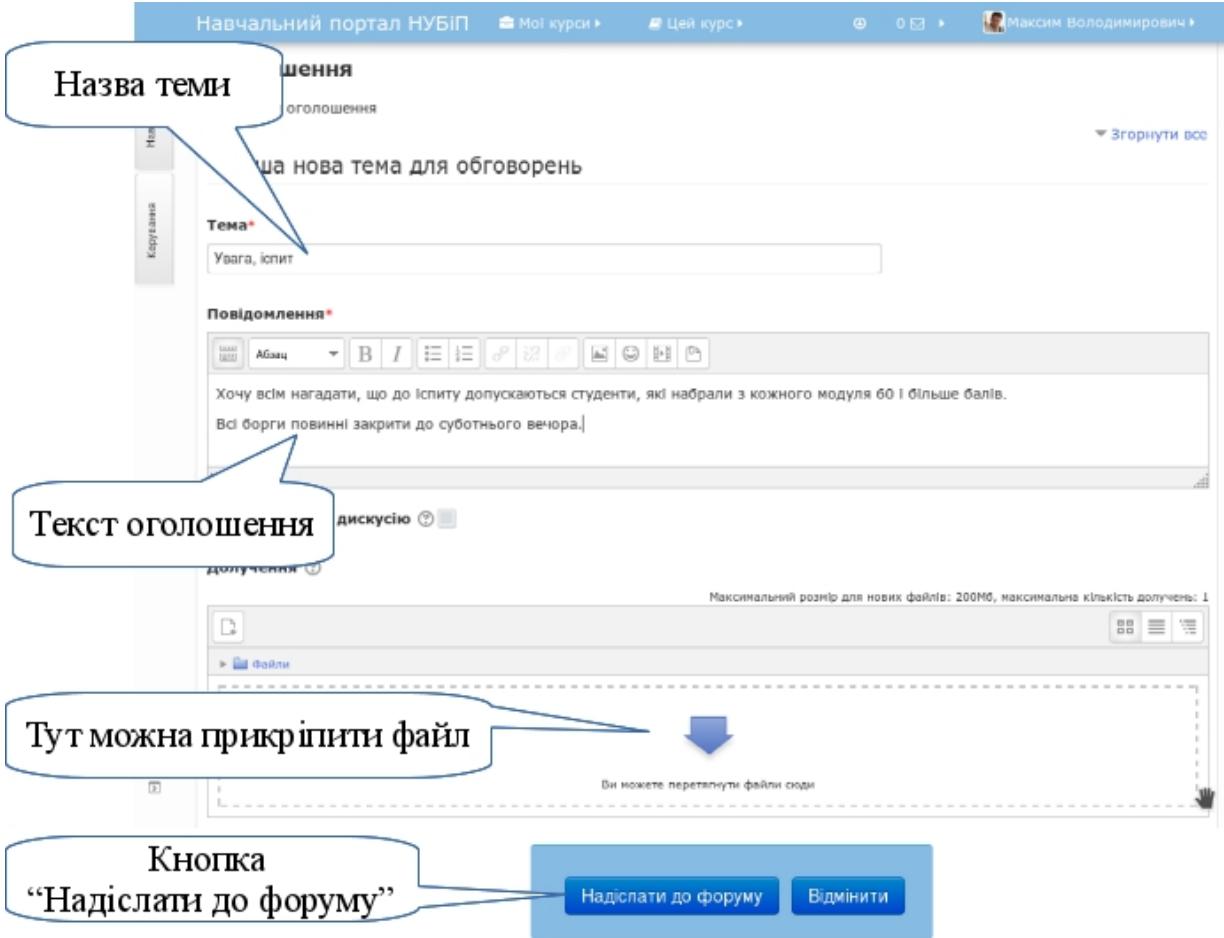

Обов'язкові поля в цій формі позначено \*.

*Крок 3.*

Хоча ресурс новин ґрунтується на звичайному форумі, проте його параметри такі, що студенти не мають можливості відповідати на ваші повідомлення. Але ви можете уточнювати новини продовжуючи почату гілку. Для цього потрібно відкрити тему.

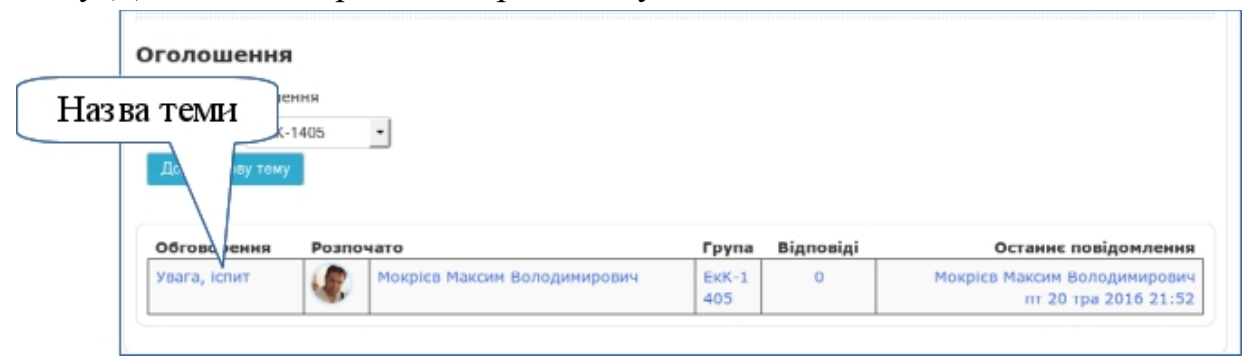

У вікні теми відкриється текст оголошення. Щоб ви могли уточнити його, продовжуючи цю ж тему, потрібно відповісти на оголошення. Для цього треба перейти за посиланням "*Відповісти*".

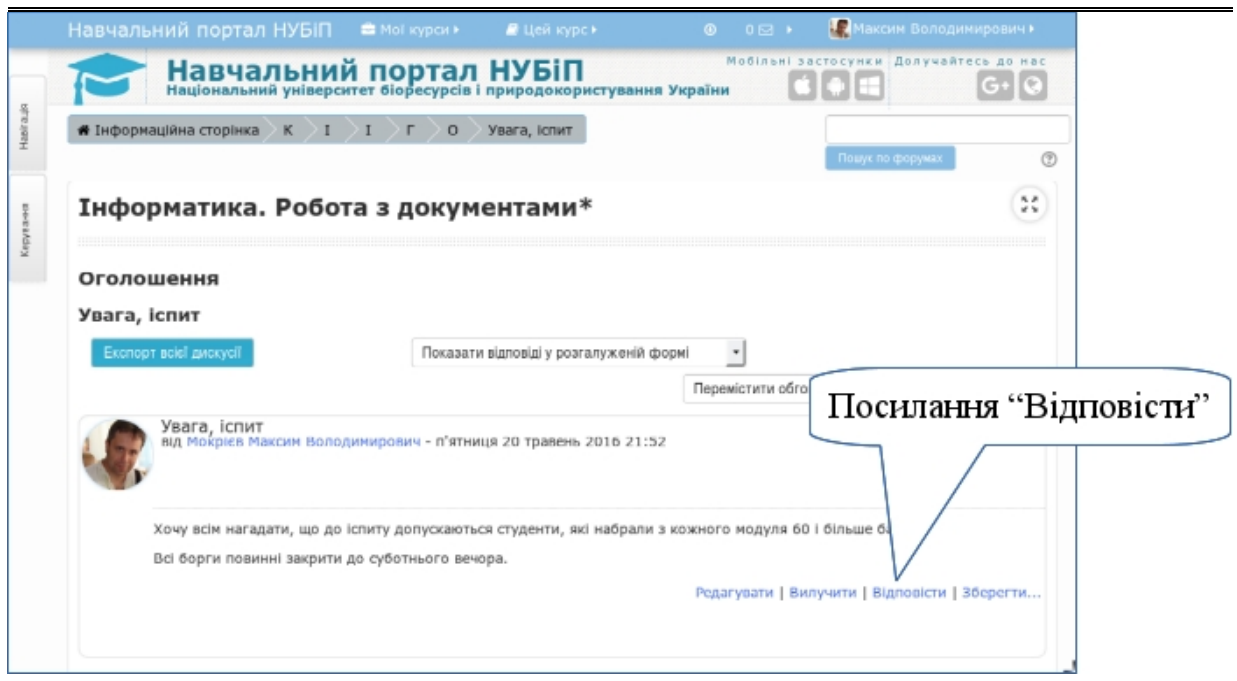

У вікні відповіді вводиться текст та надсилається до форуму так само, як і основне повідомлення.

## <span id="page-110-0"></span>**3.4.7. Переміщення навчальних ресурсів у структурі курсу**

Навчальні ресурси можна переміщувати в структурі курсу вгору, вниз, праворуч та ліворуч. Для цього використовують спеціальні інструменти, розташовані біля назви ресурсу в режимі редагування структури курсу. Для переміщення ресурсу вгору або вниз потрібно використати інструмент "*Перемістити*" - ↕. Щоб перемістити ресурс праворуч, потрібно використати у випадаючому меню "*Редагувати*" команду "*Праворуч*" - →, а для переміщення ліворуч команду "*Ліворуч*" - ←. Зауважте, що команда "*Ліворуч*" з'явиться після того, як ви посунете ресурс праворуч.

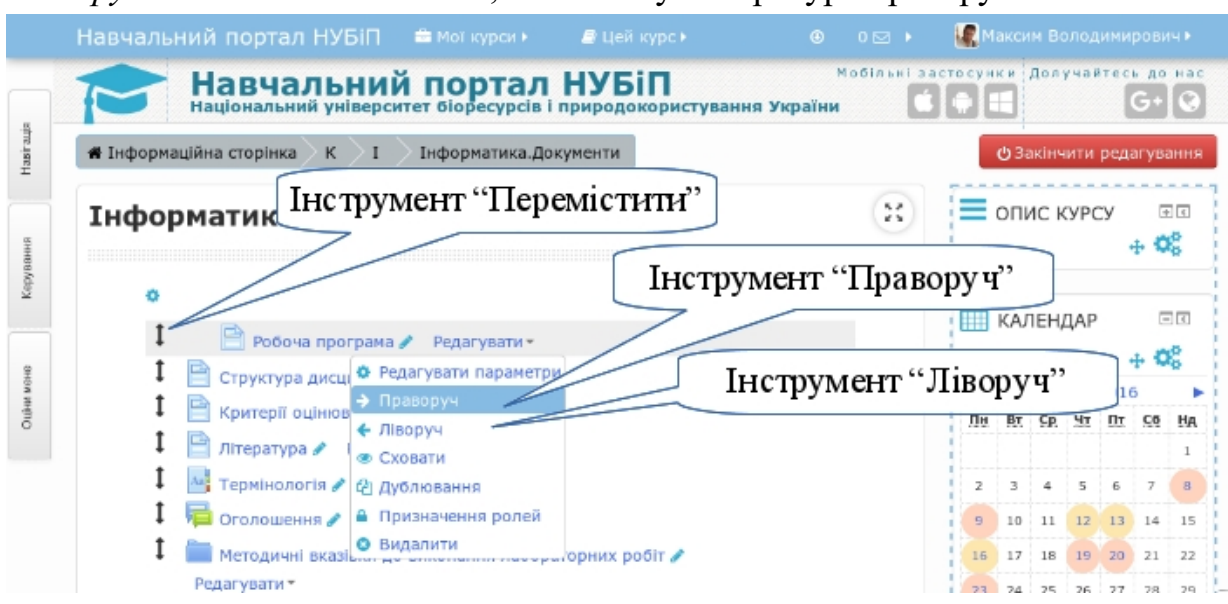

 $-110 -$ 

### **3.4.8. Видалення та приховування ресурсів курсу**

Деякі ресурси курсу доцільно тимчасово не показувати студентам приховати. Наприклад, можна не показувати наперед весь матеріал наступних модулів або правильне розв'язання задачі тощо. Щоб зробити ресурс невидимим для студентів, потрібно у рядку з назвою ресурсу у випадаючому меню "*Редагувати*" обрати команду "*Сховати*". Цей же інструмент можна застосувати для того, щоб сховати цілу секцію.

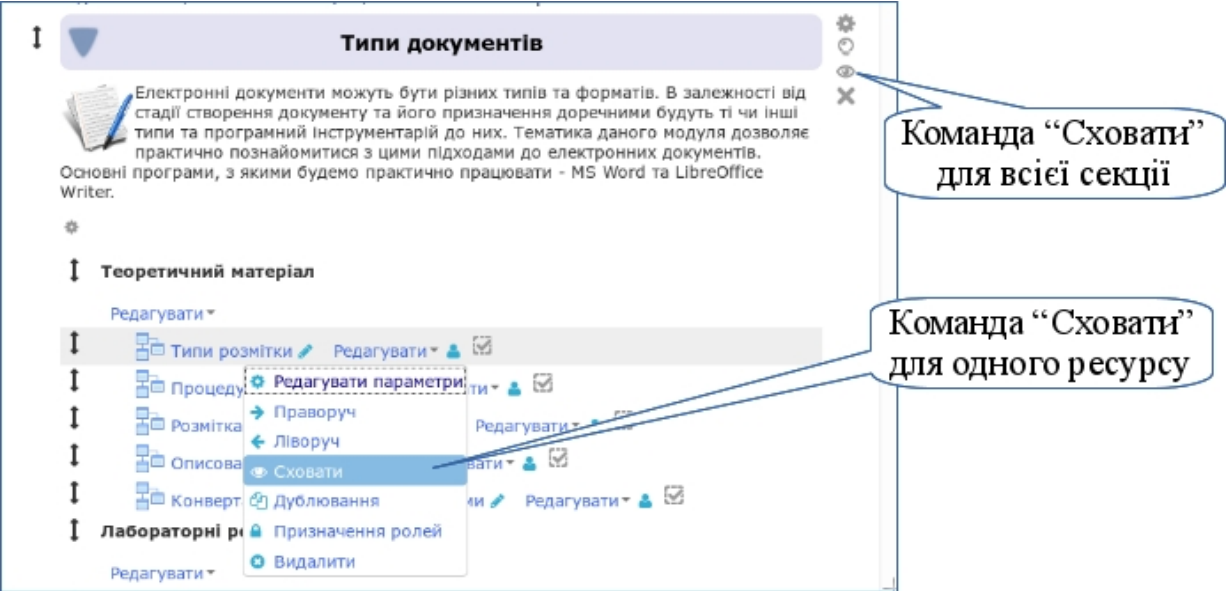

Зайві ресурси можна вилучити з курсу командою "*Видалити*", яка знаходиться у випадаючому меню "*Редагувати*" праворуч від назви ресурсу в режимі редагування курсу.

Також можна вилучити всю секцію. Але зауважте, що разом із секцією буде вилучено всі ресурси, які в неї входять. Вилучення потребує підтвердження цієї дії. Процес вилучення є повний та безповоротній.

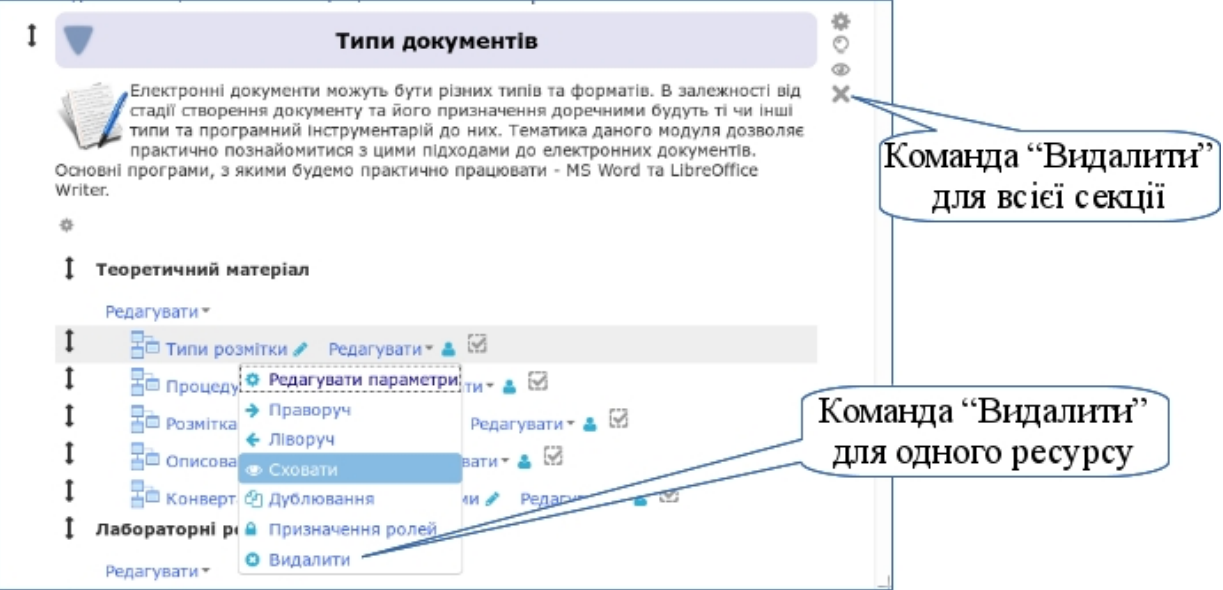

### **3.5. Створення навчальних ресурсів електронного курсу**

Електронний навчальний курс повинен містити навчальний матеріал, який студент має опрацювати під час аудиторних занять та самостійної роботи. Структурувати зміст курсу доцільно у відповідності до модульнорейтингової системи оцінювання, яка задекларована Болонською угодою. Навчальні матеріали з дисципліни розбиваються на модулі. Кожний модуль містить теоретичний навчальний матеріал, завдання та методичні рекомендації з виконання практичних робіт, завдання та навчальний матеріал для самостійної роботи студентів і завдання для модульного контролю. Зазвичай вивчення кожного модуля оцінюється у 100 балів. Викладач має визначити види навчальної діяльності, за які студент отримає ці 100 балів. Наприклад, за виконання практичних завдань – 20 балів, завдань для самостійної роботи – 40 балів та модульного контролю – 40 балів.

Для кожного модуля у структурі курсу виділяється окрема секція (див. розділ [3.1\)](#page-71-0). Кожна секція містить:

- *назву*, в якій відображається назва модуля, наприклад, "Модуль 1. Техніка презентації";
- *розділ "Теоретичний матеріал"*, у якому розміщуються: електронні посібники з вивчення теоретичного навчального матеріалу у структурованому вигляді з розвиненою системою навігації; навчальне відео з теми; презентації лекційного матеріалу;
- *розділ "Практичні роботи"*, у якому подаються завдання для набуття практичних умінь та навичок і методичні рекомендації з їх виконання у вигляді електронного посібника, електронного документа, відеофрагмента тощо;
- *розділ "Самостійна робота"*, у якому наводяться джерела для самостійного опрацювання матеріалу, завдання, тести для самоконтролю;
- *розділ "Модульний контроль"*, у якому наводяться контрольні запитання, завдання і тести.

Нижче наведено деякі рекомендації стосовно розміщення навчальних ресурсів у структурі ЕНК та їх змістового наповнення.

## **3.5.1. Розділ "Теоретичний навчальний матеріал"**

Висвітлити теоретичний навчальний матеріал з модуля можна за допомогою різних типів інформаційних ресурсів.

Перший тип – *електронний посібник*, який являє собою структуровані електронні навчальні матеріали з розвиненою системою навігації. Такі матеріали дозволять студенту швидко знайти необхідний навчальний матеріал та опрацювати його.

Другий тип ресурсів – *мультимедійні презентації*, які використовуються під час лекцій або інших аудиторних занять і дають студенту можливість ознайомитися зі змістом навчального матеріалу в тезовому вигляді.

Теоретичний матеріал з модуля можна доповнити *навчальними відеофільмами, комп'ютерними програмами навчального призначення, каталогами файлів різних форматів*, які дають змогу студентам у більш повному обсязі ознайомитися з навчальним матеріалом.

Створення електронного посібника

Електронний посібник може бути поданий як звичайний текст у гіпертекстовому вигляді, в якому навчальний матеріал розбивається на змістовно завершені інформаційні фрагменти. Кожний фрагмент містить стислий виклад навчального матеріалу з певного питання. У такому тексті необхідно передбачити можливість переходу зі змісту на будь-який фрагмент навчального матеріалу та можливість повернення до змісту, тобто певну зрозумілу навігацію. Теоретичний матеріал має бути добре проілюстрований графічними зображеннями та підкріплений навчальними відеофрагментами, які наочно подають зміст явищ, процесів, технологій тощо.

Створення електронного посібника розпочинається з підготовки електронного варіанта тексту навчального матеріалу в текстовому редакторі та файлів графічних зображень у форматі JPEG, PNG або GIF (формати, які використовуються у Веб). Для виконання підготовчого етапу можна використати текстовий процесор, наприклад, MSWord, та графічний редактор, наприклад, Paint, PhotoShop тощо.

# *Крок 1.*

Підготовка електронних матеріалів для створення структурованого електронного ресурсу складається з кількох етапів.

Перший етап – підготовка текстової частини посібника. Для цього необхідно з кожної теми визначити перелік питань, якими повинен оволодіти студент у результаті її вивчення. Після визначення основних питань, що мають бути засвоєні з відповідної теми, формується зміст на початку документа. Висвітлення кожного питання розпочинається з його

заголовка. Зміст питання необхідно подати стисло, підкреслюючи ключові слова та фрази іншим кеглем шрифту (наприклад, жирним), матеріал максимально структурувати у таблиці, списки, схеми. У тексті немає потреби подавати означення термінів, понять, оскільки їх необхідно розмістити у глосарії. Стиль викладення має враховувати, що ознайомлення з матеріалами буде відбуватися за допомогою монітора комп'ютера, тому не доцільно вживати додаткових описів, вставних слів тощо. Слід пам'ятати, що сучасний студент не любить читати багато тексту.

Таким чином, можна зменшити обсяг матеріалу та позбутися повтору відомостей у глосарії та навчальних ресурсах. Після завершення першого етапу ми отримаємо текстовий документ такого вигляду:

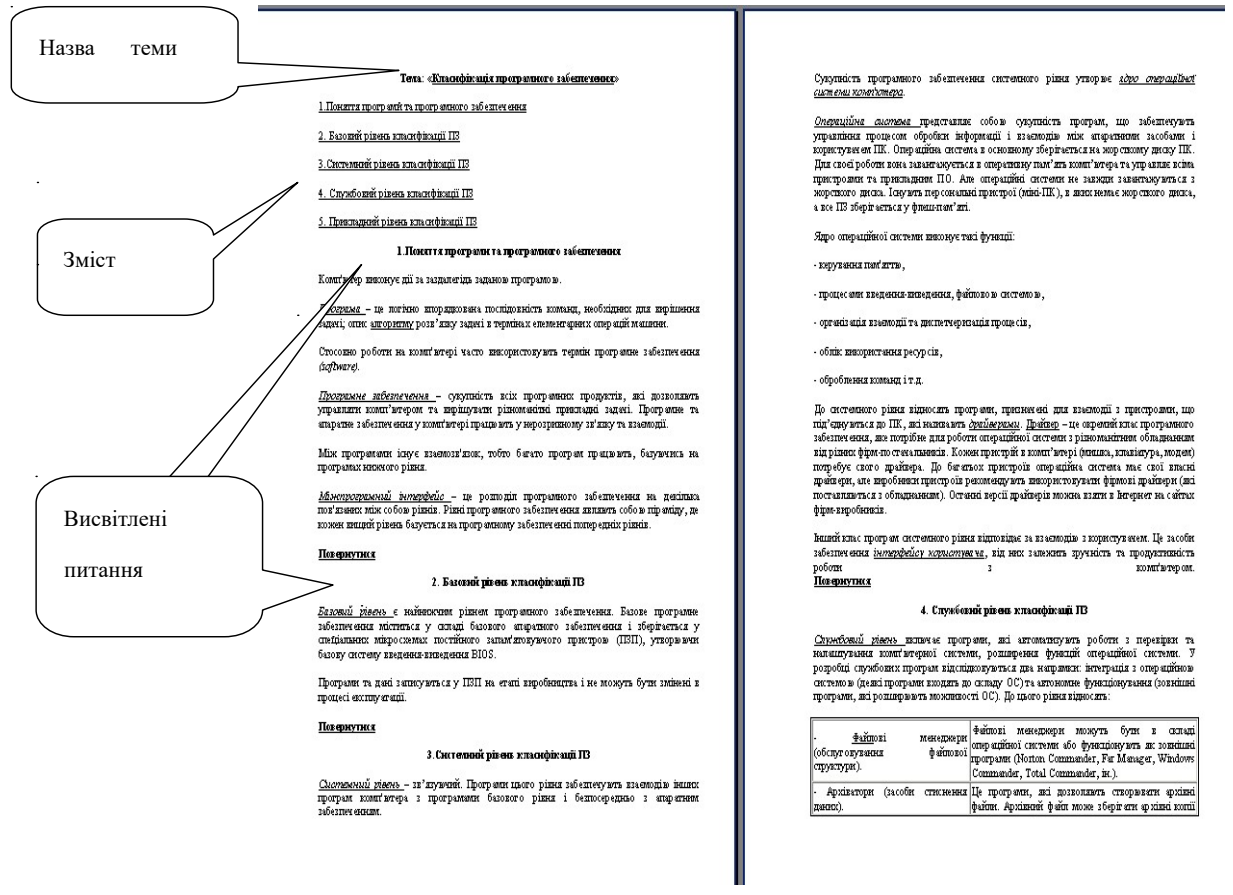

Другий етап полягає у підготовці графічних зображень, які будуть використовуватися в електронному посібнику для унаочнення текстової частини. Всі графічні зображення необхідно зберегти в окремих графічних файлах форматів JPEG або GIF та завантажити їх до файлів курсу. Для цього потрібно використовуючи графічний редактор Paint або PhotoShop, зберегти графічне зображення у потрібному форматі (у вікні "Збереження документа" обрати потрібний тип файлу);

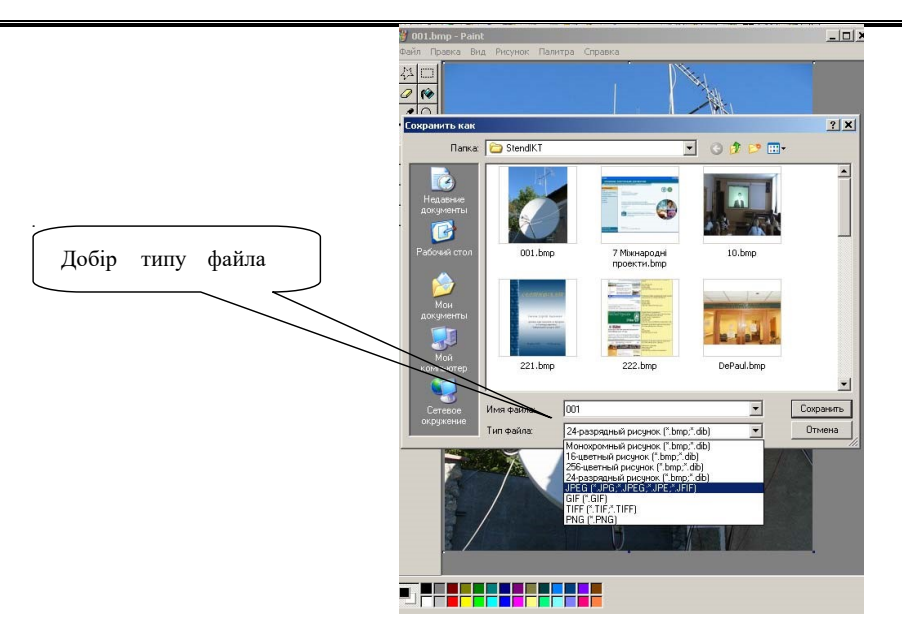

### *Крок 2.*

Для повнотекстових лекцій краще за все використовувати ресурс Книга.

*Книга* — це ресурсний елемент курсу, в якому текстову інформацію можна розмістити на окремих сторінках (розділах і підрозділах). При цьому система автоматично формує зміст з переходами до потрібних сторінок.

Всі слова, занесені до глосарію, виділяються у такому ресурсі сірим кольором, а вказівник мишки набуває вигляду курсору із знаком запитання. За допомогою клацання на кожному такому слові можна відкрити вікно глосарію із означенням відповідного терміну. Для створення такого ресурсу потрібно в режимі редагування (див. пункт [3.3.1\)](#page-85-0) у секції першого модуля натиснути кнопку "*Додати діяльність або ресурс*" та в групі ресурсів вибрати "*Книга*".

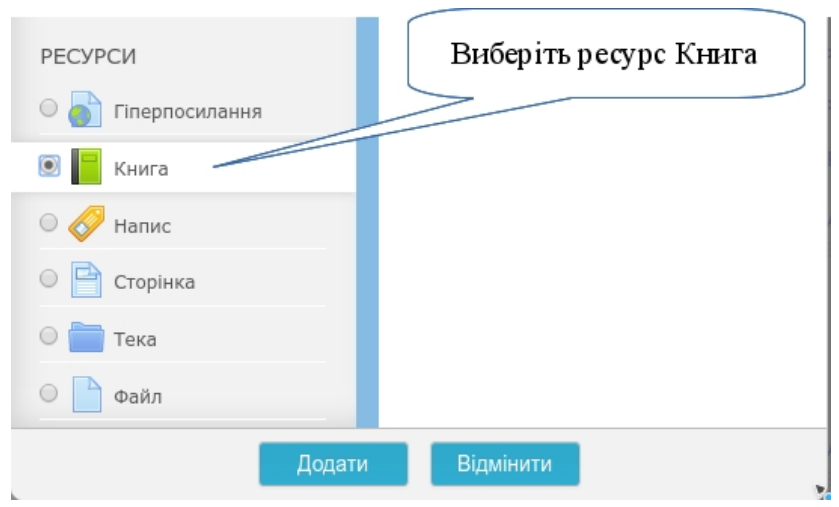

Далі необхідно налаштувати основні параметри книги.

В поле *Назва* введіть назву теми. В поле *Опис* — коротку анотацію цієї теми. Решту параметрів можна залишити в типовому стані.

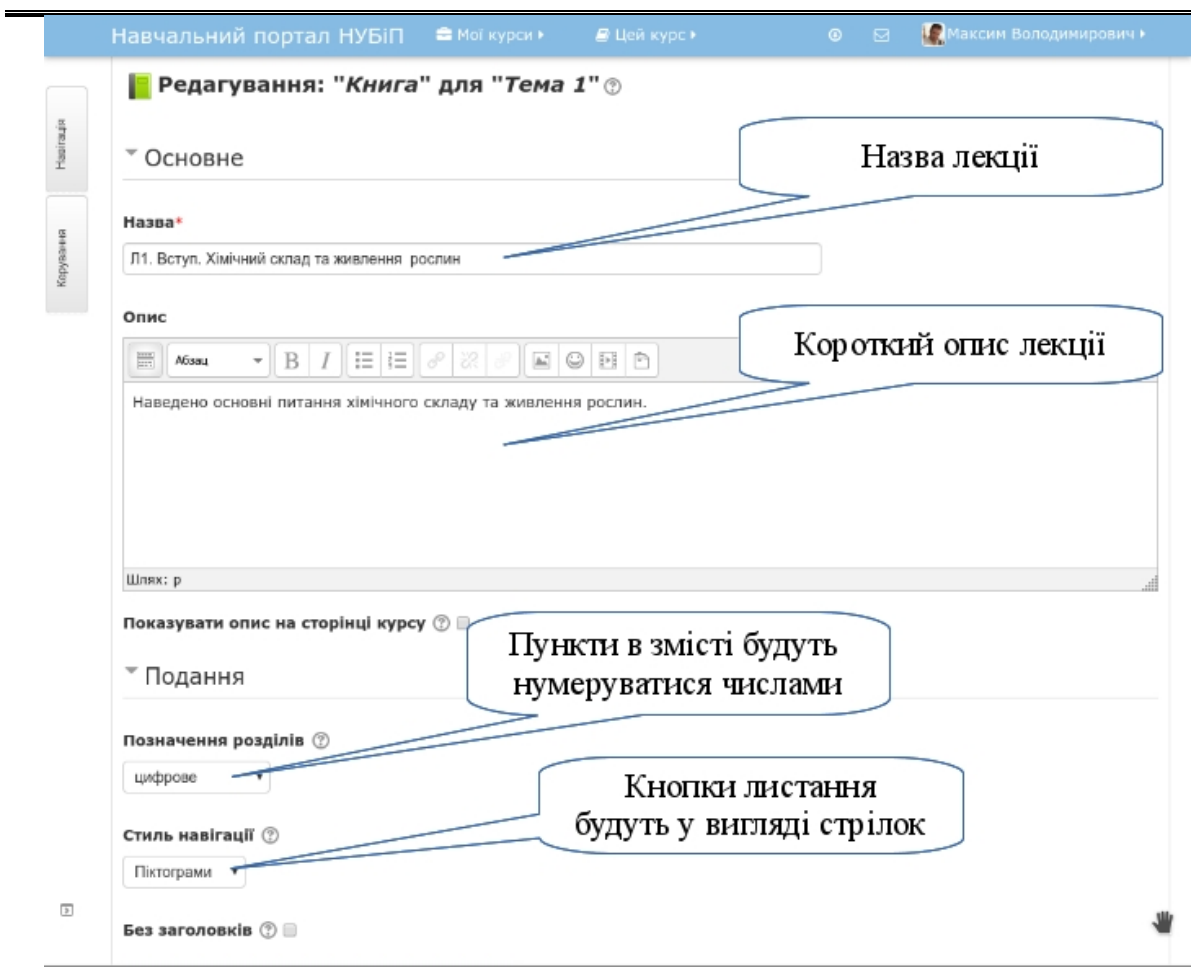

Внизу сторінки натисніть кнопку "*Зберегти та показати*".

*Крок 3.*

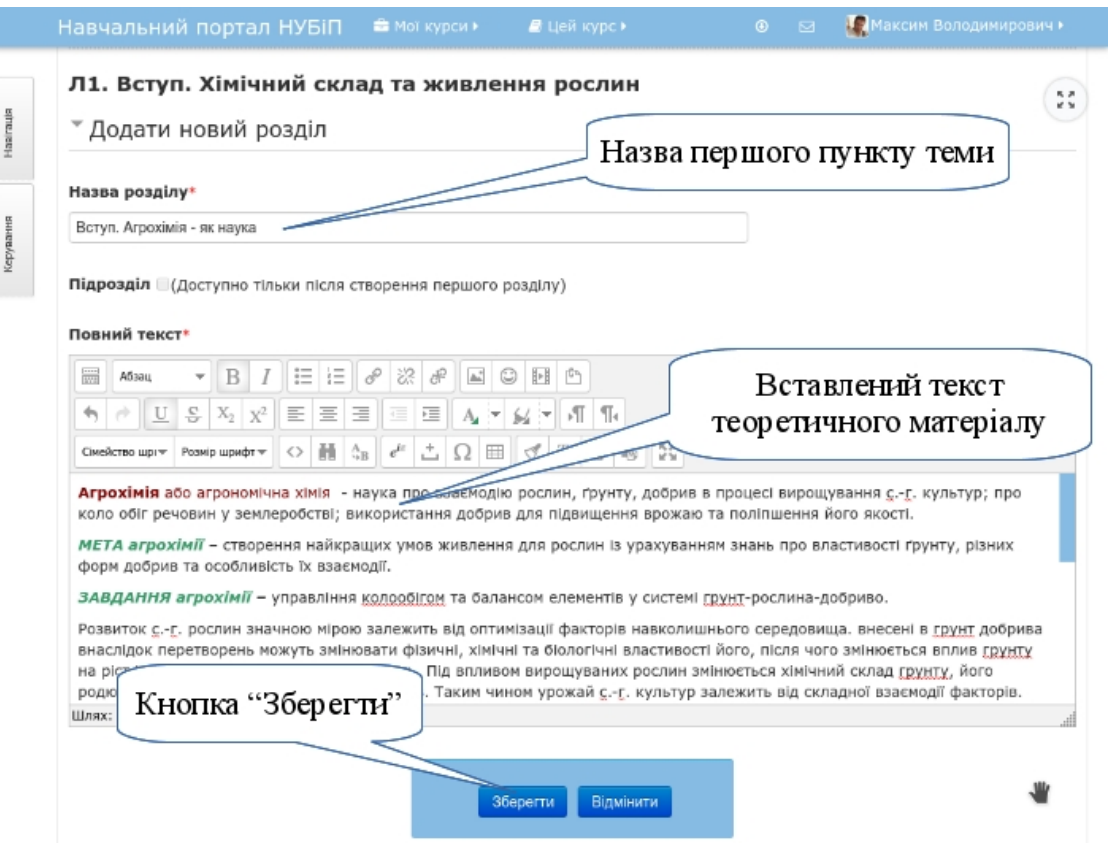

 $-116 -$ 

сторінці додавання розділу (фактично ви тут додаєте пункт теоретичного матеріалу) потрібно ввести назву першого пункту лекції та скопіювати текстову частину підготовленого раніше навчального матеріалу електронного документа у вікно "*Повний текст*". При потребі, текст можна відредагувати за допомогою візуального редактора.

Після того, як все оформлено натисніть кнопку "*Зберегти*".

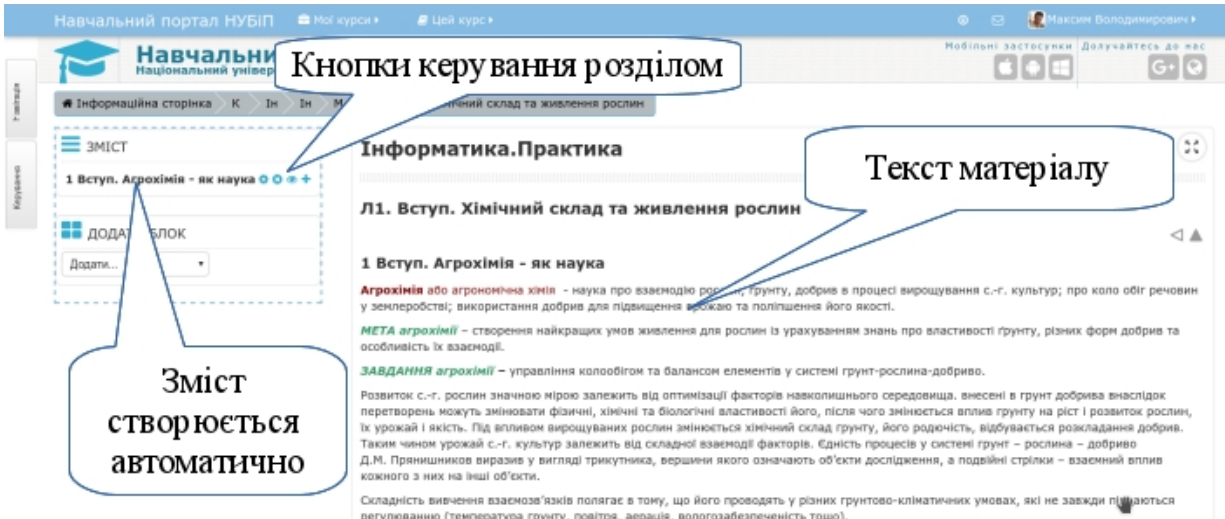

Після збереження, автоматично створюється Зміст, в якому вже з'явиться перший пункт. Біля назв розділів розміщуються кнопки керування цими розділами:

 - редагувати розділ — поверне до сторінки з візуальним редактором і можливістю відкоригувати розділ;

- видалити розділ — повністю видаляє розділ;

- приховати розділ — робить розділ невидимим для студентів (якщо розділ вже прихований, то значок має вигляд  $\clubsuit$ )

 - додати новий розділ — додає новий розділ до цієї книги відразу за цим.

## *Крок 4.*

В *Змісті* праворуч від назви першого пункту натиснути на кнопку (Додати новий розділ). Повторити дії описані в кроці 3.

Повторити крок 4 стільки разів скільки пунктів плану у вашій лекції.

Після того, як ви додасте нові розділи, біля них з'являться додаткові кнопки керування:

 $\bullet$  - перемістити розділ вниз на одну позицію;

- перемістити розділ вгору на одну позицію.

Таким чином, ви можете завжди поправити порядок пунктів у вашій лекції для кращого сприйняття написаного студентами.

Певні пункти вашої лекції можуть мати підпункти. Наприклад, пункт "Теорії живлення рослин" має підпункти "Повітряне живлення" та "Кореневе живлення". Для створення підпункту потрібно під час його редагування встановити галочку в пункті "*Підрозділ*".

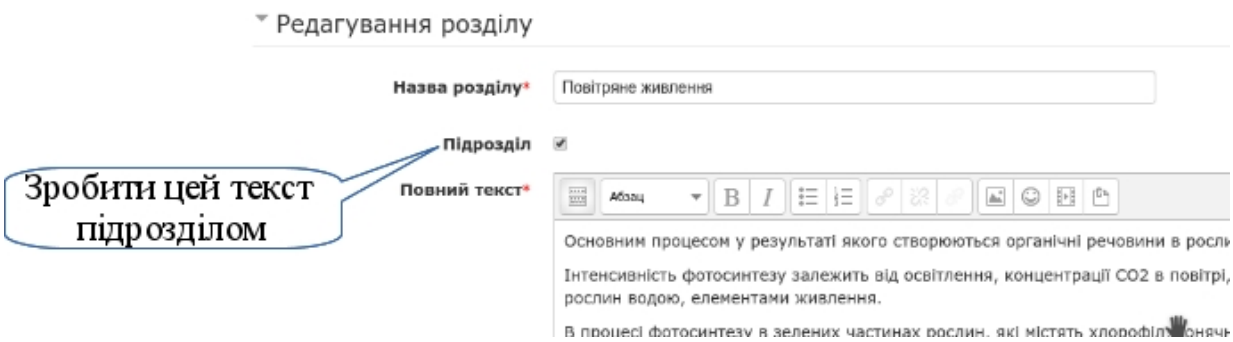

Після введення всіх пунктів вашої лекції, ви отримаєте багатосторінковий варіант вашої лекції з готовим змістом.

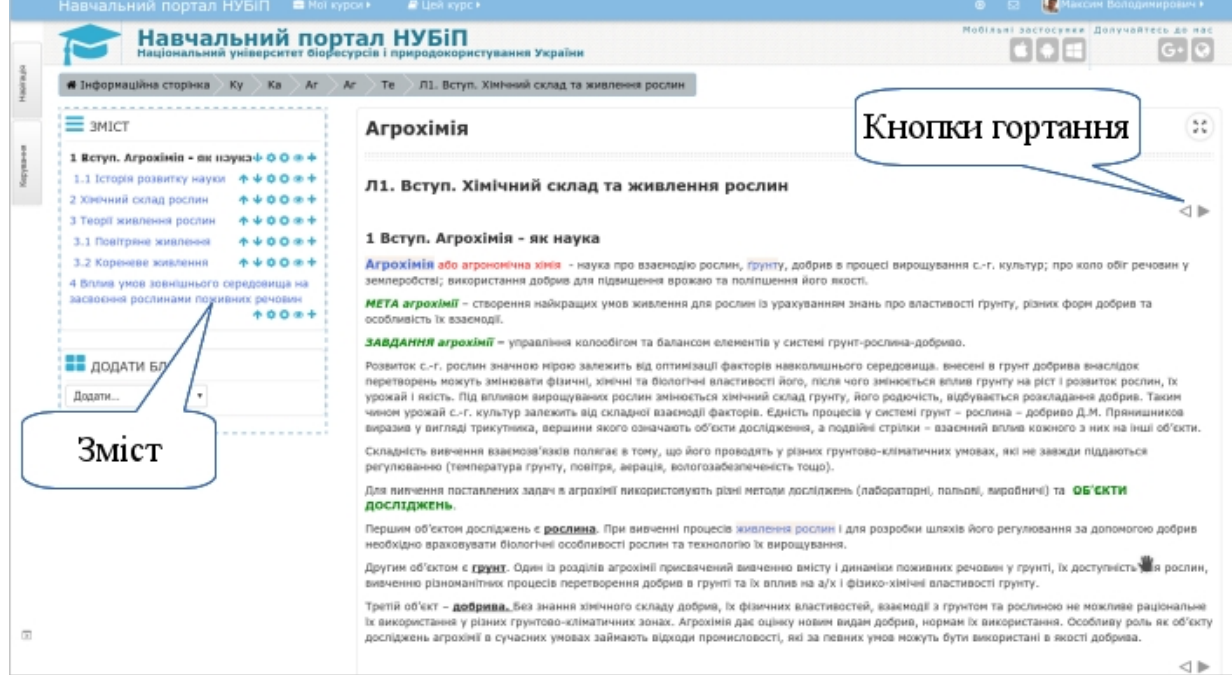

### *Крок 5.*

У всіх ресурсах, де є візуальний редактор, можна створювати гіперпосилання на будь-які інші електронні документи, які знаходяться в інтернеті або завантажені до курсу. Наприклад, щоб додати гіперпосилання на додаткову інформацію по темі в інтернеті, потрібно дописати фразу для гіперпосилання "Читайте додатково", виділити її, натиснути на інструмент "*Вставити посилання*" -  $\mathscr{P}$  та у вікні налаштування "*Вставка посилання*" вставити адресу гіперпосилання на ресурс в інтернеті. Після цього натисніть кнопку "*Вставити*".

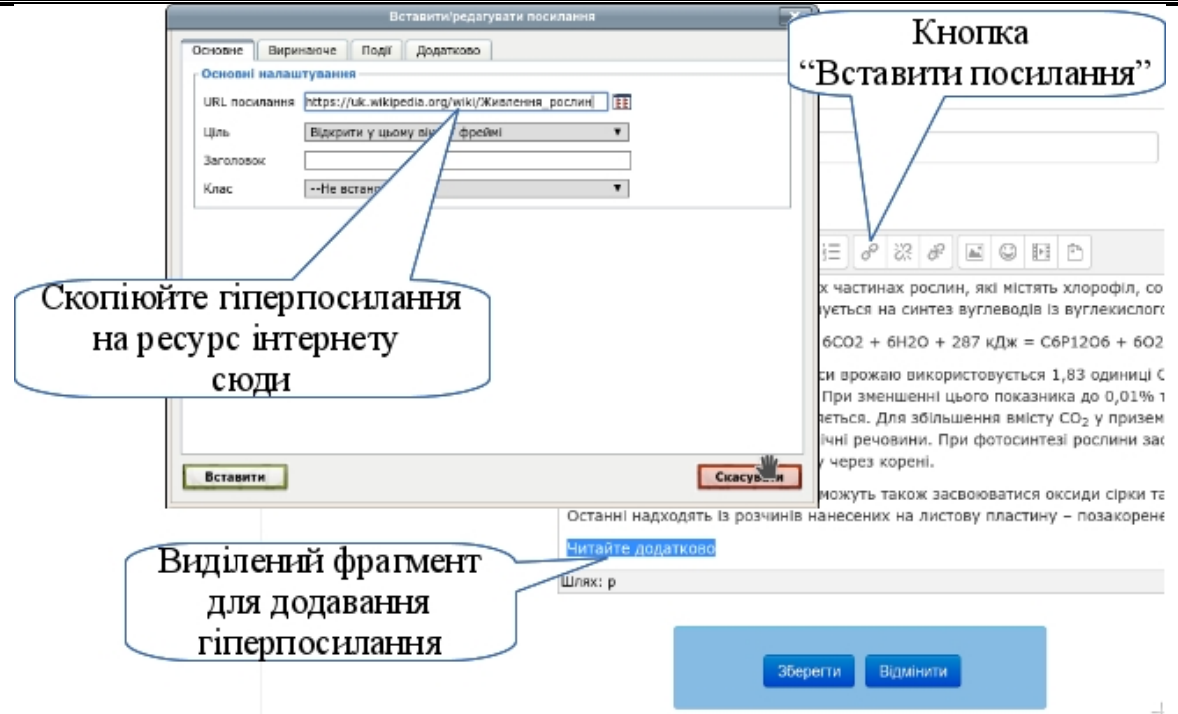

### *Крок 6.*

Вставити графічні зображення. Графічні зображення вставляються однаково в будь-якій частині електронного курсу, де вам доступний візуальний редактор. Як це робити див. в пункті [3.3.3.](#page-91-0)

Графічні зображення, як то схеми, графіки тощо, значно розширюють навчальні можливості вашого курсу полегшуючи студентам сприйняття інформації.

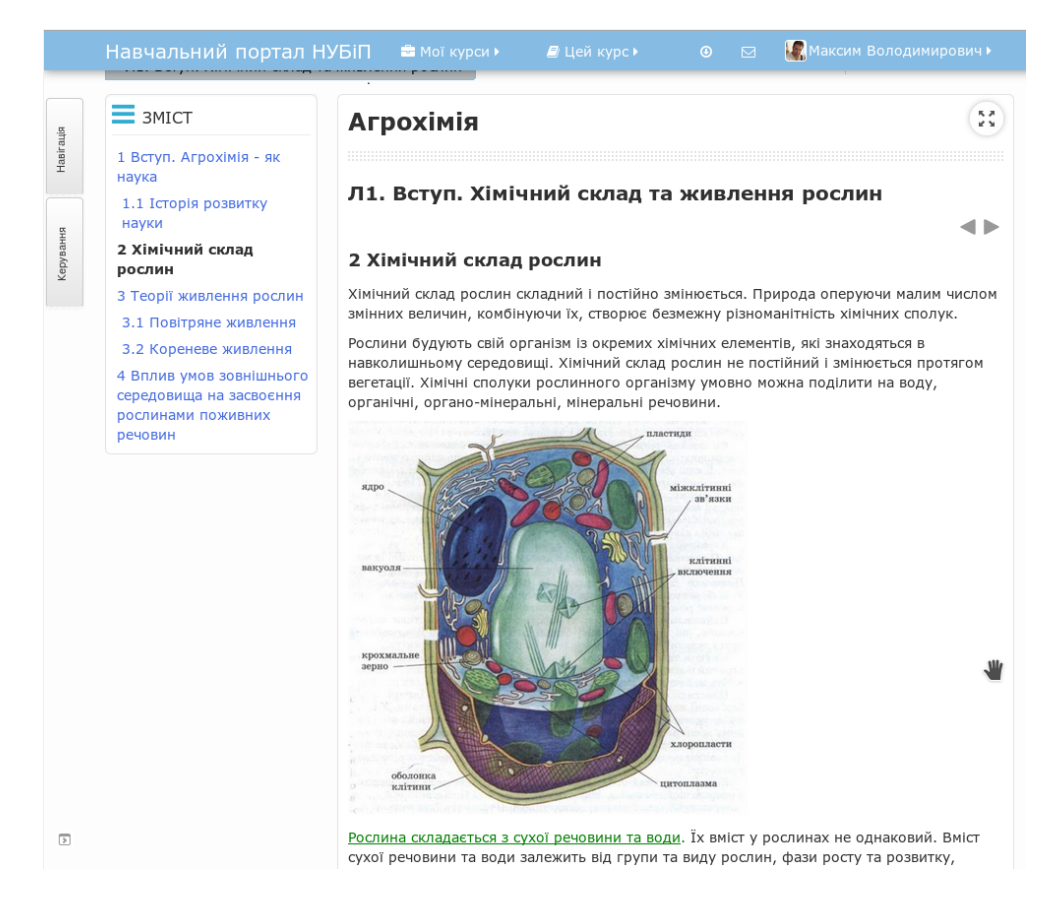

 $-119 =$ 

## *Крок 7.*

Вставити відеофрагменти у навчальний ресурс. У візуальному редакторі натиснути кнопку "*Вставити медіа файли*" - . В наступному вікні натиснути кнопку "*Знайти або завантажити звуки, відео або аплети*". У вікні "*Вибір файлу*" можна завантажити ваше відео з комп'ютера (здійснюється по аналогії із завантаженням файлу картинки) або знайти потрібне відео на YouTube. Для цього вкажіть сховище "*YouTube відео*", і у полі "*Пошук відео*" впишіть тему потрібного відео.

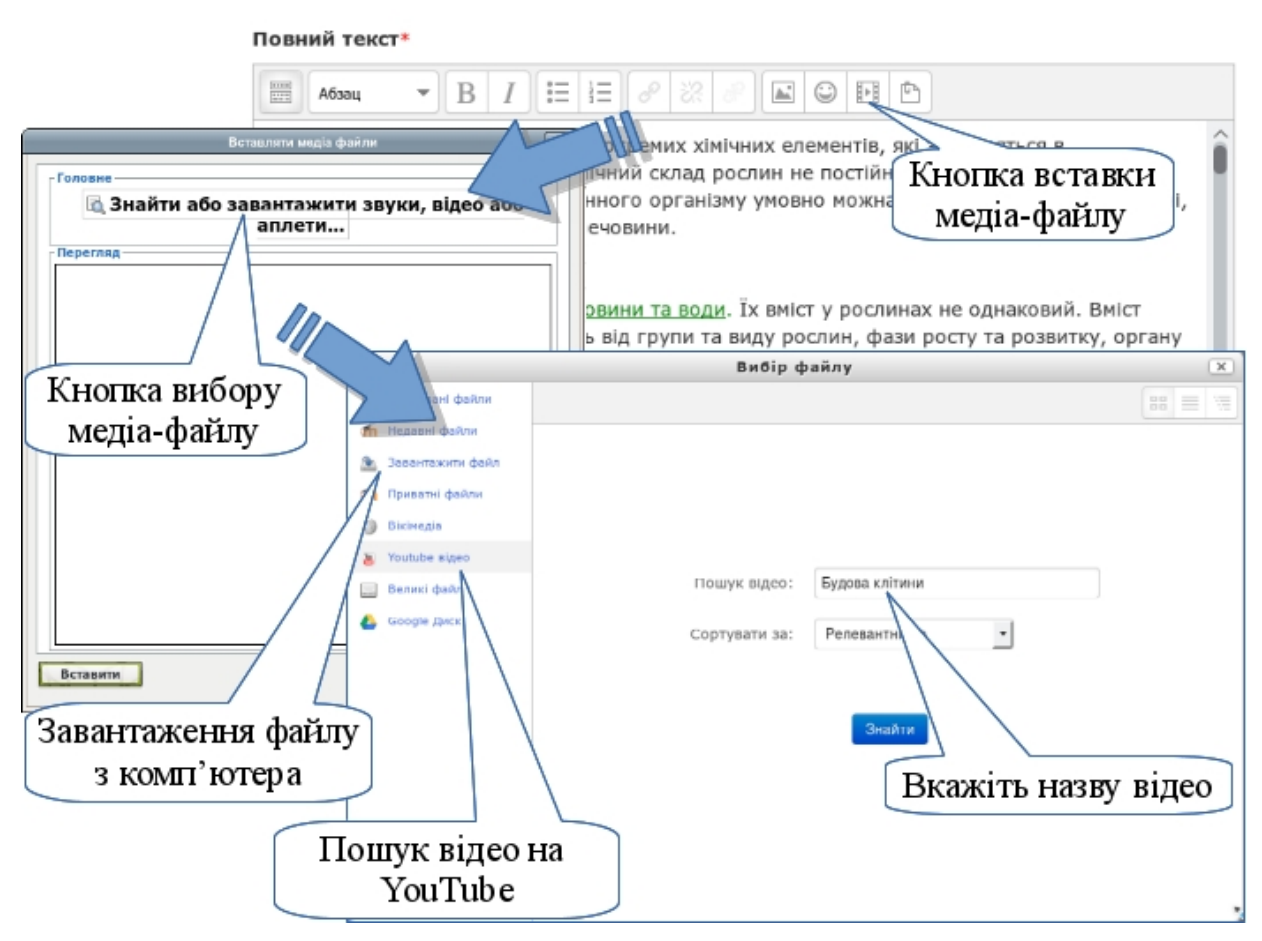

Серед знайденого відео виберіть потрібне вам і клацніть на ньому. У вікні детальної інформації про відео підтвердіть свій вибір натиснувши кнопку "*Вибрати*". Після цього ви повернетеся у вікно "*Вставити медіа файли*", де можна переглянути вибране відео, щоб пересвідчитися, що це саме те що ви хотіли.

Підтвердіть вставку відео натиснувши кнопку "*Вставити*".

Відео фрагмент вбудується у текст вашої лекції у вигляді гіперпосилання. Але після збереження сторінки буде показуватися як вбудоване відео.

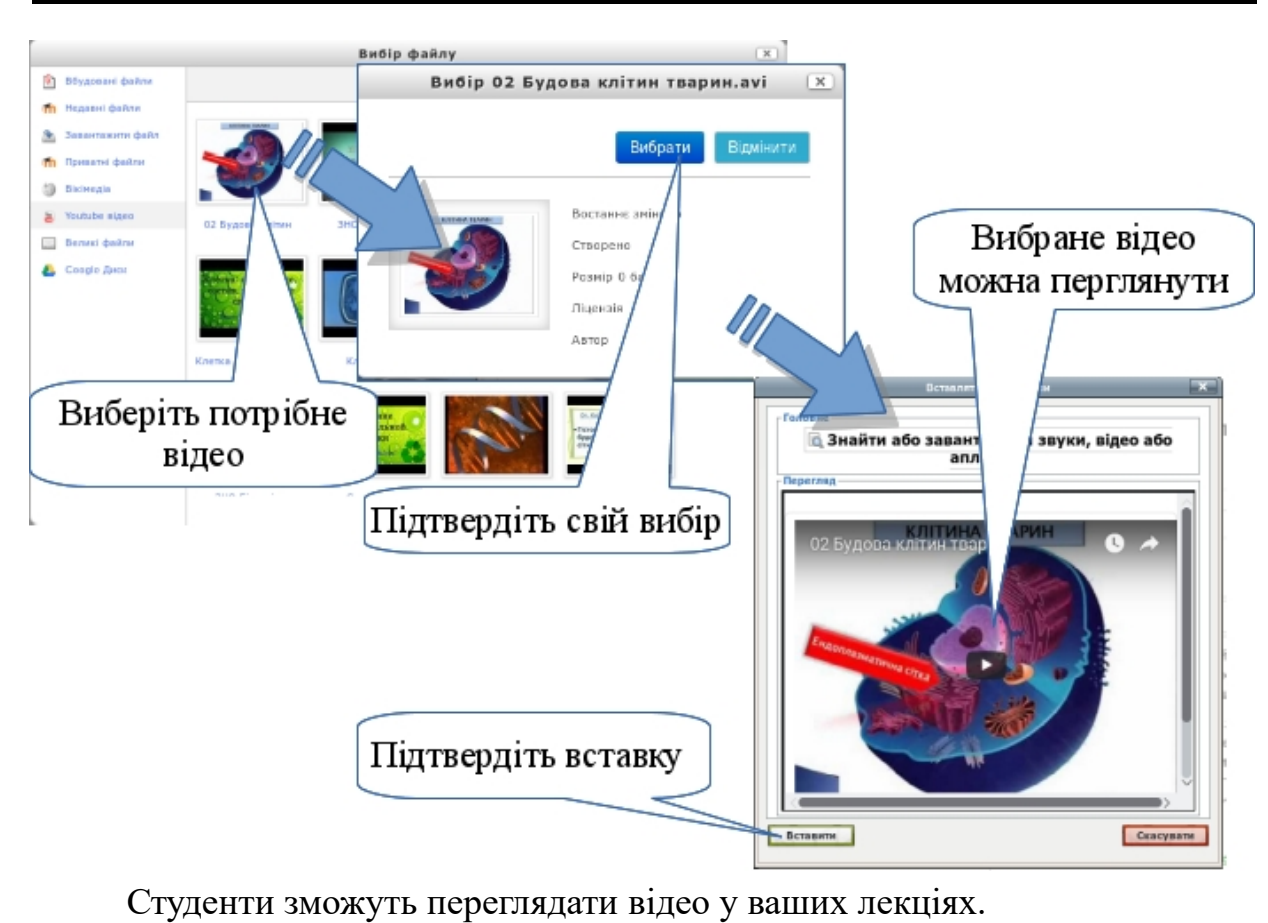

53 **Агрохімія** Л1. Вступ. Хімічний склад та живлення рослин  $\blacksquare$ 2 Хімічний склад рослин Хімічний склад рослин складний і постійно змінюється. Природа оперуючи малим числом змінних величин, комбінуючи їх, створює безмежну різноманітність хімічних сполук. Рослини будують свій організм із окремих хімічних елементів, які знаходяться в навколишньому середовищі. Хімічний склад рослин не постійний і змінюється протягом вегетації. Хімічні сполуки рослинного організму умовно можна поділити на воду, органічні, органо-мінеральні, мінеральні речовини. дова клітин тварин IIIII А.ЖИ. **PYKTYPA** Рослина складається з сухої речовини та води. Їх вміст у рослинах не однаковий. Вміст сухої речовини та води залежить від групи та виду рослин, фази росту та розвитку, органу рослин, умов вирощування. Вода. У тканинах ростучих вегетативних органів рослин вміст води становить 70-95%, а в тканинах насіння і в клітинах механічних тканин - 5-30%. Необхідну кількість води рослина поглинає кореневою системою з грунту, та незначну кількість листовою поверхнею. За вегетаційний період рослина витрачає до 300-400 разів більше

### *Крок 8.*

Переконатися у правильній роботі гіперпосилань, показу малюнків та відтворенні відео. Для цього потрібно перейти по всіх розділах створеної книги та спробувати перейти за гіперпосиланнями та запустити відео.

 $-121 -$ 

## **3.5.2. Додавання теоретичних навчальних ресурсів у вигляді мультимедійних презентацій.**

Мультимедійні презентації навчального матеріалу створюються за допомогою програми підготовки презентацій MS Power Point або інших та мають бути виконані з дотриманням таких правил:

- на одному слайді виводиться одне ключове поняття;
- цифрові дані подаються у вигляді діаграмі графіків;
- теоретичний матеріал структурується та подається у
- схемах та організаційних діаграмах;
- теоретичний матеріал підкріплюється графічними зображеннями та відеофрагментами;
- основний зміст подається логічно та грамотно;
- діаграми і графічні зображення використовуються
- відповідно до поставленої мети;
- ефекти анімації застосовуються для акцентування уваги на певних моментах, поетапного виведення змісту слайда на екран, для демонстрації руху або послідовності дій;
- для подання текстового матеріалу використовується шрифт з мінімальним розміром – 20 пт;
- презентація носить проблемний характер, не є точною копією друкованого підручника;
- фон, колір тексту та діаграм відповідають правилу трьох кольорів та їх відтінків (у презентації використовувати 3 основні кольори та їх відтінки);
- всі слайди виконують в одному шаблоні, який має відповідати змісту презентації: не слід обирати шаблон із зображенням моря, якщо презентація присвячена розкриттю математичних законів;
- не доцільно використовувати занадто яскраві кольори це заважає сприйняттю матеріалу.

Нижче наводяться приклади презентацій, які задовольняють та не задовольняють викладені вище вимоги.

*Приклад фрагмента презентації, яка не задовольняє вище наведені вимоги.*

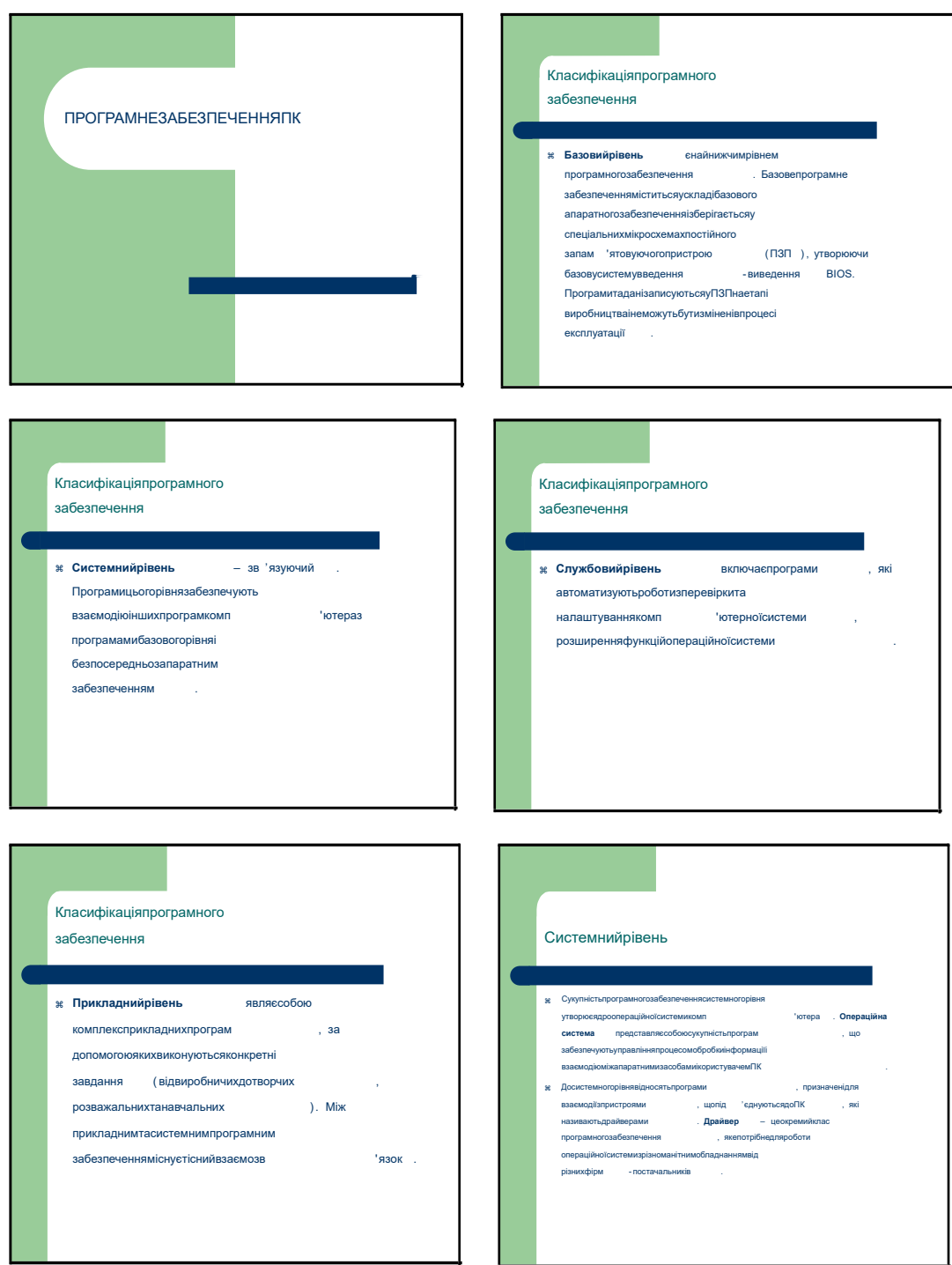

*Приклад фрагмента презентації, яка задовольняє вище наведені вимоги*

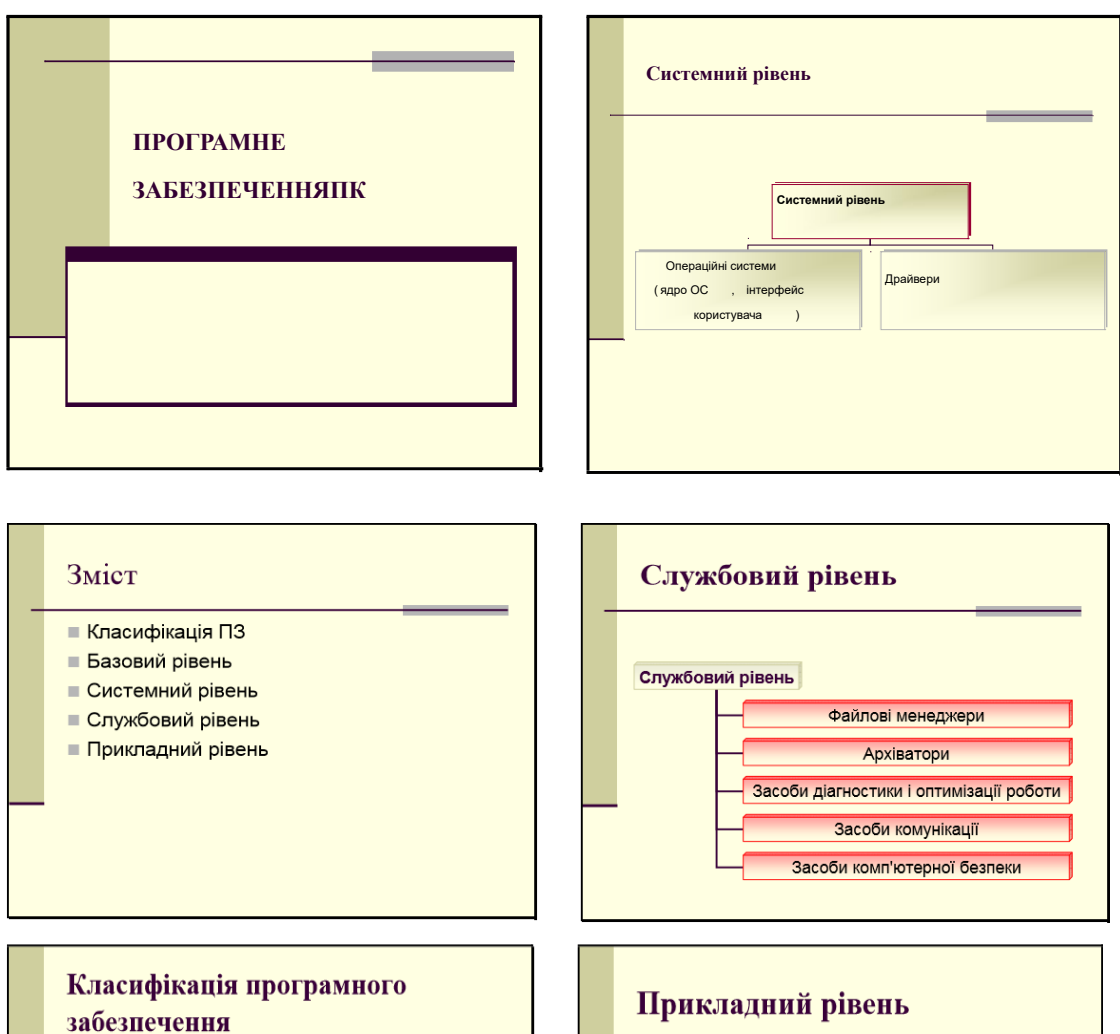

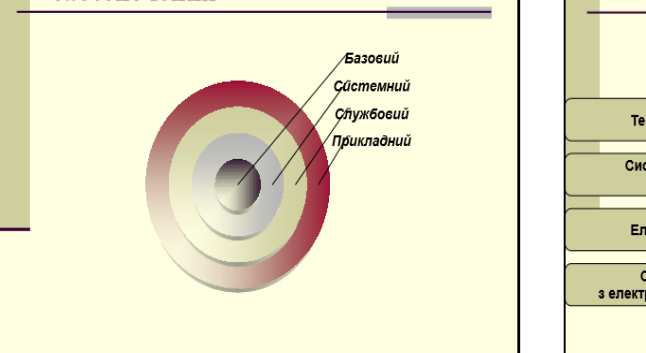

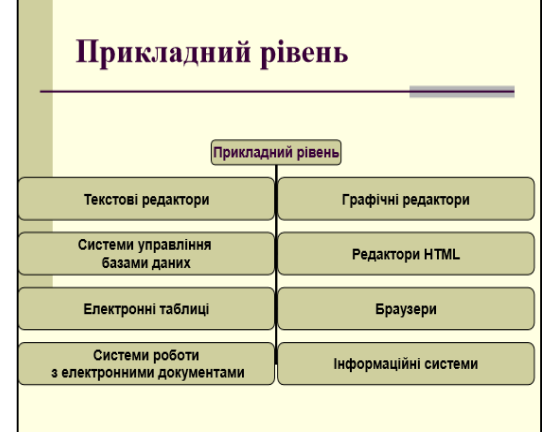

# *Крок 1.*

Перейдіть в режим редагування курсу (див. п[.3.3.1](#page-85-0) крок 1).

*Крок 2.*

Відкрийте поряд вікно з вашим електронним курсом та вікно файлового менеджера з підготовленою презентацією. Захватіть презентацію мишею та перетягніть до секції першого модуля. В місці, де можна покласти файл, з'явиться відповідний напис "*Додати файл(и) тут*". Киньте там вашу презентацію.

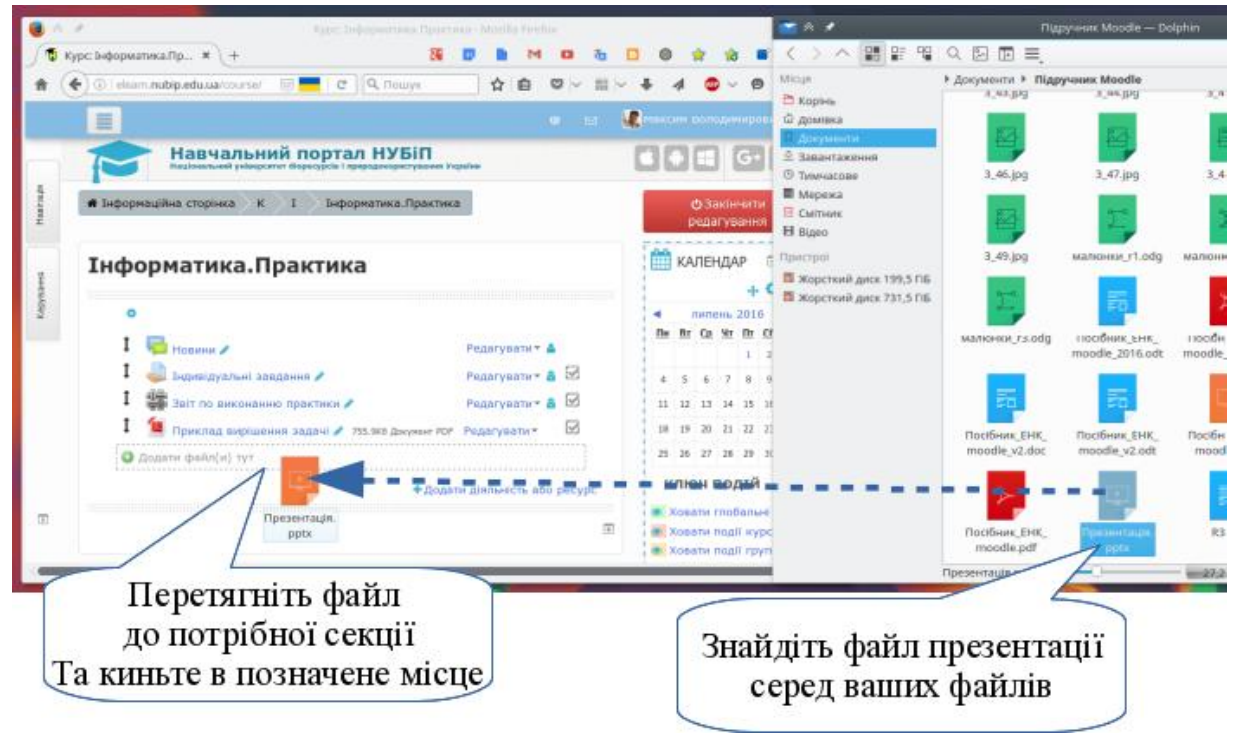

# *Крок 3.*

Файл додається завжди кінці секції. Але ви можете потім перетягнути його в потрібне місце взявши за значок ↑ Також подвиньте файл на 1 пункт правіше від лекції, щоб було зрозуміло, що ця презентація відноситься саме до цієї лекції (див. п[.3.4.7\)](#page-110-0).

*Крок 4.*

Перевірте, чи відкривається файл презентації.

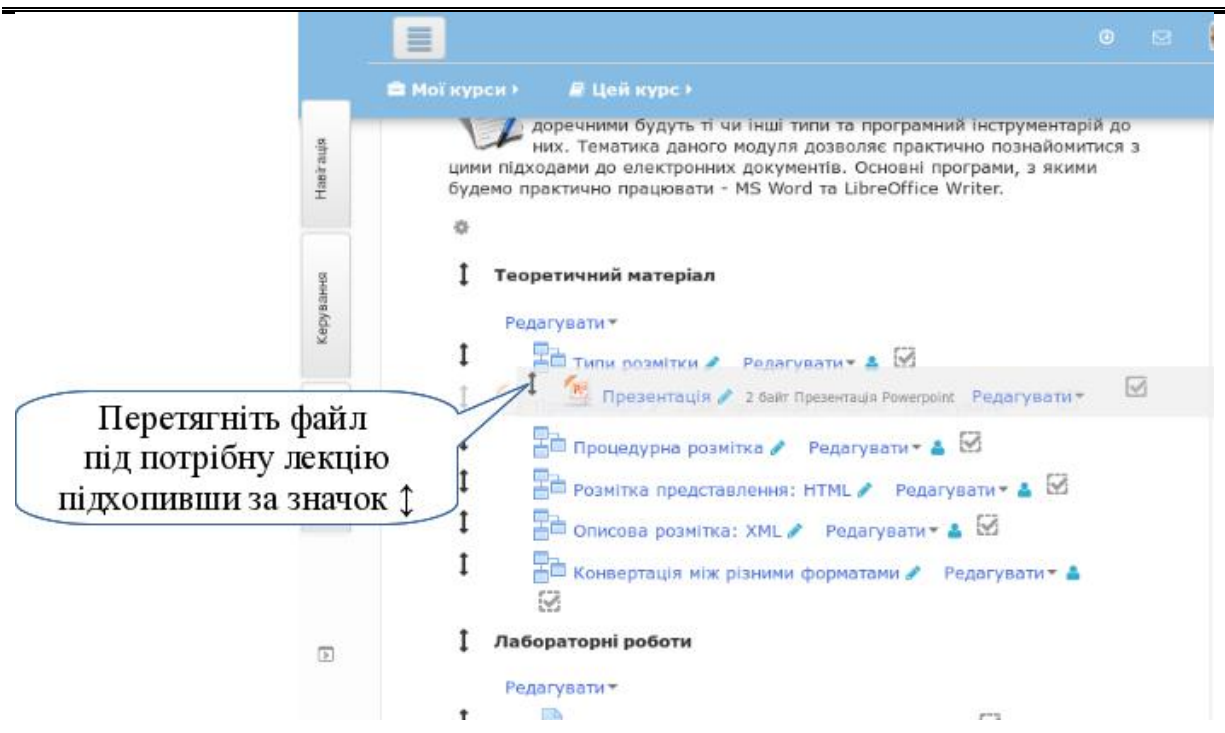

Навчальне відео з певної теми, теоретичні відомості з виданих підручників та посібників у форматі PDF, табличну інформацію у форматах XLS або ODS тощо можна також розміщувати у матеріалах курсу в розділі "*Теоретичний навчальний матеріал*". У матеріалах курсу можна розмістити файл будь-якого формату. Проте, необхідно пам'ятати, що на ПК користувача повинно бути програмне забезпечення, за допомогою якого можна відкрити файл відповідного формату. Тож, поінформуйте про це користувачів відразу.

Щоб вставити такий файл у матеріали курсу, потрібно виконати попередні кроки 1-4.

## **3.5.3. Додавання теоретичних навчальних ресурсів у вигляді каталогу файлів**

У матеріалах курсу можна розмістити каталог з файлами, які студент має змогу використати для ознайомлення з пакетами документів, наприклад, шаблонів документації або серії графічних зображень тварин тощо.

### *Крок 1.*

Підготувати файли. Якщо у вас кілька файлів, то для прискорення їх завантаження до курсу запакуйте їх у ZIP архів. Після завантаження на курс їх можна розпакувати з архіва.

**Зверніть увагу!** Розпакувати на сервері можна буде лише ZIP архів.

*Крок 2.*

 $-126$   $-$ 

Перейдіть в режим редагування курсу (див. п.[3.3.1](#page-85-0) крок 1). В потрібній секції натисніть кнопку "*Додати діяльність або ресурс*". Серед ресурсів виберіть ресурс *Тека*.

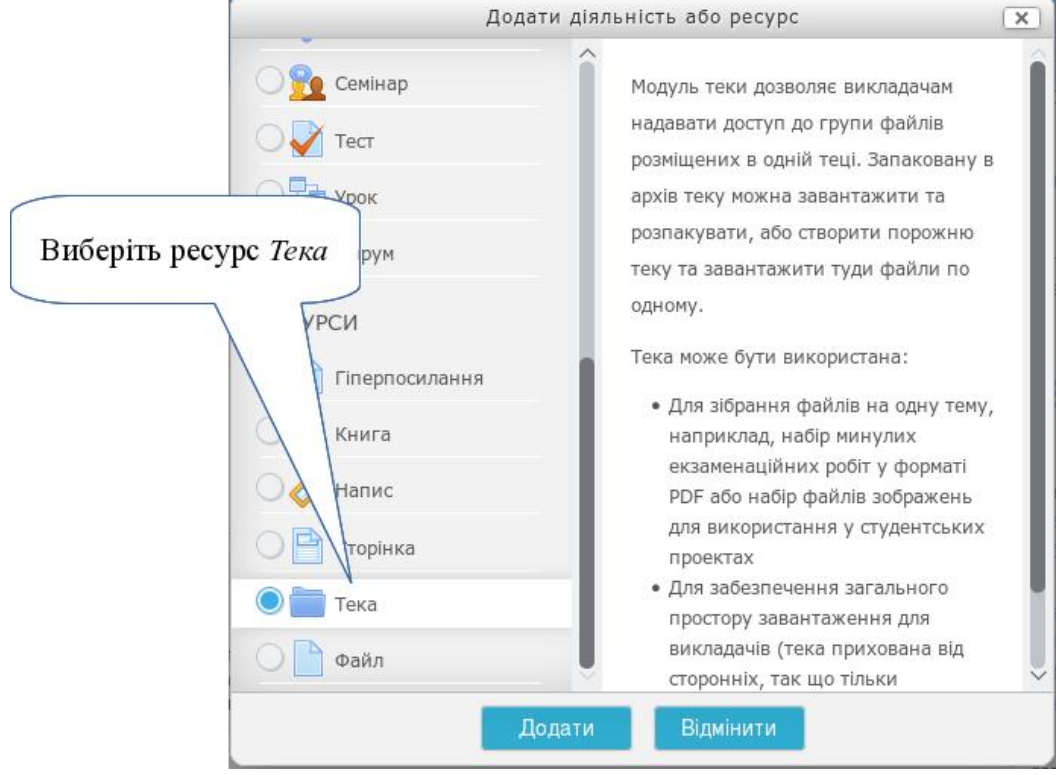

# *Крок 3.*

Вказати назву теки. Також, додати невеликий опис ресурсів, які знаходяться в цій теці.

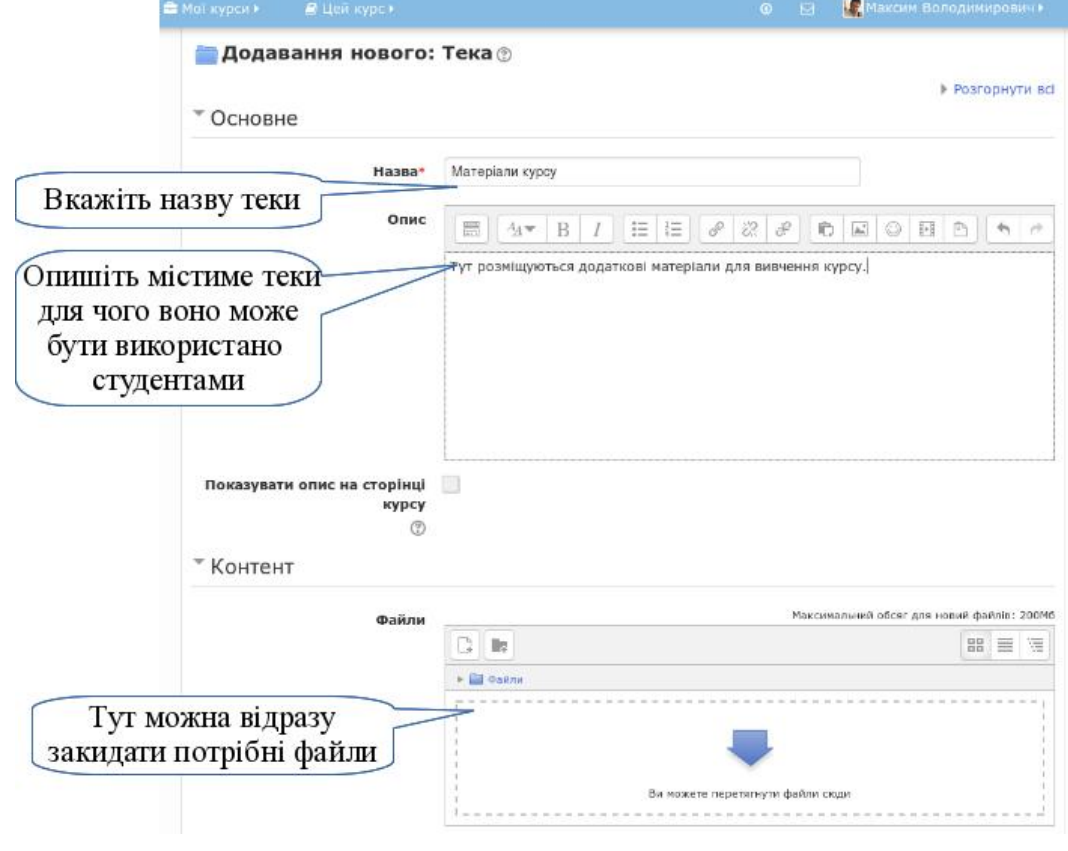

 $-127 -$ 

*Крок 4.*

Якщо ви завантажили в теку один ZIP архів, то далі просто розпакуйте його. Для цього натисніть на значку файла та в новому вікні натисніть на кнопку "*Розпакувати zip-архів*".

• Контент

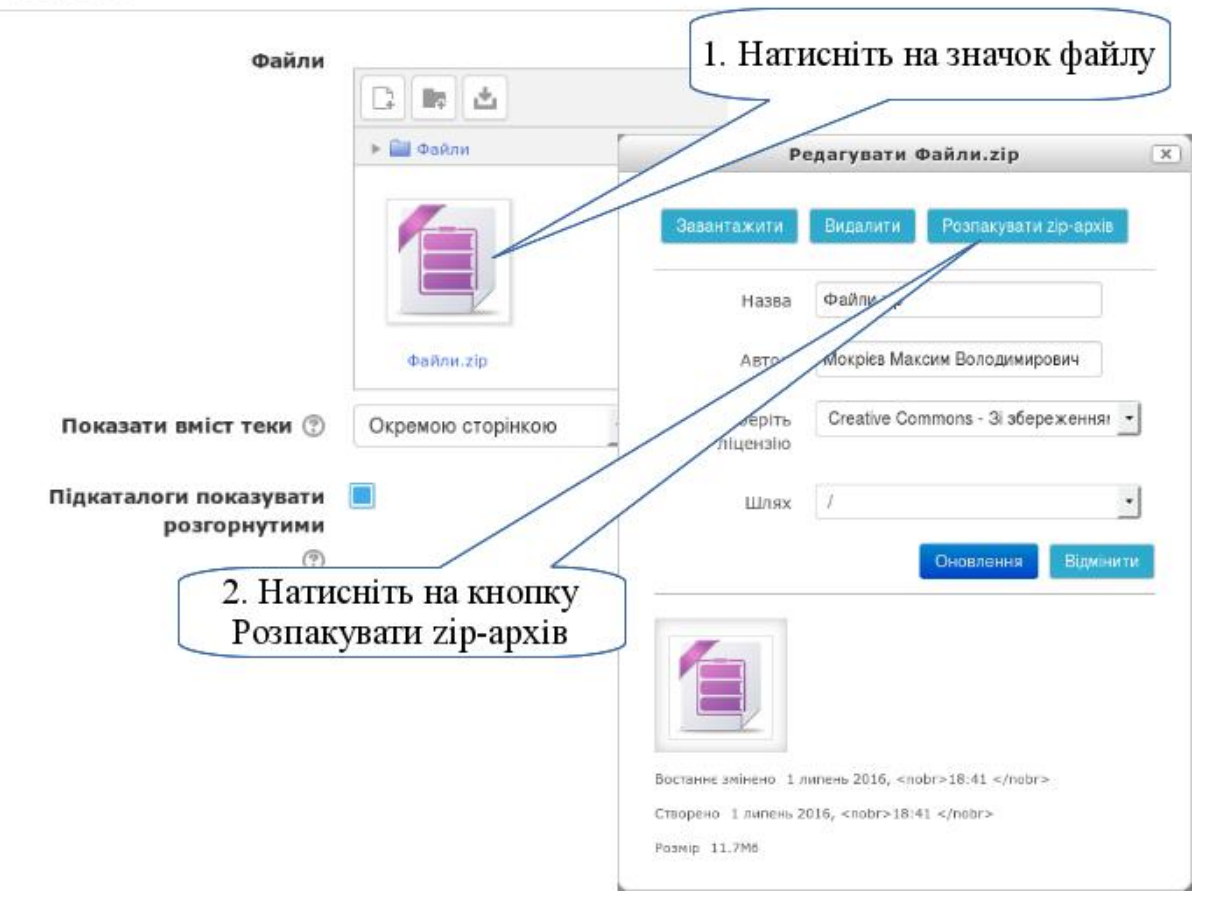

Якщо ZIP архів між файлі вам не потрібен, його можна вилучити. Для цього натисніть на ньому кнопкою миші і у вікні роботи з файлом (як при розпакуванні) натисніть кнопку "*Видалити*".

*Крок 5.*

Збережіть налаштування теки натиснувши внизу сторінки кнопку "*Зберегти й повернутися до курсу*". У списку ресурсів курсу створена тека буде позначена відповідним значком вказаною вами назвою.

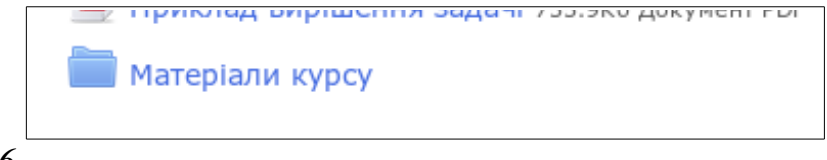

## *Крок 6.*

Перевірте наявність потрібних файлів та як вони відкриваються. Для цього натисніть на назві створеної теки. Це відкриє нову сторінку з переліком об'єктів, які ви помістили у цю теку.

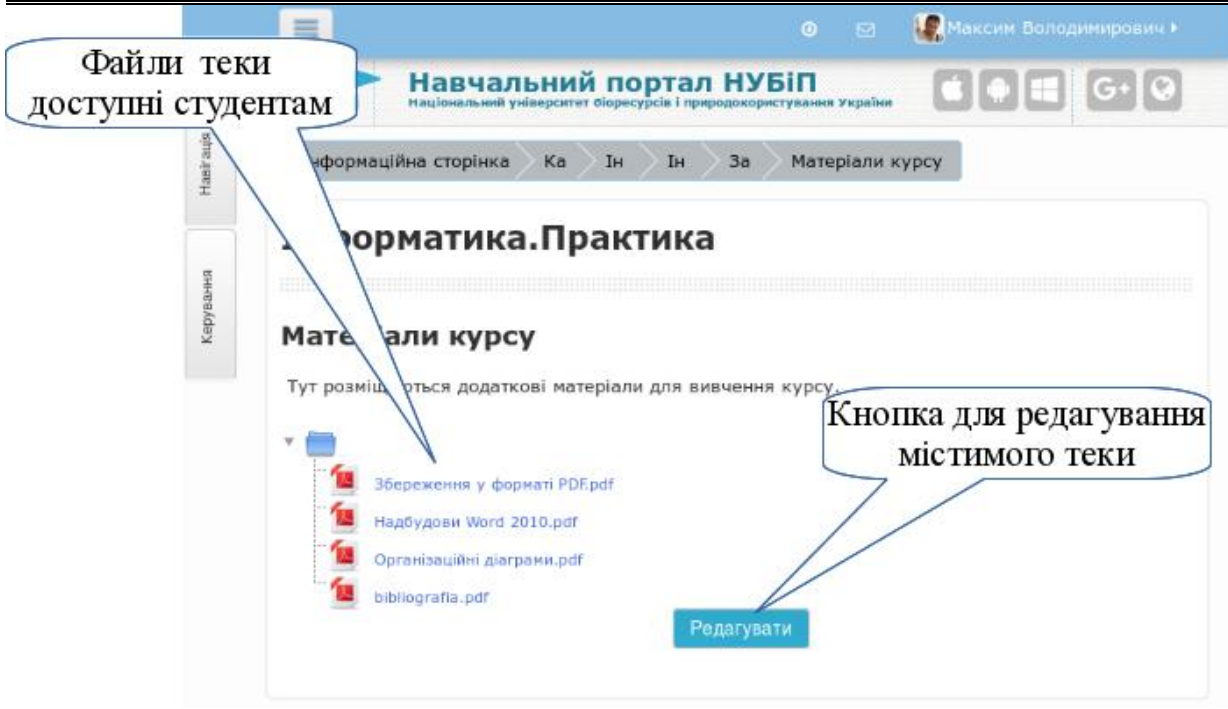

### *Крок 7.*

При потребі додати або вилучити файли в теці, натисніть кнопку "Редагувати" та додайте або вилучіть файли як описано в кроці 4.

## **3.5.4. Розділ "Лабораторні роботи"**

Розділ "Лабораторні роботи" включає в себе перелік всіх лабораторних робіт, які передбачено робочою програмою курсу.

Кожна лабораторна робота може мати два окремих ресурси: "Лабораторна робота (методичні вказівки)" рессурс типу "Сторінка" і "Завдання до лабораторної роботи" діяльність типу "Завдання".З ресурсом типу "Сторінка" ми вже знайомилися. Цей тип ресурсів призначено для подання студенту навчального матеріалу для ознайомлення та вивчення. Ресурс такого типу не передбачає жодних дій студента у відповідь. Новий тип ресурсів – ресурс "Завдання" - це діяльність курсу, яка передбачає дії студента у відповідь. Такими діями можуть бути надіслані, у відповідь на виконання завдання, файли або текстові повідомлення, які надалі оцінюються викладачем курсу.

У зв'язку з цим рекомендується розмістити у ресурсі типу "Завдання" мету роботи; зміст роботи; завдання для індивідуального виконання; форму подання результатів виконаної роботи; критерії оцінювання; термін, до якого потрібно подати звіт про виконане завдання. Методичні вказівки щодо виконання завдань лабораторної роботи розмістити у ресурсі типу "Сторінка" або в окремому PDF-файлі.

Далі розглянемо створення діяльності "*Завдання*".

Обов'язкові складові частини завдання до лабораторної роботи:

- мета роботи;
- зміст роботи;
- завдання для індивідуального виконання;
- форма подання результатів виконаної роботи;
- критерії оцінювання;
- термін, до якого потрібно подати звіт про виконання завдання.

## *Крок 1.*

Перед тим, як створювати ресурс типу «Завдання», потрібно визначитися з таким питанням: якого типу відповідь дасть студент у результаті виконання завдання.

Такою відповіддю можуть бути:

- електронний документ (текстовий файл, мультимедійна презентація, відео- або аудіофрагмент, розрахунки в табличному процесорі, база даних, графічне зображення тощо), який студент має змогу надіслати викладачу на перевірку;
- текстове повідомлення, яке студент має змогу відправити також в електронному вигляді;
- опис у власному чи колективному блозі;
- заповнення власної чи колективної Вікі-сторінки;
- запис у спільному документі, наприклад, за допомогою сервісу GoogleDocs;
- результат, отриманий в середовищі спеціального програмного забезпечення, наприклад, у програмі MatCad, AutoCad, EURECA тощо.
- написаний на папері звіт про виконану роботу;
- усна відповідь, яка буде оцінена викладачем під час проведення аудиторного заняття.

# *Крок 2.*

Створити ресурс "Завдання". Для цього, перейдіть в режим редагування курсу (див. п[.3.3.1](#page-85-0) крок 1). Внизу секції потрібного модуля натисніть кнопку "*Додати діяльність або ресурс*". Серед діяльностей виберіть *Завдання*.

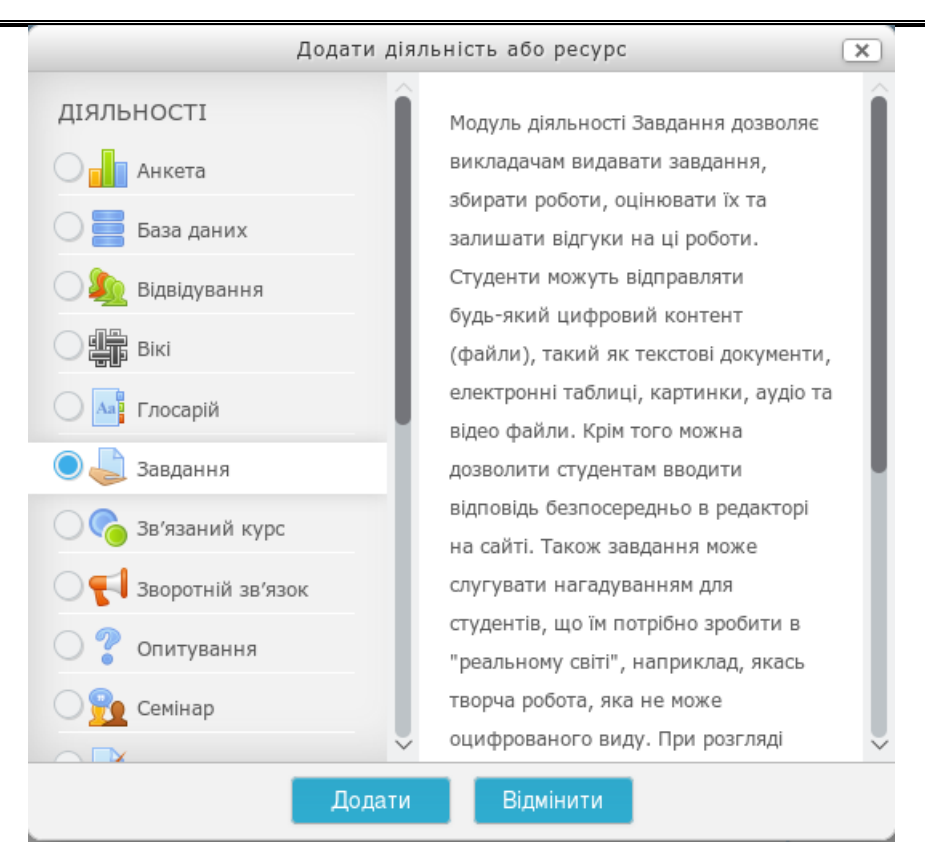

# *Крок 3.*

У формі параметрів завдання необхідно вказати всі основні опції:

**Назва завдання** (обов'язково) — назва лабораторної роботи, як її будуть бачити студенти, як на неї будуть посилатися інші об'єкти, як вона буде показуватися в Журналі оцінок.

**Зміст завдання** — повинно містити обов'язкові елементи вказані вище.

**Показувати опис на сторінці курсу** — оскільки наш опис буде доволі великим, показувати його на сторінці курсу не потрібно.

**Додаткові файли** — можна використати, щоб прикріпити індивідуальні завдання (варіанти) або методичні рекомендації.

В наступному блоці вкажіть терміни для виконання цього завдання

Відповіді приймаються з — з цього часу студенти можуть надсилати відповіді.

**Кінцевий термін здачі** — з цього часу всі здані студентами роботи вважаються простроченими і викладачі будуть проінформовані про це.

**Термін неприйняття здачі** — з цього часу ніякі роботи студентів діяльність *Завдання* не приймає.

**Завжди показувати завдання** — якщо ви хочете, щоб студенти до початку здачі робіт не знали про суть завдання, приберіть прапорця з цього параметра.

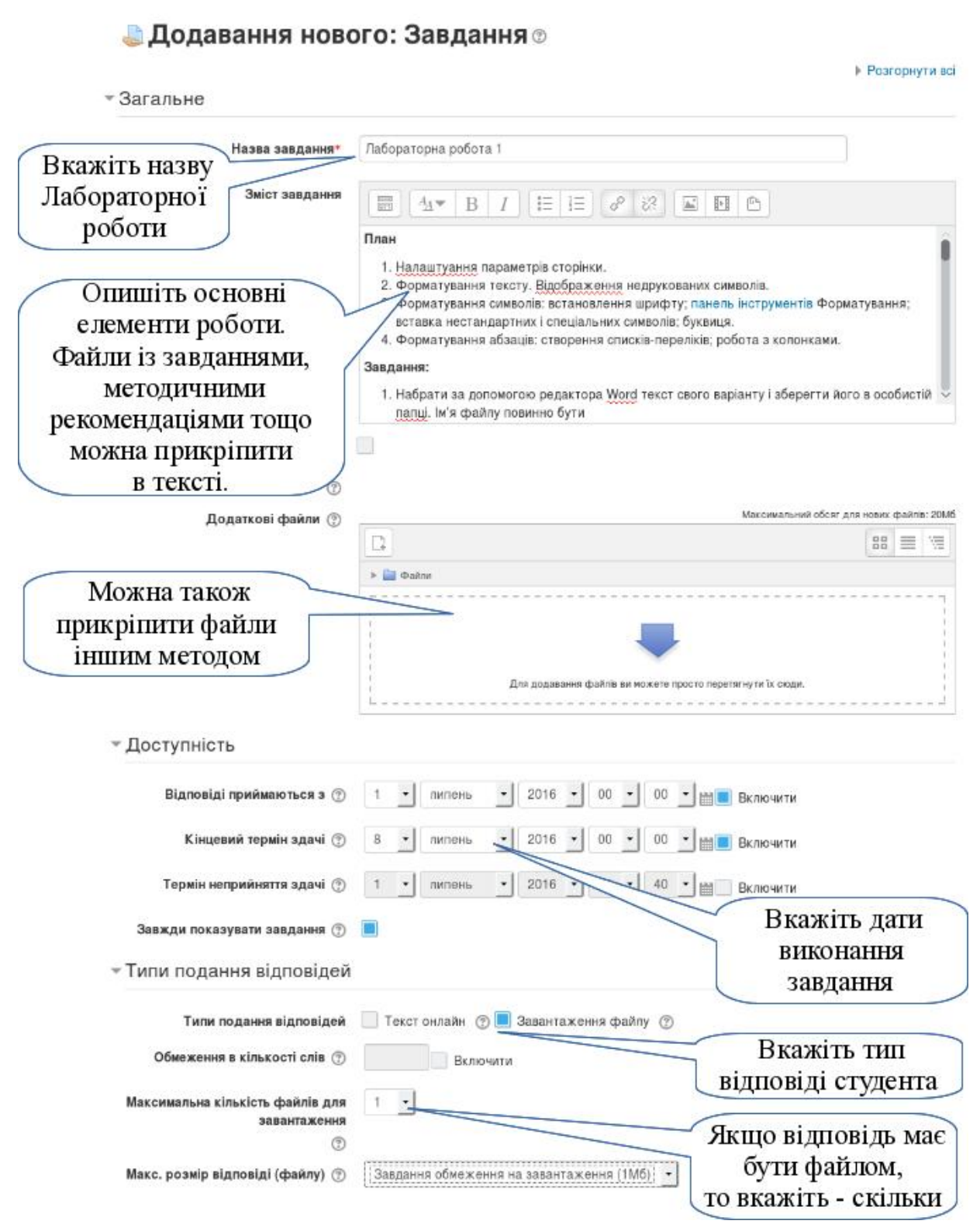

Блок "*Типи подання відповідей*" визначає, як студенти будуть здавати роботи в цьому завданні. В залежності від визначеного викладачем типу відповіді студент може:

- 1. Нічого не здавати у систему, а тільки познайомитися із завданням і виконати його десь поза цим сайтом. Це може бути виступ на семінарі, робота в реальній лабораторії, робота в полі. В цьому випадку студент виконує роботу деінде. Викладач оцінює зроблене завдання і виставляє оцінку.
- 2. В якості відповіді написати в систему невеликий текст. Це може бути коротка або розгорнута відповідь на питання. Або ж посилання ресурси в інтернеті, де знаходиться результат виконання завдання. Це може бути як документ (або тека) на Google Диску, так і стаття в блозі або Вікі, дискусія на форумі, або інші варіанти.
- 3. В якості відповіді студенти повинні здати один або кілька файлів. Це можуть бути роботи зроблені в різних застосунках: електронні таблиці, схеми, креслення, відео, аудио.

Визначення цих варіантів здійснюється опцією "*Типи подання відповідей*". Для першого варіанту — потрібно прибрати всі прапорці. Для другого варіанту — встановити прапорець на "*Текст онлайн*". Для третього варіанту — прапорець на "*Завантаження файлу*". При цьому, можливі також змішані варіанти — наприклад, здати файл і написати невелике пояснення до нього. В цьому випадку відмітьте обидві опції - "*Текст онлайн*" та "*Завантаження файлу*".

Наступні опції в цьому блоці уточнюють вибраний вами тип подання відповіді.

**Обмеження в кількості слів** — не дасть студентам писати занадто багато.

**Максимальна кількість файлів** — визначає, скільки файлів ви очікуєте отримати від студентів.

**Максимальний розмір файлу** — обмежить величину файлів, які здаватимуть студенти (не може бути більше ніж обмеження для курсу та визначене обмеження для завдань у всьому сайті).

Наступний блок налаштувань "*Типи відгуків*" визначає, як викладач буде надавати коментарі до студентських робіт.

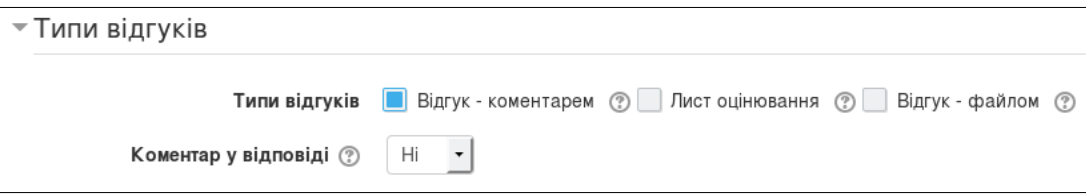

**Відгук коментарем** — найпростіший варіант; викладач пише невеликий коментар прямо на сторінці роботи студента.

**Лист оцінювання** — викладач повинен скачати всі роботи студентів собі на комп'ютер, підготувати лист з оцінками та короткими коментарями і завантажити його до завдання.

**Відгук файлом** — викладач може підготувати розгорнутий коментар в окремому файлі і надіслати його студенту для ознайомлення.

Ці три варіанти також можуть комбінуватися між собою.

Блок налаштувань "*Параметри відповідей*" визначає, як студенти будуть здавати та перездавати свої роботи.

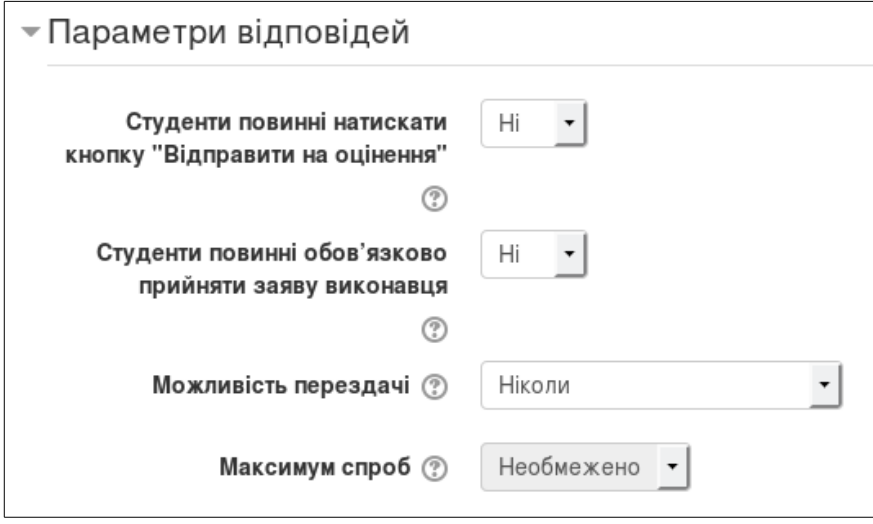

**Студенти повинні натискати кнопку "Відправити на оцінення"** найкращим варіантом буде вказати тут "ТАК". Тоді здані студентські роботи спочатку отримують статус чорнетки і можуть бути перезаписані (перероблені) поки вони мають цей статус. А щоб повідомити викладача, що це кінцевий варіант роботи, потрібно натиснути кнопку "Відправити на оцінення". В цьому випадку студент вже не зможе змінювати свою роботу.

**Студенти обов'язково повинні прийняти заяву виконавця** — це невеликий спосіб боротьби з плагіатом. Перед тим як відправити роботу на оцінення студент повинен відмітити пункт, в якому він стверджує, що здана робота є результатом його діяльності і не є чужою.

**Можливість перездачі** — дозволяє наступні спроби для повного виконання завдання. При цьому, попередні спроби фіксуються і не видаляються з системи. Спроби можна:

- **ніколи** не надавати як виконав, так і буде;
- **вручну** викладач при оцінюванні визначає, чи дати наступну спробу;
- **автоматично до виконання** базується на визначеній мінімальній оцінці за завдання (див. далі), якщо вона не отримана — автоматично надається наступна спроба.

**Максимум спроб** — обмежує число спроб, якщо такі надаються.

Блок "*Налаштування групової здачі*" визначає, правила для здачі групових робіт. При цьому, визначені в курсі групи (підгрупи) вважаються цільними одиницями і оцінка групи може бути перенесена на кожного учасника групи. Або викладач може оцінити кожного учасника окремо.

Блок "*Повідомлення*" визначає параметри для повідомлення викладачів та студентів про здані, перевірені та прострочені роботи.

Блок налаштувань "*Оцінка*" визначає, як буде проходити оцінювання студентських робіт.

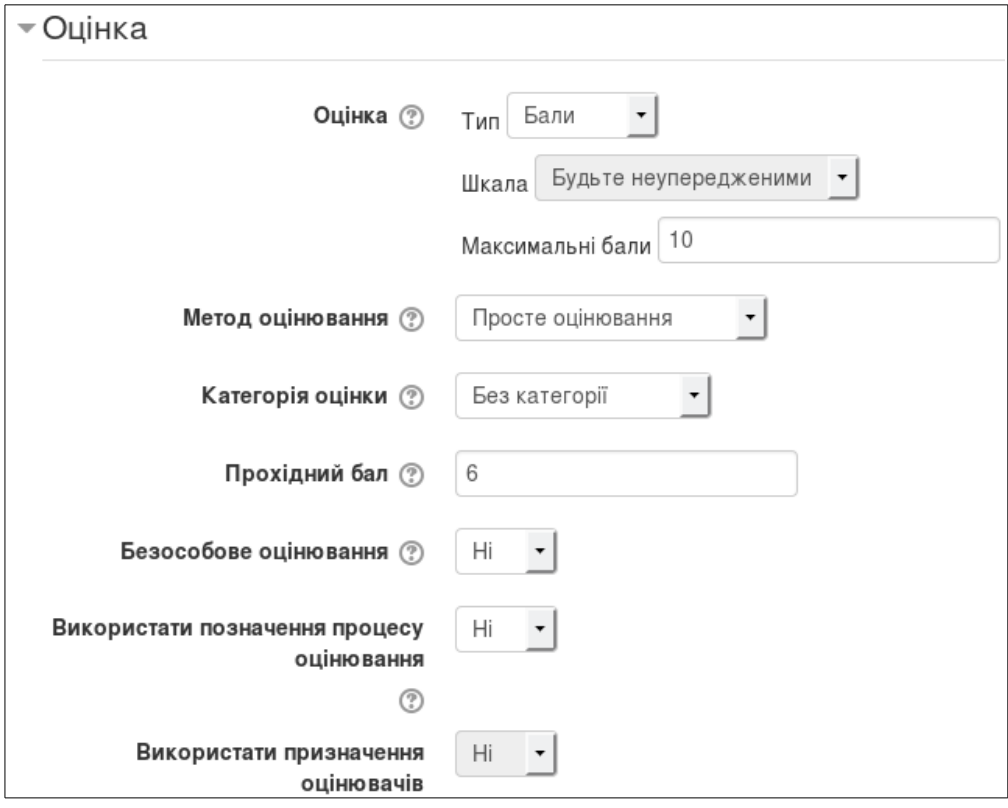

**Оцінка** — може визначатися балами, або іншою шкалою (також завдання може не оцінюватися, тоді воно і не потрапляє в Журнал оцінок).

**Максимальні бали** — (доступно при виборі оцінки "Бали") визначає максимально можливу оцінку за це завдання.

**Метод оцінювання** — має три можливих варіанти: просте оцінювання — оцінка виставляється відразу за все завдання; інструкції та рубрики — створюються критерії оцінювання різної складності. На початковому етапі використовуйте просте оцінювання.

**Категорія оцінки** — визначається категорією в Журналі оцінок (див.  $\pi$ [.3.6.1\)](#page-190-0)

**Прохідний бал** — це мінімально необхідний бал для того, щоб завдання вважалося виконаним (використовується для автоматичного надавання наступної спроби, умовного доступу до цього або інших діяльностей, підсвічування балів у Журналі оцінок).

Останні три опції використовуються при складнішому підході до оцінювання. Тому на початкових етапах роботи з діяльністю завдання ми не рекомендуємо їх використовувати.

**Безособове оцінювання** — включає режим, при якому під час оцінювання приховано прізвища студентів.

**Позначення процесу оцінювання** — робота може бути оцінена не відразу а в кілька етапів і тільки в кінці оцінка показується студенту.

**Призначення оцінювачів** — основний викладач може передавати роботу на оцінення своїм колегам по курсу.

*Крок 4.*

Зберегти створений ресурс та відкрити його для перегляду.

*Крок 5.*

Ресурс типу "Завдання" включає три основні блоки:

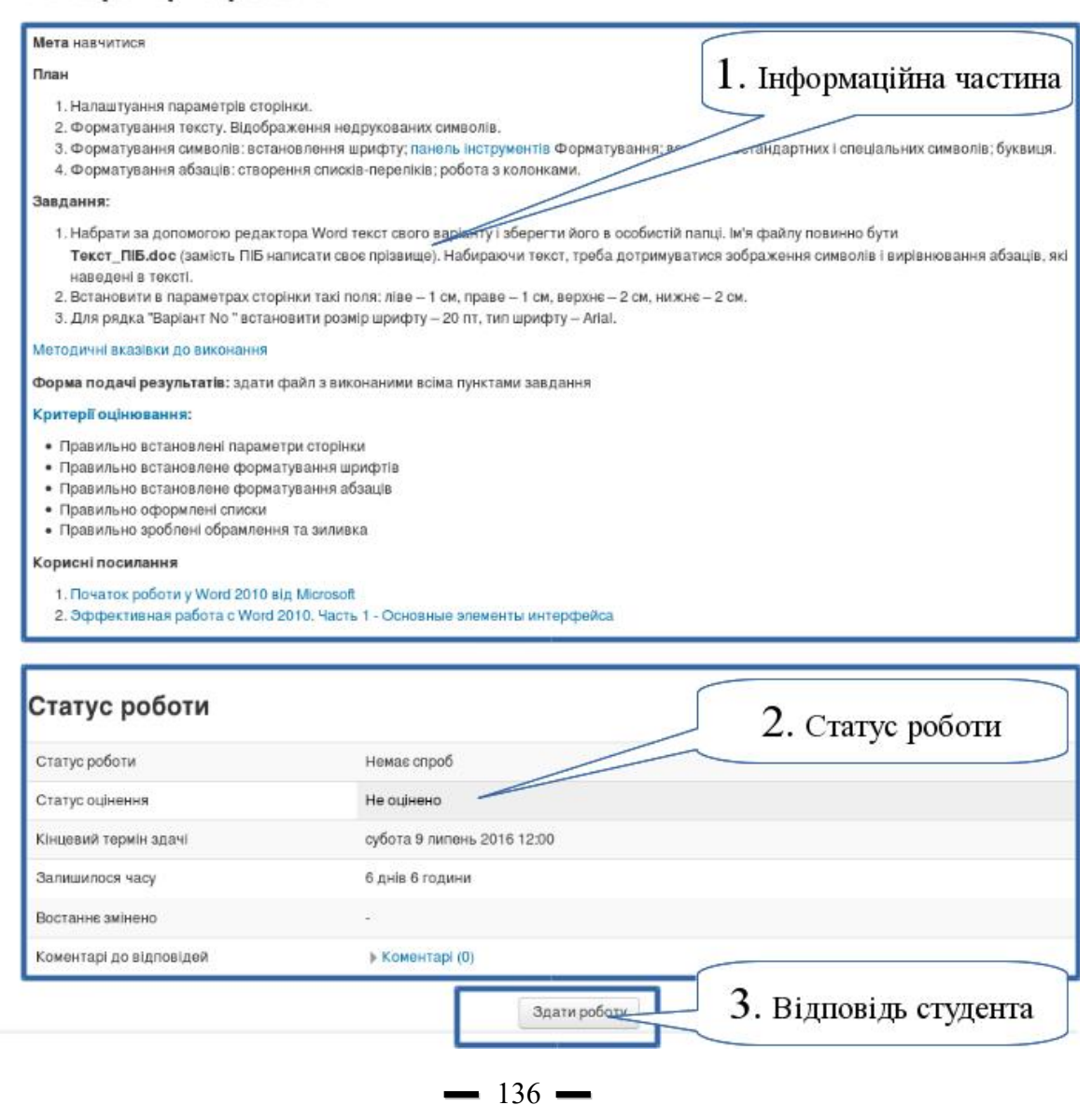

- 1. і*нформаційний*, у якому формулюється мета роботи, зміст завдання, варіанти індивідуальних завдань, форма подання результатів, критерії оцінювання;
- 2. *статус роботи*, який включає термін виконання завдання, оцінку та інше;
- 3. *відповідь студента* та відгук викладача.

Якщо в завданні передбачається відповідь студента поза сайтом, то кнопку "*Здати роботу*" студент не буде бачити.

При відповіді текстом або файлом студент повинен натиснути кнопку "*Здати роботу*" і йому завантажиться форма для файла або візуальний редактор, або обидві (в залежності від налаштувань завдання).

Студент відправляє файл з виконаним завданням, якщо тип завдання передбачає роботу з файлами, або вводить текстову відповідь, якщо тип завдання — відповідь текстом.

*Крок 6.*

Викладач повинен перевірити завдання, виконані студентами, та виставити оцінку. Для цього в завданні потрібно натиснути кнопку "Оцінити всі роботи".

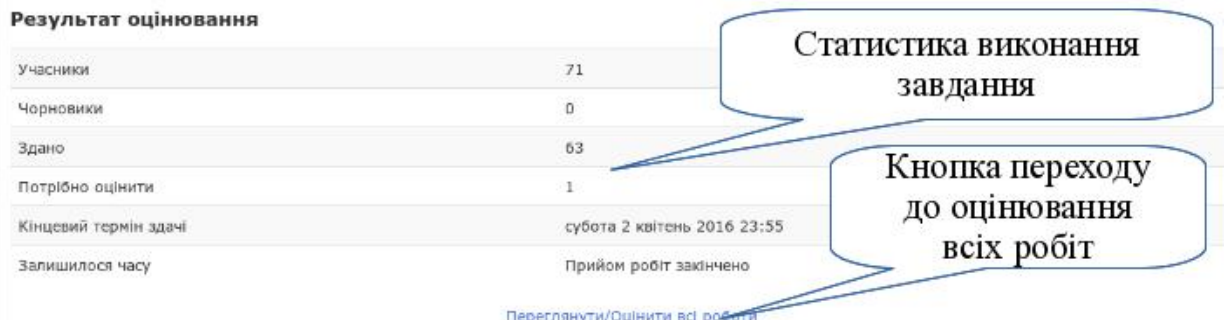

Вікно оцінювання являє собою таблицю з багатьма полями, серед яких основними є прізвище, статус, оцінка, дата здачі, дата оцінювання та інші. Список може бути великим, тому спочатку розглянемо фільтри.

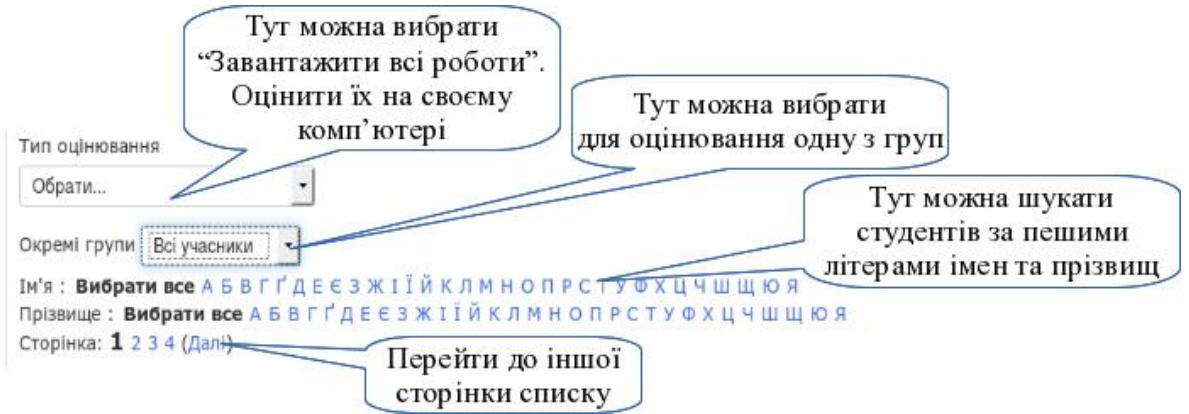

Перед списком можна вибрати групу для оцінювання, або знайти студента за першими літерами в його прізвищі або імені.

Внизу списку можна вибрати скільки студентів на сторінку показувати, або з яким статусом робіт.

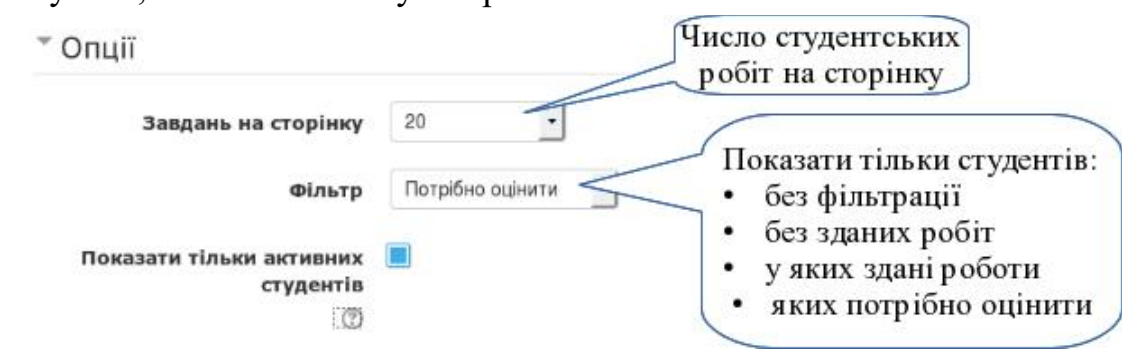

Для переходу до оцінювання роботи студента необхідно в його рядку натиснути на кнопку "*Оцінити*" в колонці Оцінка.

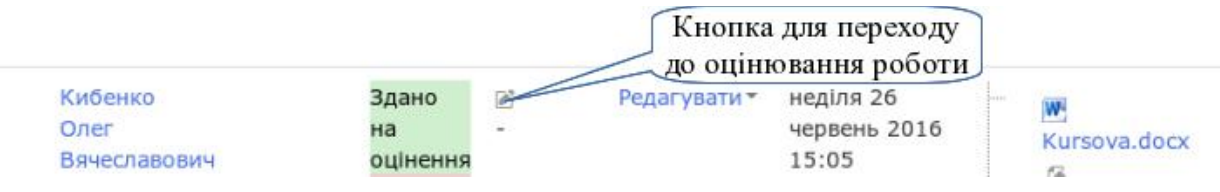

Розширене вікно оцінювання являє собою своєрідну картку оцінювання певного студента. З цього вікна можна завантажити файл з відповіддю для перегляду, виставити оцінку, написати коментар.

Вікно оцінювання має дві основні частини: статус роботи та оцінювання роботи.

В першому можна просто побачити таку інформацію:

- статус роботи може бути чорнетка або здано на оцінення;
- статус оцінення може бути оцінено або не оцінено;
- кінцевий термін здачі до якого часу студент повинен був здати роботу;
- залишилося часу тут подається інформація на скільки раніше або із запізненням студент здав роботу;
- зміна статусу інформація про можливість зміни студентом своєї роботи;
- востаннє змінено дата, коли студент закінчив та здав свою роботу;
- завантаження файлу зданий студентом файл (або файли). В другій частині викладач може:
- проставити оцінку (можливий максимум вказано в дужках);
- написати відгук до роботи студента.

Якщо ви виберете повідомити студента, то йому буде надіслано ел.листа з повідомленням про оцінення його роботи.

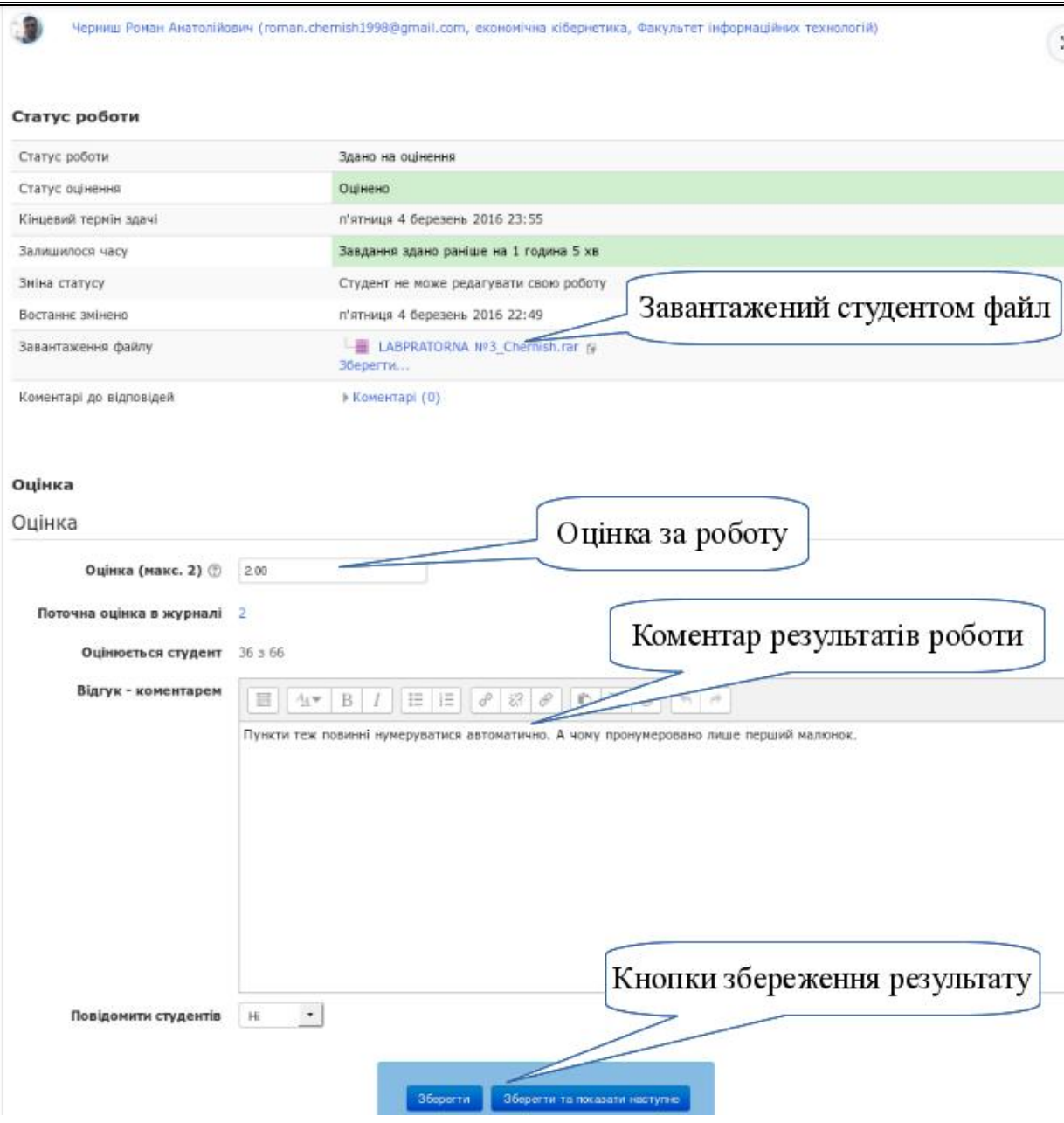

#### *Крок 7.*

Зберегти оцінку та відгук на роботу студента.

Якщо ви більше не збираєтеся оцінювати робіт, то натисніть кнопку "Зберегти". Внесені вами дані будуть збережені, а ви будете перенаправлені до сторінки завдання.

Якщо ж ви оцінюєте студентські роботи за списком, то натисніть кнопку "Зберегти та показати наступне". Внесені вами дані будуть збережені, а ви будете перенаправлені до сторінки оцінення роботи наступного студента у списку. Порядок списку для оцінення студентів залежить від фільтру, який ви вибрали перед початком оцінювання, від встановленого типу та колонки сортування списку студентських робіт.

Щоб не зберігати результати перевірки, натисніть кнопку "Відмінити". Внесені вами дані будуть знехтувані, а ви будете перенаправлені до сторінки завдання.

Для того, щоб просто перейти за списком студентів вперед або назад, просто натискайте відповідні кнопки.

Оцінювання можна також здійснювати у швидкому режимі. Для цього потрібно увімкнути параметр режиму швидкого оцінювання та зберегти налаштування. Наприклад, завдання з відповіддю поза сайтом оцінюються у режимі швидкого оцінювання. Необхідно просто ввести оцінку та коментар.

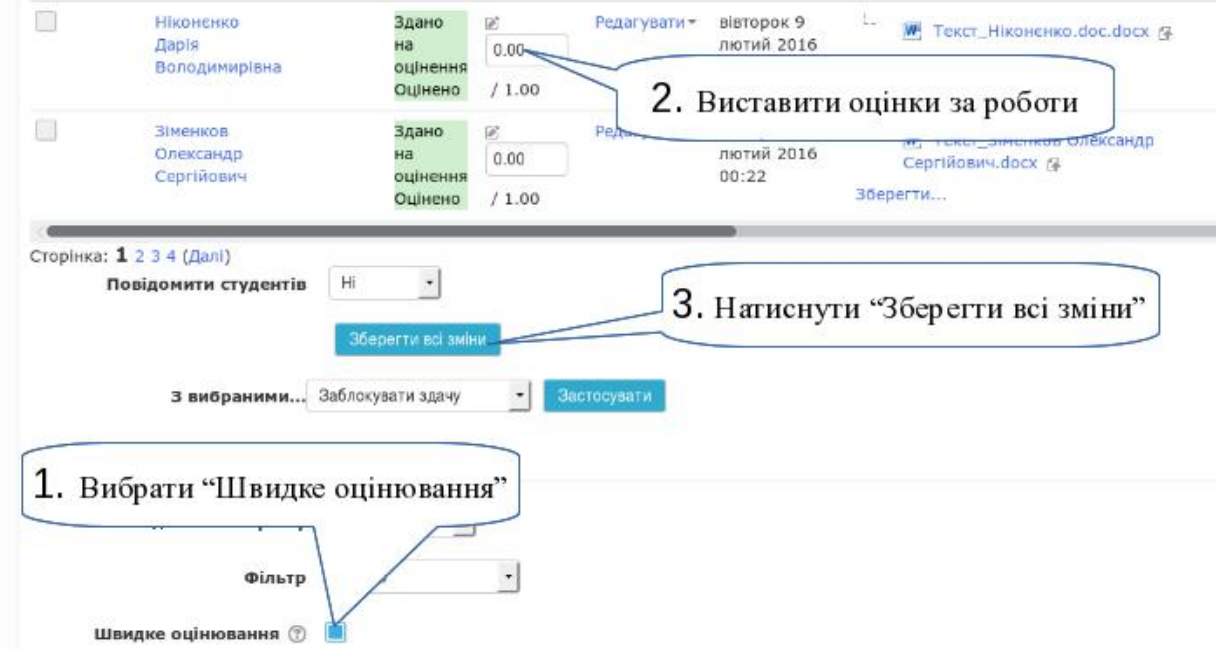

Студент, зайшовши під своїм обліковим записом в систему і відкривши завдання, бачить свою оцінку, коментар та прізвище викладача, який оцінив його роботу.

## *Крок 8.*

Результати оцінювання з'являються у журналі оцінок автоматично після перевірки робіт.

# **3.5.5. Розділ "Самостійна робота"**

Організація самостійної роботи студентів потребує значної уваги з боку викладачів у контексті переходу до кредитно-модульної системи навчання та виконання вимог Болонської конвенції. Самостійна робота може бути організована за допомогою індивідуальних, парних або групових завдань. Під час організації самостійної роботи бажано використовувати проектну методику, яка допоможе активізувати пізнавальну та дослідницьку діяльність студентів.

### **Ознаки навчального проекту:**

- 1. Вирішується деяка проблема.
- 2. Результати мають практичну (теоретичну чи пізнавальну) значущість для студента.
- 3. Реалізується самостійна діяльність студентів (індивідуальна, парна, групова).
- 4. Проводиться дослідницька діяльність студентів.
- 5. Передбачена необхідність інтегрувати знання і вміння з різних навчальних дисциплін.

Завдання для самостійного виконання повинні супроводжуватися посиланнями на теоретичний навчальний матеріал, вивчення якого дозволить виконати це завдання, або методичні рекомендації. Тому в розділі "Самостійна робота" мають бути ресурси пасивні (наприклад, типу "Сторінка"), у яких буде розміщено теоретичний матеріал для самостійного вивчення або методичні вказівки до виконання завдання, а також активні (наприклад, типу "Завдання", "Тест"), які дозволять перевірити набуті знання, вміння та навички.

Враховуючи, що завдання для самостійного виконання, як видно з назви, студенти виконують не під керівництвом викладача, їх чітке, зрозуміле та грамотне формулювання викладачем є необхідною (але недостатньою) умовою вдалого проведення самостійної роботи – складової Болонської системи навчання та системи підготовки компетентного фахівця.

Орієнтовною основою для формулювання завдань для самостійної роботи можуть бути відповіді на такі запитання:

1. *Що зробити?*

Необхідно чітко сформулювати завдання, з якого буде цілком зрозуміло, що і в якому обсязі потрібно виконати студенту.

2. *У якій послідовності?*

Потрібно забезпечити студентів чітким алгоритмом виконання завдання, прописавши хід роботи, якщо необхідно−методику виконання завдання, навести приклади виконання такого завдання.

## 3. *Які матеріали використати для виконання завдання?*

Обов'язковим елементом формування завдання для самостійного виконання є посилання на джерела, які містять необхідну для виконання завдання інформацію. Це може бути друкований посібник, журнал, публікація, електронний посібник, Інтернет-ресурс тощо.

4. *Які засоби використати для виконання завдання?*

Оскільки завдання виконується самостійно, необхідно вказати, які засоби слід використати для його виконання. Це може бути стандартне або спеціальне програмне забезпечення, просто конспект і ручка, спеціальне обладнання тощо.

5. *У якій формі подати виконане завдання?*

Уточнення форми подання результату виконання завдання є дуже суттєвим під час перевірки його виконання. Наприклад, при використанні ІКТ для виконання завдань самостійної роботи можуть бути такі варіанти подання результатів:

- порівняльна таблиця (документ MSWord, MSExcel);
- презентація (фотоальбом) MSPowerPoint;
- буклет MSPublisher;
- список корисних ресурсів до теми (таблиця MSWord, Інтернетзакладки);
- діаграми організаційні (документ MSWord, MSPowerPoint);
- графіки та діаграми (документ MSExcel);
- колекція зображень чи фото (фотоальбом MSPowerPoint, Флікр);
- стаття (документ MSWord, Вікі-сторінка);
- причинно-наслідкова схема, схема понять до теми (документ MSWord, FreeMind-карти );
- часова діаграма (документ MSExcel, MSWord);
- тестові запитання (документ MSWord, онлайн опитувальник);
- критерії оцінювання (документ MSWord, MSExcel ); веб-сайт (MS Publisher, сервіси Google).

6. *Як буде оцінюватися виконана робота?*

Для того, щоб не виникало запитань щодо оцінювання виконаних робіт, необхідно максимально прозоро прописати вимоги та критерії, яким ця робота повинна відповідати. Критерії оцінювання роботи доцільно прописати у формі таблиці:

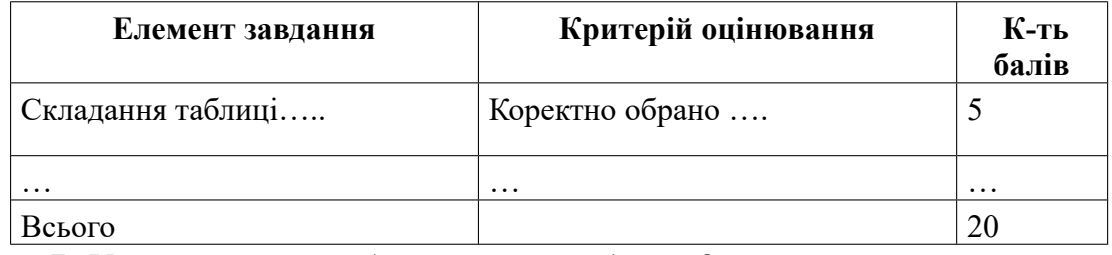

7. *У який термін слід виконати завдання?*

Будь-який навчальний процес повинен здійснюватися за чітко спланованим графіком. Це ж стосується і організації самостійної роботи. Тому необхідно вказувати термін, до якого потрібно подати виконане завдання, та дотримуватися цих термінів під час перевірки робіт та їх оцінювання.

Одним із найбільш розповсюджених видів самостійної роботи, які пропонує викладач студенту, є опрацювання теоретичного матеріалу. При цьому найчастіше формулюються завдання на формування навичок низького рівня: знання, розуміння, використання. У таблиці [3.3](#page-143-0) подано традиційні завдання та завдання, виконання яких передбачає використання ІКТ. У таблиці [3.4](#page-144-0) пропонуються завдання на розвиток навичок мислення високого рівня.

<span id="page-143-0"></span>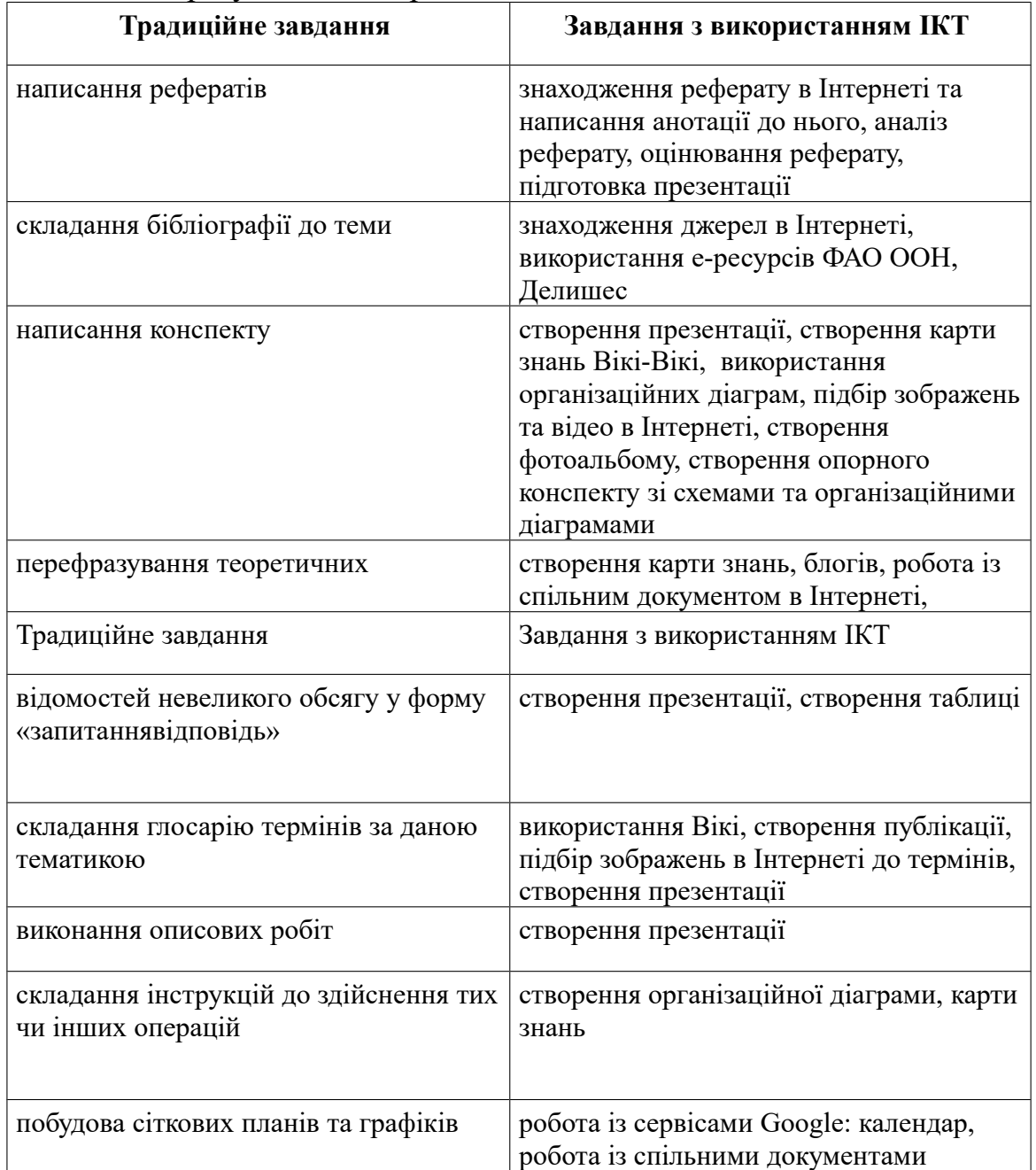

Таблиця 3.3. Завдання на формування навичок мислення низького рівня: знання, розуміння, використання
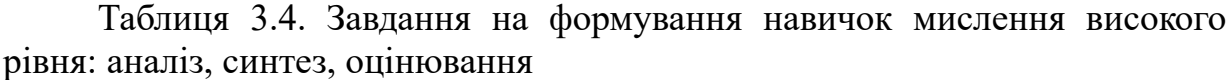

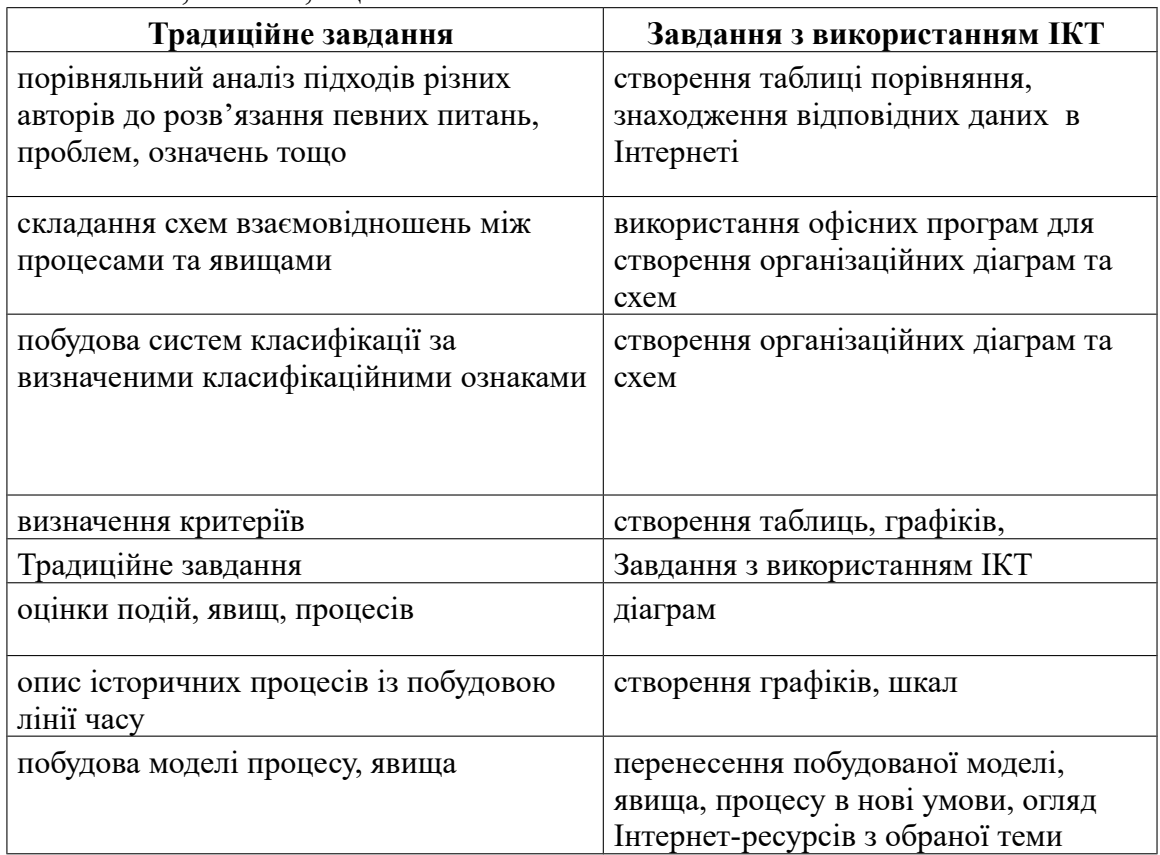

Критерії оцінювання, які формулюються студенту, є запорукою того, що під час оцінювання виконаних завдань не виникатимуть запитання типу: "Чому мені така оцінка?" Адже, прочитавши критерії виконання та оцінювання роботи, студент чітко розуміє вимоги до виконання роботи та правила, за якими буде оцінюватися її виконання. Завданням викладача залишається максимально формалізувати вимоги до виконання роботи та зафіксувати їх у критеріях оцінювання.

Платформа Moodle дає можливість реалізувати усі види самостійної роботи, які розглядалися вище. У матеріалах курсу ми можемо розмістити текст завдання, методичні вказівки з його виконання, приклад виконаного завдання або посилання на них. Платформа Moodle дозволяє реалізувати різні типи завдань, серед яких найбільш розповсюдженим є тип завдання з відповіддю у вигляді файлу або кількох файлів, які надсилаються викладачеві через спеціальне віконце "Завантажити файл" (див. п[.3.5.4](#page-129-0) крок 5). Це може бути файл графічного формату, презентації, електронної таблиці тощо. Студент має можливість відправити виконане завдання в електронній формі (файл будь-якого формату, текст) на перевірку викладачеві і отримати оцінку та коментарі від викладача також в електронній формі з використанням Moodle.

Викладач має змогу відкрити список надісланих робіт, відкрити файл, оцінити роботу та написати відгук. Оскільки тип ресурсу, який при цьому використовується, це "Завдання", то робота з ним здійснюється так само як описано в роботі з лабораторними роботами (див. п. [3.5.4,](#page-129-0) крок 6, 7).

Якщо результатом виконання завдання є письмова робота, усне опитування, захист реферату тощо, то використовується тип завдання поза сайтом. Для цього потрібно в параметрах завдання в блоці Типи подання відповідей прибрати позначки з опцій "Текст онлайн" та "Завантаження файлу".

Третій тип завдань, які можна реалізувати за допомогою платформи дистанційного навчання , це завдання з відповіддю у вигляді тексту. Текстова відповідь вводиться у вікні "Відповідь" безпосередньо на сторінці завдання.

Після оцінення виконаних завдань студент та викладач можуть відкрити журнал оцінок та переглянути оцінки за виконані завдання з коментарями, відправити повідомлення викладачеві у разі виникнення запитань.

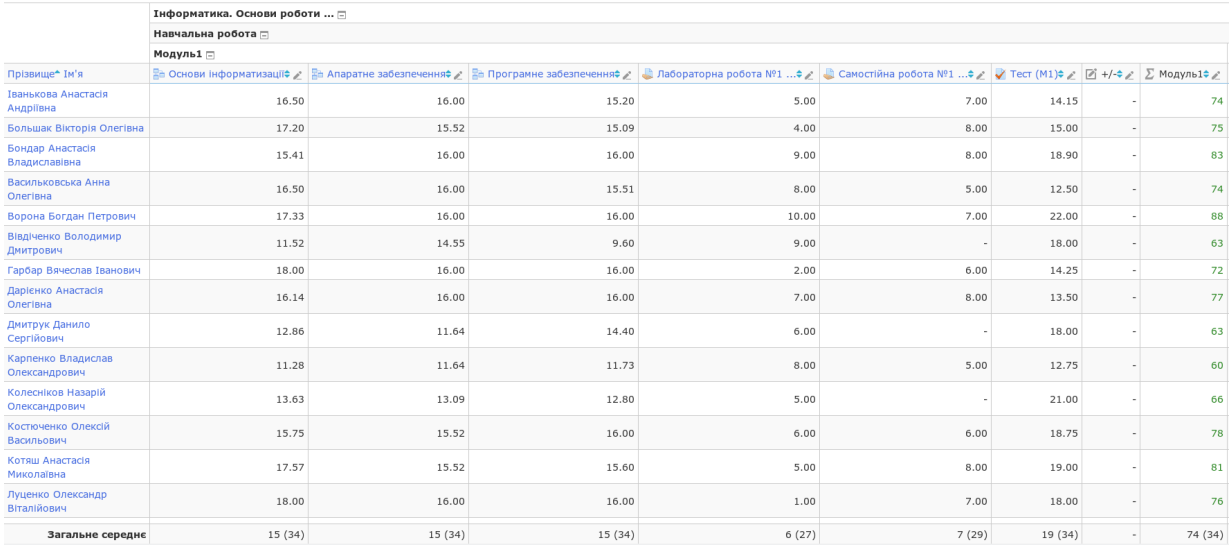

При цьому, студент бачить лише свої оцінки, а викладач — оцінки всіх своїх студентів.

*Інструкція зі створення завдань для самостійної роботи*

*Крок 1.*

Підготувати завдання для самостійної роботи студентів та навчальнометодичні матеріали для його виконання в електронній формі.

*Крок 2.*

У навчальному електронному курсі створити ресурс типу "Завдання", у якому сформулювати завдання, форму подання результатів виконання, критерії оцінювання і термін виконання. Методика створення завдань розглянута у п[.3.5.4.](#page-129-0)

### *Крок 3.*

У навчальному електронному курсі створити ресурс типу "Сторінка", у якому викласти або методичні рекомендації щодо виконання самостійної роботи у структурованому вигляді, або структурований теоретичний матеріал для самостійного вивчення. Також можна зберегти методичні рекомендації у файлі формату PDF та вкласти їх в ресурс "Завдання", в якому ви оформляєте самостійну роботу. Методика створення структурованих електронних навчальних матеріалів розглянута у п[.3.5.1.](#page-112-0)

*Крок 4.*

Переглянути створені ресурси, перевірити коректність формулювань, роботи гіперпосилань тощо.

### **3.5.6. Розділ "Модульний контроль"**

Для оцінювання знань, умінь та навичок, набутих під час вивчення кожного модуля курсу, використовуються індивідуальні завдання, тести та опитування за допомогою контрольних запитань. Платформа Moodle дозволяє створювати тестові завдання 10-ти різних типів. Кожний модуль курсу має містити тест для самоконтролю, контрольні запитання та контрольний тест (або/і завдання).

Далі розглянемо, як створювати тести.

Створення тестів в системі Moodle складається з трьох кроків:

- 1. Наповнення банку тестових питань.
- 2. Оголошення тесту (через використання діяльності "*Тест*").
- 3. Створення структури тестового білету. Далі розглянемо ці кроки по порядку. *Наповнення банку тестових питань*

У ЕНК створюється банк тестових завдань за категоріями складності, різних типів, у тому числі з використанням графічних зображень. Тестові завдання потрібно розробити таким чином, щоб була можливість перевірити знання за різними рівнями засвоєння навчального матеріалу. Б.Блум визначив 6 таких рівнів: знання, розуміння, застосування, аналіз, синтез, оцінювання (див.рис.далі). Пропонується згрупувати ці рівні засвоєння у 2 або 3 категорії. Наприклад, категорія «Прості» включатиме завдання на знання, розуміння та застосування, а категорія «Складні» включатиме завдання на аналіз, синтез та оцінювання. Інший варіант поділу на категорії

може включати ще категорію «Середньої складності», до якої увійдуть завдання на застосування.

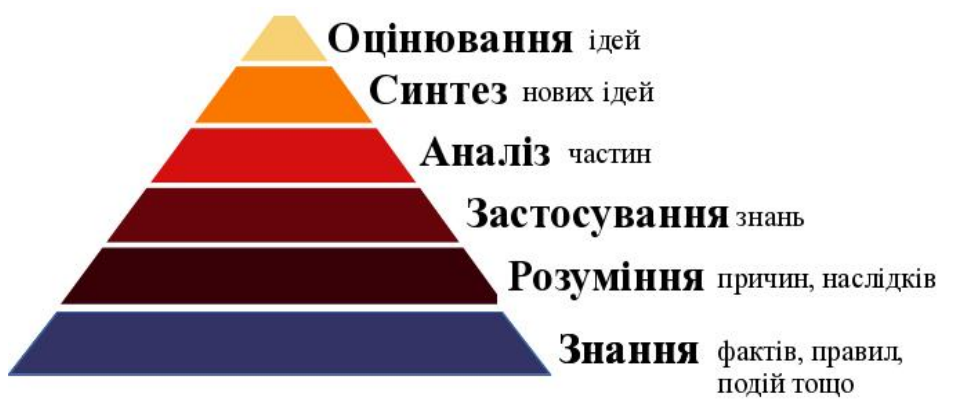

Необхідно підготувати тестові завдання з усіх питань, що розглядаються у навчальному матеріалі з модуля, у письмовому або електронному вигляді, поділяючи їх за категоріями складності.

Наступні кроки дозволять заповнити банк запитань в електронному курсі.

*Крок 1.*

Відкрити банк тестових запитань

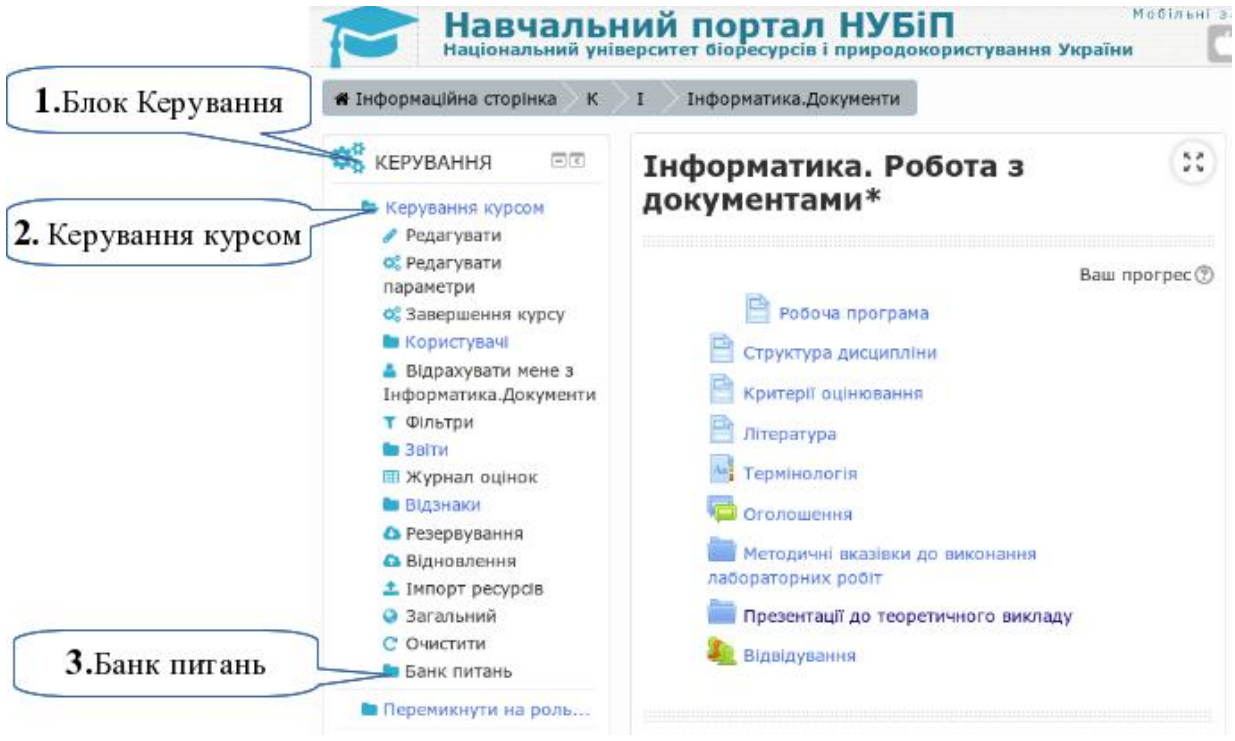

### *Крок 2.*

Перейти до налаштування категорій питань. Створити категорії для простих та складних запитань з модулів.

Зверніть увагу. Якщо в блоці "Керування" натискати не на напис "Банк питань", а на значок теки перед ним, то цей пункт розгорнеться без переходу до питань. Таким чином можна швидше перейти до категорій.

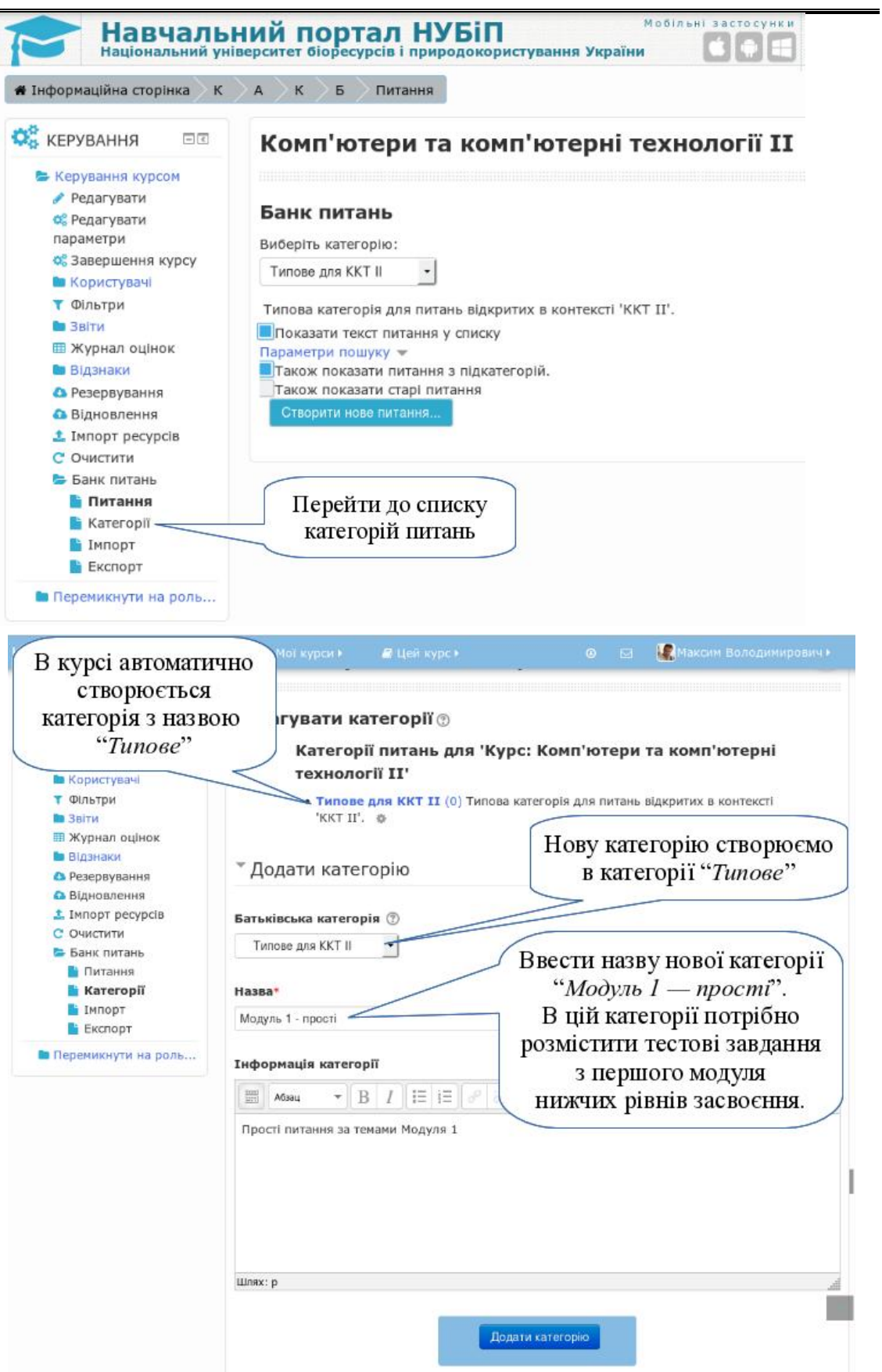

Таким же чином створити категорії для всіх модулів (для нашого курсу створено категорії: Модуль 1 - прості, Модуль 1 - складні, Модуль 2 — прості, Модуль 2 — складні). Всі категорії мають входити до категорії "Типове для (коротка назва курсу)".

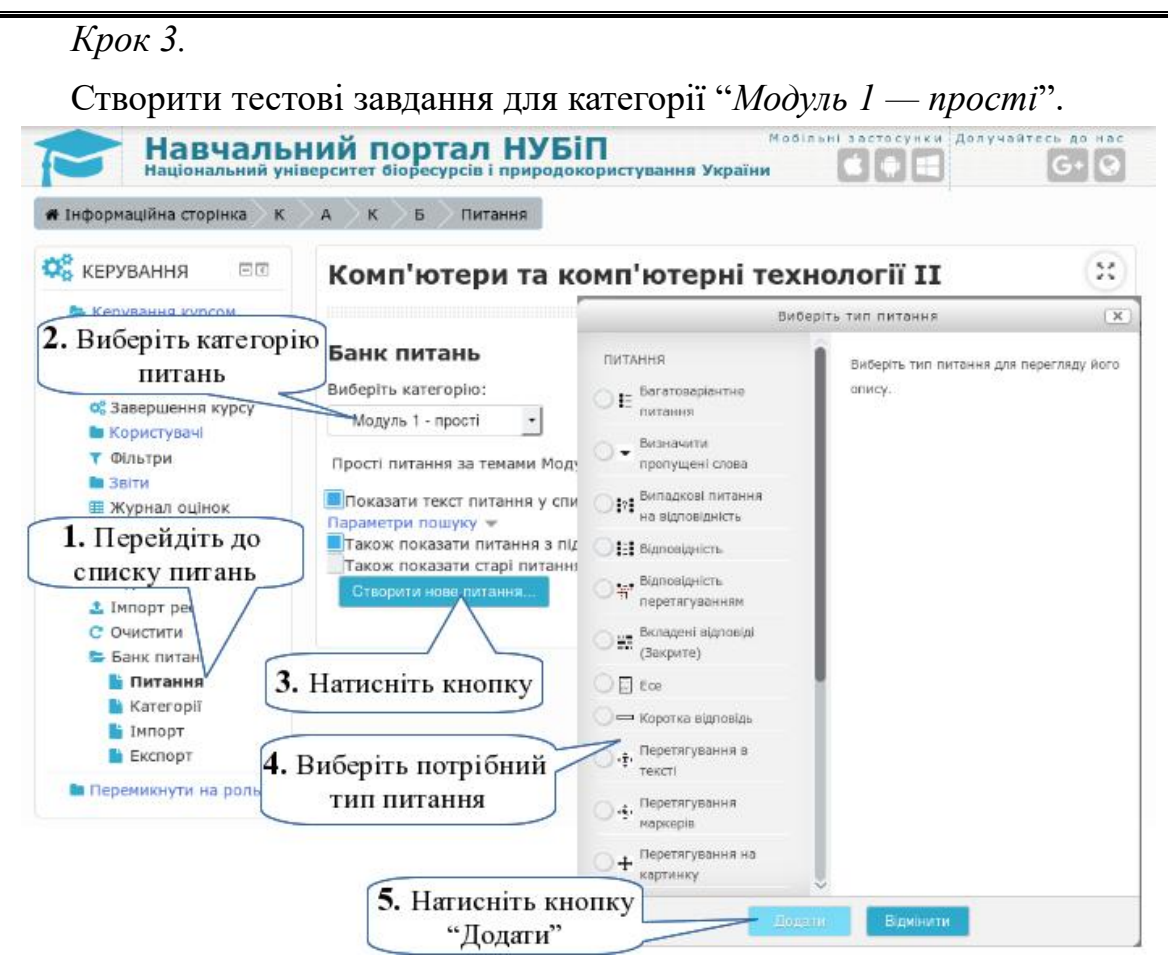

Moodle надає 16 стандартних типів запитань. Далі розглянемо, як використовувати основні з них.

*1) Тип завдання — багатоваріантне питання (одна правильна відповідь)*

В списку типів питань виберіть "Багатоваріантне питання". **Редагування багатоваріантного питання** 

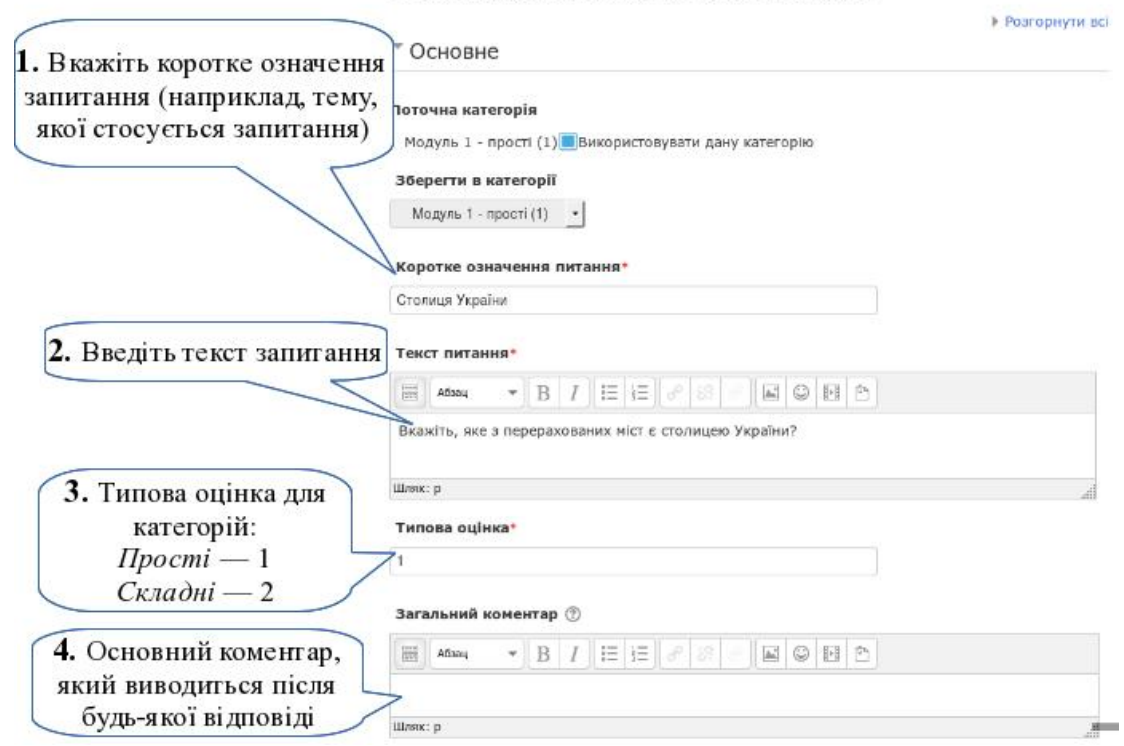

 $149 =$ 

Зверніть увагу. Показані на попередньому малюнку кроки потрібно виконувати для всіх типів питань. Ці опції знаходяться в секції "*Основне*".

Далі йдуть налаштування специфічні для "Багатоваріантного питання".

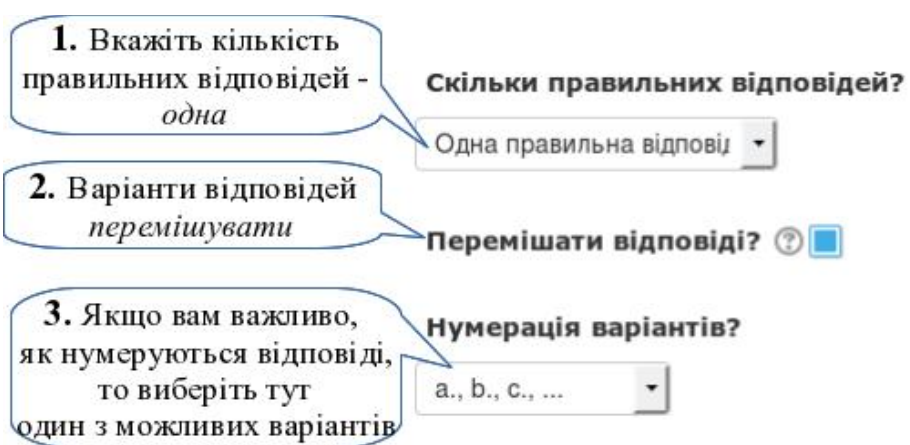

Після цього потрібно оформити всі варіанти відповідей на це запитання.

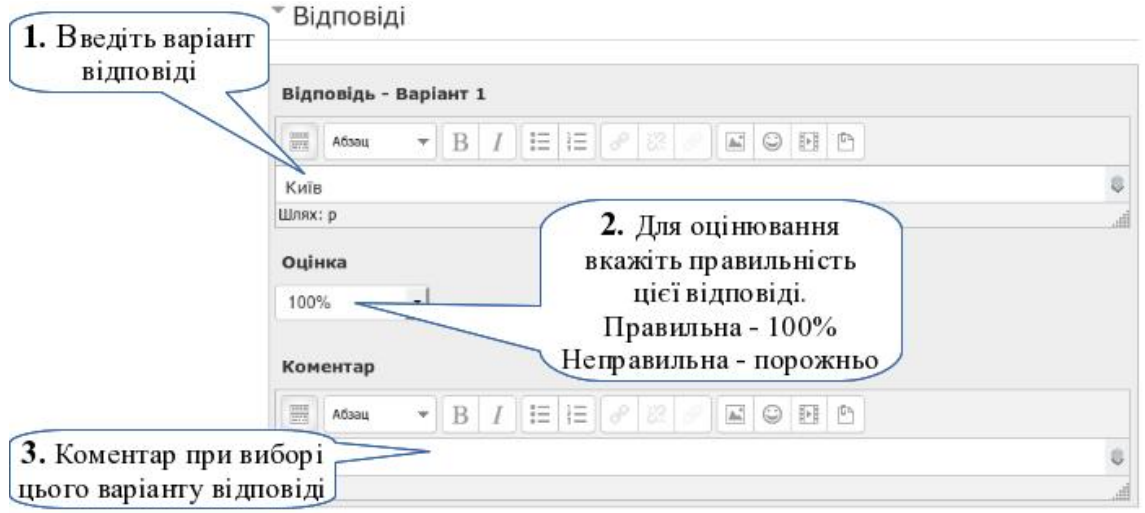

Таких варіантів може бути стільки, скільки ви визначили для цього питання. Якщо форм для варіантів відповідей недостатньо, натисніть кнопку "*Додати ще 3 варіанти*". Після чого можете продовжити оформлення відповідей.

В оформленні питання є ще 2 секції властиві всім типам питань - "*Комбінований коментар*" та "*Параметри для кількох спроб*".

В секції "*Комбінований коментар*" ви можете написати коментарі до цього питання, які будуть виводитися студентам у разі їх:

- правильної відповіді;
- частково правильної відповіді (цей варіант можливий при кількож правильних відповідях та в інших типах питань);
- неправильній відповіді.

В цих коментарях доречно описувати нюанси цього питання та посилання на методичні рекомендації, де описуються відповіді. І використовувати у навчальному тестуванні.

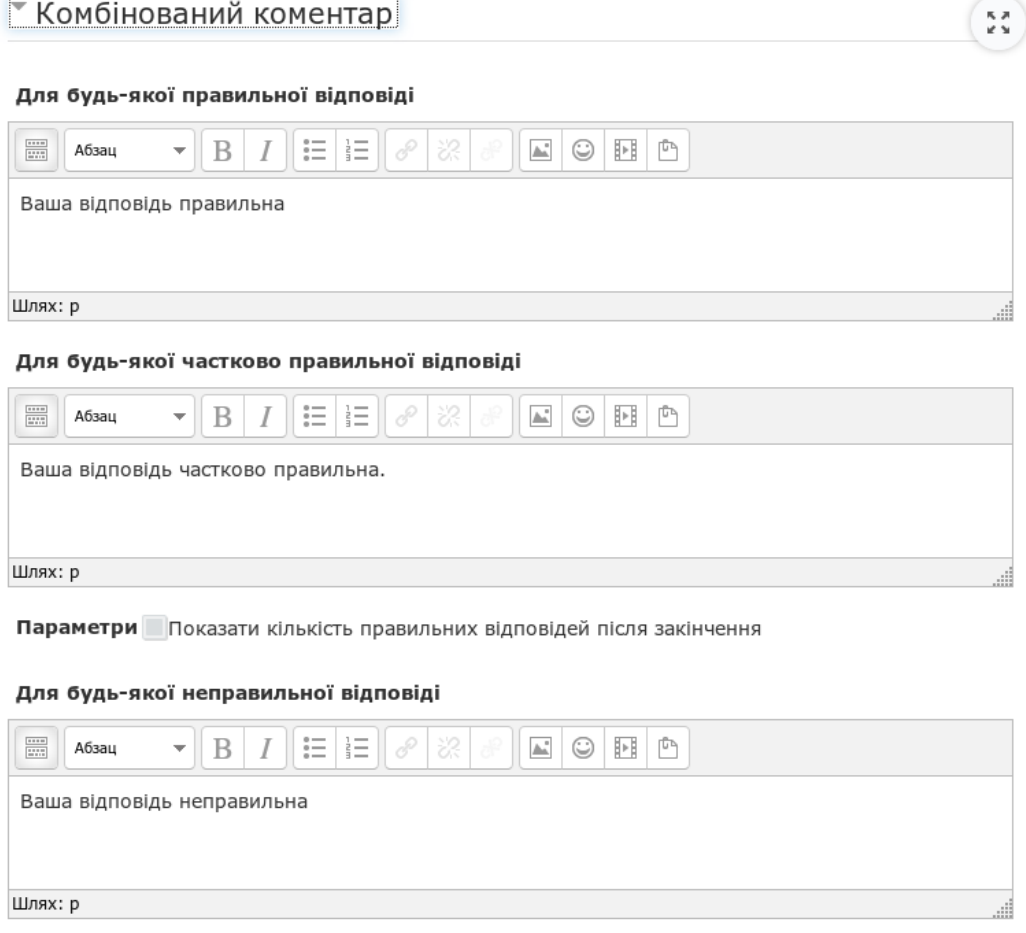

При роботі з навчальними тестами доречними будуть також опції для кількох спроб (коли на одне й теж питання можна відповідати кілька разів).

В цьому випадку ви можете вказати:

- 1. на скільки знизити бал за правильну відповідь з 2-ої та наступних спроб — виставте штраф за кожну неправильну відповідь;
- 2. яку підказку надати студентам:
	- написати підказку, яка наштовхне на правильну відповідь або залишити посилання на методичні матеріали;
	- прибрати зі списку неправильні відповіді;
	- показати кількість правильних відповідей (у випадку, якщо питання передбачає кілька правильних відповідей).

Можна оформити підказки після кожної неправильної спроби.

Параметри в секціях "*Комбінований коментар*" та "*Параметри для кількох спроб*" використовуються у більшості типів питань. Тому в подальшому розгляді ми не будемо до них торкатися знову.

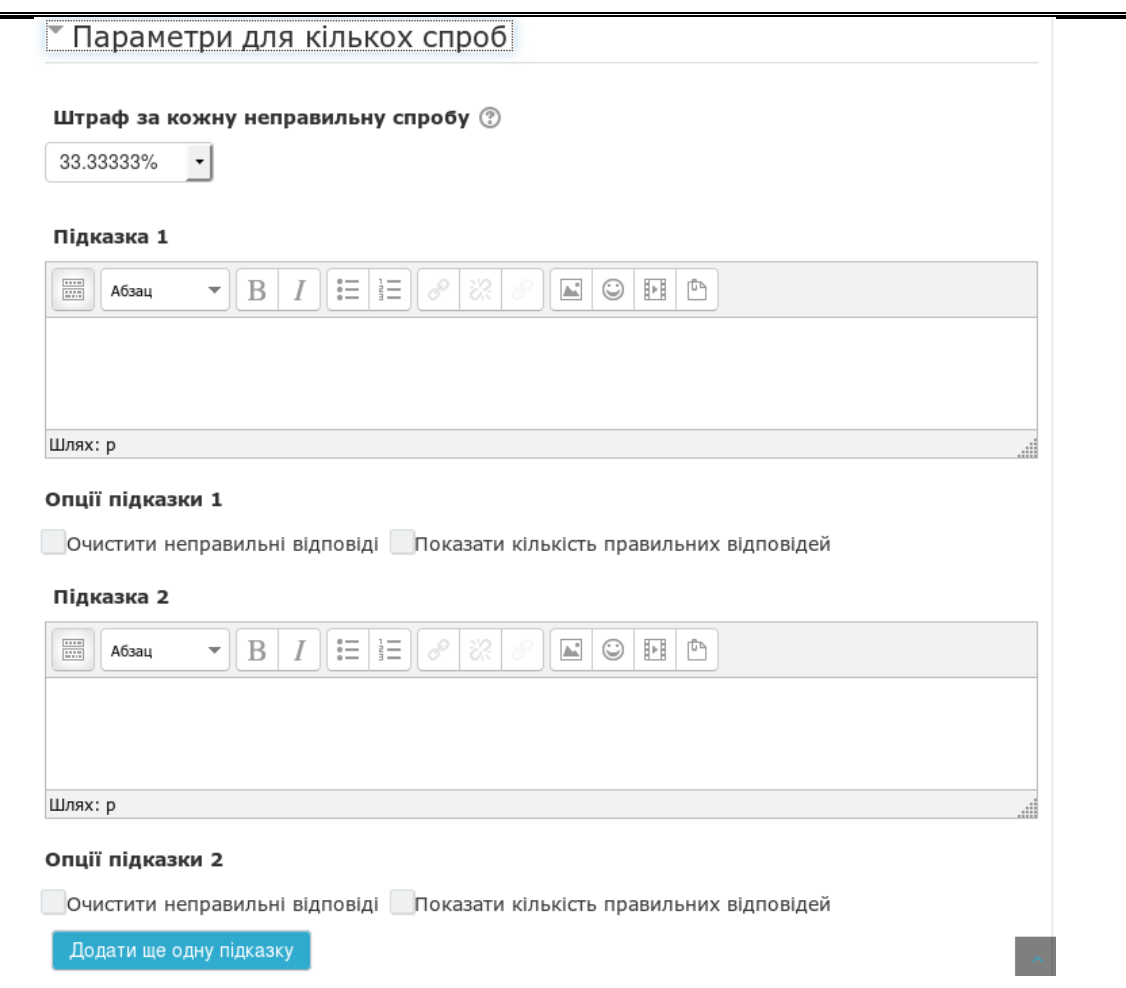

Після оформлення всіх параметрів потрібно зберегти створене вами запитання.

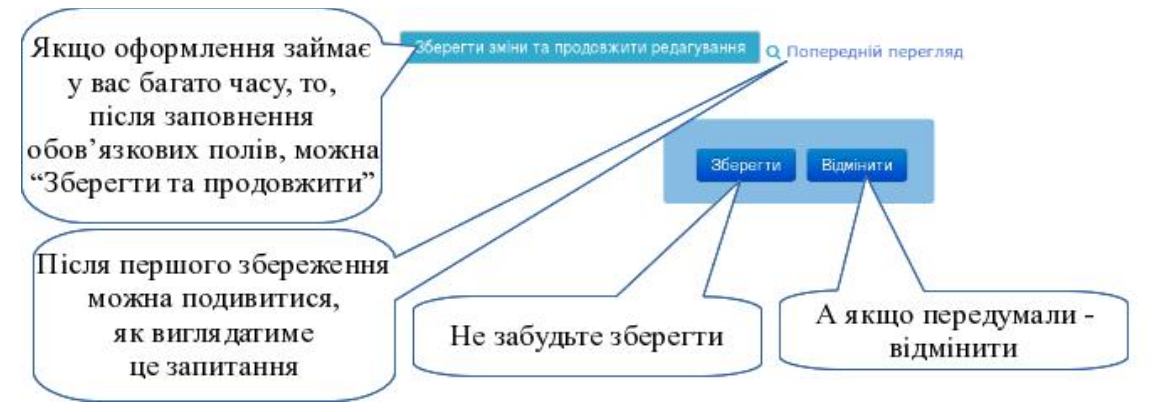

У банку запитань з'явиться перше тестове завдання, яке можна відразу переглянути, відредагувати, вилучити, перемістити до іншої категорії або здублювати.

Можливі дії над запитанням:

- **•** редагувати запитання
- **••** здублювати запитання
- переглянути запитання
- вилучити запитання

### Банк питань

**Ruñenith vaternnin'** 

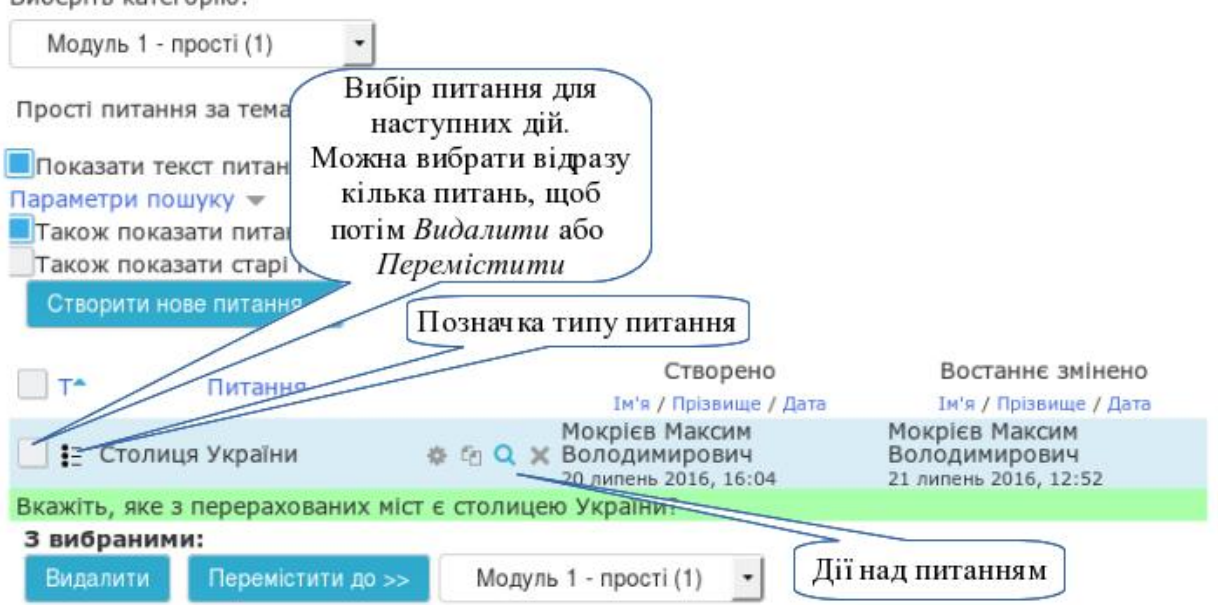

При перегляді створеного вами запитання ви також маєте можливість перевірити, як воно буде працювати. Спробуйте дати правильну відповідь, а потім — неправильну.

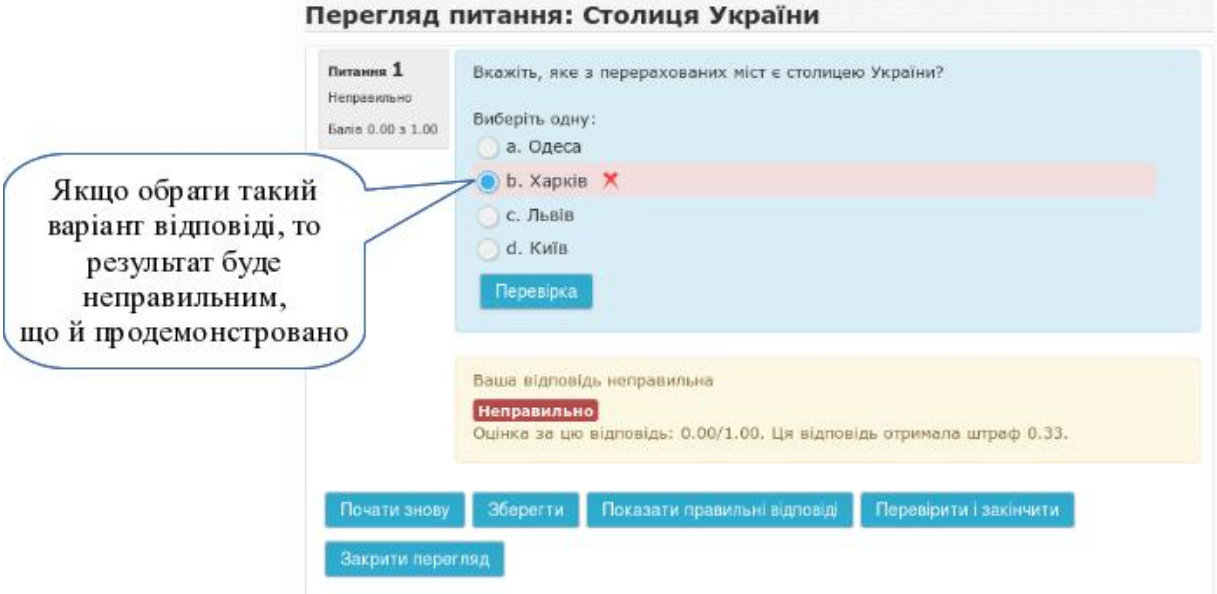

Якщо в тексті питання потрібно використати малюнок, то вставте його засобами візуального редактора (див. п[.3.3.3](#page-91-0) кроки 2-7).

Аналогічно, засобами візуального редактора можна використати малюнки у варіантах відповідей.

### *2) Тип завдання — багатоваріантне питання (кілька правильних відповідей)*

Багатоваріантне питання має можливість надавати кілька правильних відповідей. Оформляється таке питання аналогічно з питанням, де маємо одну правильну відповідь, але два момента є специфічними:

1. Вказати, що правильних відповідей може бути кілька.

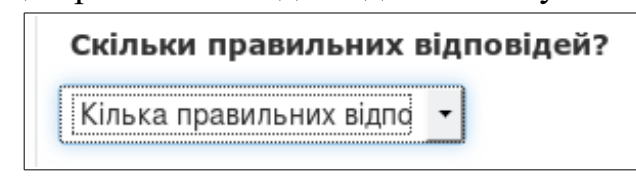

2. Коректно виставити оцінки за правильні відповіді. Загалом сума правильних відповідей повинна складати 100%. Отже, якщо правильних відповідей 2, то біля кожної з правильних відповідей повинно стояти 50%. Якщо ж правильних відповідей 3, то біля кожної з правильних відповідей повинно стояти 33,3% і так далі.

Щоб уникнути ситуації, коли студент відмітить всі відповіді і отримає максимальну оцінку, потрібно неправильні відповіді позначити від'ємними значеннями. Загалом сума неправильних відповідей повинна складати -100%. Отже, якщо таких відповідей 2, то біля кожної з них повинно стояти -50%. Якщо ж неправильних відповідей 3, то біля кожної з них повинно стояти -33,3% і так далі.

В результаті студенти отримають запитання такого виду.

### Перегляд питання: Обласні центри України

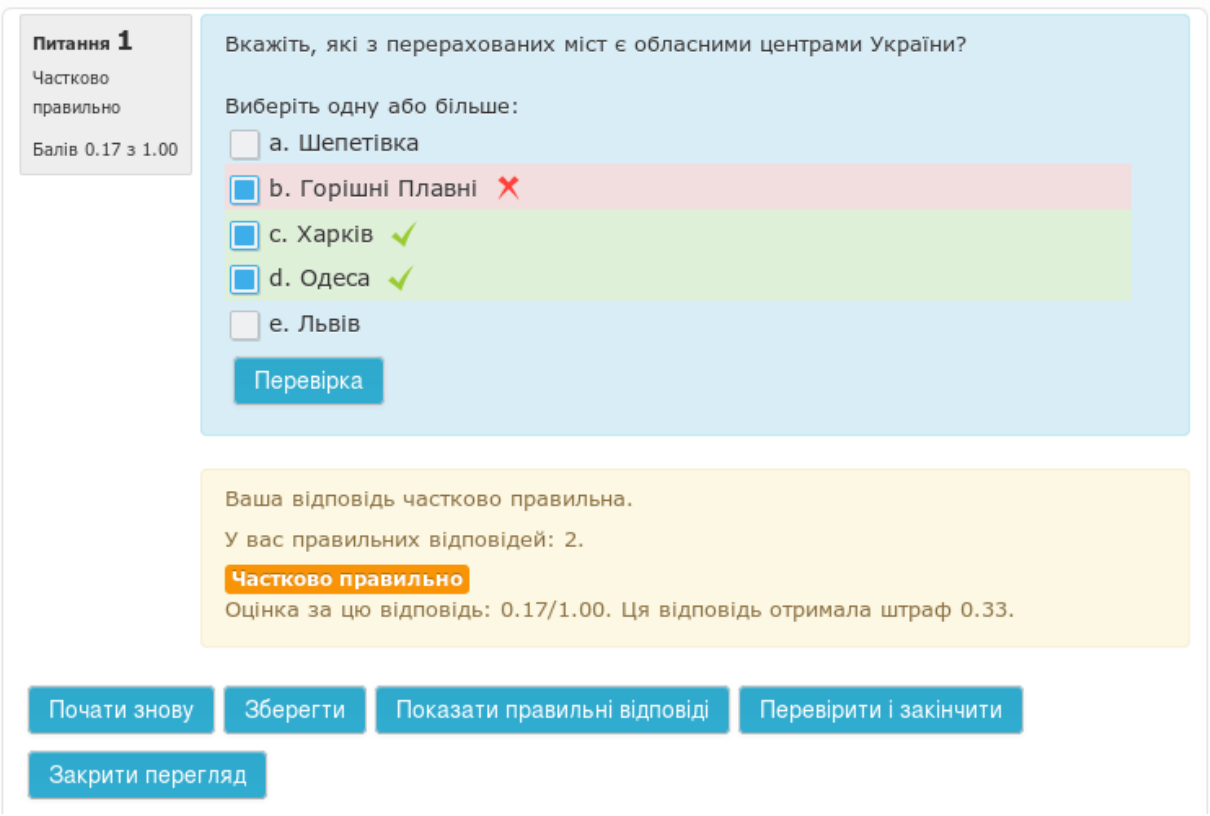

При розв'язуванні такого завдання відповідь може бути *частково правильною*. Наприклад, при виборі 2 правильних варіантів та 1 неправильного буде зараховано 66,6%, а знято -50%. В результаті студент отримає 16,6% бала.

*3) Завдання на встановлення відповідності або послідовності з вибором відповідей зі списку*

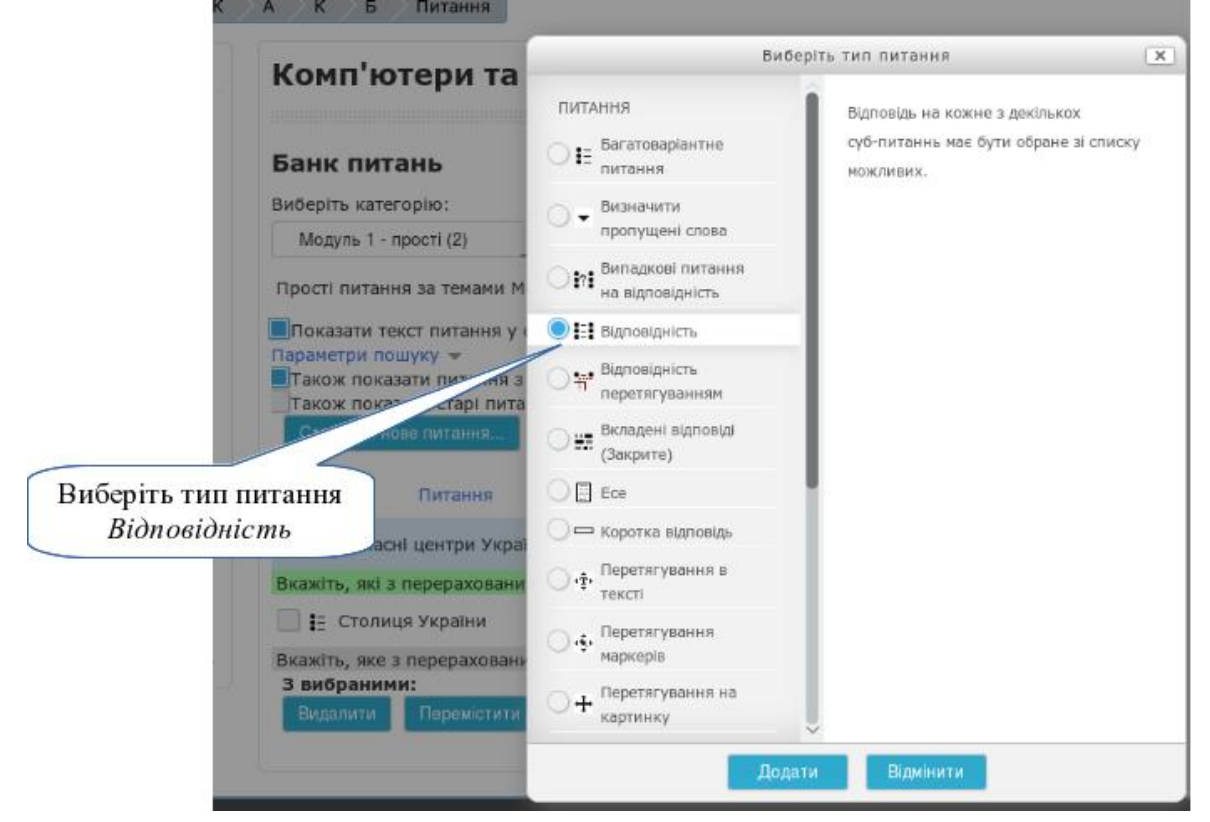

Введіть всі необхідні значення в полях секції "Основне" - коротке означення питання, текст питання, типова оцінка, загальний коментар, перемішати відповіді.

Основне налаштування цього типу запитання - у парах відповідностей. Таких пар може бути стільки, скільки вам потрібно.

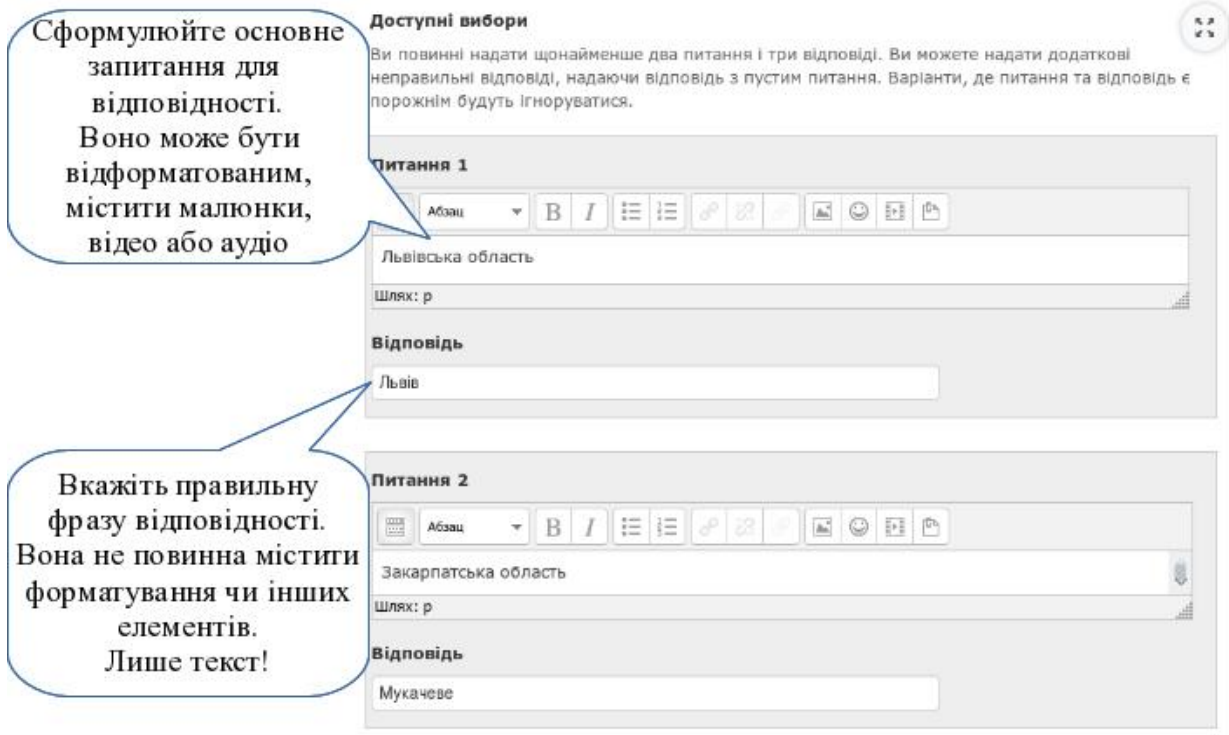

 $-155 -$ 

При оформленні цього запитання відразу проставляте правильні пари відповідностей. При видачі питання студентам система сама перемішає всі питання та відповіді. І студенти побачать це питання в такому вигляді Перегляд питання: Обласні центри України

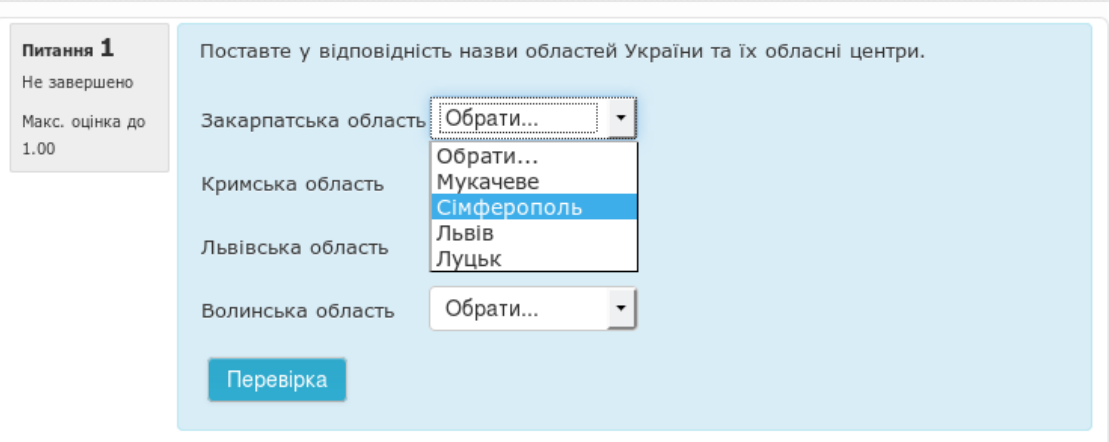

Особливості використання запитання типу "Відповідність"

- 1. Для ускладнення питання можна в останньому варіанті не писати питання, зате написати відповідь. В такому разі у випадаючому списку буде варіант, який зовсім немає відповідника.
- 2. Якщо потрібно запитання на встановлення порядку дій або хронологію, то у відповідях можна зазначити порядковий номер дії записаної у питанні.
- 3. Якщо необхідно підтвердити правильність певних тверджень, то у якості відповідей можна написати "Правильно", "Неправильно". В результаті у випадаючому списку буде лише два цих варіанти.

### *4) Завдання на встановлення відповідності з перетягуванням відповіді*

Питання типу "Відповідність" може бути також іншого представлення. Студентам буде потрібно не вибирати відповідь зі списку, а перетягнути її з однієї колонки у іншу.

Для оформлення такого питання потрібно вибрати тип запитання "*Відповідність перетягуванням*". Оформити всі параметри цього запитання так само як і у типу "Відповідність".

Особливістю цього типу у порівнянні зі стандартним типом на "Відповідність" є те, що у колонці відповідей можна також використовувати малюнки.

Для студентів це питання буде виглядати в такому вигляді

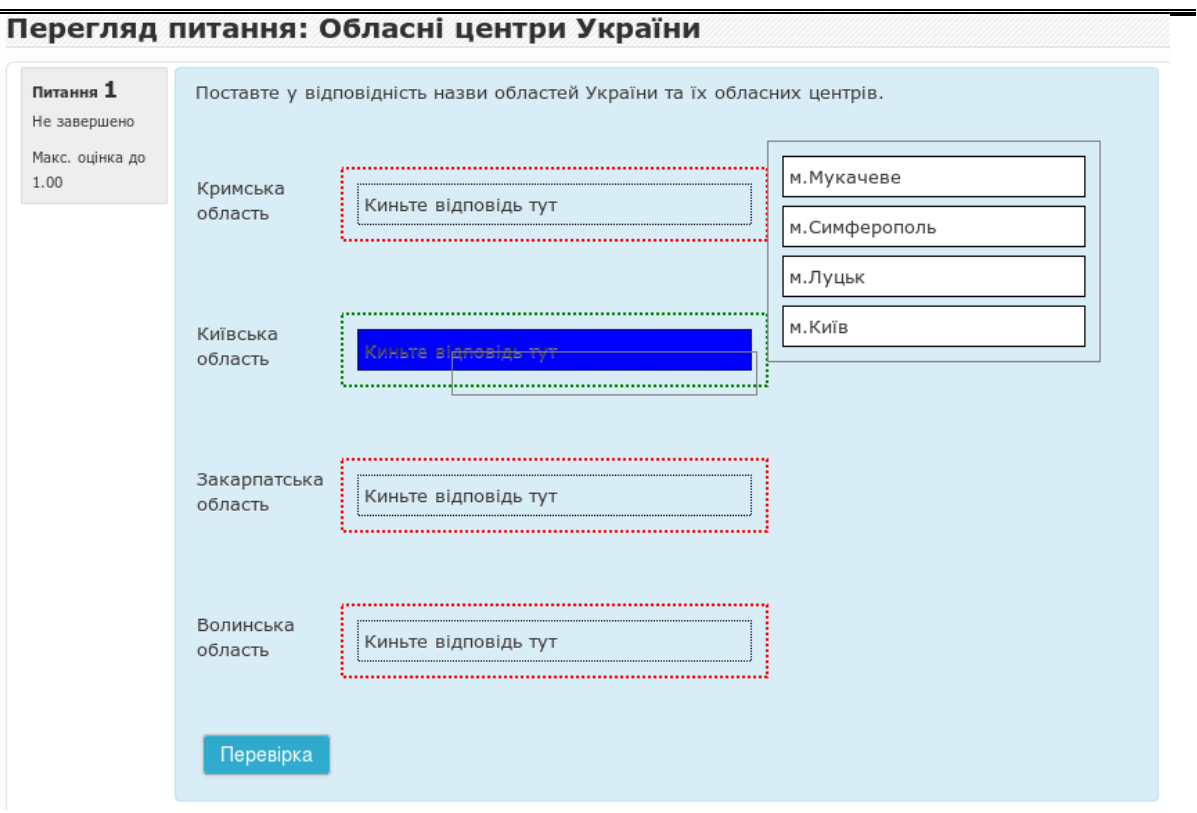

### *5) Завдання з короткою відповіддю*

Коротка відповідь передбачає, що студент повинен набрати відповідь з клавіатури. При цьому, набір символів повинен співпадати з правильною відповіддю посимвольно. Тому відповідь справді повинна бути короткою одне, два слова.

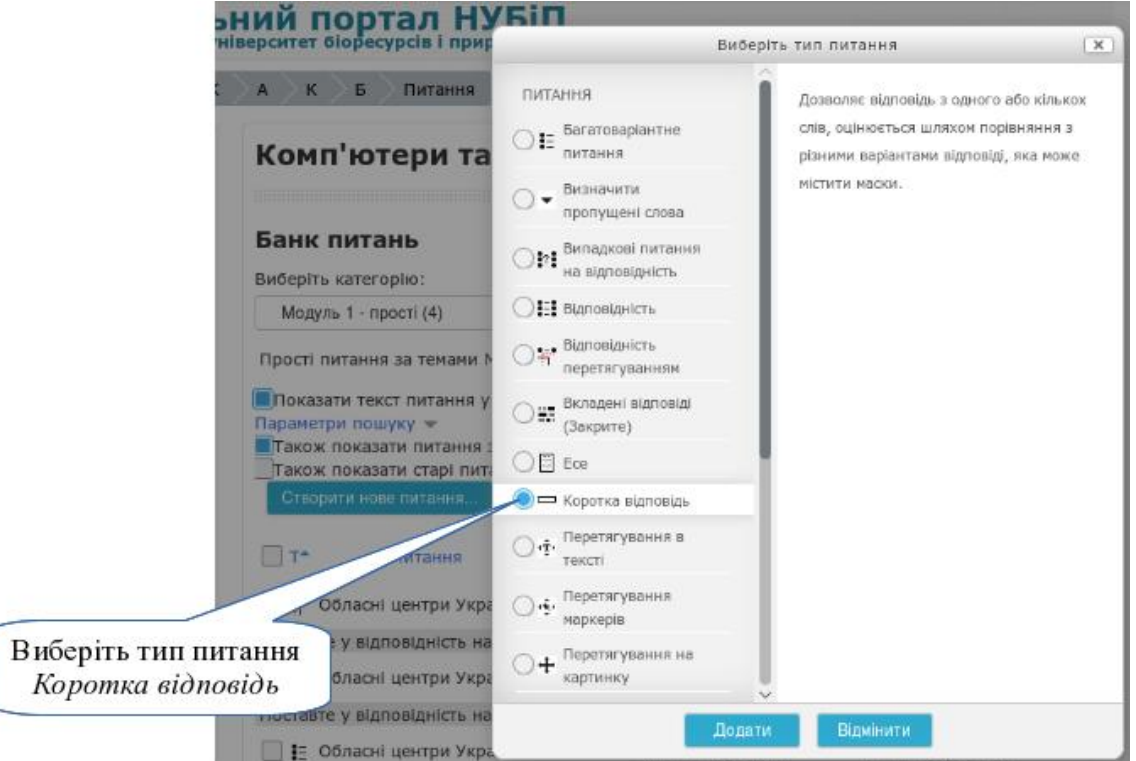

Введіть всі необхідні значення в полях секції "Основне" - коротке означення питання, текст питання, типова оцінка, загальний коментар.

### Зверніть увагу на важливий параметр - регістр відповіді.

### Врахувати регістр

Ні, регістр не важливий Ні, регістр не важливий Так, регістр важливий

Якщо у відповіді студента важливим є написання великими та малими літерами, то виберіть "Так, регістр важливий".

Наступним кроком оформіть правильні відповіді.

#### Правильні відповіді

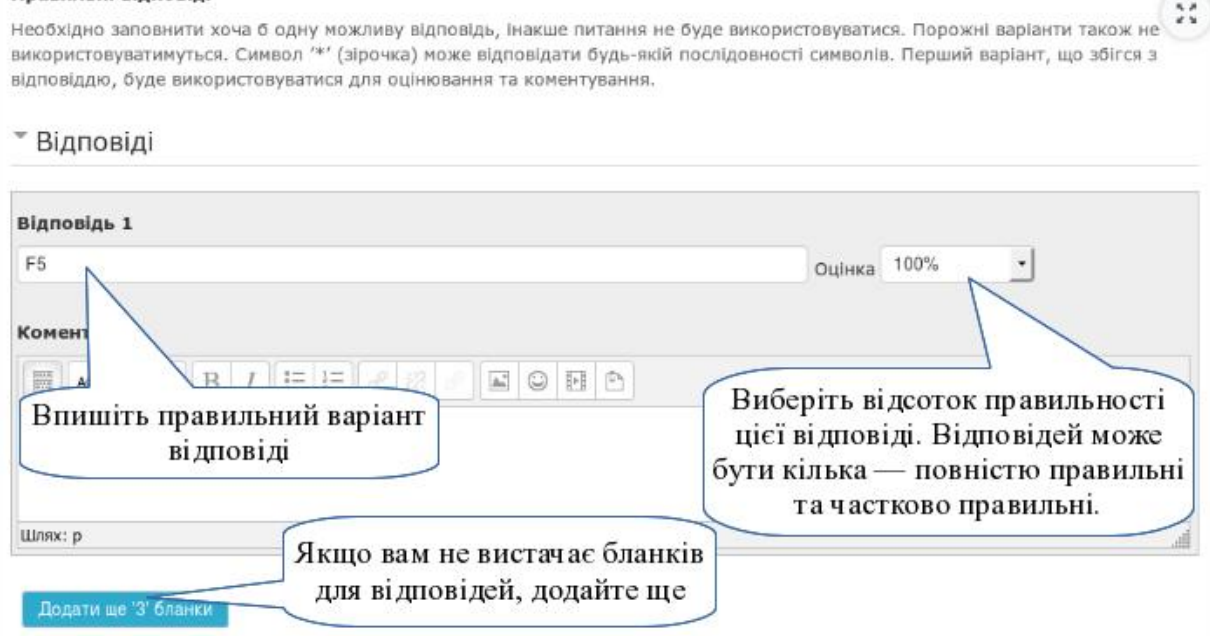

Можна передбачити кілька варіантів відповідей (якщо використовуються синоніми або переклад іншомовних слів) і правильними може вважатися декілька відповідей.

Ви можете використовувати знак зірочки (\*), як груповий символ для сприймання будь-якої послідовності символів. Наприклад, використовуйте "**авто\*ція**" для сприймання будь-якого слова або речення, які починаються з *авто* і закінчуються на *iція*. Якщо ж ви насправді хочете використати знак зірочку, тоді використовуйте зворотній слеш, наприклад: \\*

Якщо ви захочете створити питання з двома відповідями *пальне* і *кисень*, вам знадобиться обмежити кількість варіантів через написання "пальне\*кисень" 100%. Такий вираз дозволить приймати наступні варіанти значень відповіді: *"пальне кисень", "пальне,кисень", "пальне; кисень", "пальне та кисень", "пальне і кисень", "пальне & кисень"*.

Далі наведено деякі відповіді та оцінки для питання "*Що спалює ракета?*".

пальне\*кисень з оцінкою 100%

 $*$ пальне\* з оцінкою 50% \*кисень\* з оцінкою  $50\%$ \*повітря\* з оцінкою  $40\%$  $*$  з оцінкою 0%

Також важливо зберігати порядок надання відповідей. Відповіді оцінюються з першої до останньої. Коли послідовність знайдена - процес зупиняється. Якщо послідовність не знайдена, відповідь оцінюється як неправильна і студенту з'явиться загальний відгук. Гарною звичкою буде ставити груповий символ як останню відповідь, таким чином процес оцінювання буде знати, що робити коли нічого вище не було вибрано.

Без групових символів, відповіді будуть порівнюватися симво в символ, тому студентам потрібно бути дуже обережними з написанням тексту самої відповіді.

Студенти побачать питання у такому вигляді

### Перегляд питання: Столиця України

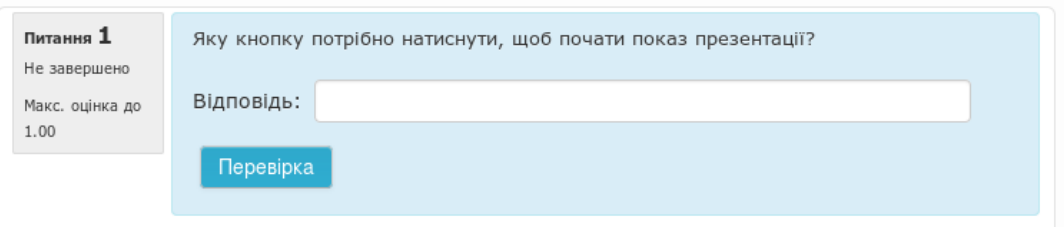

### *6) Завдання з числовою відповіддю*

Якщо ж відповідь на питання передбачає число, то потрібно вибрати "Числову відповідь", яка дозволяє точніше перевірити введене число.

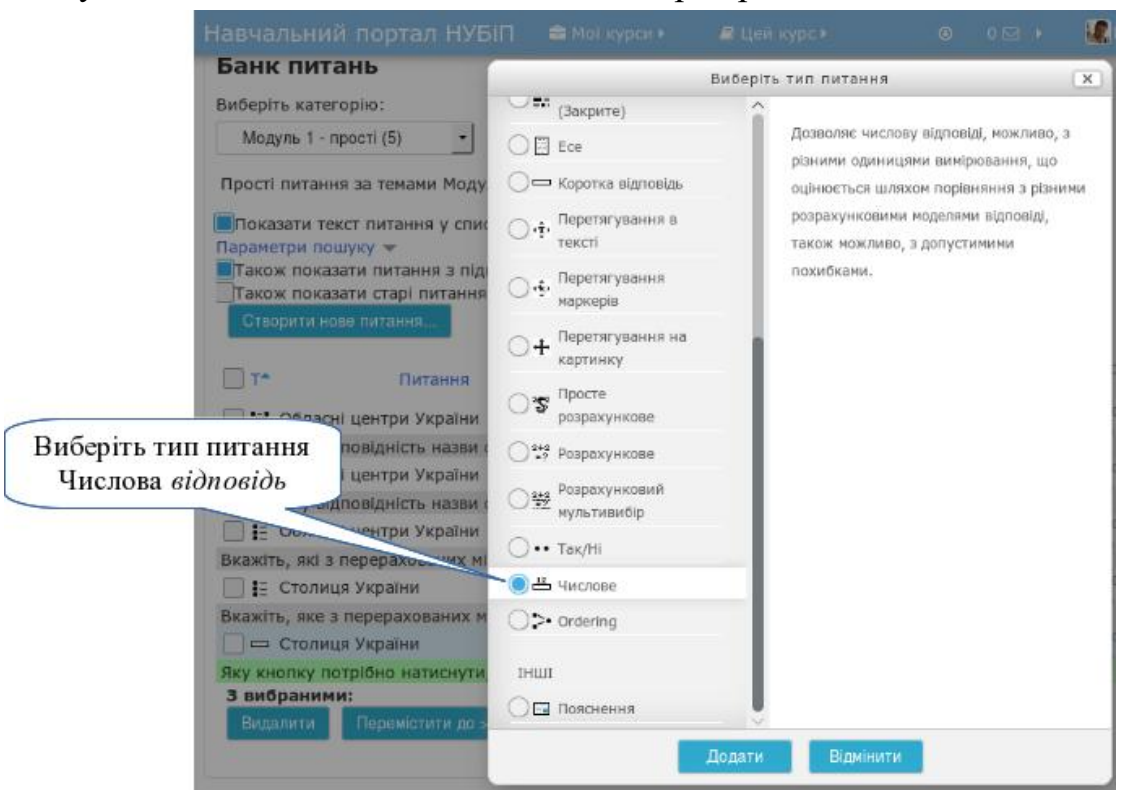

З точки зору студента Числове питання виглядає так само, як питання типу Коротка відповідь. Різниця в тому, що числові відповіді дозволяють похибку. Це дає певний фіксований діапазон відповідей оцінювати як одну відповідь. Наприклад, якщо відповісти 10 і встановлена похибка 2, тоді будь-яке число між 8 і 12 буде сприйматися як правильне.

Введіть всі необхідні значення в полях секції "Основне" - коротке означення питання, текст питання, типова оцінка, загальний коментар.

Наприклад, питання "Вкажіть відстань від Києва до Львова."

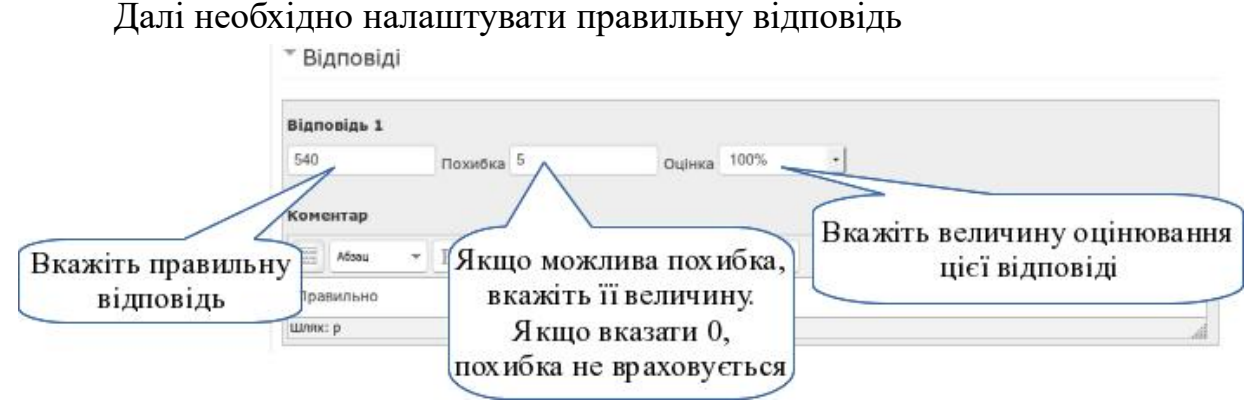

Для простої числової відповіді цього буде достатньо. Але, якщо відповідь може бути надана в різних одиницях вимірювання, то необхідно в секції "Обробка одиниць вимірювання" вказати як саме це буде відбуватися. Можливі варіанти:

- 1. Одиниці вимірювання не використовуються.
- 2. Можна вписати одиницю вимірювання (студент може вписати одиницю вимірювання поряд з числом; якщо введено просто число, то порівнюється лише з першою одиницею вимірювання).
- 3. Потрібно вказати одиницю вимірювання (студент повинен вписати одиницю вимірювання або вибрати з наданих; якщо одиниця вимірювання не вказана, то відповідь буде частково правильна).

В секції "Одиниці величин вимірювання" потрібно оформити всі можливі одиниці вимірювання для визначення правильної відповіді.

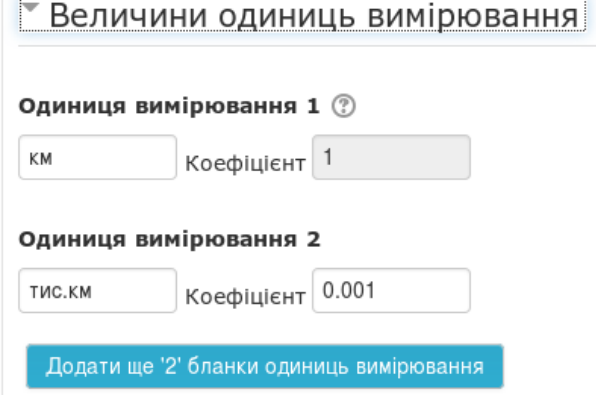

 $-160 =$ 

Для студентів питання з числовою відповіддю та потребою визначення одиниці вимірювання відповіді виглядає так Перегляд питання: Числове Питання 1 Вкажіть відстань від Києва до Львова. Не завершено Відповідь: 540 **Екм** Стис.км Макс. оцінка до 1.00 Перевірка

### *7) Завдання з відповіддю "Так/Ні"*

Це тип логічного запитання, в якому певне твердження потрібно або підтримати, або ні.

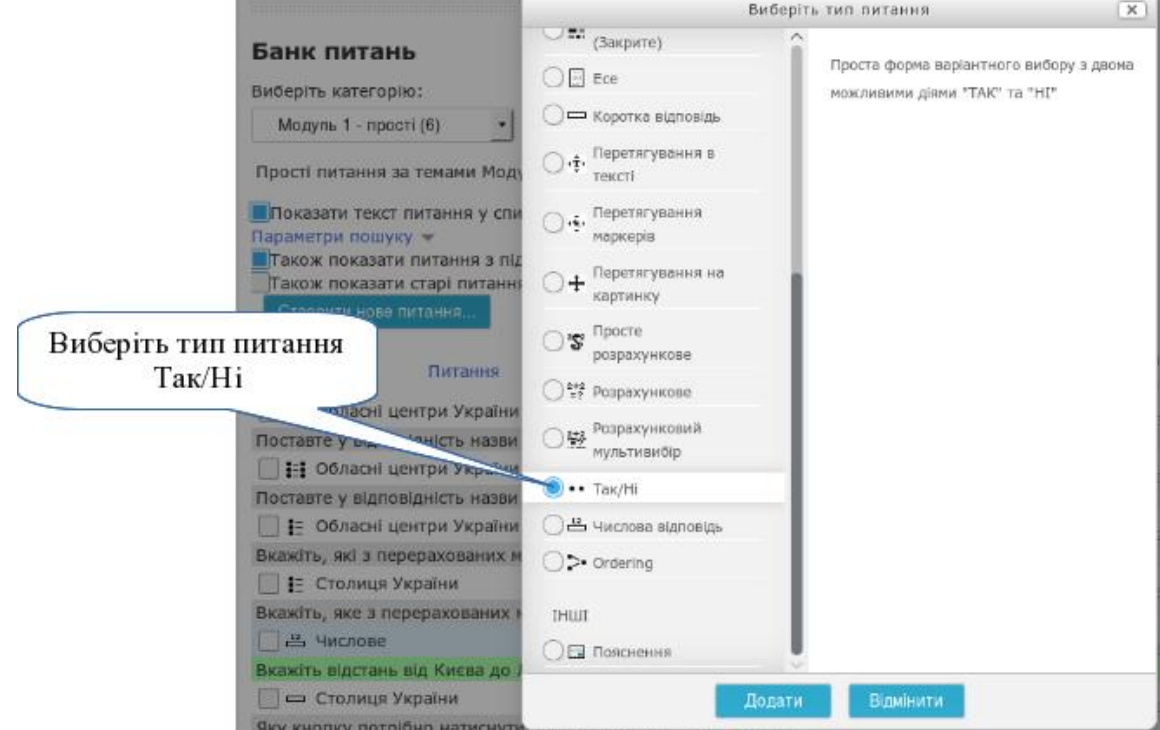

Введіть всі необхідні значення в полях секції "Основне" - коротке означення питання, текст питання, типова оцінка, загальний коментар.

Далі вкажіть, яка відповідь буде правильною. Наприклад, на запитання "Чи є абсолютно правильним твердження, що місто Вінниця є столицею держави Україна?"

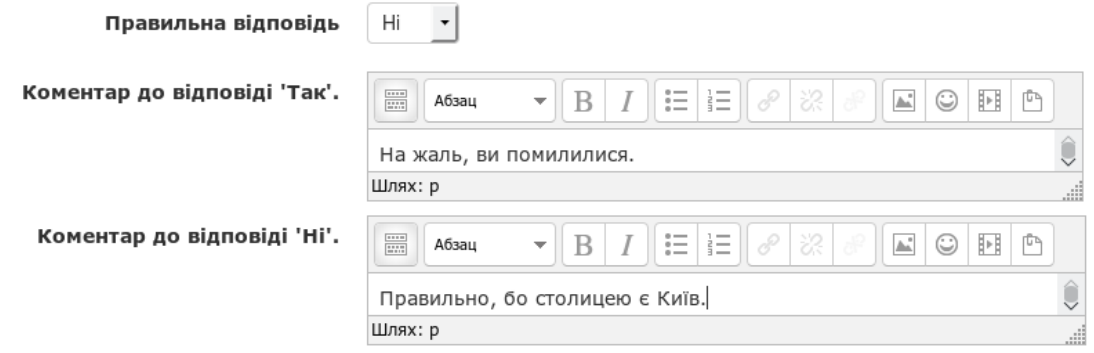

### $-161 -$

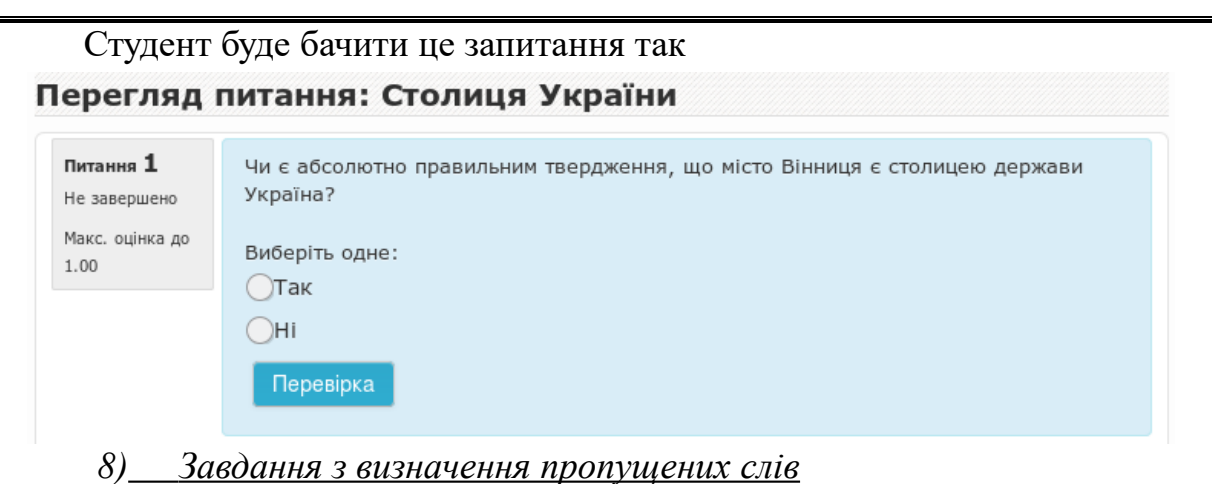

Цей тип питання дозволяє пропустити у тексту слова (або словосполучення), а студент повинен правильно вказати пропущене. Цей тип питання часто використовується для вивчення мов.

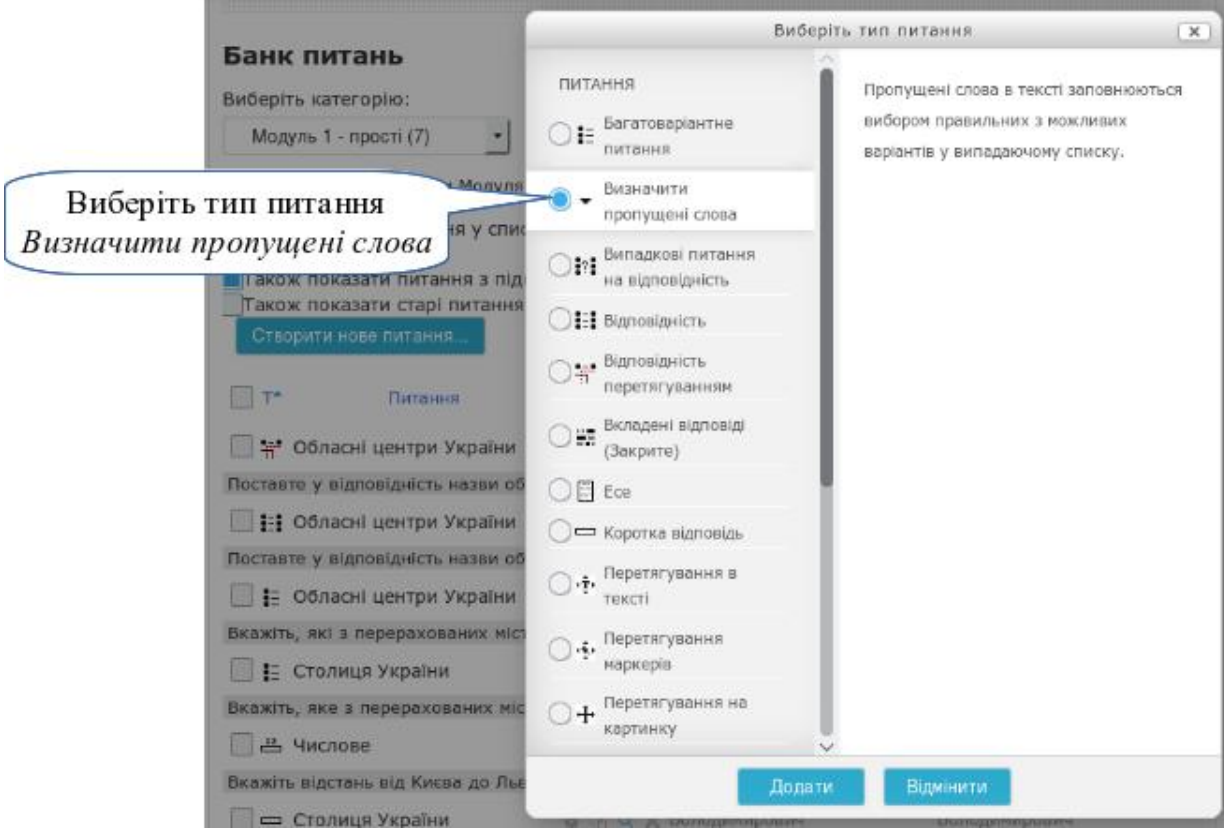

Введіть всі необхідні значення в полях секції "Основне" - коротке означення питання, текст питання, типова оцінка, загальний коментар.

Але в тексті питання, де повинно бути пропущено слово впишіть **[[1]]** (в подвійних квадратних дужках). Для наступного пропущеного слова, впишіть **[[2]]**. Наприклад, "*Мальовниче місто на берегах* **[[1]]** *з давніх давен є столицею Руси-України.*" Замість **[[1]]** потрібно буде вибрати одну з річок по списку. Цей список оформляється далі в секції "*Доступні варіанти*".

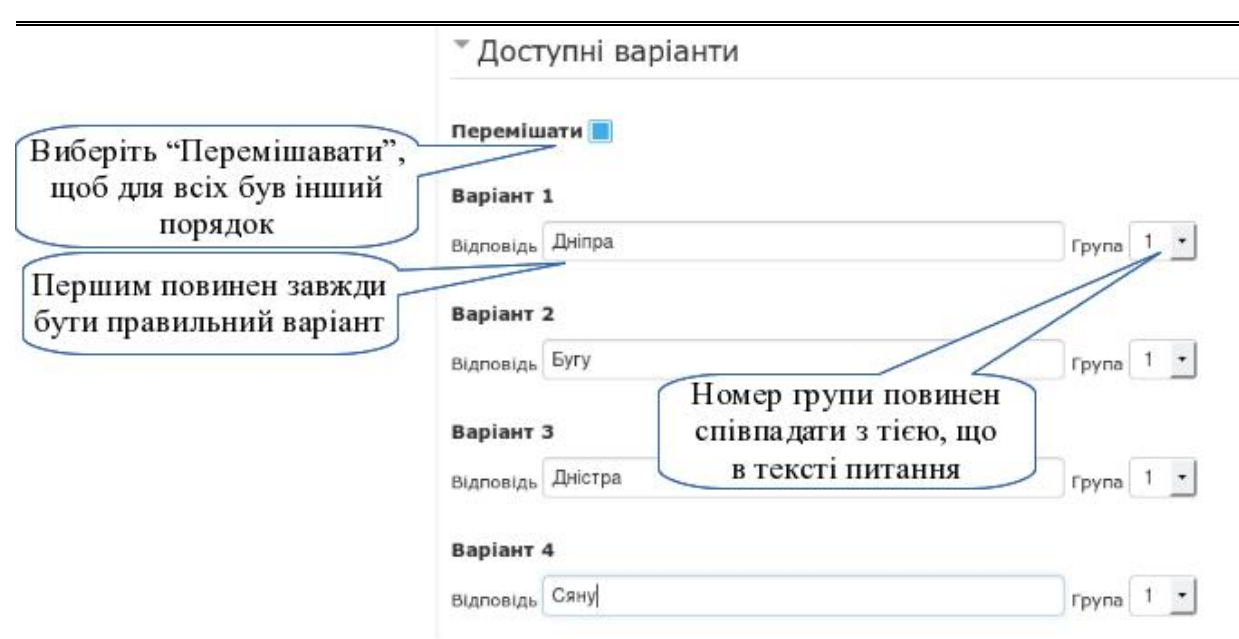

Зверніть увагу! Якщо пропущених слів буде два або три, потрібно оформити дві або три групи варіантів відповідей. Але правильні варіанти повинні бути розташовані першими. Тобто, Варіант 1 — правильна відповідь для групи [[1]]; Варіант 2 — правильна відповідь для групи [[2]]; Варіант 3 — правильна відповідь для групи [[3]] і так далі.

Для студента це запитання буде мати такий вид

### Перегляд питання: Столиця України

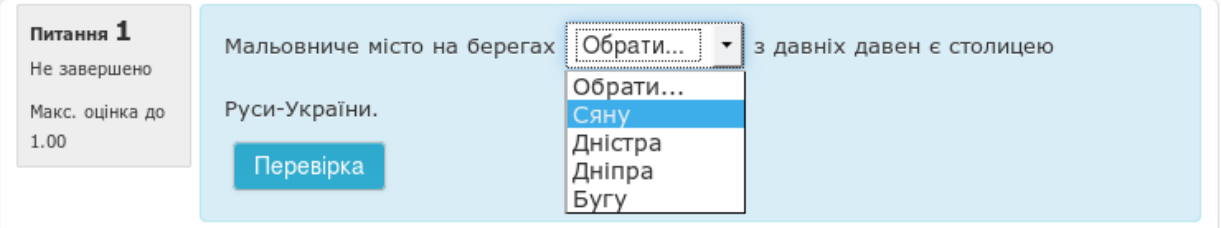

### *9) Завдання з визначення пропущених слів перетягуванням*

Цей тип питання є різновидністю попереднього, з тією різницею, що відповідь потрібно перенести мишею в пропущене місце.

В списку типів питань виберіть "*Питання з перетягуванням у тексті*". Оформляється воно аналогічно з типом питання "Визначити пропущені слова". А для студентів має вигляд

### Перегляд питання: Столиця на річці

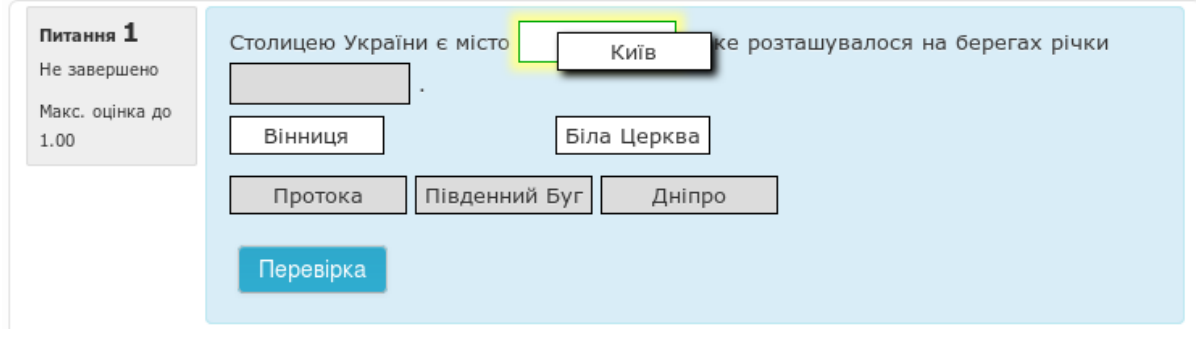

*10) Завдання з перетягуванням слів (зображень) на малюнок*

Різновидністю попереднього запитання є тип з перетягуванням на малюнок. Варіантами відповідей можуть бути як текст (як в попередньому типі питання), так і зображення.

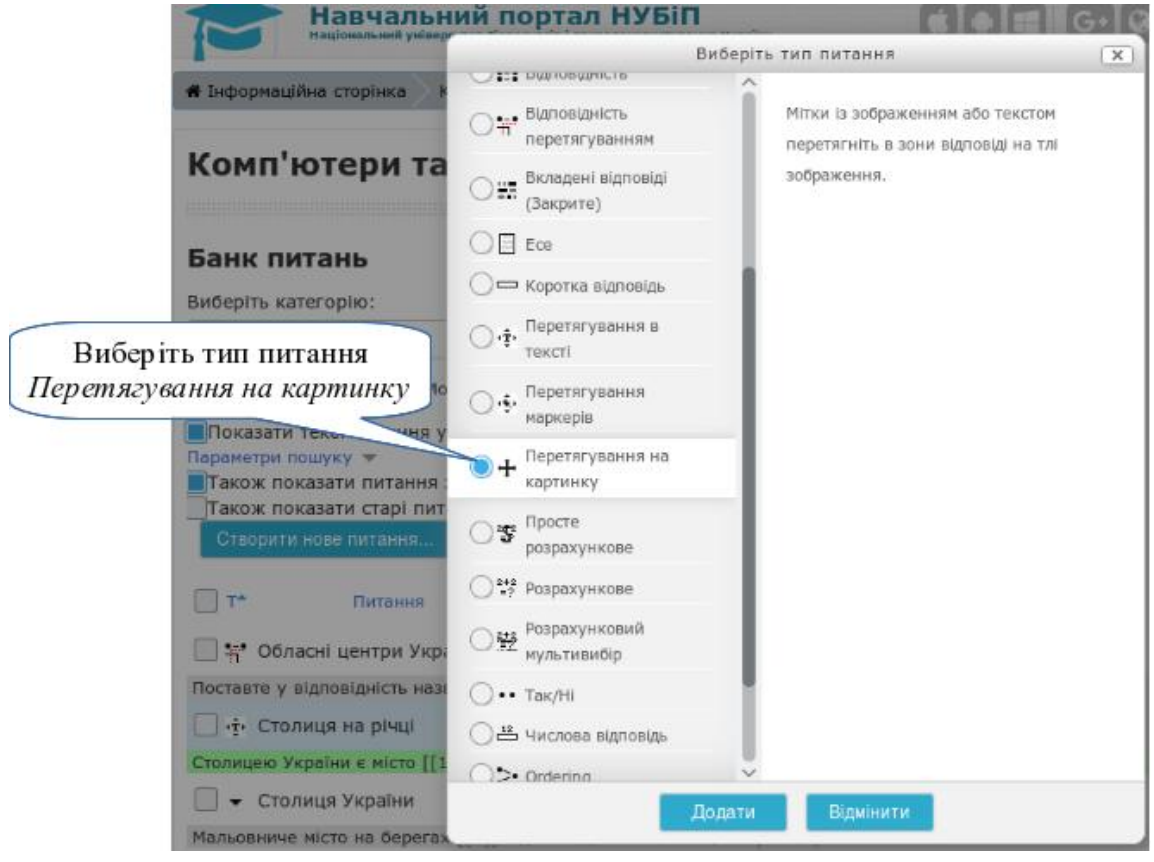

Введіть всі необхідні значення в полях секції "Основне" - коротке означення питання, текст питання, типова оцінка, загальний коментар.

А далі починається оформлення питання.

В секції "Попередній перегляд" потрібно вказати картинку, на яку будуть викладатися відповіді. Файл може бути підготовлений у форматах JPG або PNG. Зверніть увагу, що максимальний розмір цього малюнку повинен бути 600х400px. Якщо наданий вами малюнок більше, то він буде автоматично зменшений до цього розміру. Малюнок відразу з'явиться для перегляду та наступного розміщення на ньому відповідей.

В секції "Елементи перетягування" потрібно налаштувати елементи, які будуть варіантами відповідей. Такими елементами для перетягування можуть бути зображення або текст. Зображення потрібно завчасно підготувати у форматах JPG або PNG. Максимально допустимий розмір цих зображень 150х100px. Для однотипних відповідей вкажіть однакову групу. Наприклад, для питання визначення прапорів європейських країн всі елементи прапорів повинні складати одну групу. А назви столиць

європейських країн повинні бути другою групою. Текст під зображенням потрібен, щоб потім вам легше було розрізнити ці малюнки.

Приклад налаштування елементів перетягування з картинкою та текстом показано на рисунку

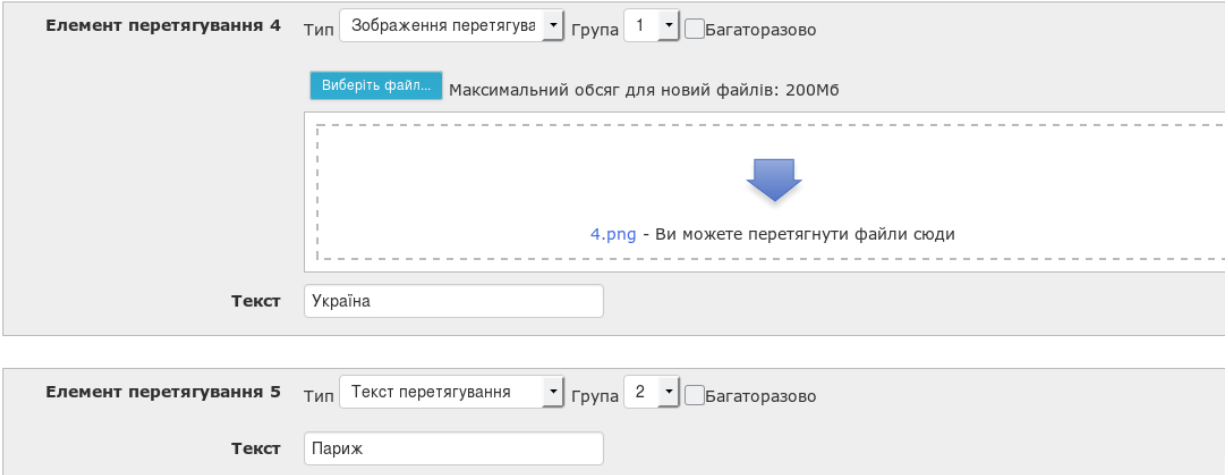

Після цього потрібно налаштувати "Зони відповідей". Для цього просто призначте для кожної зони відповіді один елемент перетягування.

• Зони відповідей

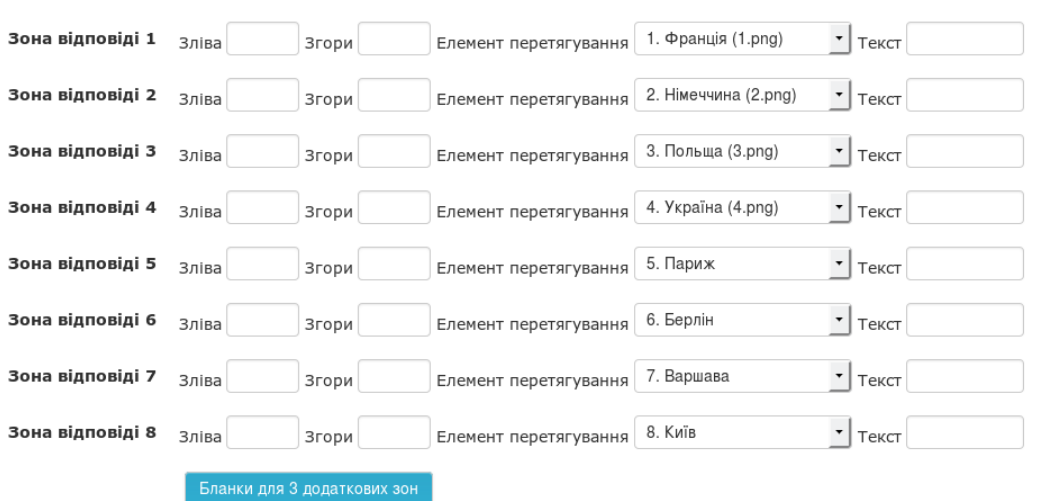

Всі елементи відразу з'являться у зоні попереднього перегляду під головним малюнком. Вам достатньо буде лише перетягнути всі елементи на головний малюнок в те місце, де вони повинні бути. Програма самостійно визначить та запам'ятає місця, куди ви їх поклали.

Збережіть створене запитання та перевірте, як воно буде працювати в режимі перегляду.

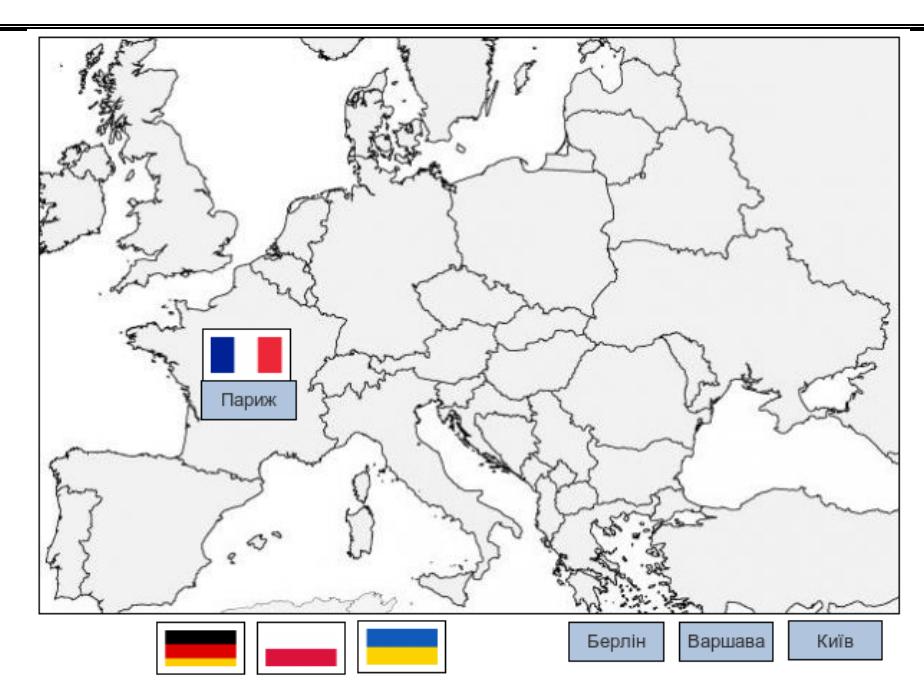

Для студентів це питання буде виглядати так

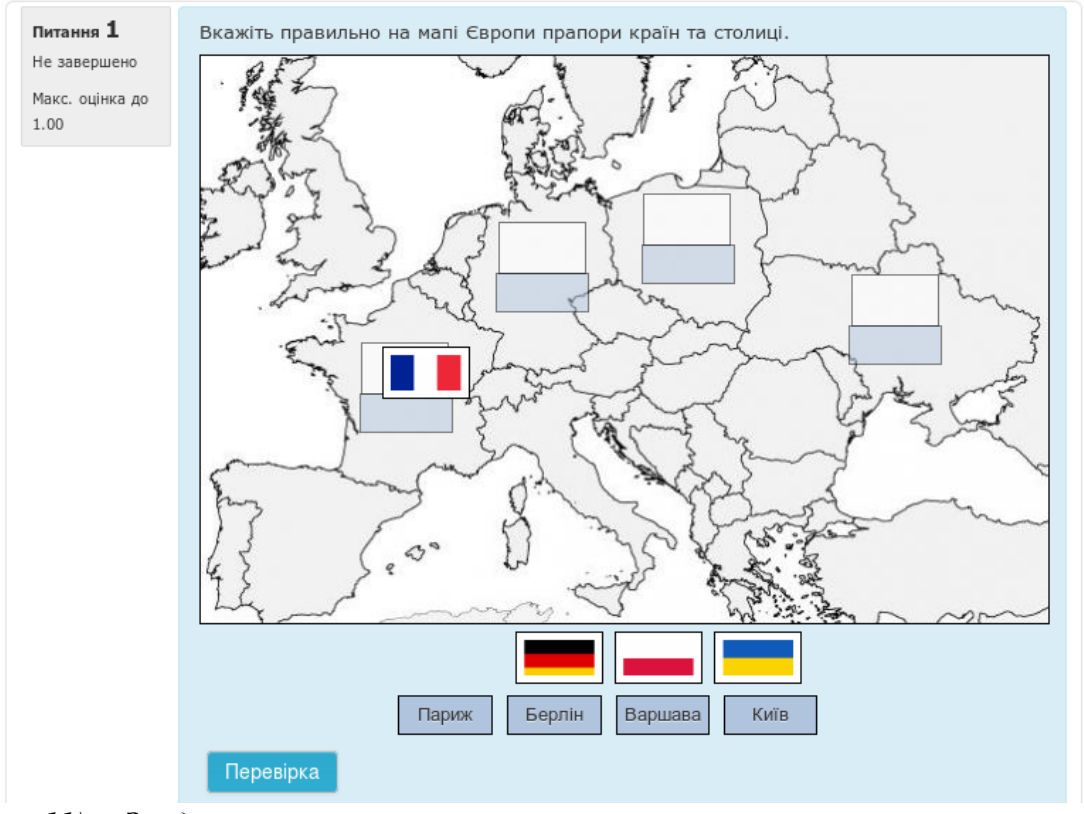

*11) Завдання з перетягуванням маркерів на малюнок*

Цей тип питання схожий на попередній але студенти не бачать на малюнку місця для відповіді. Натомість вони повинні самі вказати правильне місце для відповіді.

Для початку виберіть з типів запитань "Перетягування маркерів"

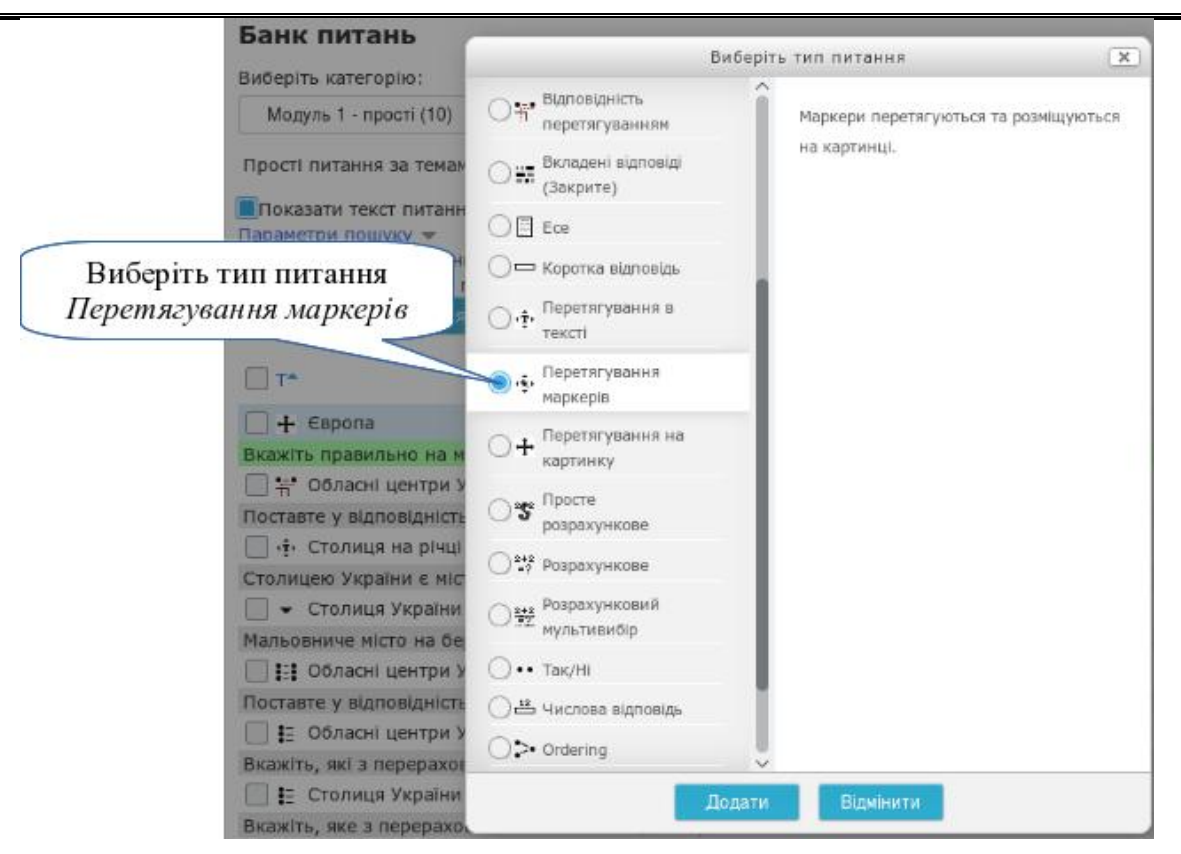

Як і в попередніх питання, введіть всі необхідні значення в полях секції "Основне" - коротке означення питання, текст питання, типова оцінка, загальний коментар.

Аналогічно з попереднім типом запитань (*Перетягування на картинку*) завантажте основний малюнок в секції "*Попередній перегляд*".

В секції "*Маркери*" налаштуйте потрібну кількість маркерів. Це може бути як один так і кілька.

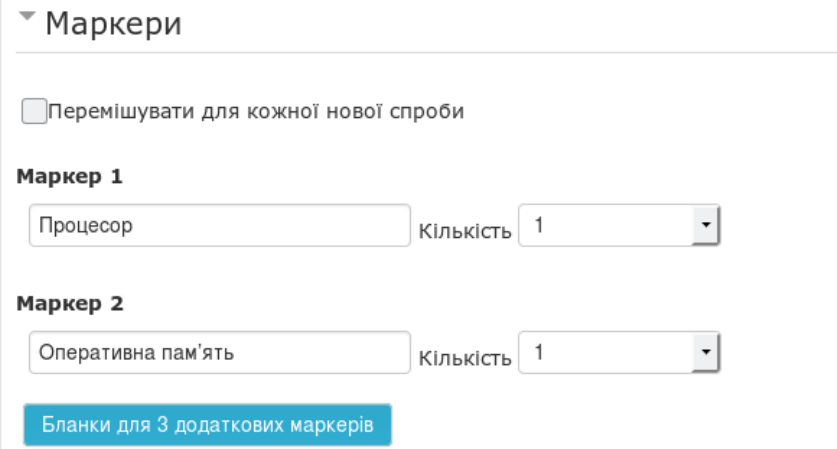

Далі потрібно налаштувати зони відповідей для кожного маркера. Зона відповіді визначається введеними координатами. На основі введених координат головний малюнок в зоні попереднього перегляду відразу оновлюється, так що ви можете розташовувати ці зони методом проб і

помилок. А, крім того, на малюнок накладається сітка з кроком 5. Тож ви можете вирахувати координати.

Зони відповідей можуть мати такі площі:

- **Коло**: центр\_x, центр\_y; радіус наприклад: 80, 100; 50
- **Багатокутник**: x1, y1; x2, y2; ...; xn, yn наприклад: 20, 60; 100, 60; 20 100
- Прямокутник: лівий верхній х, лівий верхній у, ширина, висота наприклад: 20, 60; 80, 40

™ Зони відповіді

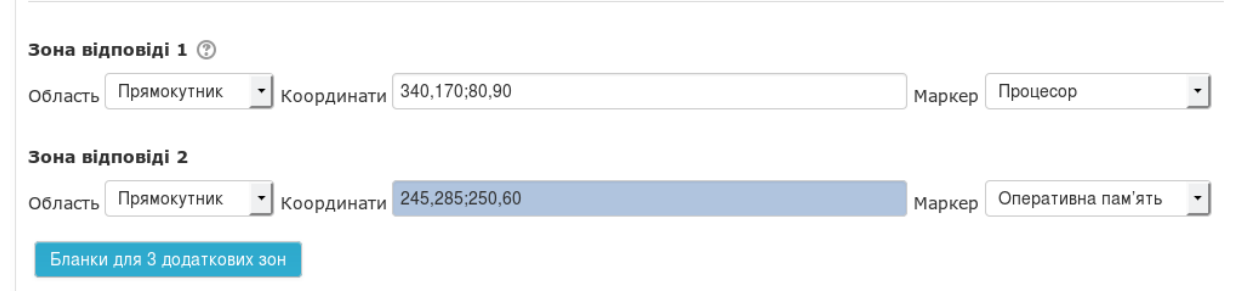

### В результаті в зоні перегляду матимете таку картинку

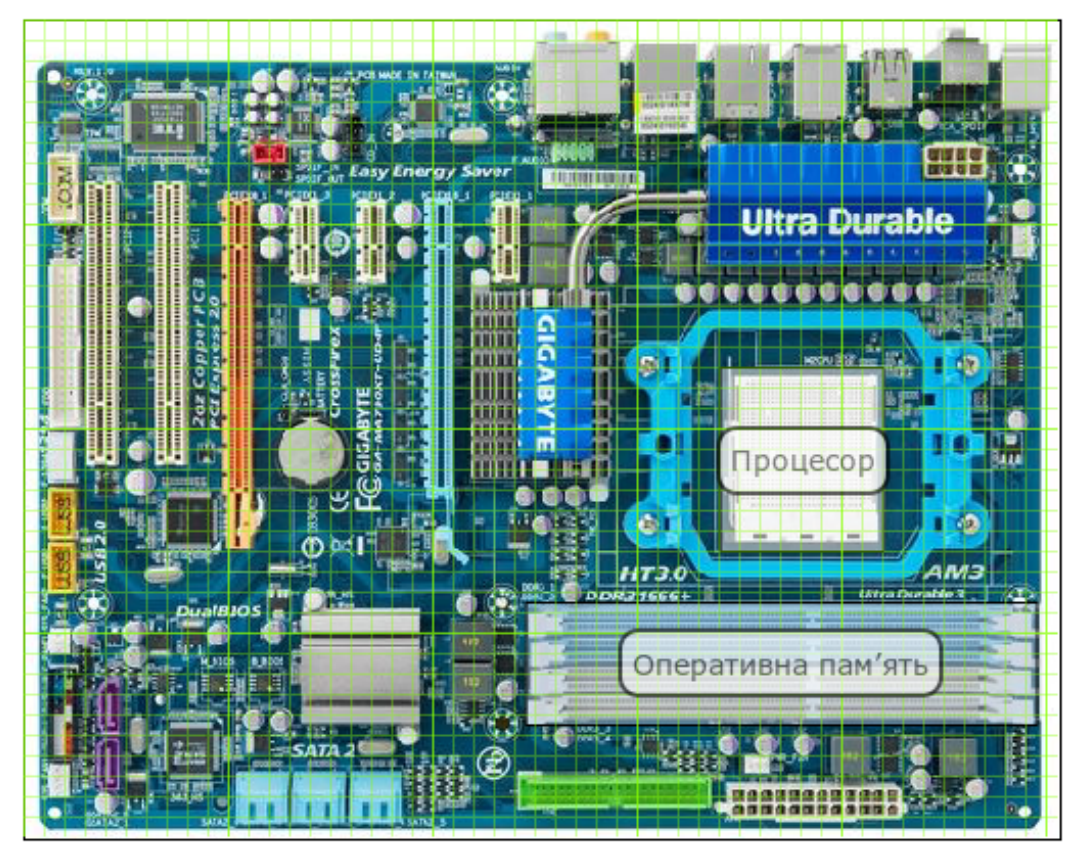

Збережіть запитання та перевірте як воно працює. Для студента це питання буде виглядати так

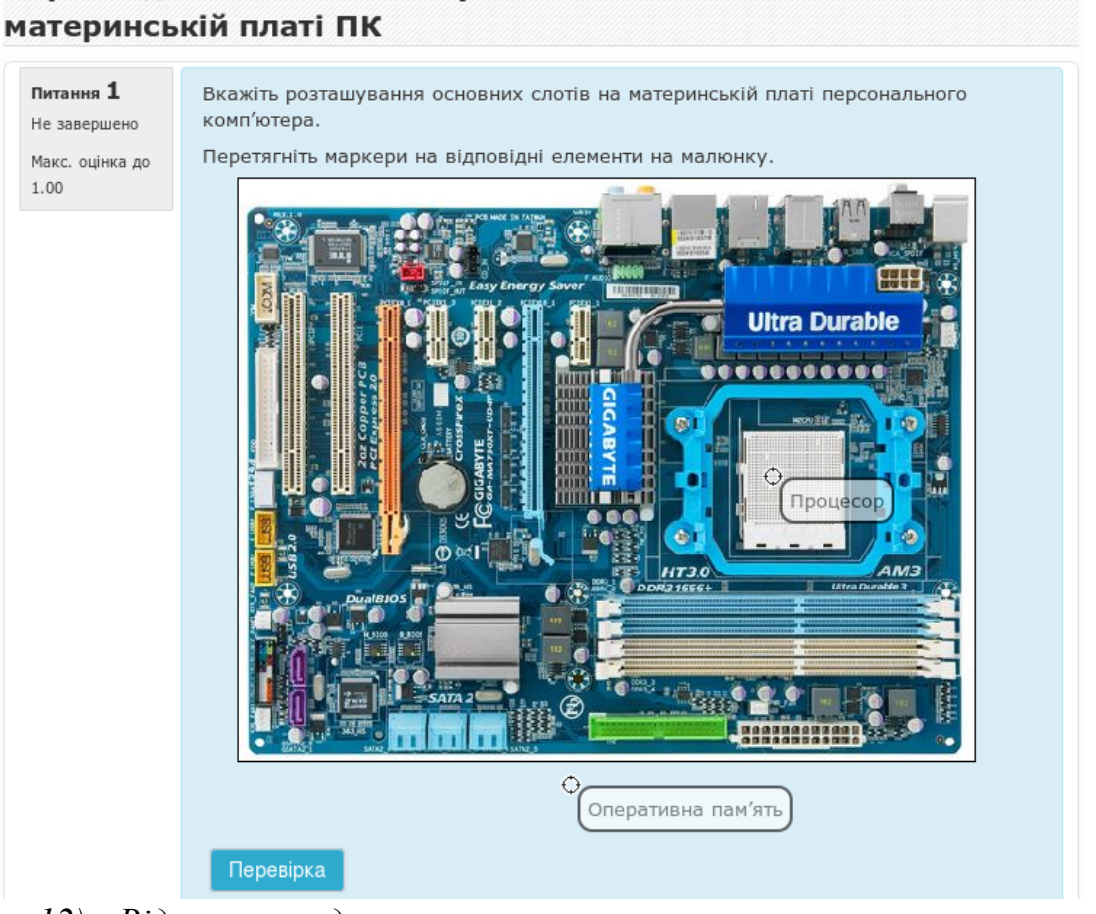

# *12) Відкрите завдання типу есе*

Окремим типом питання є питання типу "Есе". Відповіддю на це питання є набраний текст або/та відправлений файл. Важливою особливістю цього типу питання є те, що воно не оцінюється автоматично, а вимагає оцінювання викладачем.

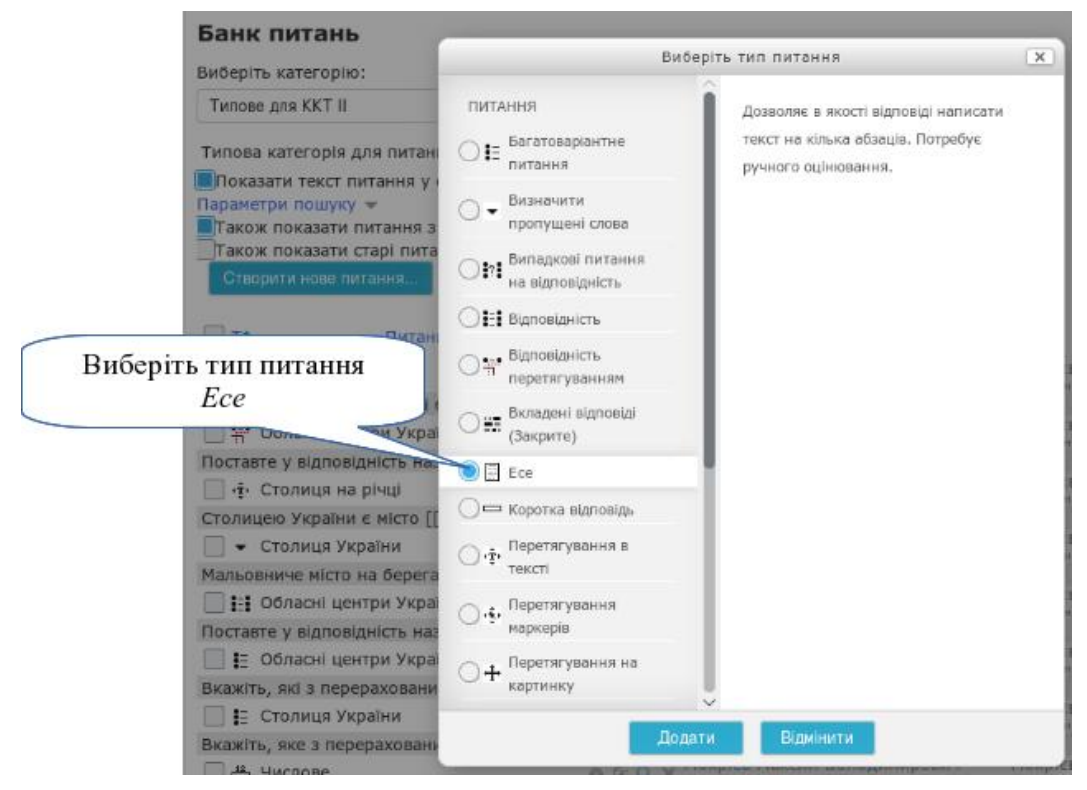

# Перегляд питання: Розташування основних слотів на

 $-169$   $-$ 

Введіть всі необхідні значення в полях секції "Основне" - коротке означення питання, текст питання, типова оцінка, загальний коментар.

В секції "Опції відповіді" потрібно вказати параметри відповіді на питання. В загальному це може бути:

- 1. не потребує відповіді через сайт
- 2. потребує тексту у якості відповіді
- 3. потребує файлу у якості відповіді
- 4. потребує тексту та/або файлу у якості відповіді

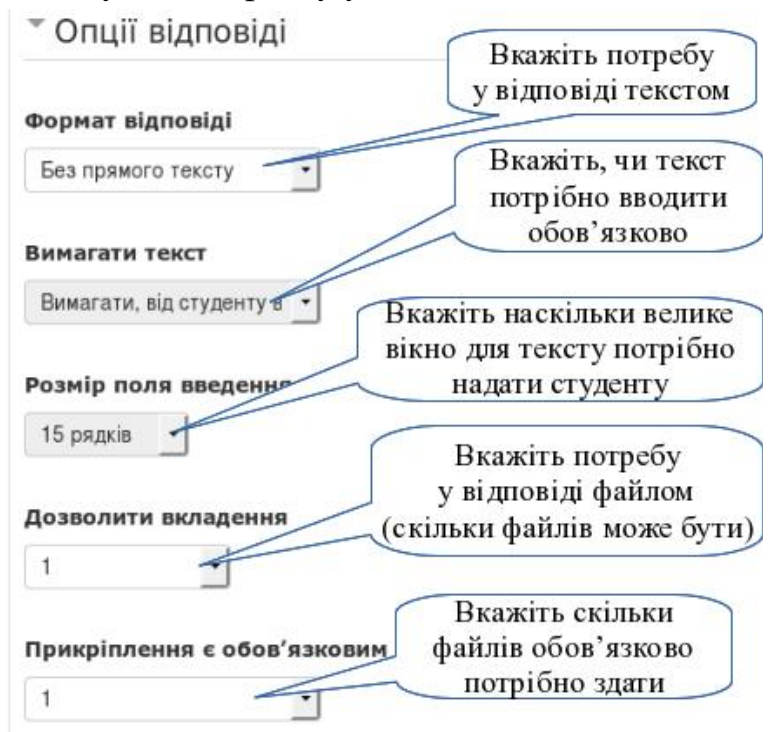

Для варіанту 1 потрібно вказати "*Формат відповіді*" - "Без прямого тексту" та "*Дозволити вкладення*" - "Ні". В цьому випадку студент отримує завдання, яке повинен вирішити та представити викладачу поза сайтом. Викладач лише проставляє оцінку за це питання.

Для варіанту 2 потрібно в опції "*Формат відповіді*" вказати один з варіантів для введення тексту:

- візуальний редактор (для оформлення відповіді з форматуванням та таблицями)
- візуальний редактор з вибором файлу (потрібно, наприклад, для вставки малюнка)
- простий текст (відповідь може містити лише текст)
- простий текст, моноширинний шрифт

В опції "Вимагати текст" можна вказати, чи текст є обов'язковим. Якщо студент не введе текст, то це буде розцінено як невиконання завдання.

Для варіанту 3 потрібно в опції "*Дозволити вкладення*" вказати число очікуваних файлів в якості відповіді. В опції "*Обов'язково вкласти файлів*" вкажіть, скільки файлів повинен вкласти студент, щоб його відповідь можна було оцінювати.

Для варіанту 4 потрібно за потреби комбінувати варіанти 2 і 3. Для студента таке запитання буде виглядати так Перегляд питання: Презентація з географії

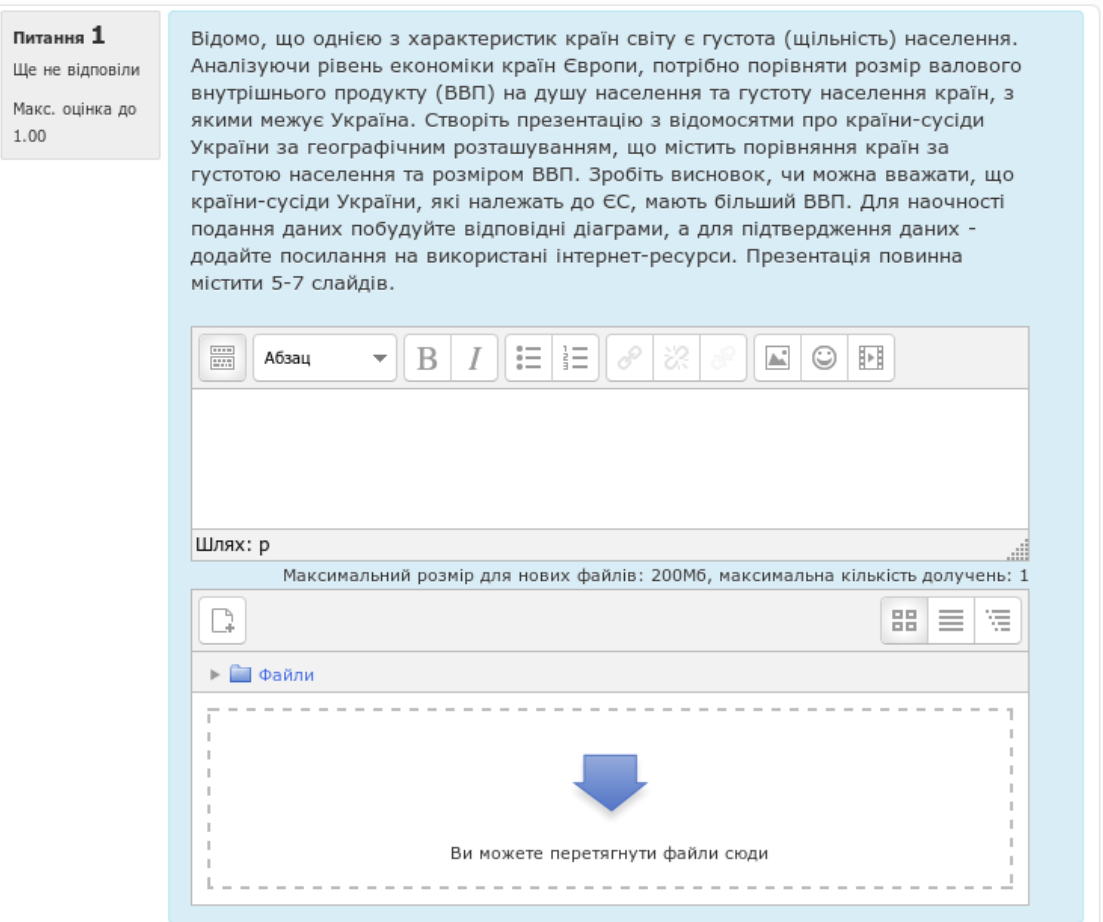

Зауваження! Для питань типу есе створіть окрему категорію. В цьому випадку при налаштуванні тесту можна вказати, що кожному студенту потрібно надати одне (два або більше) питань з цієї категорії.

### *Крок 4.*

Після того, як банк питань наповнено, потрібно створити тест для модульного контролю.

Тест — це сукупність текстових завдань, які підібрані за певними правилами для вимірювання конкретної властивості.

В системі Moodle перед тим як створювати "сукупність тестових завдань", потрібно оголосити тест.

Для цього потрібно створити діяльність "Тест". Для цього, перейдіть в режим редагування курсу (див. п[.3.3.1](#page-85-0) крок 1). Внизу секції потрібного

модуля натисніть кнопку "*Додати діяльність або ресурс*". Серед діяльностей виберіть *Тест*.

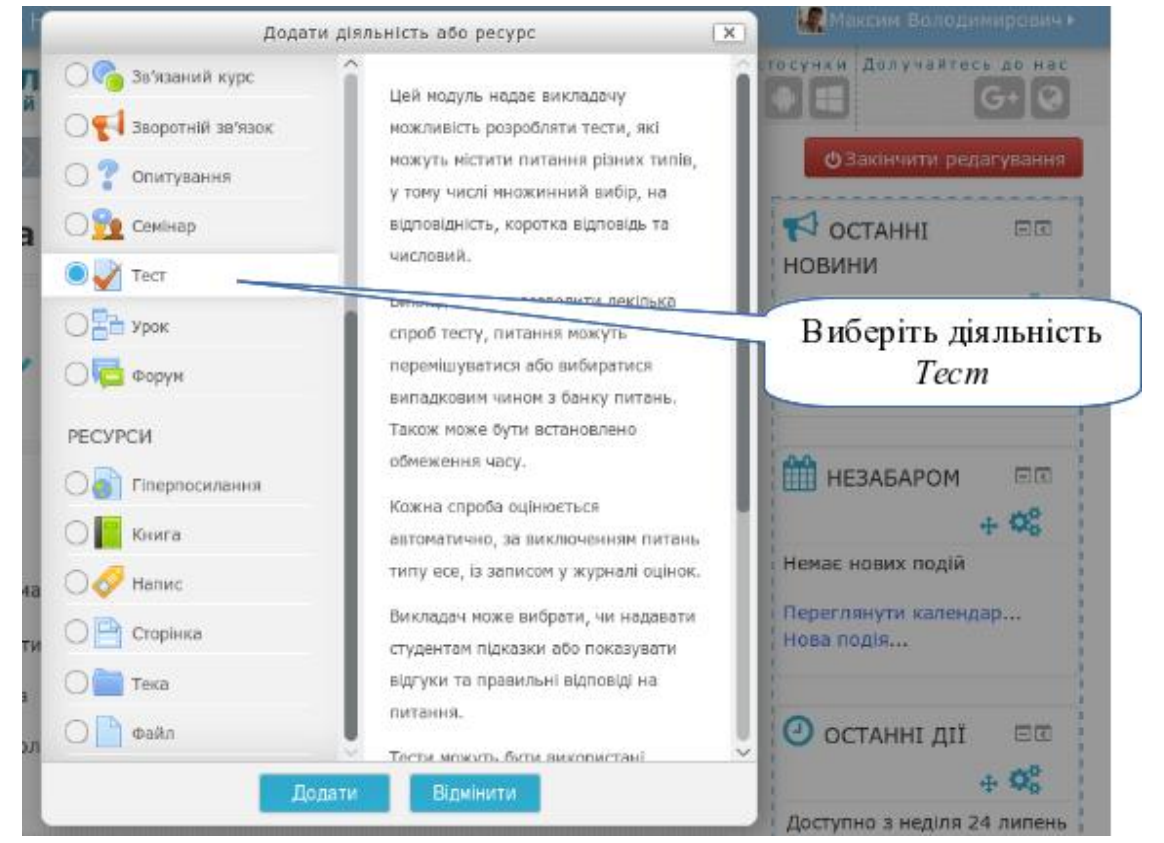

В секції "*Основне*" вкажіть назву тесту та которке резюме. В резюме вкажіть основну інформацію по тесту для студентів. Наприклад, які теми виносяться на тестування, скільки питань буде в тесті, чи будуть специфічні типи питань в тесті тощо.

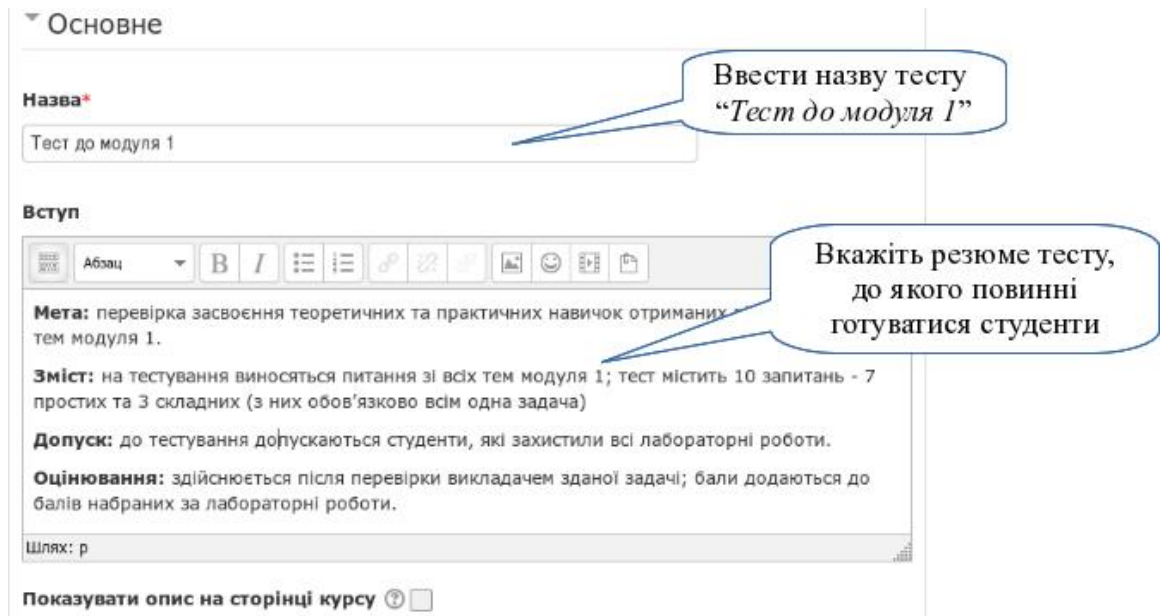

В секції "*Хронометраж*" встановіть часові терміни для роботи тесту.

 $-172 -$ 

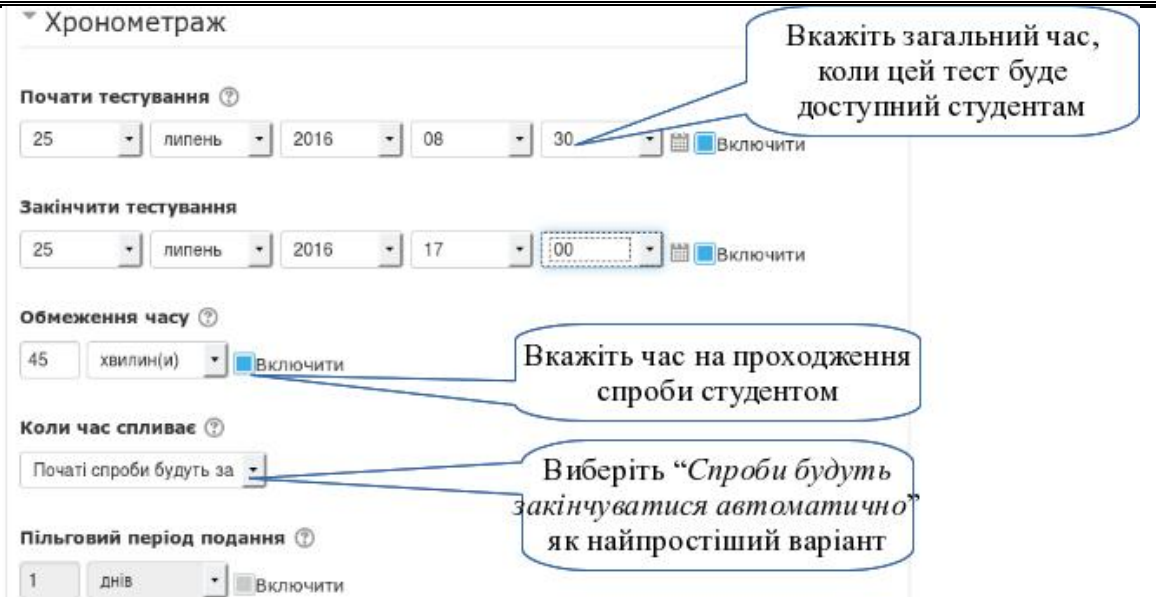

В секції "*Оцінка*" вкажіть, як буде виводитися фінальна оцінка за тест.

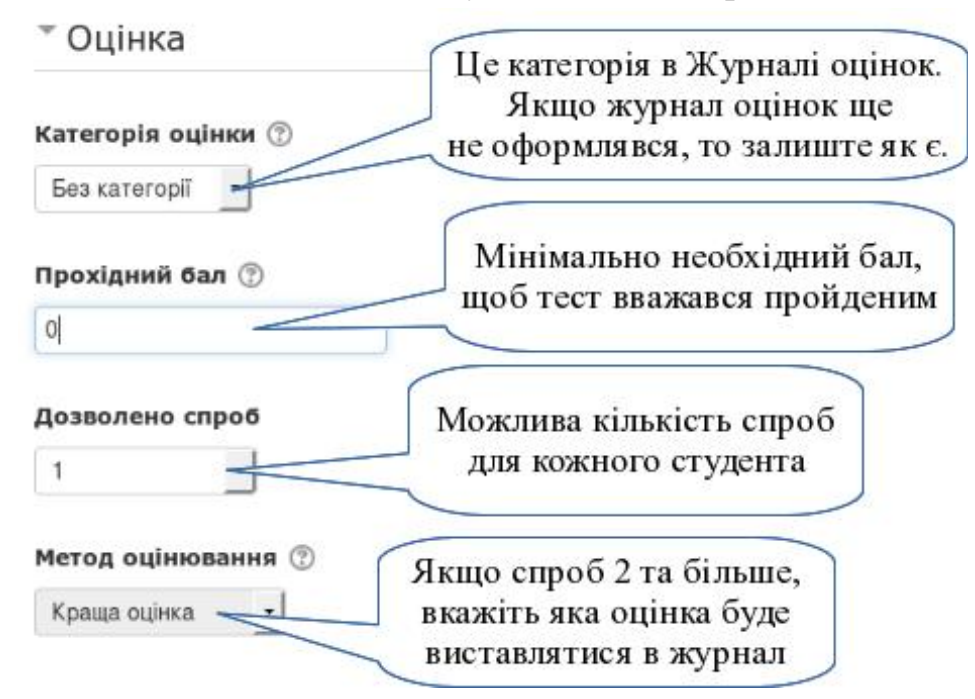

Секція "Макет" визначає, як питання тесту будуть подаватися студентам. Натисніть ланку "*Показати більше*", щоб побачити всі опції.

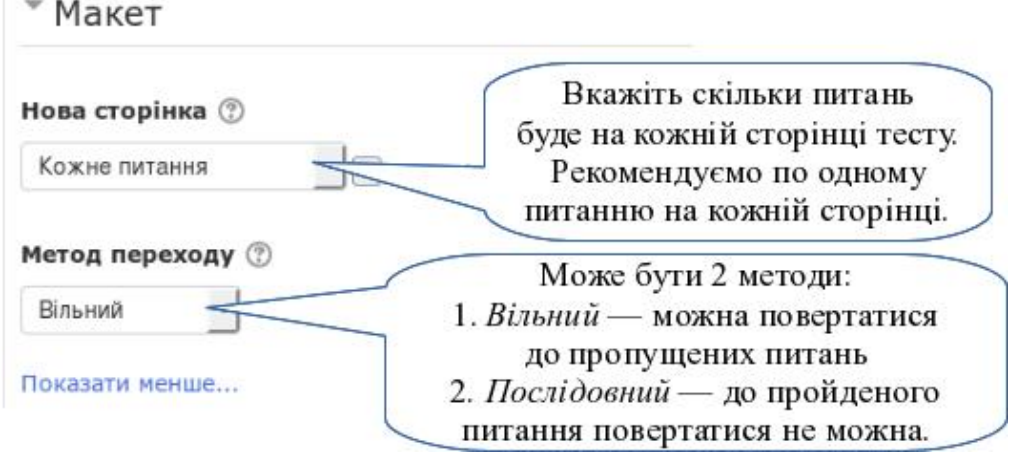

 $-173 -$ 

## Секція "*Поведінка питань*" визначає, як будуть розподілятися питання в кожній спробі.

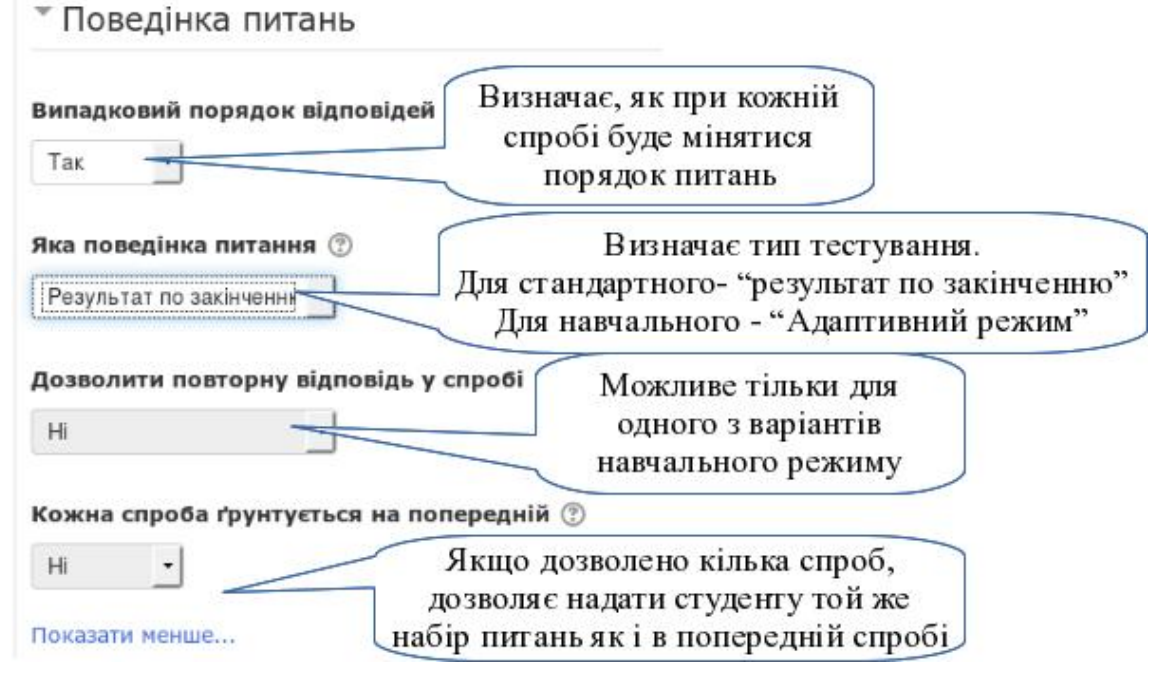

Секція "*Опції перегляду*" визначає, що саме будуть бачити студенти з тесту в різні часові проміжки.

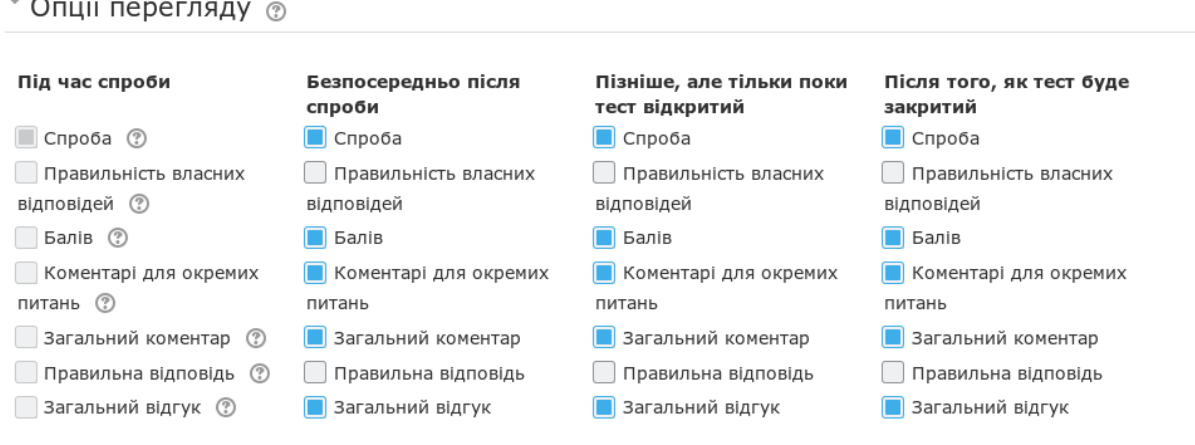

- 1. **Під час спроби** це час з моменту початку спроби до її закінчення.
- 2. **Безпосередньо після спроби** момент перегляду результатів тестування, поки студент не перейшов з цього тесту в інші ресурси електронного курсу.
- 3. **Пізніше, але тільки поки тест відкритий** це час з моменту, коли студент закінчив спробу та вийшов з тесту, до моменту, коли тест для всіх закриється.
- 4. **Після того, як тест буде закритий** це час з моменту закриття тесту для всіх.

Секція "*Подання*" визначає нюанси сторінки тестування, як то:

1. Чи показувати фото студента, який здає тест.

- 2. Чи показувати додаткові блоки на сторінці тестування.
- 3. На скільки точно (знаків після коми) показувати оцінку за тест.
- 4. На скільки точно показувати оцінку за кожне питання.

Секція "Додаткові обмеження на спроби" визначає, за яких умов студент зможе отримати доступ до спроби тесту.

• Додаткові обмеження на спроби

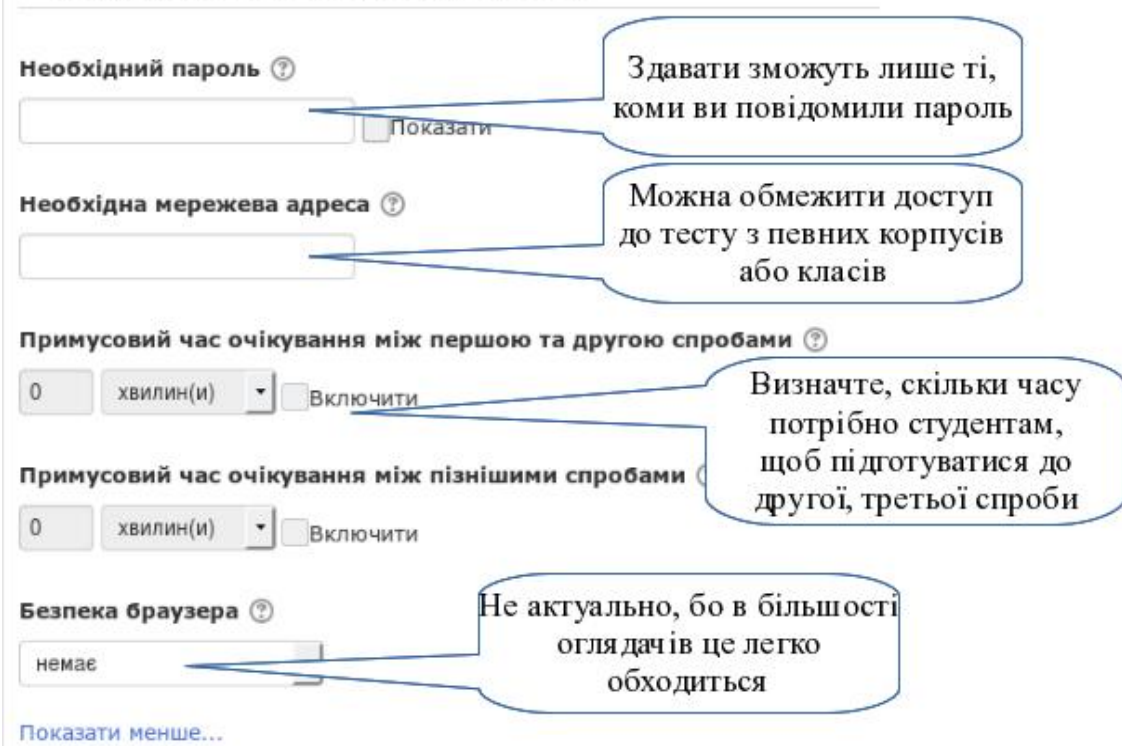

Секція "*Розширений відгук*" дозволяє підготувати відгуки для студентів, які вони отримають по закінченні тестування. Відгуки розподіляються в залежності від величини отриманої оцінки.

Після оформлення всіх необхідних параметрів, натисніть кнопку "*Зберегти та показати*".

### *Крок 5.*

Тепер до тесту потрібно додати питання, або, іншими словами, описати структуру тестового білету.

У тесті повинно бути певне співвідношення простих та складних запитань (наприклад, 70% до 30%). Якщо у тесті 10 запитань, то 7 з них потрібно взяти з категорії простих, а 3 з категорії складних.

Сформуємо тест для модульного контролю, який містить 10 тестових завдань.

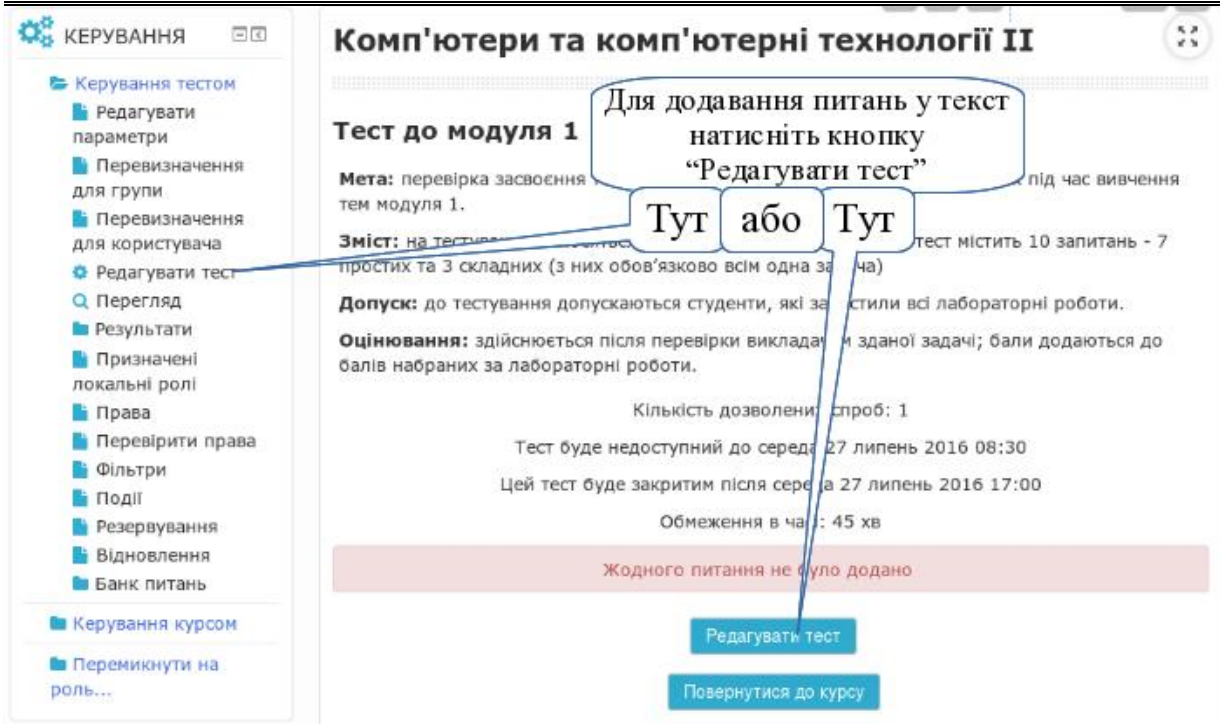

Далі додаємо питання до тесту. Найкращим варіантом буде надання кожному студенту випадкового набору питань з певної категорії. Для цього натисніть *Додати -» Випадкове питання*.

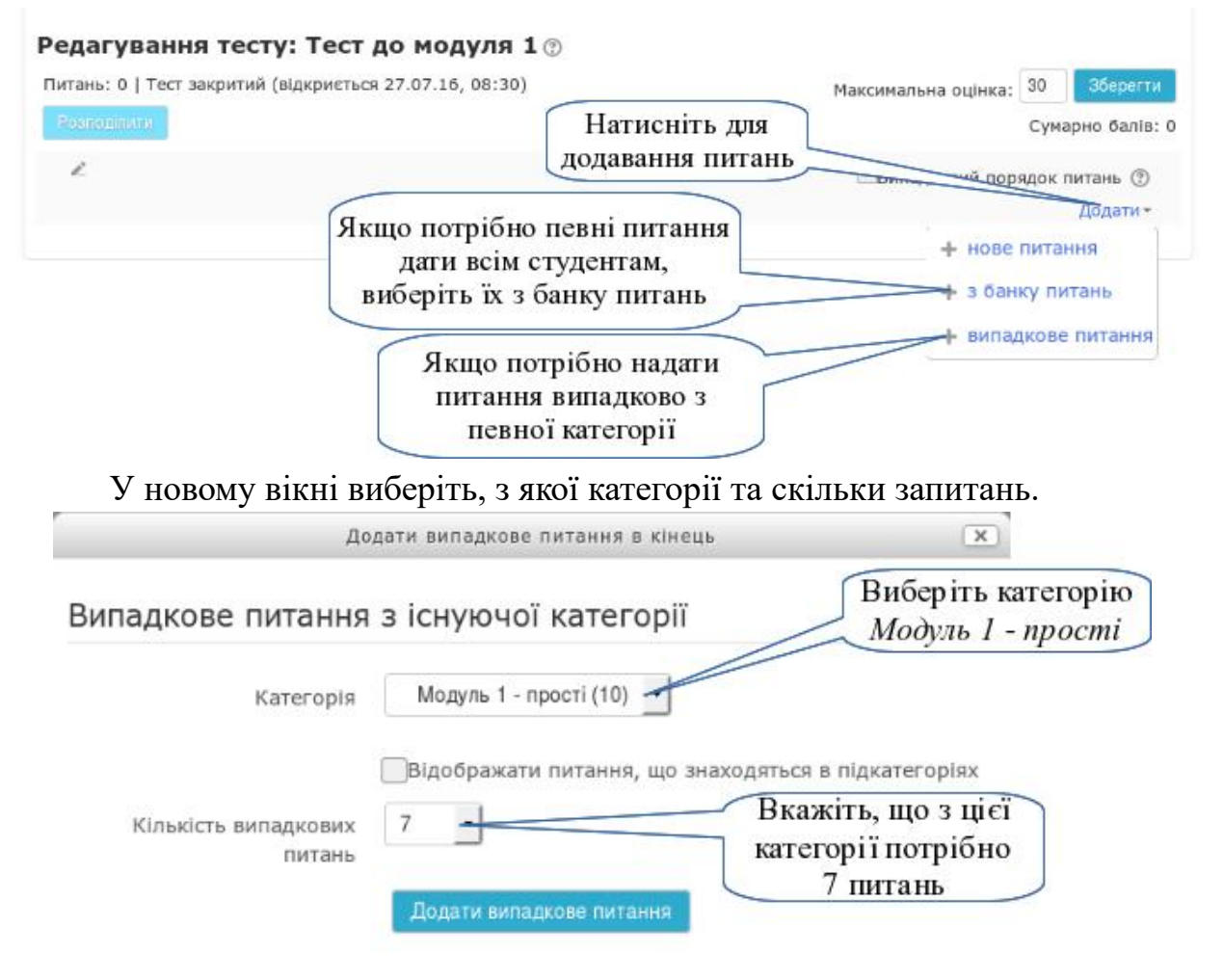

 $-176 =$ 

Повторіть теж саме та виберіть з категорії "Модуль 1 - складні" 3 запитання.

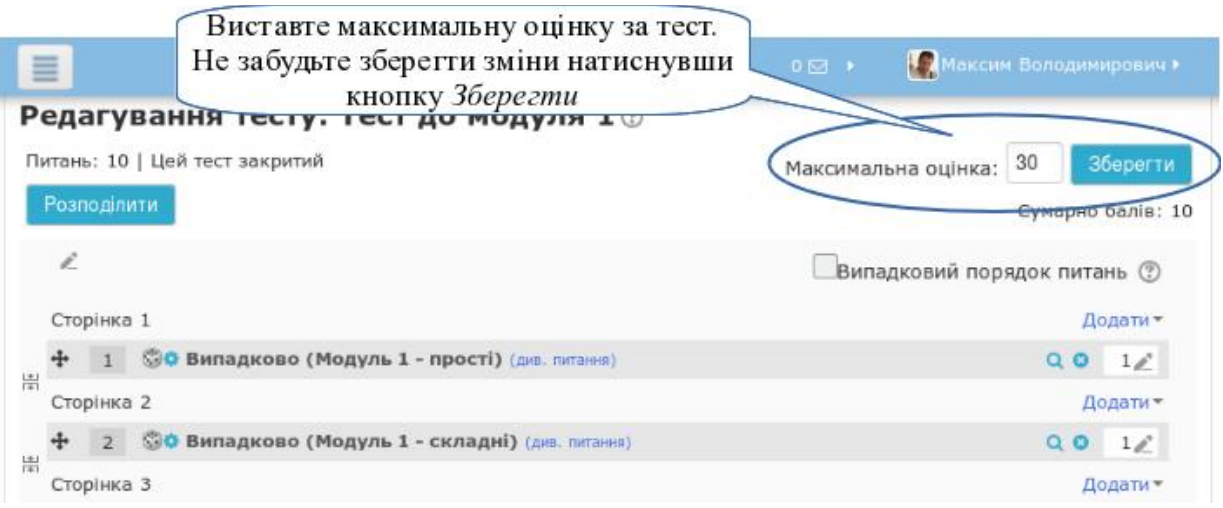

Зверніть увагу! Тест можна наповнювати запитаннями поки ніхто нічого у ньому не здавав. Якщо вже є хоча б одна спроба, можливість зміни складу запитань блокується. Тому, налаштовуйте тест до того, як ви надасте його для проходження студентам.

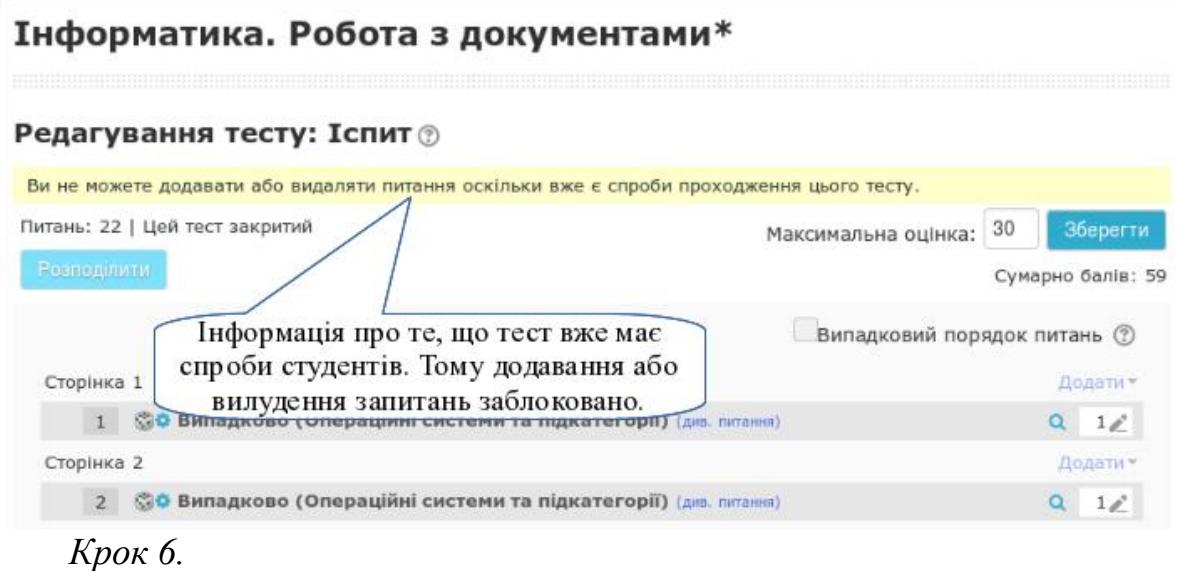

Після закінчення налаштування тесту перевірте як він буде працювати. Перейдіть в Блок *Керування-»Керування тестом-»Перегляд*.

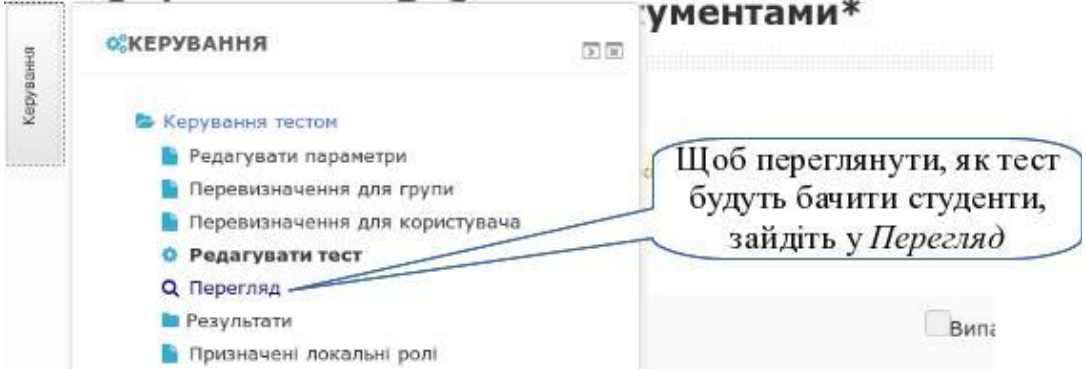

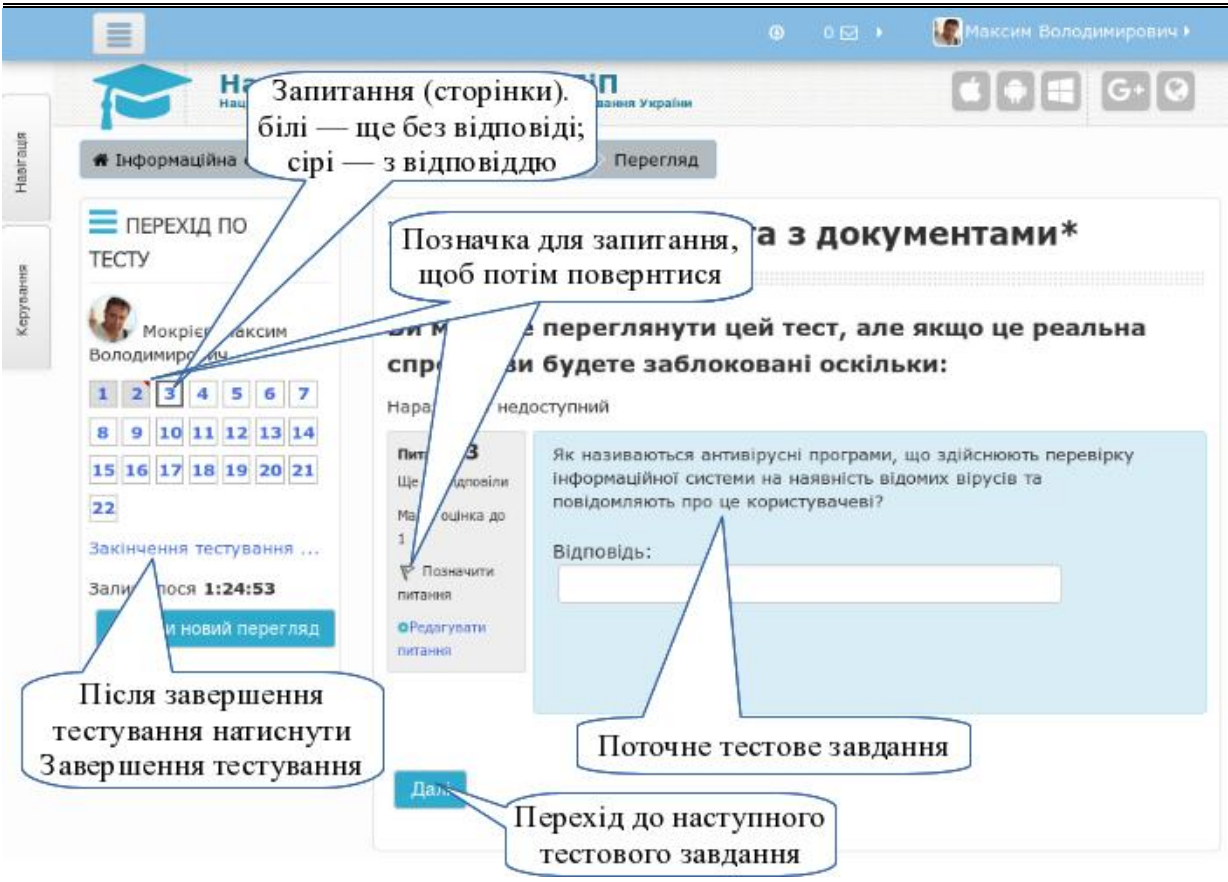

Ви зможете пройти тест як студент. При цьому можна:

- переходити по порядку від запитання до запитання, натискаючи кнопку "*Далі*";
- вільно переходити від запитання до запитання, натискаючи на номера в блоці "*Перехід по тесту*";
- ставити позначки на запитаннях, до яких потрібно повернутися;
- закінчити тестування.

### *Крок 7.*

Після того, як студенти пройдуть тестування, можна переглянути їхні результати, повний звіт щодо їхніх спроб, а також зробити аналіз питань (відкинути занадто легкі та сформулювати у більш зрозумілій формі занадто складні). Для цього потрібно відкрити тест і перейти на сторінку "Результати".

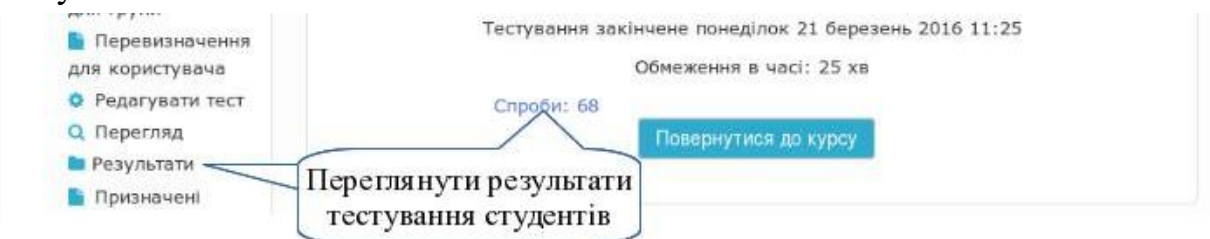

Щоб переглянути спробу студента, натисніть відповідну кнопку під прізвищем студента або натисніть на його оцінці.

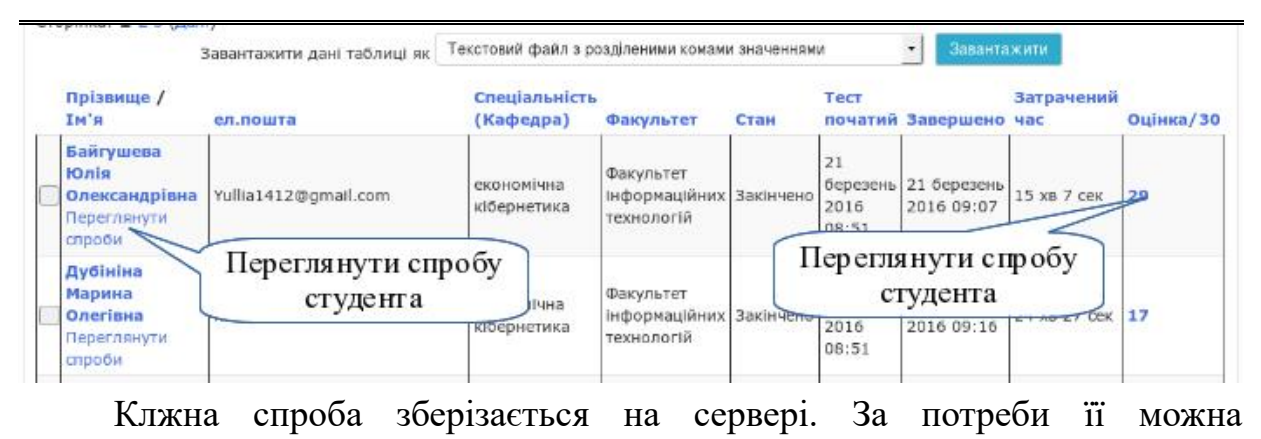

### роздрукувати.

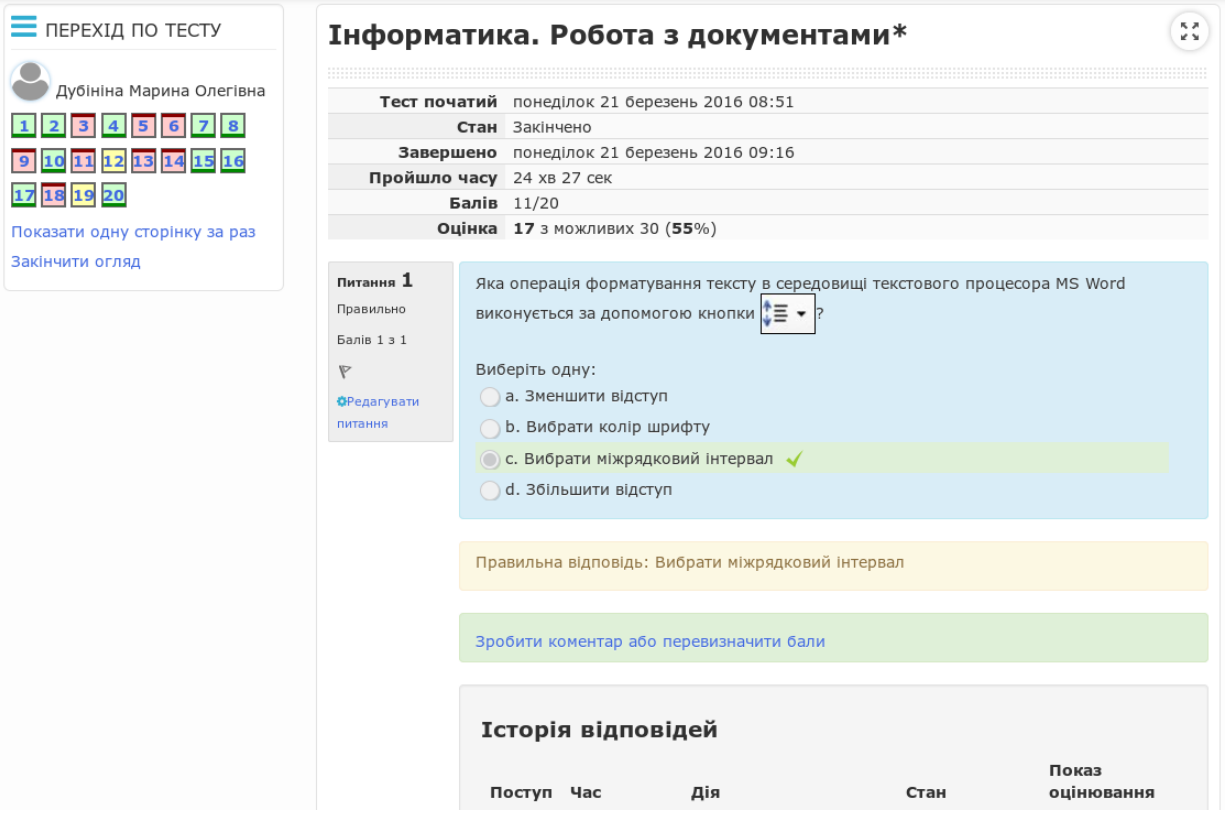

Якщо в блоці Керування-»Керування тесту натиснути на значок теки, замість слова "Результати", то відкриється додаткове меню, в якому:

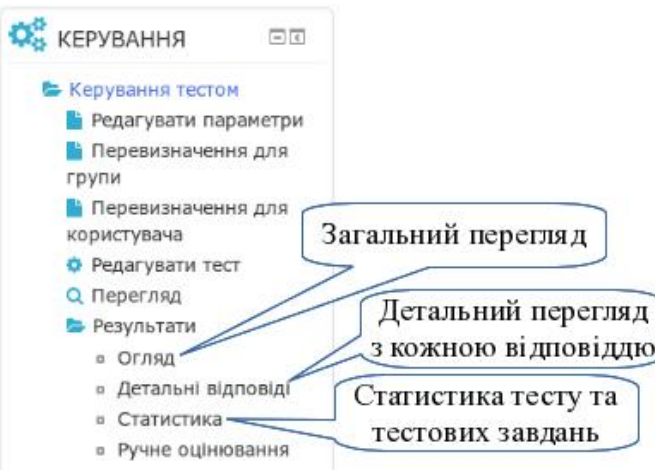

- **Огляд** загальний огляд результатів тестування (як показано вище).
- **Детальні відповіді** список спроб студентів з відповіддю по кожному запитанню.
- **Статистика** аналіз кожної відповіді.
Статистика дозволить проаналізувати, які запитання занадто легкі, які занадто складні, та зробити відповідні коригування у банку тестових запитань.

## **3.5.7. Створення ресурсу з контрольними запитаннями для підготовки до модульного самотестування**

Контрольні запитання необхідні студенту для підготовки до тестування. Ресурс з контрольними запитаннями має бути типу "Сторінка". Створення сторінки описано у п[.3.4.1.](#page-96-0)

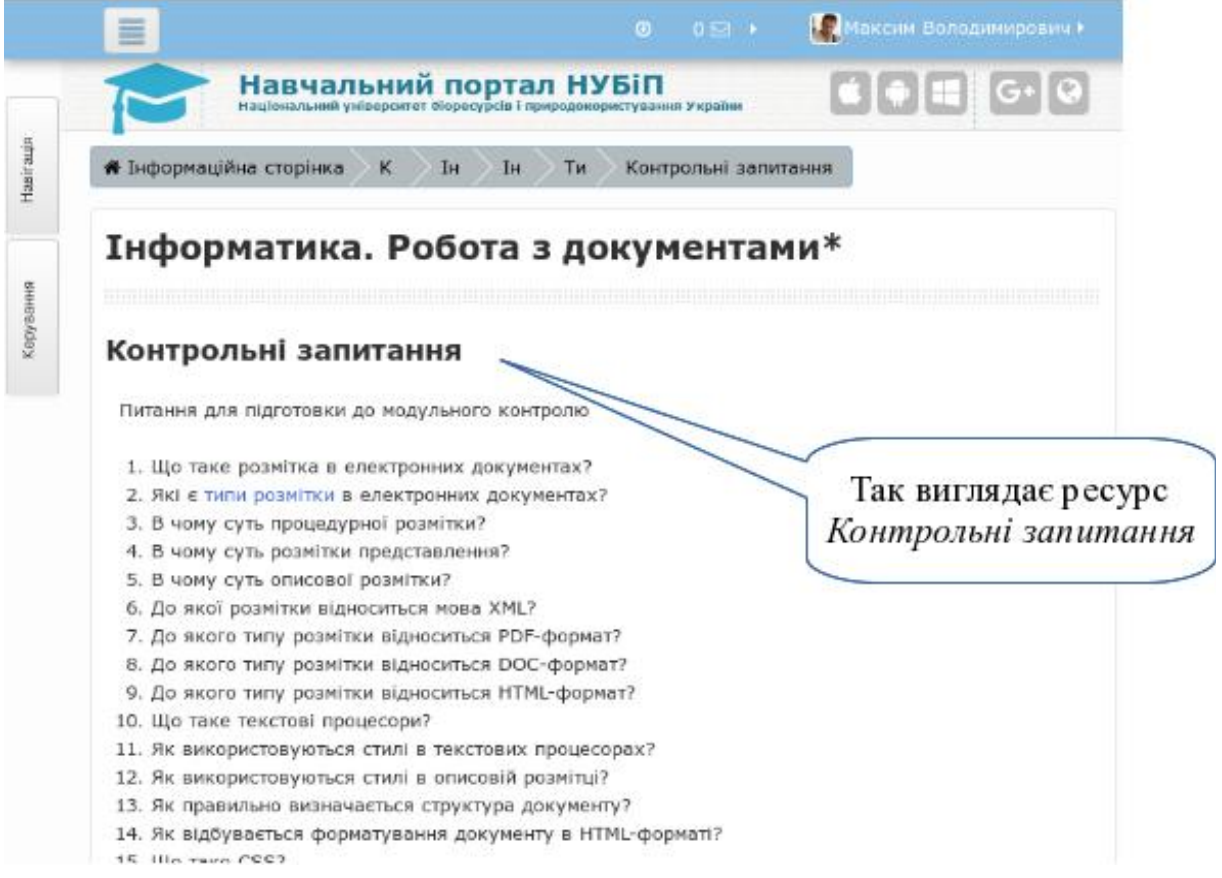

### **3.5.8. Створення завдання для модульного контролю**

Перевірку практичних вмінь з модуля можна забезпечити за допомогою виконання певного завдання. Типи завдань розглянуті у п[.3.5.4.](#page-129-0)

### **3.5.9. Створення тесту для самоконтролю**

Тест для самоконтролю використовується студентами з метою визначення готовності до складання основного тесту з модуля. Такий тест має бути навчального характеру: з підказками, можливостями відповісти кілька разів, з показом правильної відповіді. Тому налаштування при формуванні такого тесту дещо відрізняється від контрольного тесту.

*Крок 1.*

В секції модуля 1 створіть діяльність тест (див. п[.3.5.6\)](#page-146-0). В секції "*Поведінка питань*" виберіть "*Адаптивний режим*". В цьому випадку студенти зможуть відразу перевіряти свої відповіді та пробувати відповісти ще.

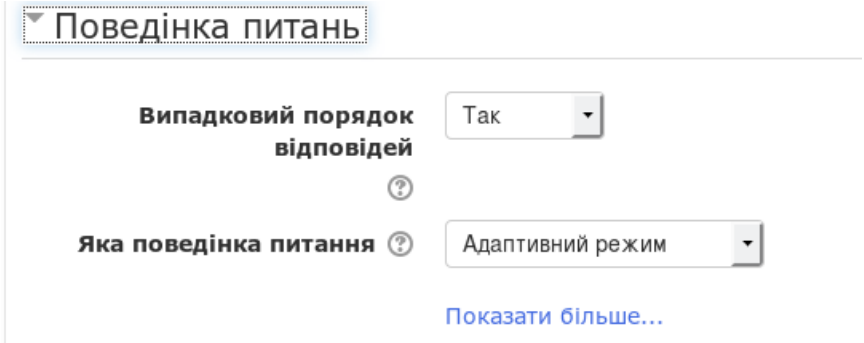

В секції "*Опції перегляду*" включіть покази правильності відповідей студента та показу правильної відповіді, а також коментарі до відповідей.

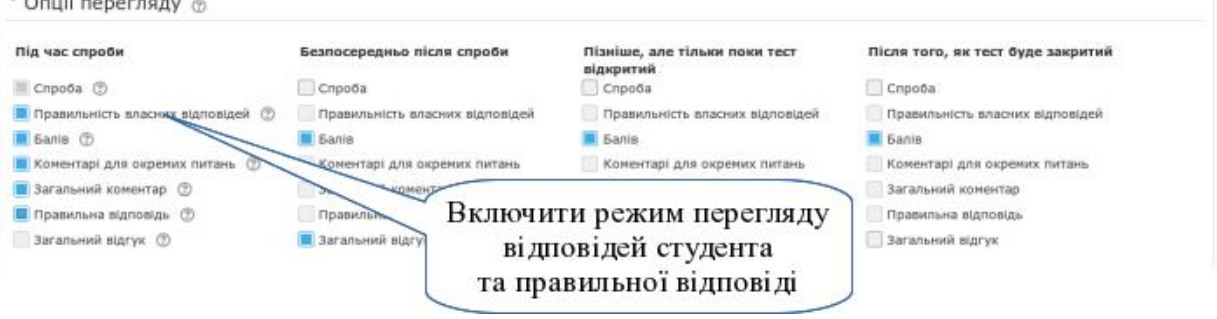

# *Крок 2.*

Для наповнення такого тесту запитаннями створіть в банку питань категорію "*Навчальні тести*". В ній створіть тестові завдання, якими ви будете наповнювати навчальні та тести для самоконтролю.

Якщо такі запитання вами вже створено у категоріях модуля, то перенесіть їх до категорії "*Навчальні тести*".

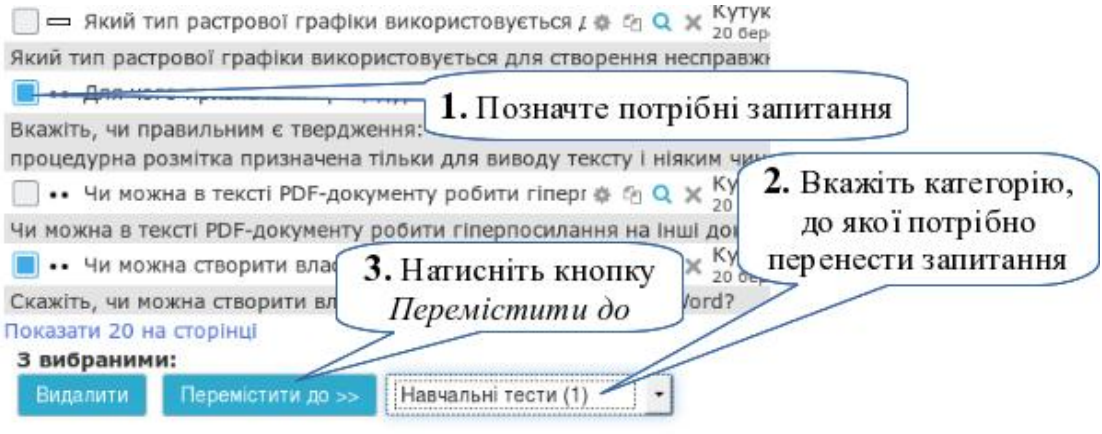

*Крок 3.*

Наповніть тест тестовими завданнями. Такий тест може бути однаковий для всіх, тому просто додайте підготовлені запитання з банку питань.

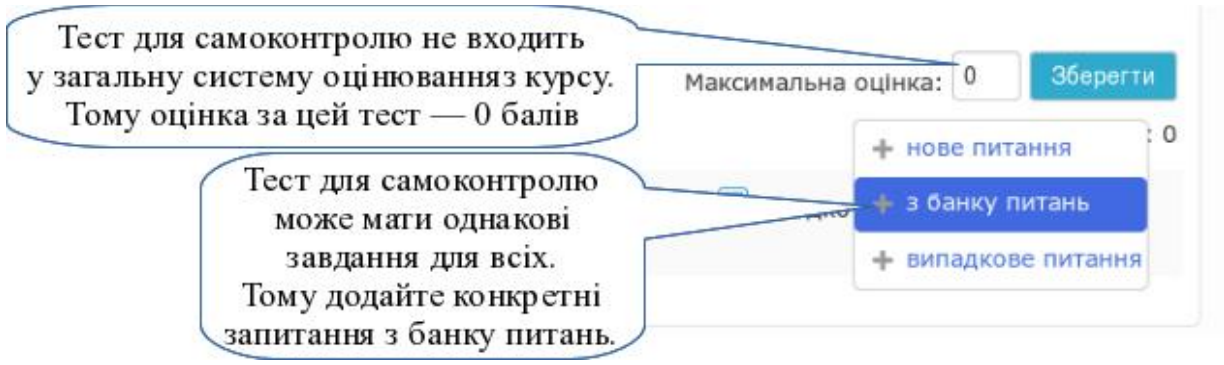

### Виконайте дії по додаванню запитань у тест.

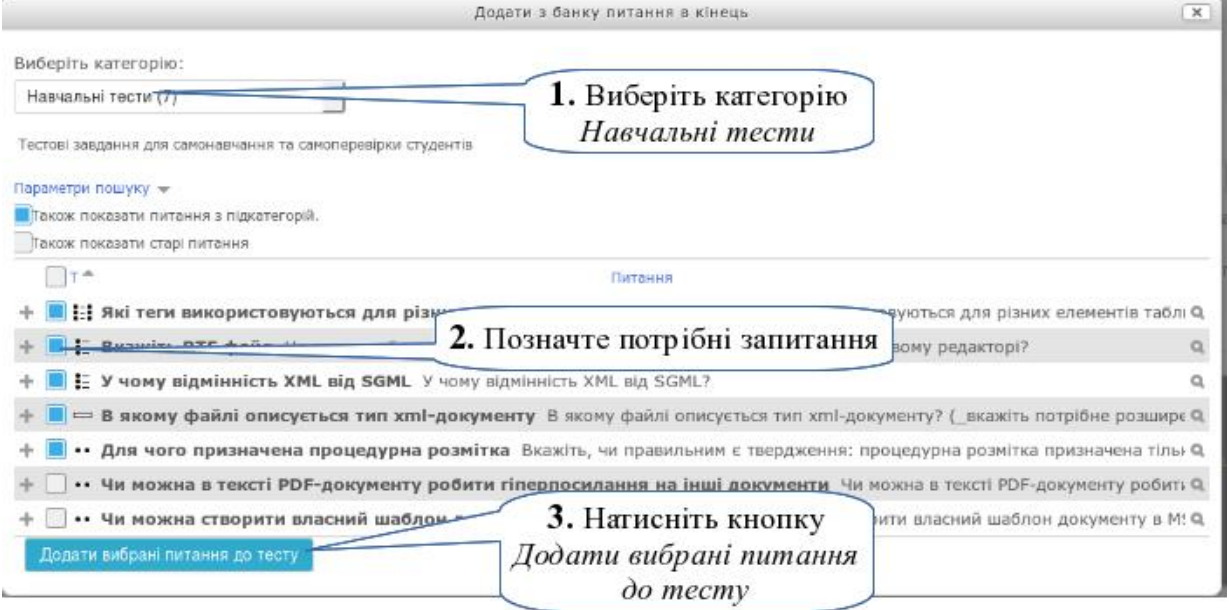

## **3.5.10. Підсумкова атестація**

Підсумковий тест повинен складатися із запитань, що належать до різних модулів та рівнів складності у певному співвідношенні. Щоб визначити кількість запитань, які потрібно взяти з кожного модуля, потрібно знати вашу кожного модуля.

*Крок 1.*

Створення технологічної матриці.

У матрицю текстів [\(Таблиця 3.5\)](#page-183-0) вводиться відсоткове співвідношення ваги модулів (наприклад, 40% та 60%). Вводиться відсоткове відношення за рівнями складності: 70% тестових завдань відводиться на оцінювання навичок мислення нижчих рівнів за таксономією Б.Блума: знання, розуміння

та застосування; решта 30% - на оцінювання вищих когнітивних рівнів: аналіз, синтез оцінювання. Інший варіант: 50% - прості, 30% - середньої складності, 20% - складні. У результаті розрахунків технологічна матриця розподіляє кількість тестових завдань у тесті за рівнями складності та модулями. У нашому прикладі з 1 -го модуля буде взято 8 запитань з категорії "Прості" та 3 запитання з категорії "Складні". Відповідно з 2-го модуля буде взято 13 простих запитань та 5 складних.

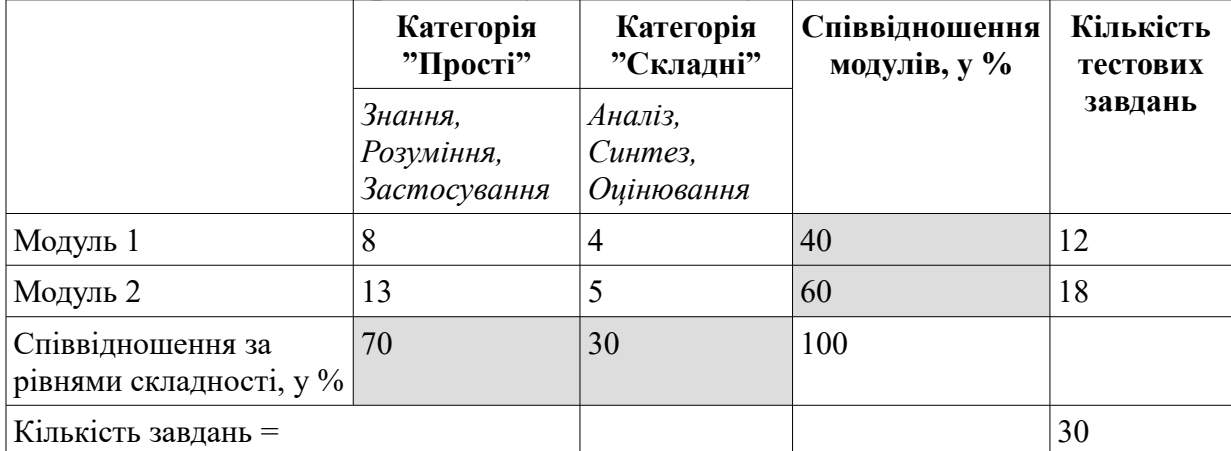

<span id="page-183-0"></span>Таблиця 3.5. Матриця підсумкового тесту

*Крок 2.*

### Формування підсумкового тесту

Підсумковий тест формується у секції "*Підсумкова атестація*". Додайте діяльність "Тест" (див. п[.3.5.6\)](#page-146-0).

У підсумковий тест потрібно помістити тестові завдання з різних категорій (відповідно до матриці), які будуть обиратися з банку питань випадковим чином. Для цього потрібно з кожної категорії додати у тест певну кількість випадкових тестових запитань.

В межах кожного тесту можна наново визначити бали за тестові завдання. Оскільки завдання з категорії "Складні" повинні оцінюватися вище ніж завдання з категорії "Прості", проставте для них 2 бали. Для цього, біля запитання, у якого в дужках написано "складні", натисніть на кнопку  $\leq$ , замість 1 введіть 2 та натисніть на клавіатурі кнопку **Enter**. В результатами за балами кожне складне запитання для студента буде вартувати 2-х простих.

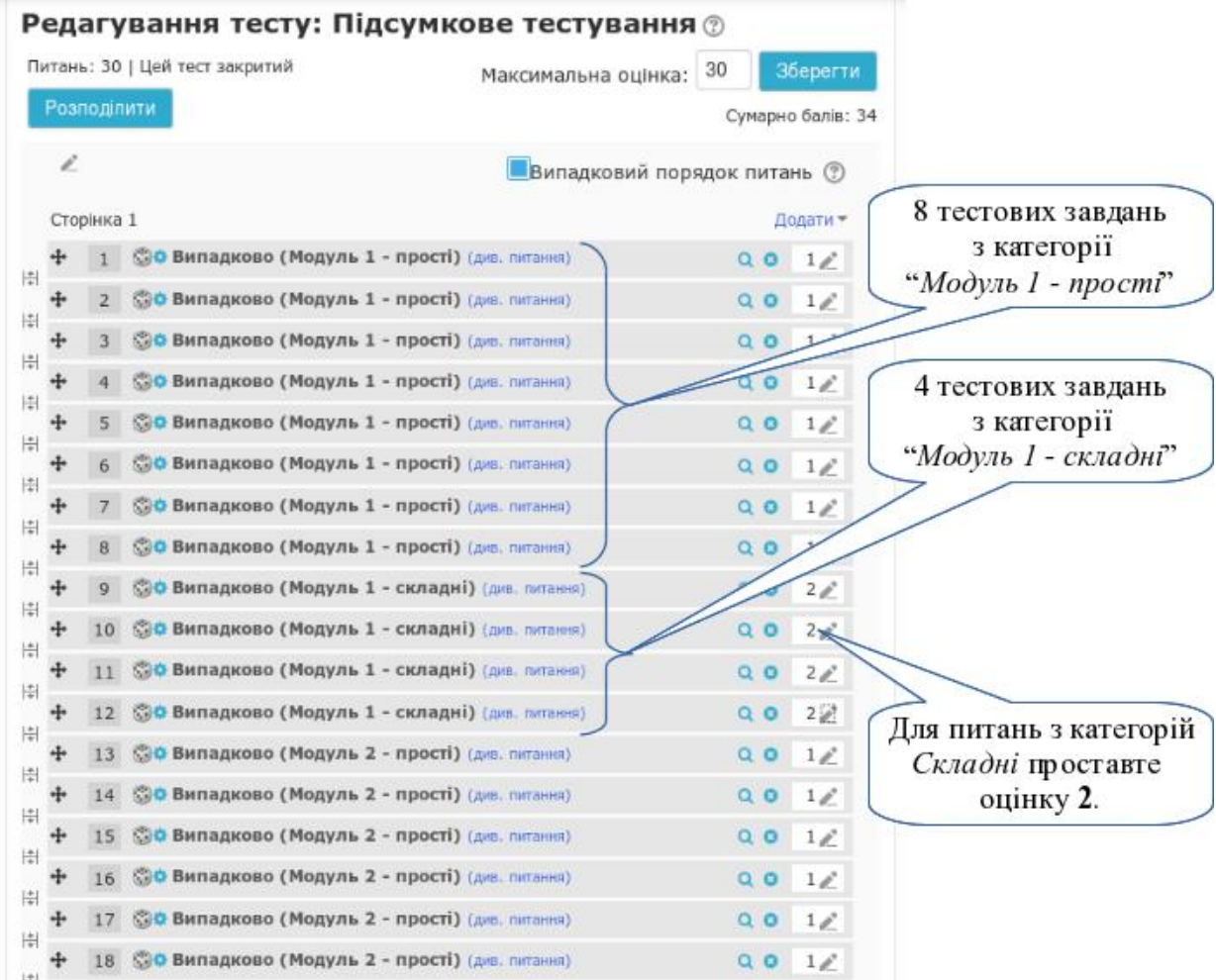

Для того, щоб екзамен показав точніше результат студентського навчання, рекомендується, крім тестових завдань, додавати розгорнуті запитання для наступної співбесіди, або задачу, яку можна вирішити у комп'ютерній програмі і надіслати у якості відповіді файл.

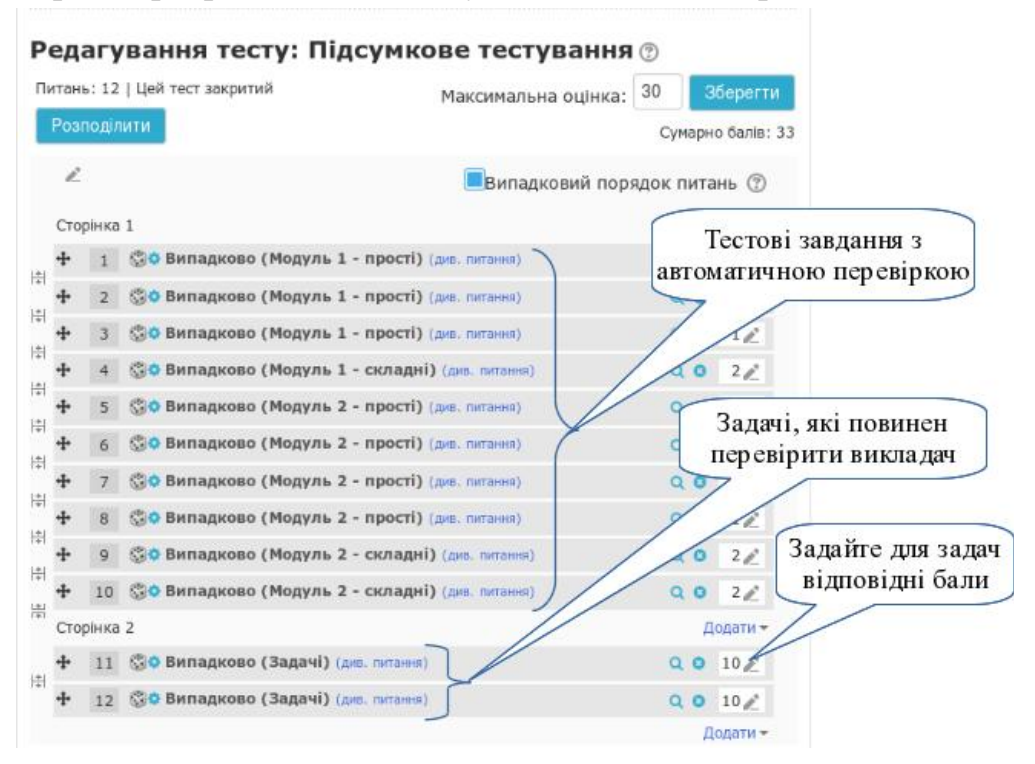

 $-184 =$ 

Щоб тестові запитання не перемішувалися, із задачами потрібно розкласти їх в різні секції. Для цього натисніть на кнопку -, введіть назву

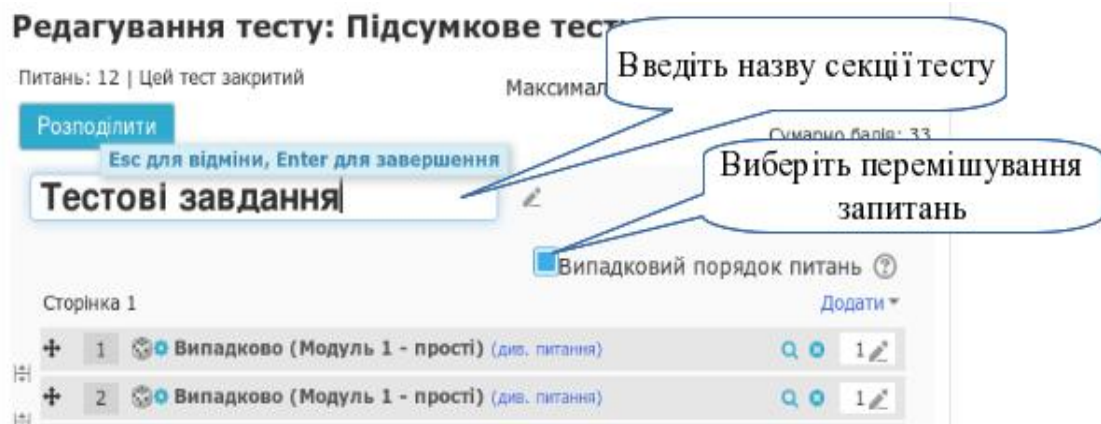

секції та натисніть на клавіатурі кнопку **Enter**.

Щоб додати нову секцію використайте кнопку "*Додати*" (як додавати тестові запитання) та виберіть "*Заголовок нової секції*"

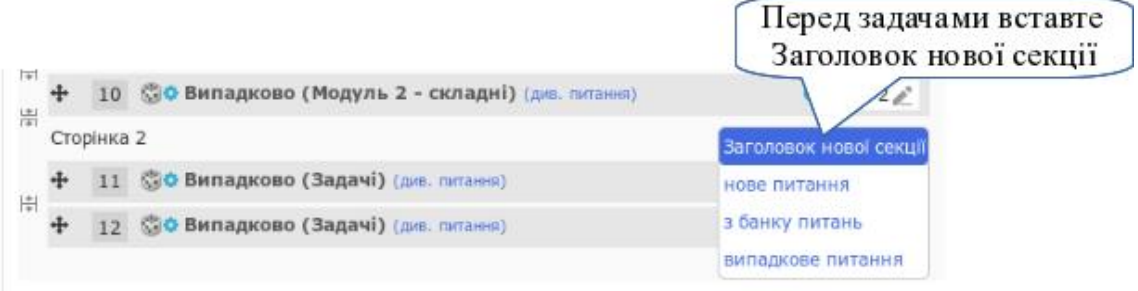

### Після цього додайте заголовок нової секції.

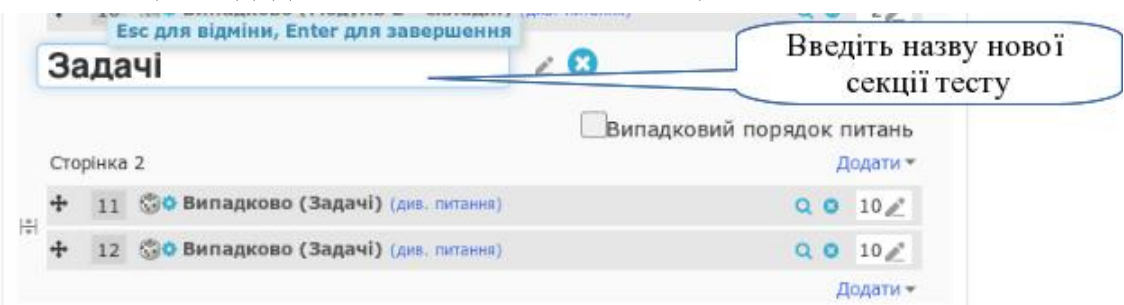

Студенти в результаті будуть чітко бачити де тестові завдання, а де задачі.

### *Крок 3.*

Після проходження студентами тестування необхідно вивести на екран результати тестування та сформувати атестаційну відомість.

Необхідно відкрити підсумковий тест (у структурі клацнути клавішею мишки на його назві).

Перейти до таблиці результатів (див. п[.3.5.6](#page-146-0) Крок 7).

Провести експорт даних до формату електронної таблиці (наприклад, MS Excel). Включіть до експорту результати відповідей на всі запитання.

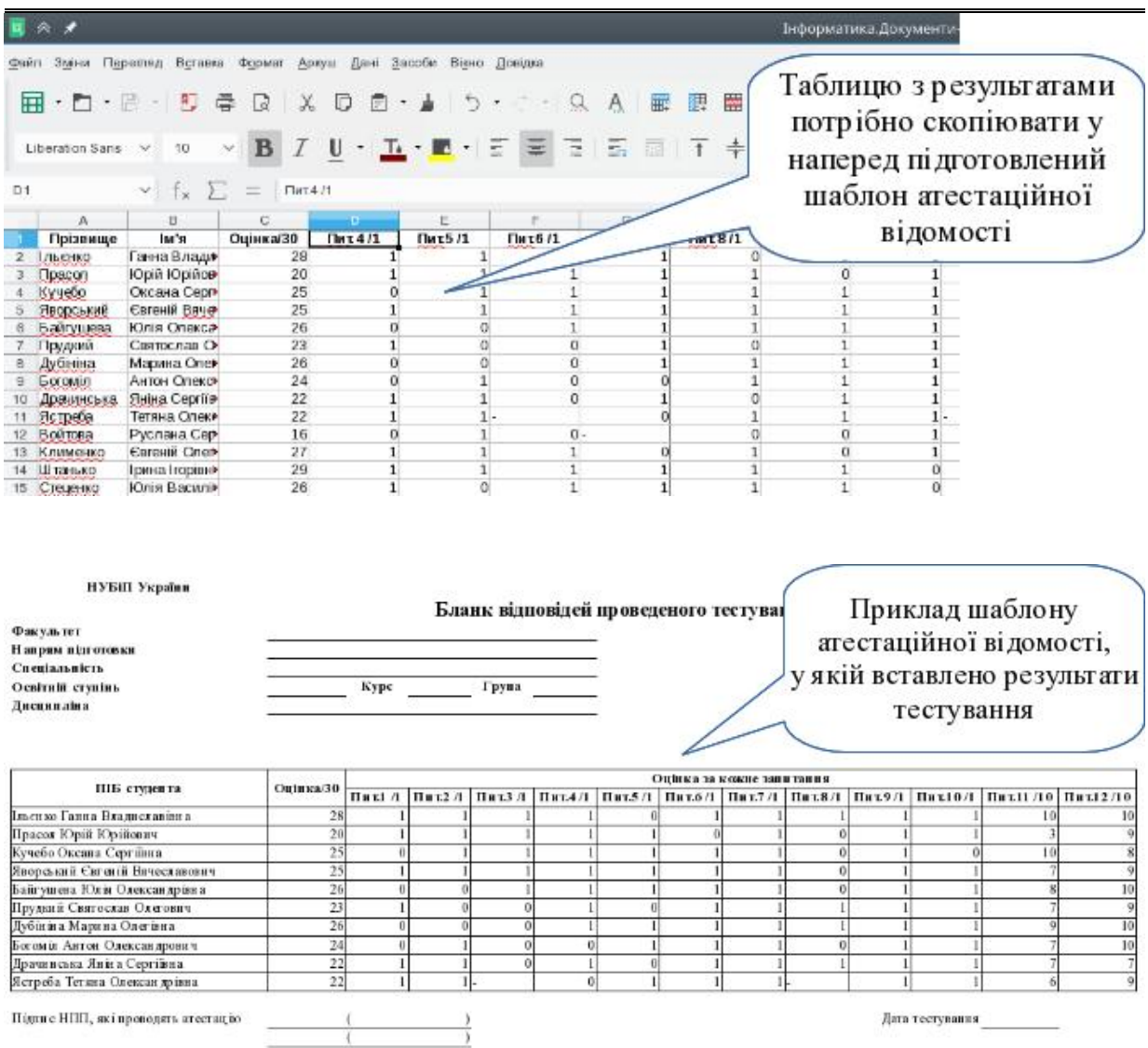

### Крок 4.

Здійснити аналіз тестових запитань та їх редагування (див. п.[3.5.6](#page-146-0) Крок 7).

## **3.5.11. Загальні параметри налаштування всіх навчальних елементів курсу**

Як ви вже помітили в параметрах всіх елементів електронного курсу є ще кілька секцій, які є однаковими для всіх. Вони призначені для певних однакових дій з цими елементами та для взаємодії цих елементів з іншими.

*1) Секція "Загальні налаштування модуля"*

Секція містить чотири опції, які в більшості випадків використовуються в типовому варіанті налаштування:

**Доступність студентам** — дозволяє показати або приховати ресурс від студентів. Якщо ви створюєте ресурс під час навчального процесу, його можна відразу приховати, щоб студенти не почали працювати з недоробленим продуктом.

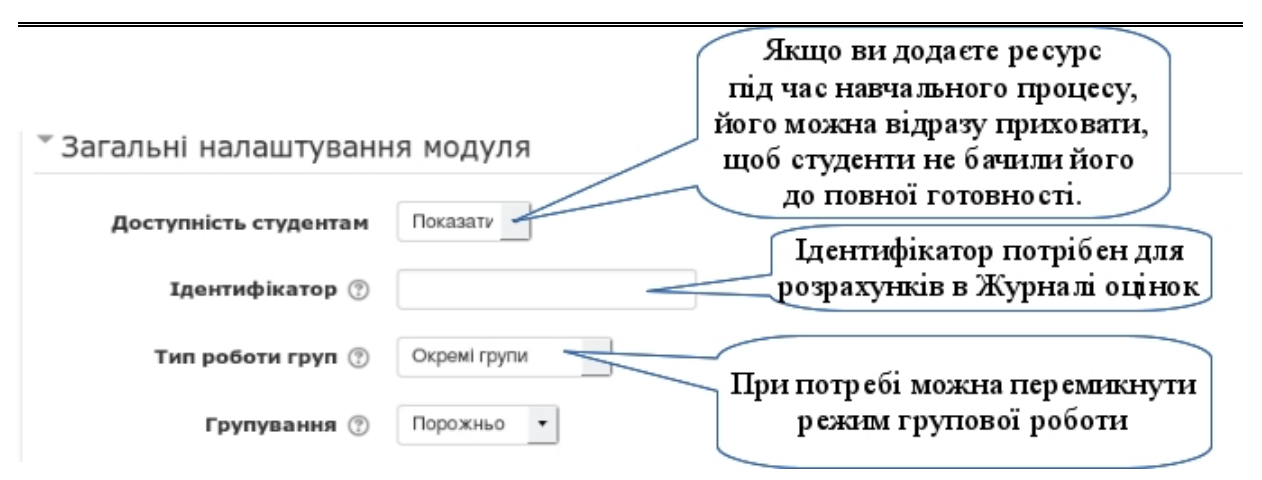

**Ідентифікатор** — використовується для розрахунків у журналі оцінок (дви.п[.3.6.1\)](#page-190-0), де його також можна прописати окремо. Тому в даному випадку можна залишити порожнім.

**Тип роботи груп** — дозволяє перемикнути тип групової роботи для окремо взятого ресурсу (щоб мати таку можливість вимкніть примусовий режим роботи з групами в параметрах курсу (див.п[.3.6.4](#page-210-0) Крок 5)). Наприклад, щоб всі ваші студенти рівноцінно працювали з форумом, вимкніть в його параметрах груповий тип роботи.

**Групування** — дозволяє працювати з ресурсом тільки певним групам.

*2) Секція "Обмеження доступності"*

Ця секція дає великі можливості з налаштування доступу до ресурсу в залежності від виконання певних умов. Параметрами для таких умов можуть виступати:

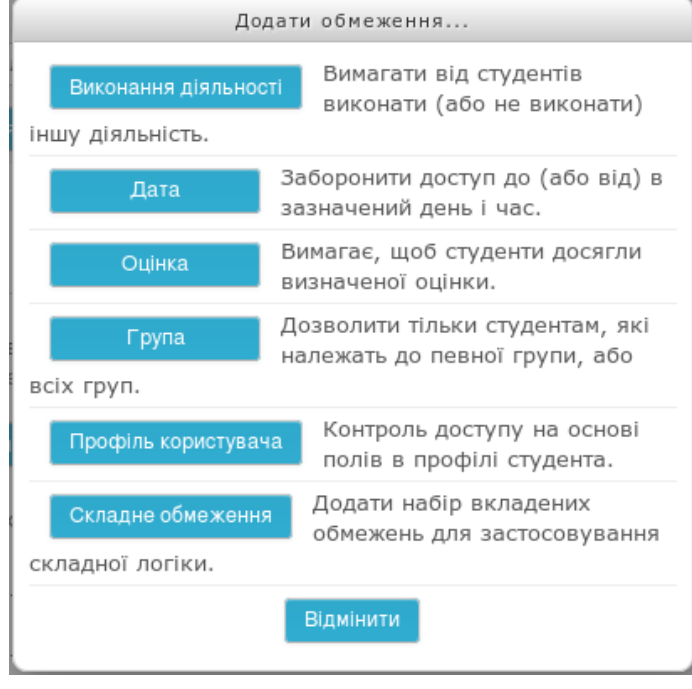

- виконання інших діяльностей,
- наставання потрібного часу,
- величина отриманої оцінки в інших діяльностях,
- приналежність до групи,
- нюанси профілю користувача,
- а також, гібридні умови. Для отримання доступу всі ці умови можуть виконуватися або не виконуватися,

виконуватися обов'язково всі або хоча б одна.

 $-187$   $-$ 

Наприклад, за допомогою кількох умов можна надати доступ до підсумкового тестування лише студентам, які по кожному з навчальних модулів отримали більше 60 балів.

*Крок 1.*

Налаштувати в журналі оцінок категорії для навчальних модулів  $(I_{\text{IMB}}.T.3.6.1).$  $(I_{\text{IMB}}.T.3.6.1).$  $(I_{\text{IMB}}.T.3.6.1).$ 

*Крок 2.*

Перейти до налаштування параметрів підсумкового тестування (див.п[.3.5.6](#page-146-0) Крок 4).

*Крок 3.*

В секції "Обмеження доступності" ввести параметри, які обмежують доступ до ресурсу, на основі отриманих балів.

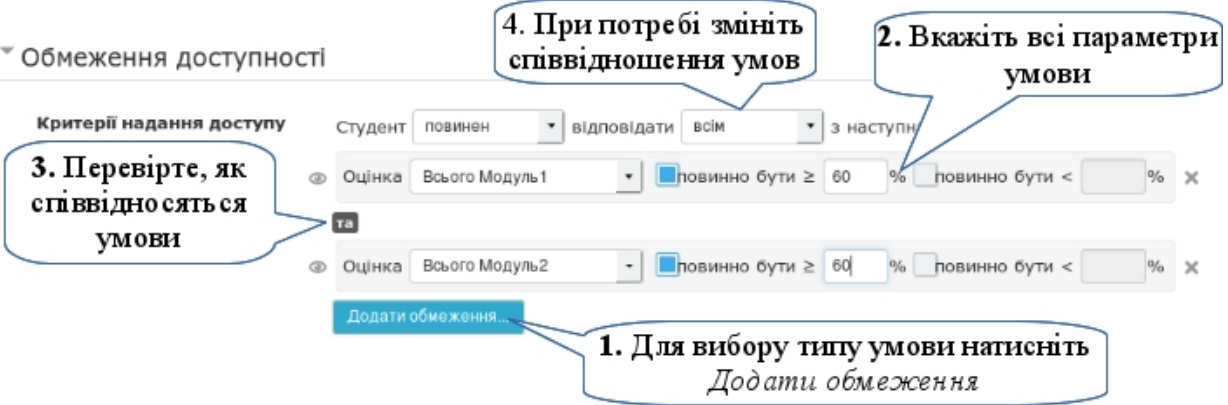

Крок 4.

Збережіть змінені параметри тесту.

Відтепер проходити тест зможуть лише студенти, які отримали допуск від системи.

*3) Секція "Виконання діяльностей"*

Відстеження виконання діяльностей дозволяє в ручному або автоматичному режимі відмічати — виконана діяльність або ні. На основі цього можна створювати умови доступу до інших діяльностей. Таким чином, можна створювати різні лінії проходження електронного курсу.

Щоб задіяти відстеження виконання діяльностей, необхідно включити їх у параметрах курсу.

*Крок 1.*

Перейдіть до параметрів свого курсу (див.п[.3.2\)](#page-79-0).

*Крок 2.*

В секції "*Відстеження виконання*" увімкніть режим стеження за виконанням діяльностей.

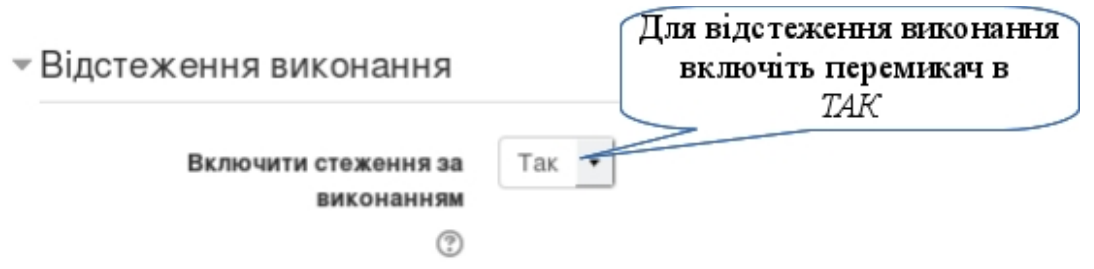

*Крок 3.*

Перейдіть в параметри ресурсу, який ви налаштовуєте.

*Крок 4.*

Перейдіть до секції "*Виконання діяльностей*" та налаштуйте варіант відслідковування. Таких варіантів може бути три:

- 1. Не показувати виконання діяльностей: функція для цієї діяльності вимкнута.
- 2. Студент може самостійно позначити діяльність як виконану: вся відповідальність за визначення закінчення виконання лягає на студента.
- 3. Показувати діяльність як виконану, коли виконані всі умови: виконується автоматично, коли результат діяльності студента відповідає вказаним умовам. Для кожного виду діяльності список умов може відрізнятися. Спільною умовою є лише потреба переглянути діяльність та виконати її до певної дати.

На рисунку нижче ви можете бачити варіант відстеження виконання діяльності завдання, в якому студент повинен здати файл у якості відповіді. Діяльність буде зарахована, коли студент завантажить файл, а викладач його перевірить та виставить оцінку.

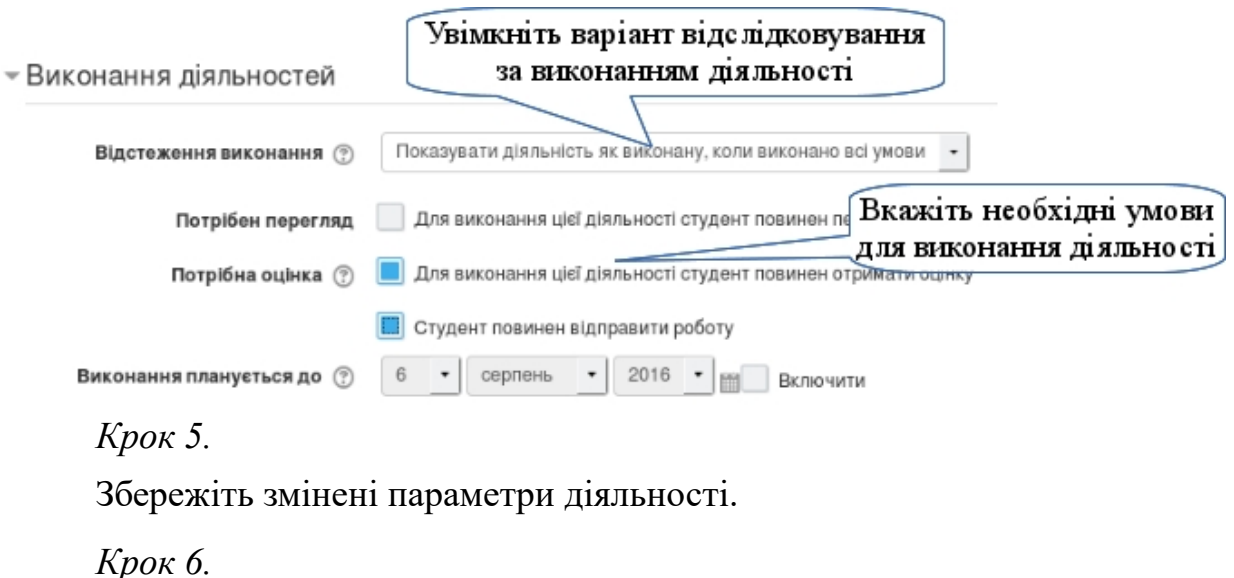

В процесі виконання студентами діяльностей ви можете побачити загальну картину по курсу. Для цього перейдіть в блок *Керування-»Керування курсом-»Звіти-»Звіт по діяльність*.

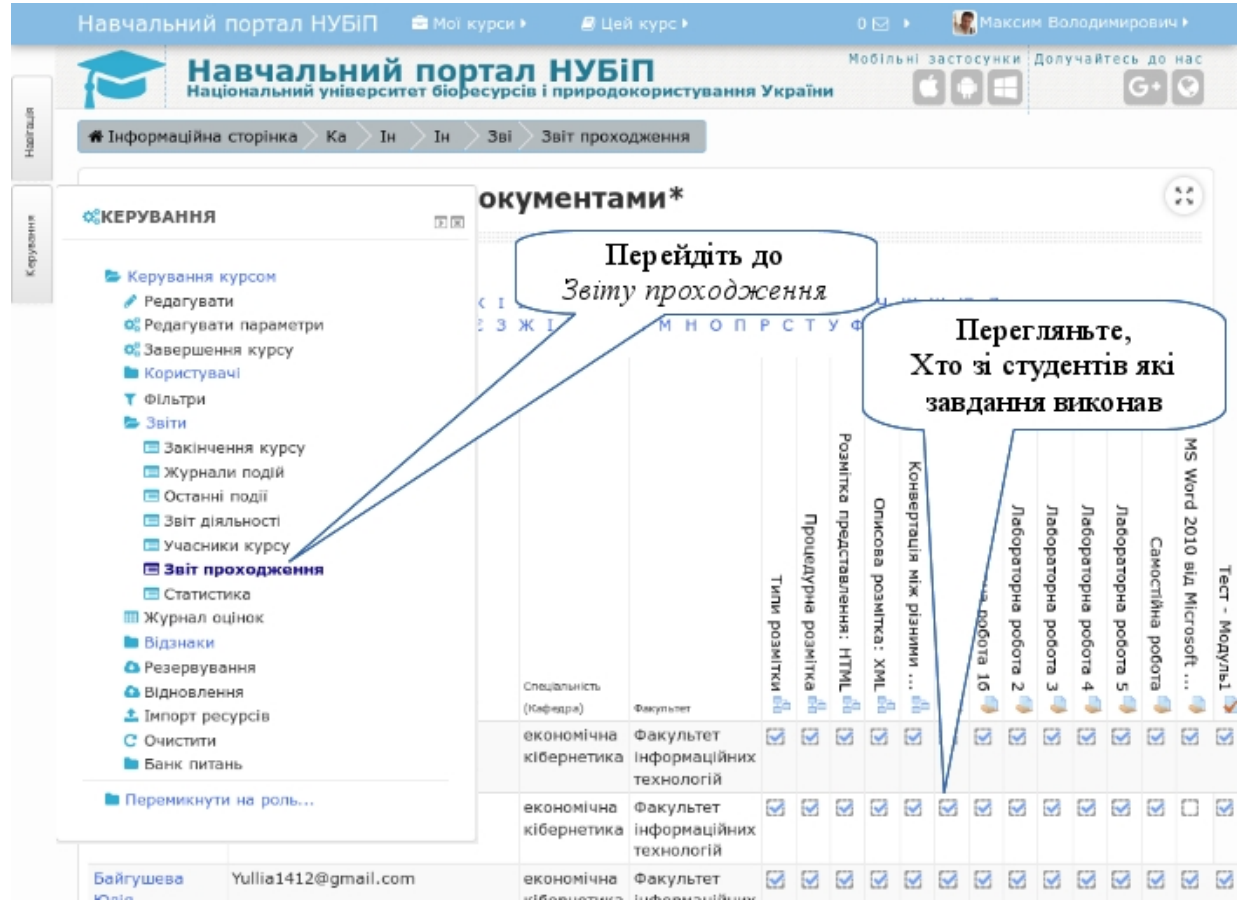

## **3.6. Елементи керування електронним навчальним курсом**

## <span id="page-190-0"></span>**3.6.1. Налаштування параметрів Журналу оцінок**

*Крок 1.*

Відкрити журнал оцінок.

Зайти до свого курсу (див. п[.2.2.5\)](#page-60-0) та в блоці *Керування-»Керування курсом* обрати пункт *Журнал оцінок.*

Вигляд журналу оцінок буде відрізнятися для викладача та студента. Основна різниця в тому, що викладач бачить оцінки всіх своїх студентів, а студенти — лише власні оцінки. Також викладач може перемикнути на розширений вид одного студента.

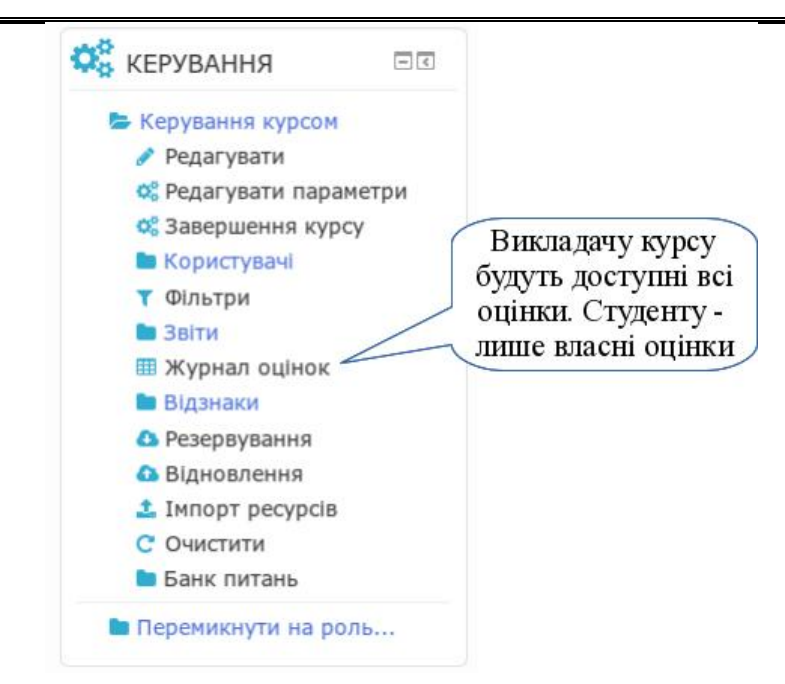

Журнал оцінок може бути у розгорнутому вигляді, як це показано на рисунку нижче. Вся діяльність студента — завдання, тести уроки, форуми тощо показуються в колонках журналу, прізвища студентів — у рядках.

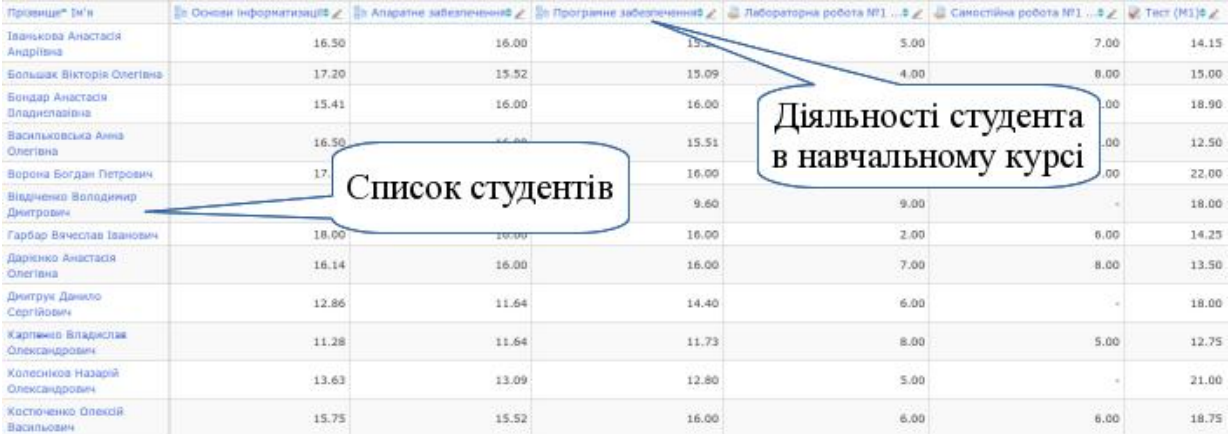

Всі діяльності курсу, які оцінюються для студента тим чи іншим чином, автоматично потрапляються до журналу оцінок. До тих пір, поки не створено категорії для модулів та атестації, всі види діяльності показуються в одній категорії. Після створення категорій, можна встановити такий вигляд журналу оцінок, щоб показувалися лише підсумкові оцінки модулів.

Біля кожної назви категорії у журналі оцінок є відповідні інструменти, які дають можливість розгорнути та згорнути категорію:

 $\Box$  - повністю розгорнута категорія;

 - повністю згорнута категорія (видима тільки підсумкова оцінка з категорії);

- розгорнута категорія, але без колонки підсумкової оцінки.

 $-191 -$ 

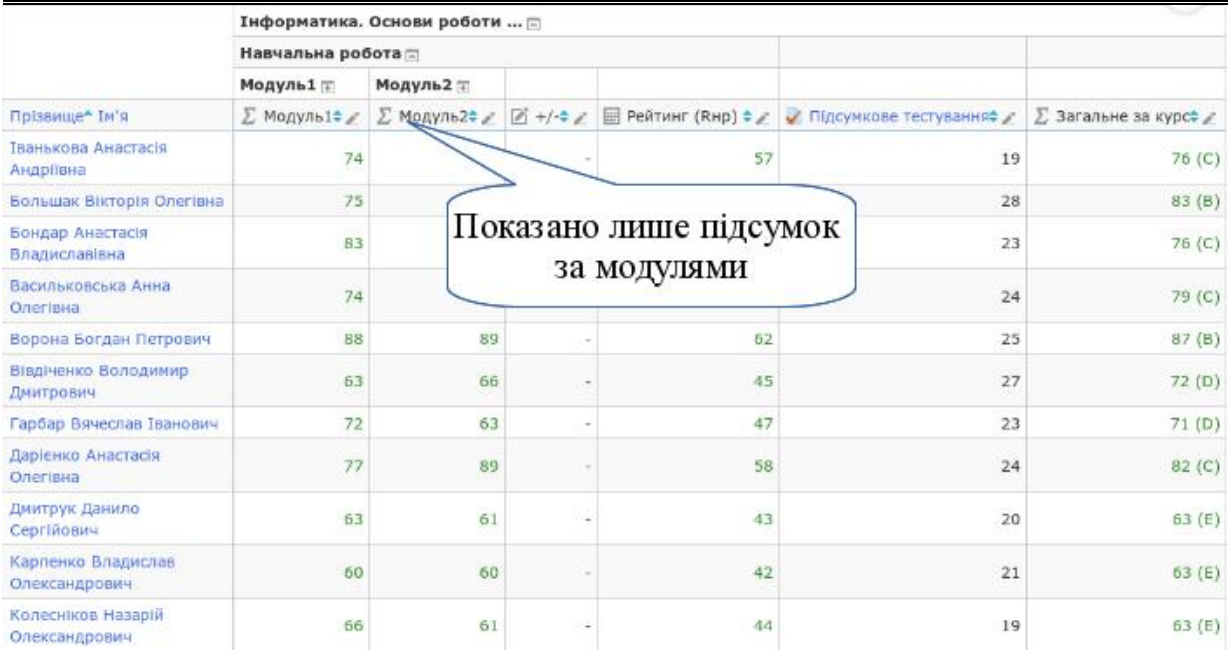

### *Крок 2.*

Перейти у режим редагування журналу оцінок.

Щоб потрапити у режим редагування журналу оцінок, потрібно в блоці *Керування-»Керування оцінками-»Налаштування* перейти до пункту "*Категорії та елементи*". Або використати випадаюче меню управління журналом оцінок (варіант для тих, хто звик так працювати з попередніх версій). Після цього відкриється форма налаштування категорій та елементів журналу оцінок.

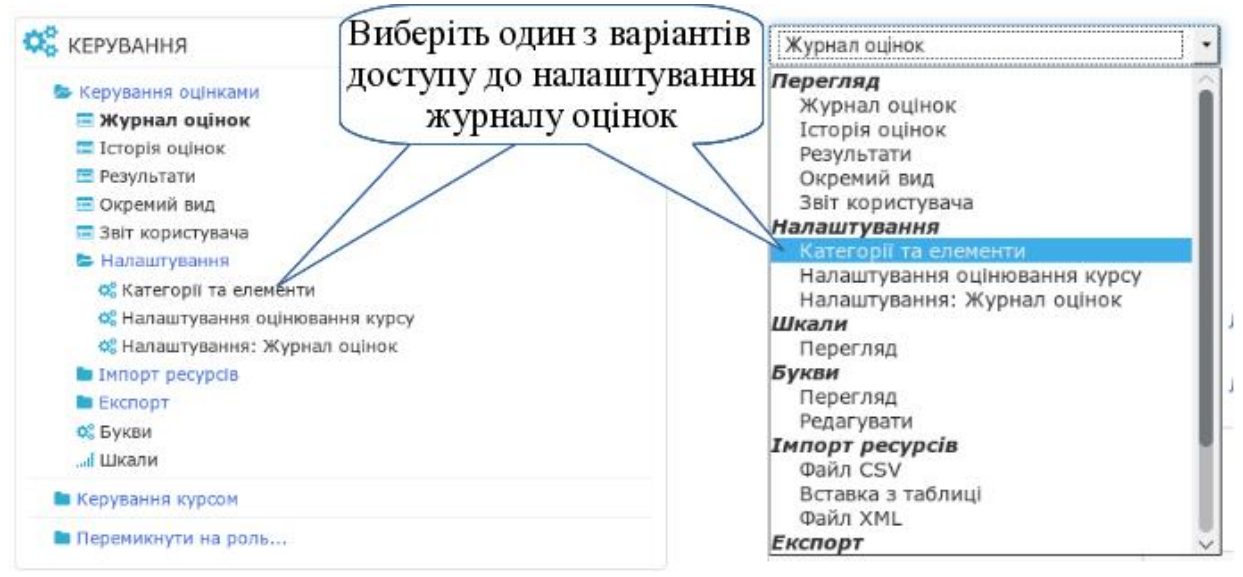

### *Крок 3.*

Створити категорії оцінок.

Щоб розподілити оцінки в журналі за підкатегоріями (в нашому випадку за модулями), потрібно створити ці нові категорії. Для цього потрібно натиснути кнопку "Додати категорію" та в наступній формі встановити всі необхідні налаштування.

Якщо в журналі оцінок є елементи, які не повинні впливати на оцінку студента і не потрібні йому в журналі оцінок, то їх можна приховати за допомогою спеціальних інструментів. Management as a particular

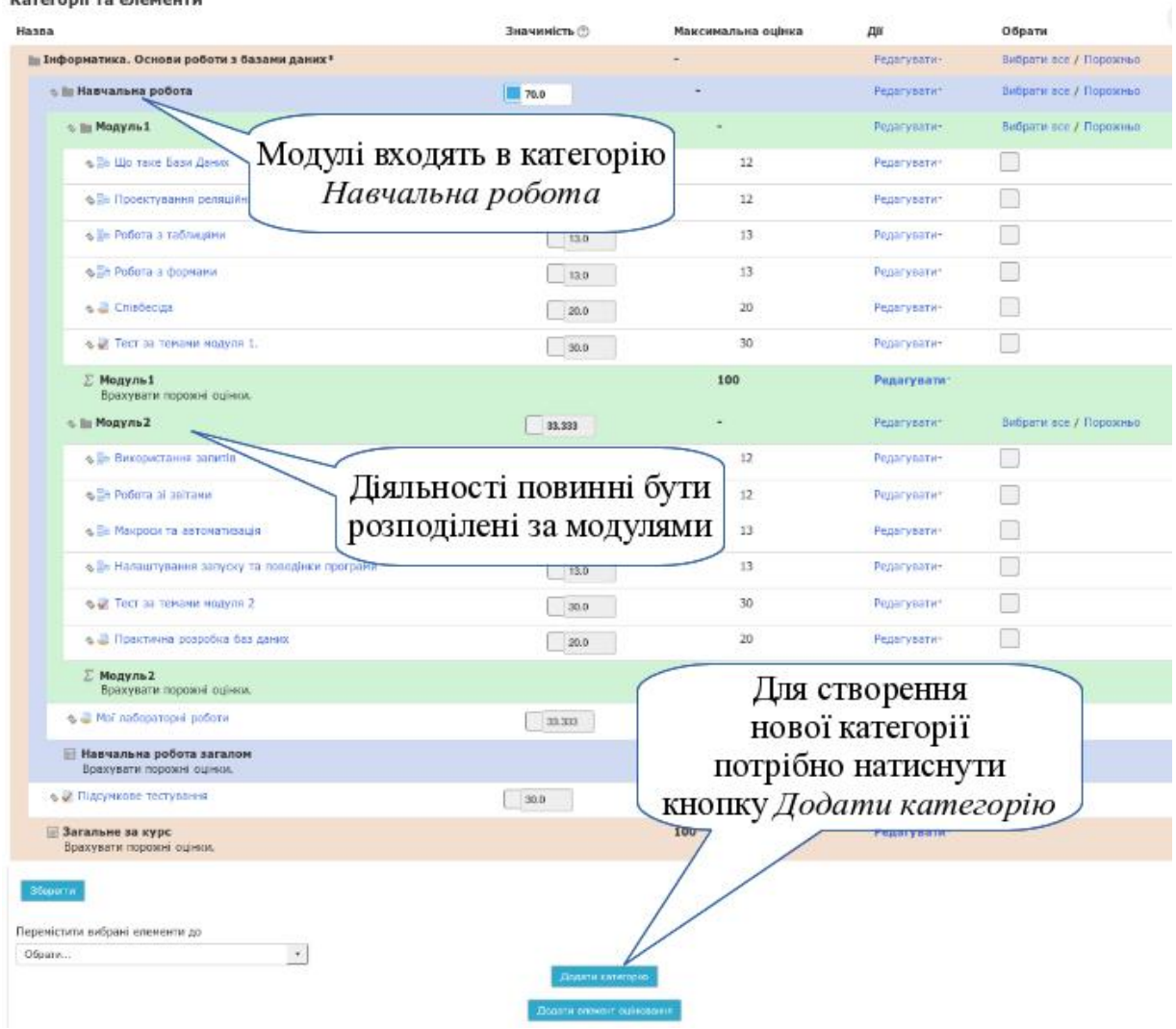

При створенні категорії обов'язково потрібно ввести її назву, а також можна вказати деякі інші параметри, наприклад, "*Об'єднання*". Цей параметр дозволяє здійснити підрахунок підсумкової оцінки категорії різними способами: сума, середнє значення тощо.

Якщо у категорії ми розміщуємо вкладені категорії, то можна використати параметр "*Об'єднання включає підкатегорії*". Так, наприклад, якщо в модуль входить багато семінарських та практичних занять, то можна для них зробити окремі підкатегорії "*Семінарські заняття*" та "*Практичні заняття*". А щоб їх бали враховувалися в результатах модуля, обов'язково визначити, що "*Об'єднання включає підкатегорії*".

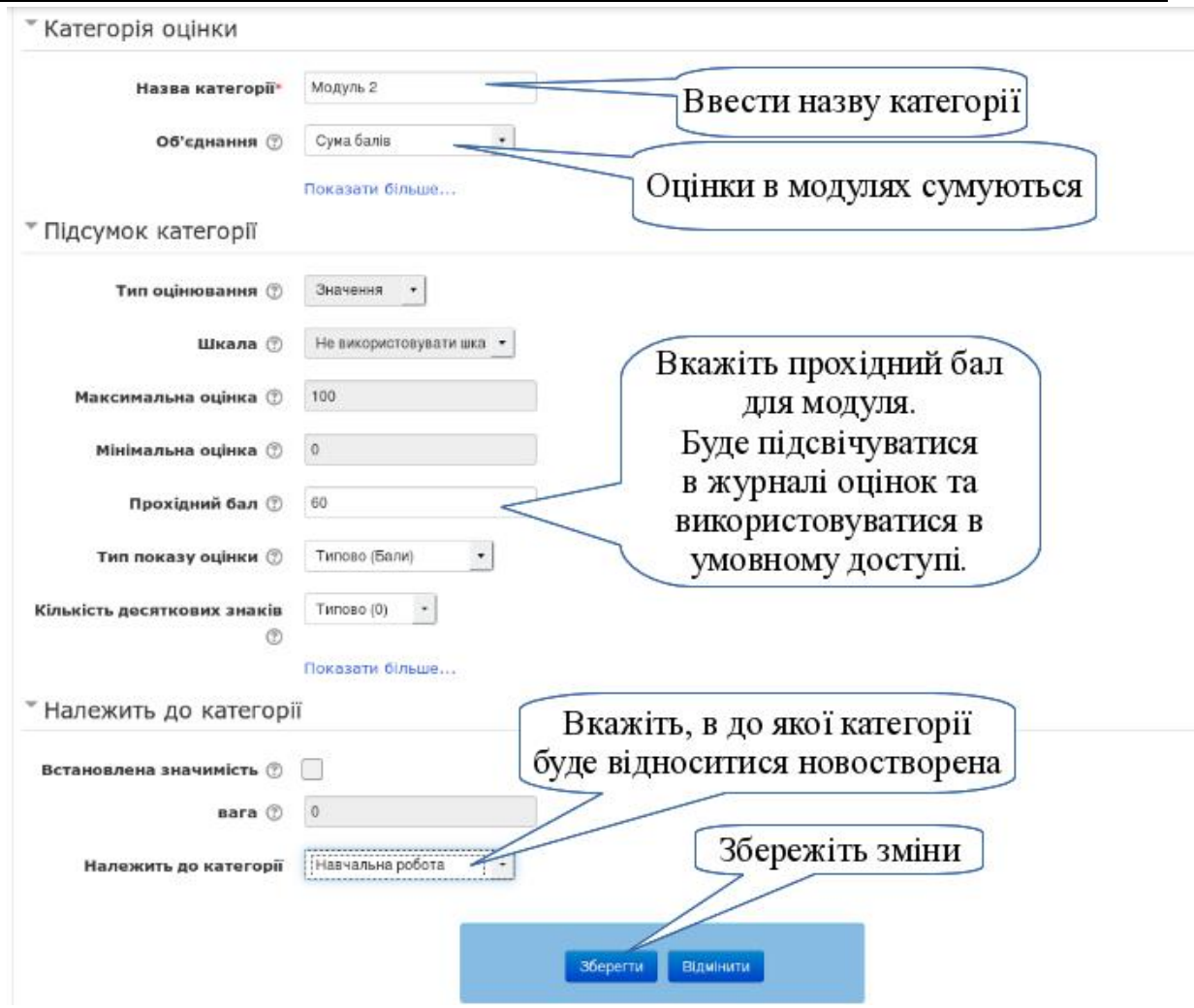

# *Крок 4.*

Перемістити елементи оцінювання у відповідні категорії.

Щоб масово перенести елементи оцінювання у певну категорію, відмітьте потрібні елементи та вкажіть потрібну категорію у випадаючому списку "*Перемістити вибрані елементи до*"

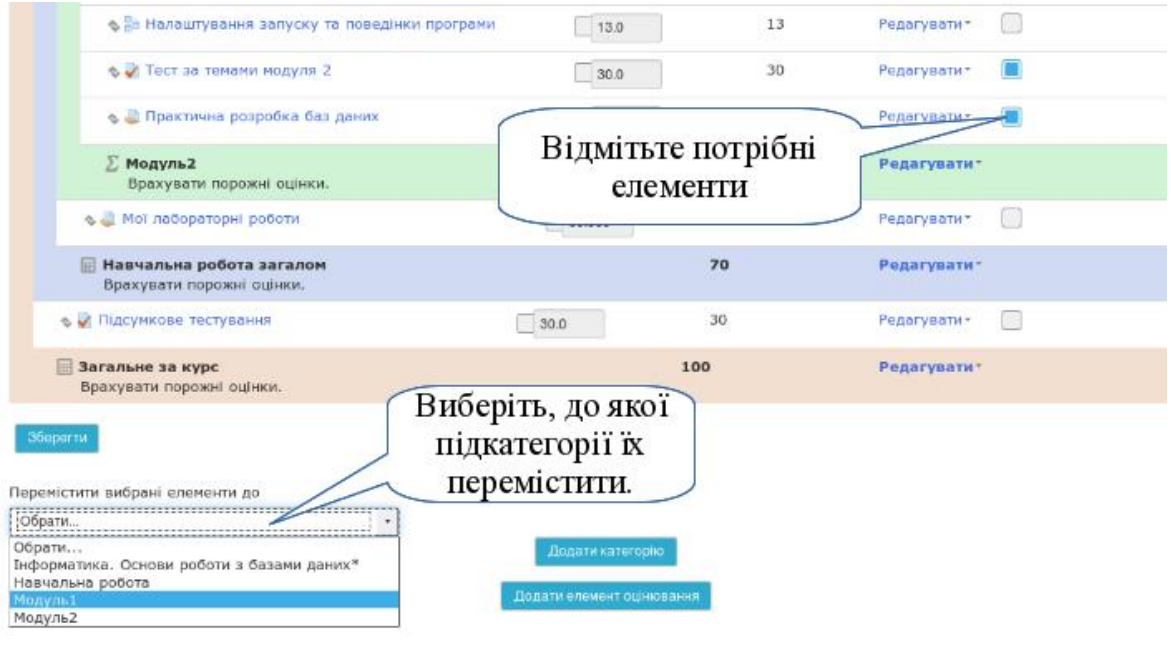

Щоб перемішувати елементи по одному, потрібно зліва біля елементу натиснути кнопку . Після чого, під кожним елементом з'явиться символ , як позначення місця, куди можна перемістити обраний елемент.

У результаті створення категорій "Навчальна робота", а в ній "Модуль 1" та "Модуль 2", а також переміщення в них відповідних елементів, отримаємо бажану структуру журналу оцінок.

*Крок 5.*

Згідно кредитно модульної системи навчання та оцінки досягнень студентів у балах, в Національному університет біоресурсів і природокористування України (як і в багатьох інших університетах) кожен з модулів сумарно оцінюються в 100 балів, а також вся дисципліна оцінюється в 100 балів. Отже, потрібен механізм переведення балів з модульних в дисциплінарні. У формулі це виражається таксономією

$$
R_{HP} = \frac{0.7 * (R_{3M}^{(1)} * K_{3M}^{(2)} + ... + R_{3M}^{(n)} * K_{3M}^{(n)})}{K_{AMC}} ,
$$

де  $R_{3M}^{(1)}$ ,.... $R_{3M}^{(n)}$  - рейтингові оцінки із змістових модулів за 100бальною шкалою;

n − кількість змістових модулів;

 $K_{3M}^{(1)}$  ,…  $K_{3M}^{(n)}$  — кількість кредитів Європейської кредитної трансферно-накопичувальної системи (ЄКТС) (або годин), передбачених робочим навчальним планом для відповідного змістового модуля;

 $K_{\text{AMC}} = K_{\text{3M}}^{(1)} + ... + K_{\text{3M}}^{(n)} -$  кількість кредитів ЄКТС (або годин), передбачених робочим навчальним планом для дисципліни у поточному семестрі.

Вказану формулу можна суттєво спростити, якщо прийняти  $K_{3M}^{(1)}\!=\!... \!=\! K_{3M}^{(n)}\;$ . Тоді вона буде мати вигляд

$$
R_{HP} = \frac{0.7 * (R_{3M}^{(1)} + ... + R_{3M}^{(n)})}{n}
$$

Рейтинг студента (слухача) з навчальної роботи округлюється до цілого числа.[36]

Отже, потрібно правильно вписати цю формулу для розрахунку балів у категорії *Навчальна робота*. Для цього в підсумковій частині категорії виберіть команду "*Редагувати розрахунки*".

Після цього, буде відкрито вікно з полем для введення формули.

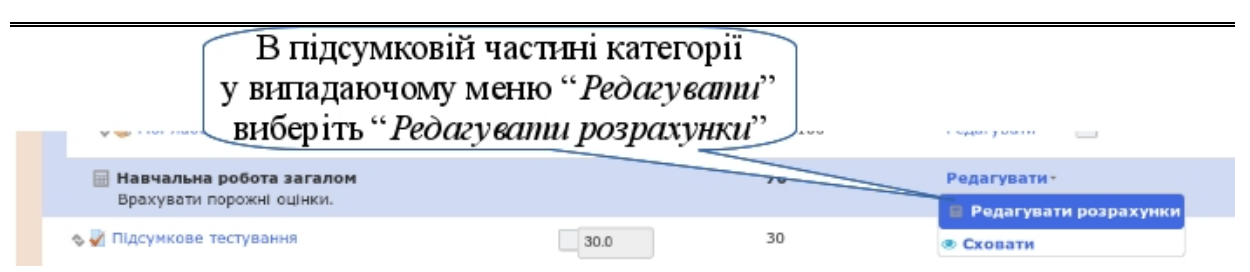

Зверніть увагу, що до початку введення формули потрібно визначити коди для всіх елементів, які будуть задіяні в ній. Код елемента може бути число-буквеним набором символів. Давайте коди так, щоб у формулі вони були для вас зрозумілими. Після визначення кодів натисніть кнопку "*Додати коди*". В результаті в цьому ж вікні відбудуться зміни, а введені коди зафіксуються біля своїх елементів.

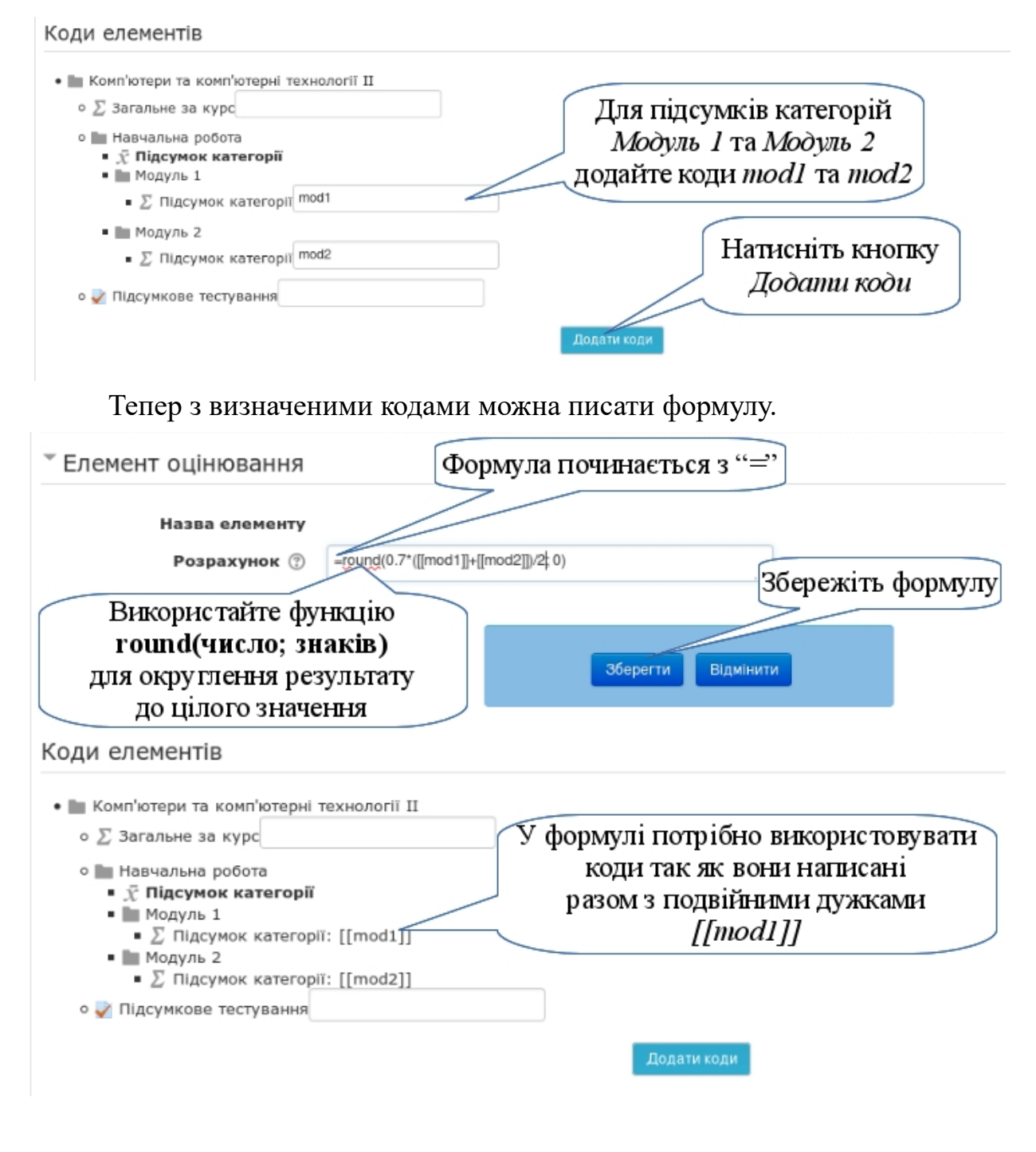

▬ 196 ▬

Кожна формула повинна починатися з "=", у ній використовуються звичайні арифметичні операції, які виконуються на д кодами елементів оцінювання. Код обов'язково повинен бути в подвійних квадратних дужках.

Щоб отримати цілочислове значення балів, скористайтеся функцією округлення. В результаті формула матиме вигляд:

=**round(0.7\*([[mod1]]+[[mod2]])/2; 0)**

або ж

# =**round(0.35\*[[mod1]]+0.35\*[[mod2]]; 0)**

Коєфіцєнти біля кожного доданку залежать від ваги відповідного модуля у загальній структурі оцінок.

Щоб підрахувати загальну суму балів та вивести буквену оцінку, потрібно налаштувати загальну категорію курсу.

Якщо підсумковою діяльністю є тільки тест, який відразу оцінюється в 30 балів, то підсумок по дисципліні буде просто сумуватися, як сумарне об'єднання категорії "*Загальне за курс*".

Щоб загальна оцінка також подавала буквений еквівалент, потрібно перейти в редагування параметрів загальної категорії курсу та виставити опцію "Тип показу оцінки" в "Бали (буква)".

• Підсумок категорії

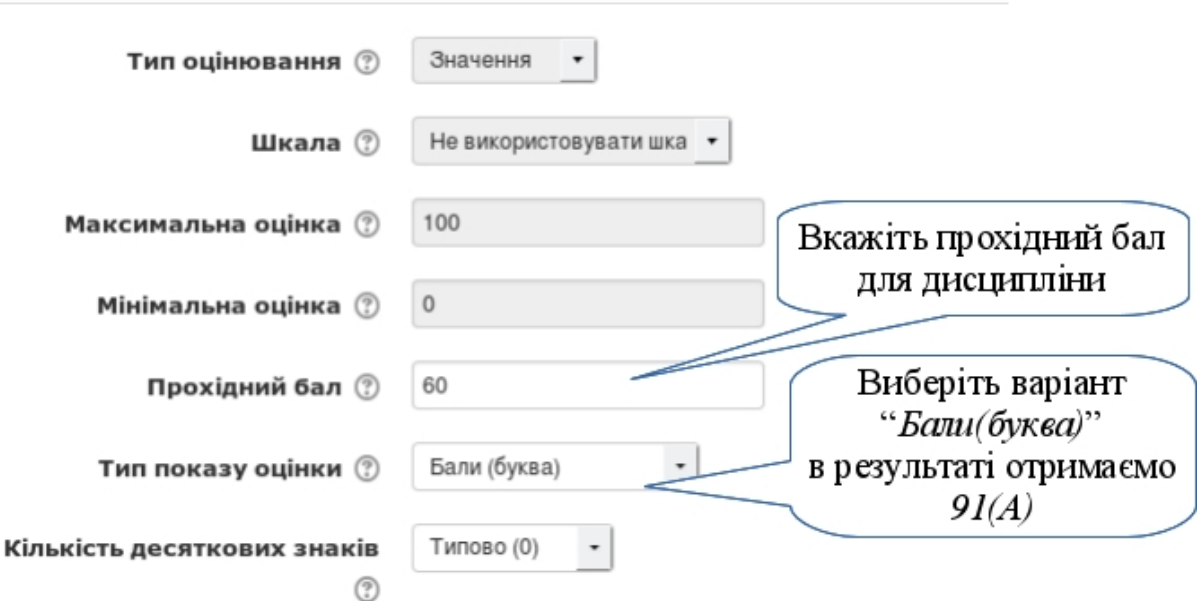

*Крок 6.*

Повернутися до перегляду журналу оцінок

Див. Крок 2.

*Крок 7.*

Налаштування шкали для буквеної оцінки.

Зверніть увагу! Описане тут в більшості випадків вже налаштовано.

Зазвичай, в системі вже є налаштована градація буквеної оцінки, яка робиться адміністратором. Але існує можливість змінити це для кожного окремого курсу.

**C**KEPYBAHHЯ

У випадаючому меню журналу оцінок або в блоці *Керування-»Керування оцінками* перейдіть до пункту "*Букви*".

Відразу ви побачите градацію буквених оцінок підготовлену для всієї системи.

Щоб змінити це для свого курсу, перейдіть за ланкою "*Редагувати буквені оцінки*".

• Керування оцінками **E** Журнал оцінок **E** Історія оцінок **• Результати • Окремий вид В З**віт користувача • Налаштування 0% Категорії та елементи **0** Налаштування о Налаштування буквених Ф. Налаштування: оцінок курсу **IMPOPT DECYPCIB** • Експорт **О** Букви-"І Шкали • Керування курсом • Перемикнути на роль...

 $\frac{1}{2}$ 

Встановіть позначку на

опції "Відмовитися від типових установок", щоб ваш варіант розподілу балів вступив у силу.

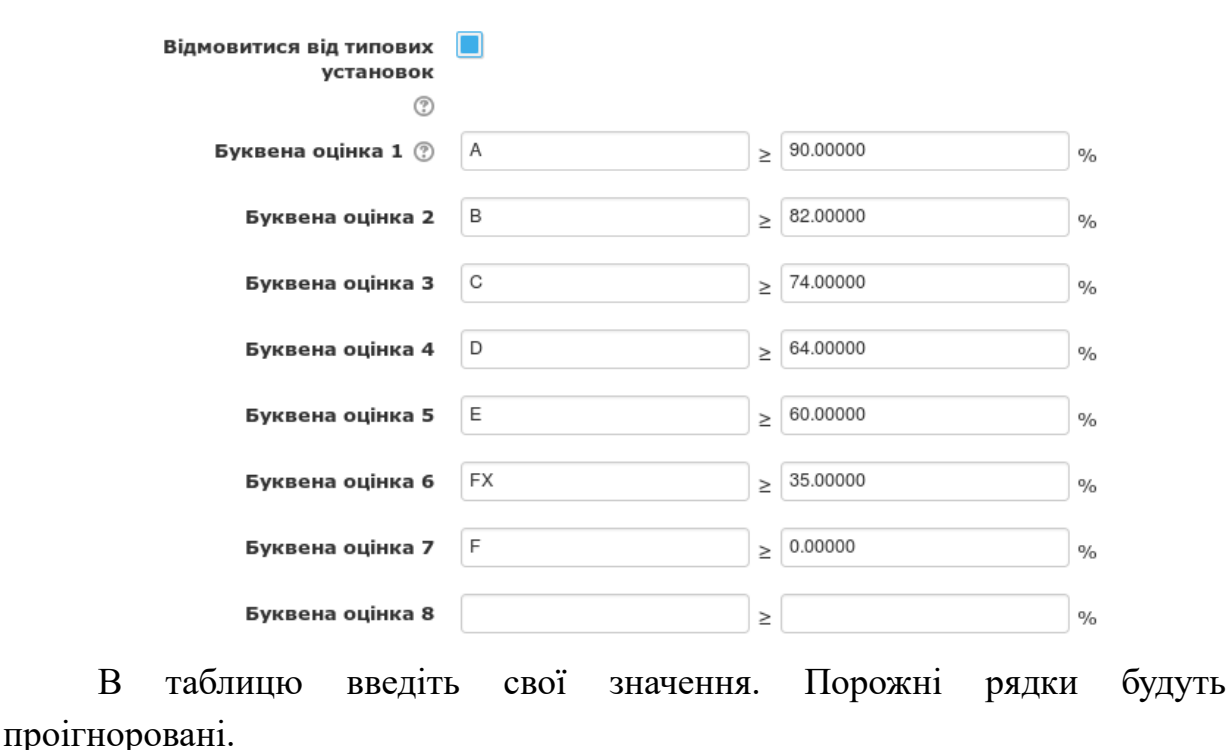

• Буквена оцінка

## **3.6.2. Огляд та оцінювання в журналі оцінок**

Основний вигляд журналу оцінок це таблиця зі списком студентів за рядками та діяльностями курсу за колонками. Але можливі інші варіанти перегляду та роботи з оцінками студентів.

## *1) Редагування таблиці журналу оцінок*

Зазвичай, викладач оцінює виконання робіт студентів на тих сторінках, де він перевіряє роботи. До журналу оцінок вказані результати перевірки потрапляють автоматично. Але інколи трапляються випадки, коли потрібно змінити оцінку безпосередньо у журналі. Для цього достатньо клацнути мишею в потрібній клітинці, ввести нове значення оцінки та натиснути на клавіатурі кнопку *Enter*.

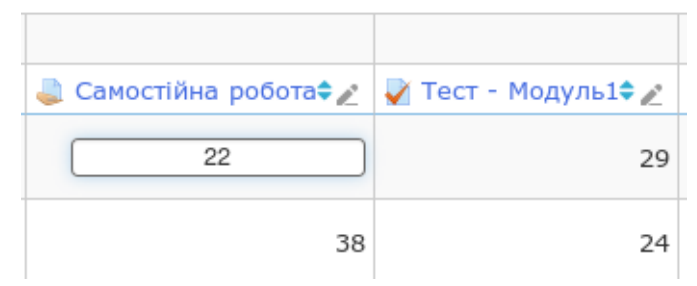

Щоб провести більші зміни в журналі оцінок, необхідно натиснути в правому верхньому куті кнопку "Редагувати". Після чого, таблиця журналу набуде такого вигляду

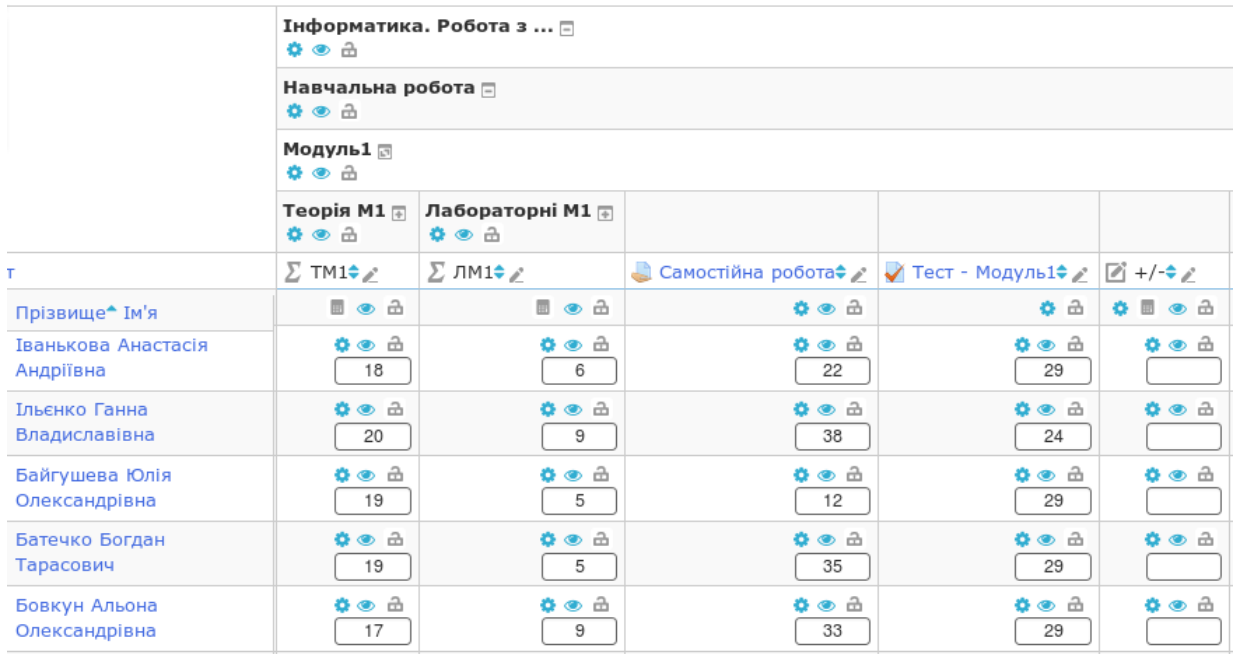

Біля кожного елементу з'являться управляючі символи:

- редагувати елемент;
- приховати елемент;
- заблокувати елемент;
- редагувати розрахунки для категорії.

Зверніть увагу! Якщо ви задієте управляючу команду на рівні колонки (або категорії), то це стосуватиметься всіх елементів цієї колонки (або всіх елементів, які входять до категорії). Таким чином можна швидко заблокувати від змін частину або всі оцінки.

# *2) Звіт користувача*

Інколи корисно переглянути розширені дані для конкретного студента. В цьому випадку найпростішим способом є в таблиці журналу біля потрібного студента натиснути кнопку . Ви відразу потрапите у його власний журнал оцінок. Зауважте, що студенти бачать свій журнал саме в такому виді.

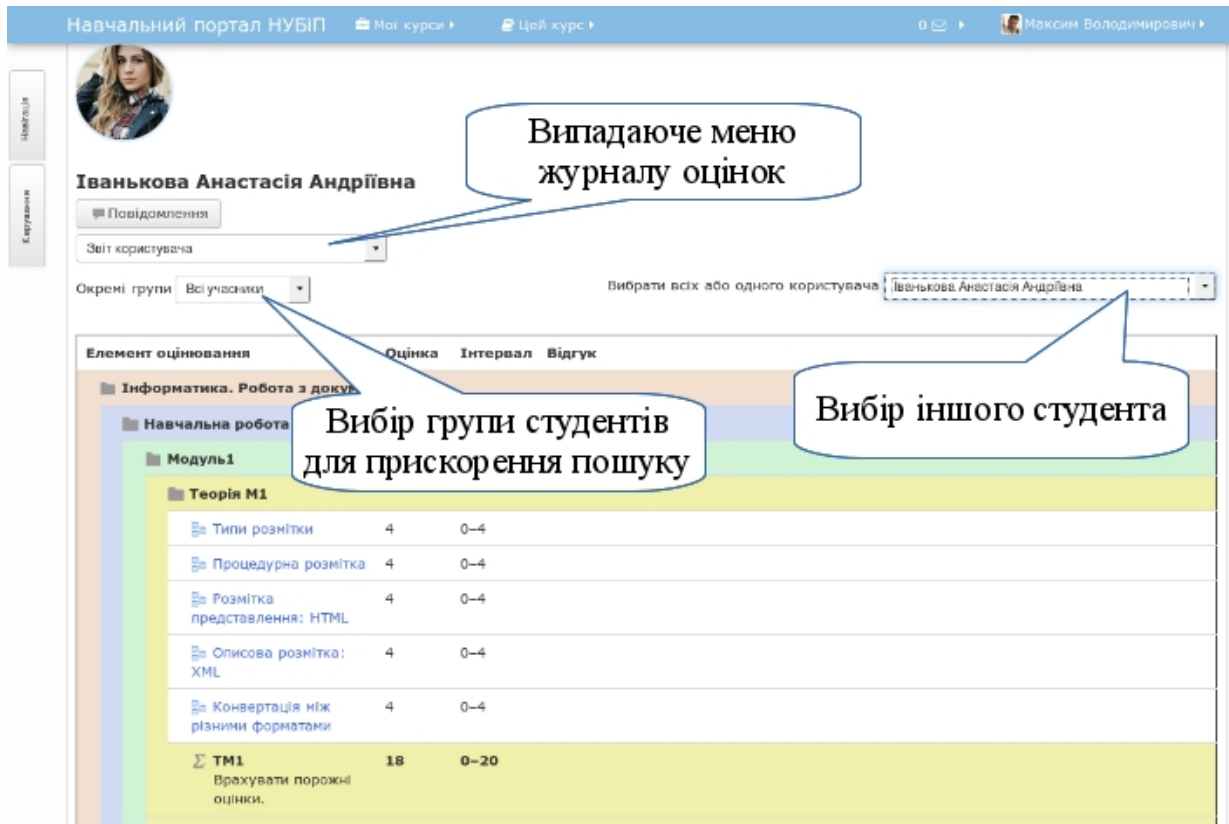

Також до такого виду ви можете перейти через блок *Керування-»Керування оцінками-»Звіт користувача* або через відповідний пункт у випадаючому меню журналу оцінок. В цьому випадку ви відразу потрапите до свого персонального журналу. Тому потрібно буде вибрати потрібного студента зі списку.

В такому виді ви маєте можливість швидко побачити не лише оцінки за певні діяльності курсу, але й прочитати відгуки, які ви (або інший викладач, який оцінював) дали при виставлянні цих оцінок.

Щоб швидко перейти до оцінок іншого студента, скористайтеся вибором студентів з випадаючого списку у правому верхньому куті.

# *3) Окремий вид*

Цей вид дозволяє перемикнути на перегляд оцінок конкретного користувача або конкретної діяльності курсу. При цьому, можна здійснити масові правки оцінок відразу в журналі оцінок.

Зверніть увагу! Якщо ви змінюєте оцінку прямо в журналі оцінок, то вона перекриває оцінку отриману в цій діяльності. Тобто, якщо ви вручну в журнал поставили оцінку за тест, то всі спроби студента поліпшити цю оцінку через проходження нових спроб тесту, не змінять цієї оцінки.

Щоб перейти до всіх оцінок одного студента, найпростішим способом буде в таблиці журналу біля потрібного студента натиснути кнопку .

В результаті ви побачите всі оцінки цього студента на одній сторінці (схоже як при *Звіті користувача*).

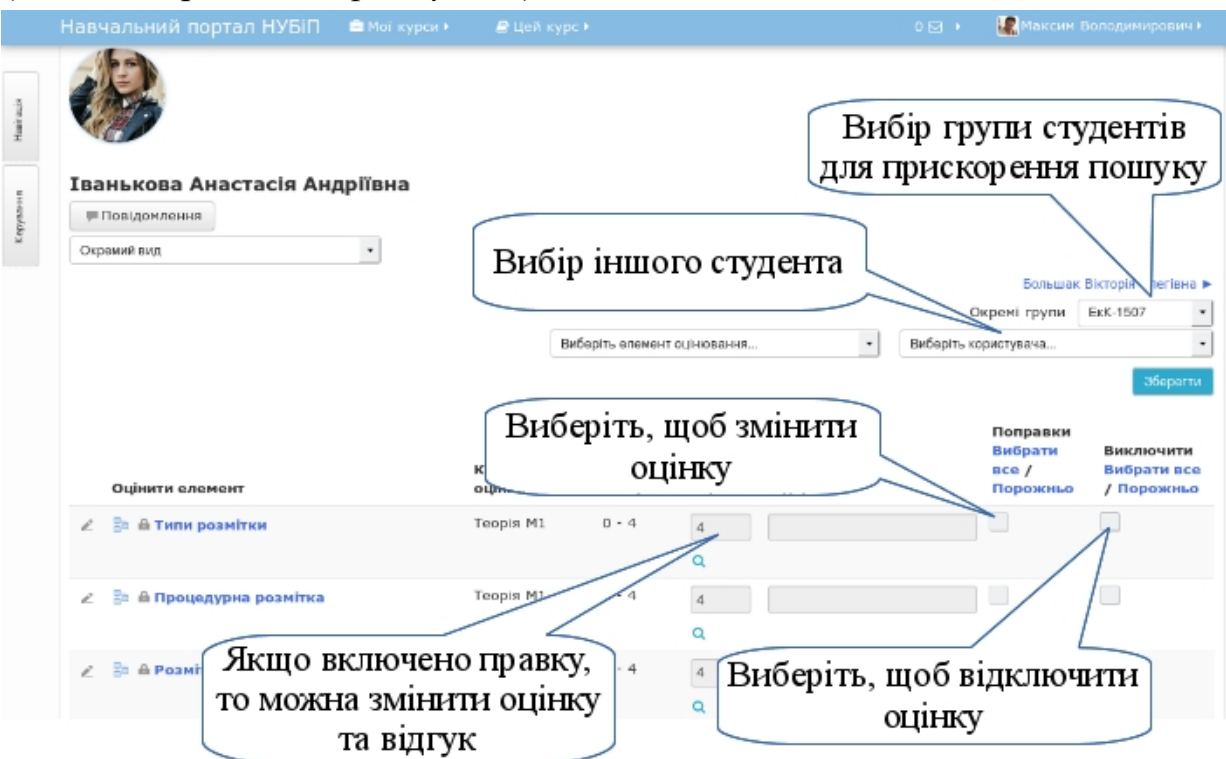

За допомогою цього інструменту також можна зробити інший зріз за діяльністю. Для цього виберіть зі списку елемент оцінювання. Ви отримаєте схожу таблицю, але в цьому випадку буде список студентів та їх оцінки з вибраної діяльності.

В першому та другому випадках ви матимете можливість:

- виключити оцінку з журналу оцінок (тобто, вона не вплаиватиме на підсумковий результат);
- змінити виставлену оцінку та відгук до неї;
- провести масову зміну оцінок;
- виконати масову вставку оцінок в порожні (або всі) елементи.

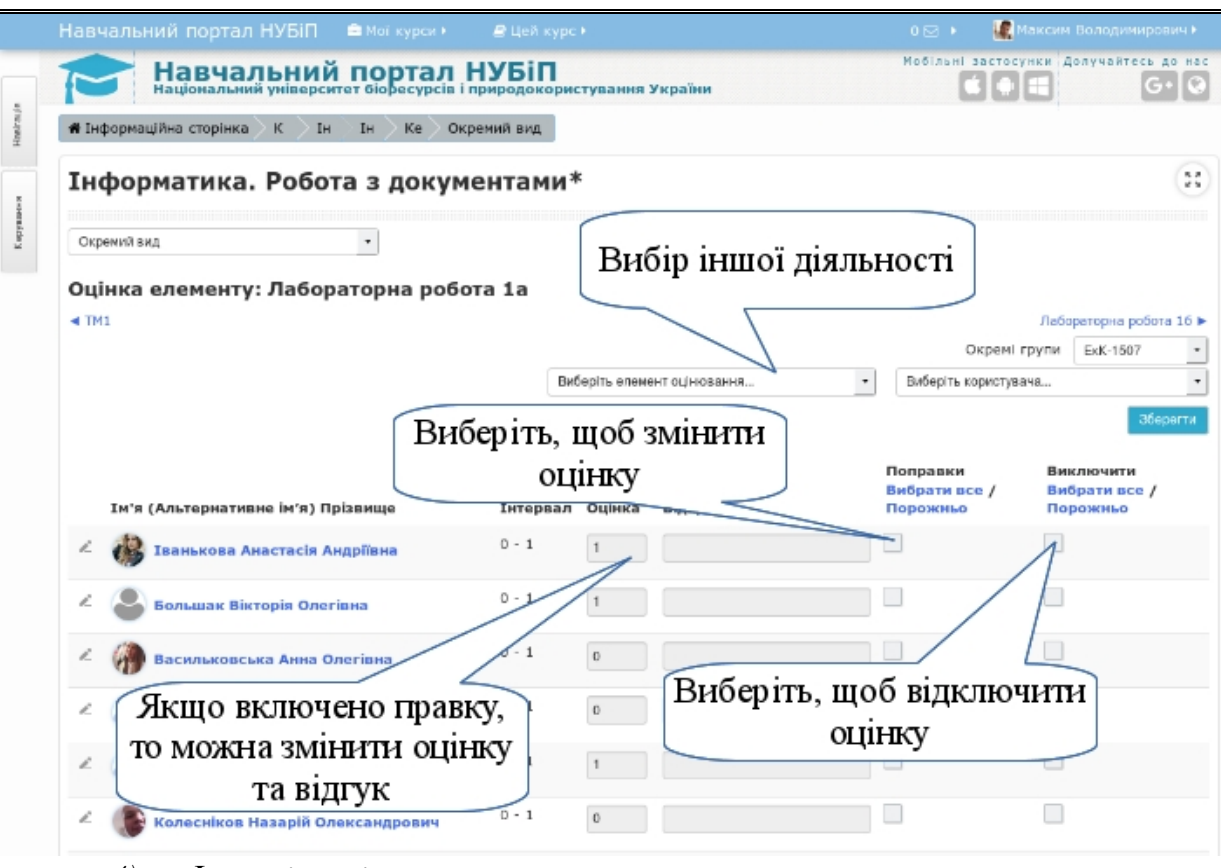

# *4) Історія оцінок*

Якщо адміністратором в системі налаштовано збереження історії оцінювання, то ви можете переглянути її для будь-якого студента та для будь-якої діяльності.

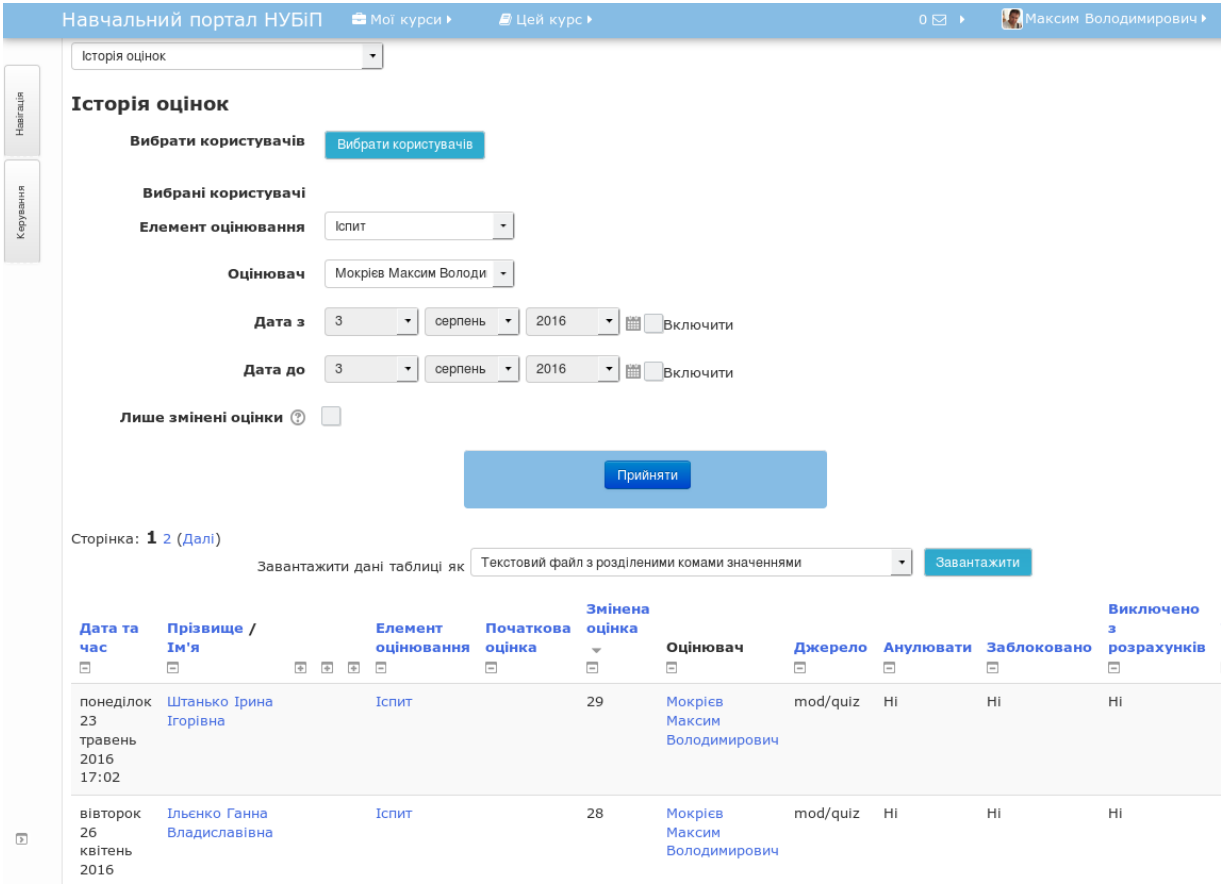

 $-202 -$ 

В історії оцінок ви можете знайти, як змінювалися оцінки:

- певного елементу оцінювання;
- певного оцінювача;
- в певний період часу;
- лише ті, які були змінені;
- відсортувати за будь-яким з наданих параметрів.

### **3.6.3. Реєстрація студентів на курсі**

У Moodle всі користувачі системи поділяються за певними ролями. Типово основних таких ролей є 8:

**Адміністратор** — найголовніша людина в системі; налаштовує та обслуговує все.

**Менеджери** — мають доступ до курсу та його модифікації, зазвичай вони не є учасниками курсу.

**Автори курсів** — можуть створювати нові курси.

**Викладачі** — можуть робити на курсі все, включно зі зміною завдань та оцінюванням студентів.

**Асистенти** — це викладачі без права редагування, які можуть викладати на курсі та оцінювати студентів, але не можуть змінювати ресурси курсу.

**Студенти** — роль для процесу отримання знань.

**Гість** — має мінімальні привілеї і, зазвичай, не може додавати текстову інформацію ніде.

**Автентифікований користувач** — будь-який користувач, який зайшов у систему під своїм ім'ям.

Далі розглянемо як реєструвати студентів на курсі.

Для початку визначимо як студенти можуть попадати на наші курси.

- 1. Як гості. Але гість не може здійснювати на курсі жодної діяльності, тільки читати тексти. Цей варіант підійде у випадку, коли вам потрібно надати доступ певним користувачам без реєстрації і лише для читання теорії.
- 2. Студенти можуть самостійно зареєструвати себе на курс.
- 3. Студентів можна зареєструвати вручну:
	- можна зарахувати кожного окремо;
	- можна зарахувати цілою групою із підготовлених в системі академічних груп;

 $-203 -$ 

◦ зробити синхронізацію з глобальними (академічними) групами, при цьому, якщо в групі з'являється новий студент, він автоматично з'явиться і у вас на сайті.

Всі варіанти допуску користувачів на курс налаштовуються через блок *Керування-»Керування курсом-»Користувачі-»Способи зарахування*

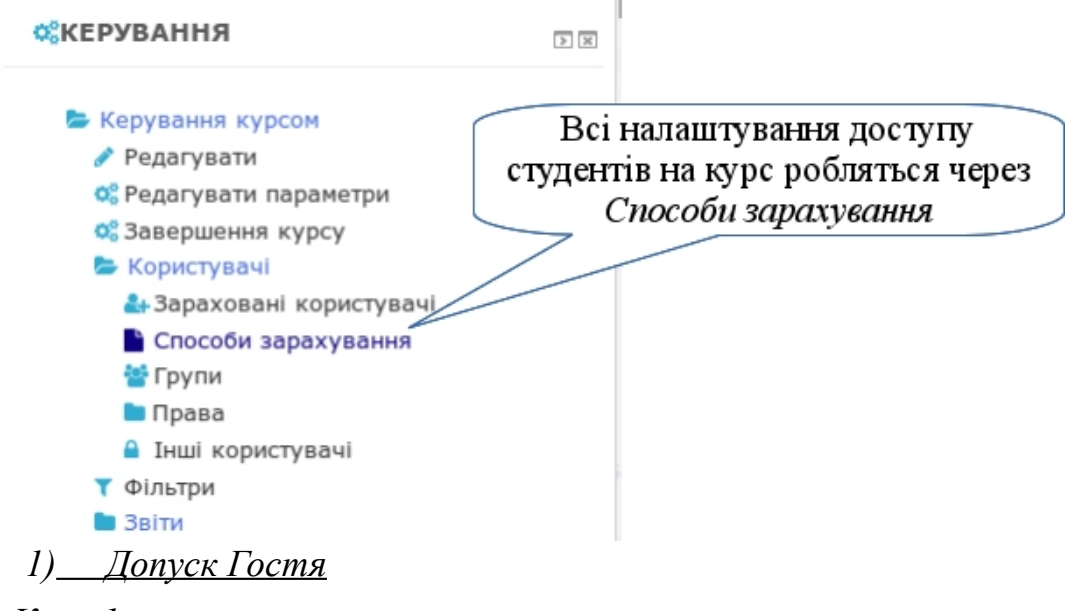

*Крок 1.*

Перейдіть до способів зарахування.

*Крок 2.*

Типово гостьовий доступ вже включено до способів зарахування курсу. Якщо ж цей спосіб приховано (як на малюнку нижче), то натисніть на значок ока, щоб зробити його доступним.

> Гостьовий  $\Omega$ ሓ Q Ø доступ

Після цього гості зможуть заходити на ваш курс.

*2) Самореєстрація студентів*

*Крок 1.*

Перейдіть до способів зарахування.

*Крок 2.*

Додайте новий спосіб - "*Самореєстрація*"

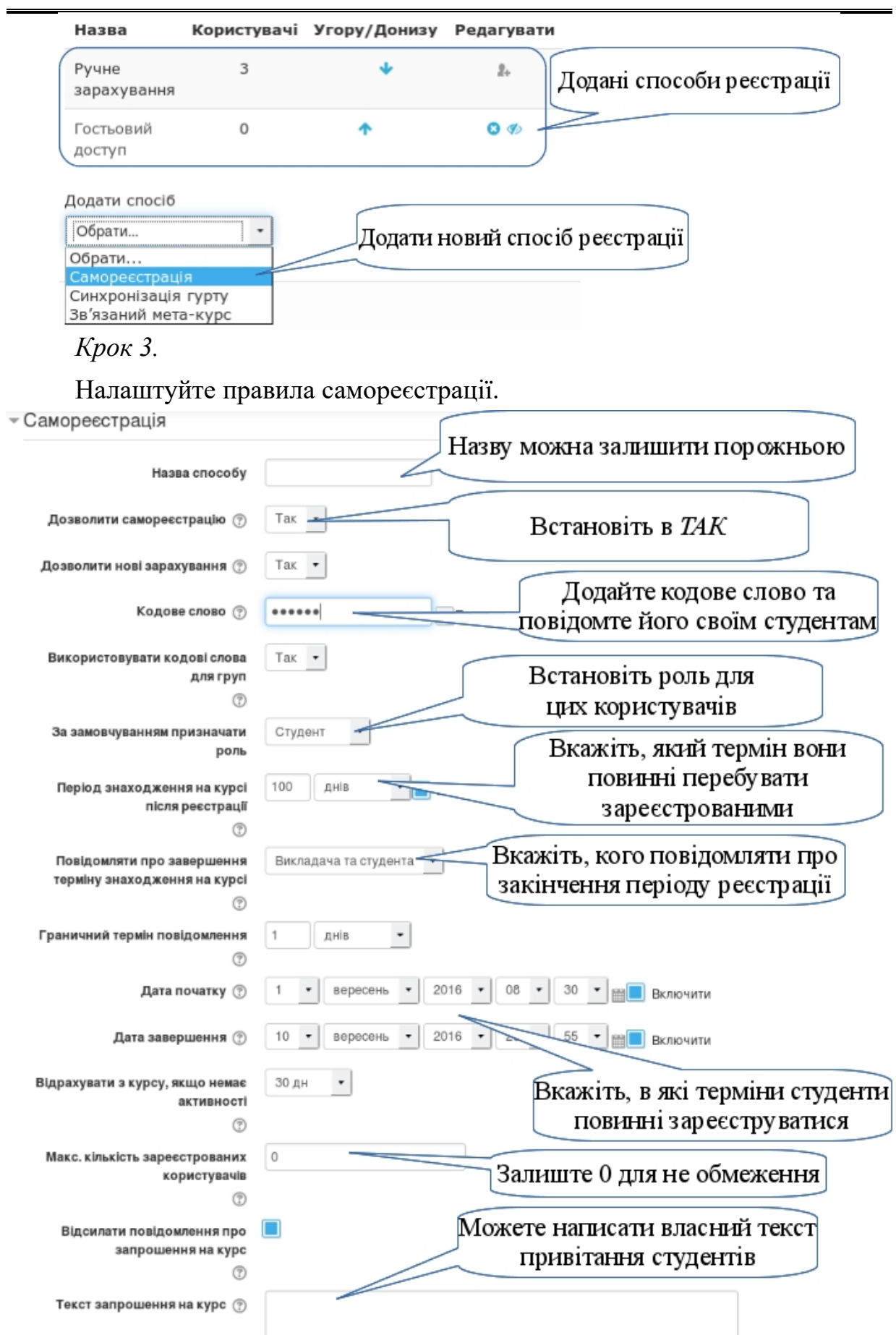

*Крок 4.*

Збережіть встановлені налаштування.

*3) Реєстрація користувачів по одному (варіант 1)*

*Крок 1.*

Перейдіть до способів зарахування.

*Крок 2.*

Якщо способу "*Ручне зарахування*" немає у списку, то додайте цей спосіб.

*Крок 3.*

Знайти

Перейдіть до форми зарахування користувачів

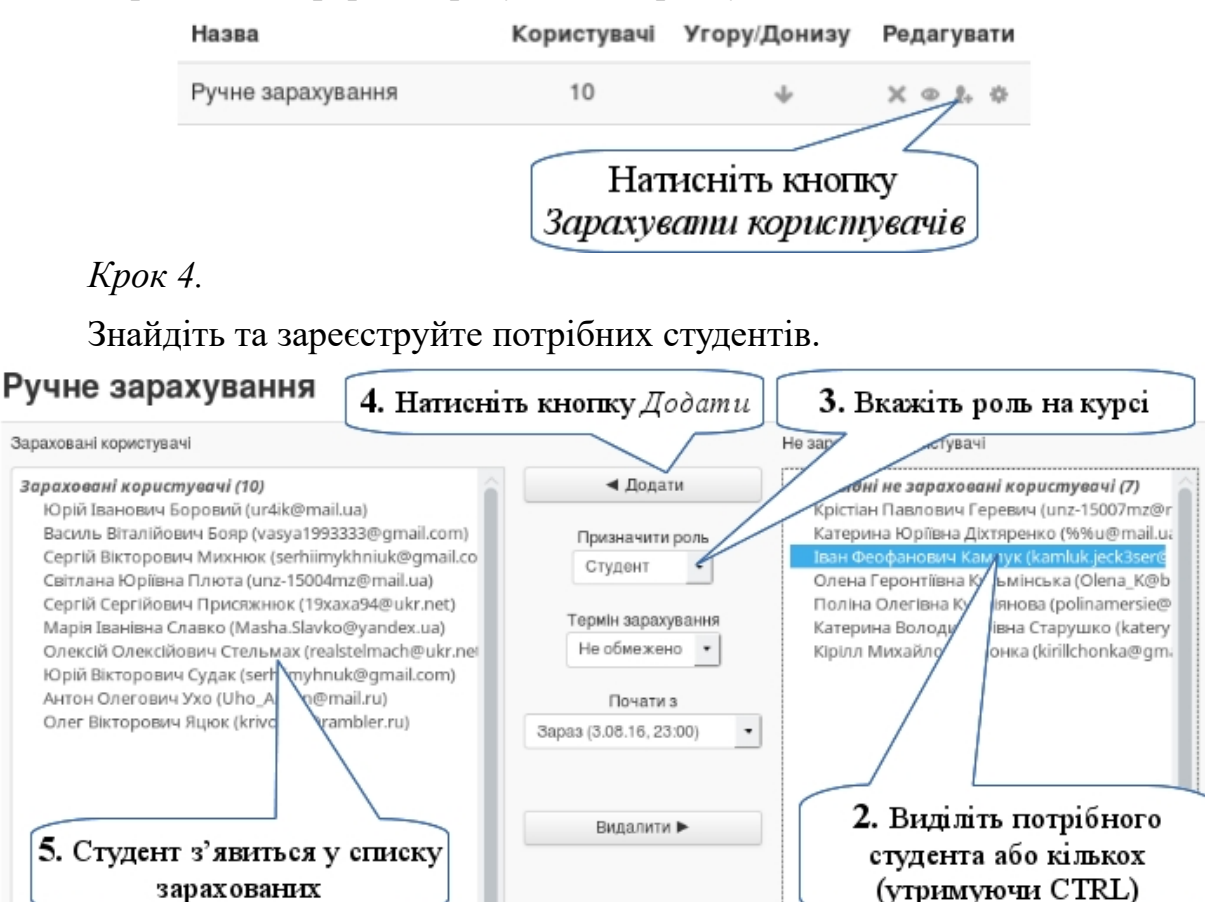

1. Знайдіть студента за Параметри пошуку ) прізвищем або іменем *4) Реєстрація користувачів по одному (варіант 2) Крок 1.*

Знайти

Перейдіть до списку користувачів через блок *Керування-»Керування курсом-»Користувачі-»Список користувачів*.

В таблиці ви зможете побачити всіх зареєстрованих на курсі користувачів (включно з вами), коли востаннє вони заходили на курс, яку

вони мають роль, до якої групи належать та яким способом були зареєстровані.

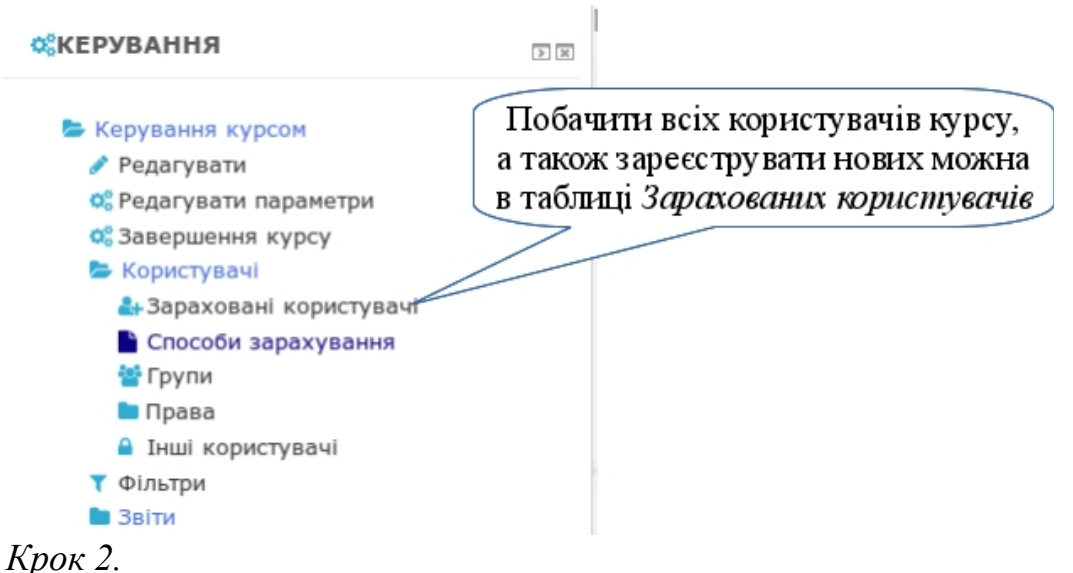

Перейдіть до зарахування користувачів натиснувши кнопку "Зарахувати користувачів" у правому верхньому куті.

*Крок 3.*

Знайдіть та зареєструйте потрібних користувачів.

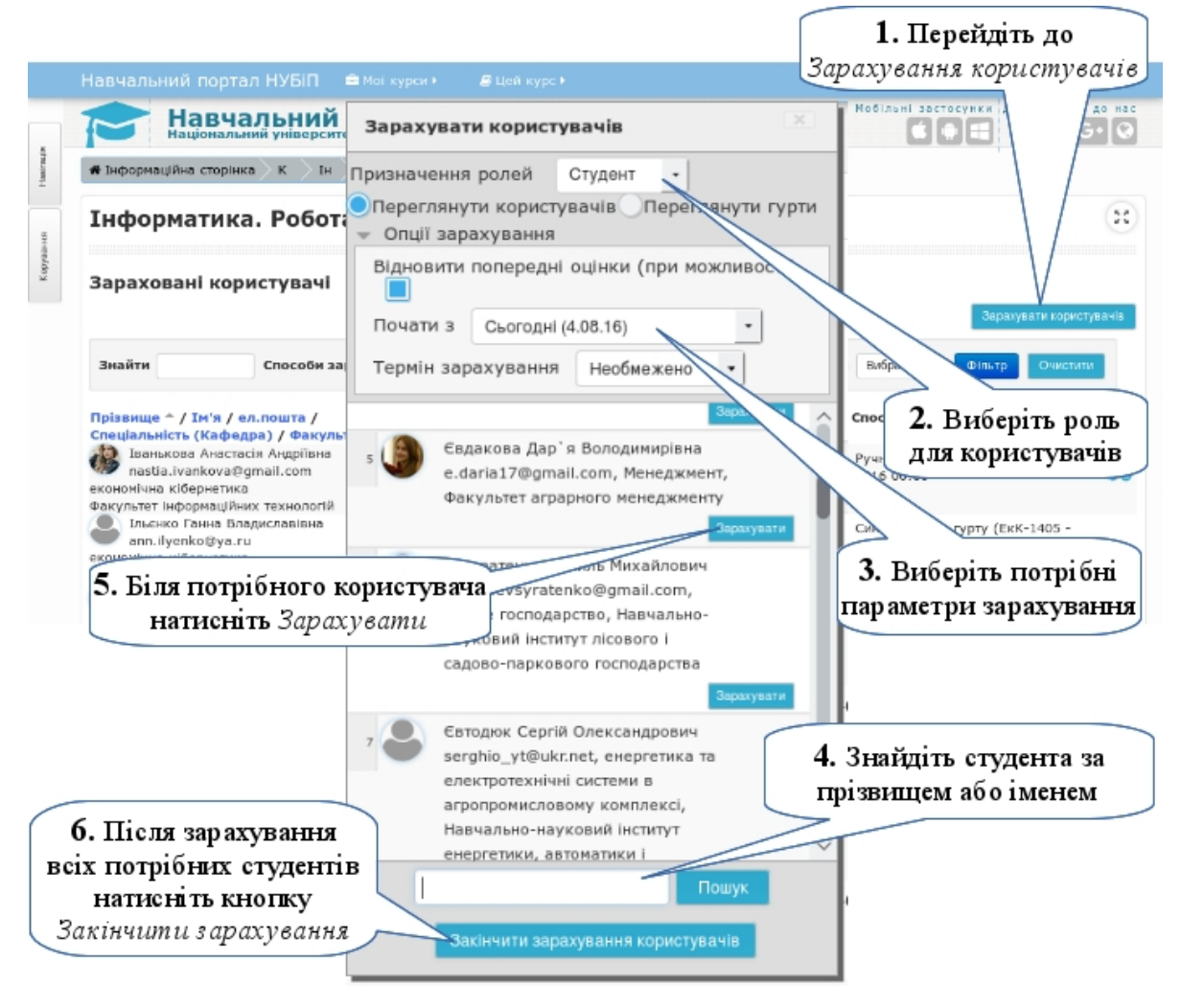

 $-207 -$ 

## *5) Реєстрація користувачів групою*

Якщо студенти на рівні системи організовані в академічні групи (в системі Moodle такі глобальні групи мають назву **гурти**), то їх можна швидко зараховувати на курс такими групами.

*Крок 1.*

Перейдіть до списку користувачів через блок *Керування-»Керування курсом-»Користувачі-»Список користувачів*.

*Крок 2.*

Перейдіть до зарахування користувачів натиснувши кнопку "Зарахувати користувачів" у правому верхньому куті.

*Крок 3.*

Знайдіть та зареєструйте потрібні гурти

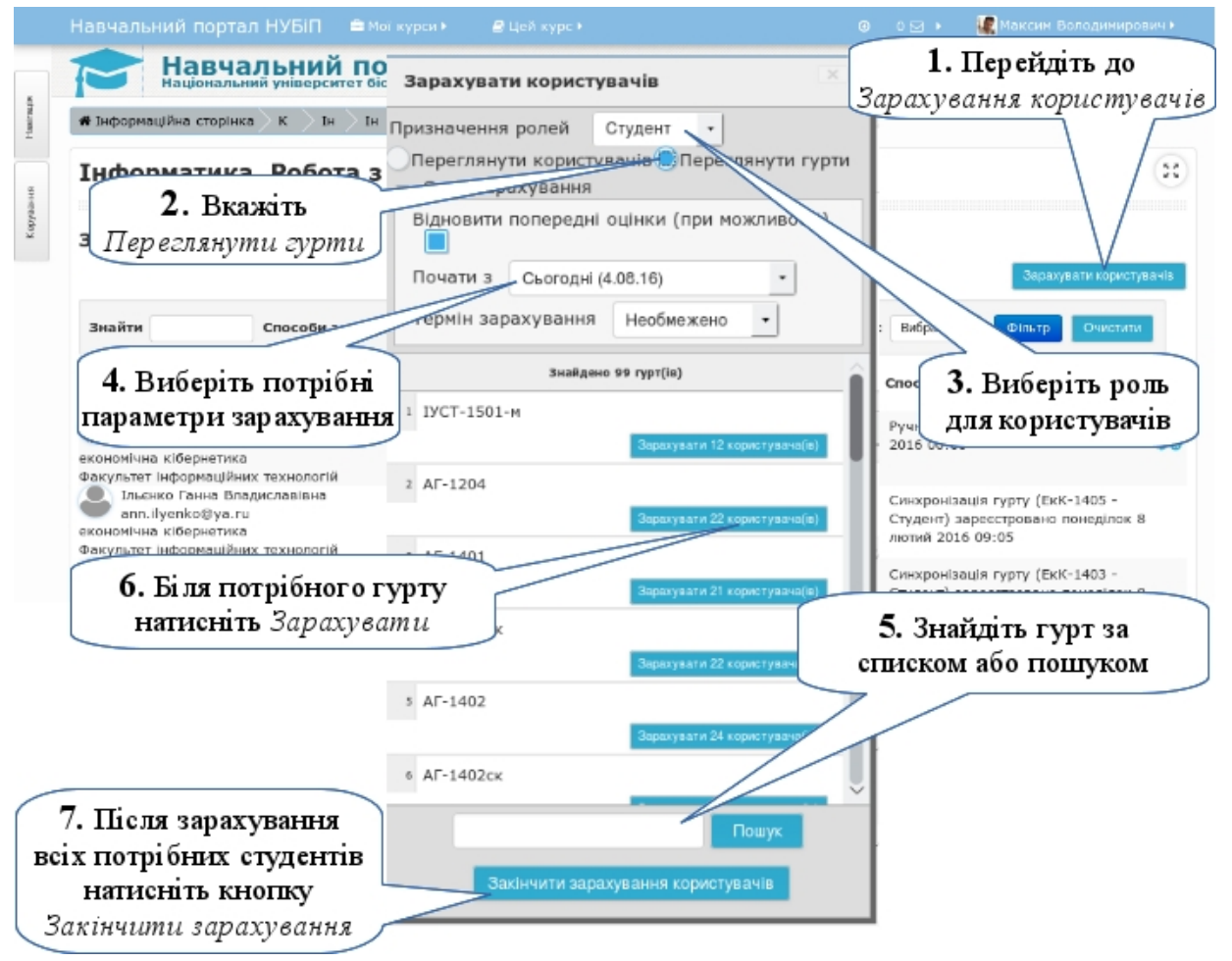

В результаті ви зареєструєте студентів вказаної групи без потреби знаходити їх по одному.

## *6) Синхронізація глобальної групи (гурту) з курсом*

Існує також варіант синхронізації гурту з певною роллю курсу. В цьому випадку користувач стає студентом курсу не сам по собі, а через те, що він належить до певного гурту. Як результат, якщо адміністратор додає

користувача до гурту, який синхронізовано з вашим курсом, то такий користувач автоматично стає вашим студентом. І навпаки, якщо користувача прибрати з гурту, то він перестане бути вашим студентом.

*Крок 1.*

Перейдіть до способів зарахування.

*Крок 2.*

Додайте спосіб "*Синхронізація гурту*"

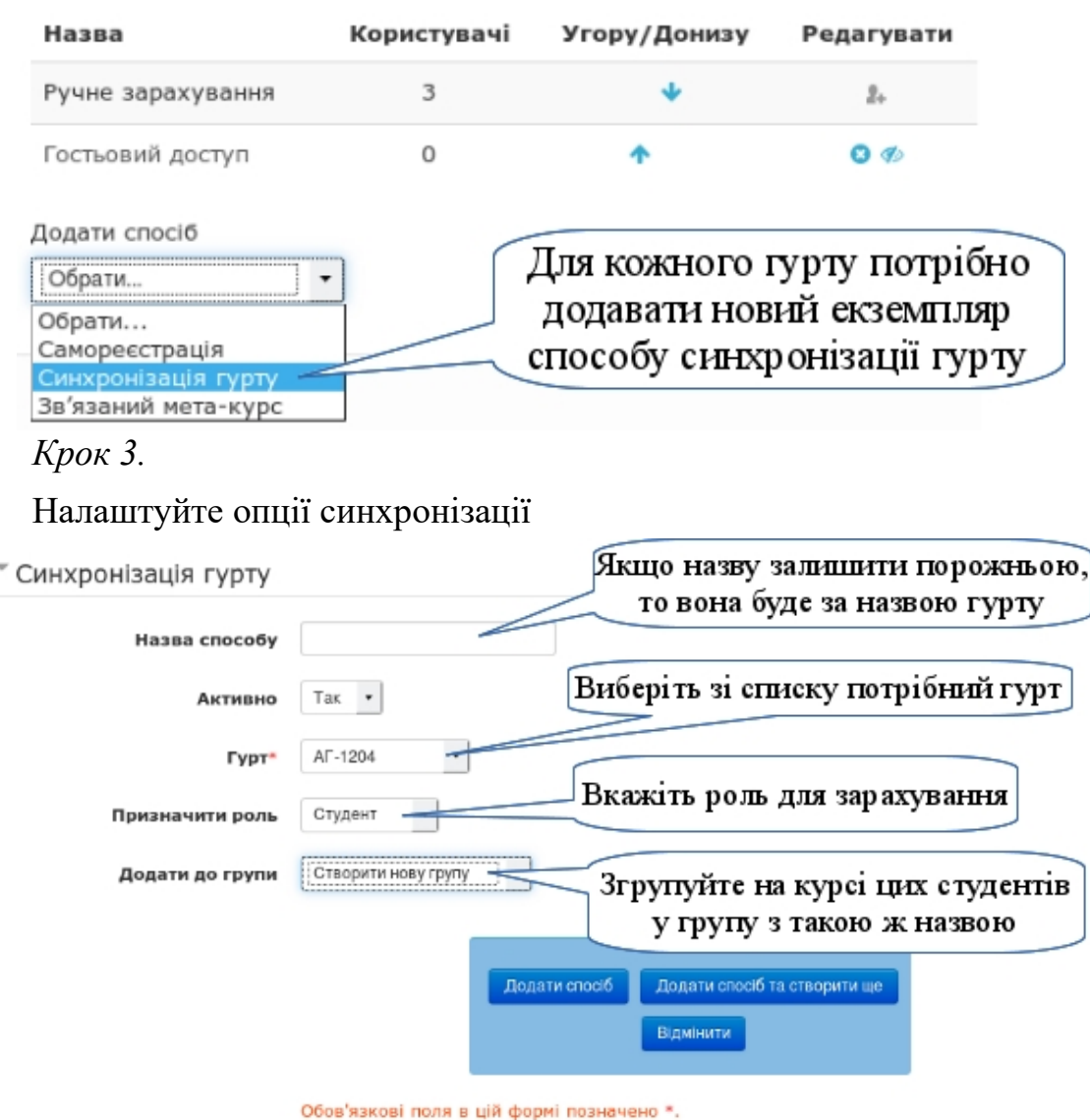

Якщо вам потрібно синхронізувати ще один гурт, натисніть кнопку "*Додати спосіб та створити ще*" і повторіть цей крок.

*Крок 4.*

Закінчіть процес синхронізації натиснувши кнопку "*Додати спосіб*".

## <span id="page-210-0"></span>**3.6.4. Групування студентів на курсі**

Зареєстрованих студентів всередині кожного курсу можна поділити на групи, оскільки поряд з академічними групами цей курс можуть проходити індивідуально студенти дистанційної форми навчання або екстернату.

Гурти рівня сайту та групи курсу — це абсолютно різні організаційні одиниці. Викладач повністю керує групами на власному курсі. Такі групи можна створити як аналоги академічних груп або власне розбиття для проведення групових завдань. Оскільки студенти можуть бути одночасно у кількох групах, це значить, що паралельно можуть бути академічні групи та групи іншого спрямування.

# *Крок 1.*

Перейдіть до сторінки створення груп. Для цього виберіть блок *Керування-»Керування курсом-»Користувачі-»Групи*

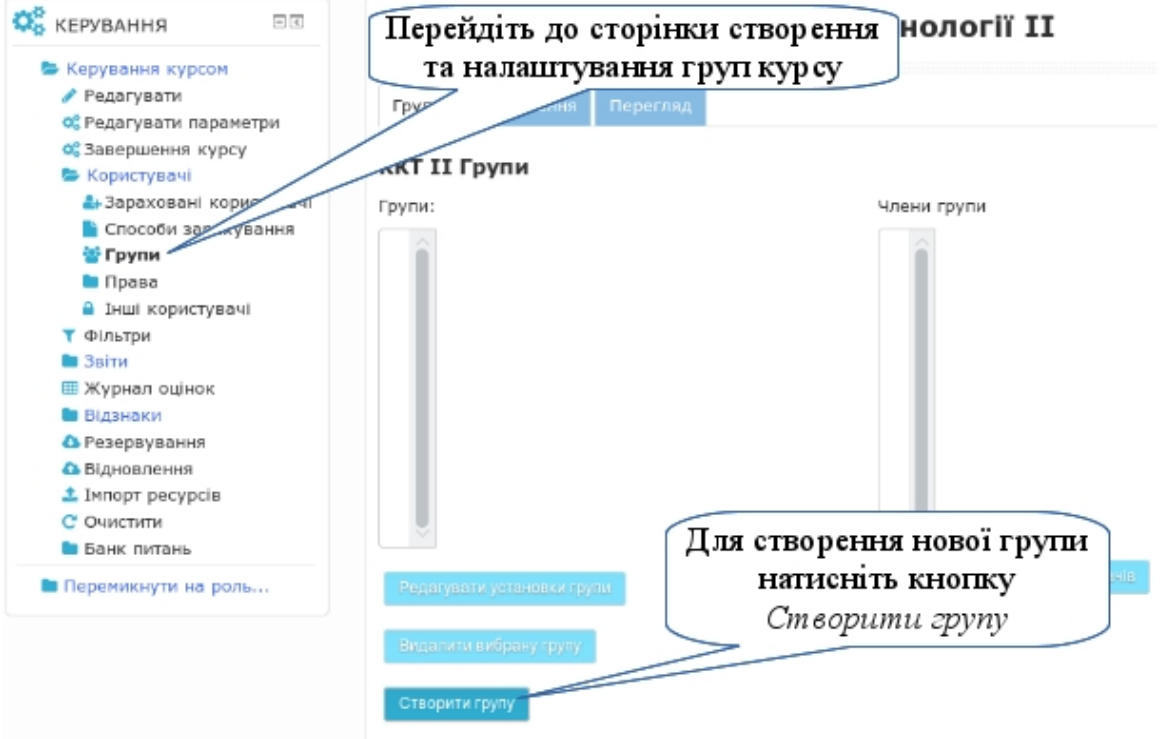

# *Крок 2.*

Налаштуйте опції для створеної групи

**Назва групи** — обов'язковий параметра

**Код групи** - використовується тільки для спіпвідношення з групи у зовнішніх системах і ніде не показується на цьому сайті. Якщо група має офіційний код, то його можна вказати тут, інакше можна просто залишити це поле порожнім.

**Інформація про групу** — будь-яка текстова інформація про групування.

**Ключ набору** — кодове слово, яке використовується при самореєстрації студентів з метою їх автоматичного потрапляння у потрібну групу; дайте студентам, які повинні потрапити у цю групу, цей код для самореєстрації.

**Сховати малюнок** — використовувати або ні спеціальне зображення для групи.

**Нова картинка** — підготовлене та завантажене зображення групи.  $\overline{Z}$  Ocuppus

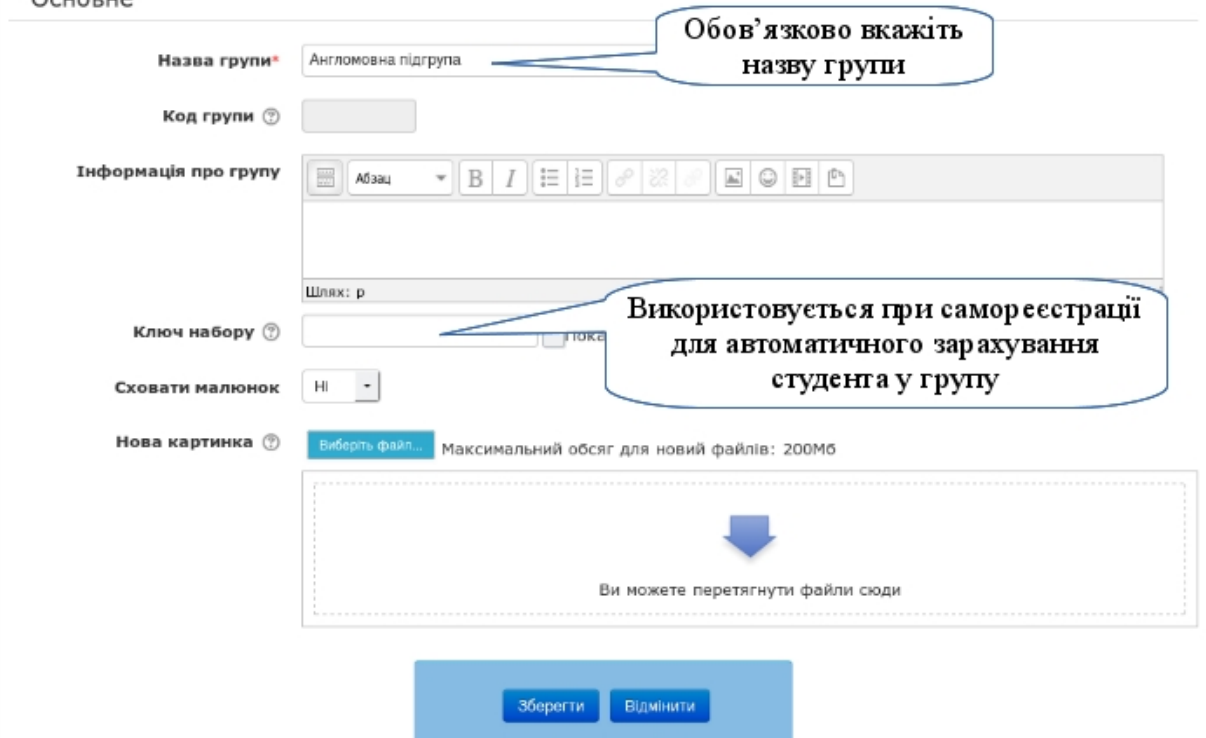

# *Крок 3.*

Збережіть створену групу натиснувши кнопку "*Зберегти*". Повторіть кроки 1-3 для створення інших груп.

# *Крок 4.*

Додайте студентів до групи. Для цього, вкажіть групу зі списку створених та натисніть кнопку "*Додати/Видалити користувачів*".

Процес додавання студентів до групи нагадує процес зарахування студентів на курс. Вам потрібно в правому списку знайти та виділити потрібних студентів і натиснути кнопку "Додати". Вибрані студенти будуть переміщені до лівого списку, який є списком поточної групи.

Зверніть увагу, що викладачів також можна додавати до груп. Це корисно в тому випадку, коли на курсі різні викладачу курують різні групи. В цьому випадку студенти будуть точно знати, хто їх викладач, а викладач отримувати повідомлення про дільність своїх підопічних студентів.

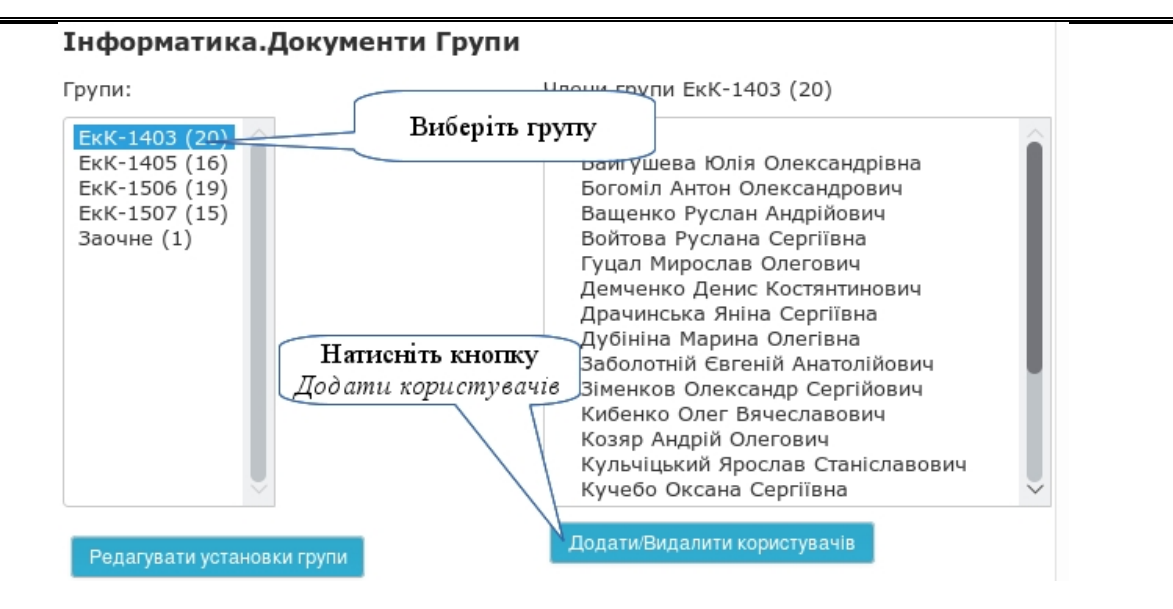

#### Додати/Видалити користувачів: ЕкК-1403

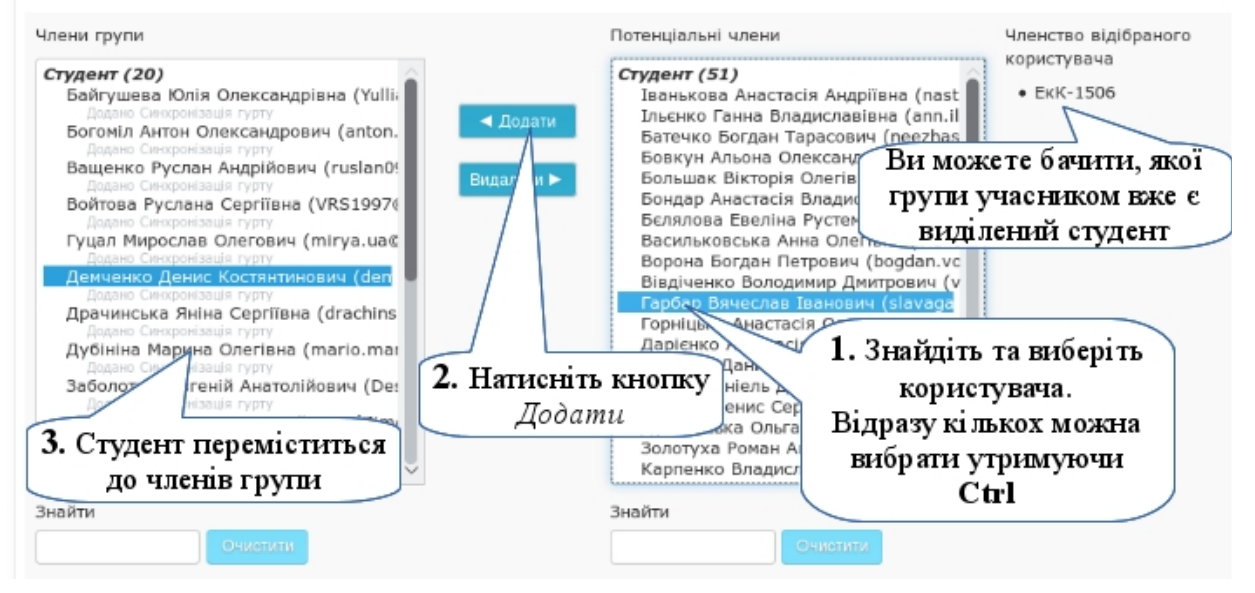

Повторіть цей крок для всіх груп вашого курсу.

### *Крок 5.*

Перевірте, чи включено режим роботи з групами на вашому курсі. Для цього перейдіть на сторінку редагування параметрів курсу (див.п[.3.2\)](#page-79-0). В секції "Групи" виберіть режим роботи з групами.

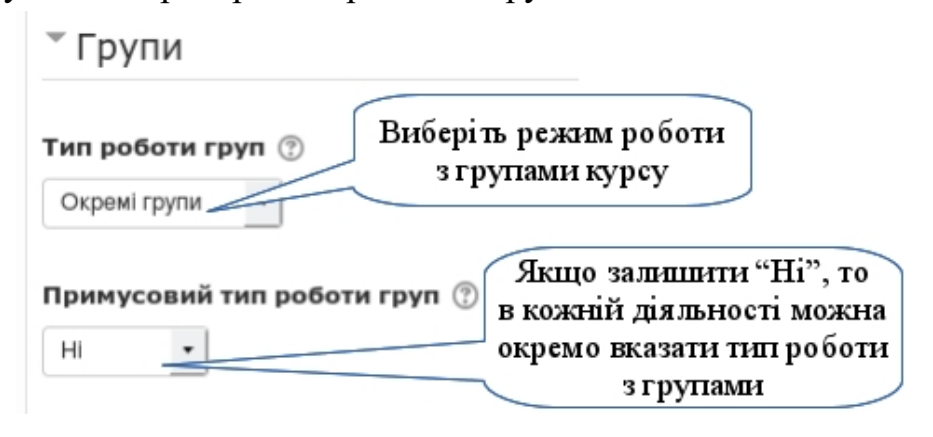

**Окремі групи** — студенти не будуть знати про інші групи та не зможуть бачити повідомлення та спільні роботи учасників інших груп. Наприклад, повідомлення у форумі для певної групи не будуть бачити інші групи.

**Видимі групи** — студенти будуть бачити повідомлення та спільну діяльність інших груп. Наприклад, повідомлення у форумі для певної групи інші студенти зможуть бачити але не зможуть на нього відповідати.

Якщо ви хочете, щоб для кожної діяльності режим роботи з групами можна було змінювати, встановіть опцію "*Примусовий тип роботи груп*" в "*НІ*".

Завдяки такому режиму можна виводити результати виконання завдань, тестів, а також журнал оцінок по групах.

# **3.6.5. Очищення курсу від діяльності студентів**

Коли навчання на курсі закінчилося, його потрібно підготувати до приходу наступної групи. Для цього треба зберегти результати діяльності поточних студентів та очистити від них курс привівши його до початкового стану.

# *Крок 1.*

Збережіть собі на комп'ютер журнал оцінок. Для цього перейдіть до журналу оцінок та виберіть експорт до зручного вам формату.

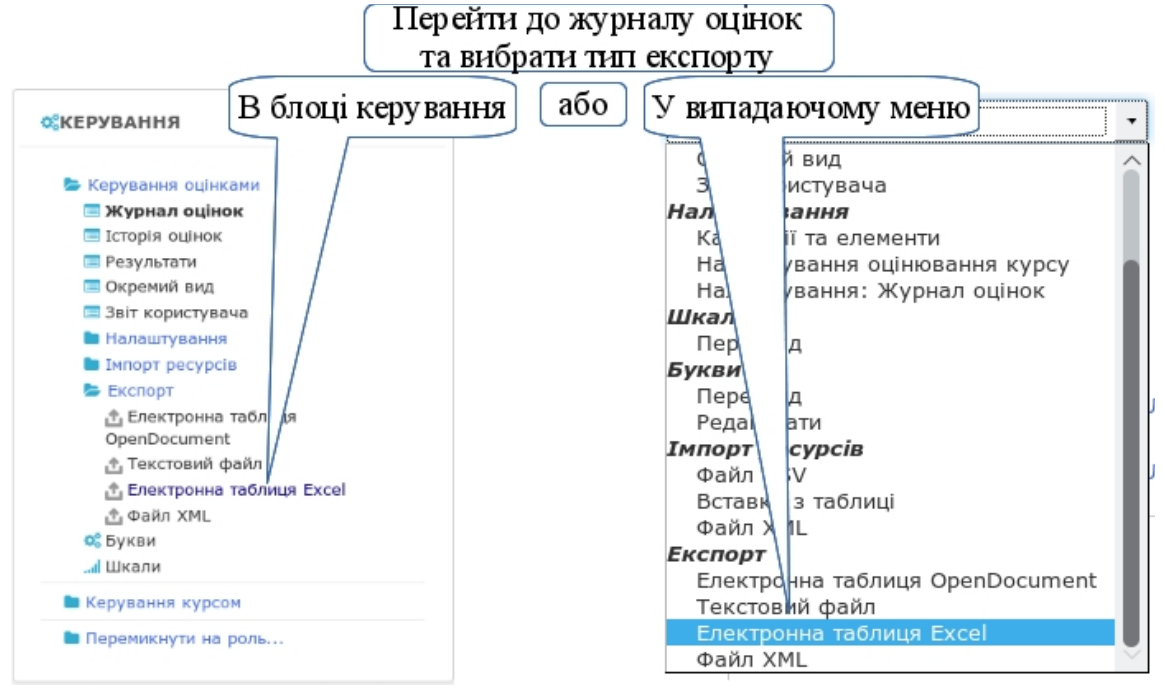

На сторінці експорту вкажіть всі необхідні параметри для повного експорту журналу оцінок.

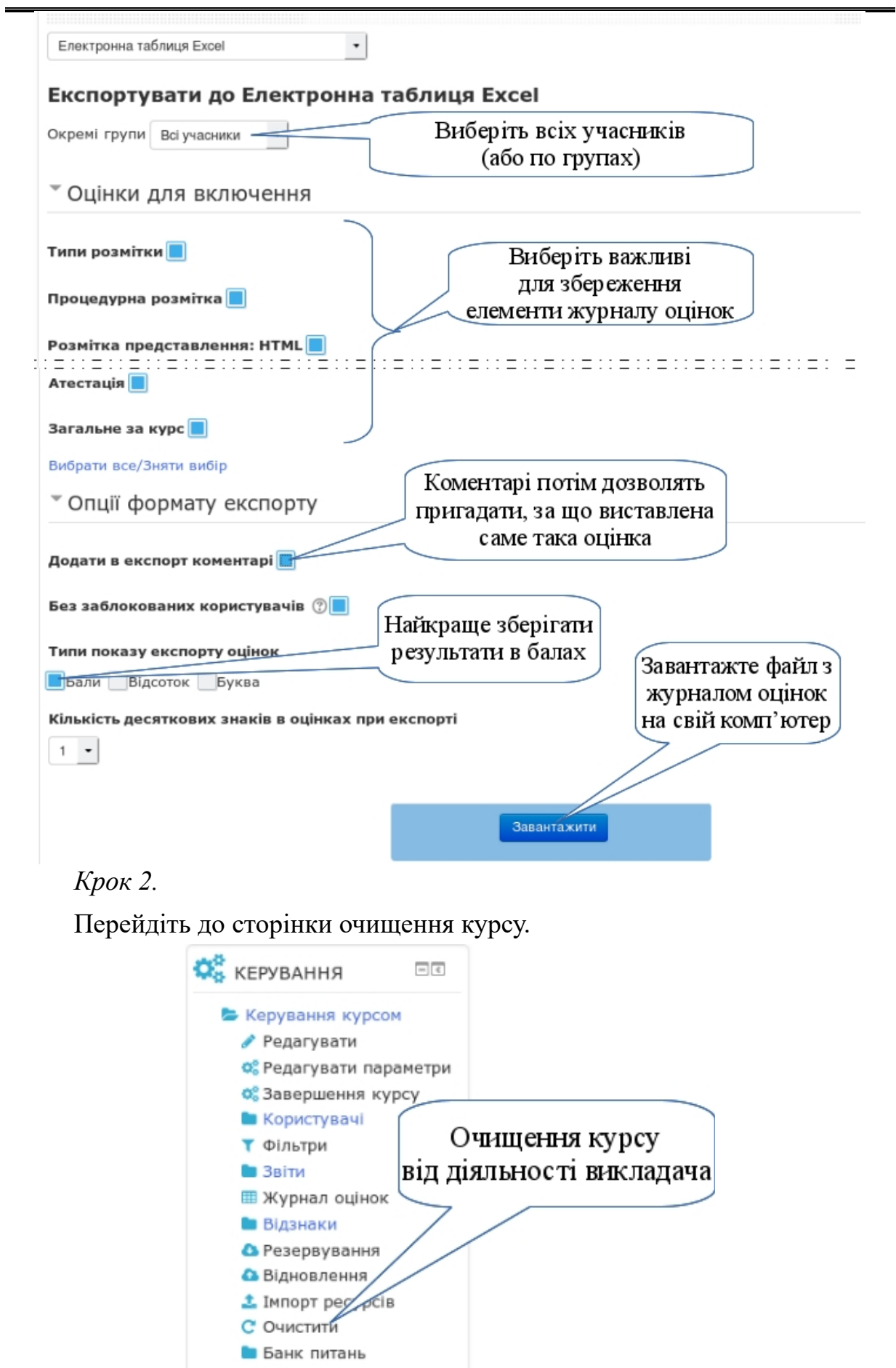

 $-214 -$ 

• Перемикнути на роль...

*Крок 3.*

Кожна секція містить пункти які можна очистити. Проте далеко не все вам потрібно очищати. Якщо ви не знаєте, що саме потрібно очищати, скористайтеся кнопкою "*Вибрати типове*" - нічого зайвого точно пропаде.

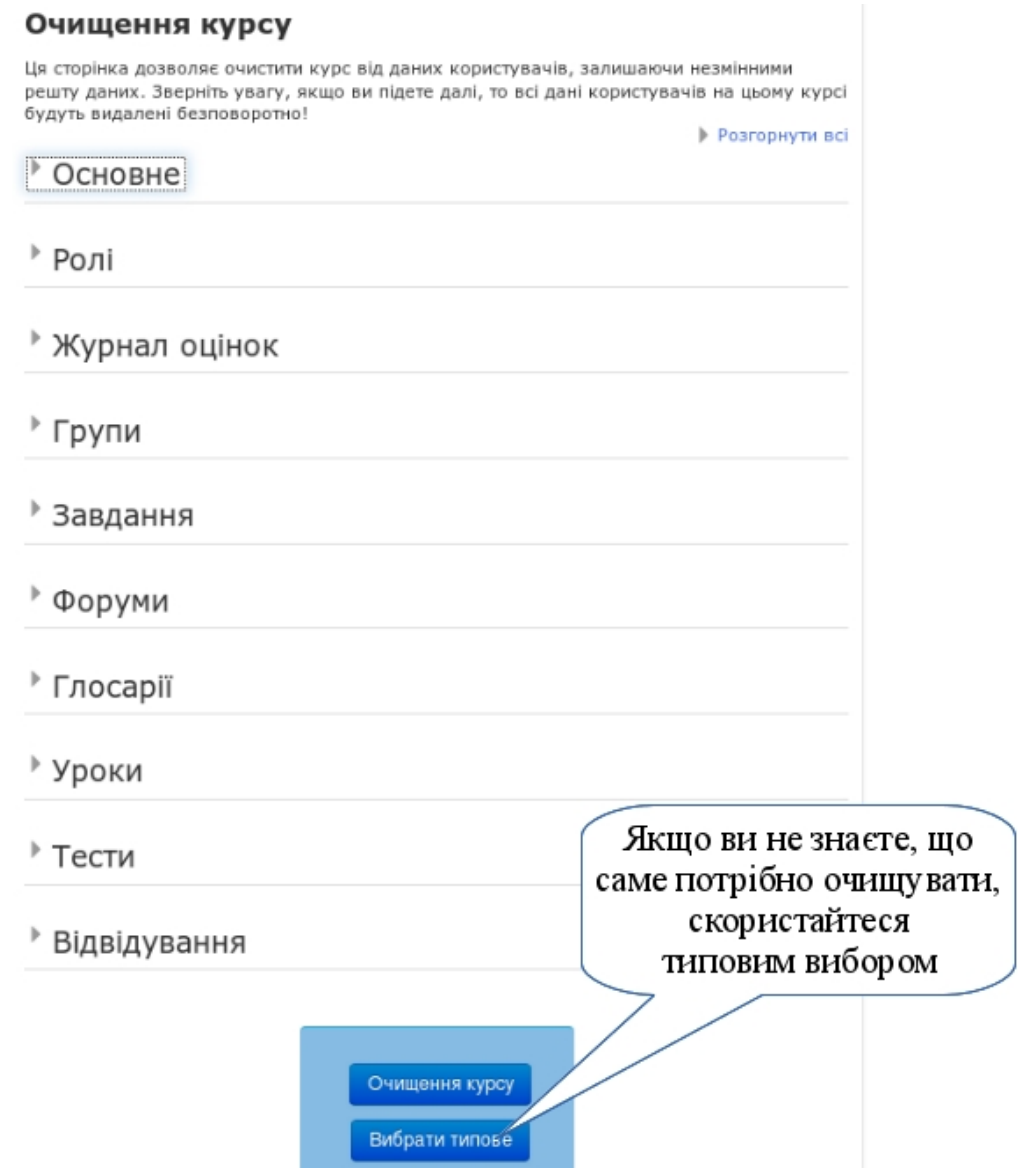

Як результат у з курсу будуть видалені:

- всі події;
- всі примітки;
- всі студенти;
- всі оцінки в журналі оцінок;
- всі відповіді в завданнях;
- всі повідомлення з форумів;
- всі спроби проходження уроків;
- всі спроби проходження тестів;
Якщо ви створювали групи як аналоги академічних груп, то також зайдіть в секцію "Групи" та виберіть "Видалити всі групи".

В кінці натисніть кнопку "Очищення курсу".

Як результат ви отримаєте таку звітну таблицю

# Очищення курсу

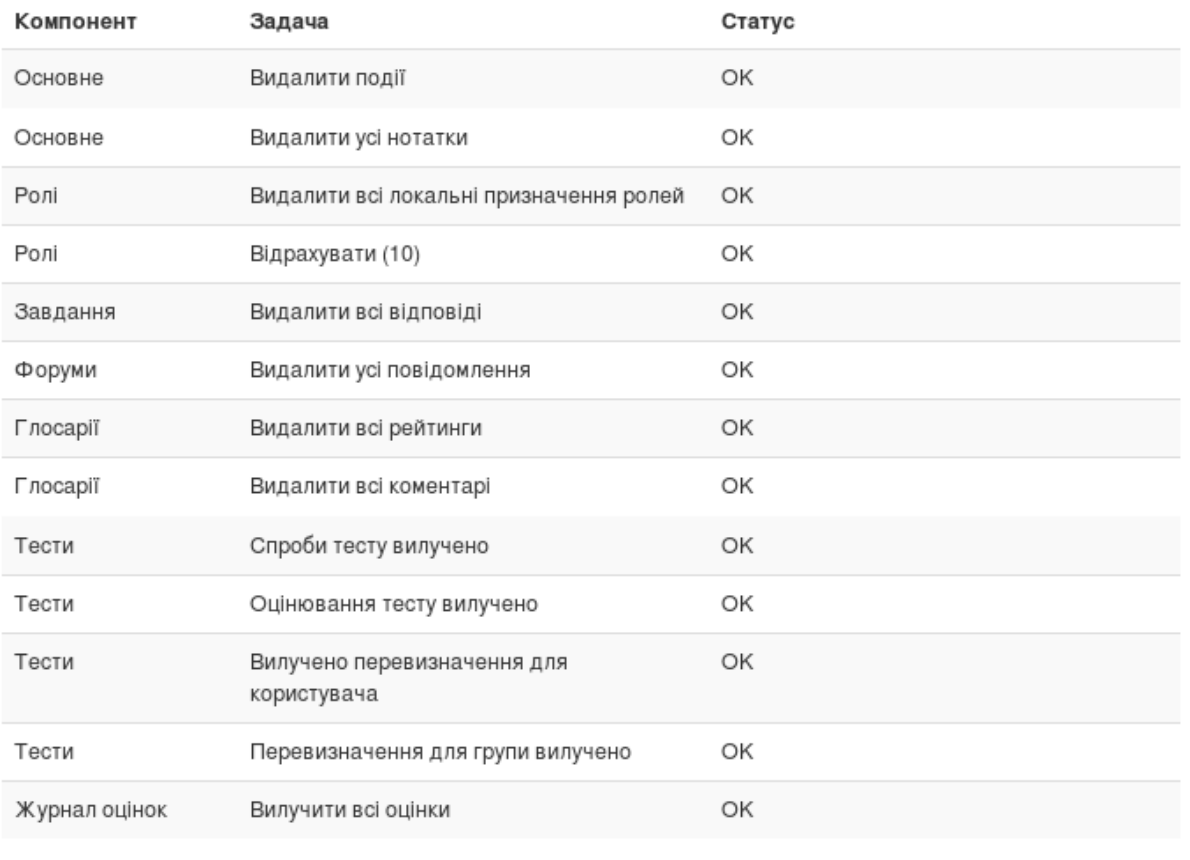

Продовжити

та готовий до нового семестру курс.

Контрольні запитання

- 1. Що розуміється під поняттям електронний навчальний курс?
- 2. Які структурні елементи мають бути присутні у ЕНК?
- 3. Які параметри ЕНК можна налаштувати і як?
- 4. Як створюються елементи курсу?
- 5. Які права потрібно мати для створення ресурсів курсу?
- 6. Які елементи мають бути наявні в розділі «Загальна інформація про курс»?
- 7. Як додати ресурс у вигляді прикріпленого файла? Як використовуються такі ресурси у навчальному процесі?
- 8. Які методичні особливості створення електронних навчальних посібників для вивчення теоретичного матеріалу при їх використанні для студентів денної і заочної форм навчання?
- 9. У вигляді яких ресурсів можна створити електронний посібник для освоєння теоретичного матеріалу у СДН Moodle?
- 10.Які методичні можливості має використання медіаресурсів і як їх розмістити у ресурсах курсу?
- 11.Які методичні особливості створення ресурсу «Лабораторна робота» для використання у системі електронного навчання?Які типи ресурсів використовуються для створення методичних матеріалів для лабораторних робіт і як?
- 12.Які етапи підготовки завдань для самостійної роботи студентів з використанням ІКТ?
- 13.Як організувати самостійну роботу студентів з використанням електронного навчального курсу?
- 14.Які засоби надає платформа ДН Moodle для організації поточного та підсумкового контролю навчальних досягнень студентів?
- 15.Які типи тестових завдань дозволяє створити ДН Moodle?
- 16.Які можливості надає ДН Moodle для організації тестового контролю навчальних досягнень студентів?
- 17.Які інструменти використовуються в електронному навчальному курсі для роботи з файлами?
- 18.Що таке резервне копіювання курсу? З якою метою його використовують?
- 19.Як налаштувати електронний журнал?
- 20.Які можливості має ДН Moodle для зберігання файлів з роботами студентів? Як перевіряти виконані завдання?
- 21.Як роздрукувати результати тестування, виконання завдань, фрагменти журналу оцінок?
- 22.Як надіслати повідомлення до форуму?
- 23.Як створити повідомлення для стрічки новин?
- 24.Як відправити повідомлення іншому користувачеві системи?

## **4. ОЦІНЮВАННЯ ЯКОСТІ ЕЛЕКТРОННИХ НАВЧАЛЬНИХ КУРСІВ**

Аналіз освітніх електронних ресурсів показує, що ЕНК мають таку класифікацію: за функціональною ознакою їх можна віднести до навчальних видань, за формою подання вони належать до категорії електронних видань, за технологією створення вони є програмним продуктом. Тому моніторинг якості електронних навчальних курсів має бути багаторівневим з урахуванням їх класифікації.

Основними стандартами якості сьогодні вважаються стандарти ISO 9000 (серія стандартів управління якістю). В галузі програмного забезпечення - стандарт ISO/IEC 9126 (атрибути та методики вимог якості програмного забезпечення) та набір стандартів ISO/IEC 14598 (регламентує способи оцінки цих характеристик). У сукупності вони утворюють модель якості, відому під назвою SQuaRE (Software Quality Requirements and Evaluation). Отож при розробці критеріїв якості електронних навчальних курсів ми будемо керуватися в тому числі і цією моделлю. У межах моделі SQuaRE виділяються наступні шість основних характеристик якості:

- 1. Функціональність (точність, узгодженість, інтероперабельність, безпека, придатність). Функціональні вимоги традиційно становлять основний предмет специфікації, моделювання, реалізації та атестації програмного забезпечення.
- 2. Надійність (стійкість, завершеність, відновлюваність). Показники надійності характеризують поведінку системи при виході за межі штатних значень параметрів функціонування внаслідок збою в оточенні або в самій системі.
- 3. Зручність (ефективність освоєння, ергономічність, зрозумілість). Відповідність системи вимогам до зручності надзвичайно важко піддається оцінці. У контексті використання формальних методів найкращим рішенням можна вважати початкову орієнтацію на формалізм, здатність максимально точно відобразити структуру вихідної предметної галузі.
- 4. Ефективність (за ресурсами та за часом).
- 5. Супроводження (простота аналізу, змінність, стабільність, перевірюваність). Вимоги спрямовані в першу чергу на мінімізацію зусиль із супроводу і модернізації системи, що витрачаються експлуатаційним персоналом.
- 6. Переносимість (адаптованість, узгодженість зі стандартами і правилами, гнучкість інсталяції, замінність). Переносимість системи

характеризує ступінь свободи у виборі компонентів системного оточення, необхідних для її функціонування. Системи, що розробляються з використанням формальних методів, як правило, відрізняються високим рівнем переносимості.

Для навчальної літератури, яка проходить процедуру отримання грифу МОН, виписані всі необхідні умови у відповідних нормативних документах (наказ МОН № 588 від 27.06.08 р. "Щодо видання навчальної літератури для вищої школи" та № 537 від 17.06.08 р. "Про затвердження Порядку надання навчальній літературі, засобам навчання і навчальному обладнанню грифів та свідоцтв Міністерства освіти і науки України"). У наказі №588 від 27.06.08 р. подані методичні рекомендації щодо структури, змісту та обсягу підручників і навчальних посібників для ВНЗ, які визначають поняття підручника та навчального посібника, структурні елементи, які мають входити до складу таких підручників, правила написання вступу, основного тексту, запитань, тестових завдань тощо, подання ілюстрацій. Надання грифу "Рекомендовано МОН України" для електронних засобів навчального призначення описано у "Порядку надання навчальній літературі, засобам навчання і навчальному обладнанню грифів та свідоцтв Міністерства освіти і науки України", затвердженому наказом МОН України № 537 від 17.06.08 р. Електронні засоби навчального призначення визначаються як засоби навчання, що зберігаються на цифрових або аналогових носіях даних і відтворюються на електронному обладнанні (комп'ютерні програми загально-дидактичного спрямування, електронні таблиці, електронні бібліотеки, слайдтеки, тестові завдання, віртуальні лабораторії тощо). Але для таких засобів, по-перше, не розроблено чітких методичних рекомендації щодо структури, змісту та обсягів, по-друге, не існує критеріїв, яким має відповідати кожний такий засіб, по-третє, запропонована процедура сертифікації таких засобів вимагає дещо інших підходів, ніж до навчальної літератури. Експертами з оцінювання таких засобів мають бути фахівці з методики навчання, оцінювання змісту, інформаційно-комунікаційних технологій, які мають оцінити не лише відповідність змістового наповнення такого засобу навчальним програмам, але і його функціональність для використання у навчальному процесі студентів денної або заочної форми навчання. Для проведення експертизи необхідно розробити певні нормативні документи, на підставі яких буде проводитися експертиза та сертифікація таких засобів та керуватися світовими стандартами якості у галузі "Інформаційно-комунікаційні технології у освіті".

Оцінка якості електронних навчальних матеріалів повинна носити комплексний характер. Під комплексною оцінкою якості електронних навчальних матеріалів мається на увазі оцінка якості сукупності параметрів: *змістових, технічно-технологічних, дидактичних, методичних і дизайноергономічних*. Оскільки всі означені проблеми остаточно не вирішені, пропонуємо варіант вимог до навчально-методичних матеріалів, розміщених у ЕНК, а також критерії оцінювання якості ЕНК.

### **4.1. Критерії структурно-функціональної експертизи**

Електронні навчальні курси мають розміщуватися в мережі Інтернет (сайти, портали), локальних мережах. Об'єднуючим атрибутом багаторівневого моніторингу якості ЕНК є вимога відповідності загальноприйнятим міжнародним стандартам, якими є IMS, SCORM.

Для проведення структурно-функціональної оцінки ЕНК необхідно враховувати відповідність курсу певній еталонній структурі, вимогам до подання навчальних ресурсів, програмно-технологічного комплексу, який забезпечує функціонування навчального порталу.

Пропонується взяти за основу модульну структуру електронного навчального курсу, яка чітко відповідає графіку навчання щодо засвоєння навчальної дисципліни. У розділі 3 розглянуто схему структури такого ЕНК.

Розробники ЕНК повинні забезпечити надійне та стабільне функціонування навчального порталу. Робота з електронним навчальним курсом не повинна вимагати від користувачів наявності на ПК спеціального програмного забезпечення або підвищених показників продуктивності комп'ютерної техніки. Програмна реалізація ЕНК має дозволяти роботу з ним через звичайні браузери Інтернету, а технічні та програмні засоби, які забезпечують роботу навчального порталу, повинні забезпечувати високу пропускну здатність каналу для одночасної роботи студентів у режимі віддаленого доступу (мінімально для 1 групи студентів).

Крім того, необхідно враховувати такі вимоги до подання навчальних матеріалів:

- функціонування навчальних матеріалів у відповідних порталу телекомунікаційних середовищах, платформах, операційних системах;
- максимальне використання сучасних засобів мультимедіа та телекомунікаційних технологій;
- стійка робота на комп'ютерах різної конфігурації;
- наявність захисту від несанкційованих дій користувачів;

• простота, надійності та повнота у використанні.

Можна виділити такі вимоги до програмно-технологічного комплексу, що забезпечує функціонування порталу:

- можливість одночасної роботи групи користувачів;
- управління вмістом курсів;
- управління користувачами;
- підтримка комунікацій;
- персоніфікація користувачів;
- профілювання;
- засоби для пошуку;
- забезпечення безпеки;
- стандартний доступ до порталу.

#### **4.2. Критерії науково-змістової експертизи**

Зміст електронних навчальних матеріалів повинен відповідати потребам Державних стандартів освіти України з відповідних напрямів підготовки фахівців, типовим програмам дисциплін державних стандартів професійного навчання, переліку обов'язкових навчальних видань з дисциплін.

Відповідність змісту електронного навчального курсу цим стандартам може підтвердити експертиза науково-методичного центру МОН України.

ЕНК, який використовується для самостійного вивчення конкретної навчальної дисципліни при консультаційній підтримці навчального закладу, має включати повний набір навчальних ресурсів, засоби для реєстрації студентів, засоби комп'ютерного моделювання та експериментального дослідження об'єктів, інтерактивні навчальні завдання, засоби для контролю знань та вмінь. Електронні навчальні матеріали повинні забезпечувати широке подання структурних компонентів навчального процесу – отримання навчального матеріалу (навчання), практичні заняття (тренування і закріплення знань, вмінь і навичок), атестація (контроль отриманих знань, вмінь, навичок), можливість підсумкового контролю отриманих знань сучасними методами комп'ютерної атестації.

Зміст електронних навчальних матеріалів має відповідати сучасним науковим розробкам у відповідних предметних галузях і правдивому фактографічному поданню усіх необхідних матеріалів (якщо існує декілька аргументованих думок по одному й тому ж матеріалу, вони усі повинні бути подані в продукті з відповідними коментарями).

Зміст електронних матеріалів, поданих у курсі, має відповідати ряду вимог, таких як: достатня глибина, коректність та наукова достовірність викладання навчального матеріалу в ЕНК з урахуванням останніх наукових досягнень, доступність викладання у відповідності до вікових та індивідуальних особливостей студентів, спрямованість змісту на застосування набутих знань у практичній діяльності.

При оцінюванні змістової складової потрібно також враховувати логіку подання навчального матеріалу, будувати процес отримання знань у чіткій логічній послідовності, пов'язувати електронний навчальний матеріал з практикою шляхом надання студенту прикладів, завдань практичного характеру, моделей різноманітних процесів та явищ тощо.

#### **4.3. Критерії методичної експертизи**

Серед критеріїв методичної експертизи ми виділяємо дидактичну оцінку якості електронних навчальних матеріалів та оцінку методики навчання з використанням ЕНК.

Електронні навчальні матеріали мають відповідати дидактичним вимогам, що додаються до навчальних видань, таких як підручники, навчальні та методичні посібники. **Дидактичні вимоги** відповідають специфічним закономірностям навчання та відповідно дидактичним принципам навчання. Далі подано традиційні дидактичні вимоги до електронних навчальних матеріалів, реалізовані на новому якісному рівні:

- *науковість* навчання (засвоєння навчального матеріалу засобами ЕНК має будуватися на використанні сучасних методів наукового пізнання: експеримент, порівняння, спостереження, абстрагування, узагальнення, конкретизація, аналогія, індукція та дедукція, аналіз та синтез, моделювання, системний аналіз тощо);
- *доступність* навчання (не допускається надмірна складність та перевантаженість навчального курсу матеріалами для опрацювання);
- *проблемність* навчання (навчальна проблемна ситуація, що потребує вирішення, зумовлює підвищення розумової активності, рівень виконуваності даної дидактичної вимоги за допомогою електронного навчального матеріалу може бути значно вищим, ніж під час застосування традиційних підручників і посібників);
- *наочність* навчання (використання мультимедіаелементів забезпечує полісенсорність навчання із залученням майже усіх каналів усвідомлення інформації людиною);
- *свідомість* навчання (самостійність і активізація діяльності засобами електронних навчальних матеріалів передбачає виконання самостійних дій студентів з виявлення навчальної інформації при чіткому розумінні кінцевої мети та завдань навчальної діяльності. Для підвищення активності навчання електронні навчальні матеріали мають генерувати різноманітні навчальні ситуації, формулювати різноманітні питання, надавати студенту можливість вибору тієї чи іншої траєкторії навчання та керування процесом);
- *систематичність* і *послідовність* навчання при використанні електронного навчального матеріалу означає забезпечення послідовного засвоєння студентами відповідної системи знань у чітко логічній послідовності.

Крім традиційних дидактичних вимог до подання навчального матеріалу в ЕНК, необхідно виділити специфічні вимоги, які стосуються електронних засобів навчання, інформаційно-телекомунікаційних технологій:

- *адаптивність* (пристосованість ЕНК до індивідуальних можливостей студента);
- *інтерактивність* (взаємодія студента з ЕНК у режимі діалогу);
- *комп'ютерна візуалізація* навчального матеріалу;
- *розвиток інтелектуального потенціалу* студента (формування різних стилів мислення: алгоритмічного, рефлексивного, наочно-образного тощо);
- *повноти і неперервності* навчання.

**Методичні вимоги** неподільно пов'язані з дидактичними. До них належать:

- ЕНК повинен будуватися на основі взаємозв'язку понятійних, образних, та дійових компонентів мислення;
- надання студенту різноманітних контролюючих можливостей;
- відображення системи наукових понять у ієрархічній структурі;
- відповідність компонентів ЕНК психологічним принципам та вимогам (вікові особливості, активізація пізнавальної діяльності).

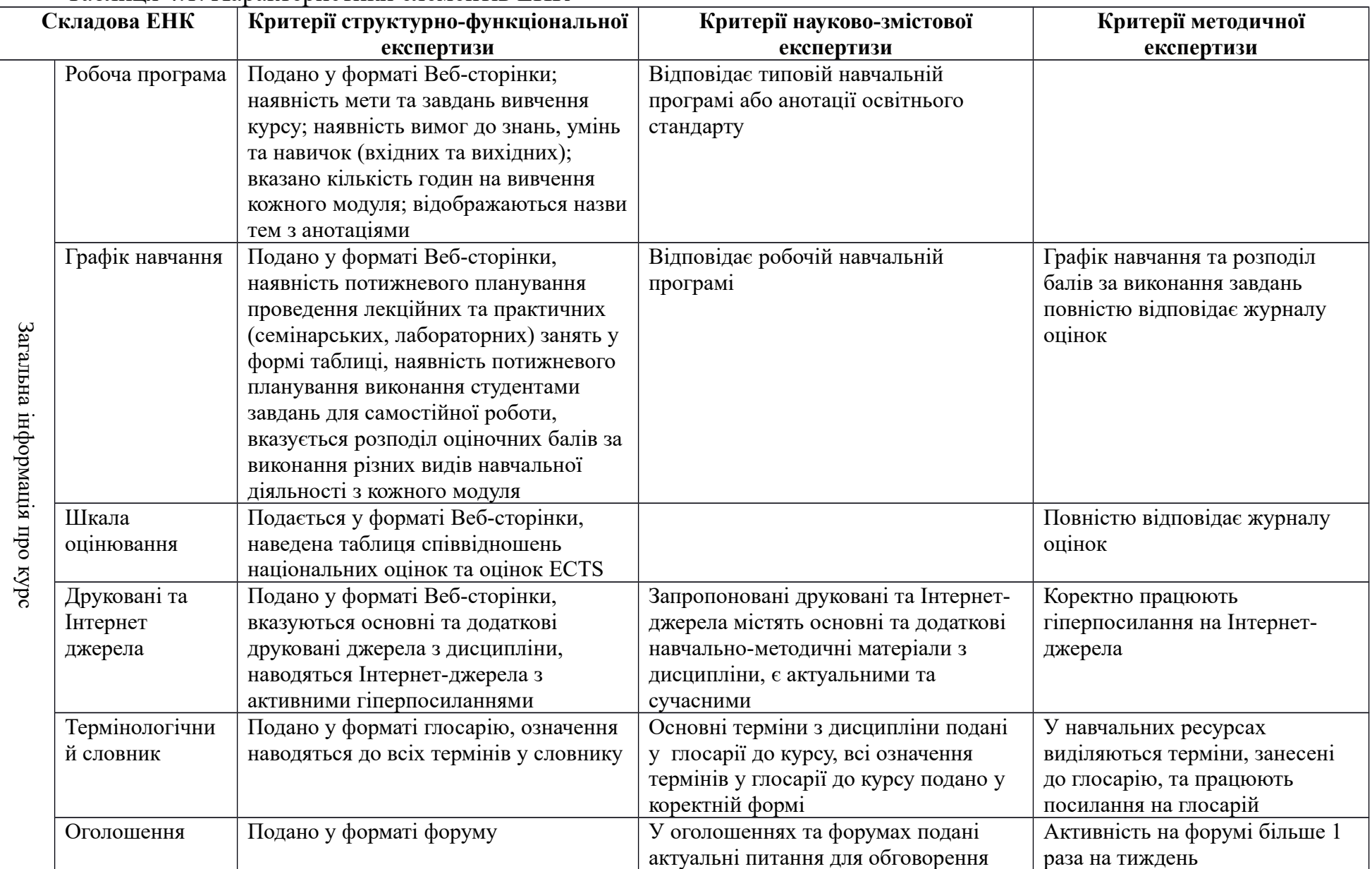

# Таблиця 4.1. Характеристики елементів ЕНК

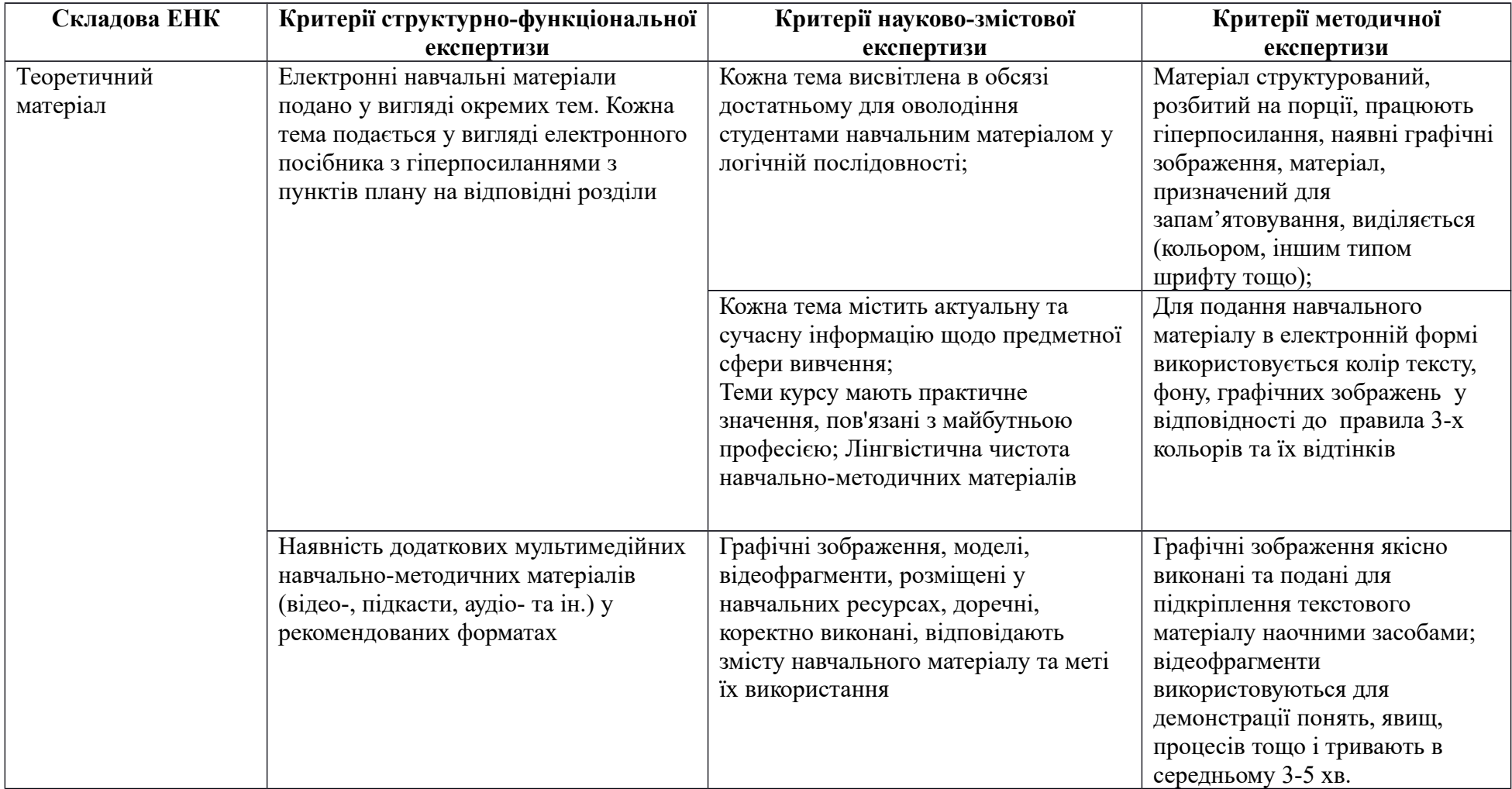

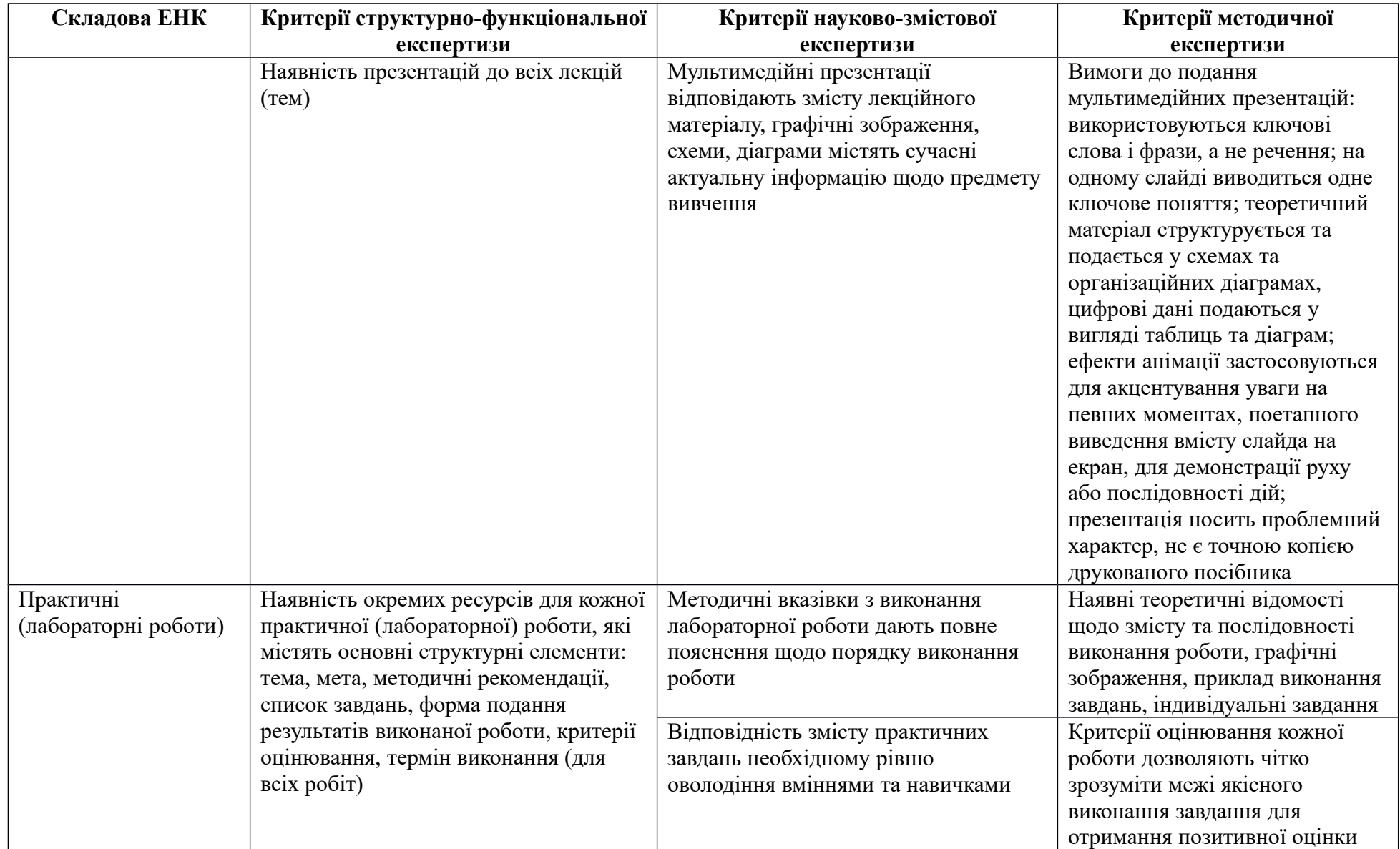

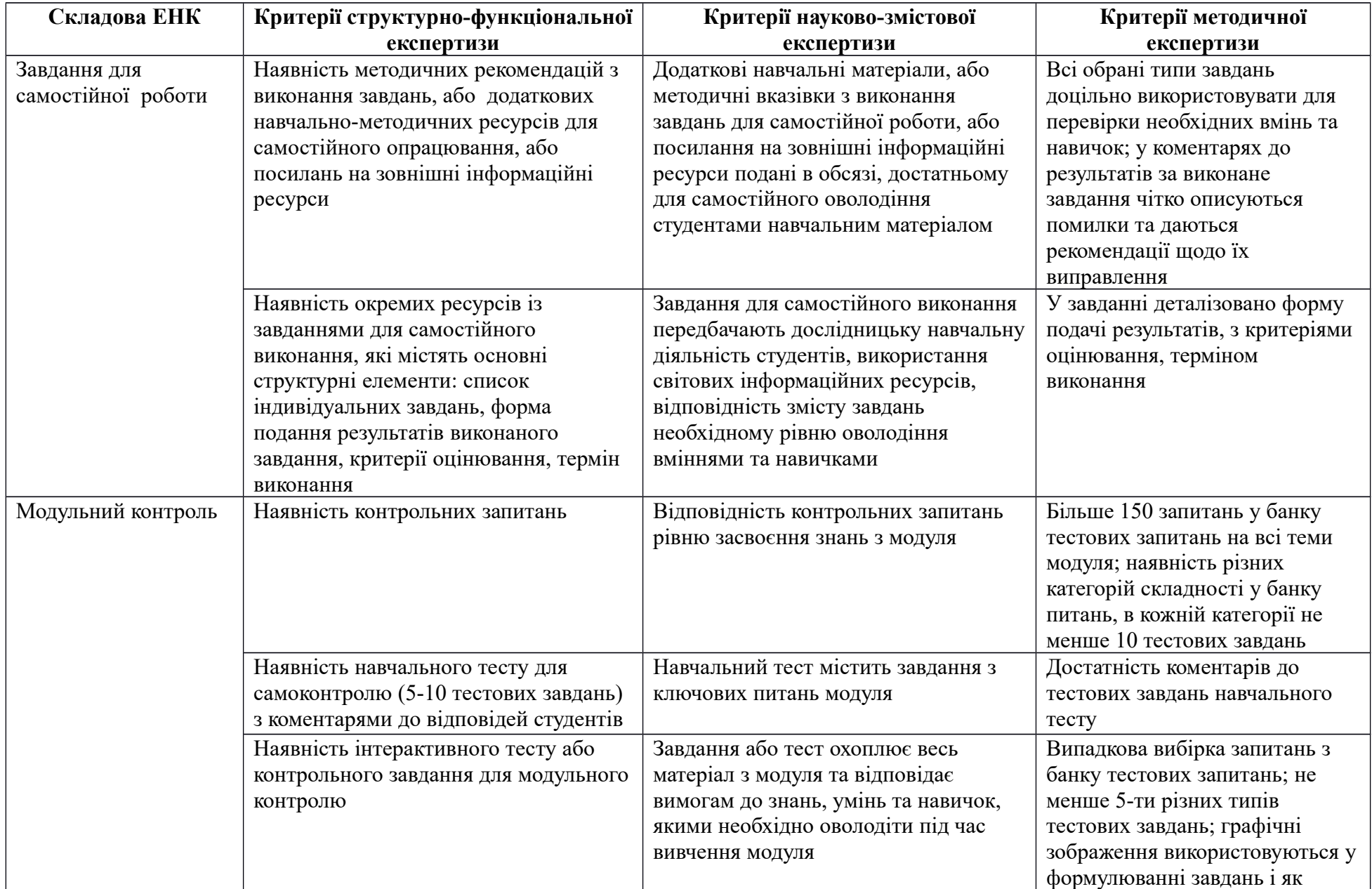

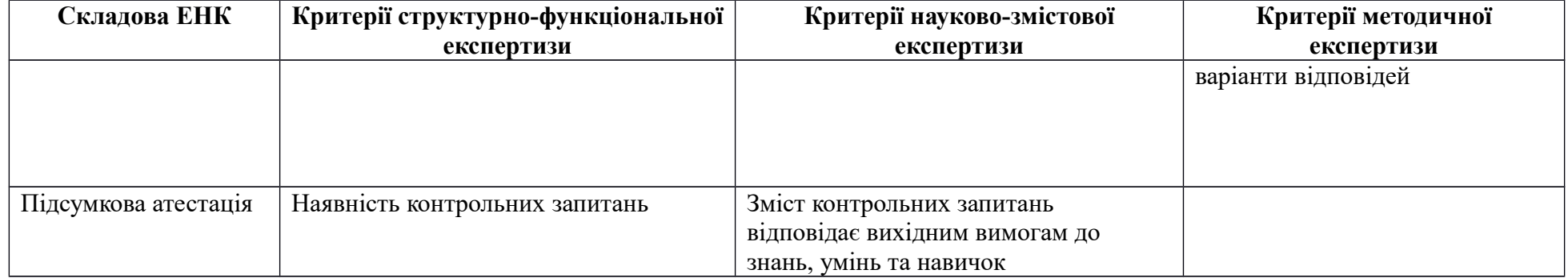

#### **4.4. Управління процесом створення та використання ЕНК**

Загальна ситуація в Україні стосовно створення нормативної бази в галузі ІТ в освіті продовжує бути незадовільною, масштаб відставання від темпів міжнародної стандартизації зберігається: з кожної десятки ISO/IECстандартів діє в кращому випадку один національний український або СНДстандарт (які нині переглядаються). Водночас темпи міжнародної стандартизації ІТ кожен рік підвищуються на 10–15%, тобто розрив практично збільшується. Чинні на сьогодні санітарні правила і норми роботи учня з комп'ютерною технікою затверджені в 1998 році і є безнадійно застарілими.

Тому управління процесами інформаційно-комунікаційного забезпечення навчального процесу беруть на себе навчальні заклади. Кращі приклади розробки процедур управління стосуються дотримання умов системи менеджменту якості ISO 9001. Як приклад, розглянемо кілька процедур управління елементами системи е-навчання в НУБіП України, які розроблялися у відповідності до вимог ISO 9001. Кожна процедура має структуру, наведену на [Рисунок 4.1](#page-229-0)

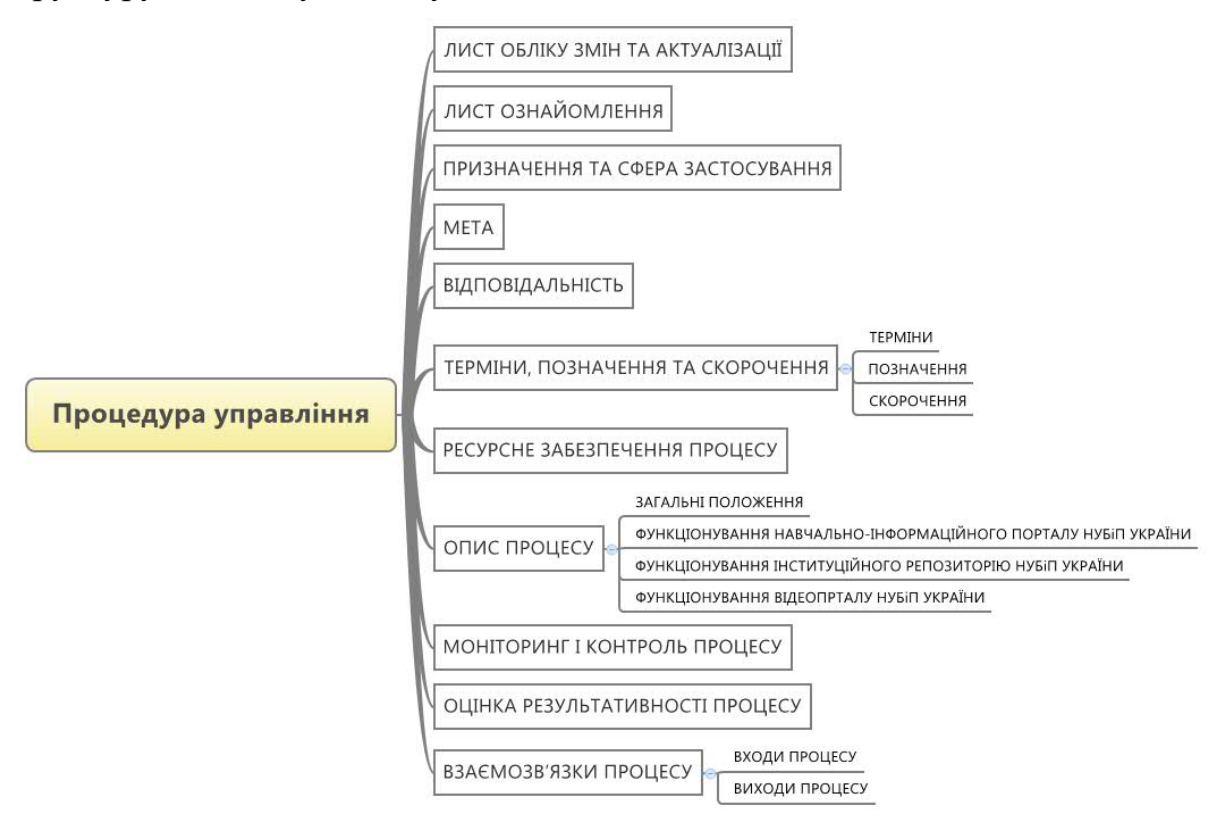

<span id="page-229-0"></span>Рисунок 4.1. Структура процедури управління відповідно до стандартів ISO 9001

 $-229 =$ 

Процедура "Управління навчальними електронними ресурсами" визначає:

- порядок виконання робіт по плануванню, розробці, розміщенню і публікації електронних освітніх ресурсів для інформаційного забезпечення навчального процесу ,
- моніторинг процесу наповнення банку електронних освітніх ресурсів та ефективності його використання у науково - освітньому процесі університету.

Дана документована процедура розроблена у відповідності до вимог розділу 6.3 ISO 9001:2008 та ДСТУ ISO 9001:2009 та входить до документації системи менеджменту якості НУБіП України і є основним документом, який регламентує процес "Управління навчальними електронними ресурсами" та розповсюджується на всі підрозділи НУБіП України.

Метою процесу "Управління навчальними електронними ресурсами" є:

- організація відкритого ЕОС на базі використання сучасних комп'ютерних технологій;
- консолідація інформаційно-освітніх ресурсів;
- активне залучення науково педагогічних працівників, аспірантів та студентів НУБіП України до створення та гармонізації наукового знання засобами інформаційно-комунікаційних технологій;
- об'єднання інформаційно-освітніх ресурсів, накопичених науково дослідними інститутами і освітніми установами.

Основна відповідальність за процес покладається на проректора, до функцій якого відноситься організація навчальної діяльності студентів. Крім того, кожний підрозділ університету має у своєму розпорядженні осіб, які відповідальні за роботу з навчально-інформаційним порталом, інституційним репозитарієм та іншими ресурсами.

Розділ з термінами, позначеннями та скороченнями дає можливість визначити термінологію процесу для подальшого однозначного його трактування.

Ресурсне забезпечення визначає допоміжні процеси, відповідальних за них осіб та відповідні їм процедури управління. Допоміжні ресурси забезпечують підготовчі процеси, які є передумовою для виконання нашого процесу, або безпосередньо на нього впливають. Наприклад, процес "забезпечення матеріально-технічними засобами" є необхідною передумовою для забезпечення апаратної інфраструктури для розміщення інформаційних освітніх ресурсів.

На [Рисунок 4.2](#page-231-0) наведено графічне зображення процесу управління навчально-інформаційним порталом.

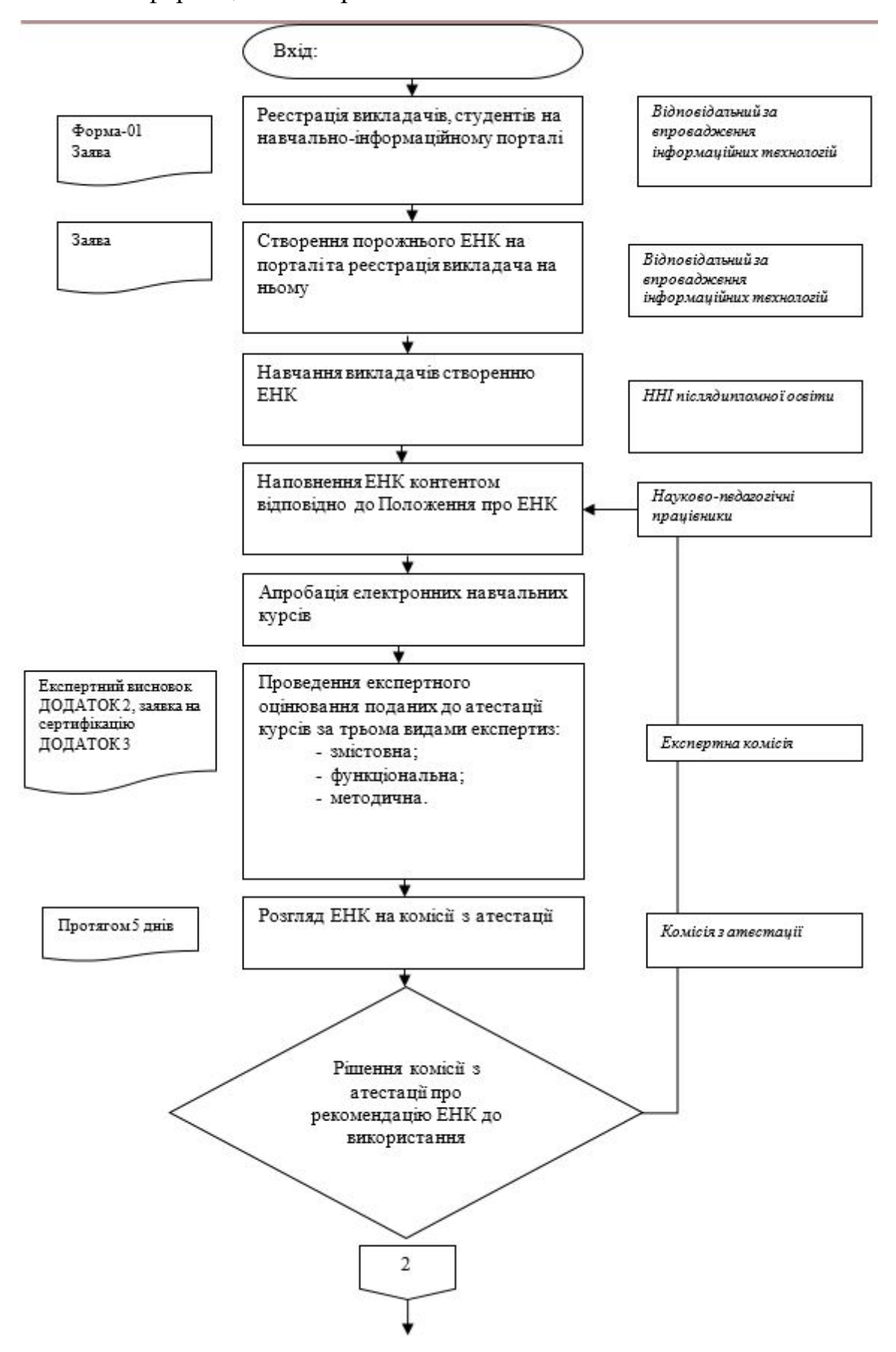

<span id="page-231-0"></span>Рисунок 4.2. Алгоритм процесу управління навчально-інформаційним порталом

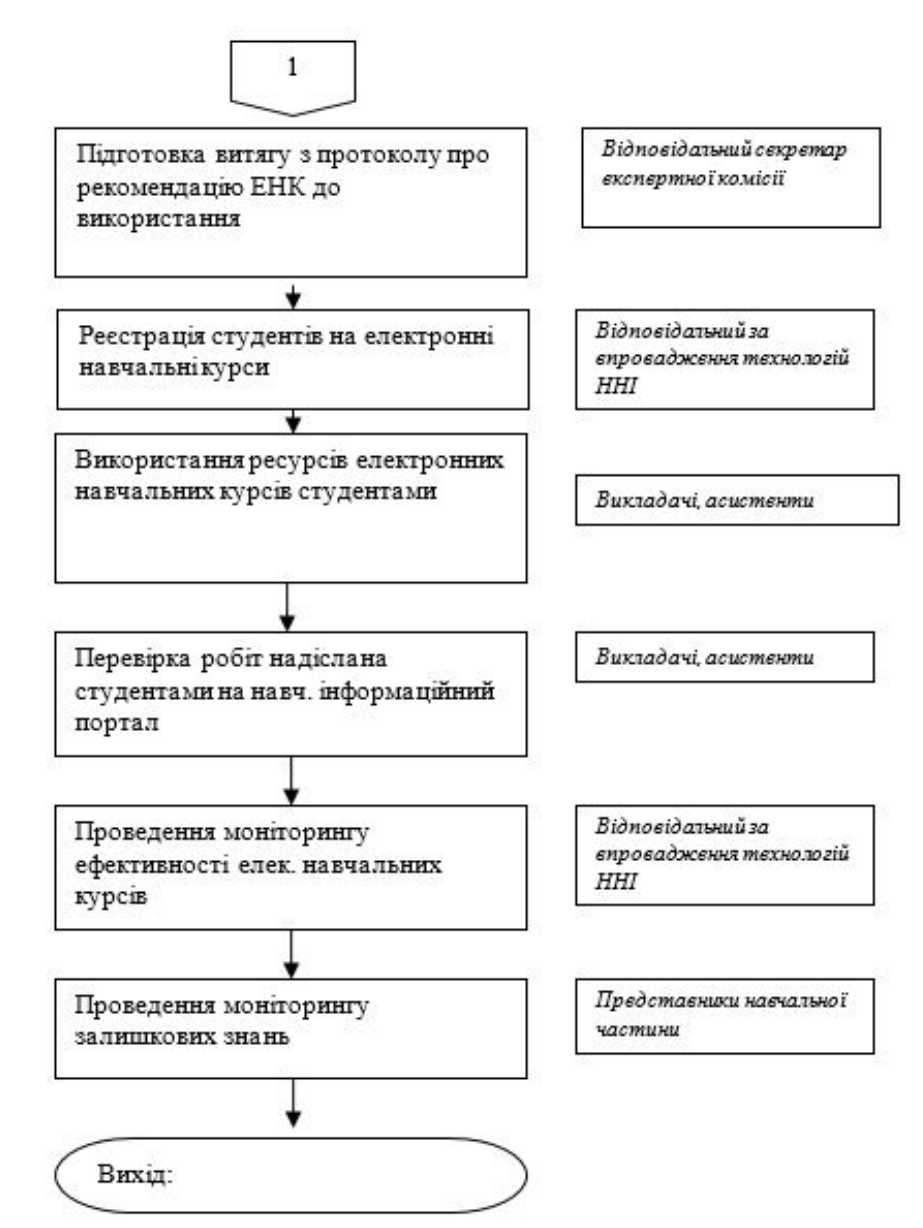

Рисунок 4.3. Алгоритм процесу управління навчально-інформаційним порталом (продовження)

Процес управління навчально-інформаційним порталом складається з послідовності процедур: реєстрація користувачів, навчання викладачів створювати ЕНК, створення електронних навчальних курсів, атестація електронних навчальних курсів, використання ЕНК у навчальному процесі, моніторинг за якістю використання.

Адміністратор НІП створює на навчально-інформаційному порталі порожній електронний навчальний курс та реєструє викладача на цьому курсі за заявкою викладача. Науково-педагогічні працівники проходять навчання протягом двох тижнів по створенню електронних навчальних курсів, якщо цього потребують. Науково - педагогічні працівники наповнюють ЕНК контентом відповідно до Положення про електронний навчальний курс [10].

Щоб ЕНК повноцінно використовувався у навчальному процесі здійснюється його атестація. Підготовлений ЕНК розглядається на засіданні кафедри, кафедрою призначається експерт з науково-змістовної експертизи (відповідно до Положення про ЕНК). Якщо за результатами науковозмістовної експертизи ЕНК набирає 80 балів (зі 100 можливих), то він подається на розгляд загально-університетської комісії з атестації ЕНК. Викладачі – автори електронних навчальних курсів подають заяву на атестацію ЕНК в комісію з атестації ЕНК, яка на робочому засіданні призначає експертів зі структурно-функціональної та методичної експертизи з числа фахівців профільних кафедр, лабораторій, інших структурних підрозділів університету та інших установ, які здійснюють вказані вище експертизи і подають висновки до комісії з атестації ЕНК. Комісія з атестації ЕНК створюється наказом ректора щорічно. Комісія приймає рішення про відповідність конкретного електронного навчального курсу Положенню про електронний навчальний курс НУБіП України та рекомендує курс до використання у навчальному процесі університету. У разі позитивного висновку комісії викладачі – автори електронних навчальних курсів отримують витяг з протоколу комісії про рекомендацію ЕНК до використання у навчальному процесі.

Викладачі залучають студентів до використання електронних навчальних курсів згідно навчального плану та розкладу навчання відповідних дисциплін. Студенти можуть, залежно від наявного технічного забезпечення чи форми навчання, використовувати в повному обсязі чи частково ресурси конкретного навчального курсу.

Викладачі та асистенти, що викладають конкретну дисципліну за наявності відповідного електронного навчального курсу, здійснюють перевірку надісланих студентами на навчально-інформаційний портал робіт у визначений навчальним планом термін, оцінюють згідно розроблених критеріїв оцінювання та коментують виставлену оцінку.

Викладачі та студенти беруть участь у обговоренні проблемних питань організації навчального процесу, ефективності використання електронних навчальних курсів, впровадження інноваційних технологій навчання, проведення фахових студентських конференцій та навчальних практик і т.і. шляхом використання можливостей форуму на навчальноінформаційному порталі.

По завершенню кожного семестру проводиться моніторинг ефективності застосування розроблених електронних навчальних курсів шляхом он-лайн анкетування студентів, зареєстрованих на відповідних курсах, та моніторингу фахівцями відповідної лабораторії.

#### Контрольні запитання

- 1. Які параметри використовуються для оцінювання якості електронних ресурсів?
- 2. Що включає у себе процедура експертизи електронного навчального курсу?
- 3. Які види експертиз можна використати для оцінювання якості електронного навчального курсу?
- 4. Які критерії складають зміст структурно-функціональної експертизи ЕНК?
- 5. За якими критеріями здійснюють науково-змістову експертизу ЕНК?
- 6. Що лежить в основі методичної експертизи ЕНК?
- 7. Чому у ВНЗ потрібно мати уніфіковану процедуру процесом управління електронними навчальними ресурсами?
- 8. Які підрозділи університету мають розробляти процедури управління процесом створення і використання ЕНК?
- 9. У чому зміст процедури управління процесом створення і використання ЕНК?
- 10.Які функції експерта в процедурі управління процесом створення і використання ЕНК?

#### **ЛІТЕРАТУРНІ ДЖЕРЕЛА**

- 1. Беспалько В.П. Образование и обучение с участием компьютеров (педагогика третьего тысячелетия)/ В. П. Беспалько.. - Москва: НПО «МОДЕК», 2002. - 352с.
- 2. Биков В. Моделі організаційних систем відкритої освіти: монографія/ В.Биков. - Київ: Атіка, 2009. - 648с. іл.
- 3. Биков В. Ю. Технології хмарних обчислень, ІКТ-аутсорсінг та нові функції ІКТ-підрозділів навчальних закладів і наукових установ [Текст] / В. Ю.Биков // Інформаційні технології в освіті. - 2011. - ,10. - С.8-23
- 4. Биков В.Ю. Основні принципи відкритої освіти [Текст] / // Педагогічні і психологічні науки в Україні. Збірник наукових праць до 15-річчя АПН України у 5-ти томах. - 2007. - Том 2. Дидактика, методика, інформаційні технології.,. - С.67-81
- 5. Воронкін О.С. «Хмарні» обчислення як основа формування персональних навчальних середовищ [Текст] / О.С. Воронкін // Збірник наукових праць: матеріали другої міжнародної науково-практичної конференції FOSS Lviv 2012.. - 26-28 квітня 2012 р.. - ,. - С.143-146
- 6. Глазунова О. Г. Система електронного навчання майбутніх фахівців з інформаційних технологій в університетах аграрного профілю : [монографія]/ О. Г. Глазунова.. - Київ: ТОВ «НВП «Інтерсервіс», 2014. - 426 с.
- 7. Глазунова О.Г. Теоретико-методичні засади проектування та застосування системи електронного навчання майбутніх фахівців з інформаційних технологій в університетах аграрного профілю/ Глазунова Олена Григорівна; Інститут інформаційних технологій і засобів навчання НАПН. - Київ, 2015. - 545с.
- 8. Глазунова О.Г. Проектування інформаційно-освітнього середовища вищого навчального закладу [Текст] / О.Г.Глазунова // Електронні засоби та дистанційні технології для навчання протягом життя: тези доповідей VІІІ Міжнародної науково-методичної конференції, м.Суми, 15-16 листопада 2012 року.. - 2012. - ,. - С.31-33
- 9. Глазунова О.Г. Використання платформи MOODLE при кредитномодульній системі навчання [Текст] / О.Г.Глазунова, Д.Ю. Касаткін // Науковий вісник Національного аграрного університету.. - 2008. - ,Вип. 130.. - С. 75-79
- 10. Положення про електронне освітнє середовище Національного університету біоресурсів і природокористування України/ Глазунова О.Г., Мокрієв М.В.. - Київ: НУБіП України, 2016. - 41 с.
- 11. Гриб'юк О.О. Перспективи впровадження хмарних технологій в освіті [Електронний ресурс] / .- Режим доступу: http://lib.iitta.gov.ua/1111/1/grybyuk-stattya1-hmary%2B\_Copy.pdf.- Назва з екрану
- 12. Гриб'юк О.О., Жалдак М.І. Психолого-педагогічні вимоги до комп'ютерно-орієнтованих систем навчання математики. [Текст] / О.О. Гриб'юк, М.І. Жалдак // Науковий часопис НПУ імені М.П. Драгоманова.. - 2014. - Серія №2. Комп'ютерно-орієнтовані системи навчання: Зб. наук. праць,№ 14(21). - С.3-19
- 13. Гуржій А.М. Теоретичні засади і практика створювання і використовування електронних освітніх ресурсів [Електронний ресурс] / А.М.Гуржій, В.В.Лапінський // Матеріали науково-практичної Інтернетконференції «Інформаційне суспільство ХХІ століття: культура, освіта, цивілізація». - 2014. - ,. - С. 6-13. Режим доступу: http://lib.iitta.gov.ua/6027/
- 14. Дюлічева Ю. Ю. Упровадження хмарних технологій в освіту: проблеми та перспективи Електронний ресурс / Ю.Ю.Дюлічева // Інформаційні технології в освіті.. - 2013.. - ,№ 14.. - Режим доступу: http://ite.kspu.edu/ru/webfm\_send/432
- 15. Кудрявцева С.П. Міжнародна інформація: навчальний посібник/ . Київ: Видавничий Дім «Слово», 2005. - 400с.
- 16. Мокрієв М.В. Організація управління навчальним процесомз використанням ресурсної бази LMS Moodle [Текст] / М.В.МОкрієв // Научные труды SWorld. - 2015. - Том 7.,3(40). - С.67-74
- 17. Мокрієв М.В. Огранізація навчання студентів екологічних ВНЗ, що використовують LMS Moodle [Текст] / М.В.Мокрієв // Сборник научных трудов SWorld. - 2014. - Том 15.,3(36). - С.90-96
- 18. Морзе Н.В. Структура електронного навчального курсу на базі платформи дистанційного навчання [Текст] / Н.В. Морзе, О.Г. Глазунова // Комп'ютер у школі та сім'ї.. - 2008. - ,№5.. - С.12-19
- 19. Морзе Н.В. Критерії якості електронних навчальних курсів на базі платформ дистанційного навчання [Текст] / Н.В. Морзе, О.Г. Глазунова // Інформаційні технології в освіті: збірник наукових праць.. - 2009. - ,№ 4.. - С. 63–76
- 20. Олексюк В.П. Упровадження технологій хмарних обчислень як складових ІТ-інфраструктури ВНЗ [Текст] / В.П.Олексюк. // Інформаційні технології і засоби навчання. - 2014.. - Том 41.,No. 3.. - С.256-267
- 21. Пилипчук М.В. Формальне, неформальне та інформальне навчання: роль та значення в умовах сьогодення / М.В.Пилипчук // Актуальні проблеми управління персоналом та економіки праці: зб. матеріалів ІV Всеукраїнської науково-практичної конференції студентів, аспірантів, молодих учених ЖДТУ. - 2012. - ,. - С.127-129
- 22. Полат Е.С., Моисеева М.В., Петров А.Е. Педагогические технологии дистанционного обучения: учебное пособие для студентов высших учебных заведений/ Е.С.Полат, М.В.Моисеева, А.Е.Петров . - Москва: Издательский центр «Академия», 2006. - 400с.
- 23. Рашевська, Н.В. Програмні засоби мобільного навчання [Електронний ресурс] / Н.В. Рашевська // Інформаційні технології і засоби навчання.. - 2011.. - ,№121. - Режим доступу: http://journal.iitta.gov.ua/index.php/itlt/article/view/369/353
- 24. Смирнова-Трибульська Є.М. Дистанційне навчання з використанням системи Moodle: Навчально-методичний посібник./ Є.М.Смирнова-Трибульська. - Херсон: , 2007. - 492с. іл.
- 25. Співаковський О. В. Інформаційно-аналітичні системи в сфері освіти і сучасних інформаційних технологій [Текст] / // Вестн. Херсон. нац. техн. ун-та. - 2005. - ,2. - С.298-307
- 26. Стеценко Г.В. Педагогічний потенціал вікі-енциклопедії та її використання в навчально-виховному процесі. / П. В. Стефаненко // Наукові записки Тернопільського національного педагогічного університету імені Володимира Гнатюка. Серія: Педагогіка.. - 2008. - ,№7. - С. 53-57
- 27. What is m-learning? [Електронний ресурс] (Дата звернення: 26.08.2013)/ .- Режим доступу: http://www.m-learning.org/knowledgecentre/whatismlearning.- Назва з екрану
- 28. SCORM 2004 [Електрониий ресурс] / .- Режим доступу : http://www.adlnet.org/scorm/history/2004/index.cfm.- Назва з екрану
- 29. Google Apps для учебных заведений [Електронний ресурс] / .- Pежим доступу: http://www.google.com/enterprise/apps/education/.- Назва з екрану
- 30. E-learning [Електронний ресурс] 2006-2011/ .- Режим доступу: http://www.anriintern.com/news-categories/education-encyclopedia.- Назва з екрану
- 31. ARIADNE. Foundation for the European Knowledge Pool [Електрониий ресурс] / .- Режим доступу : http://www.ariadne-eu.org.- Назва з екрану
- 32. Хмарні технології: концепція, переваги й ризики застосування [Електронний ресурс] / .- Pежим доступу: http://ippo.org.ua/index.php? option=com\_content&task=view&id=3016&Itemid=1.- Назва з екрану
- 33. Хмарні обчислення [Електронний ресурс] / .- Pежим доступу: http://uk.wikipedia.org/wiki/Хмарні\_обчислення.- Назва з екрану
- 34. Системный подход к построению основных терминов и понятий образования [Електрониий ресурс] / .- Режим доступу: http://www.eidos.ru/journal/2007/0222-2.htm.- Назва з екрану
- 35. Сервісні можливості хмарних обчислень [Електронний ресурс] / .- Режим доступу:

http://uk.wikipedia.org/wiki/Сервісні\_можливості\_хмарних\_обчислень.- Назва з екрану

- 36. Положення про екзамени та заліки у Національному університеті біоресурсів і природокористування України/ . - Київ: НУБіП України, 2015. - 15
- 37. Електронна освіта [Електронний ресурс] / .- Режим доступу: http://uk.wikipedia.org/wiki/Електронна освіта.- Назва з екрану
- 38. Alves da Silva, N., Morais da Costa, G., Prior, M. and Rog erson The Evolution of E - learning Management Systems: An Ethical Approach. / // International Journal of Cyber Ethics in Education (IJCEE). - 2011. - ,13. - P.12-24
- 39. Bourne J.R. Net-learning: strategies for on-campus and off-campus network-enabled learning / // Journal of Asynchronous Learning Networks. - September 1998. - ,2(2). -
- 40. Crompton H. A. Historical overview of mobile learning: Toward learnercentered education /  $// \ln Z$ . L. Berge & L. Y. Muilenburg (Eds.), Handbook of mobile learning Florence.. - 2013. - ,. - P.3–14
- 41. Cui X., Wang H., Cfo Z. An AjaxBased Terminology System for ELearning 2.0 / // Technologies for E-Learning and Digital Entertainment. - 2008. - ,. - 791p.
- 42. Ebner, M. E-learning  $2.0 = e$ -learning  $1.0 +$  web  $2.0$ ? / // In The Second International Conference on Availability, Reliability and Security.. - 2007. - ,. - P.1235-1239
- 43. Ebner, M.,Schön, S., Taraghi, B., Drachsler, H., & Tsang, P. First steps towards an integration of a Personal Learning Environment at university level / // In R. Kwan et al. (Eds.). - 2011. - ,. - P.22–36

44. Elaine S. Formal, Non-Formal and Informal Learning [Електронний ресурс] Archived 22 May 2011 at WebCite/ .- Режим доступу: http://www.infed.org/archives/e-

texts/eaton formal nonformal informal learning.htm.- Назва з екрану

- 45. Foreman Joel. Distance Learning and Synchronous Interaction, The Technology Source Archives/ . - : University of Carolina, July–August 2003. -
- 46. Glen M. Farrell, The Development of Virtual Education: A gljbal perspective, The Commonwealth of Learning/ Dr. Glen M. Farrell. - Vancouver, Canada: , 1999. - 170 p.
- 47. Hart Jane. You can't manage informal learning only the use of informal media. [Електронний ресурс] / .- Режим доступу : http://www.c4lpt.co.uk/blog/2011/10/28/you-cant-manage-informal-learningonly-use-of-informal-media/.- Назва з екрану
- 48. Hussain F. E-Learning  $3.0 =$  E-Learning  $2.0 +$  Web 3.0? [Електронний ресурс] / // IOSR Journal of Research & Method in Education (IOSR-JRME) e-ISSN: 2320–7388, p-ISSN: 2320–737X.. - 2013. - ,Volume 3, Issue 3 (Sep.– Oct. 2013). - P.39-47 Режим доступу: www.iosrjournals.orgwww. iosrjournals.org
- 49. Mathew S. Implementation of Cloud Computing in Education A Revolution / S.Mathew // International Journal of Computer Theory and Engineering.. - 2012. - Vol.4,No.3.. - P. 473 - 475
- 50. Mayadas, F. Asynchronous learning networks: a Sloan Foundation perspective / // Journal of Asynchronous Learning Networks.. - March 1997. -  $,1. -$
- 51. Mell Peter, Grance Timothy. The NIST Definition of Cloud Computing. Recommendations of the National Institute of Standards and Technology., 20 October 2011.
- 52. Strauss, Valerie. Three fears about blended learning [Електронний ресурс] 22 September 2012/ .- Режим доступу: http://www.washingtonpost.com/blogs/answer-sheet/post/three-fears-aboutblended-learning/2012/09/22/56af57cc-035d-11e2-91e7-

2962c74e7738\_blog.html.- Назва з екрану

53. Tavangarian D., Leypold M., Nölting K., Röser M. Is e-learning the Solution for Individual Learning? [Текст] / Tavangarian D., Leypold M., Nölting K., Röser M. // Electronic Journal of e-Learning. - 2004. - ,22. - P.273−280

- 54. Tim O'Reilly What Is Web 2.0 [Електронний ресурс] 09/30/2005/ .- Режим доступа: http://www.oreilly.com/pub/a/web2/archive/what-is-web-20.html.- Назва з екрану
- 55. Trentin G. & Repetto M. Using Network and Mobile Technology to Bridge Formal and Informal Learning, Woodhead [Електронний ресурс] 2013/ .- Режим доступу: https://www.researchgate.net/publication/235929936\_ Using\_Network\_and\_Mobile\_Technology\_to\_Bridge\_Formal\_and\_Informal\_ Learning/.- Назва з екрану